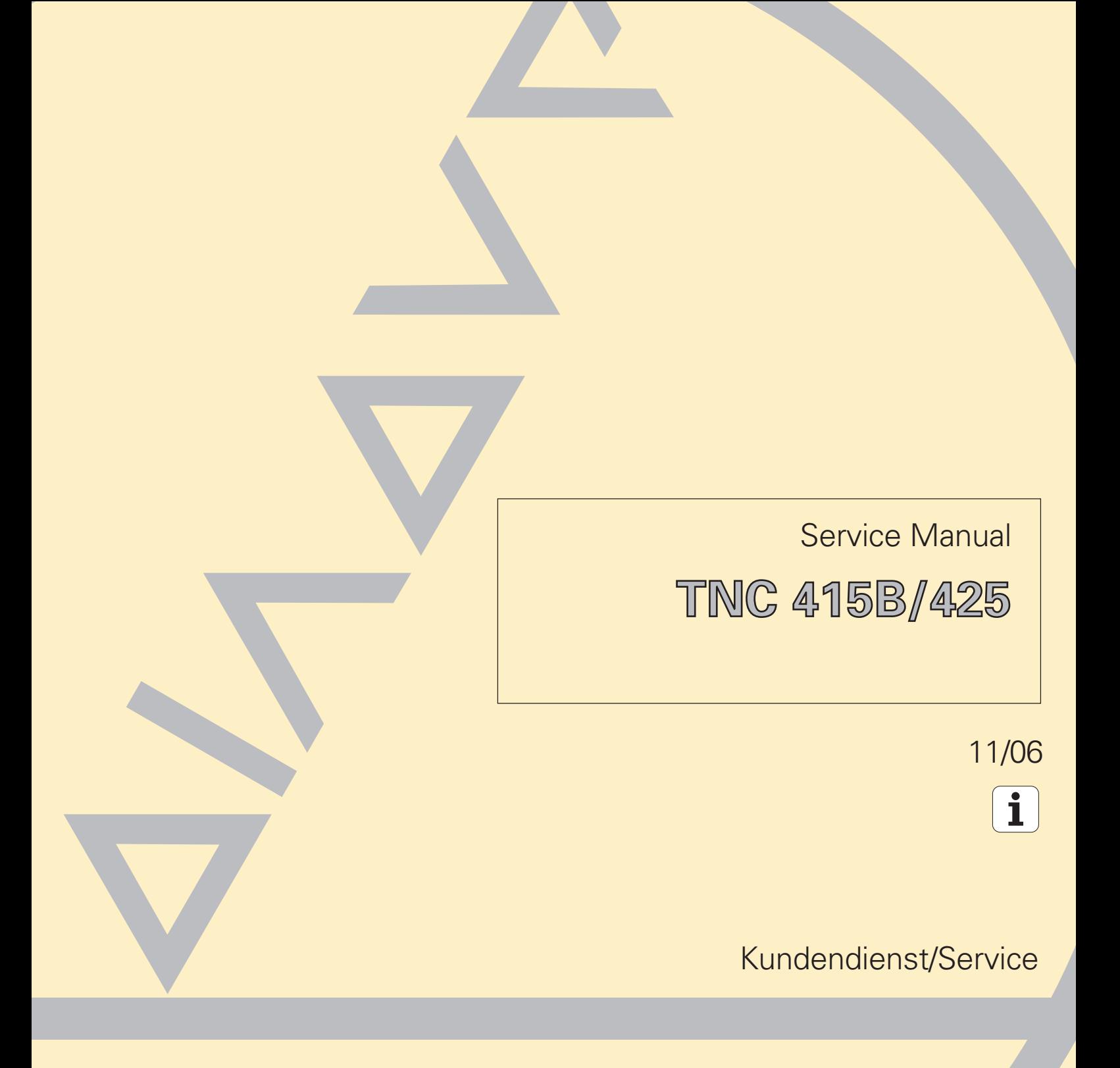

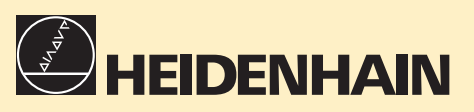

#### **Changes/Developments**

We are constantly working on technical improvements of our products. For this reason, details described in this manual may differ slightly from your control. In this case, please order a revised service manual from us.

#### **Duplication**

This manual is provided subject to the condition that no part of it shall be duplicated in any form without our prior consent.

#### **Issue** 1**1**/**2**00**6**

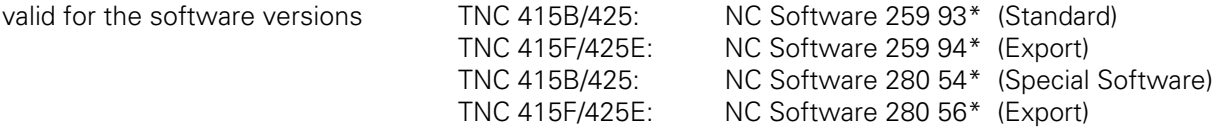

# **Contents Service Manual TNC 415B/425**

**[How to use this Service Manual](#page-5-0) [Minor Error Messages](#page-3-0) [Major Error Messages and their Causes](#page-9-0) [Hardware Components TNC 415B/425](#page-18-0) [Logic Unit LE 415B/425](#page-3-0) [Connector Designation and Pin Layout](#page-3-0) [Block Diagrams](#page-47-0) [Board Description](#page-3-0) [Grounding Diagrams TNC 415B/425](#page-50-0) [Power Supply](#page-3-0) [Keyboard Unit TE 400/410](#page-3-0) [Visual Display Unit BC 110/B](#page-3-0) Encoders [Electric Handwheels](#page-3-0) [3D-Touch Probes](#page-4-0) [Data Interfaces](#page-4-0) [Data Input and Output](#page-4-0) [Analogue Outputs](#page-4-0) [PLC Inputs and Outputs](#page-4-0) [Test Units](#page-4-0) [Exchange Instructions](#page-4-0) [Machine Parameter List](#page-174-0)**

# <span id="page-3-0"></span>**Table of Contents**

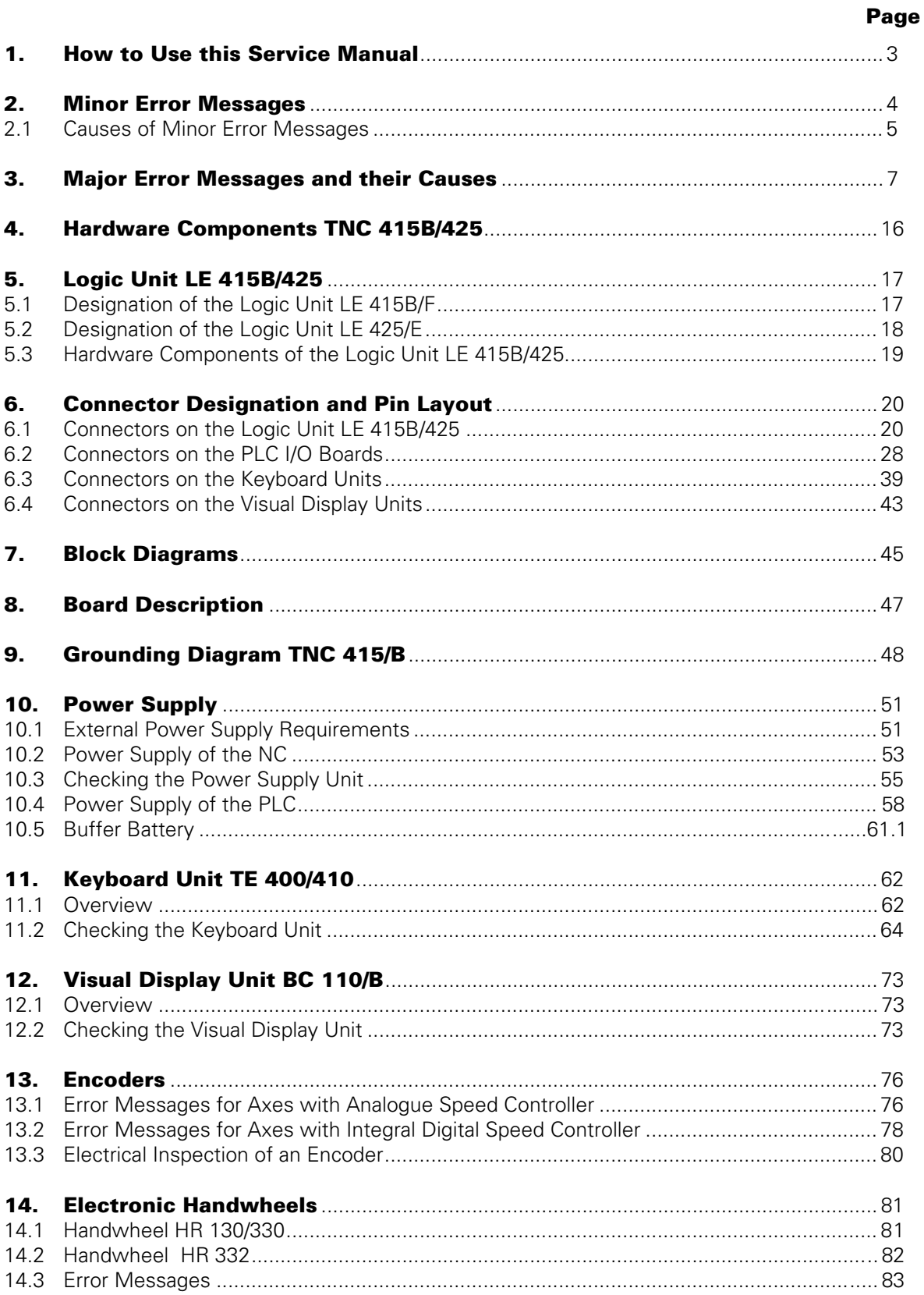

Page 2<br>Issue: 20.08.95

<span id="page-4-0"></span>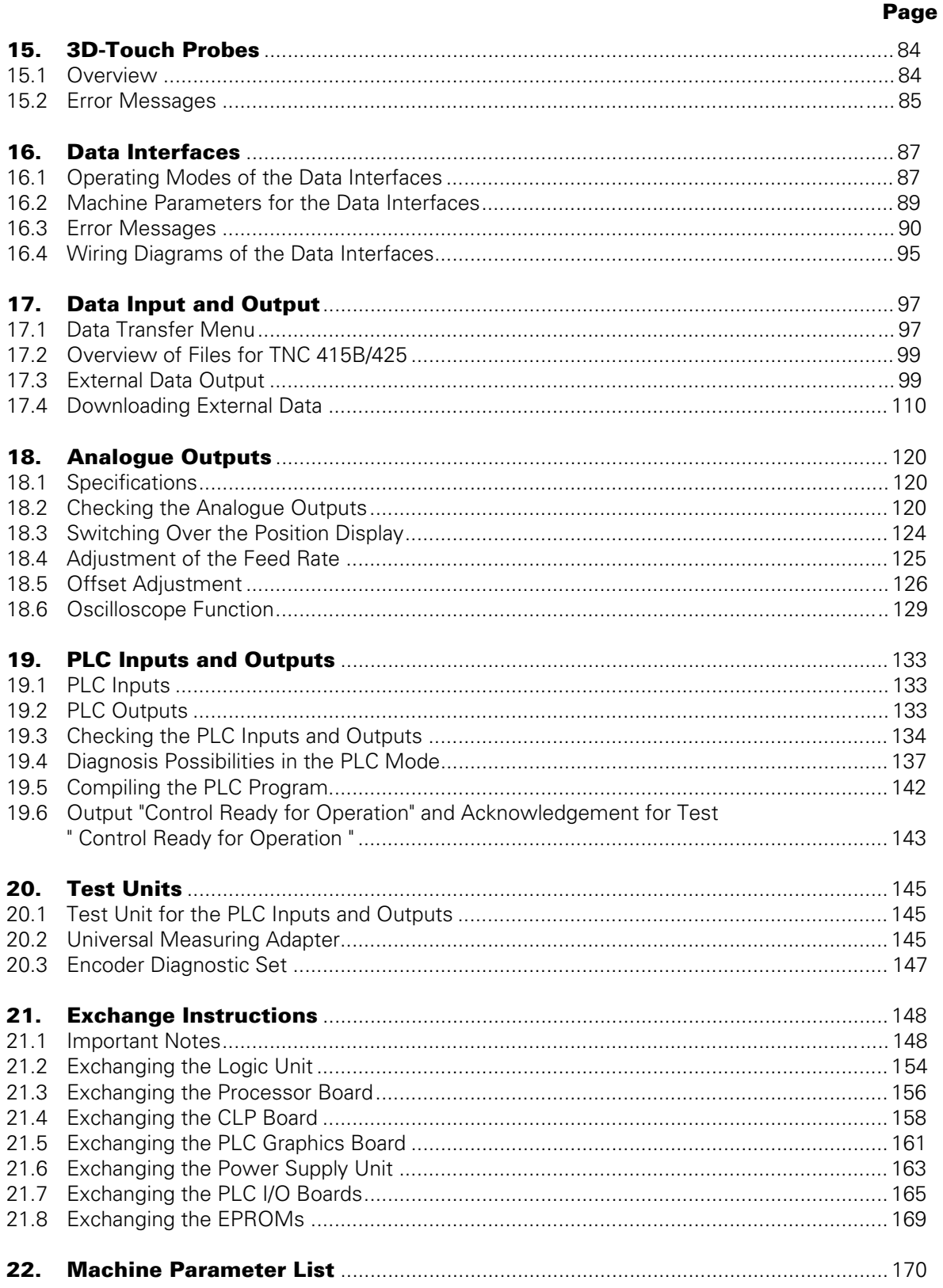

Page 3 Issue: 20.08.95

# <span id="page-5-0"></span>**1. How to Use this Service Manual**

The service manual TNC 415B/425 can be used to diagnose, locate and eliminate errors on machine tools controlled by TNC.

In order to correctly judge the problems in an NC-controlled machine tool, fundamental knowledge of the machine tool and its drives as well as their interaction with the control and the measuring systems is required. Incorrect behaviour of the machine tool can also result from improper use of the control, NC-programming errors and incorrect or not properly optimized machine parameters.

For further information in this respect please refer to the

- • **Documentation of the machine tool manufacturer**
- • **Operating Manual** (HEIDENHAIN)
- • **Technical Manual** (HEIDENHAIN).

The Technical Manual is not enclosed with every control. In general, it is only supplied to the machine tool manufacturer and is updated by HEIDENHAIN, Traunreut. Therefore, it is absolutely necessary to contact the machine tool manufacturer, if errors occur that are due to a machine parameter or to the interface of the control. Support will, however, also be provided by the HEIDENHAIN service department and agencies. Telephone numbers, addresses and telex/fax numbers can be found on the back side of the cover page and the back side of the service manual.

Page 4 Issue: 20.08.95

# <span id="page-6-0"></span>**2. Minor Error Messages**

TNC 415B/425 features a comprehensive integral monitoring system to avoid input and operation errors, to locate errors and technical defects of the entire equipment (TNC, measuring systems, machine tool, cables etc.). The monitoring system is a fixed component of the TNC hardware and software; it is always active when the control is switched on. If a technical defect or an operation error is detected, an error message in plain language is displayed on the screen.

To erase **minor error messages**, press **CE** .

Further error messages are described in the

- • **Operating Manual TNC 407/415B/425**
- • **Technical Manual TNC 407/415/425**
- • **Documentation by the machine tool manufacturer**
- • **Operating Instructions FE 401 B**.

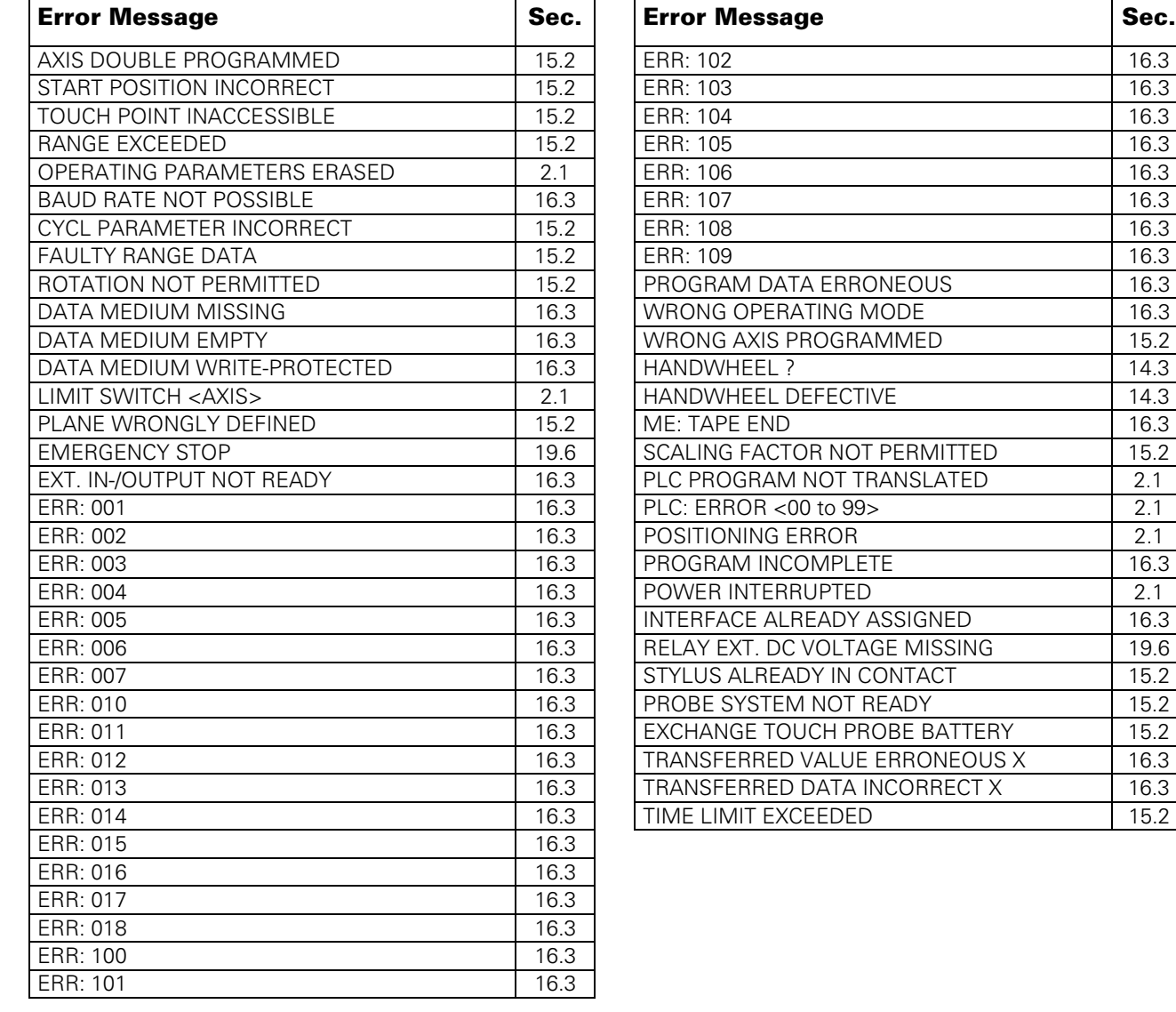

Page 5 Issue: 20.08.95

# <span id="page-7-0"></span>**2.1 Causes of Minor Error Messages**

#### **OPERATING PARAMETERS ERASED**

- With new and exchange controls, the machine parameters are always erased
- Defecti[ve buffer batteries,](#page-65-0) accumulator or capacitor
- RAM error on the processor board
- Software exchanged

#### **LIMIT SWITCH <AXIS>**

- "Manual" Operating Mode
- The preset **software limit** switch has been reached during traverse with the axis address keys. "Automatic" Operating Mode
- The **calculated position** of the current block is beyond the software limit switch range or beyond the additional limit (set with the MOD function <AXIS LIMIT>). The positioning is not performed.

#### **Machine Parameters for the Software Limit Switches**

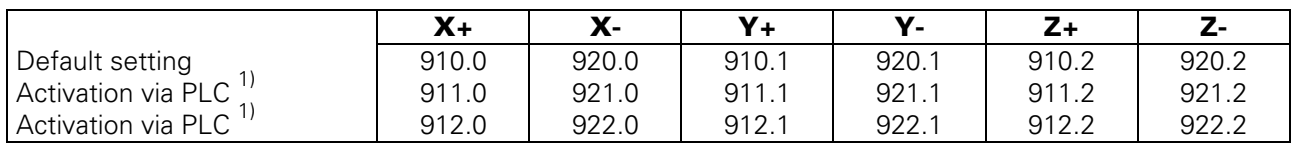

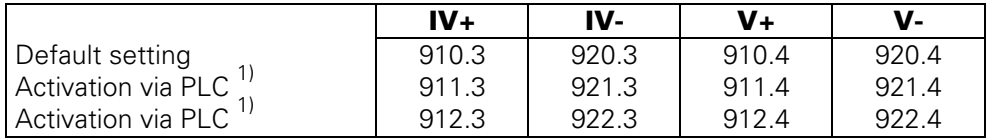

 $<sup>1)</sup>$  PLC markers M 2816 and M 2817</sup>

#### **POWER INTERRUPTED**

- After a reset signal of the power supply (e.g. line voltage drops)

Important machine parameters may have been changed: [e.g. MP 210,](#page-179-0) [MP 410.3,](#page-180-0) [MP 730,](#page-182-0) [MP 3240.1,](#page-207-0) [MP 7210,](#page-228-0) [MP 7310](#page-234-0)

#### **POSITIONING ERROR**

The servo lag monitor set in the machine parameter[s 1410.X o](#page-189-0)[r 1710.X h](#page-192-0)as responded. (Check the run-in behaviour of the axis; readjust, if necessary.)

## **PLC PROGRAM NOT TRANSLATED**

- After editing, the PLC program must be compiled (translated) anew.

Page 6 Issue: 20.08.95

<span id="page-8-0"></span>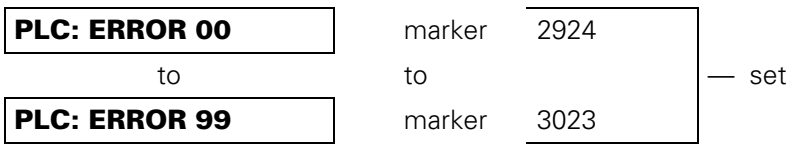

- Instead of PLC: ERROR 00 to 99 another dialogue may be displayed with customized PLC programs. For further information please contact your machine tool manufacturer.

# **NOTES**

Page 7 Issue: 20.08.95

# <span id="page-9-0"></span>**3. Major Error Messages and their Causes**

The integrated monitoring system distinguishes between minor and gross errors. Gross errors are characterized by a **blinking display** (e.g. malfunctions of the encoders, of the drives and data processing errors).

If a gross error occurs, the control opens the contact **"Control Ready for Operation"**. This causes an emergency stop of the machine tool.

**END**

By switching off the main switch or by pressing the error cause has been eliminated.

, the [emergency stop state c](#page-148-0)an be reset, provided that

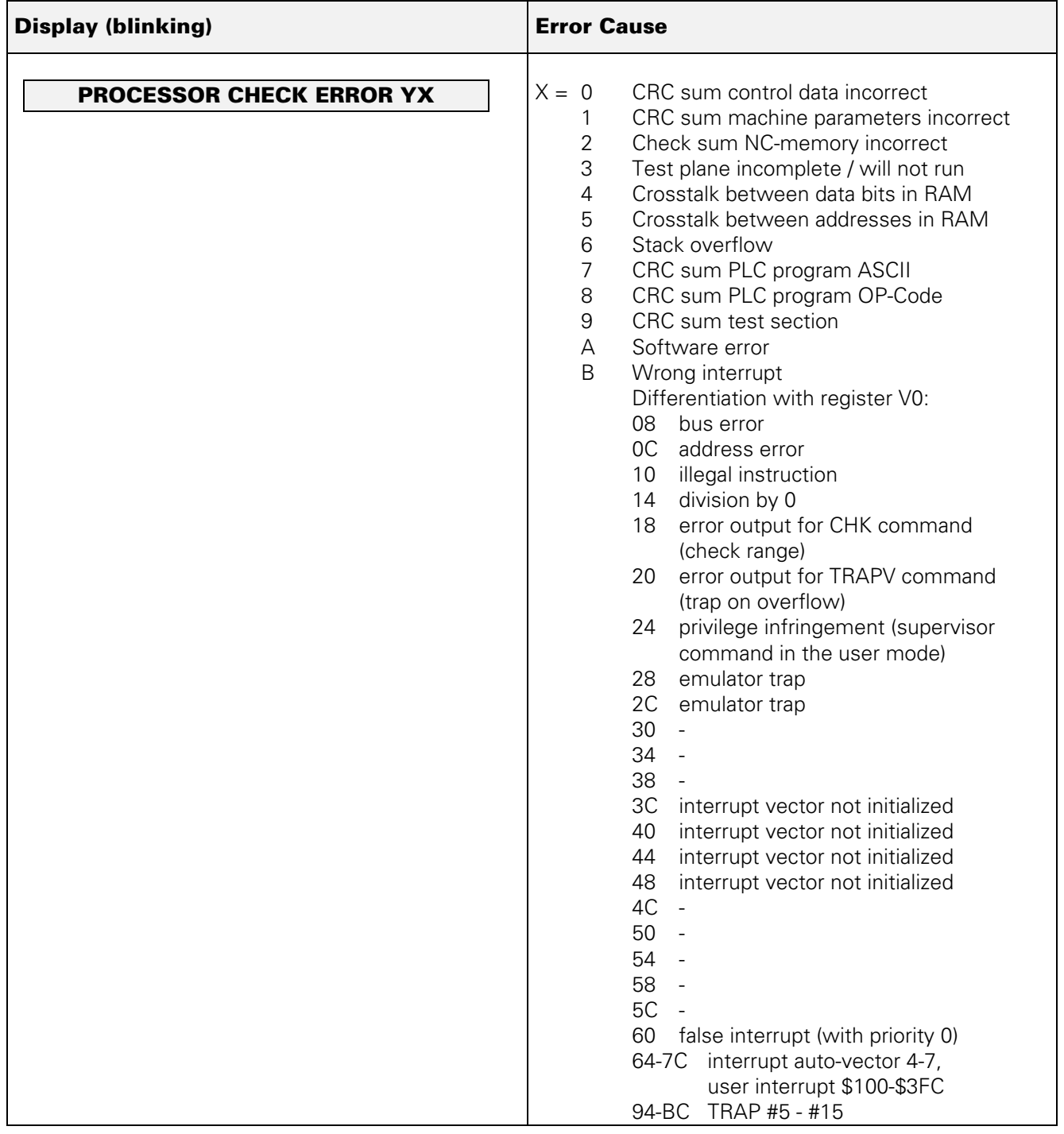

Page 8 Issue: 20.08.95

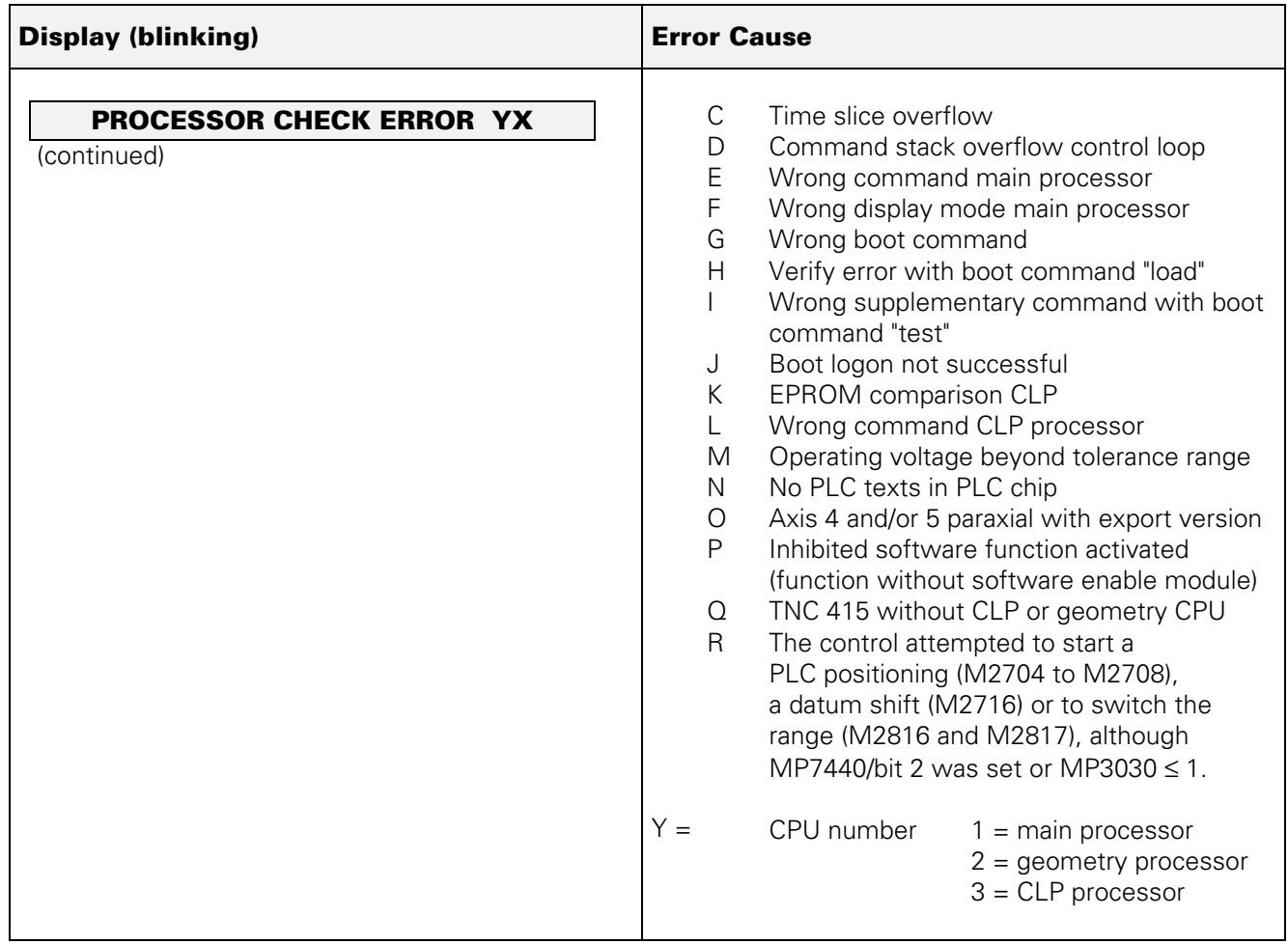

If the error message **PROCESSOR CHECK ERROR XY** (XY = code; see above) comes up repeatedly, send the **complete logic unit** to HEIDENHAIN for repair. Please indicate the **error message and the code.**

Page 9 Issue: 28.10.00

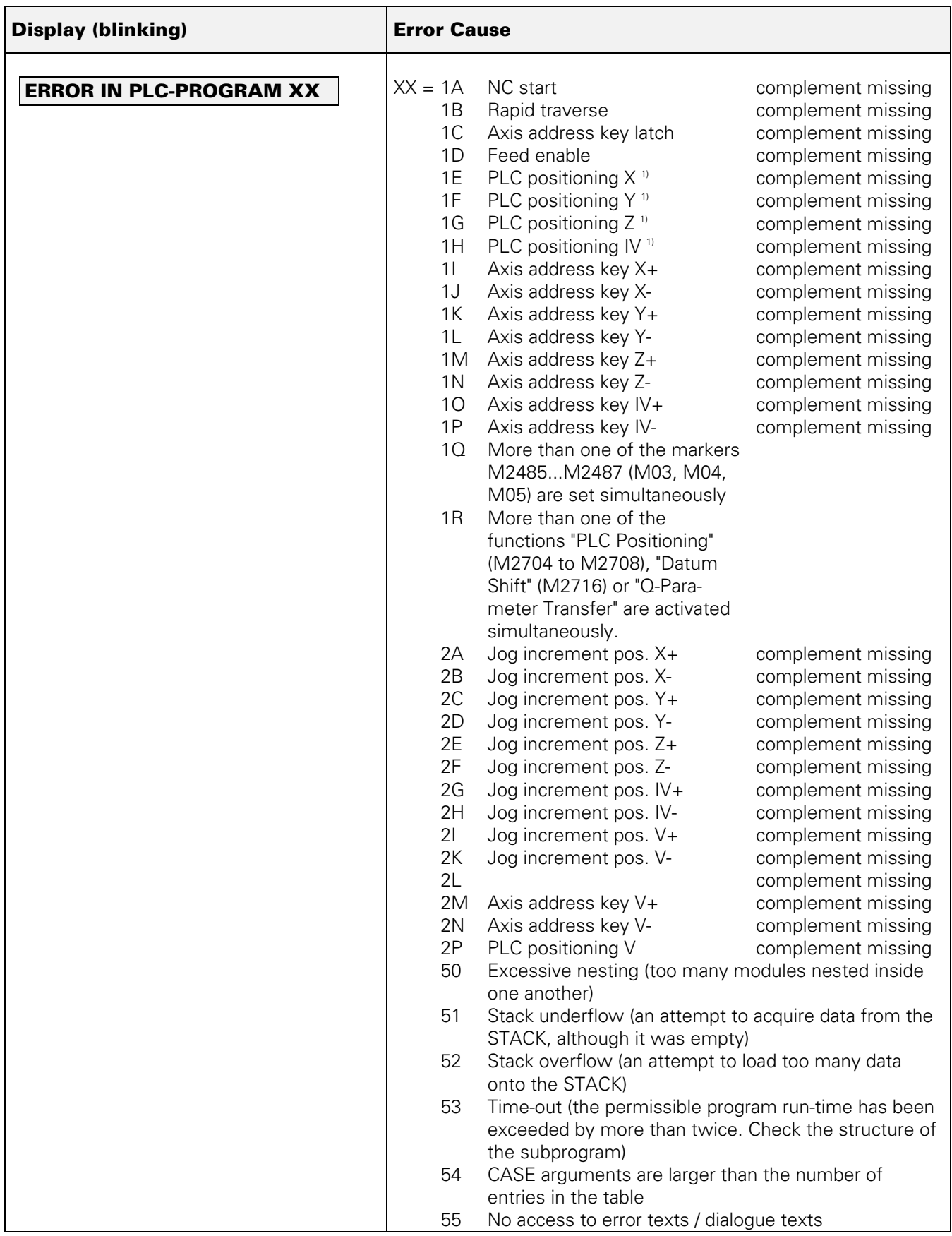

1) Only active with compatibility mode TNC 355

Page 10 Issue: 20.08.95

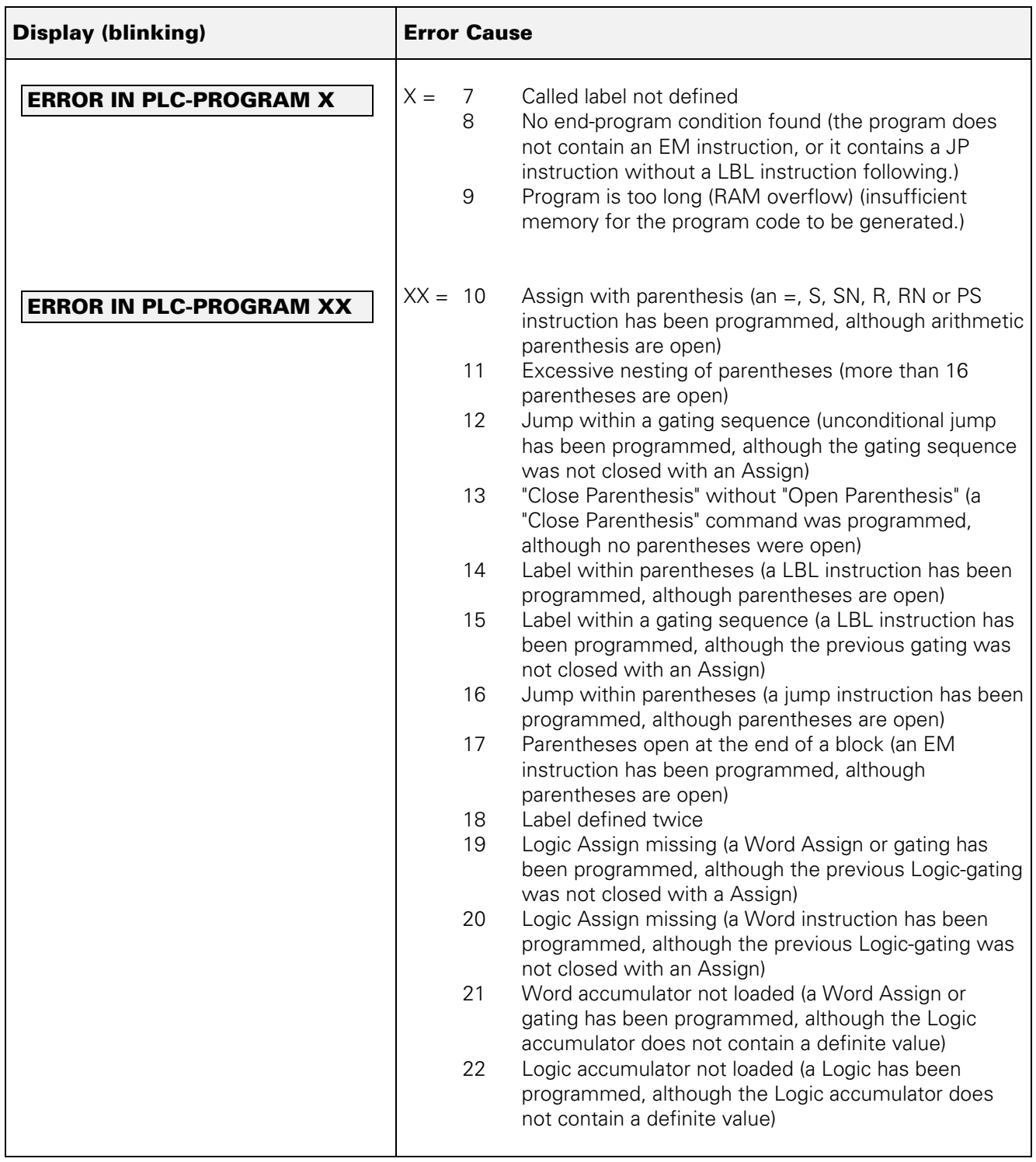

Page 11 Issue: 20.08.95

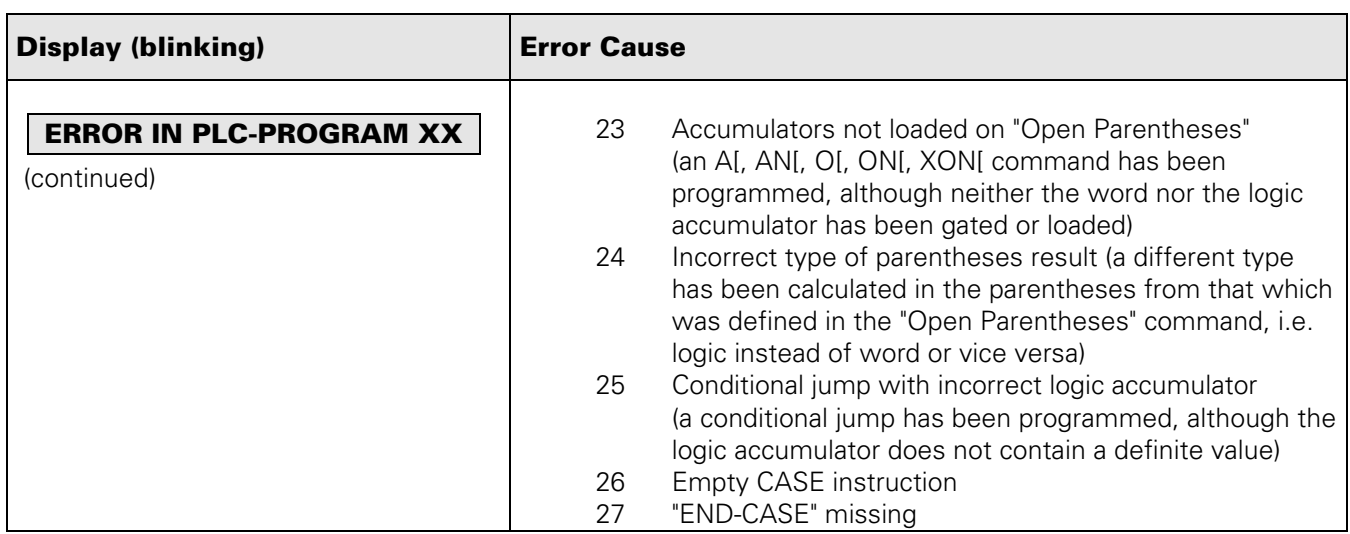

# **NOTES**

Issue: 20.08.95

# **Error Messages GROSS POSITIONING ERROR: Axes with Analogue Speed Controller**

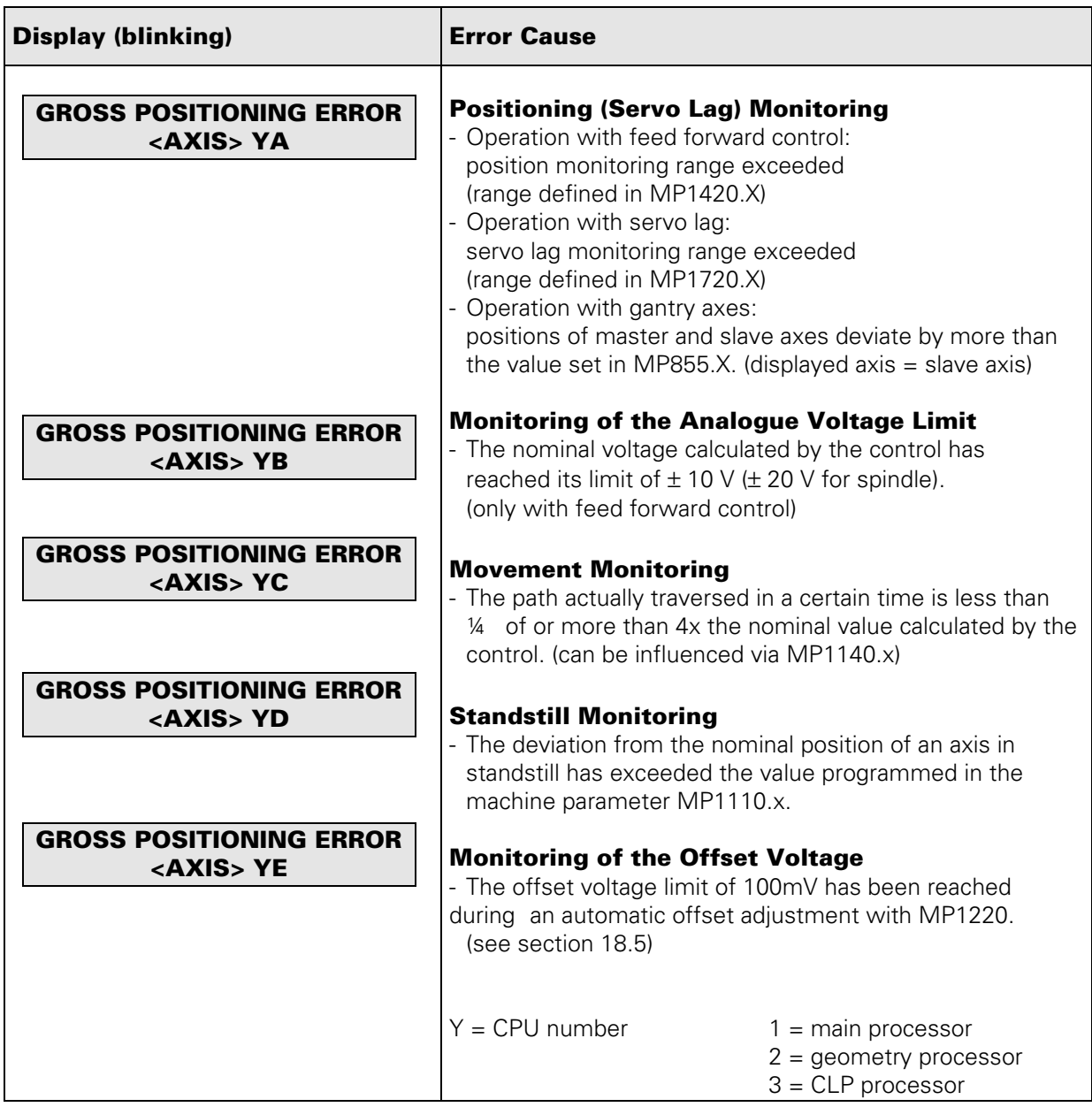

# **Error Location**

When the error message GROSS POSITIONING ERROR is displayed, the error may be located in any element of the closed loop.

e.g.- Error in control (e.g. CLP board)

- Excessive offset voltage at the servo amplifier
- Incorrect speed adjustment at the servo amplifier
- Monitoring function of servo amplifier has responded (e.g. monitoring of current intensity)
- Electrical defect at the servo amplifier
- Mechanical error (bearing, spindle, guides)
- Excessive mechanical forces on a drive

Page 13 Issue: 20.08.95

# **Error Messages GROSS POSITIONING ERROR: Axes with Integrated Digital Speed Controller**

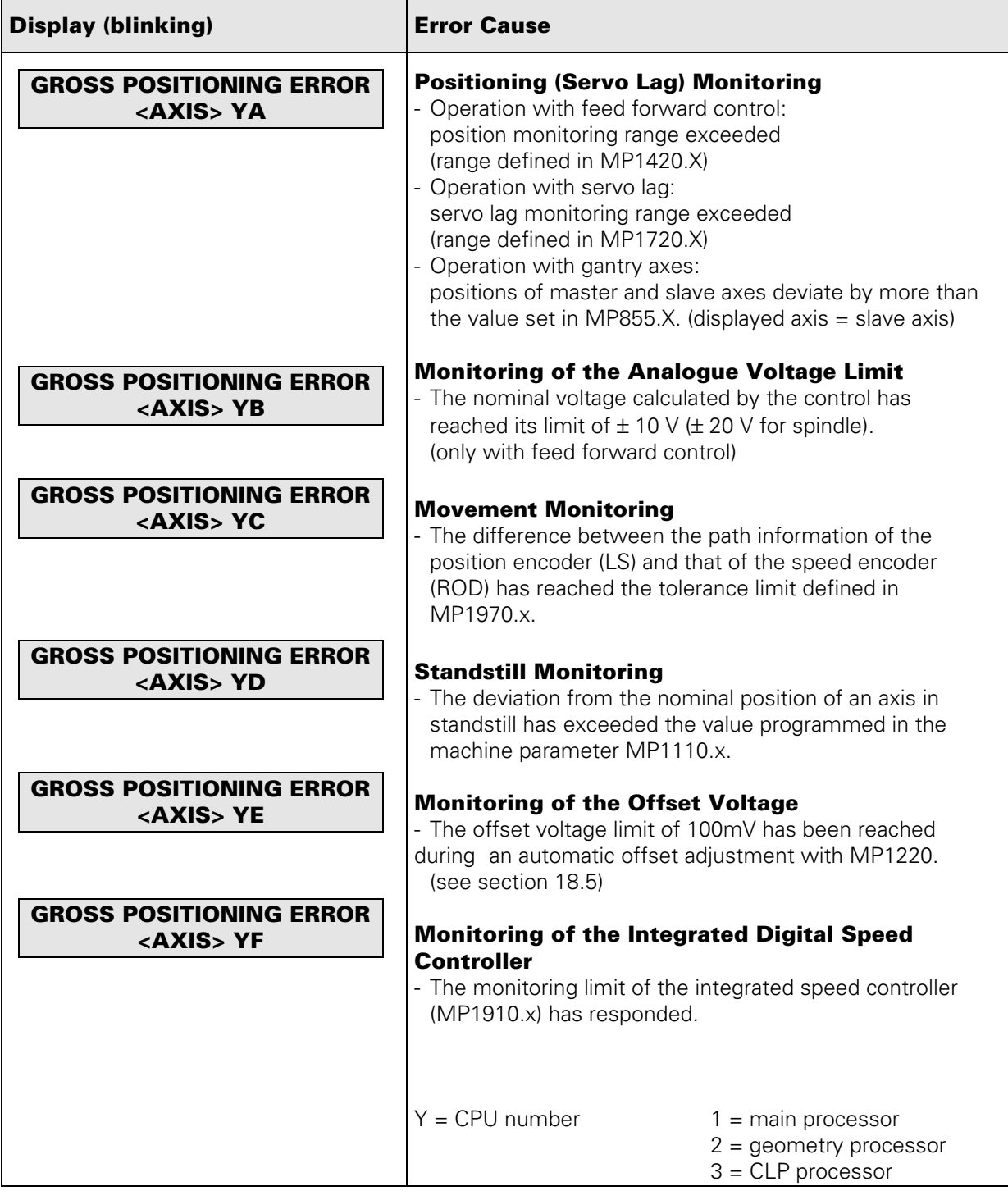

#### **Error Location**

When the error message GROSS POSITIONING ERROR is displayed, the error may be located in any element of the closed loop.

- e.g.: Error in control (e.g. CLP board)
	- Excessive offset voltage at the servo amplifier
	- Monitoring function of servo amplifier has responded (e.g. monitoring of current intensity)
	- Electrical defect at the servo amplifier
	- Motor, tachometer, encoder or cabling defective
	- Mechanical error (bearing, spindle, guides)
	- Excessive mechanical forces on a drive

Page 14 Issue: 20.08.95

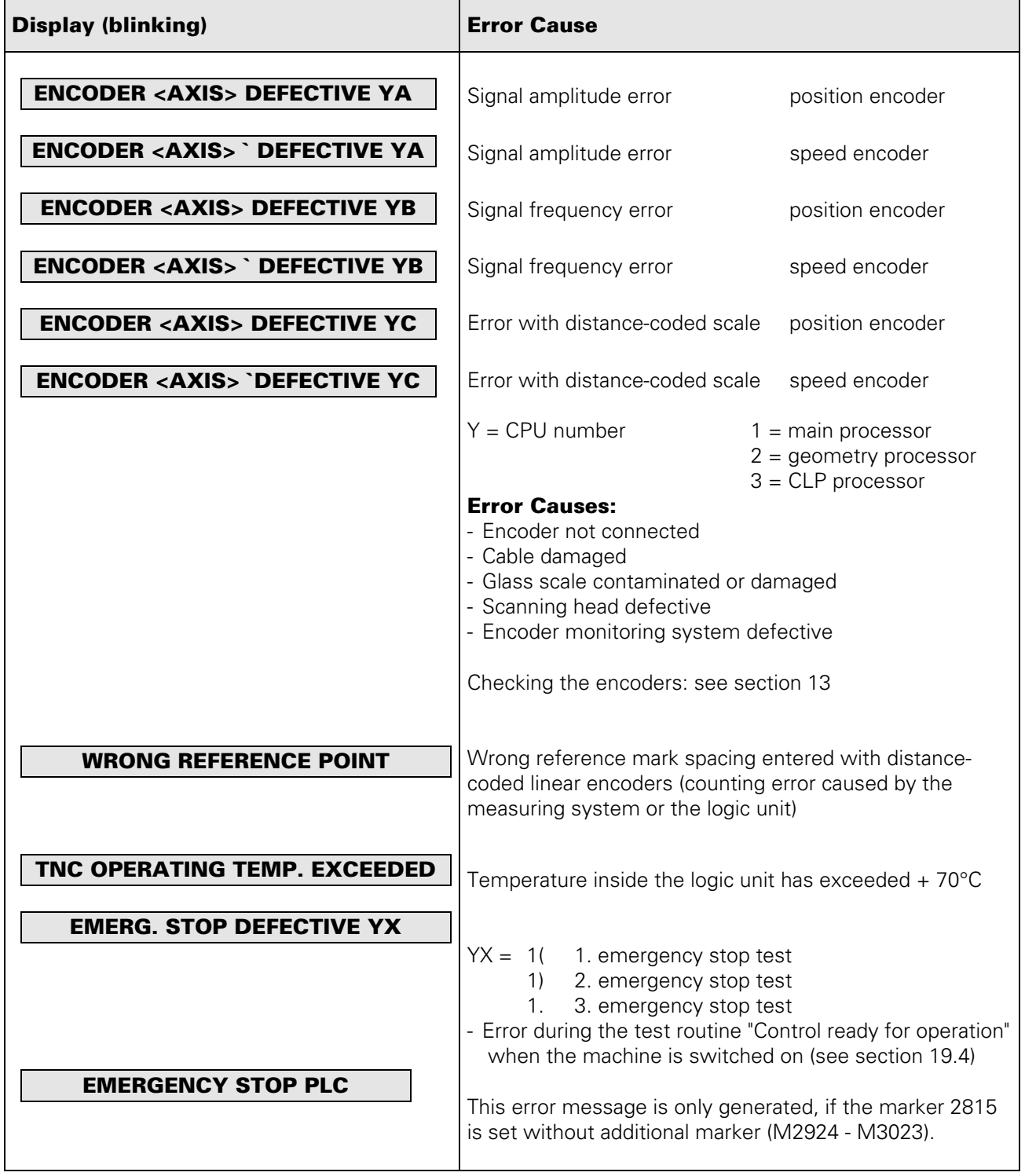

Page 15 Issue: 20.08.95

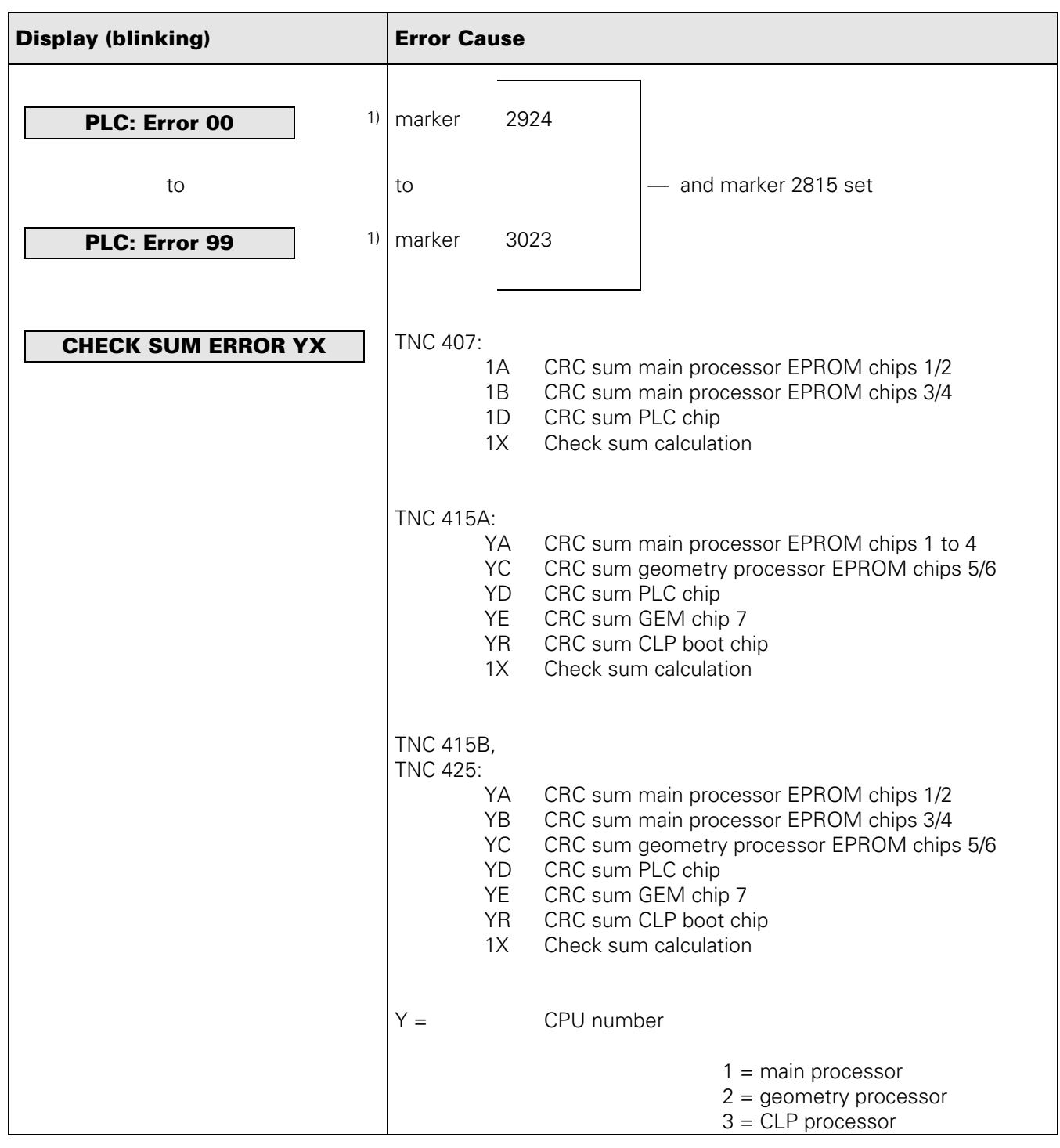

<sup>1)</sup> Instead of PLC: ERROR 00 ... 99 another dialogue may be displayed with customized PLC programs. For further information, please contact your machine tool manufacturer.

CRC = Cyclic Redundancy Check (during data transfer)

If the error message CHECK SUM ERROR YX comes up repeatedly, send the **complete logic unit** to HEIDENHAIN for repair. Please indicate the **check sum error**.

# <span id="page-18-0"></span>**4. Hardware Components TNC 415B/425**

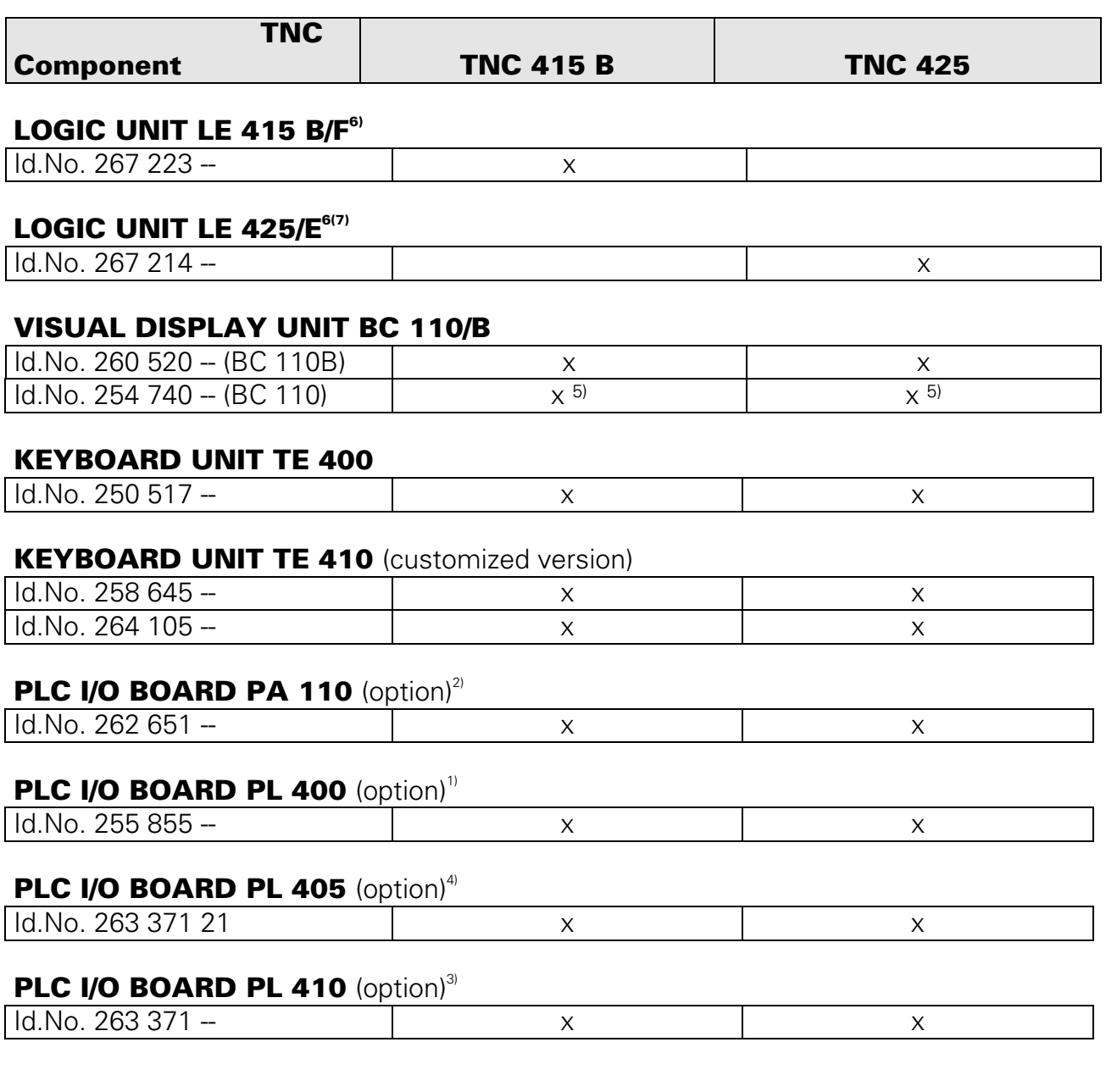

 $\frac{1}{2}$  only digital part (64 PLC inputs / 32 PLC outputs)

- <sup>2)</sup> only analogue part
- version 01: 64 PLC inputs / 23 PLC outputs and analogue part version 11: 64 PLC inputs / 23 PLC outputs, no analogue part
- <sup>4)</sup> only digital part: (32 PLC inputs / 16 PLC outputs)
- $5$  superseded by BC 110B
- <sup>6</sup> F/E: export versions of the controls (different software; hardware identical)
- 7) TNC 425: control with integral digital speed controller (see section 18.2)

Page 17 Issue: 20.08.95

# <span id="page-19-0"></span>**5. LOGIC UNIT LE 415B/425 5.1 Designation of the Logic Unit LE 415B/F**

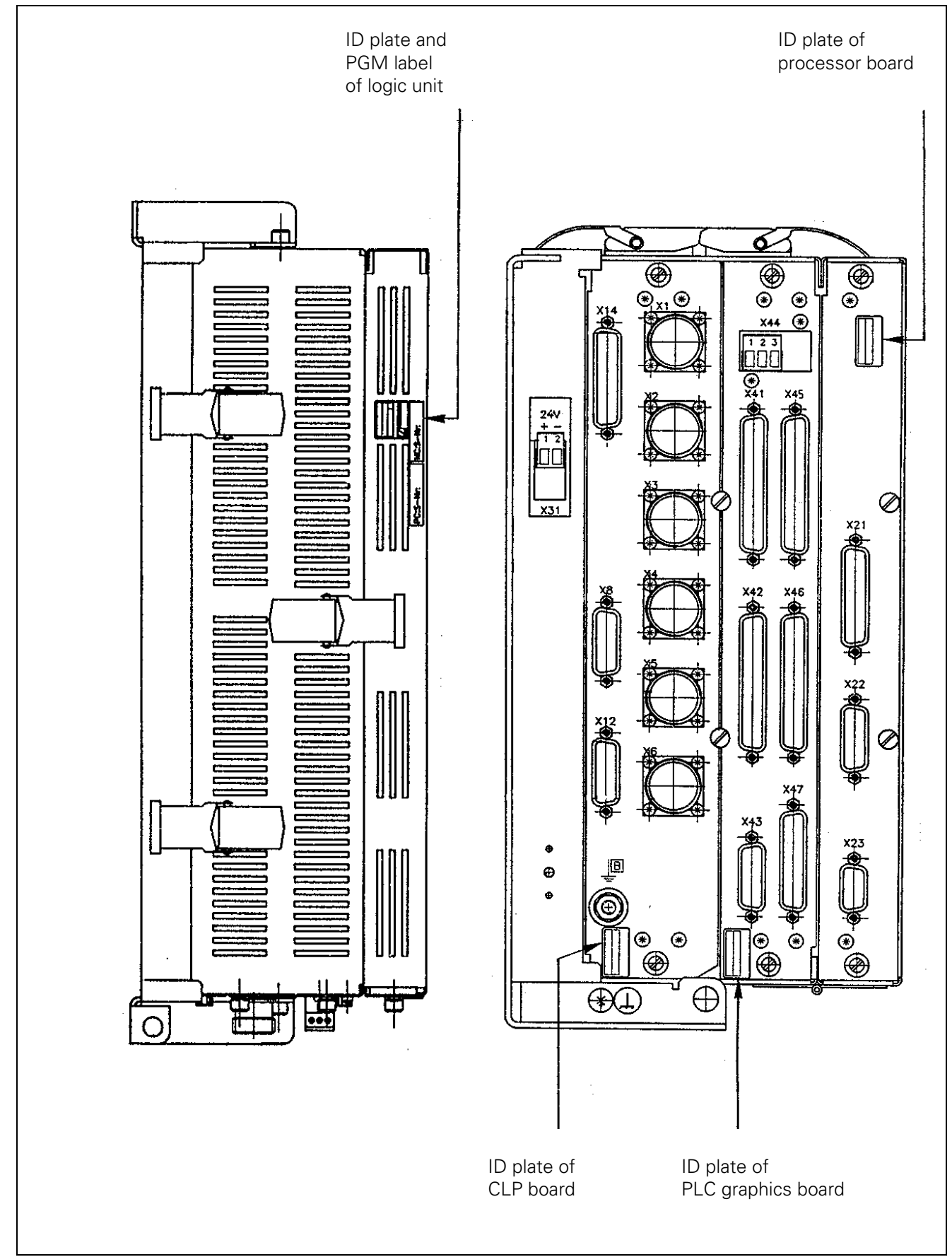

Page 18 Issue: 20.08.95

# <span id="page-20-0"></span>**5.2 Designation of the Logic Unit LE 425/E**

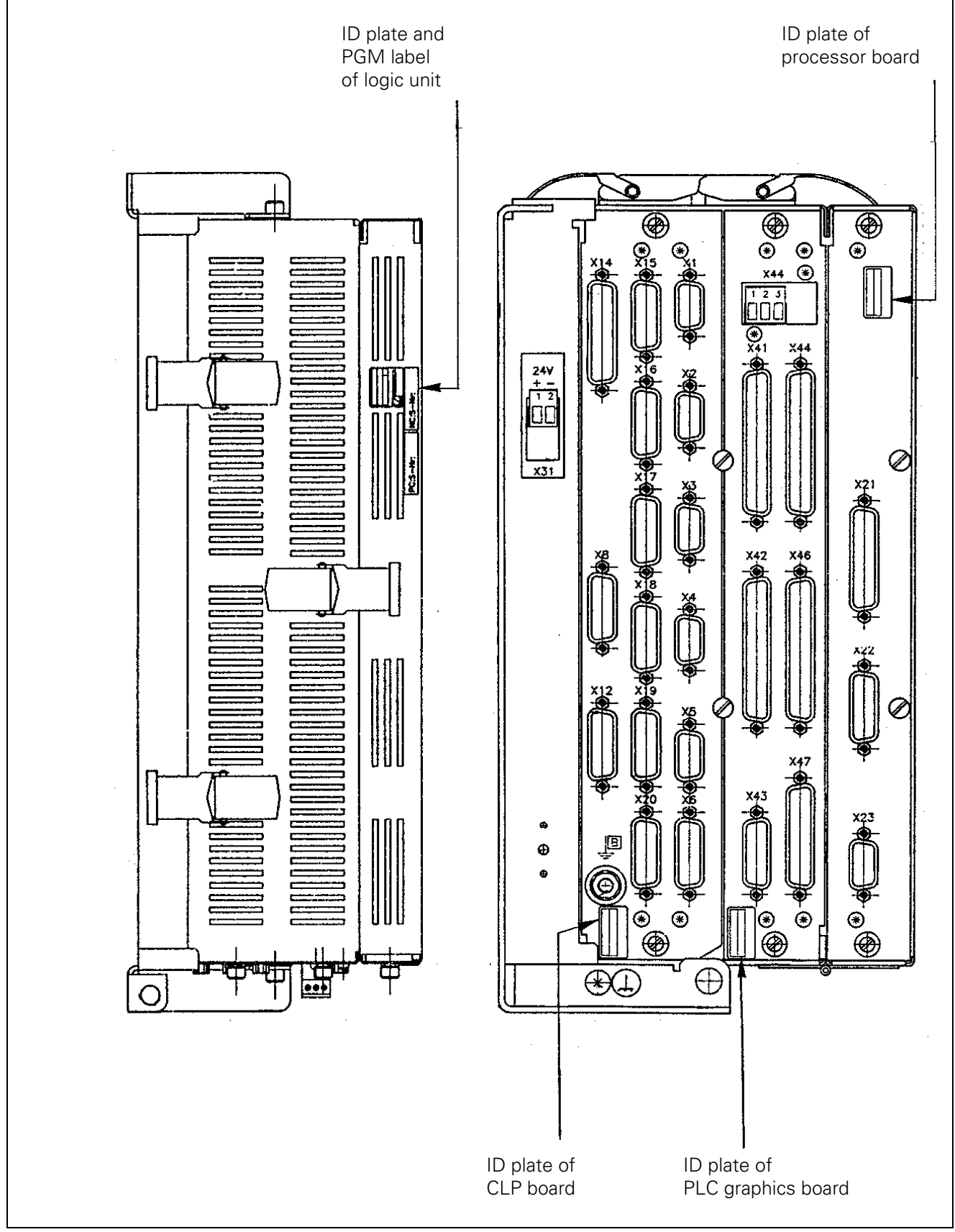

LE 425E= export version of LE 425

# <span id="page-21-0"></span>**5.3 Hardware Components of the LOGIC UNIT LE 415B/425**

## **Board Overview LE 415B/F**

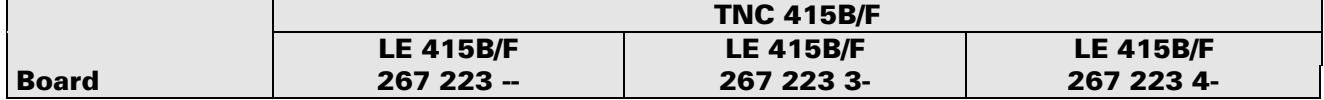

### **PROCESSOR BOARD**

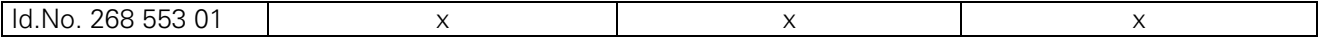

## **PLC GRAPHICS BOARD**

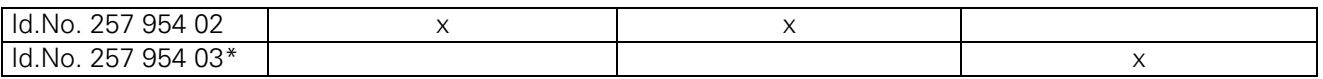

### **CLP BOARD**

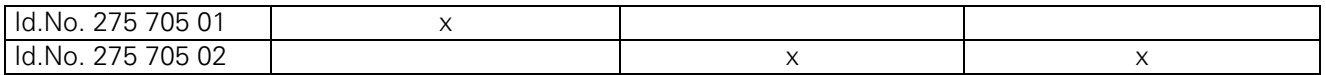

## **Board Overview LE 425/E**

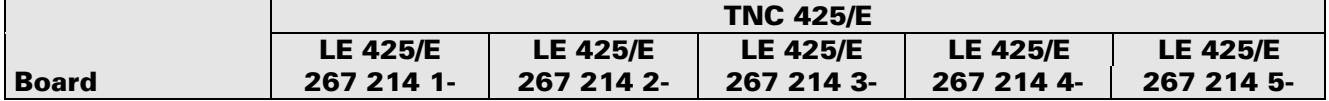

### **PROCESSOR BOARD**

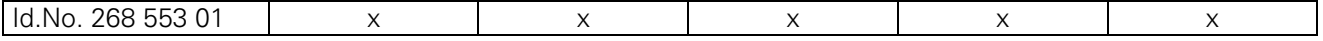

### **PLC GRAPHICS BOARD**

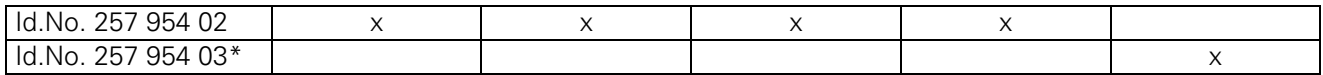

## **CLP BOARD**

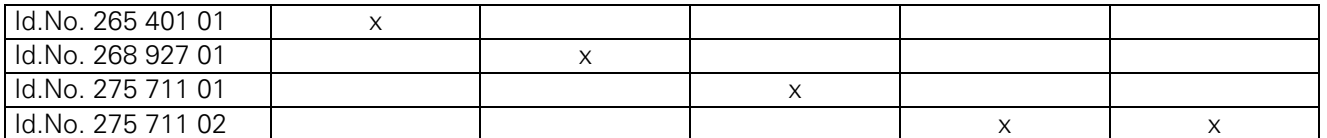

\* +24V supply voltage of the operating panel (routed via X46) cannot be switched off with EMERG. STOP.

Page 20 Issue: 20.08.95

# <span id="page-22-0"></span>**6. Connector Designation and Pin Layout**

# **6.1 Connectors on the LOGIC UNIT LE 415B/425**

# **6.1.1 Connector Designation LOGIC UNIT LE 415B/425**

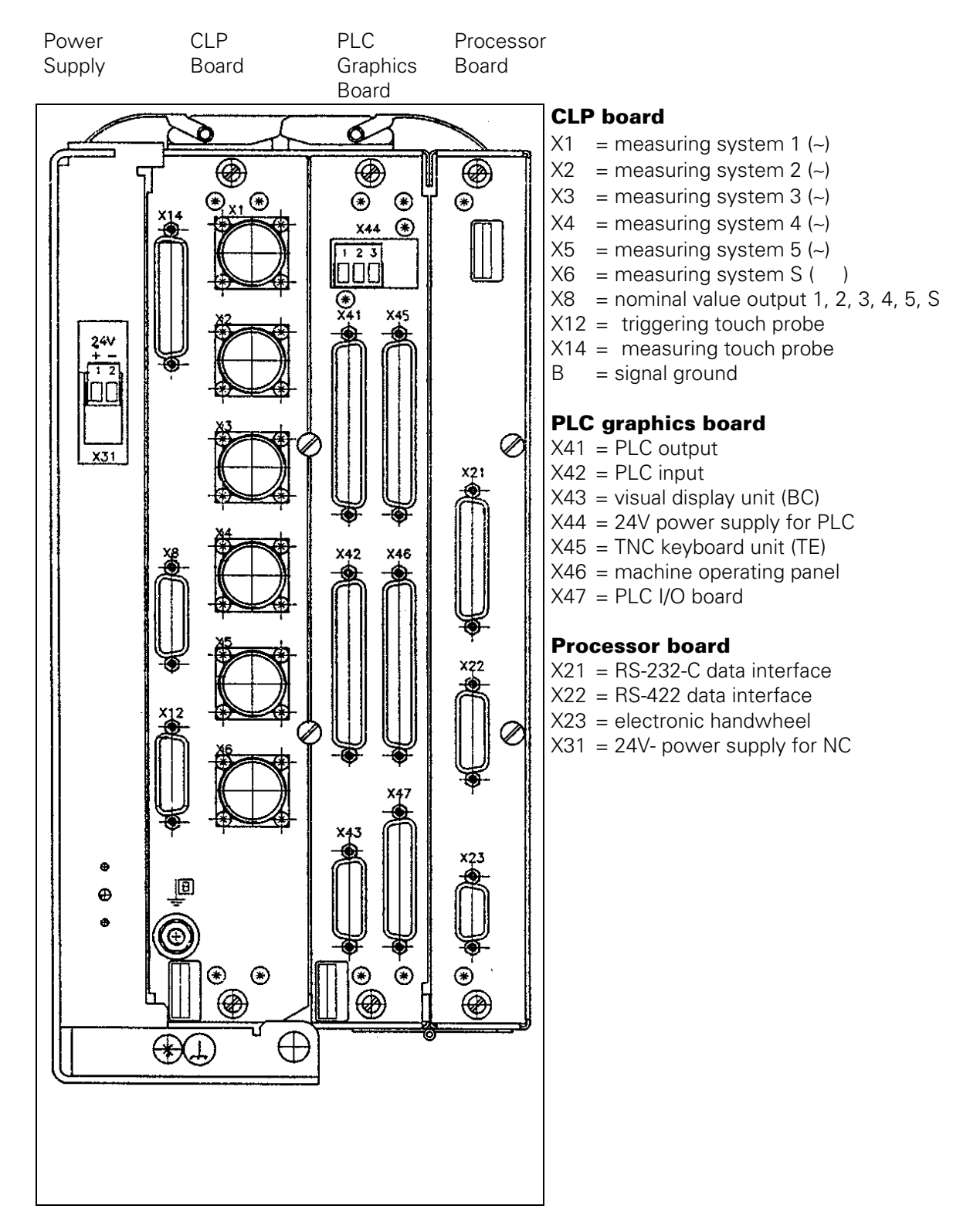

### **LE 415B**

Page 21 Issue: 20.08.95

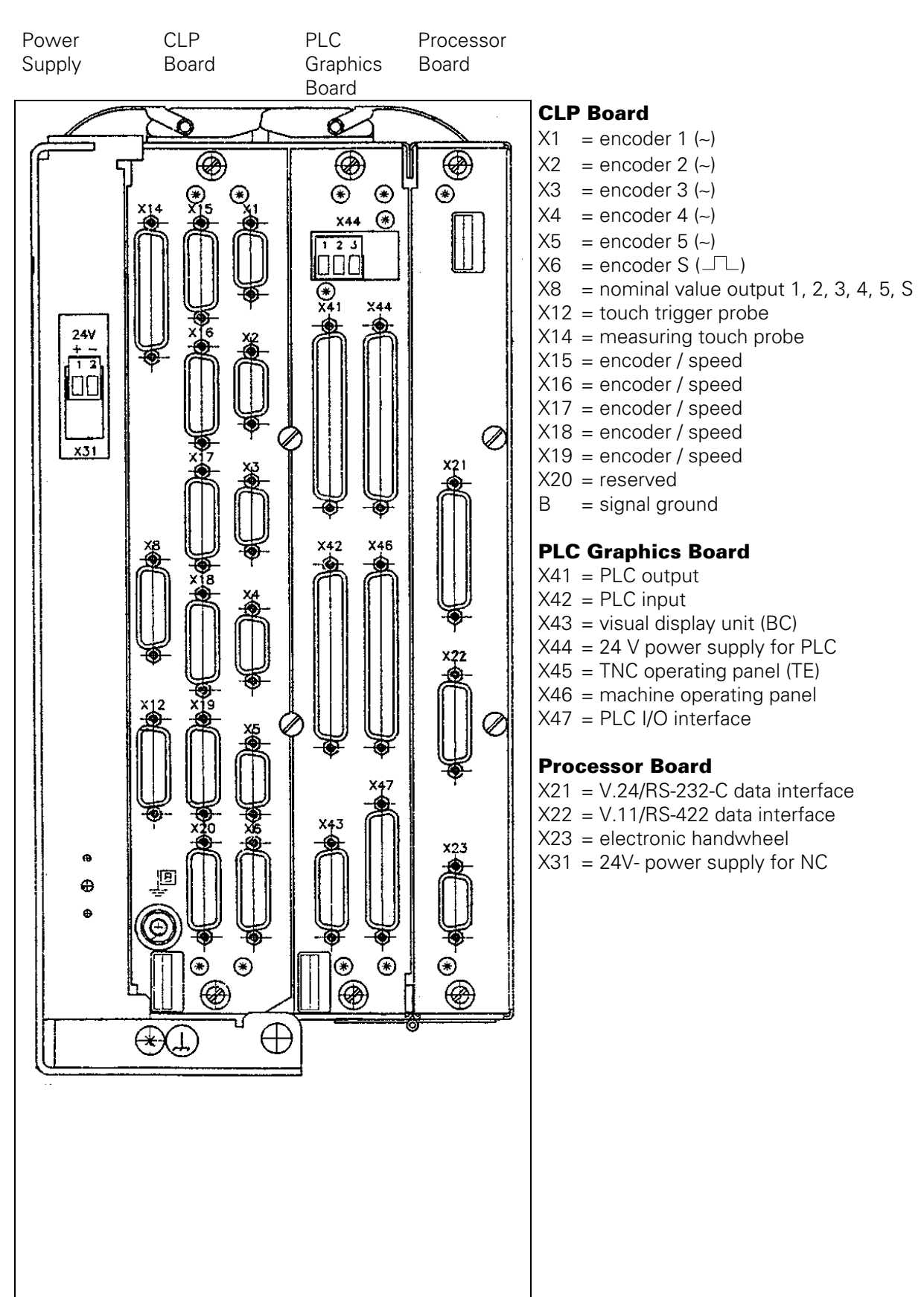

Page 22 Issue: 14.11.06

# <span id="page-24-0"></span>**6.1.2 Pin Layout: POWER SUPPLY LE 415B/425**

#### **[X31 Power Supply \(NC\)](#page-53-0)**

terminal strip (pluggable) 2-pin

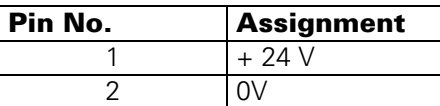

# **6.1.3 Pin Layout: CLP Board LE 415 B**

## **X1,X2,X3,X4,X5 Encoders 1,2,3,4,5**

### **(Position)**

sinusoidal input, current interface 7-16µA flange socket with female insert (9-pin, Conei)

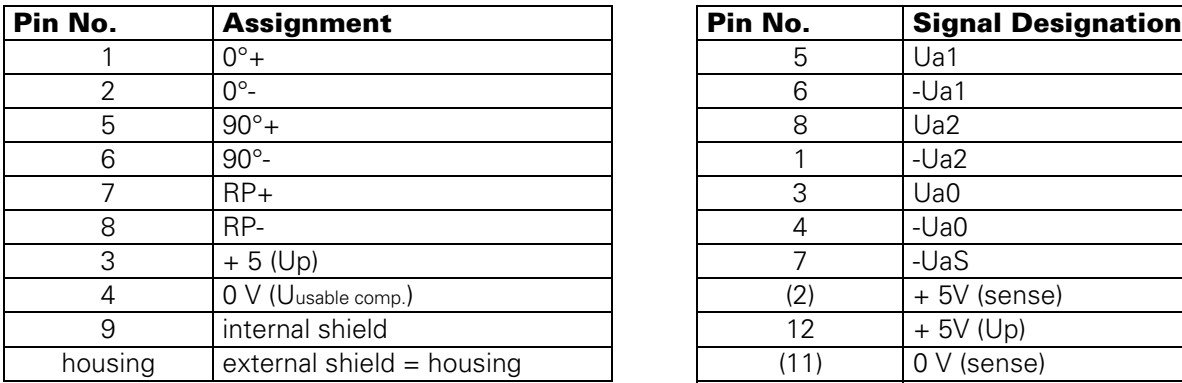

#### **X8 Nominal Value Output 1,2,3,4,5,S [X12 Touch Trigger Probe](#page-88-0)**

flange socket with female insert (15-pin, D-SUB)

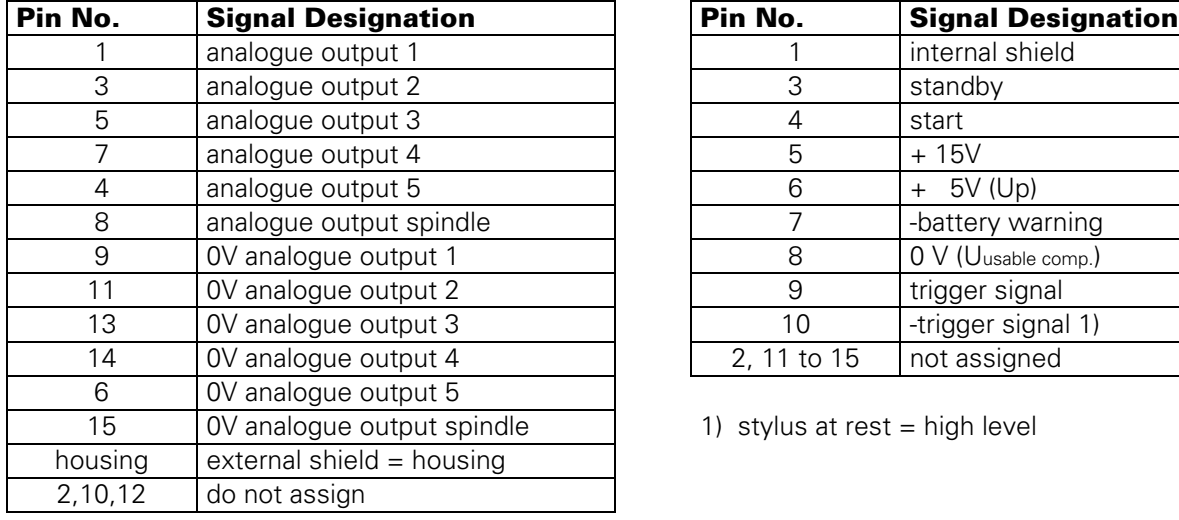

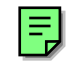

#### **X6 Spindle Encoder (Position)**

square-wave encoder (TTL) flange socket with female insert (12-pin, Conei)

巪

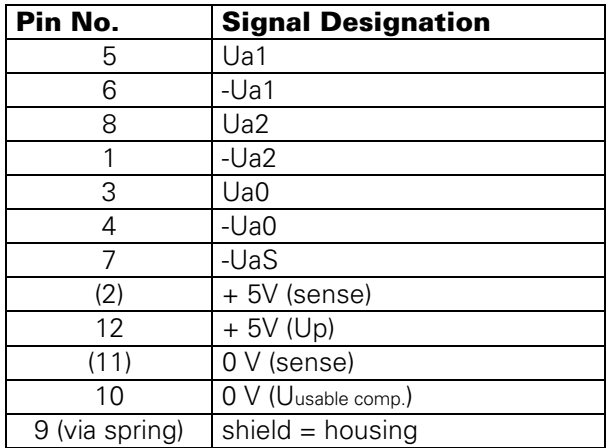

flange socket with female insert (15-pin, D-SUB)

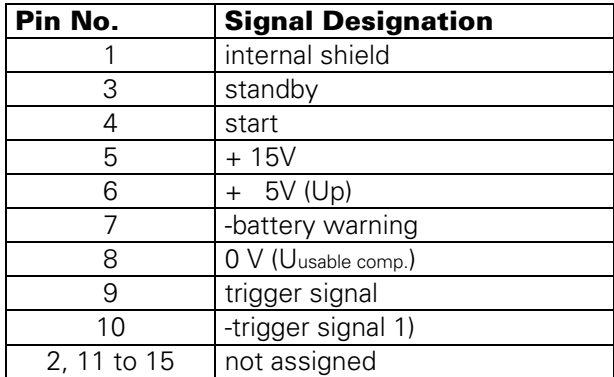

1) stylus at rest = high level

Page 23 Issue: 20.08.95

#### <span id="page-25-0"></span>**X14 Measuring Touch Probe**

flange socket with female insert (25-pin, D-SUB)

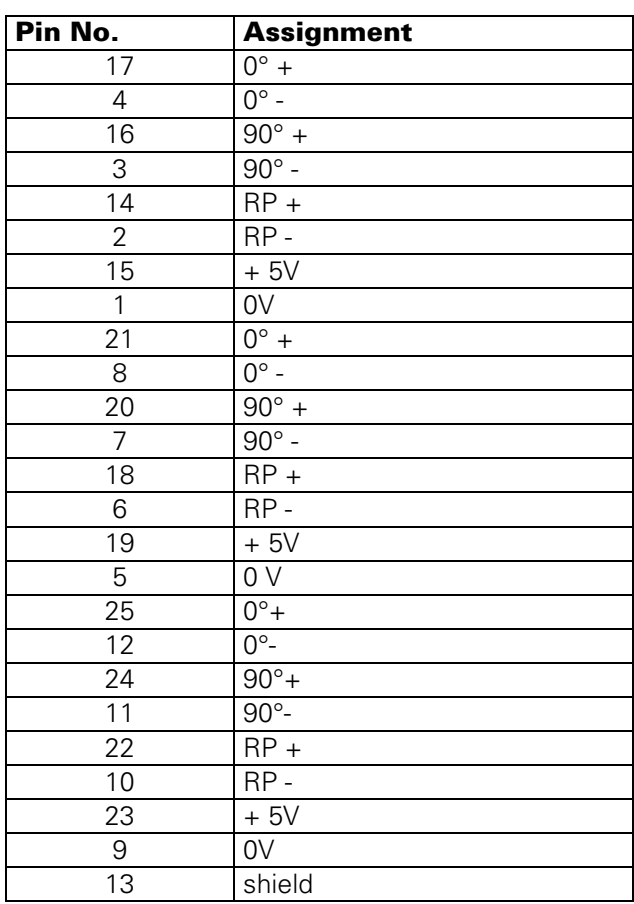

## **6.1.4 Pin Layout: CLP Board LE 425**

### **X1, X2, X3, X4, X5 Encoder 1, 2, 3, 4, 5 (Position)**

sinusoidal input current interface 7 - 16µA flange socket with female insert (9-pin, D-SUB)

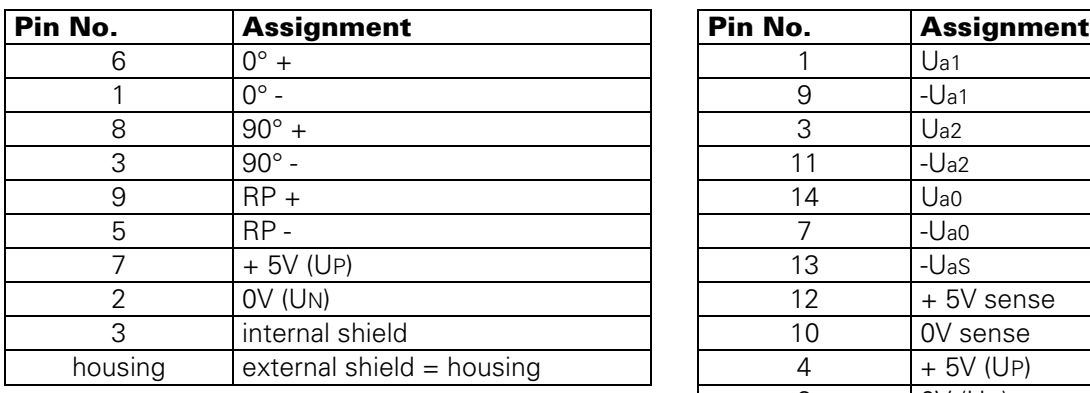

#### **X8 Nominal Value Output 1, 2, 3, 4, 5, S<br>see CLP board LE 415 B**<br>see CLP board LE 415 B see CLP board LE 415 B

**X14 Measuring Touch Probe** see CLP board LE 415 B

#### **X6 Spindle Encoder (Position)**

square-wave input (TTL) flange socket with female insert (15-pin, D-SUB)

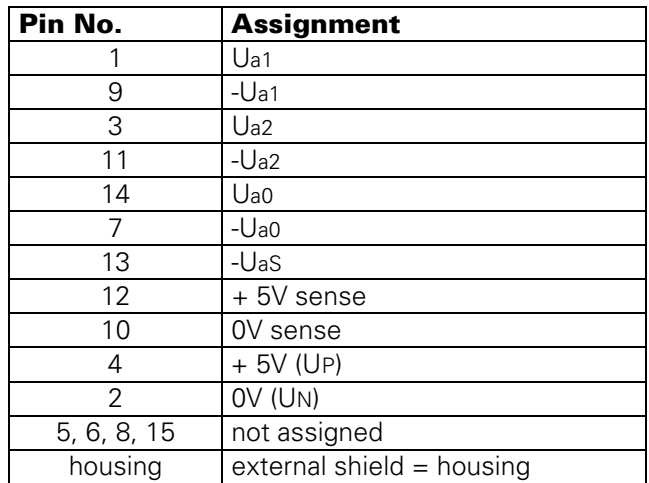

Page 24 Issue: 20.08.95

## <span id="page-26-0"></span>**X15, X16, X17, X18, X19 Encoder 1,2,3,4,5 (Speed)**

sinusoidal input, voltage interface 1Vpp flange socket with female insert (15-pin, D-SUB)

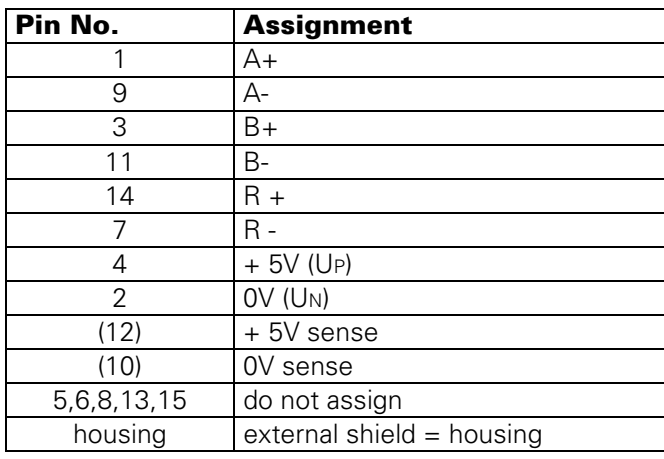

# **6.1.5 Pin Layout: PLC Graphics Board LE 415B/425**

#### **[X44 Power Supply \(PLC\)](#page-53-0)**

terminal strip (pluggable) 3-pin

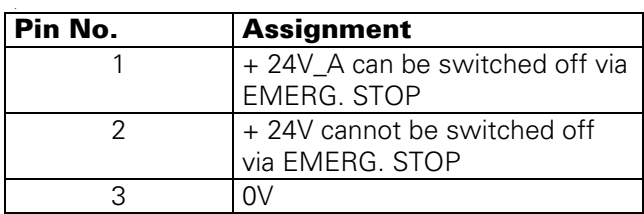

### **[X41 PLC Output](#page-137-0)**

flange socket with female insert (37-pin, D-SUB)

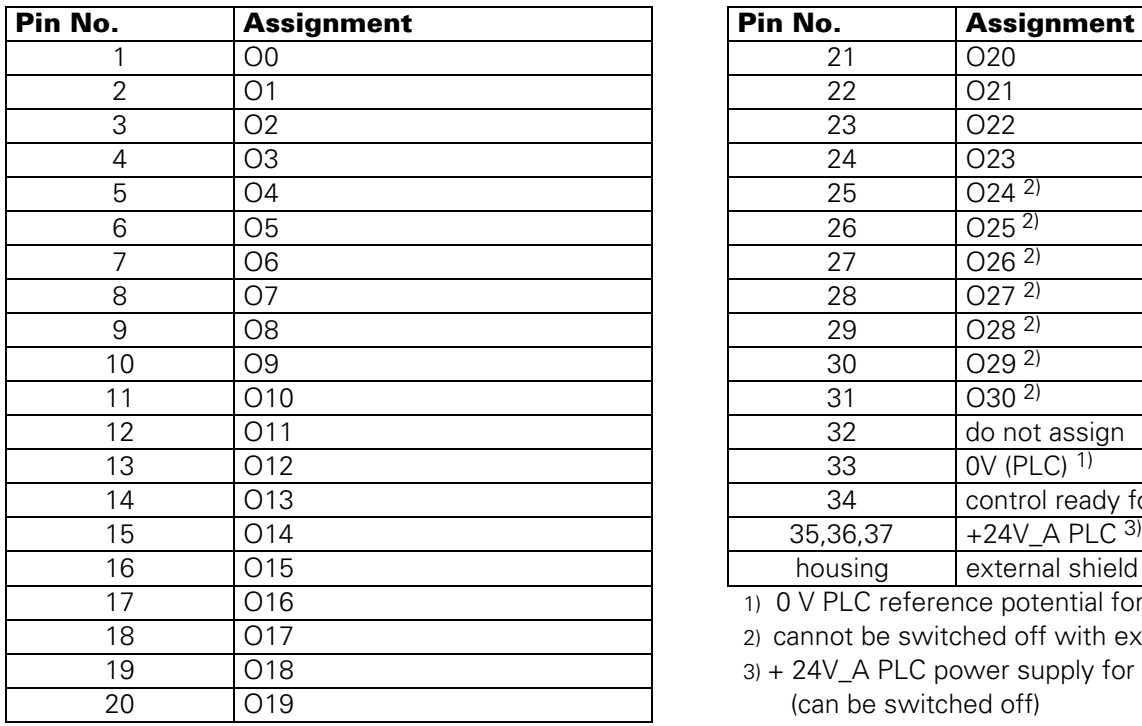

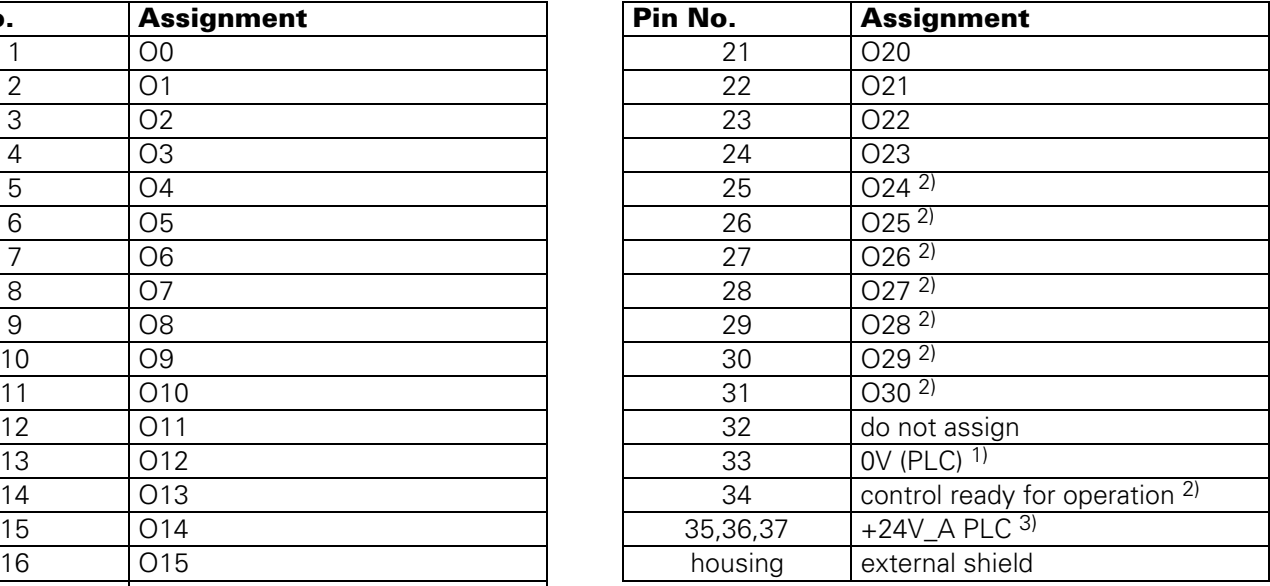

1) O V PLC reference potential for testing

2) cannot be switched off with ext. EMERG. STOP

 $3$ ) + 24V\_A PLC power supply for testing (can be switched off)

#### **X42 PLC Input X45 TNC Operating Panel (TE)**

flange socket with female insert (37-pin, D-SUB) flange socket with female insert (37-pin, D-SUB)

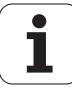

Page 25 Issue: 20.08.95

# Ę

<span id="page-27-0"></span>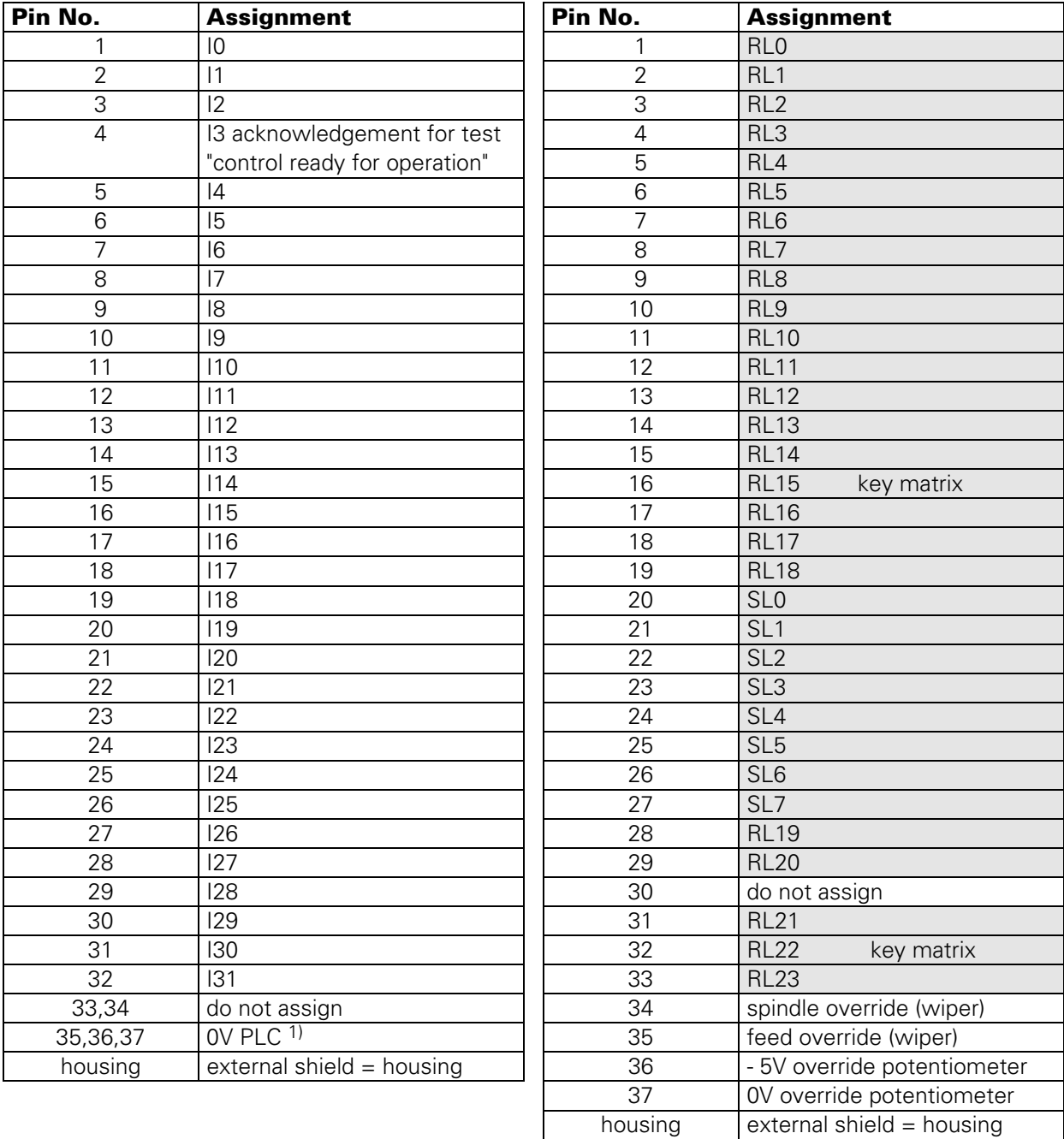

1) external reference potential for PLC supply

# **X43 Visual Display Unit (BC 110/B)**

[flange socket with female insert \(15-pin](#page-77-0), D-SUB)

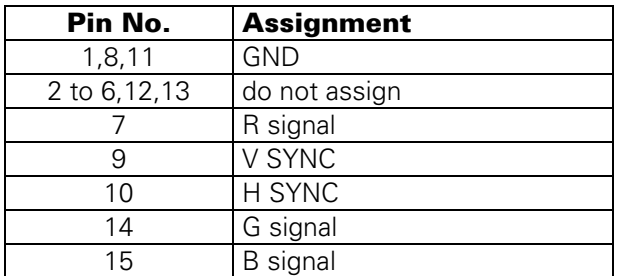

Page 26 Issue: 20.08.95

## <span id="page-28-0"></span>**[X46 Machine Operating Panel](#page-76-0) [X47 PLC Expansion Interface](#page-30-0)**

flange socket with female insert (37-pin, D-SUB) 12V interface

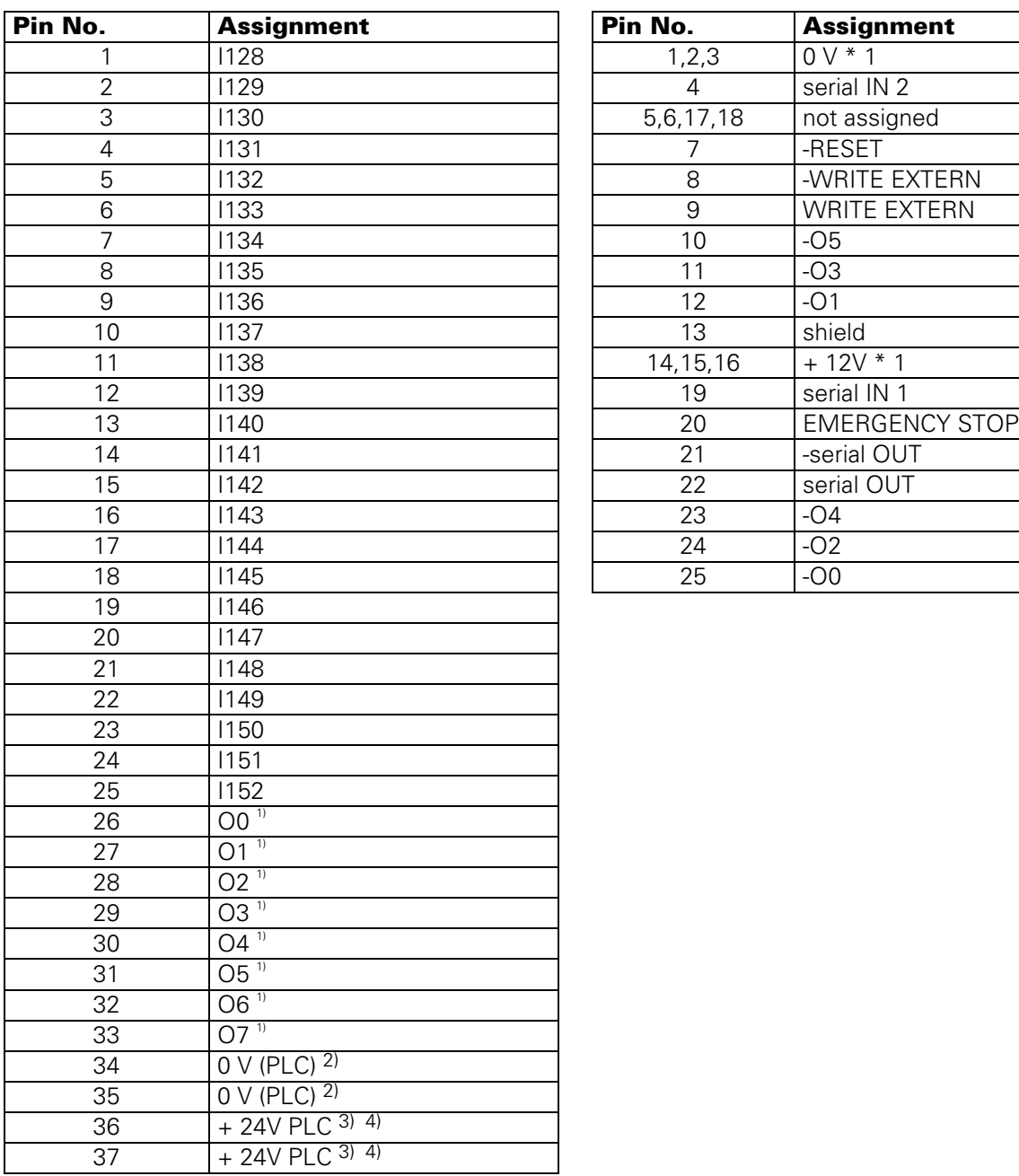

flange socket with male insert(25-pin, D-SUB)

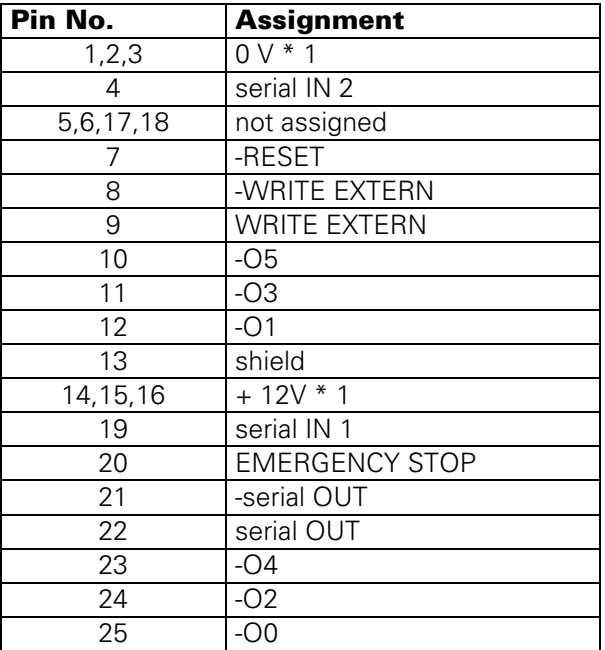

1) O0...O7 simultaneously at X21 (PLC output)

- 2) 0V PLC reference potential for testing
- $3) + 24$  V PLC supply voltage routed via fuse for the inputs I128 to I152
- 4) PLC board version 01/02: + 24V\_A can be switched off<br>PLC board version 03: + 24V cannot be switched off + 24V cannot be switched off

Page 27 Issue: 20.08.95

# <span id="page-29-0"></span>**6.1.6 Pin Layout: Processor Board LE 415B/425**

#### **[X21 V.24/RS-232 Data Interface](#page-99-0) [X22 V.11/RS-422 Data Interface](#page-100-0)**

flange socket with female insert (25-pin, D-SUB) flange socket with female insert (15-pin, D-SUB)

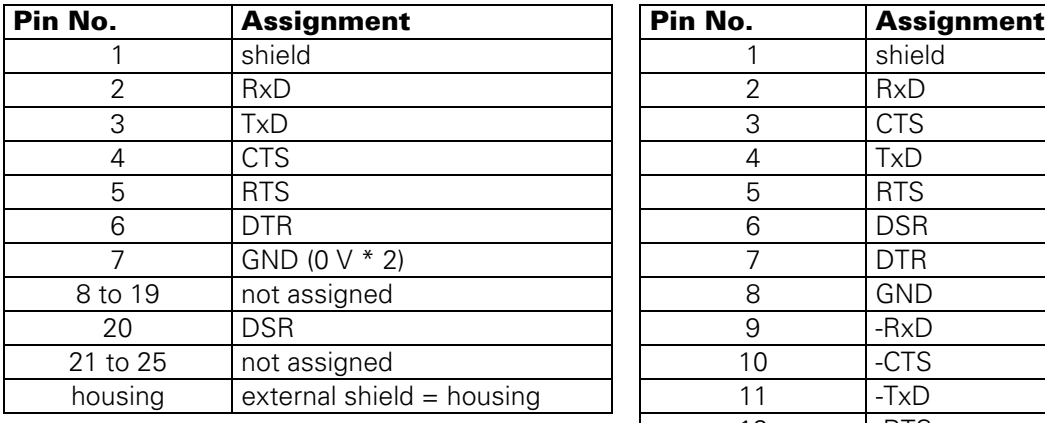

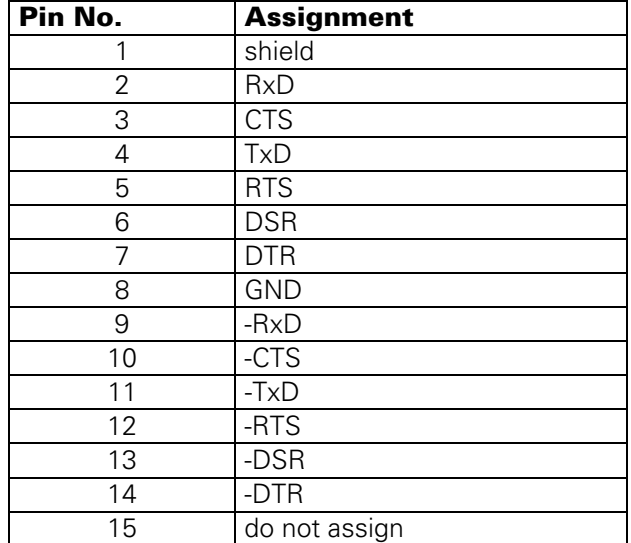

### **[X23 Handwheel Interface \(serial\)](#page-85-0)**

flange socket with female insert (9-pin, D-SUB)

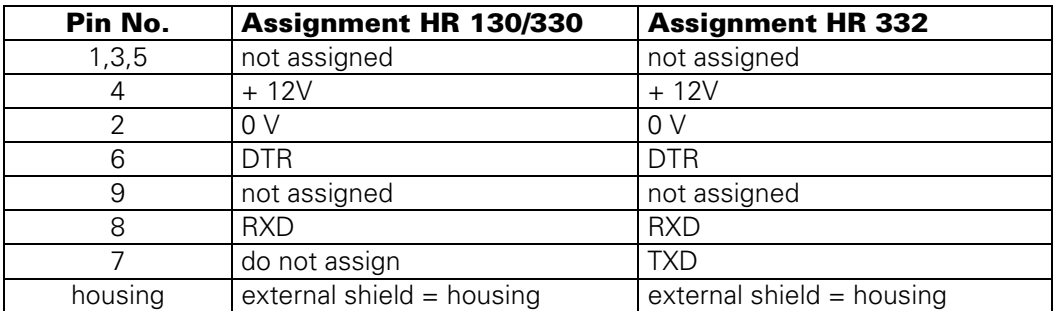

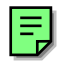

# <span id="page-30-0"></span>**6.2 Connectors on the PLC I/O Boards**

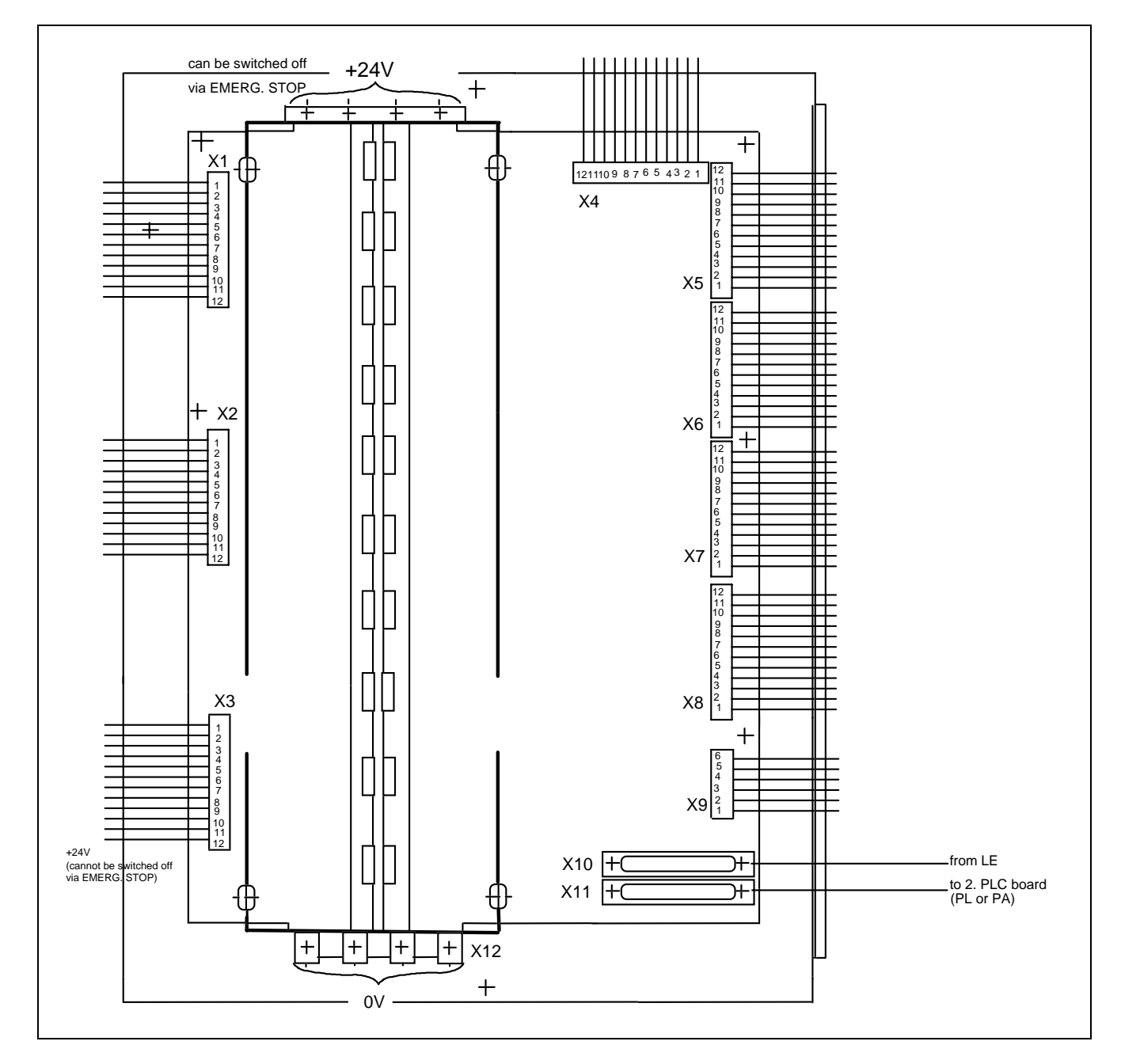

# **6.2.1 Connectors on PL 400**

**as 1. PL as 2. PL**

Page 29 Issue: 20.08.95

**X4 Pin No.**

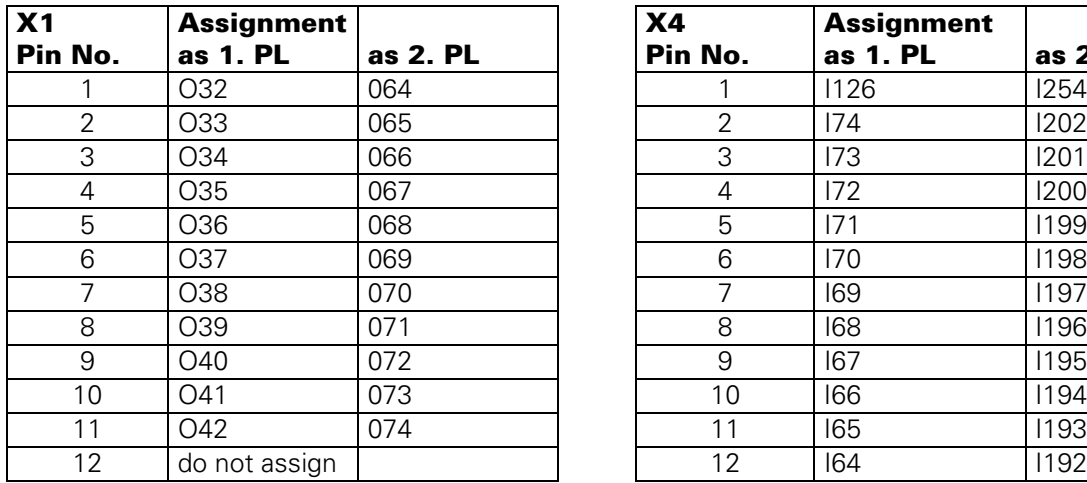

# <span id="page-31-0"></span>**6.2.2 Pin Layout: PL 400**

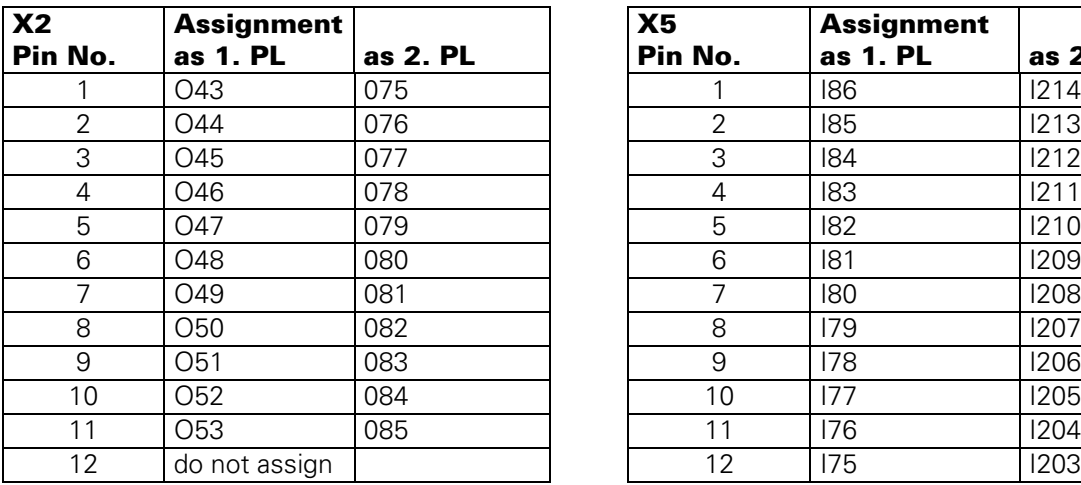

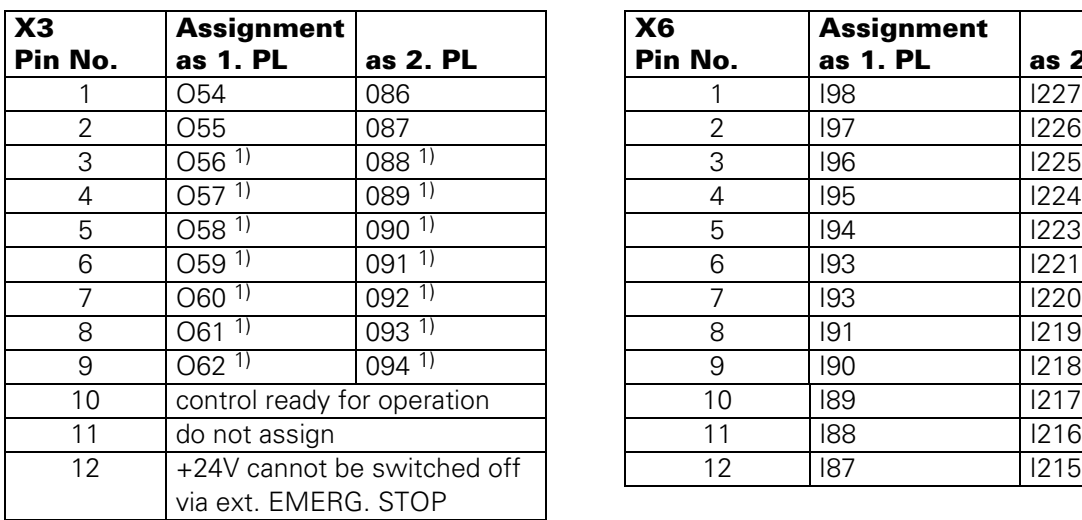

**Assignment**

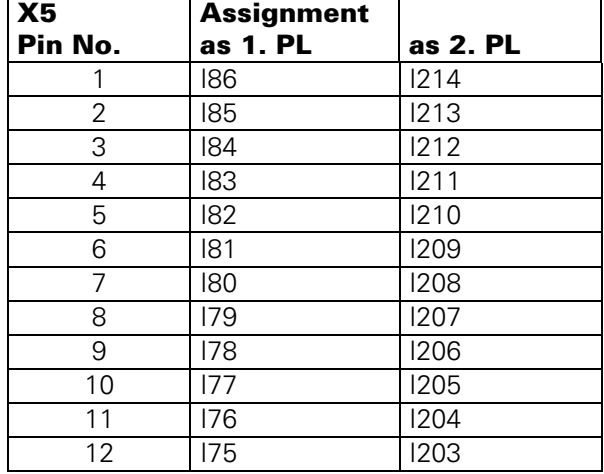

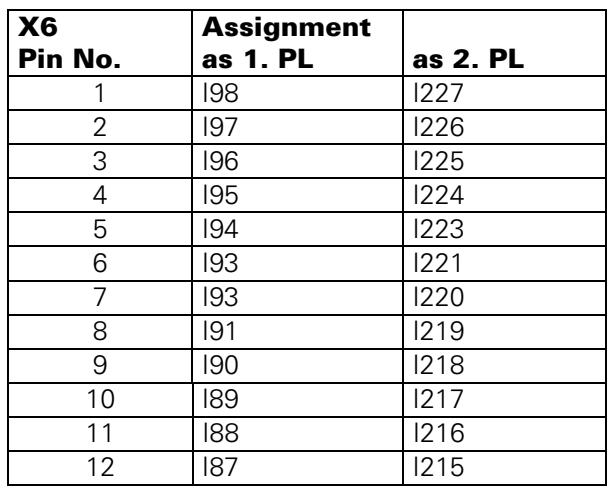

1) outputs cannot be switched off via ext. EMERG. STOP

Page 30 Issue: 20.08.95

<span id="page-32-0"></span>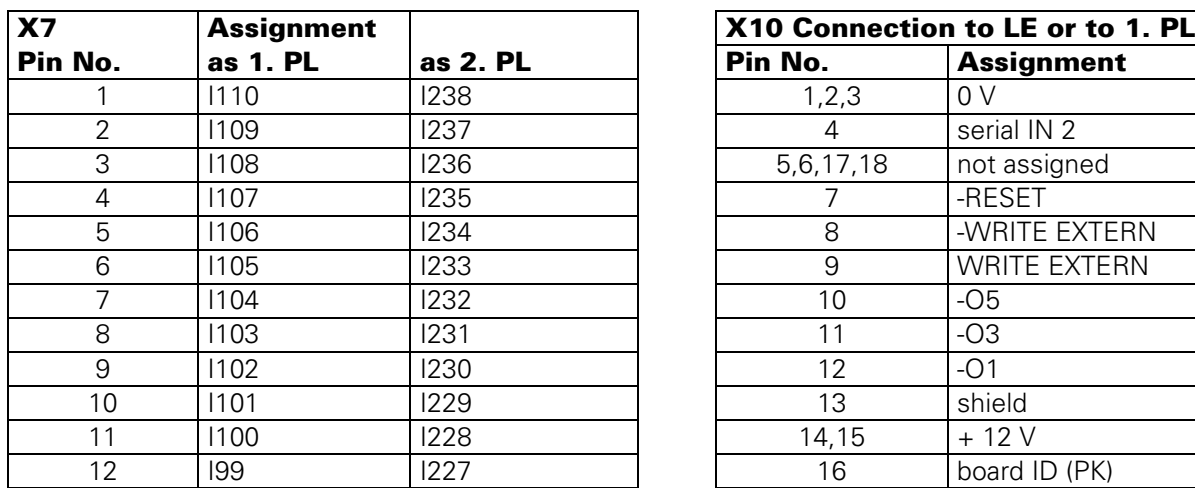

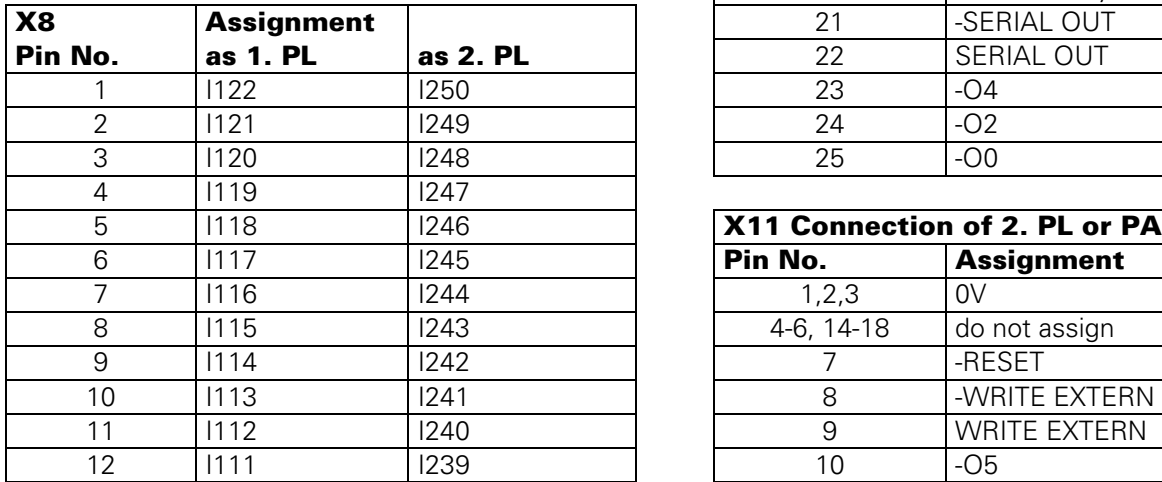

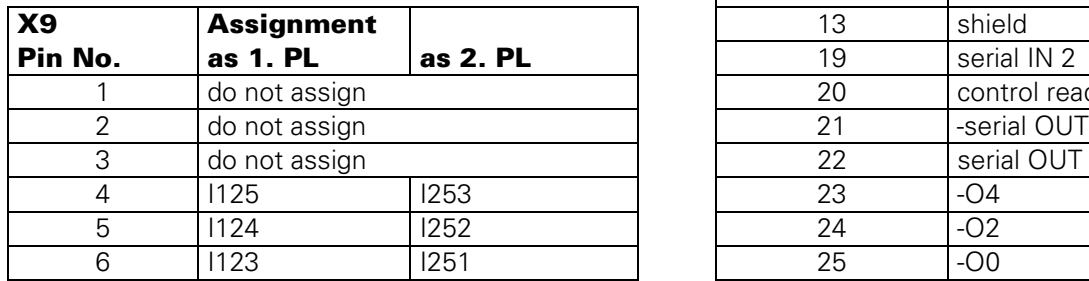

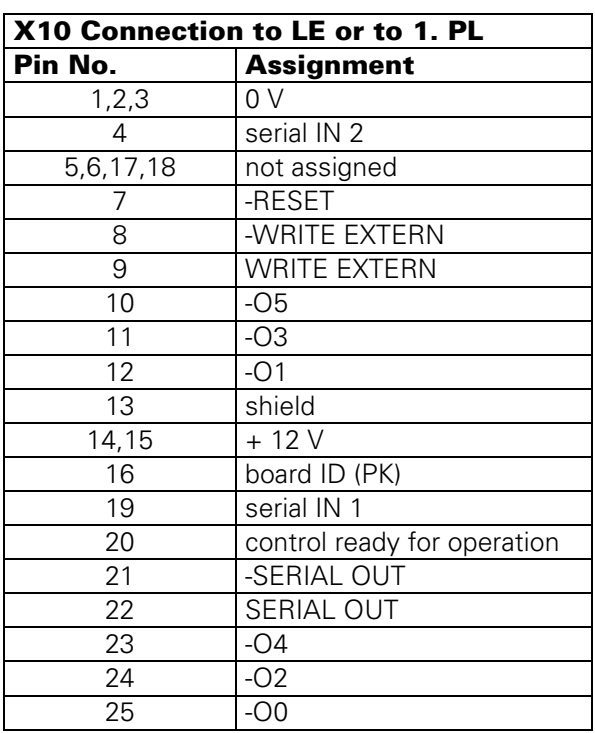

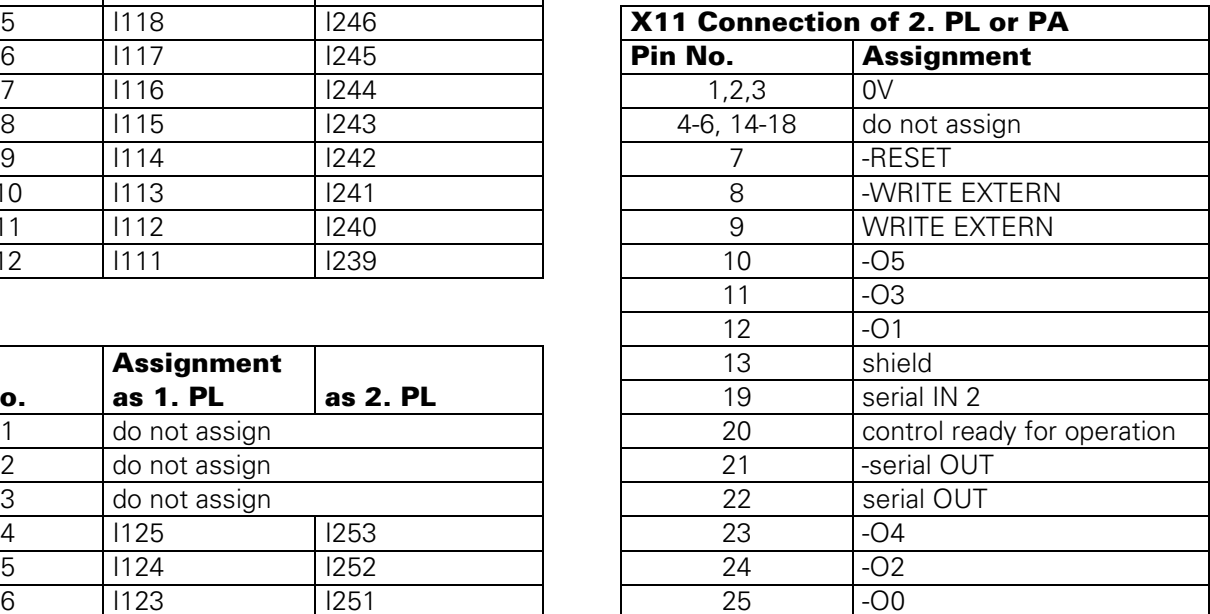

Page 31 Issue: 20.08.95

# **6.2.3 Connectors on PL 405**

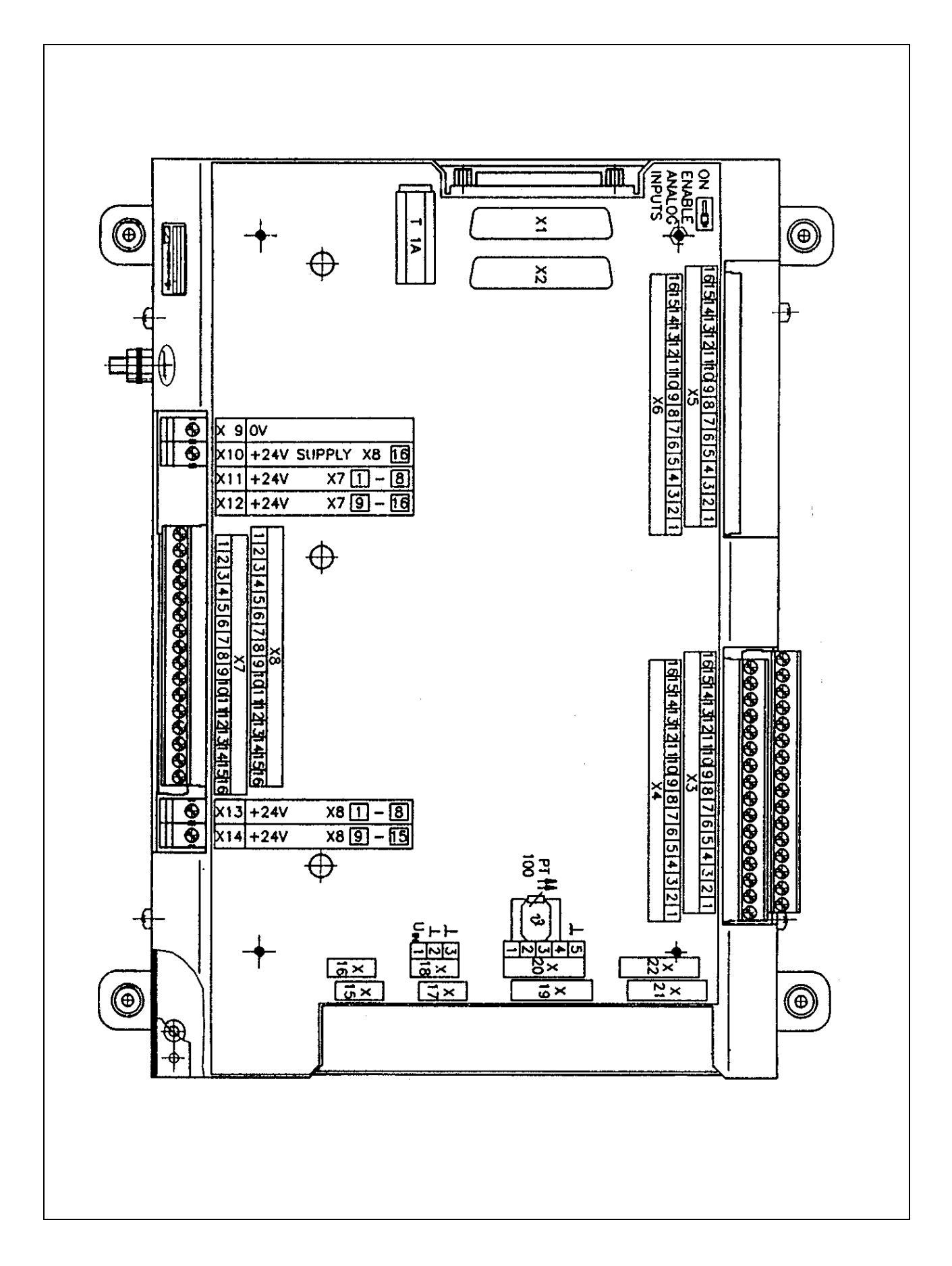

Page 32 Issue: 20.08.95

# **6.2.4 Pin Layout: PL 405**

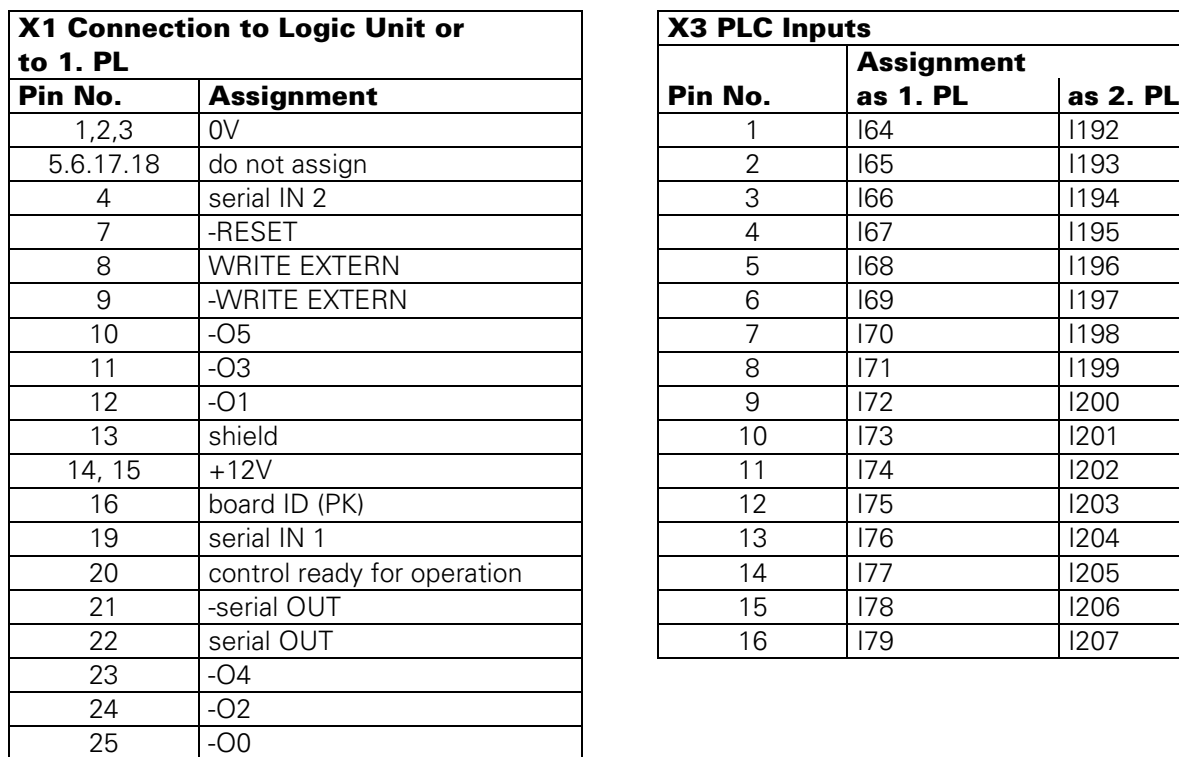

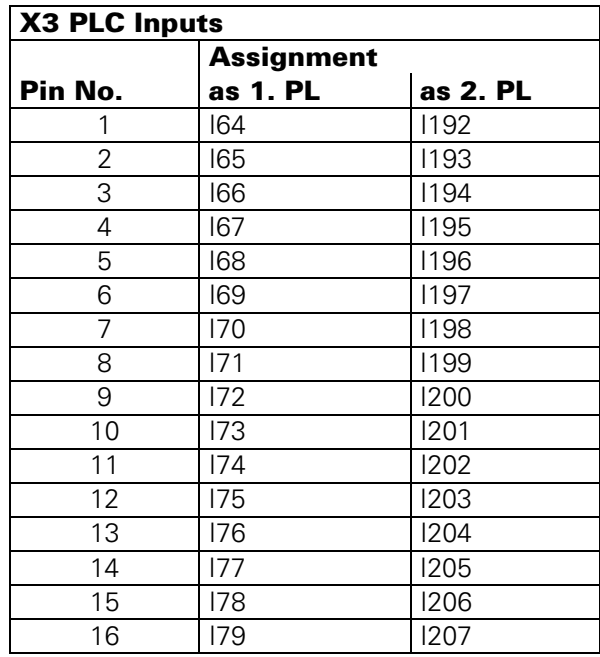

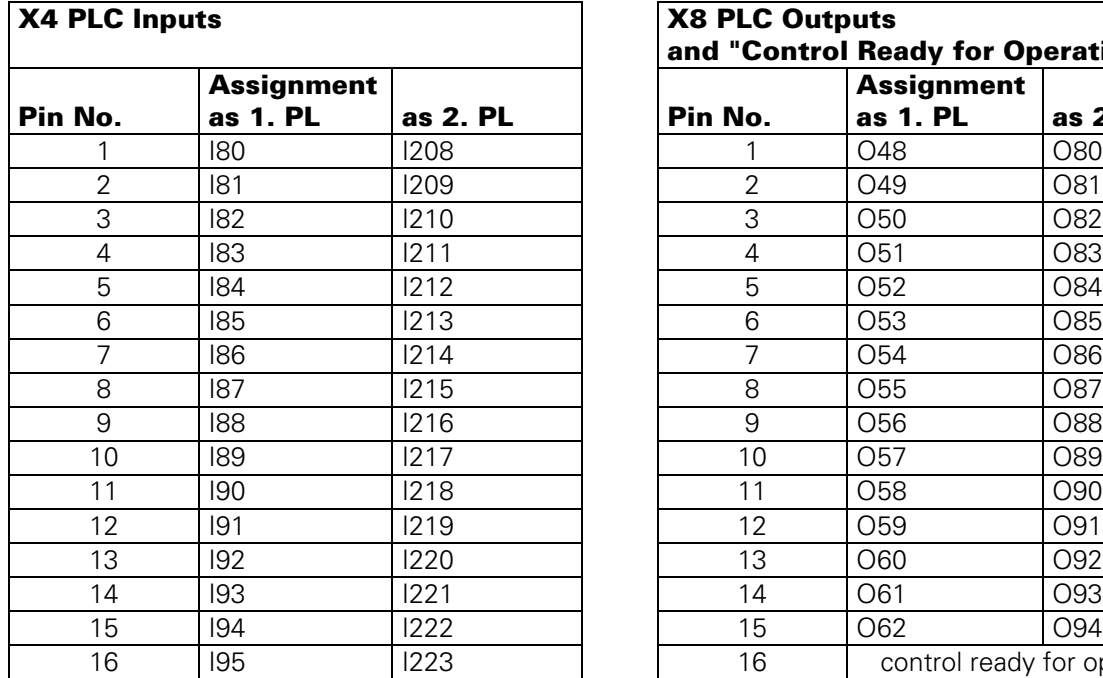

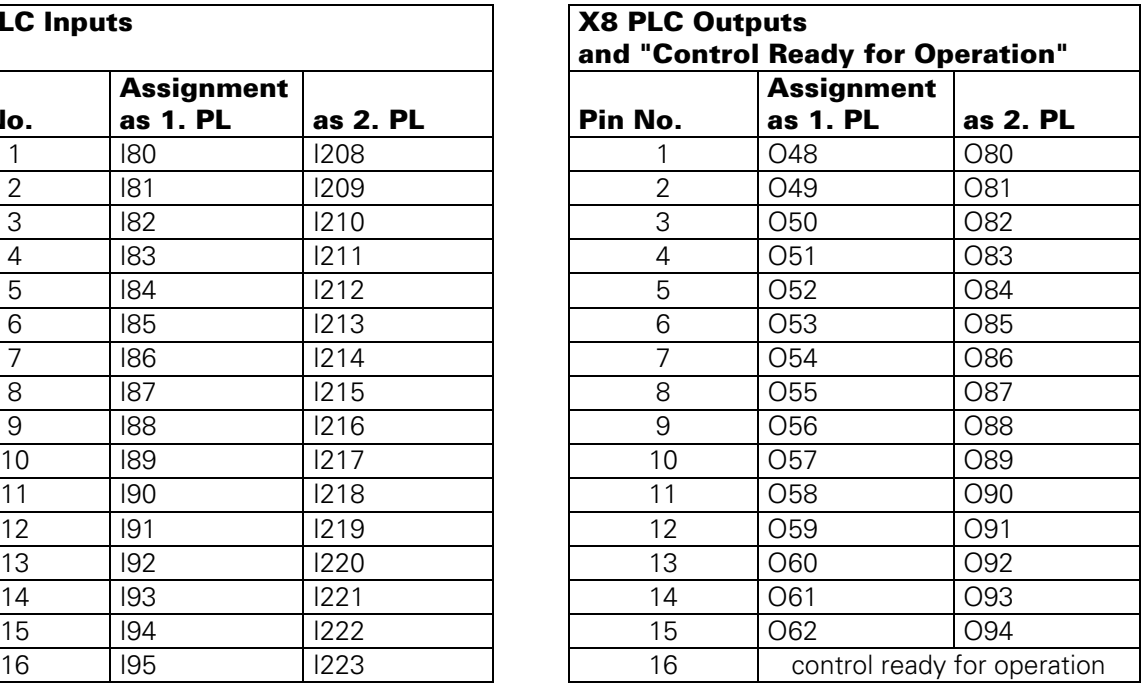

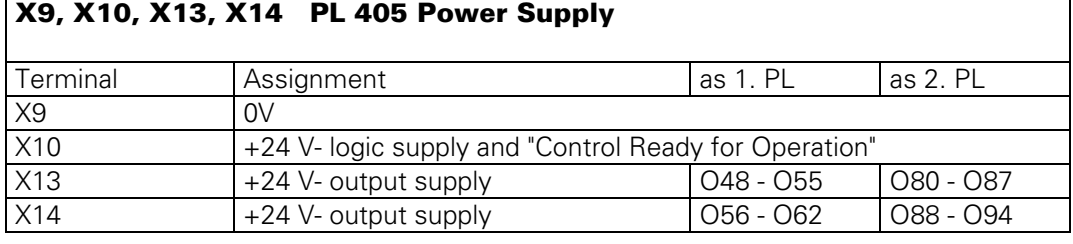

Page 33 Issue: 20.08.95

# **6.2.5 Connectors on PL 410**

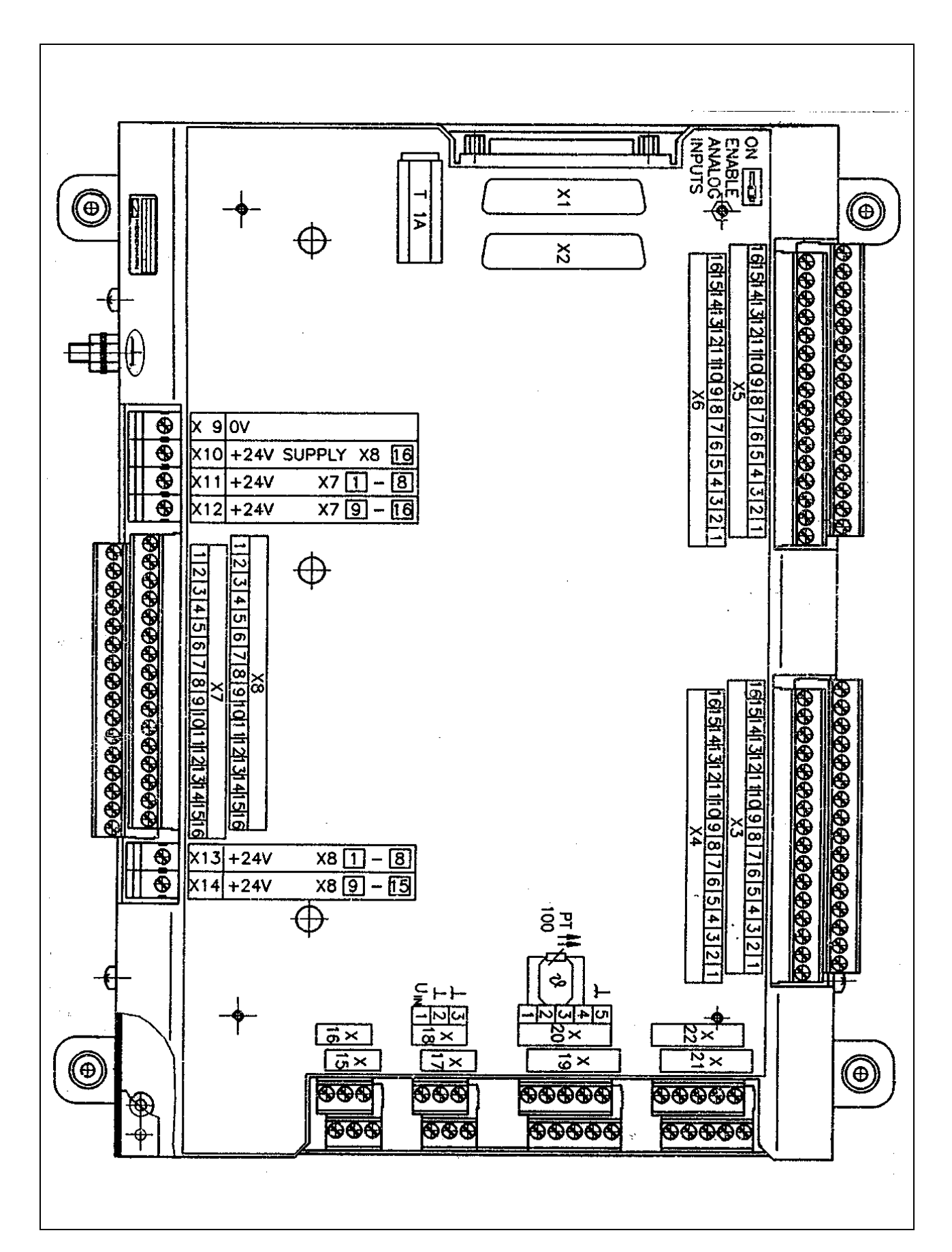
#### **SERVICE MANUAL TNC 415B/425** Page 34

Issue: 20.08.95

### **6.2.6 Pin Layout: PL 410**

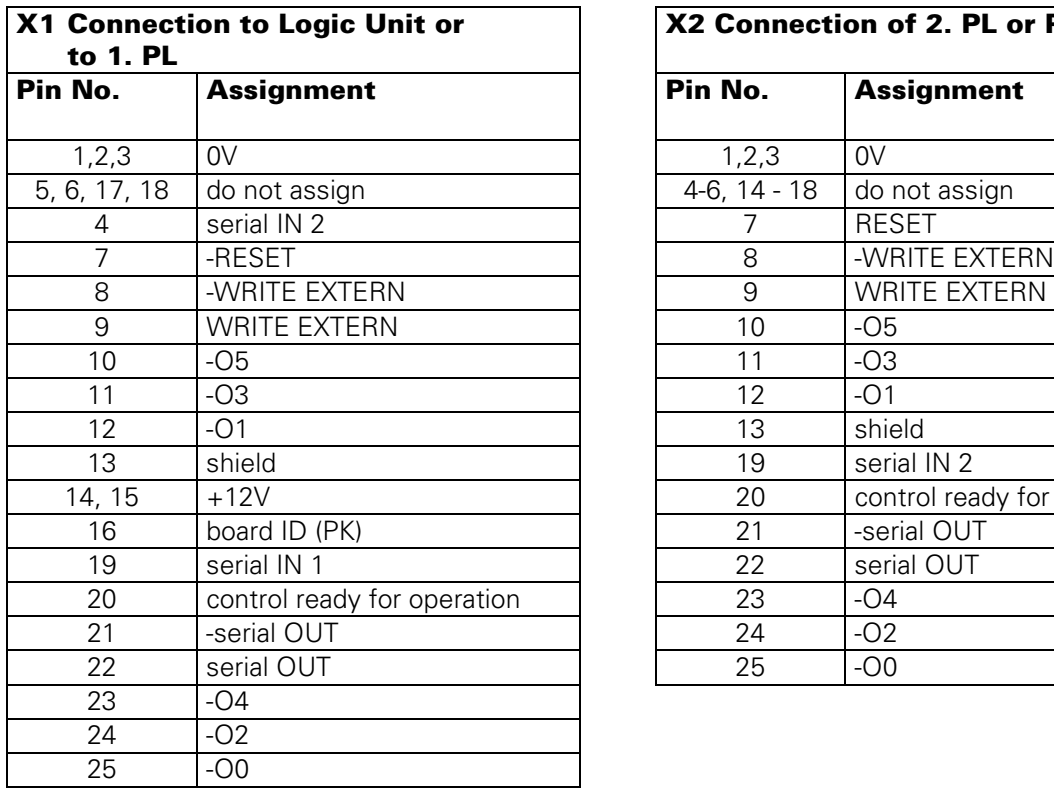

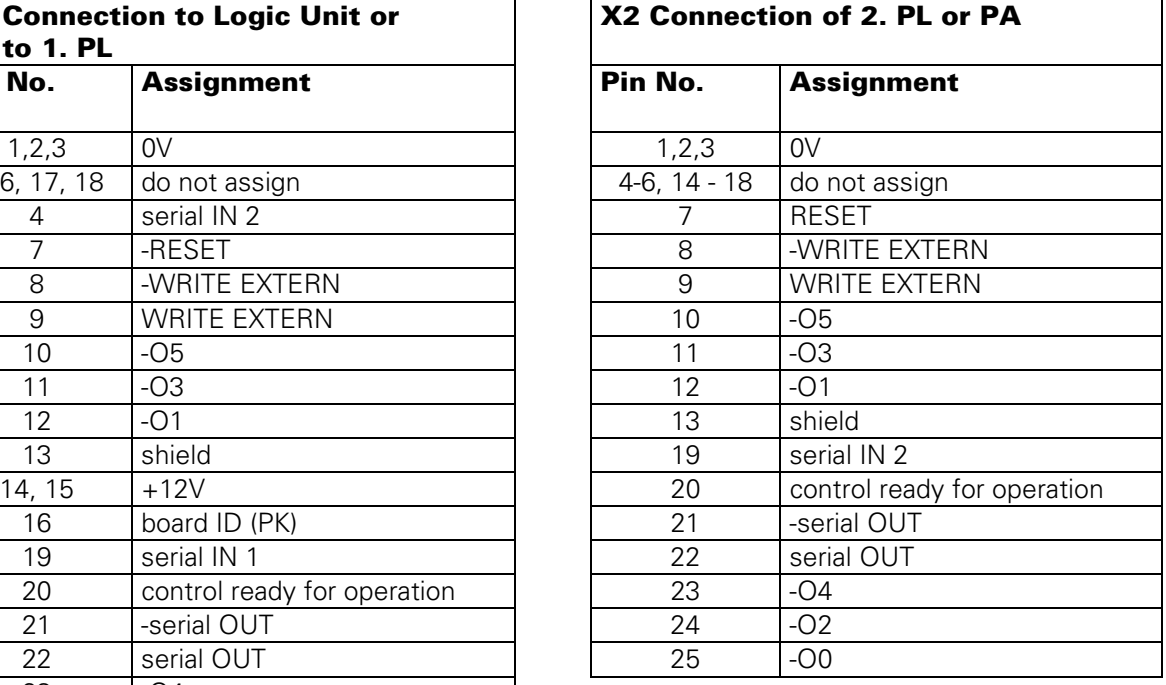

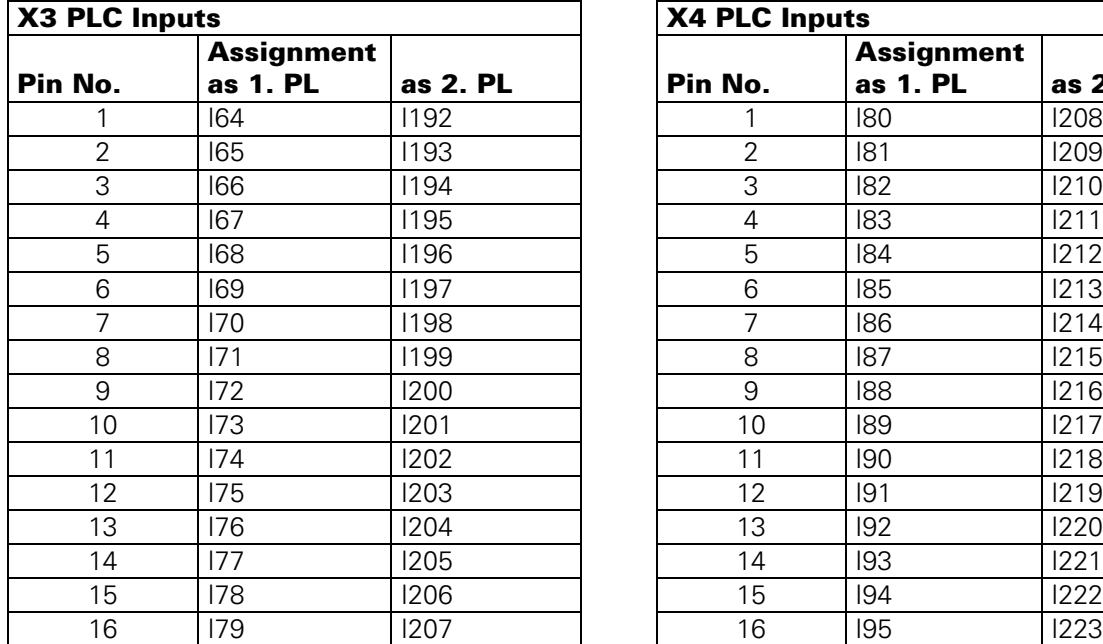

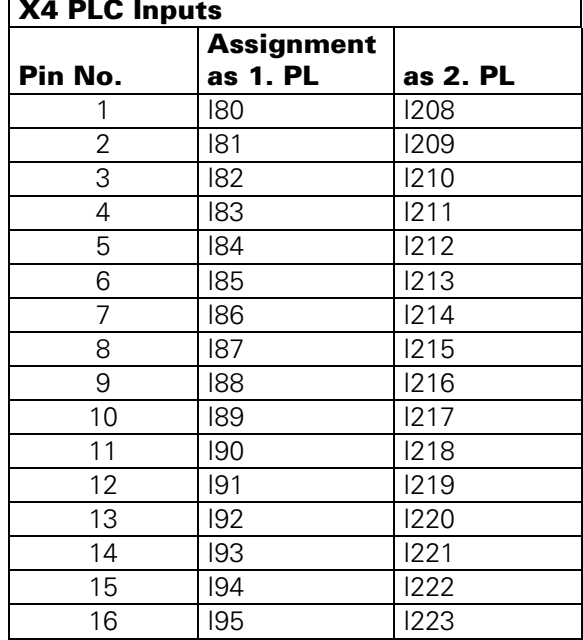

Page 35 Issue: 20.08.95

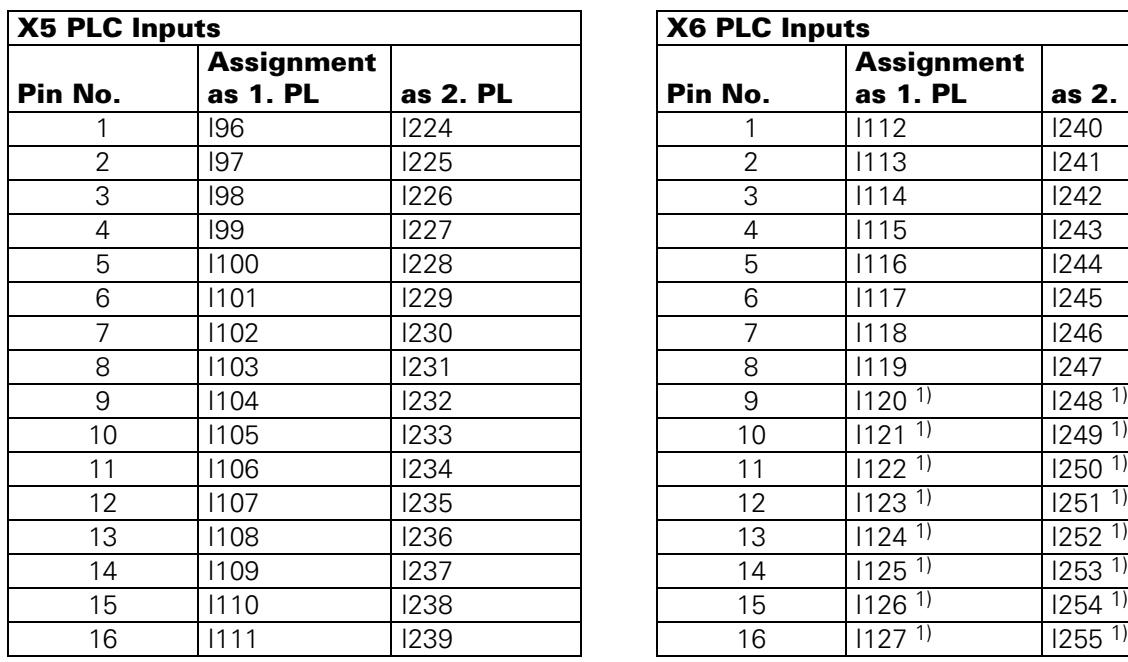

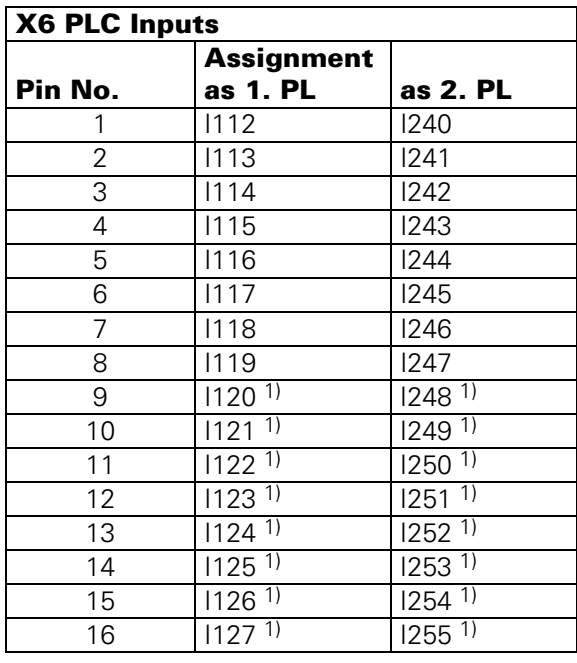

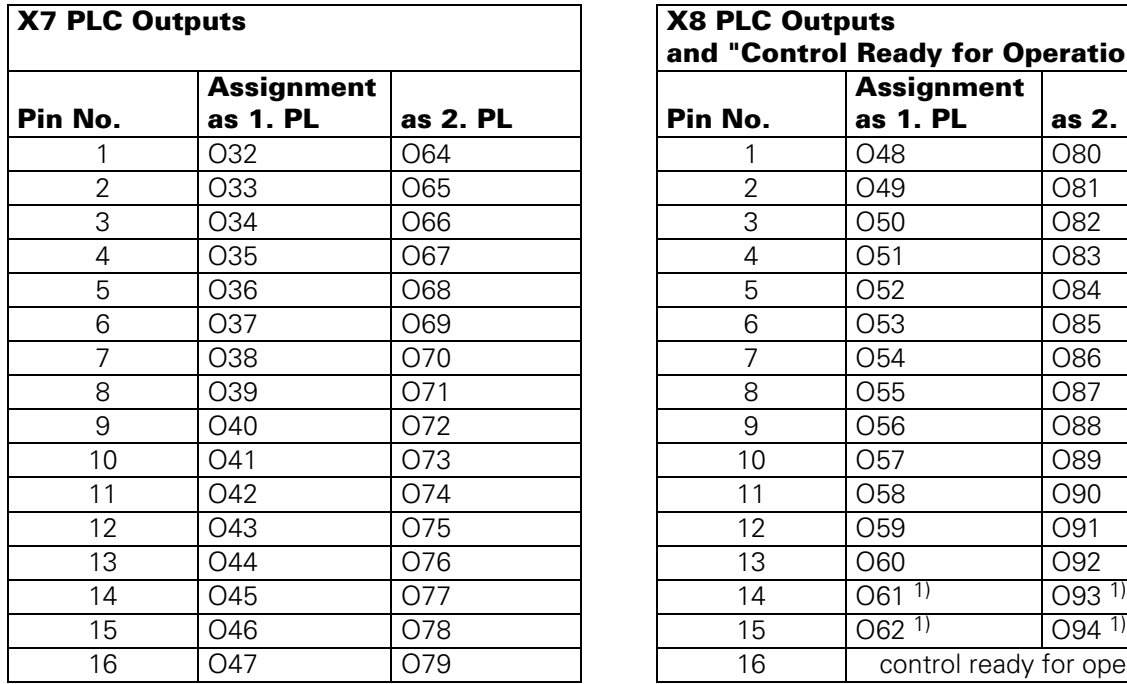

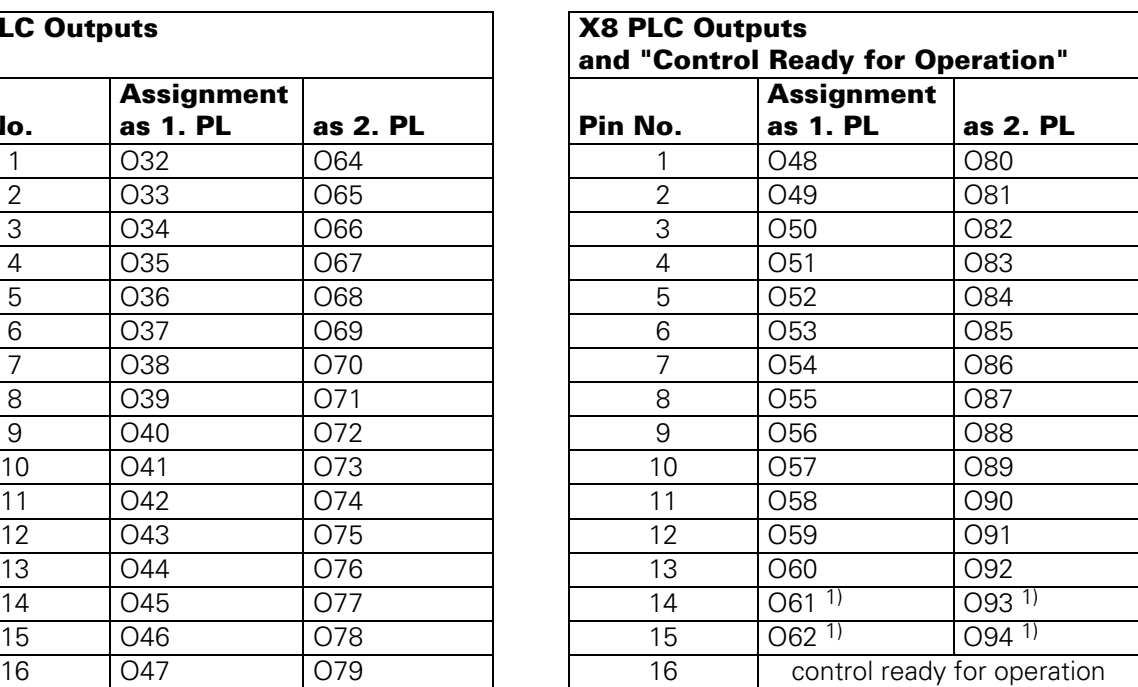

<sup>1)</sup> With active analogue inputs (depend on the position of the ENABLE ANALOGUE INPUTS switch on PL140) these PLC inputs and outputs are not available (see section 21.7.2).

Page 36 Issue: 20.08.95

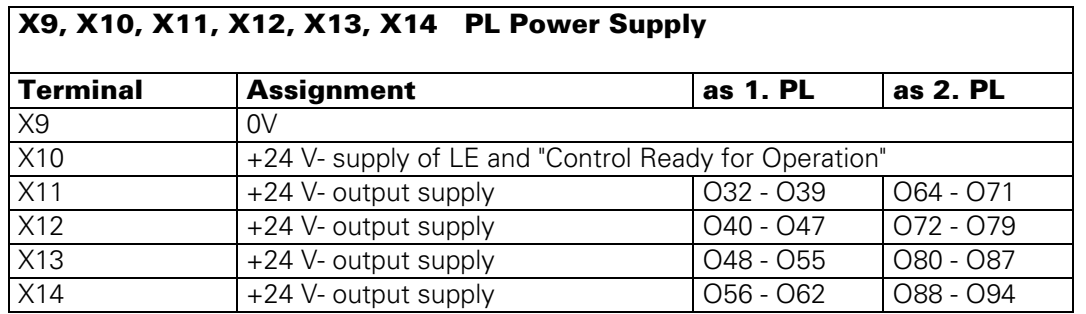

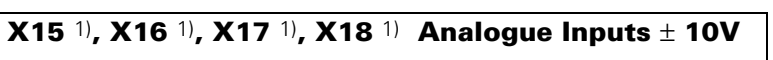

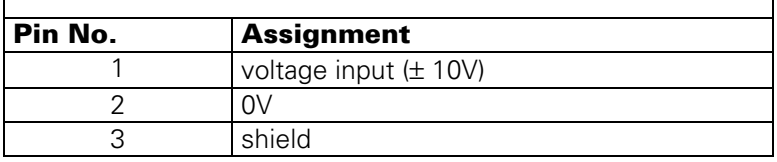

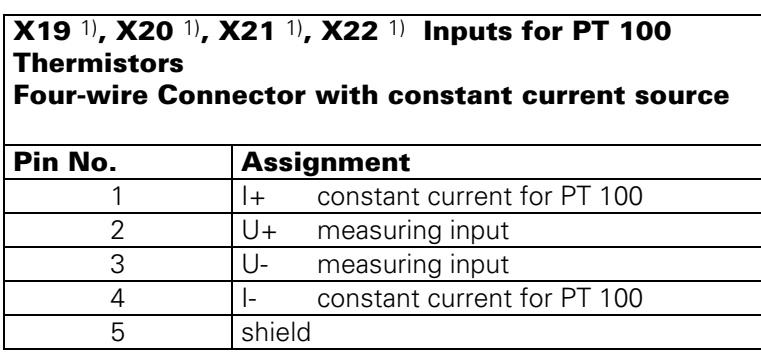

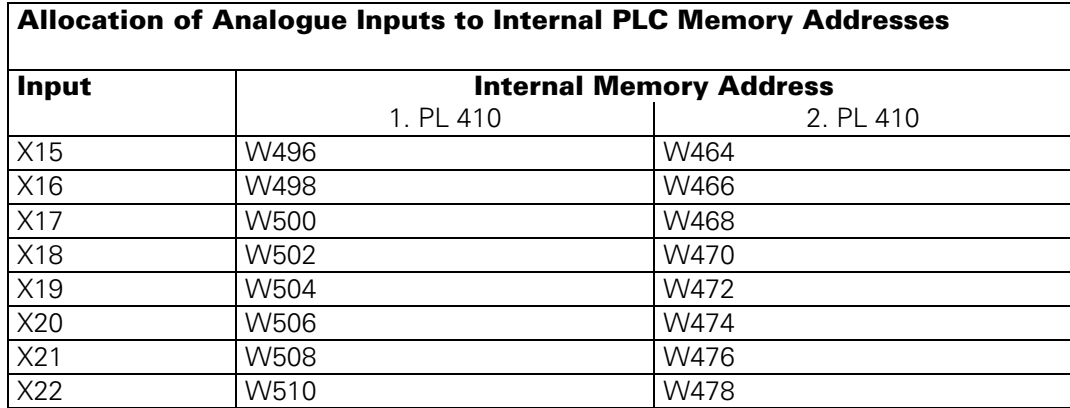

1) not with version 11 of PL 410

Page 37 Issue: 20.08.95

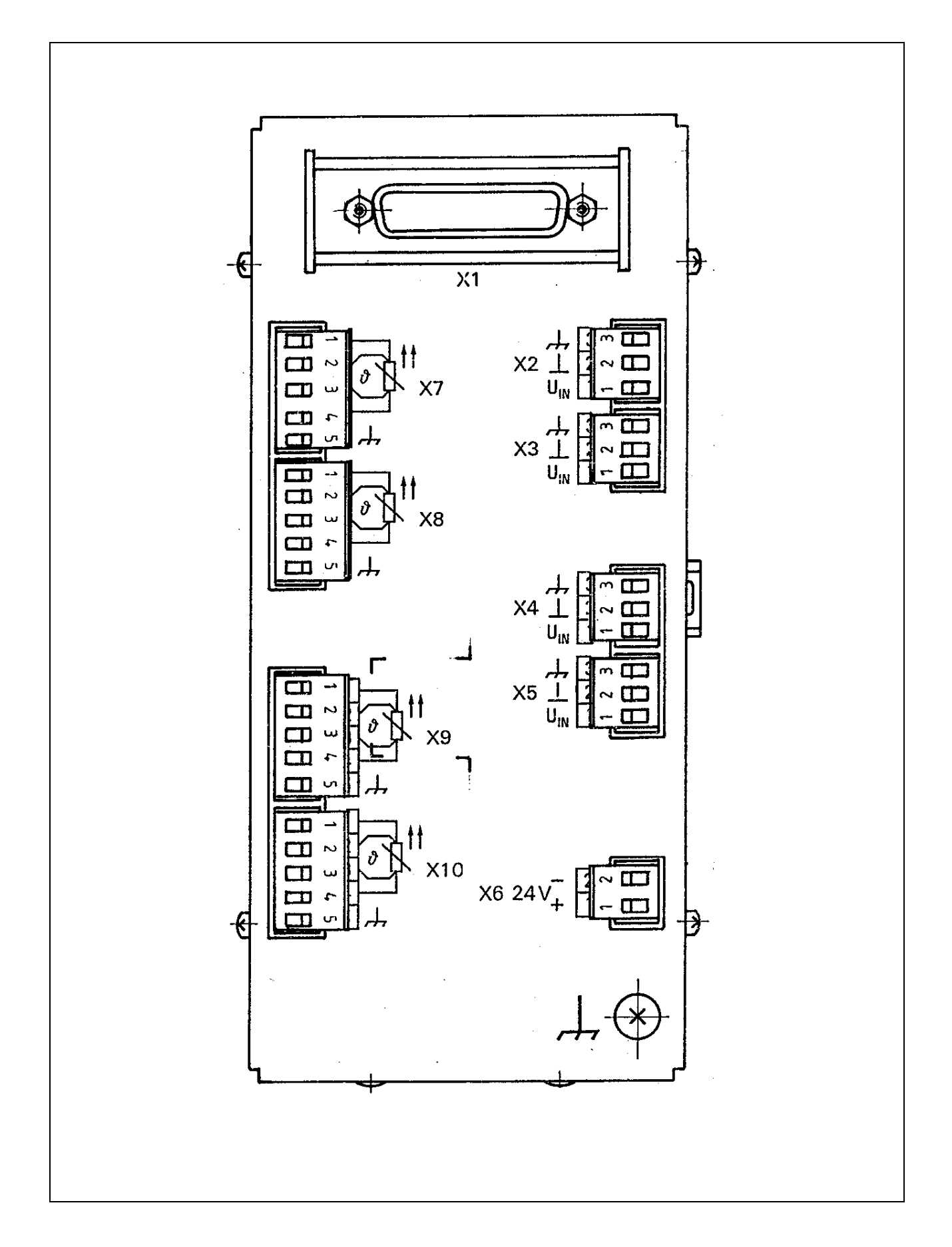

### **6.2.7 Connectors on PA 110**

Page 38 Issue: 20.08.95

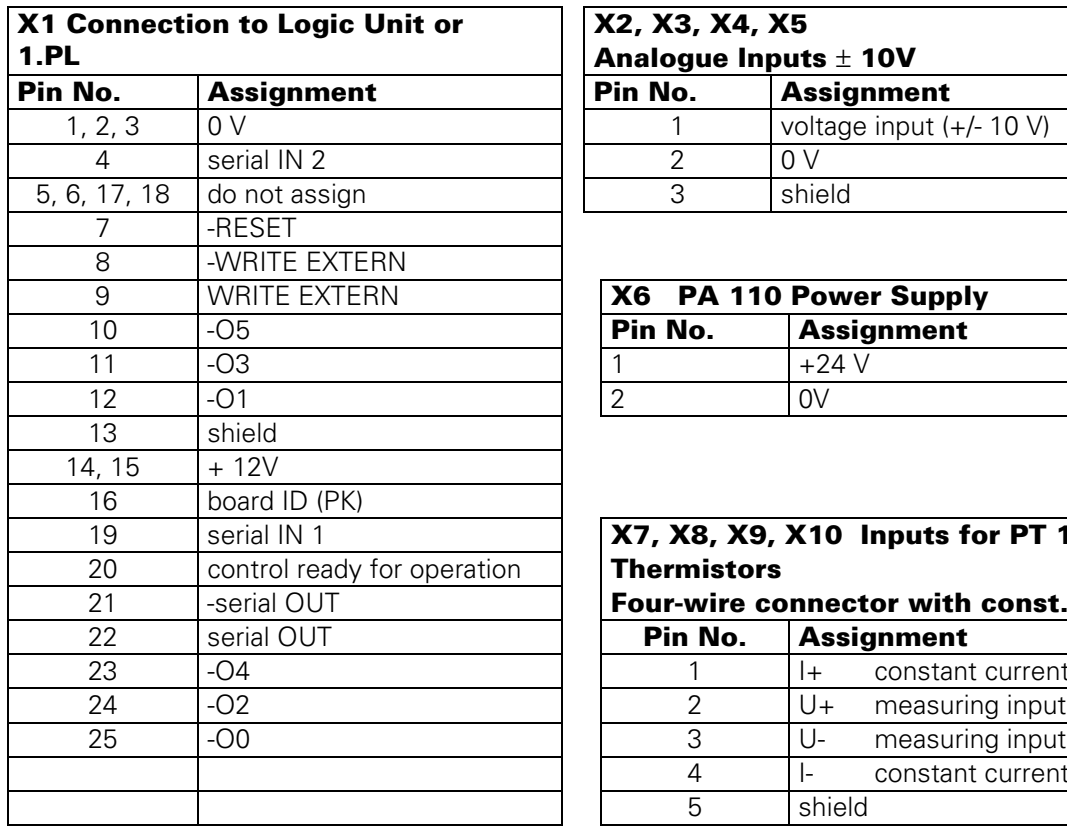

### **6.2.8 Pin Layout: PA 110**

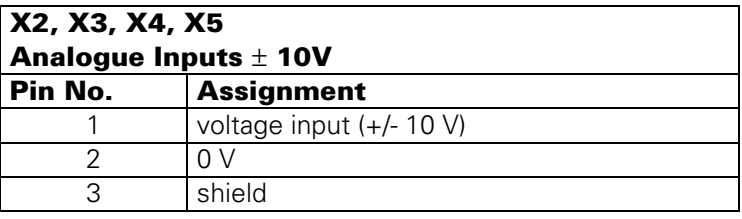

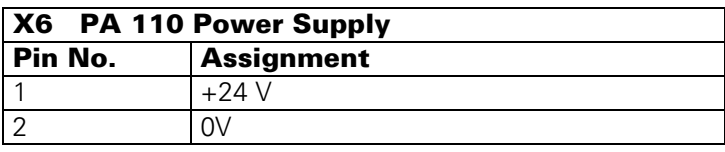

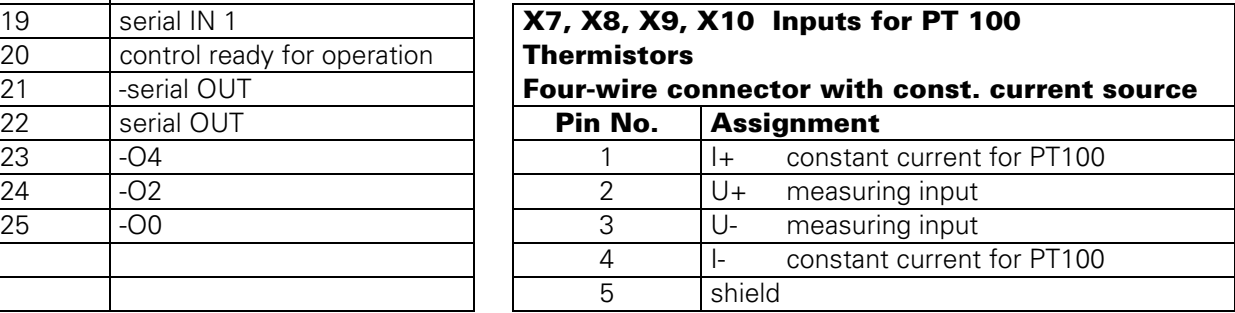

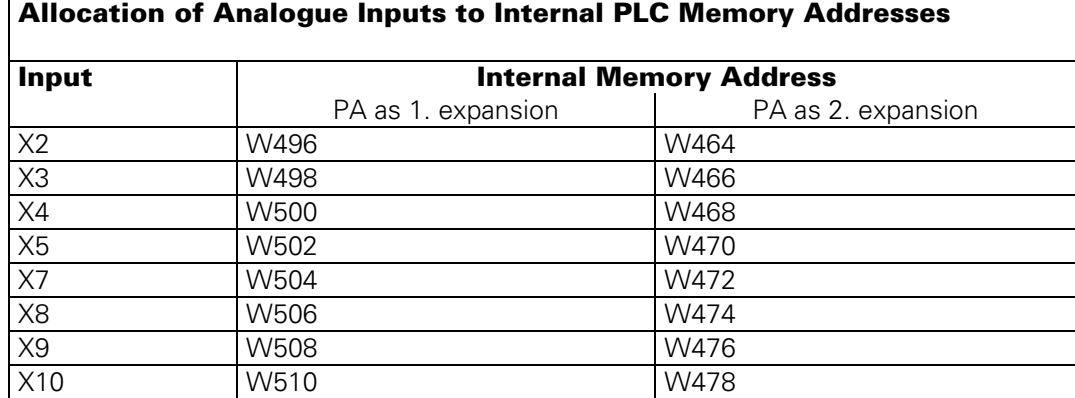

## **6.3 Connectors on the Keyboard Units**  $\equiv$

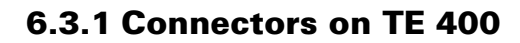

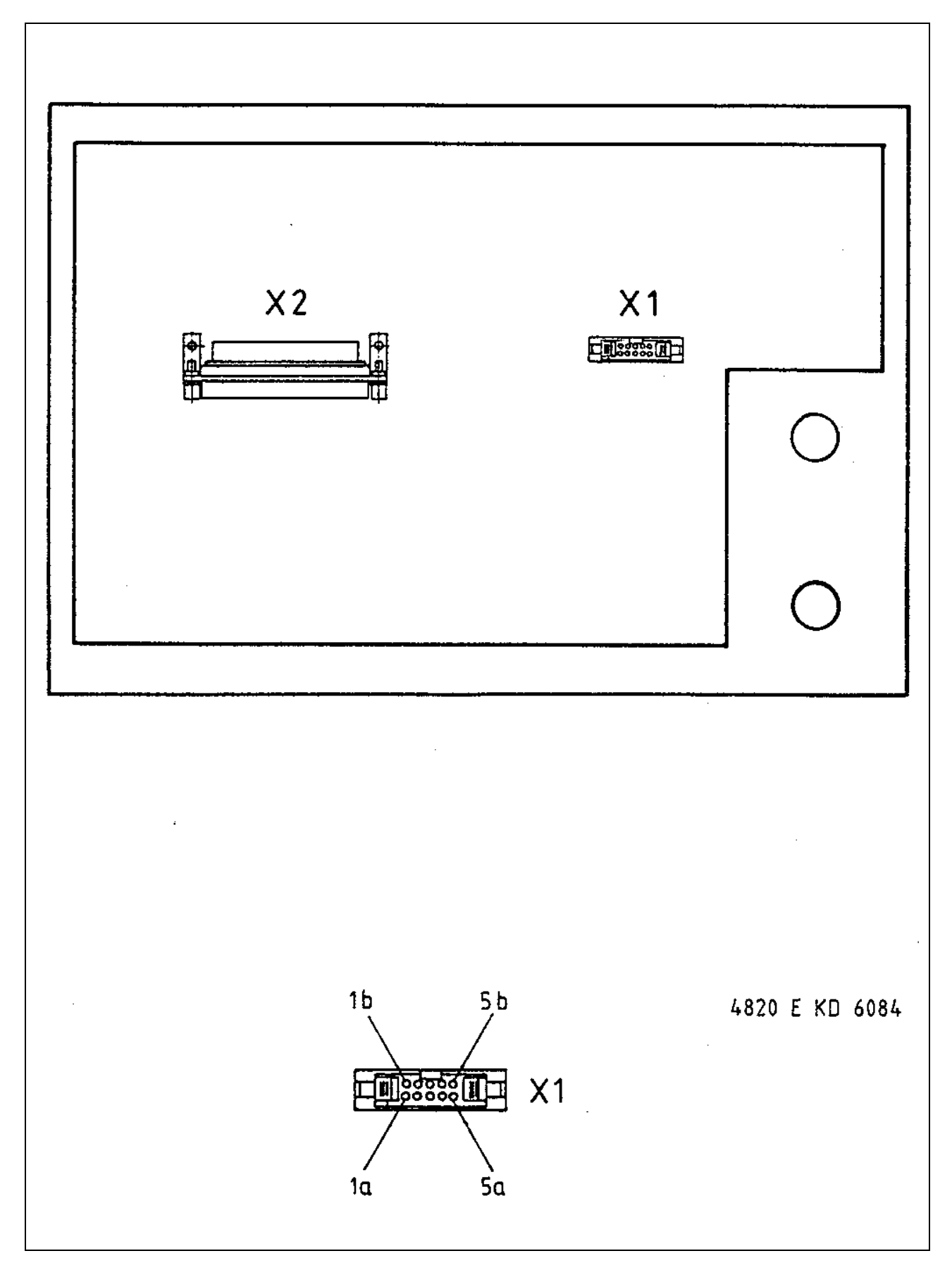

Page 40 Issue: 20.08.95

### **6.3.2 Pin Layout: TE 400**

#### **X1 Connection of the Soft Keys of the VDU**

Plug-type connector with female insert (9-pin)

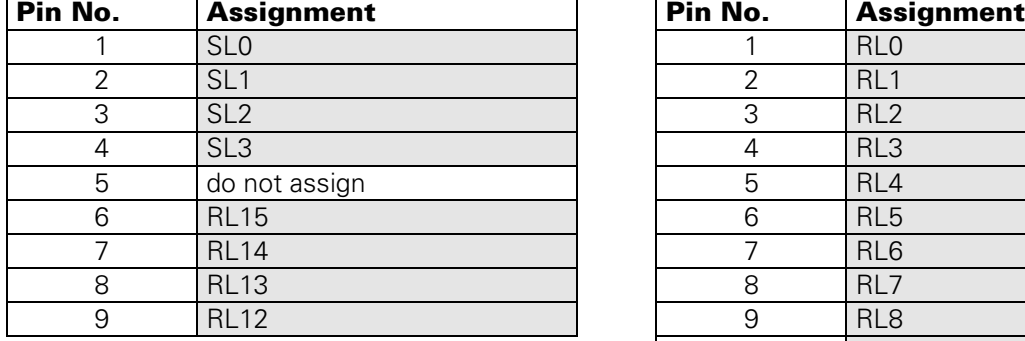

 $=$  key matrix

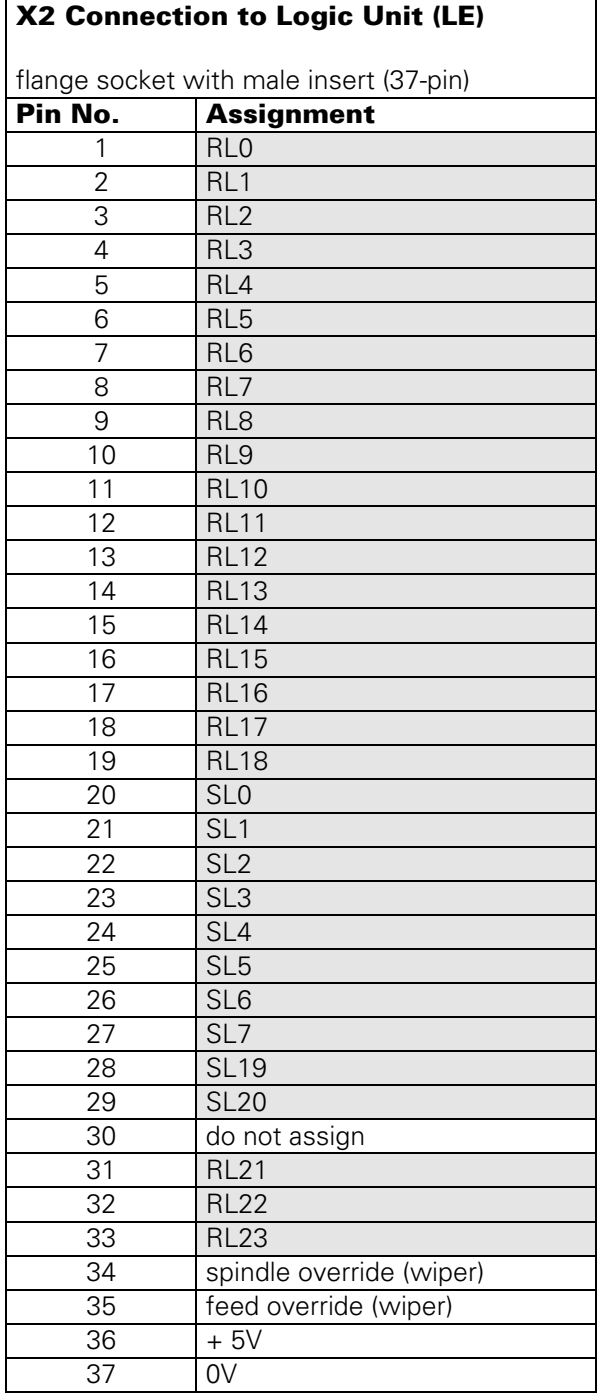

Page 41 Issue: 20.08.95

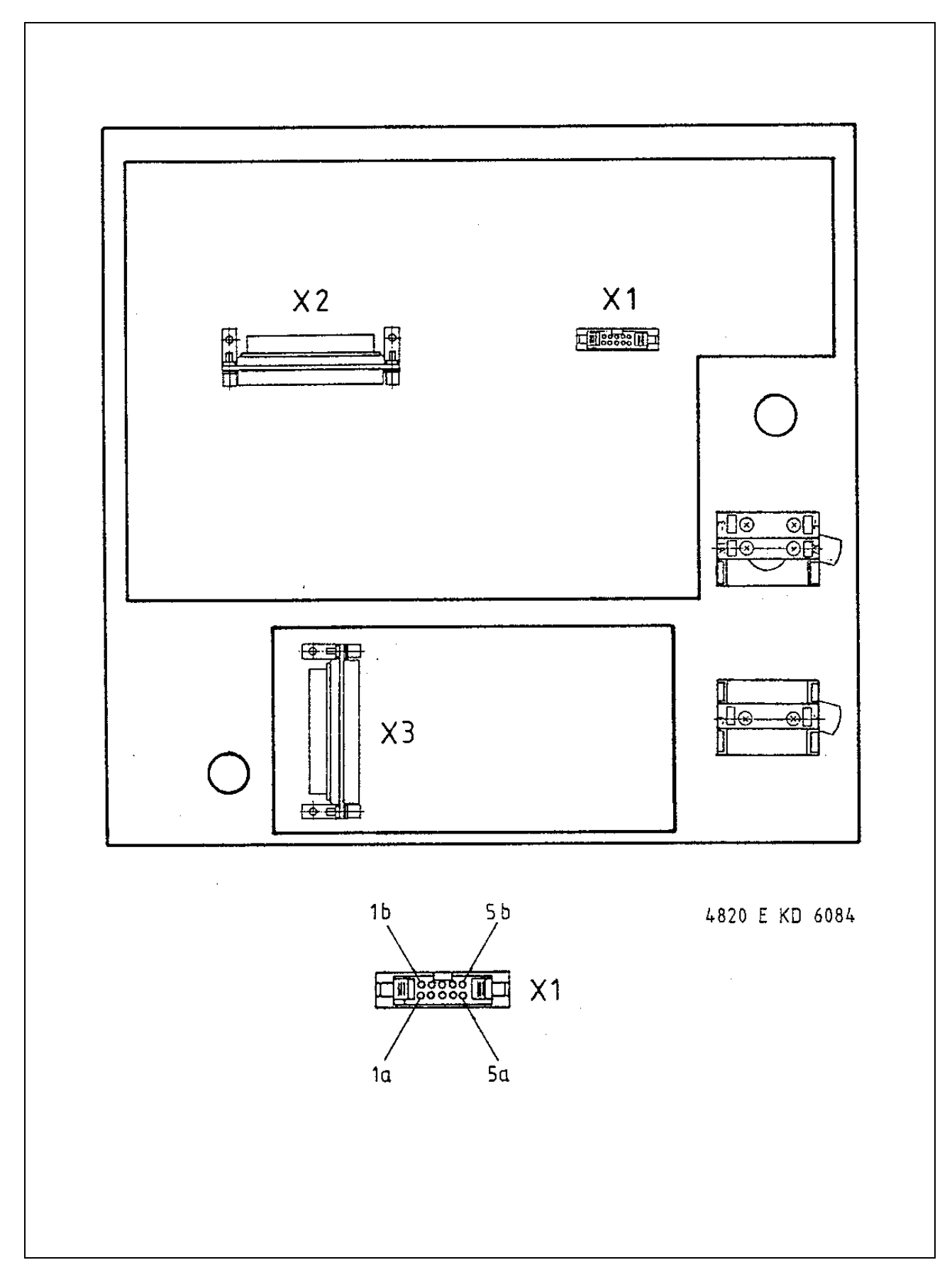

### **6.3.3 Connectors on TE 410**

Page 42 Issue: 20.08.95

### **6.3.4 Pin Layout: TE 410**

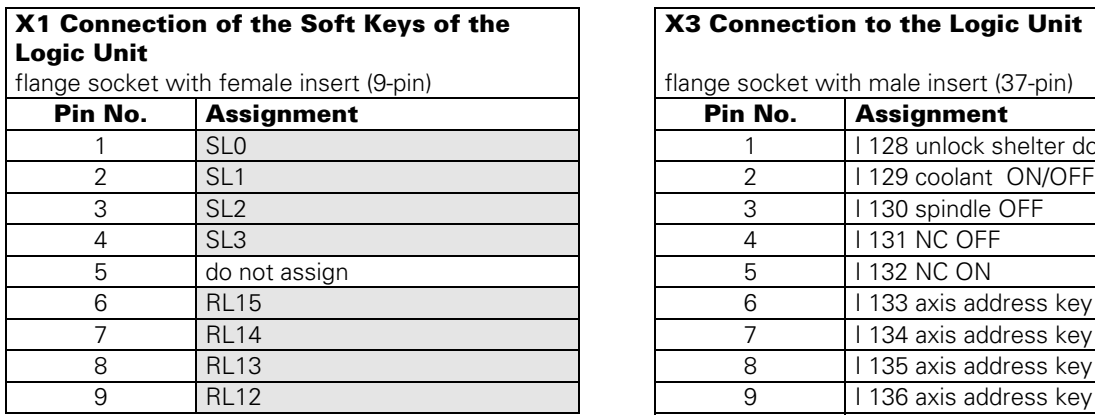

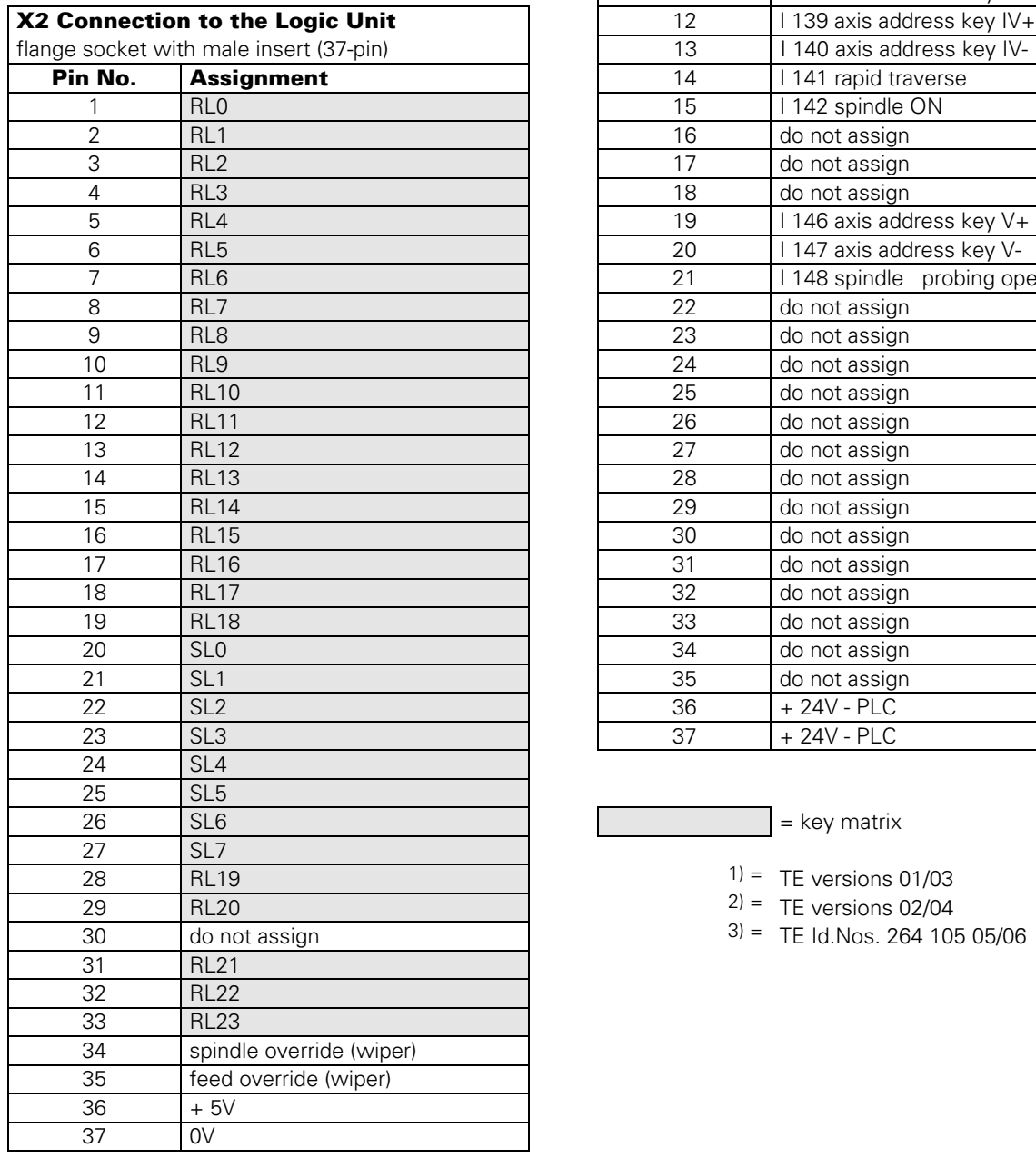

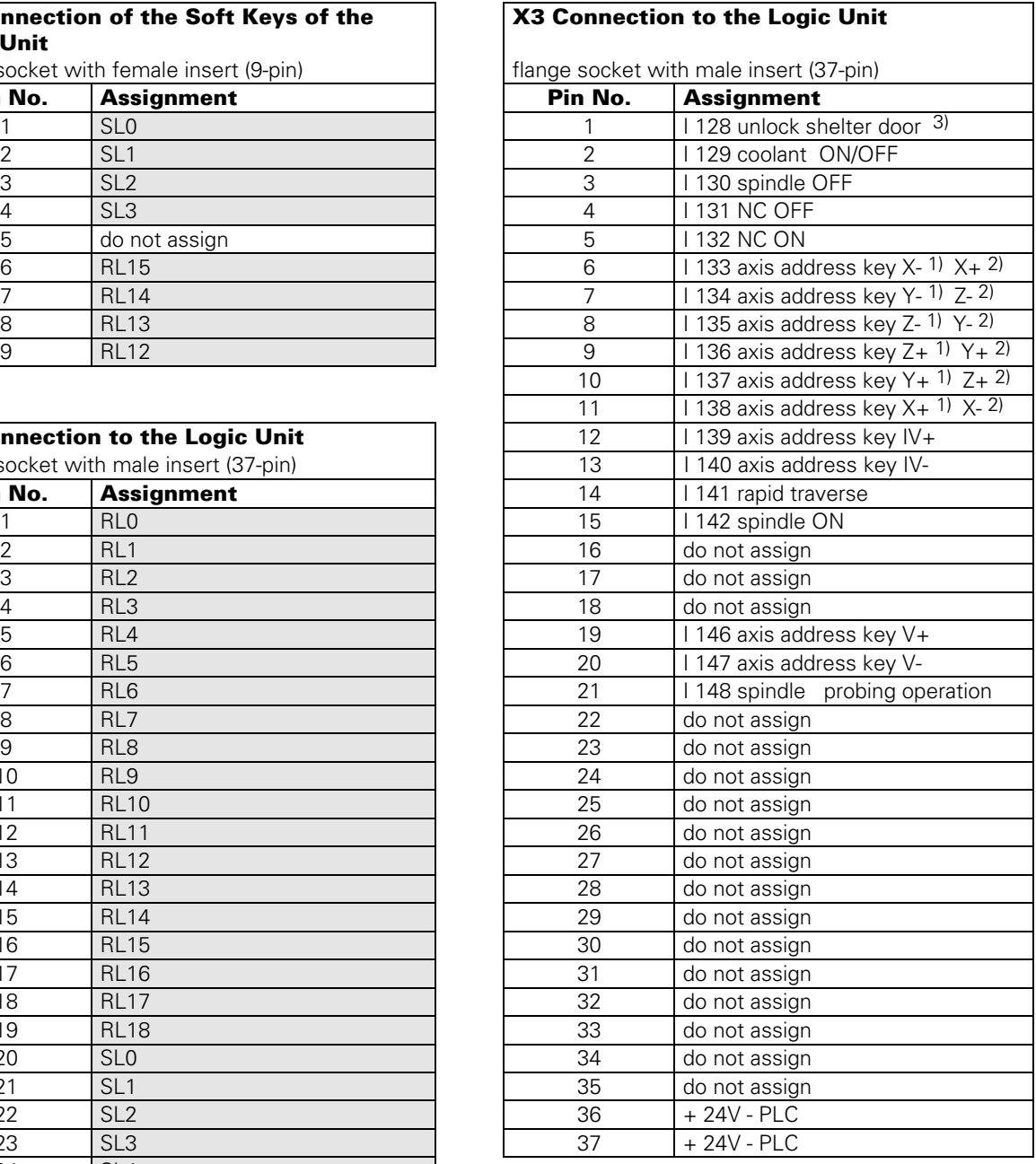

 $=$  key matrix

) = TE versions 01/03

) = TE versions 02/04

 $3 = TE$  Id.Nos. 264 105 05/06

# **6.4 Connectors on the Visual Display Units**

### **6.4.1 Connectors on the Visual Display Unit BC 110**

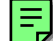

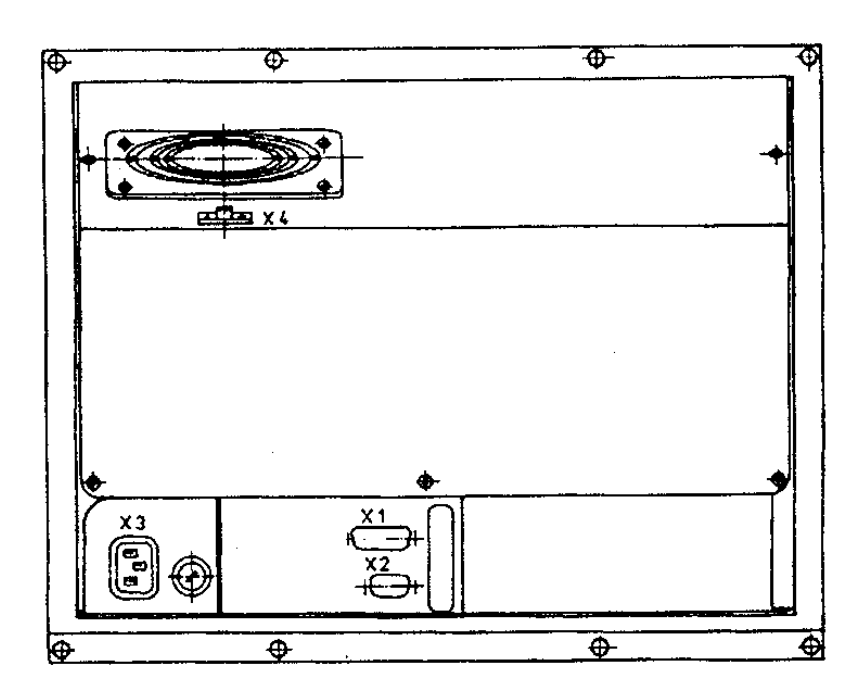

### **6.4.2 Pin Layout: Visual Display Unit BC 110**

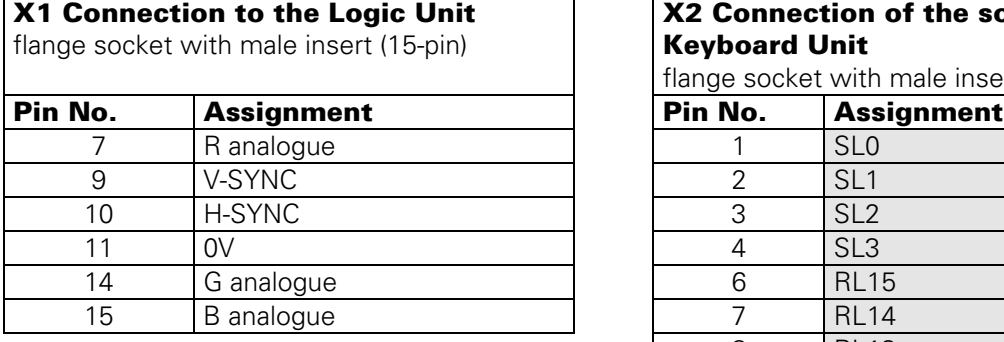

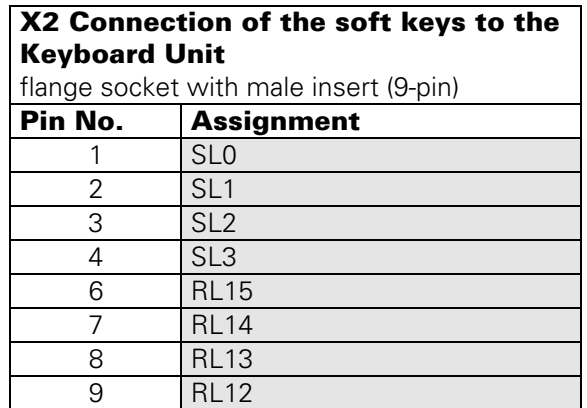

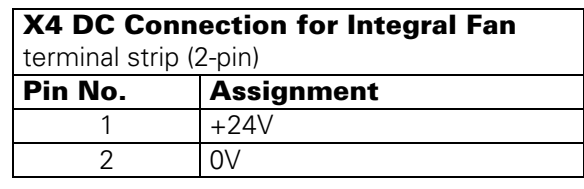

= key matrix

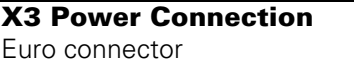

冃

Issue: 20.08.95

### **6.4.3. Connectors on the Visual Display Unit BC 110 B**

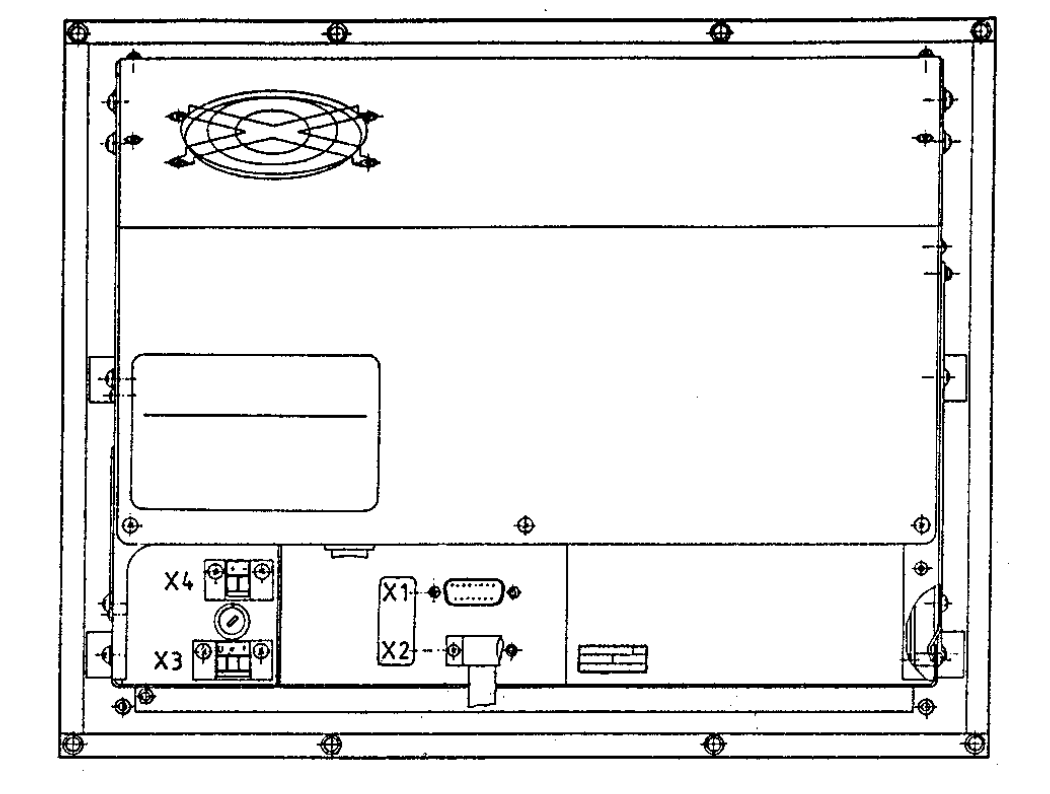

### **6.4.4 Pin Layout: Visual Display Unit BC 110 B**

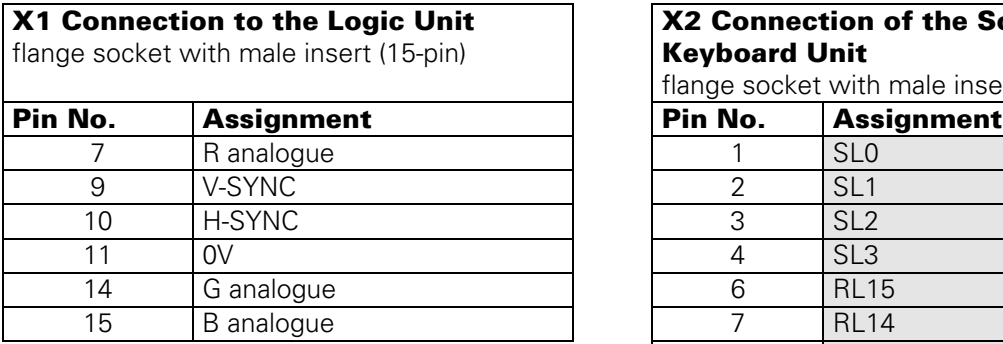

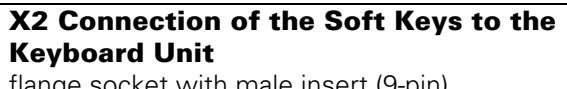

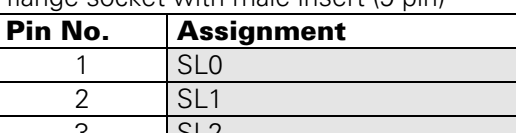

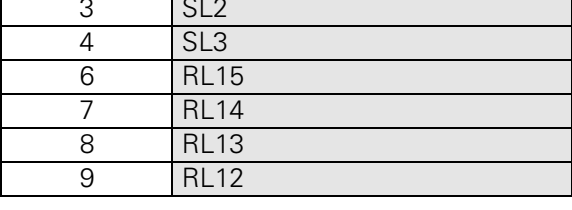

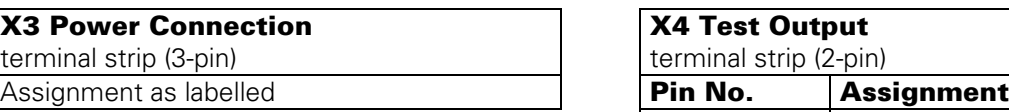

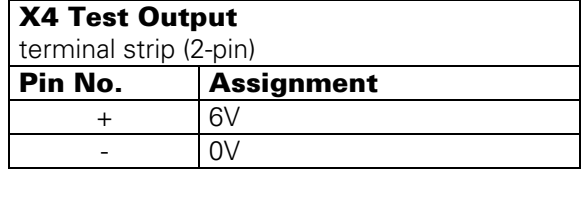

= key matrix

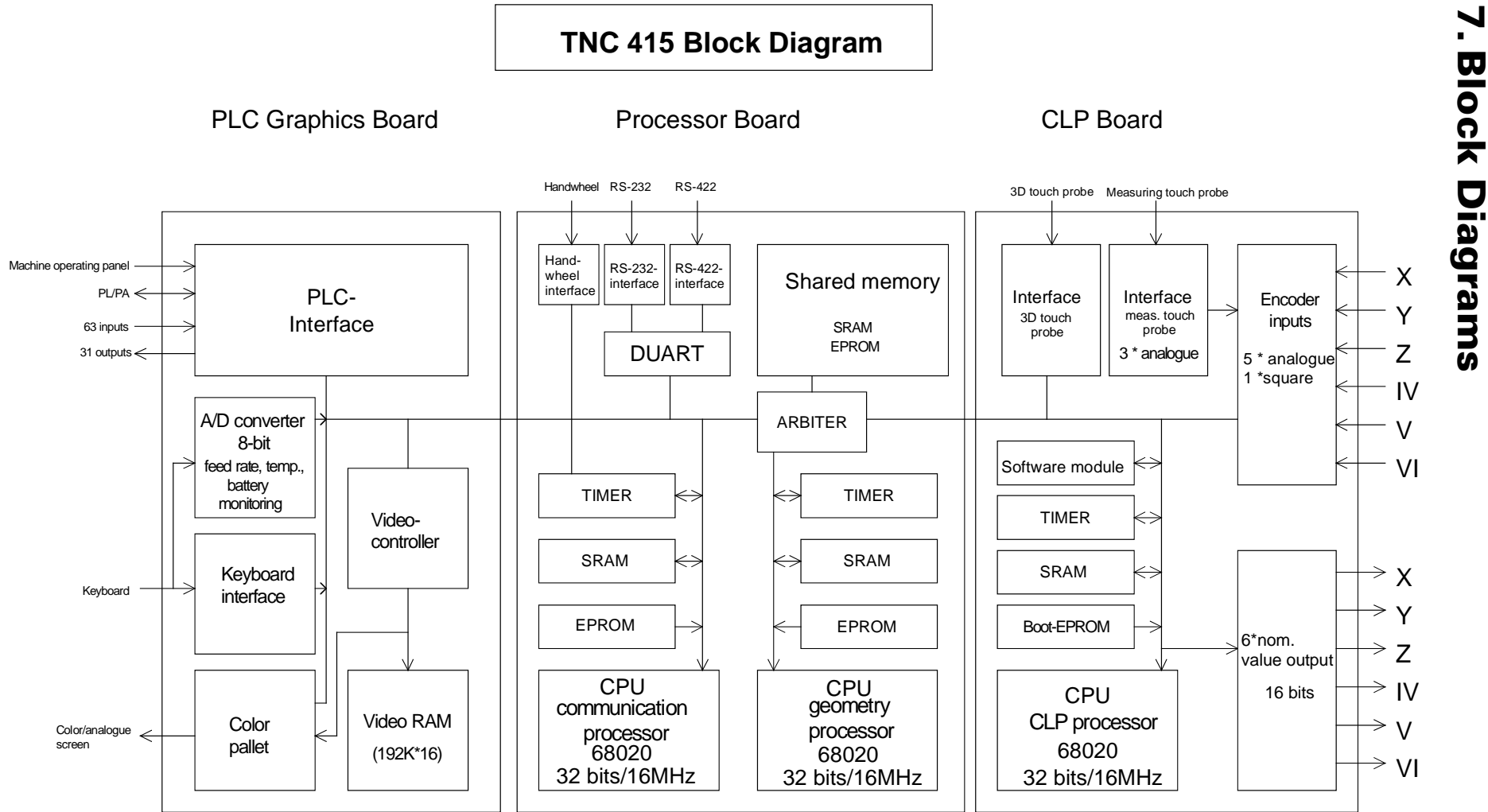

Issue: 20.08.95 SERVICE MANUAL TNC 415B/425<br>Page 45<br>Issue: 20.08.95 **SERVICE MANUAL TNC 415B/425**

 $\bullet$ ı

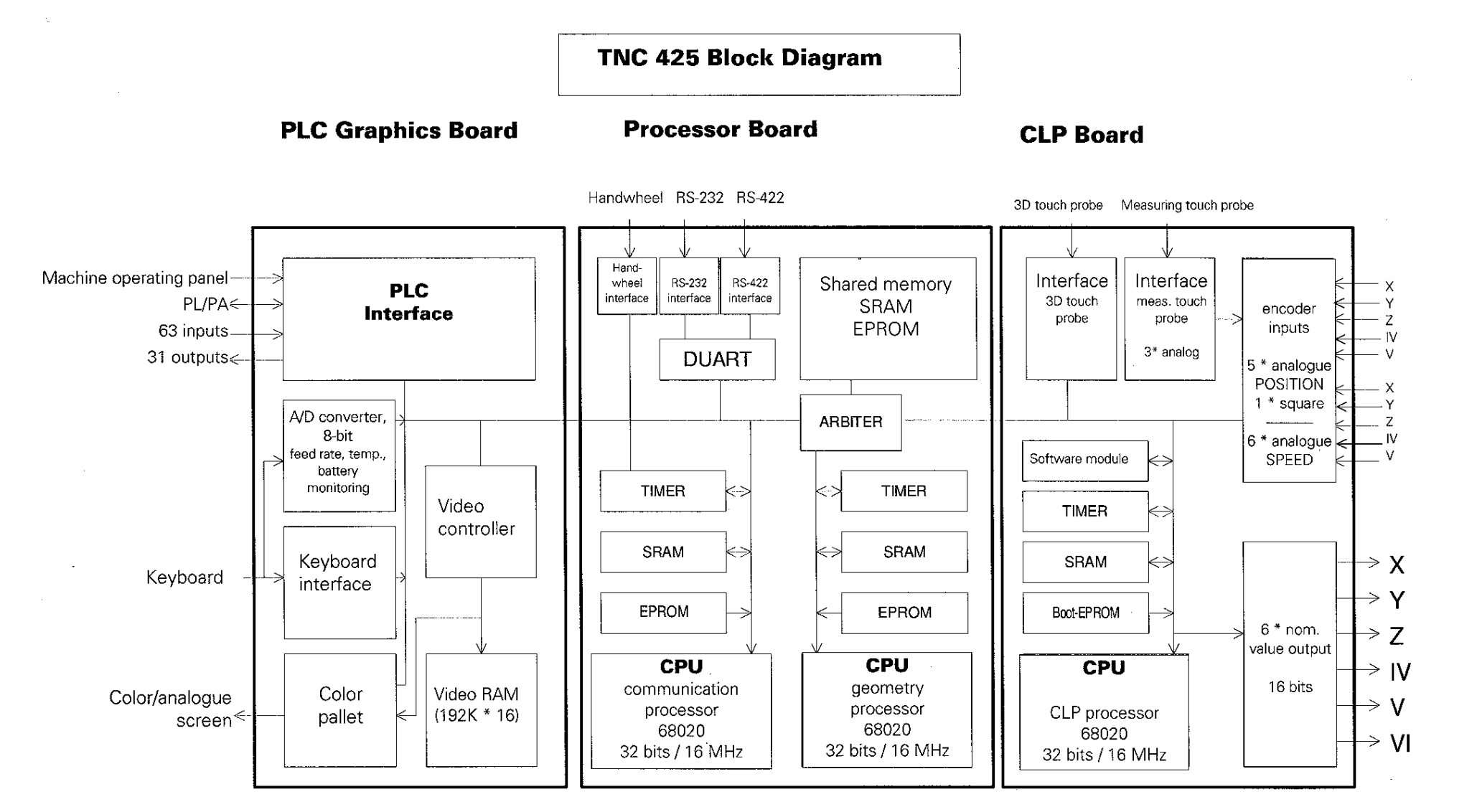

Issue: 20.08.95 SERVICE MANUAL TNC 415B/425<br>Page 46<br>Issue: 20.08.95 **SERVICE MANUAL TNC 415B/425**

Page 47 Issue: 20.08.95

# **8. Board Description**

### **LE 415B/425**

#### **PROCESSOR BOARD**

#### **- Interfaces**

V.24/RS-232-C data interface V.11/RS-422 data interface HR 130/330 handwheel

**- Monitoring function** EMERGENCY STOP

#### **- Storage**

Operating program (NC software) PLC programs Machine parameters Compensation value lists NC program (customized programs)

#### **CLP BOARD**

**- Interfaces** Encoder inputs 3D touch probe

#### **- Monitoring functions** Encoder inputs Axis position Program memory

Data processing EMERGENCY STOP

#### **PLC GRAPHICS BOARD**

#### **- Interfaces**

57 PLC inputs 31 PLC outputs Visual display unit Keyboard unit Machine operating panel PLC I/O boards

#### **- Monitoring functions**

**Temperature** Voltages Buffer battery

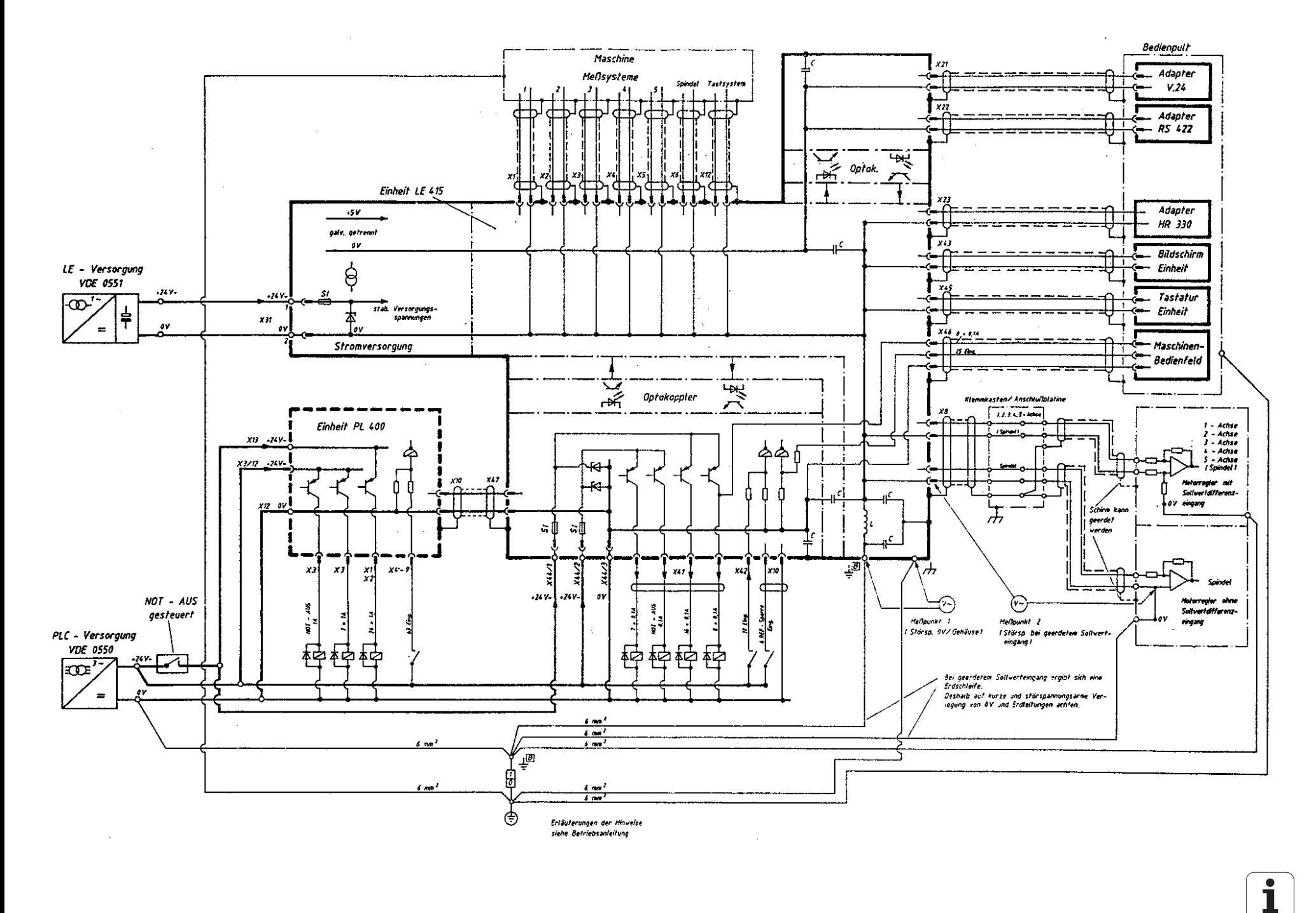

Issue: 20.08.95 SERVICE MANUAL TNC 415B/425<br>Page 48<br>Issue: 20.08.95 **SERVICE MANUAL TNC 415B/425**

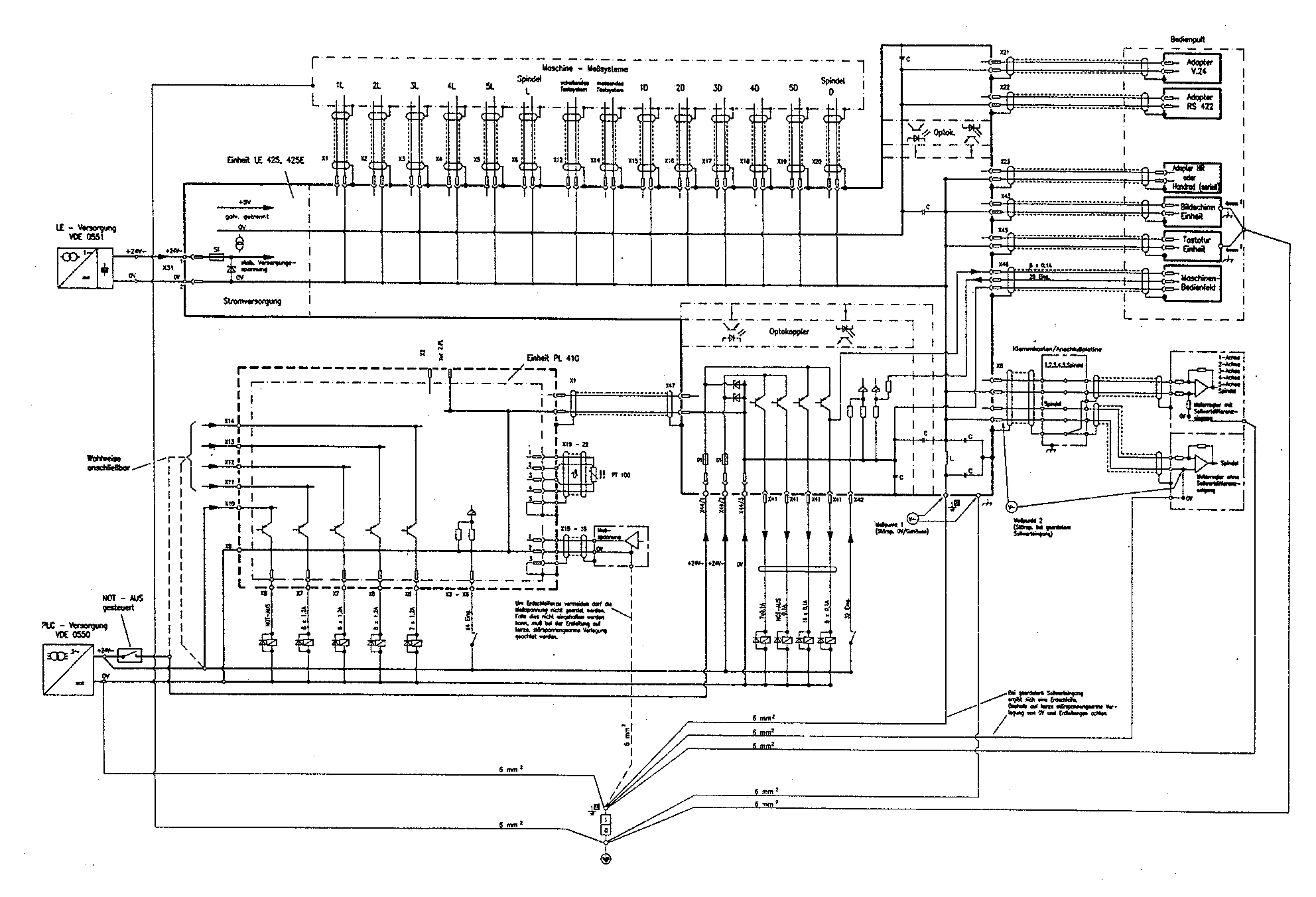

Issue: 20.08.95 SERVICE MANUAL TNC 415B/425<br>Page 49<br>Issue: 20.08.95 **SERVICE MANUAL TNC 415B/425**

Page 50 Issue: 20.08.95

**NOTES**

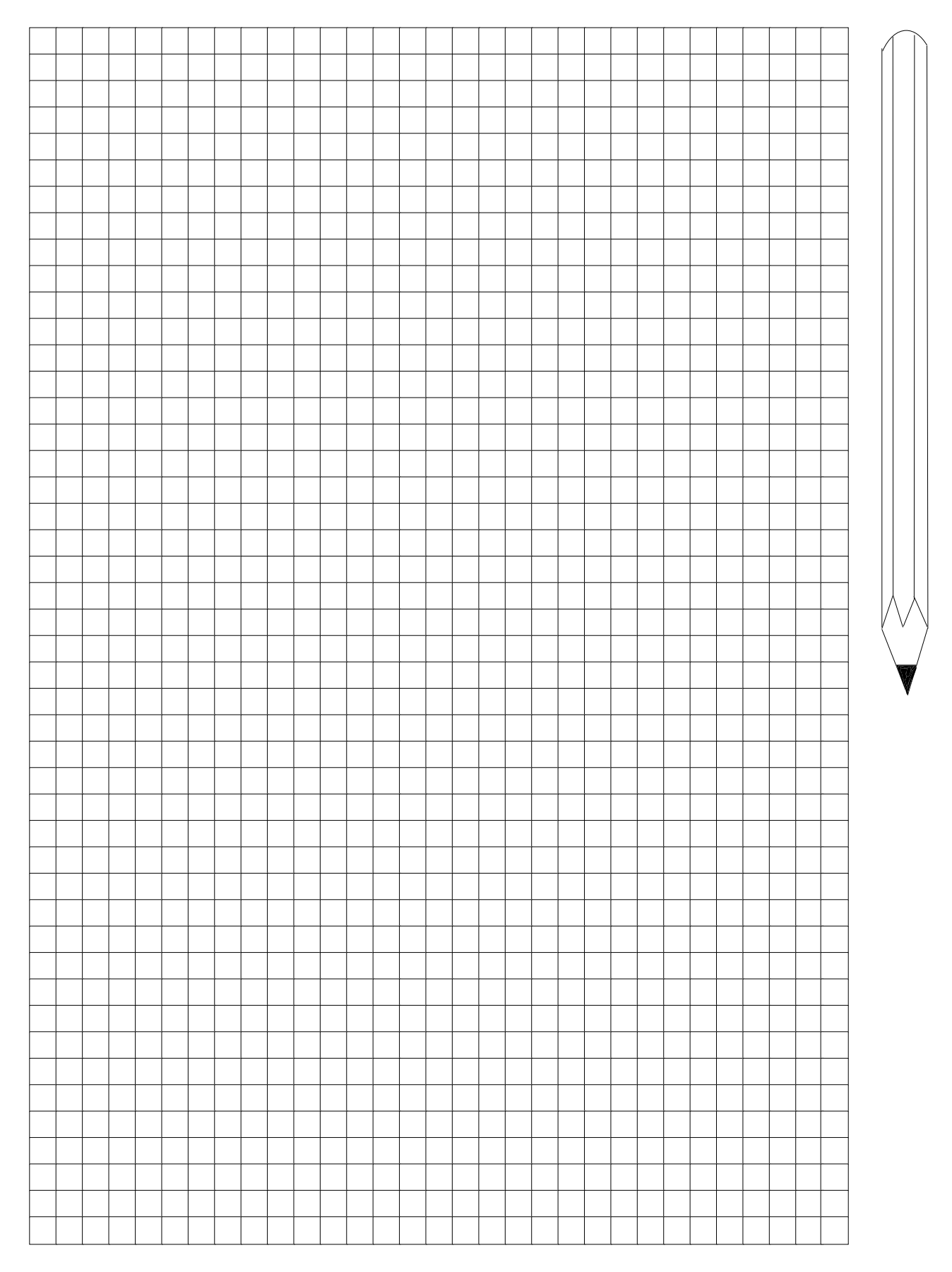

Page 51 Issue: 20.08.95

# **10. Power Supply**

# **10.1 External Power Supply Requirements**

The voltages must correspond to the following definitions:

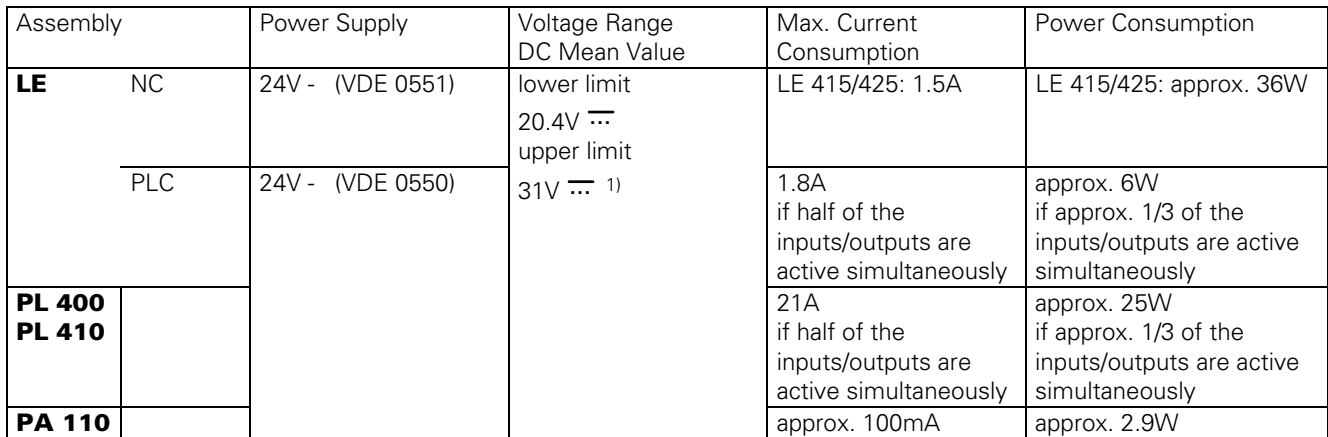

<sup>1)</sup> Voltages up to 36V  $\overline{...}$  are permissible with t < 100ms.

### **10.1.1 NC Power Supply**

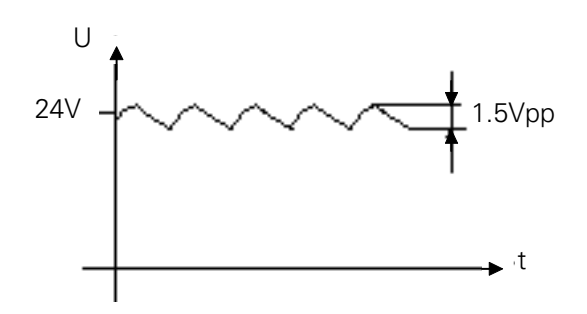

The NC part of the LE must not be connected to the control voltage of the machine tool. It requires its own external power supply generated separately according to the German standard VDE 0551.

24V DC voltage with a permissible AC component (ripple voltage) of 1.5Vpp (recommended filtering capacitor 10 000µF/40V - ).

### **10.1.2 PLC Power Supply**

The PLC part (PLC inputs and outputs) of the LE, PL and PA is operated with a control voltage of 24V- of the machine tool (generated according to VDE 0550).

The installation and connection of the measuring resistors and the analogue inputs (PL 410, PA 110) must be safe from contact according to VDE 0160 (section 5.5.1).

If this cannot be ensured, PLC and PL 410 (PA 110) have to be powered according to VDE 0551. Superimposed AC voltage components arising from a non-controlled three-phase bridge connection with a ripple factor of 5% (see German standard DIN 40110/10.75, section 1.2) are permissible. Thus the highest absolute value for the upper voltage limit is 32.6V; the smallest value for the lower voltage limit is 18.5V.

t

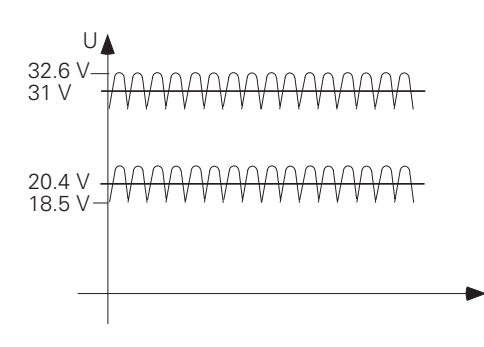

The 0V line of the PLC power supply must be connected to the central signal ground (line  $\varnothing \geq 6$ mm<sup>2</sup>) of the machine tool. The ground connector on the PL410 housing must be connected to the protective ground (line  $\varnothing \geq 6$ mm<sup>2</sup>). To avoid ground loops the measuring voltage at the analogue inputs must not be grounded.

Page 52 Issue: 20.08.95

### **10.1.3 Power Supply of the Visual Display Units**

BC 110 BC 110B

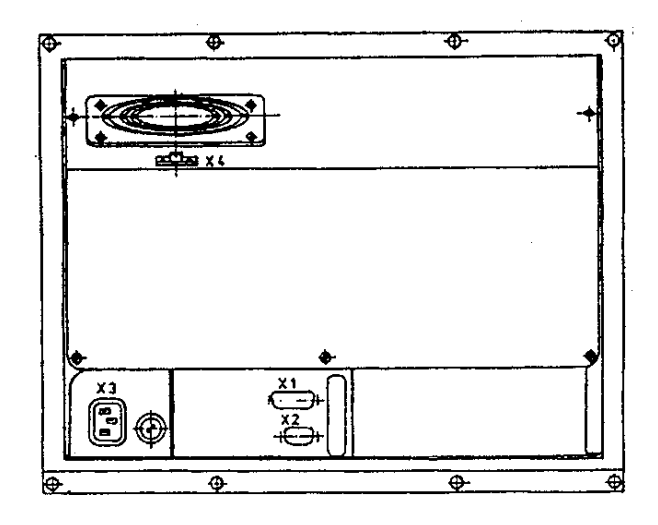

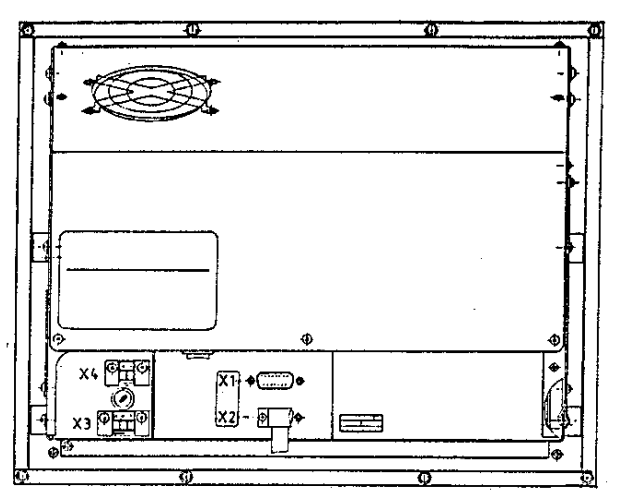

 $X2 =$  keyboard connection (for soft keys)

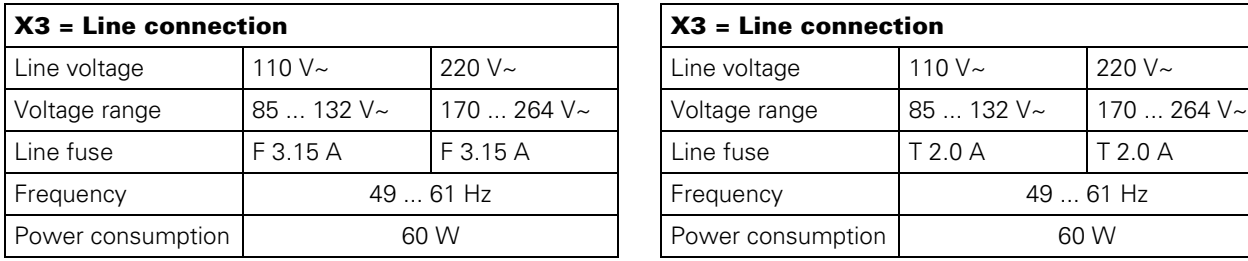

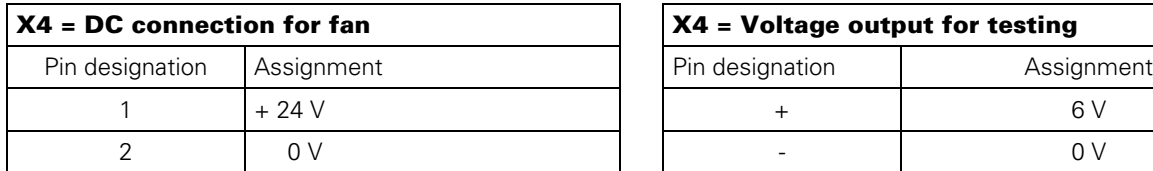

 $X1$  = connection of logic unit<br> $X2$  = keyboard connection (for soft keys)  $X2$  = keyboard connection (for soft keys)

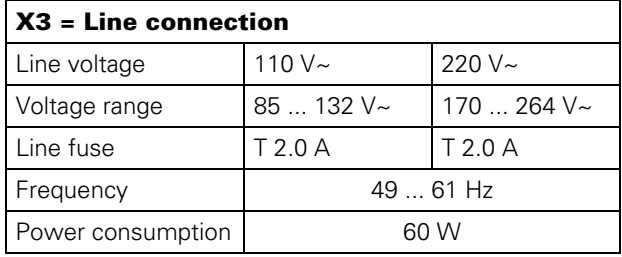

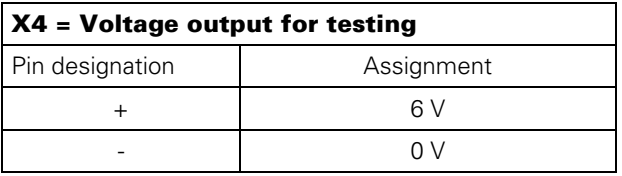

Note: The fan of BC 110B is supplied internally with + 24V.

Issue: 20.08.95

# **10.2 Power Supply of the NC**

The power supply line of the NC is connected to the terminals of X31.

X31 NC power supply

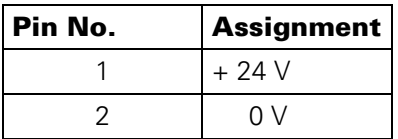

The different voltages for the LE are transformed from the voltage fed (+24V) in the POWER SUPPLY assembly [\(see block diagrams in section 10.2.1\).](#page-56-0)

The input and output voltages are displayed by LEDs. The states of the individual voltages are only displayed approximately by the LEDs. The exact values must be measured; the measured values must correspond to [the table in section 10.2.1.](#page-56-0)

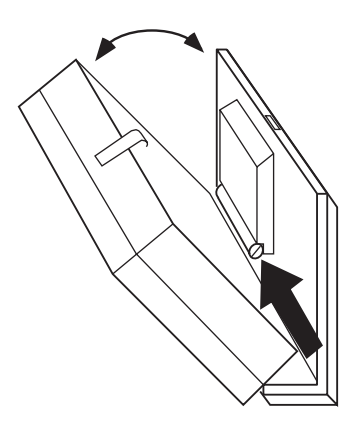

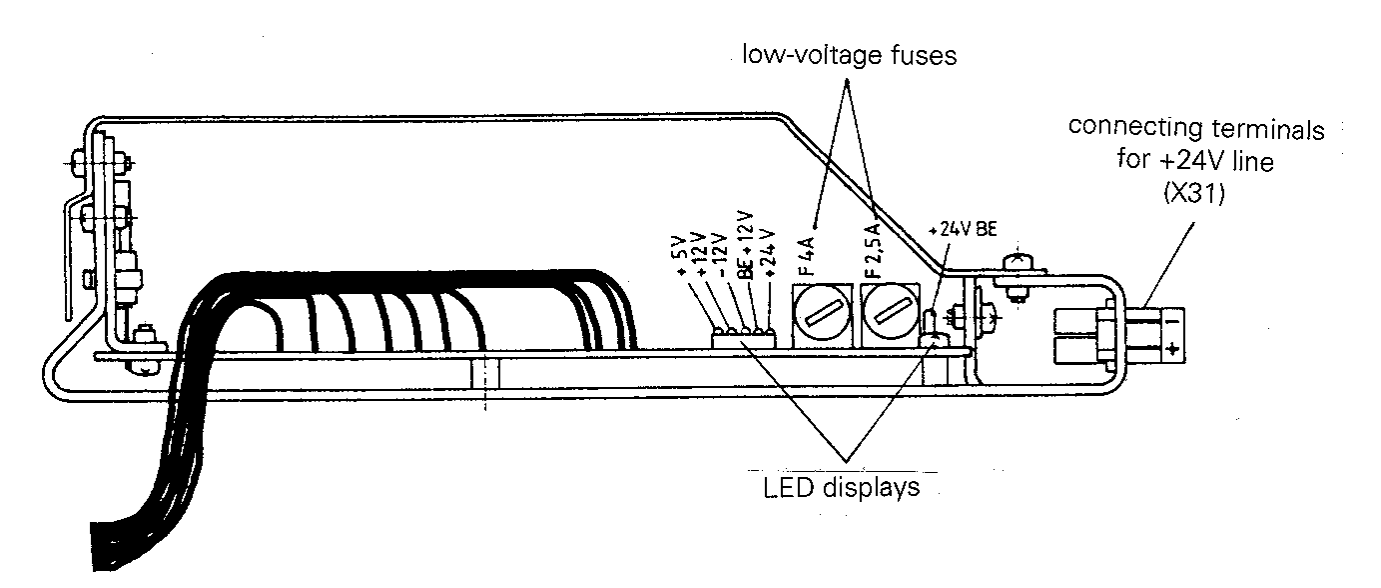

Issue: 20.08.95

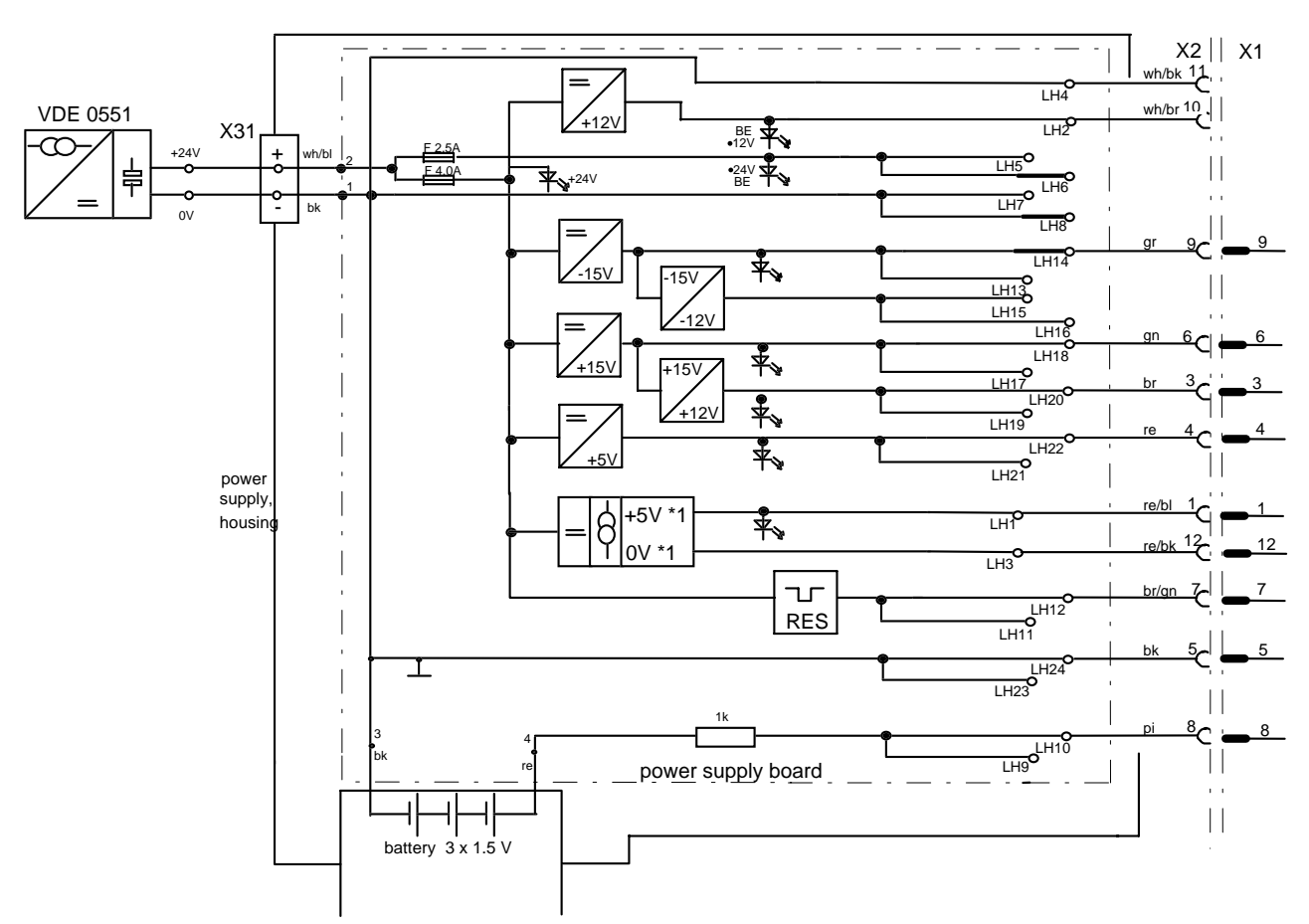

## <span id="page-56-0"></span>**10.2.1 NC Power Supply: Block Diagram**

X2: connector (12-pin) of connecting cable "power supply <-> processor board"

X1: socket (12-pin) on processor board

#### **Voltage Table**

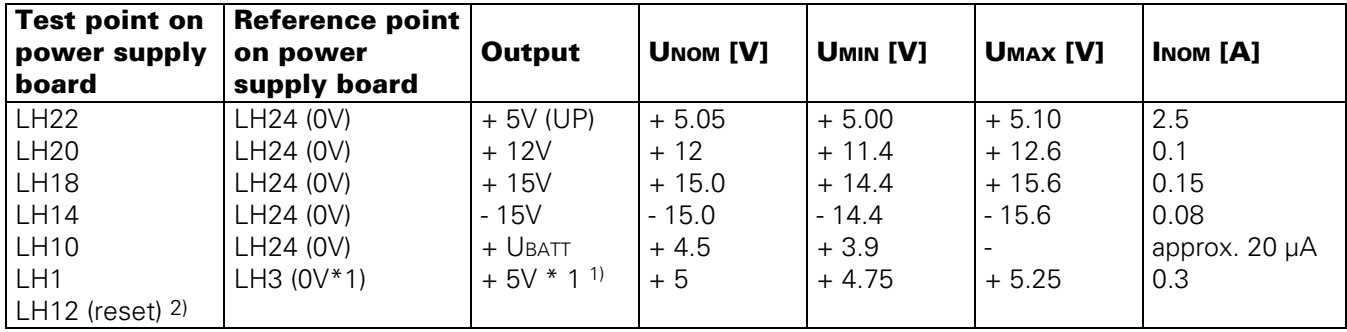

1) potential-free voltage

2) reset  $U_{Lmax} = 0.4 \text{ V}$ ,  $U_{Hmin} = 3.9 \text{ V}$ 

Page 55 Issue: 20.08.95

# **10.3 Checking the Power Supply Unit**

Two low-voltage fuses are located on the POWER SUPPLY assembly. The fuse F 2.5A protects the output voltage of +24V BE (not required for TNC 415B/425), and the fuse F 4.0A protects the remaining voltages [\(see](#page-56-0) [block diagram in section 10.2.1\).](#page-56-0) If an error occurs in the power supply (all voltages missing), first check the +24V at the supply line (2-pin terminal strip X31) and then the low-voltage fuse F 4.0A.

The voltages can be measured directly on the power supply board, the processor board and the CLP board [\(sections 10.3.1](#page-58-0) [and 10.3.2\).](#page-59-0)

The values and their tolerances can be seen from the corresponding tables. If the measured values deviate distinctly from the values in the table, the power supply assembly is defective.

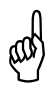

# **cobserve the safety instructions!**<br>The power supply unit does not work without I

The power supply unit does not work without load. (Basic load is required)

Issue: 20.08.95

### <span id="page-58-0"></span>**10.3.1 Test Points on the Power Supply Board**

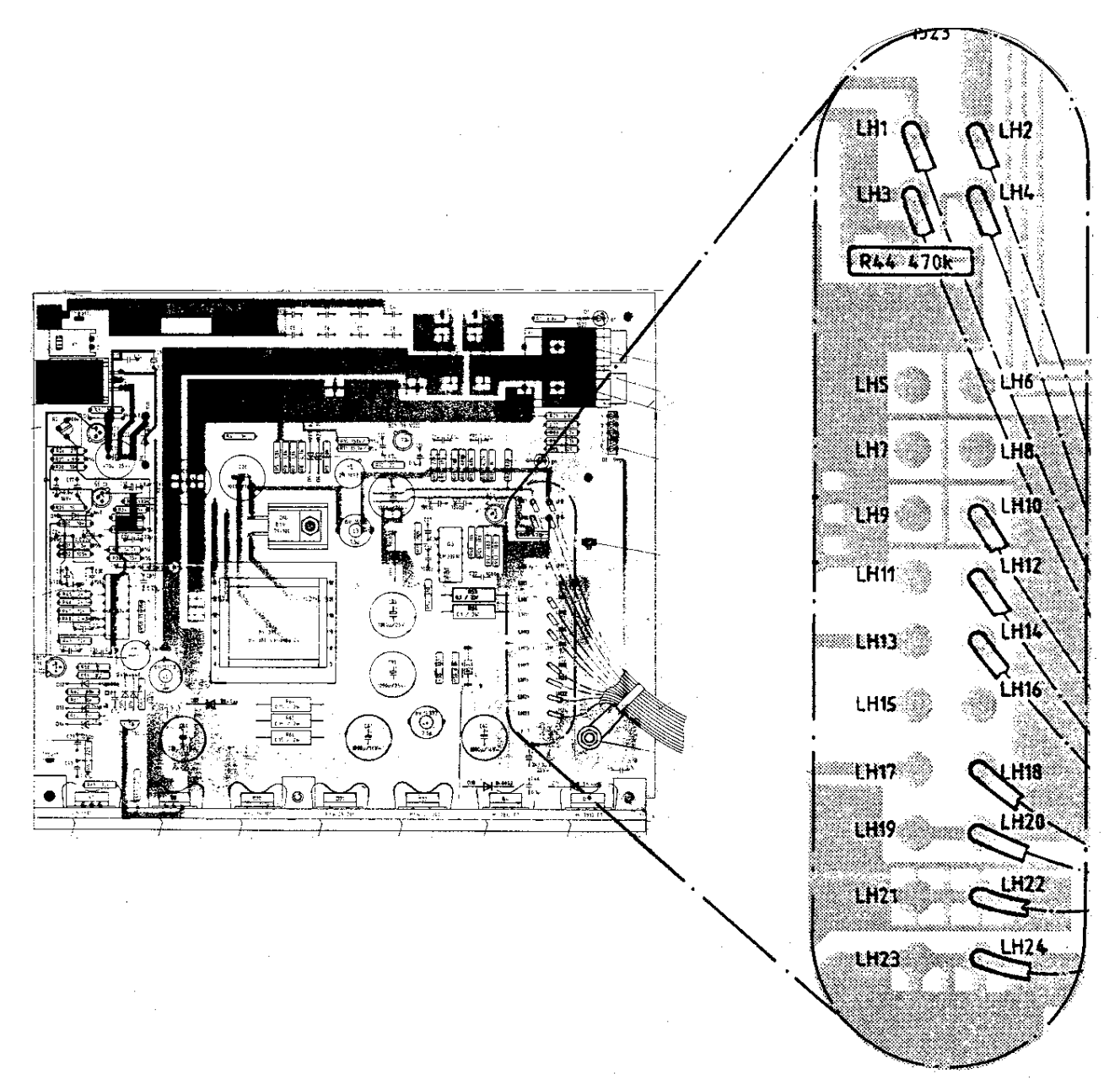

### **Voltage Table**

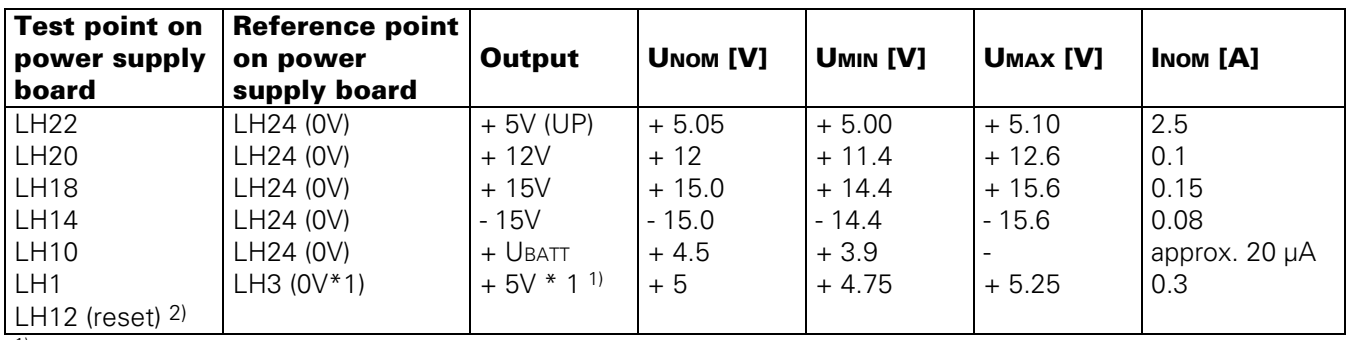

1) potential-free voltage

2) reset  $U_{Lmax} = 0.4$  V,  $U_{Hmin} = 3.9$  V

Page 57 Issue: 20.08.95

### <span id="page-59-0"></span>**10.3.2 Test Points on the Boards**

Processor board TNC 415B/425 Id.No. 268 553 --

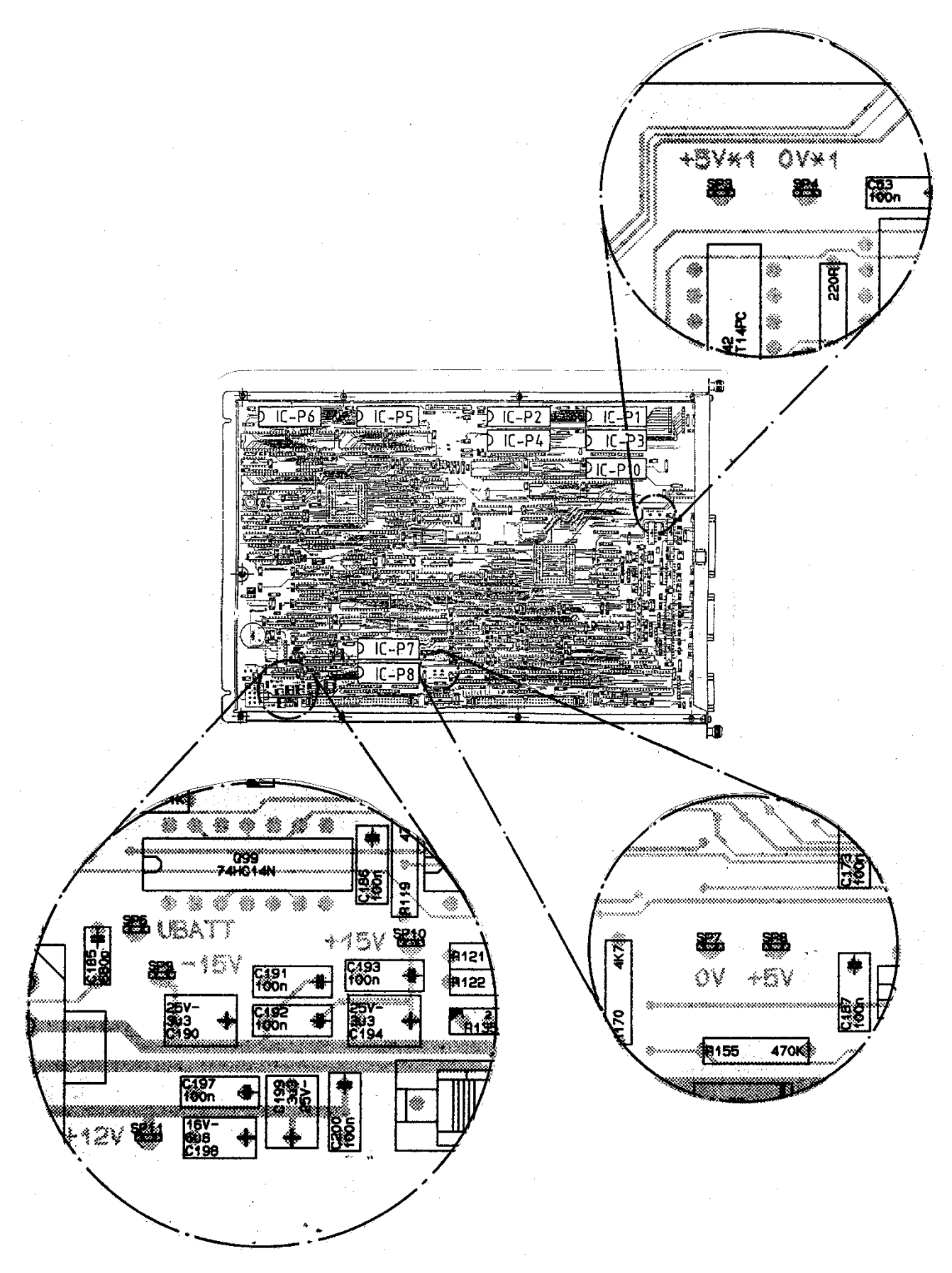

Page 58 Issue: 20.08.95

CLP board TNC 425 Id.No. 265 401 -- and Id.No. 268 927 --

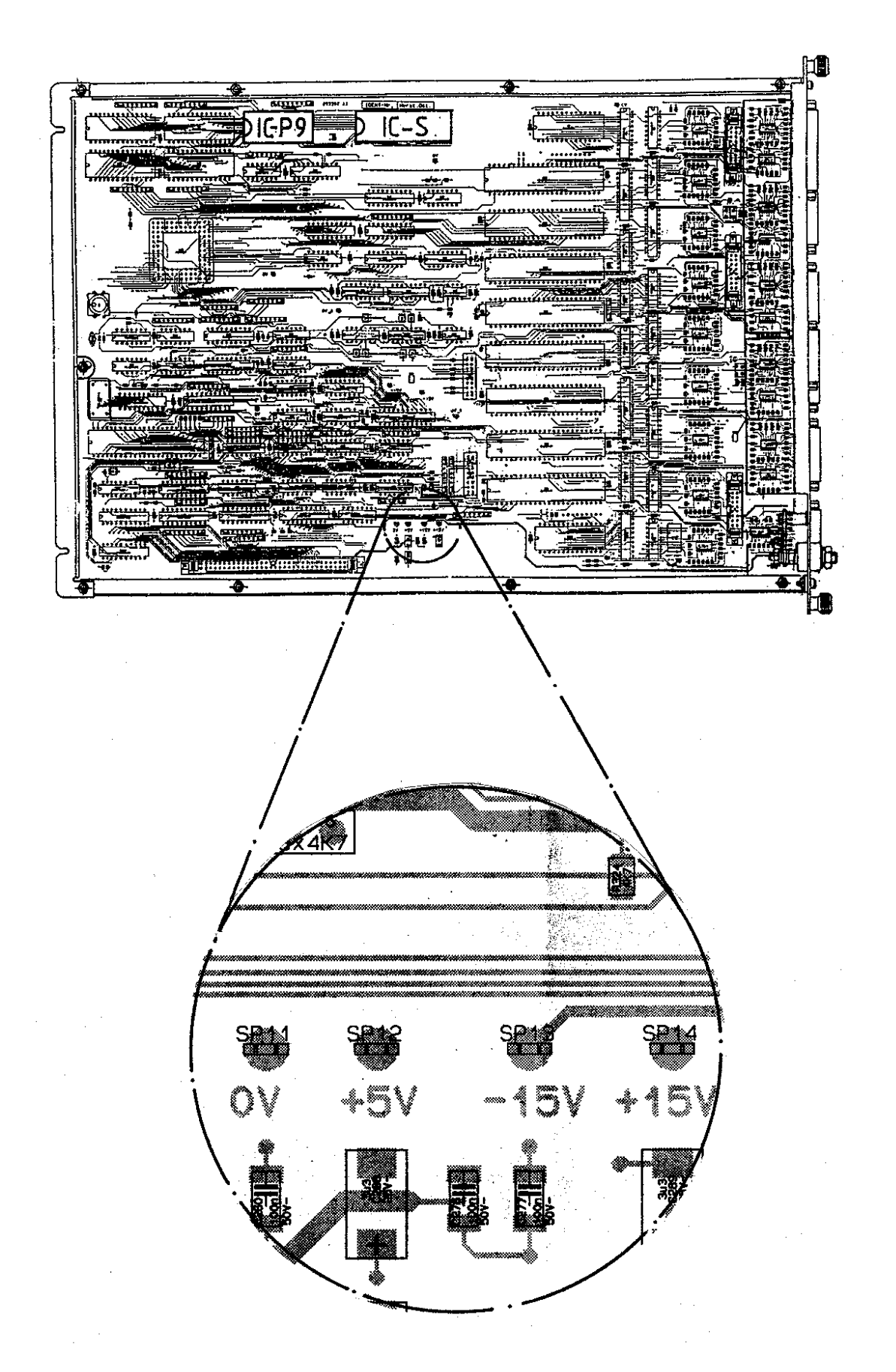

Page 58.1 Issue: 20.08.95

圎 40  $\overline{\bullet}$  $\frac{1}{\frac{1}{2}}$ **TELL SECTION** [ linewide Sept  $5 - 5$ Ü  $\mathbb{R}^2$  $\mathcal{L}_{\text{unimum}}$  $\begin{array}{c} \n\overline{a} \cdot \overline{a} \\
\overline{b} \cdot \overline{a}\n\end{array}$ ់ម៉ា Draile i Ŧ, .<br>Communic  $\Box$  $\mathbf{r}^{\text{min}}$  $DIC-P9$ SATIS æ. **THE BEAT** ...<br>79. м  $\mathbb{Z}^4$ **BATE** na<br>Ilic ÷÷  $\overline{\omega}$  : لتعديد Ť,  $\begin{bmatrix} 1 & 1 & 1 \\ 1 & 1 & 1 \\ 1 & 1 & 1 \end{bmatrix}$ Ŧы İ ....  $\mathbf{e}$ **HEE**  $\frac{1}{16}$ a iliyo ku geberg 72 料 ÷ ,,,,,,,,,,,, ದ ÷. **Adie** m anists ...  $\Box$ **CED** ำ bJ. i co erronen. 띥 19) urin 3년 명 ٠, بعارفه أنوب it d  $\Box$   $\Box$ - 62 E. للمادي  $\sim$  $\mathbf{F}$  $\Xi$   $\Xi$ age and a ŀ  $\ddotsc$  $-44 - 0.51$ ರಾ ŧ  $\frac{1}{2}$  $\square$   $\simeq$  $\mathfrak{t}_{\mathfrak{m}}$  ,  $\mathbf{r}$  $\Box$   $\Box$ zemu.  $\mathcal{A}$ ţ.  $\mathbb{R}^2$ 圖 圖. le sulstv  $\mu_{\rm{eff}}=0.51\%$ 흔회 **CHE**  $\ddot{\cdot}$ **Since** eerristise  $\equiv$  $\equiv$   $\equiv$   $\equiv$   $\equiv$ m  $\Xi$ 10 ÷ D  $\mathbf{L}\left(\frac{\partial \mathbf{m}}{\partial \mathbf{m}}\right)$ الله ل<br>Tinon СË **ENGINEER** covers . ்கை பட  $D$ .  $E$ <sub>i</sub>  $T_{B}$ inn straam<br>Ta<mark>lkud</mark> cream.  $\square$ . $\square$ . $\square$  $\Box$ ÷.  $...$  $\boxed{\Box}$  $\mathcal{A}$ 画面  $\sqrt{t}$  $\mathbb{E}[\mathbf{0}]$  $\boldsymbol{\theta}$ f för **COND**  $\mathbf{z}_i$ ö 0107<br>74BCT2450W \*\*\*\*\* gija. a dhe П Į. 83  $+5V$ en.<br>256  $+15V$ 

CLP Board TNC 415B/425 Id.No. 275 705 -- and Id.No. 275 911 --

Page 59 Issue: 20.08.95

# **10.4 Power Supply of the PLC**

The power supply line for the internal PLC of LE 415B/425 is connected to the terminal strip X44.

X44 PLC power supply of LE 415B/425

Terminal strip (pluggable) 3-pin

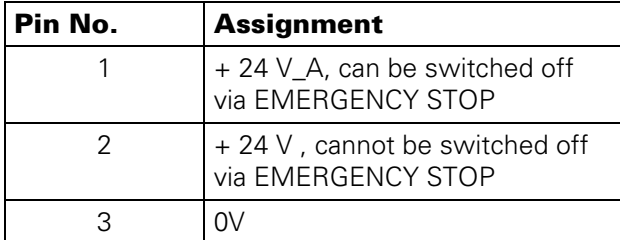

Fuses: F1: 3.15A (+ 24V\_A, can be switched off) F2: 1.0A (+ 24V, cannot be switched off)

The PLC power supply of PL 400, PL 405, PL 410 or PA 110 is connected to the following terminal strips:

[Power supply of PA 110](#page-63-0)

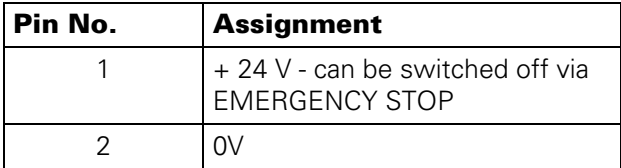

[Power supply of PL 400](#page-63-0)

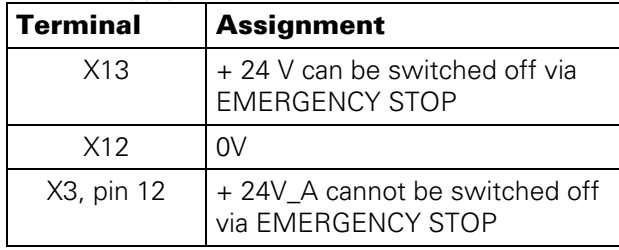

[Power supply of PL 405 / 410](#page-63-0)

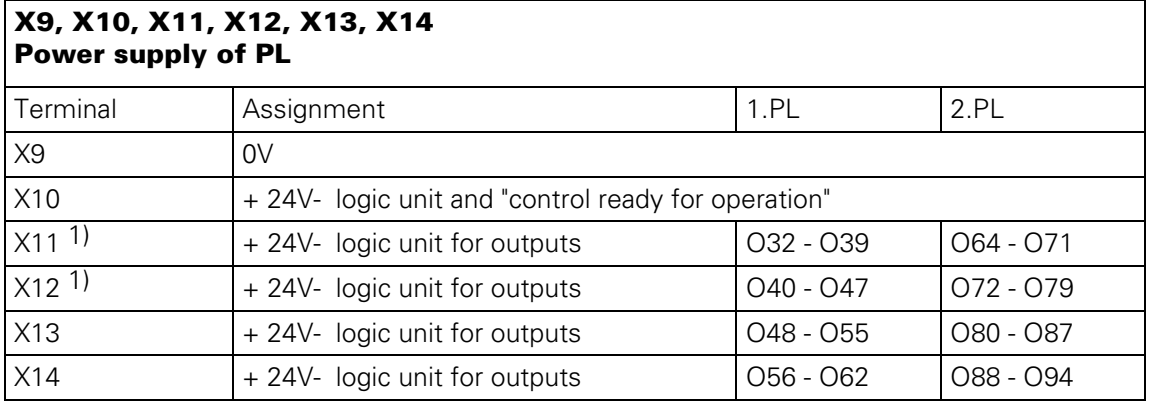

Fuse: - F2: T1A (+ 24V- supply for logic unit)

Page 60 Issue: 20.08.95

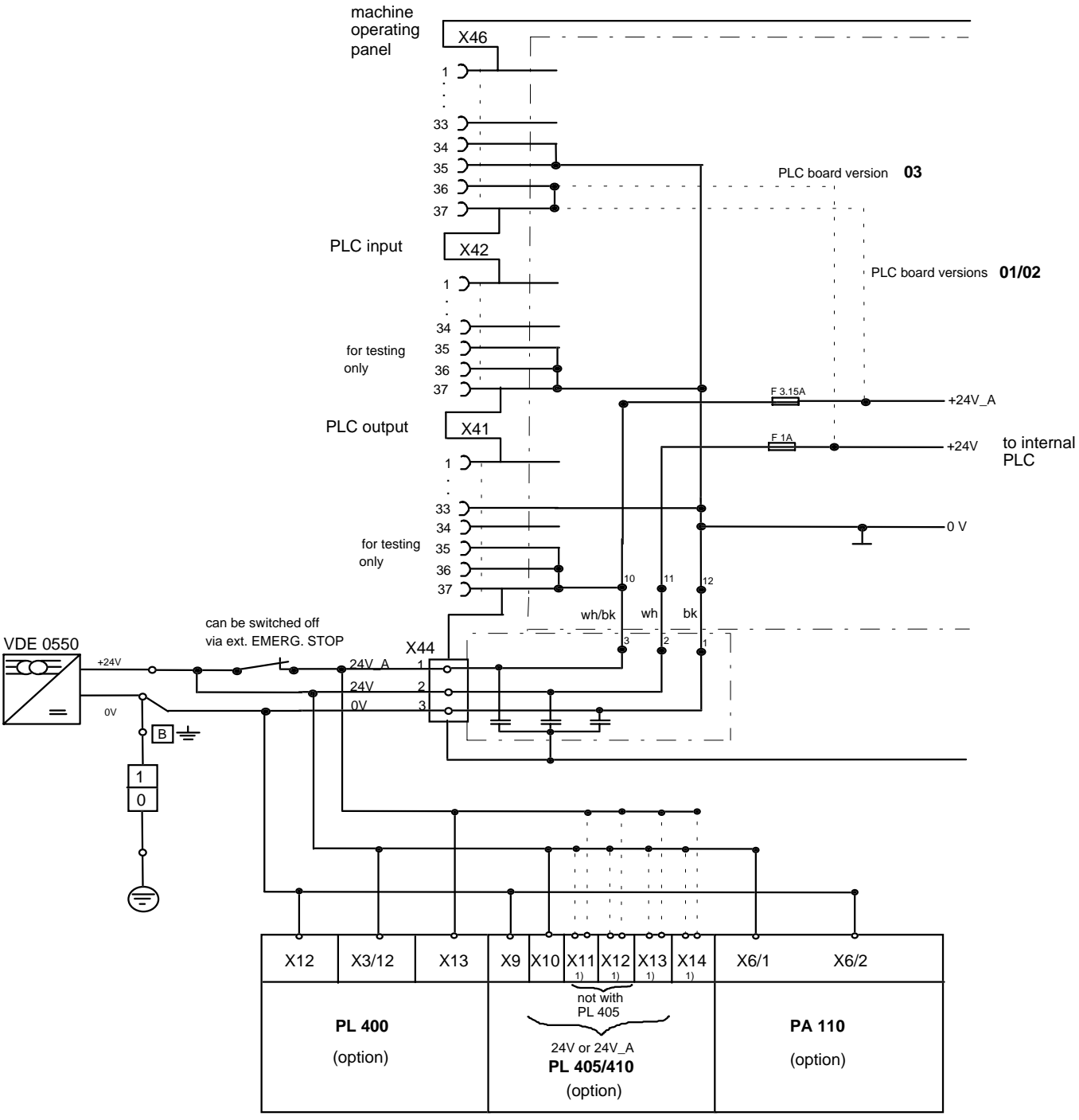

### <span id="page-63-0"></span>**10.4.1 PLC Power Supply: Block Diagram**

1) can be powered with 24V or 24V\_A

X44 Pin 1, +24V\_A (PLC can be switched off): power supply for the PLC outputs O0 - O23.

X44 Pin 2, +24V (PLC cannot be switched off): power supply for the PLC outputs O24 - O30 and output "control ready for operation"; power supply for PLC graphics board.

Page 61 Issue: 20.08.95

### **10.4.2 Test Points on the PLC Graphics Boar**

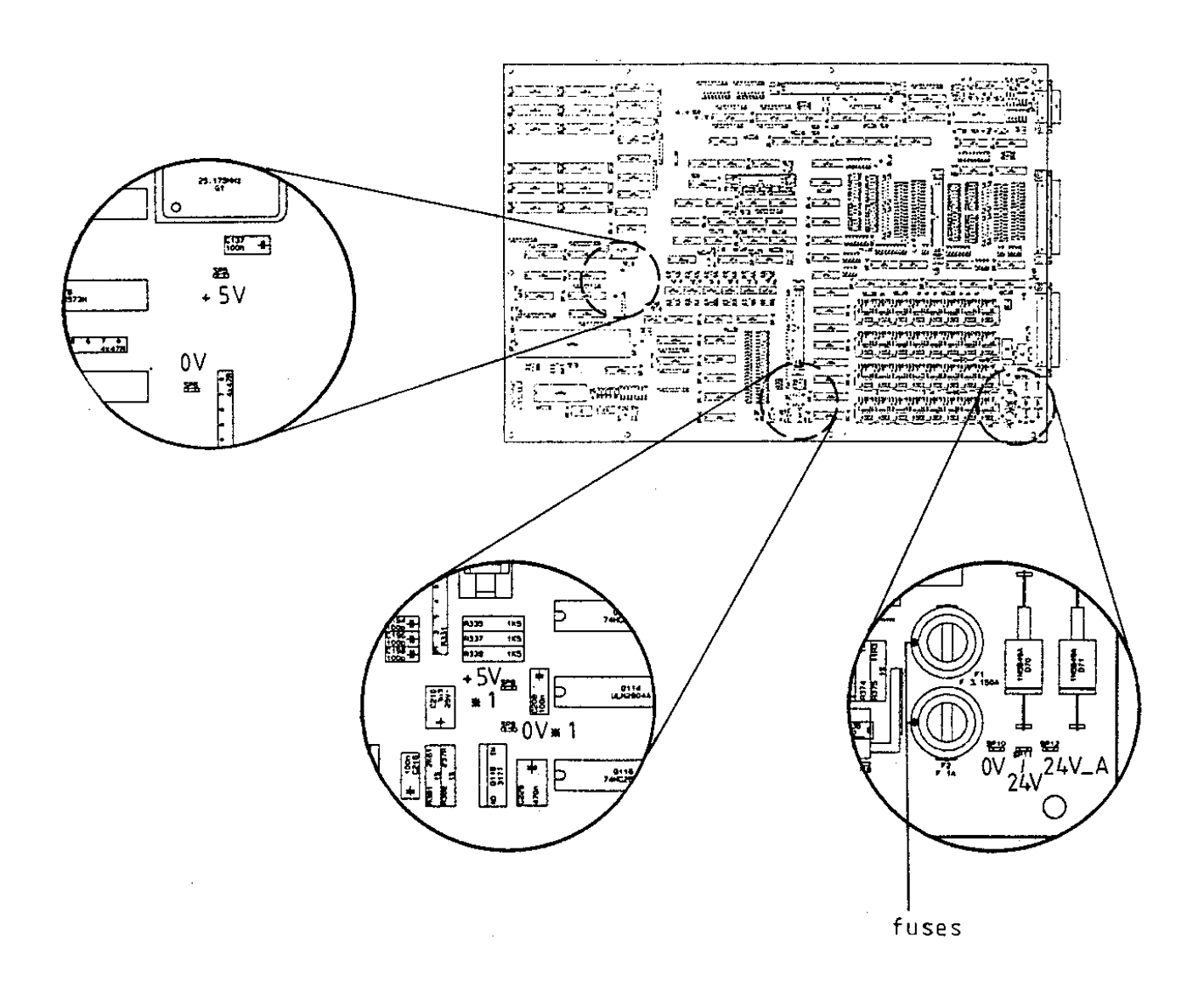

Page 61.1 Issue: 20.08.95

# **10.5 Buffer Battery**

The buffer battery is the voltage source for the program memory when the machine tool is switched off.

If the error message

### **EXCHANGE BUFFER BATTERY**

is generated, the batteries must be exchanged within one week.

The buffer batteries are located behind a screw fitting in the power supply of the LE. To exchange the batteries, open the LE by undoing the snaps.

In order to protect the program memory of TNC 415B/425, a capacitor (on the processor board) is used in addition to the batteries. Thus, the line voltage may be switched off during battery exchange.

Without the batteries the capacitor is capable of maintaining the memory contents for about one day.

> The capacitor is only being charged when the TNC is switched on.

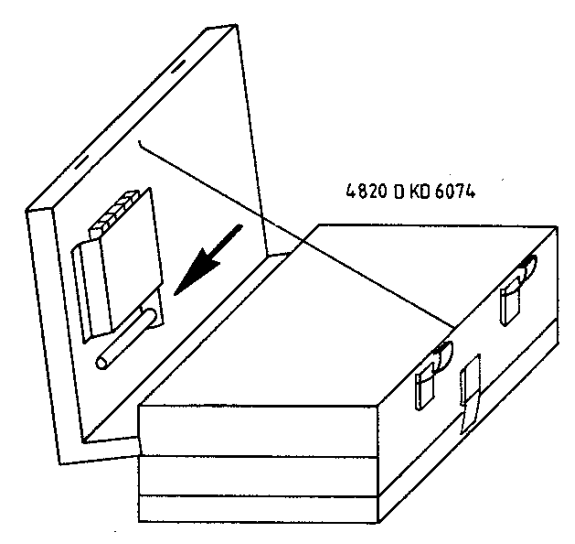

3 AA-size batteries leak-proof IEC designation "LR6"

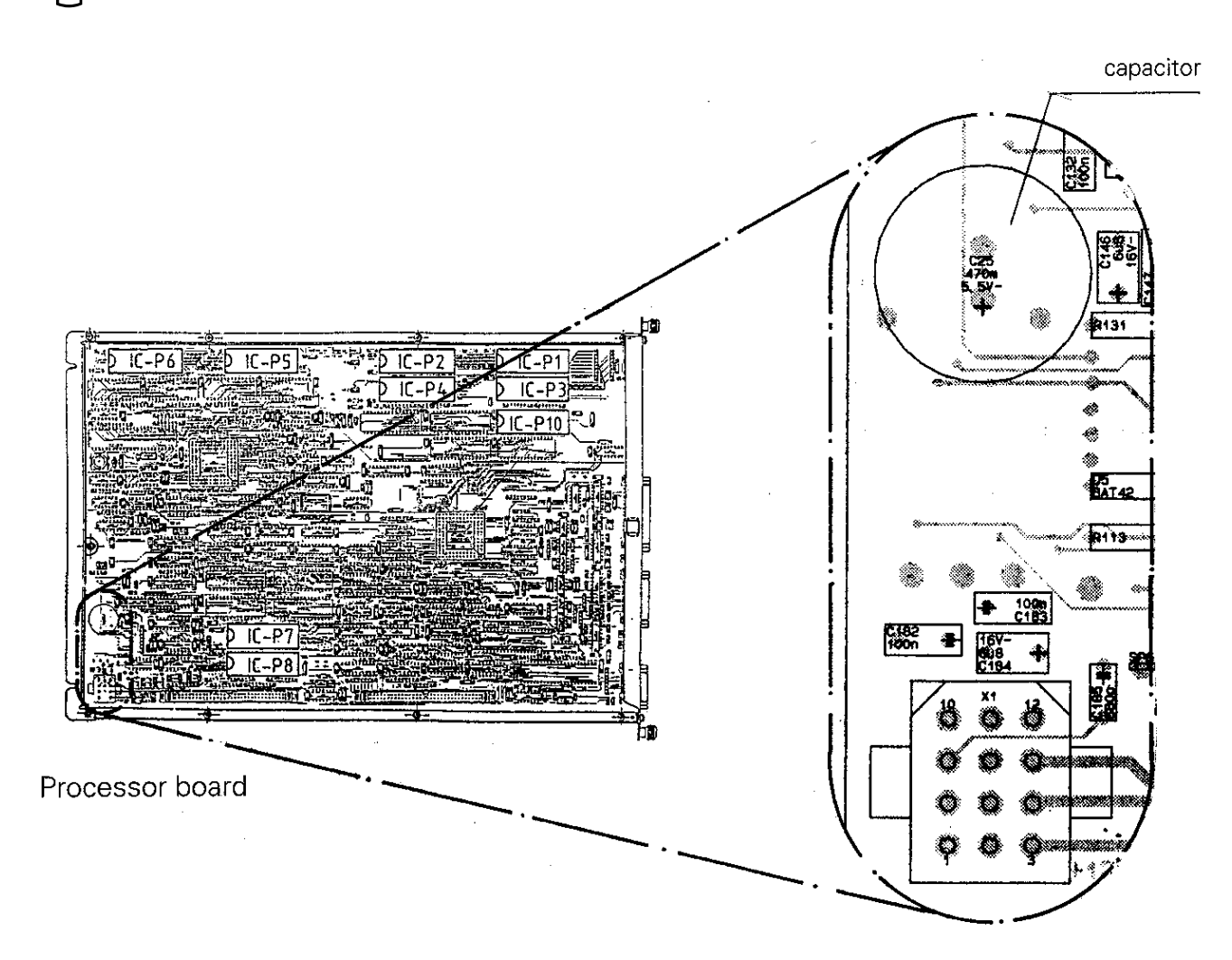

**SERVICE MANUAL TNC 415B/425** Page 62 Issue: 20.08.95

# **11. Keyboard Unit TE 400/410**

# **11.1 Overview**

### **TE 400 Id.No. 250 517 ..**

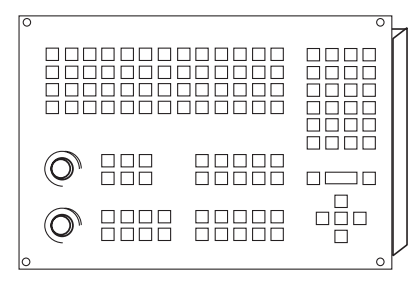

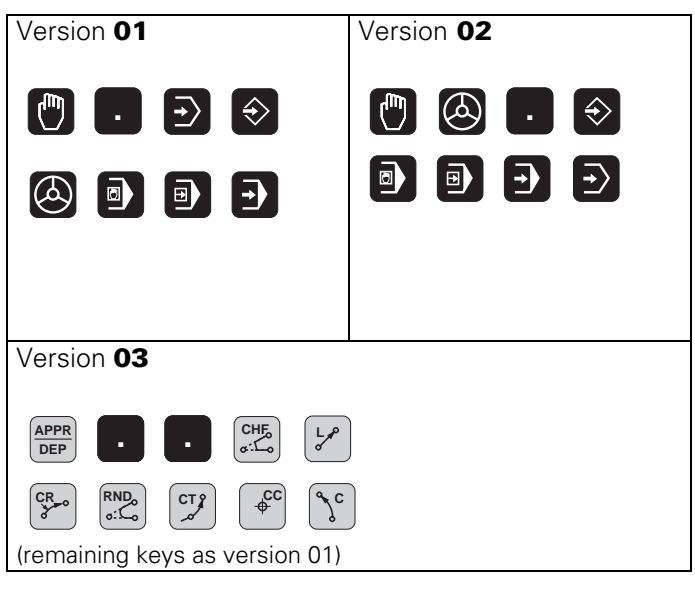

#### TE 410 Id.No. 258 645 ..

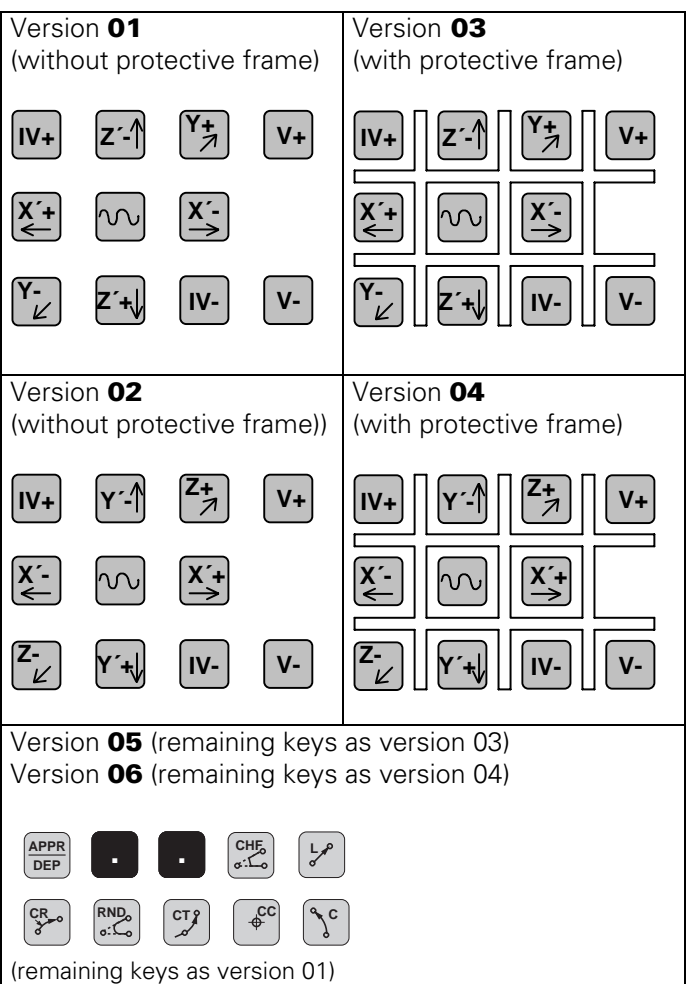

Page 63 Issue: 20.08.95

### **TE 410 Id.No. 264 105 ..**

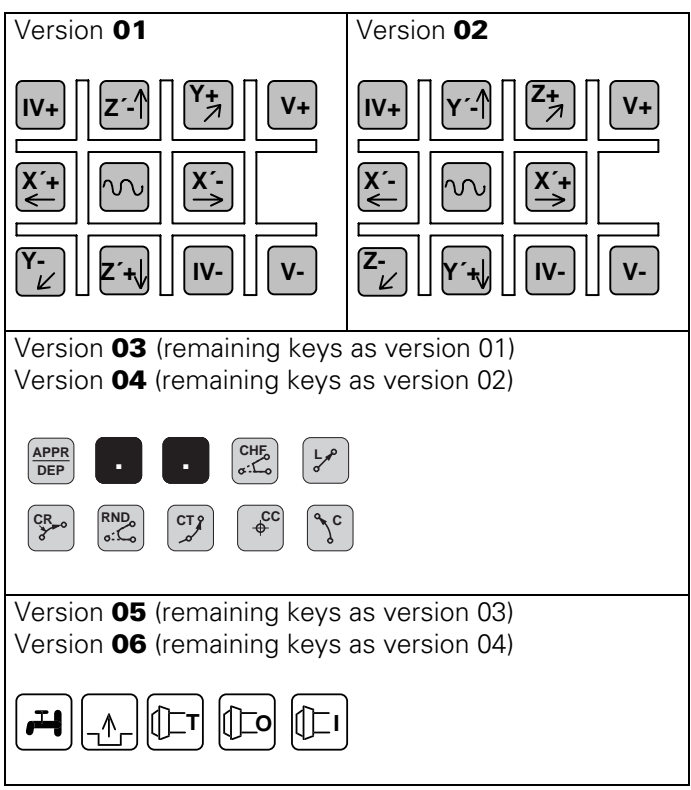

Page 64 Issue: 20.08.95

# **11.2 Checking the Keyboard Unit**

The keyboard unit can be checked fast and reliably with the measuring adapter.

### **11.2.1 Checking the Key Functions**

#### **Proceeding:**

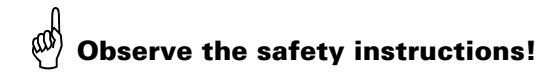

- Switch off the main switch.
- Disconnect the keyboard unit from the LE and connect the measuring adapter [\(see section 20\)](#page-149-0) to the keyboard unit.

Now the contacts of the keys can be measured at the measuring adapter with an Ohmmeter.

If e.g. **PGM NR** is pressed at the TNC operating panel, approx. 1  $\Omega$  can be measured at the adapter between PIN 8 and PIN 2[4 \(see key matrix, section 11.2.3](#page-69-0) an[d 11.2.4\); cons](#page-74-0)ider the resistance of the testing wires.

### **11.2.2 Measuring Setup for Checking the Functions of the NC-Keys**

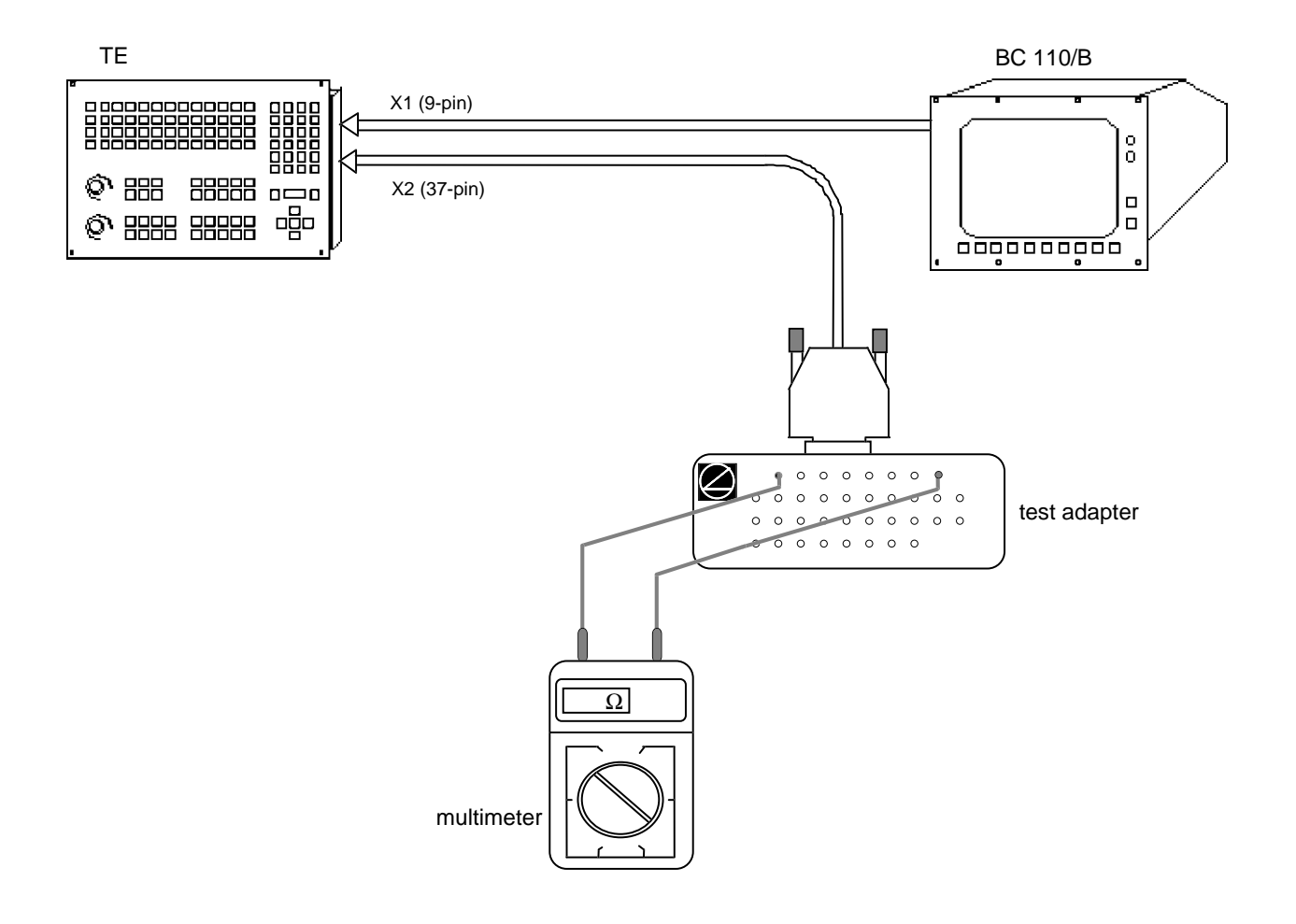

Page 65 Issue: 20.08.95

<span id="page-69-0"></span>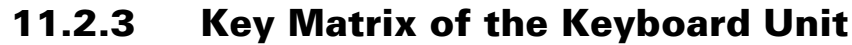

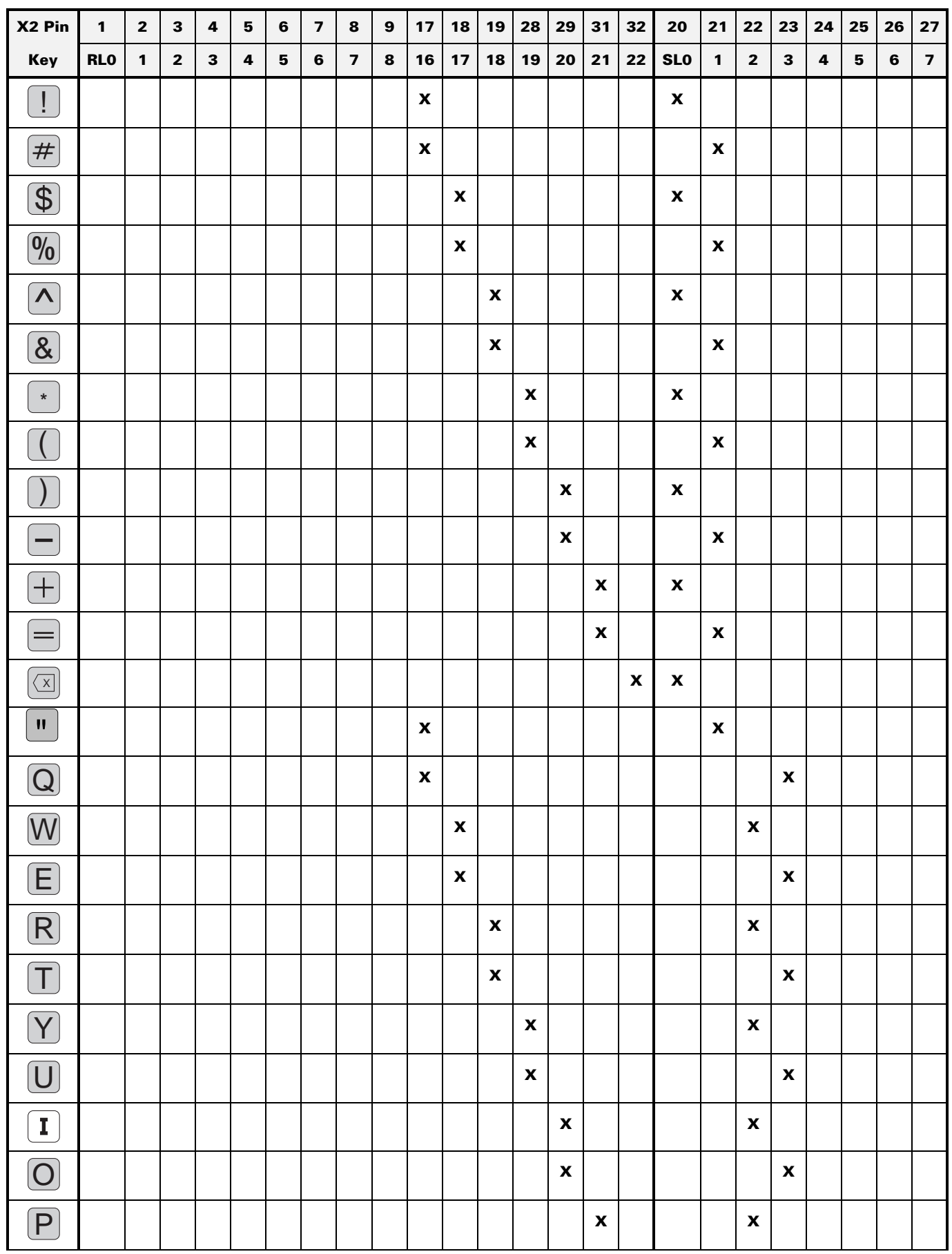

Page 66 Issue: 20.08.95

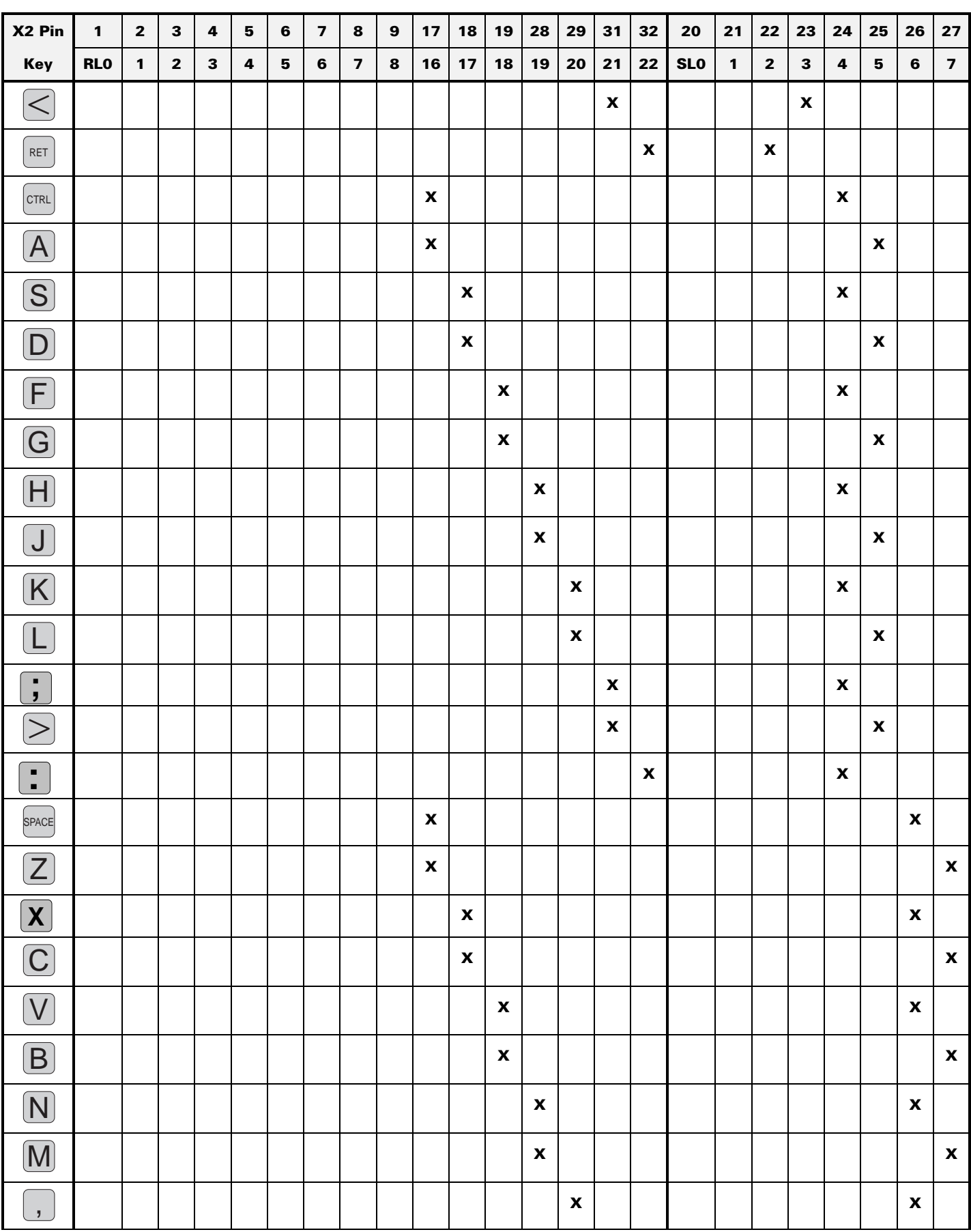

Page 67 Issue: 20.08.95

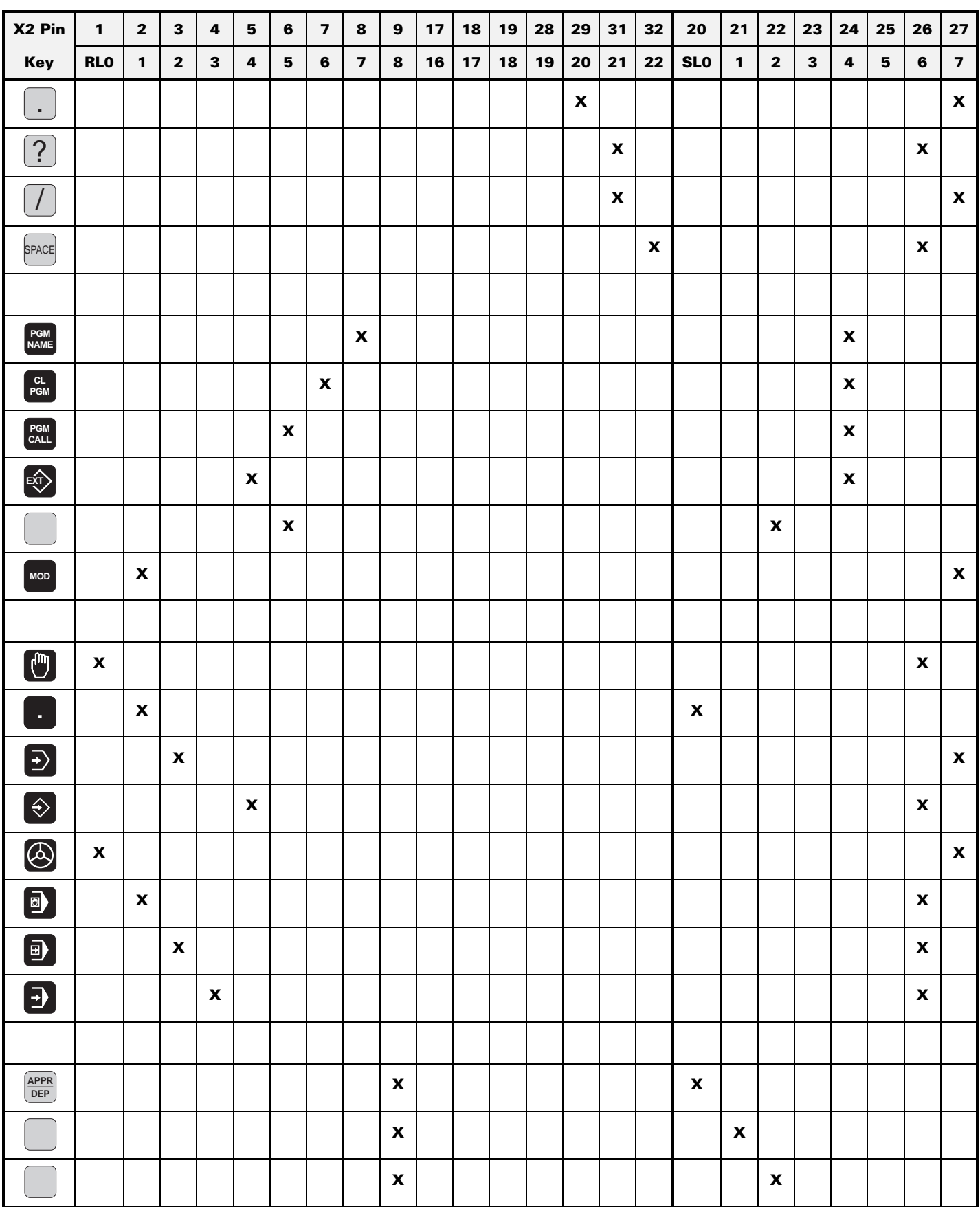
Page 68 Issue: 20.08.95

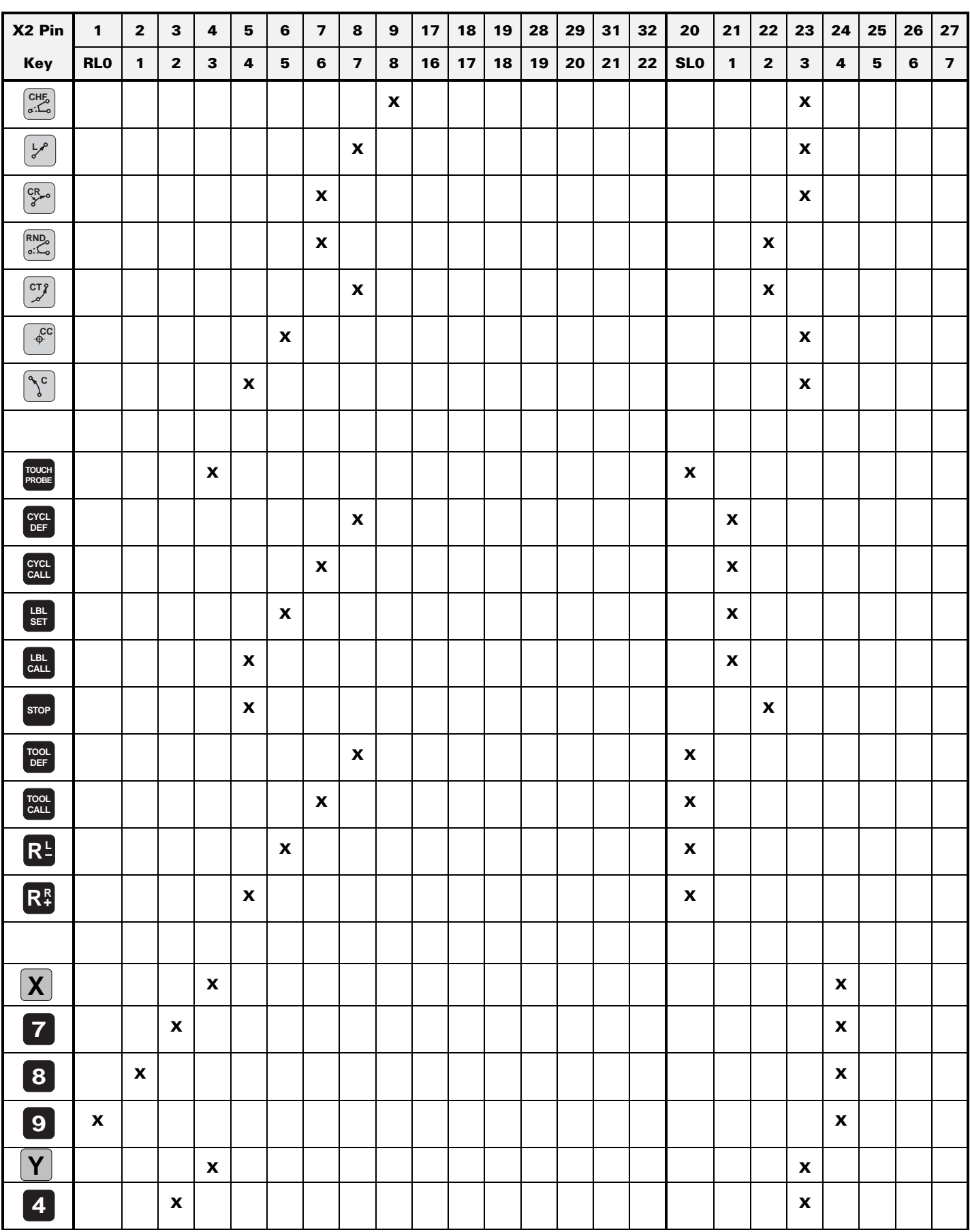

Page 69 Issue: 20.08.95

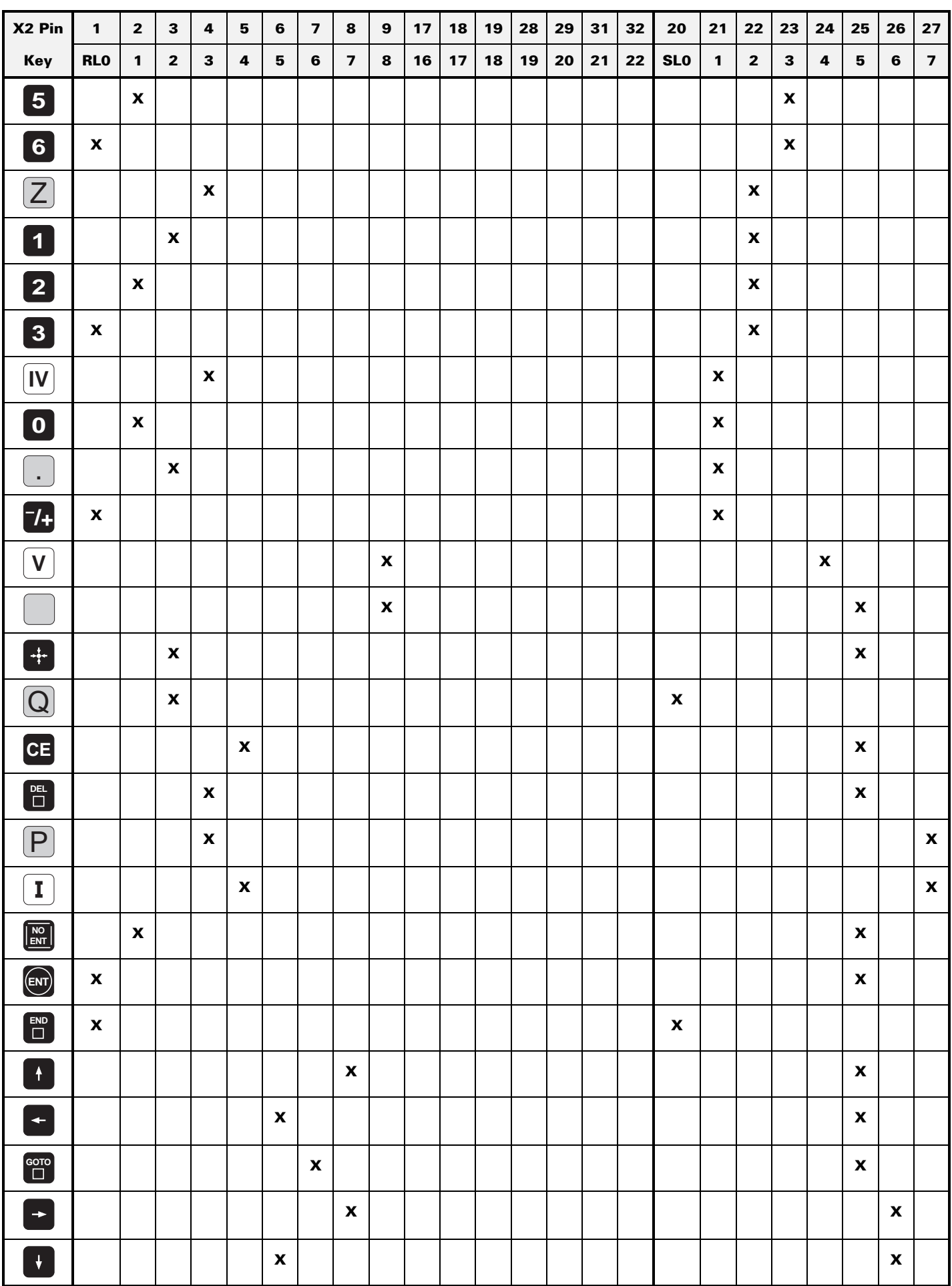

Page 70 Issue: 20.08.95

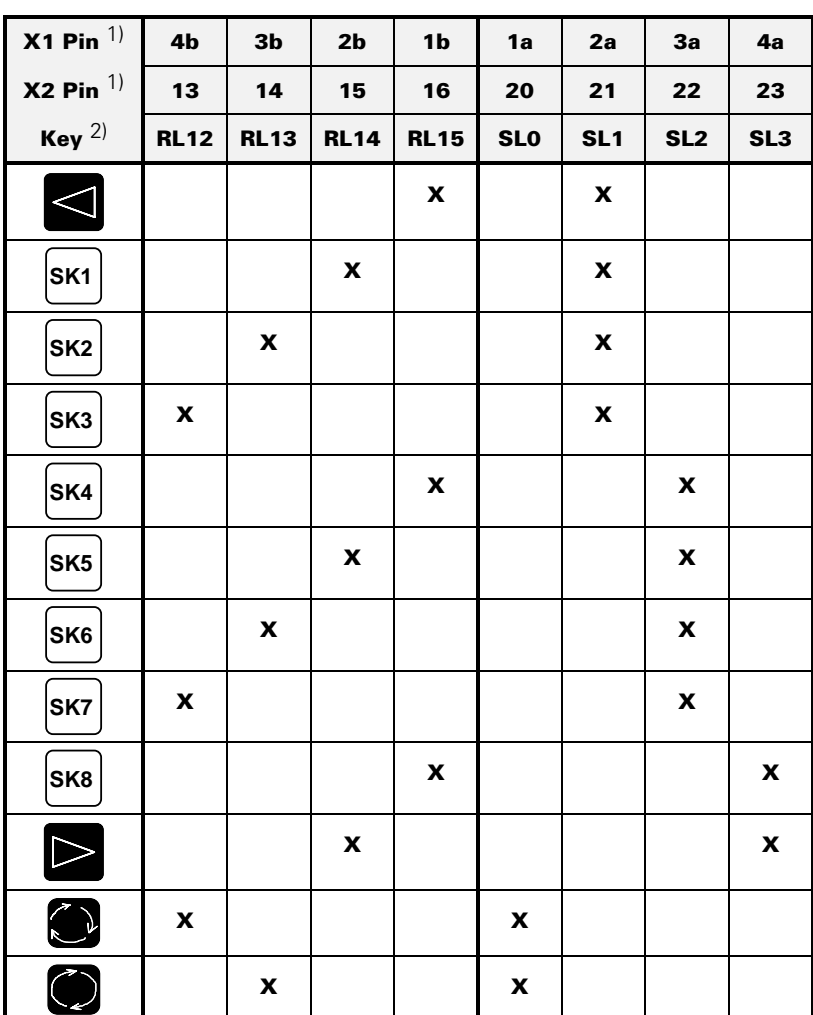

# **11.2.4 Key Matrix of the VDU Keys**

1) connector on keyboard unit 2) VDU key

X1: connector for flat cable VDU  $\Leftrightarrow$  keyboard unit (plug-type connector) X2: connector for cable keyboard unit  $\Leftrightarrow$  logic unit (D-SUB, 37-pin)

SK = **s**oft **k**ey ( SK1...SK8 from left to right)

Issue: 20.08.95

# **11.2.5 Checking the Potentiometers**

### **Proceeding:**

## $\left< \begin{matrix} 0 \end{matrix} \right>$  [Observe the safety instructions!](#page-0-0)

Connect the measuring adapter to X45 of the logic unit. Now the wiper voltages of the potentiometers can be measured with a multimeter.

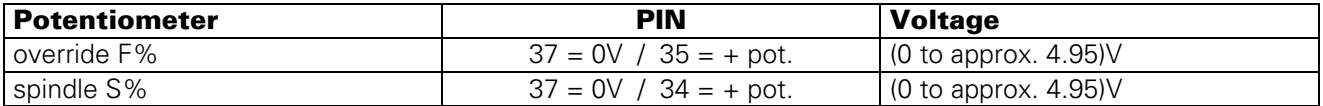

# **11.2.6 Measuring Setup for Checking the Potentiometers**

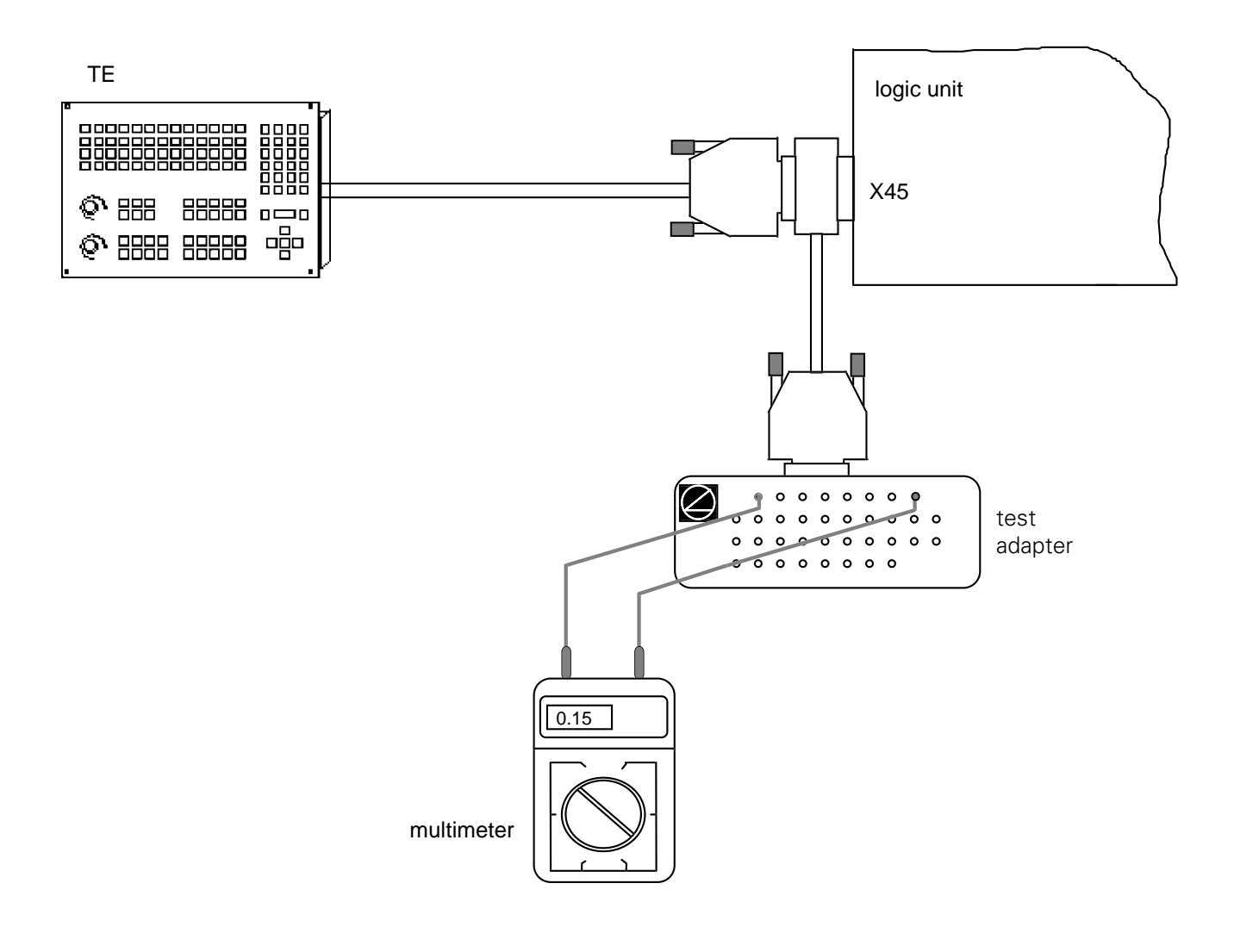

Page 72 Issue: 20.08.95

# **11.2.7 Machine Operating Panel of TE 410**

The PLC inputs of the machine operating panel of TE 410 (I128 - I148) can be tested at the flange socket X3 (37-pin) on the keyboard unit TE 410 or at the flange socket X46 (connection of machine control panel) of the TNC 415B/425.

For this purpose the TABLE function [\(see section 19.4\)](#page-144-0) in the PLC mode is helpful as well.

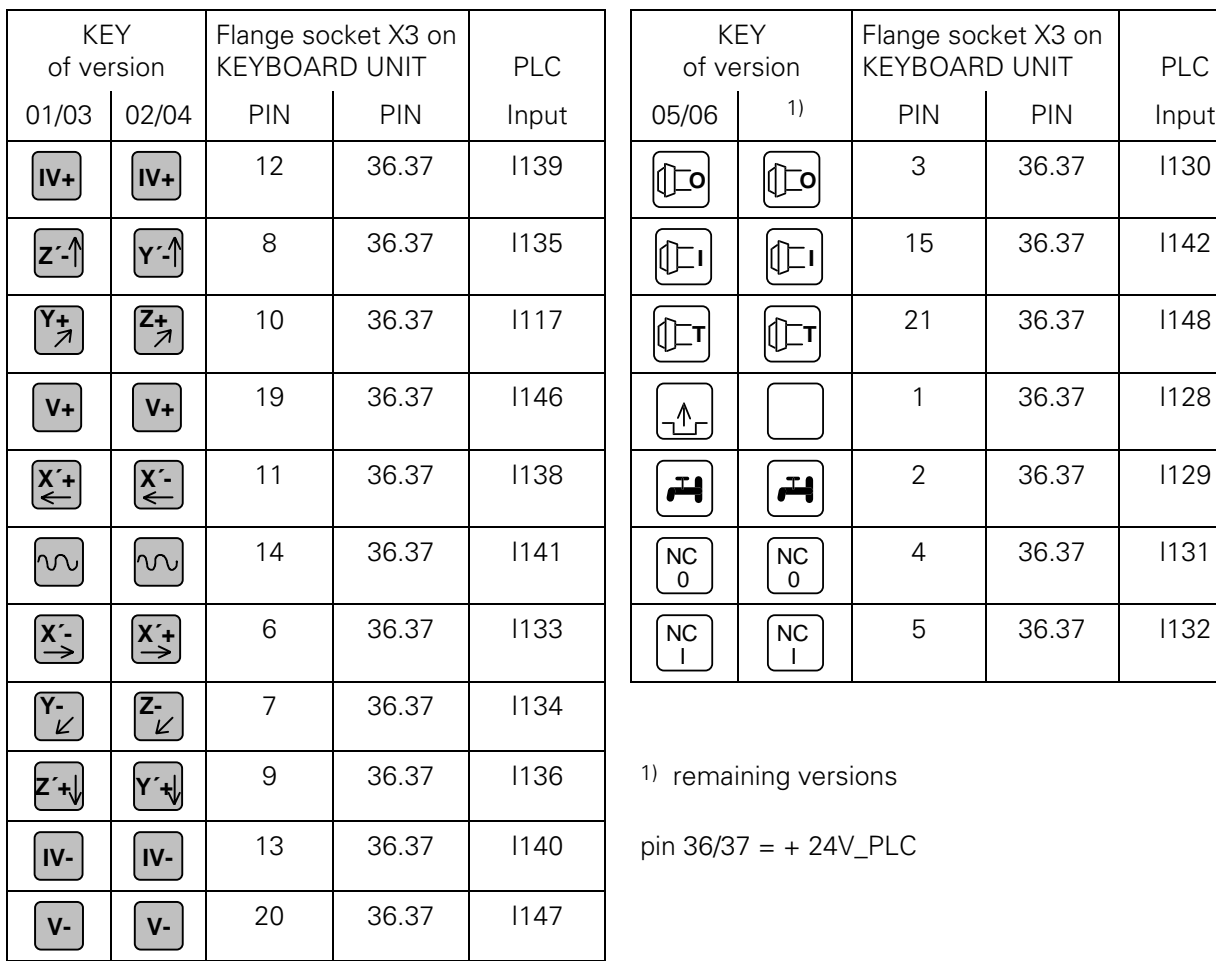

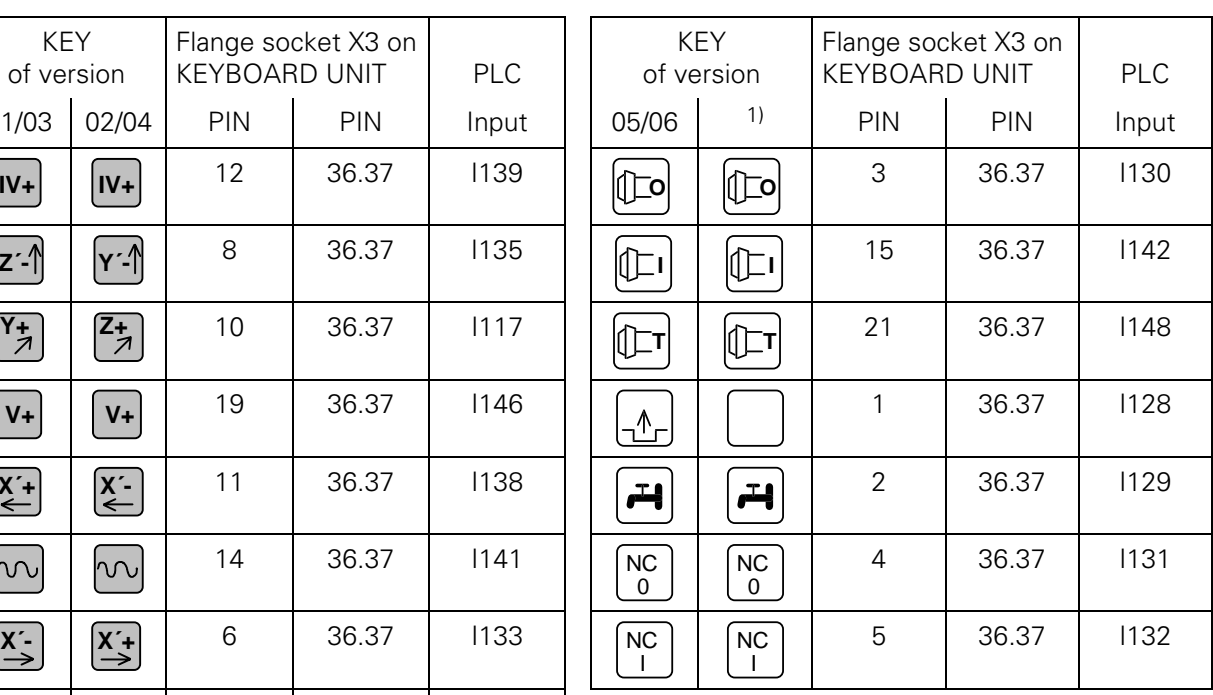

1) remaining versions

**pin 36/37 = + 24V\_PLC** 

Page 73 Issue: 20.08.95

# **12. Visual Display Unit BC 110/B**

# **12.1 Overview**

BC 110 Id.No. 254 740 01 BC 110 B Id.No. 260 520 01

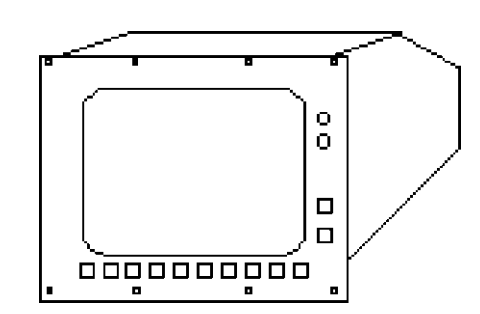

# **12.2 Checking the Visual Display Unit**

## **BC 110 B, Id.No. 260 520 01**

If the screen remains dark when the machine is switched on, first check the power supply (line voltage) of the VDU. If the voltage supply is functioning properly, a square highlighted filed can be generated on the screen of the VDU (which must be switched on) by pressing the external test button on the back side of the unit.

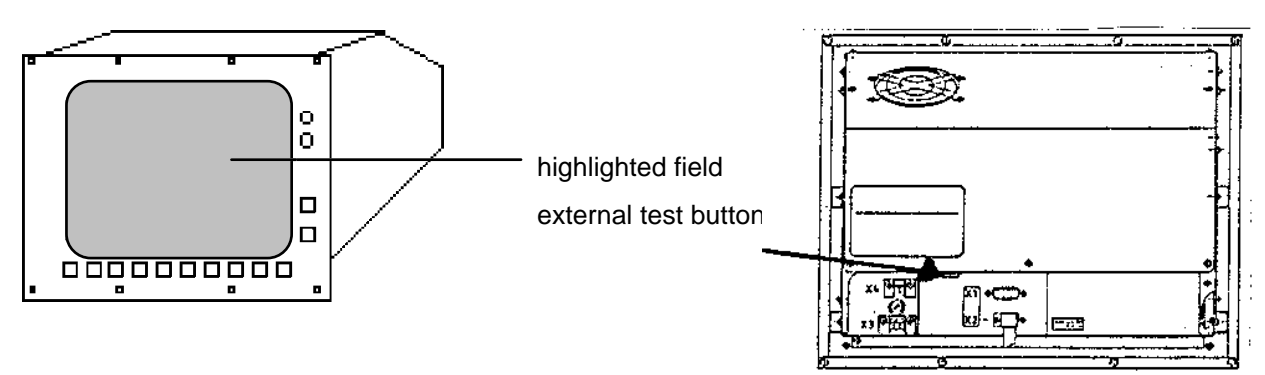

If the VDU generates this highlighted field, the PLC graphics board in the logic unit is probably defective. If however, the VDU remains dark after the test button was pressed, the VDU is defective and must be exchanged.

Page 74 Issue: 20.08.95

## **BC 110, Id.No. 254 740 01**

If the screen remains dark when the machine is switched on, first check the power supply (line voltage) of the VDU. The control signals for the screen can only be checked with an oscilloscope.

The following diagrams were generated with the VISUAL DISPLAY UNIT connected. Depending on machine parameters and image depicted, the colour signals R-analog, Y-analog and B-analog may differ from those on page 75.

#### **X43 Visual Display Unit (BC 110)**

flange socket with female insert (15-pin)

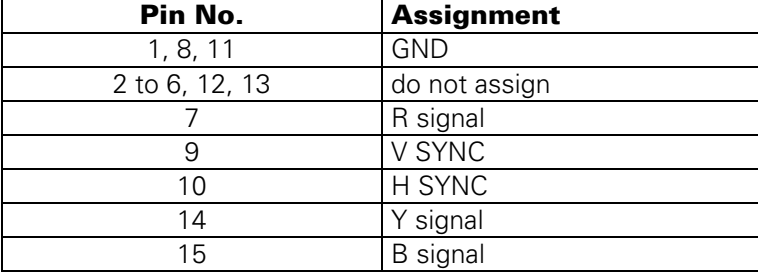

#### **Diagrams**

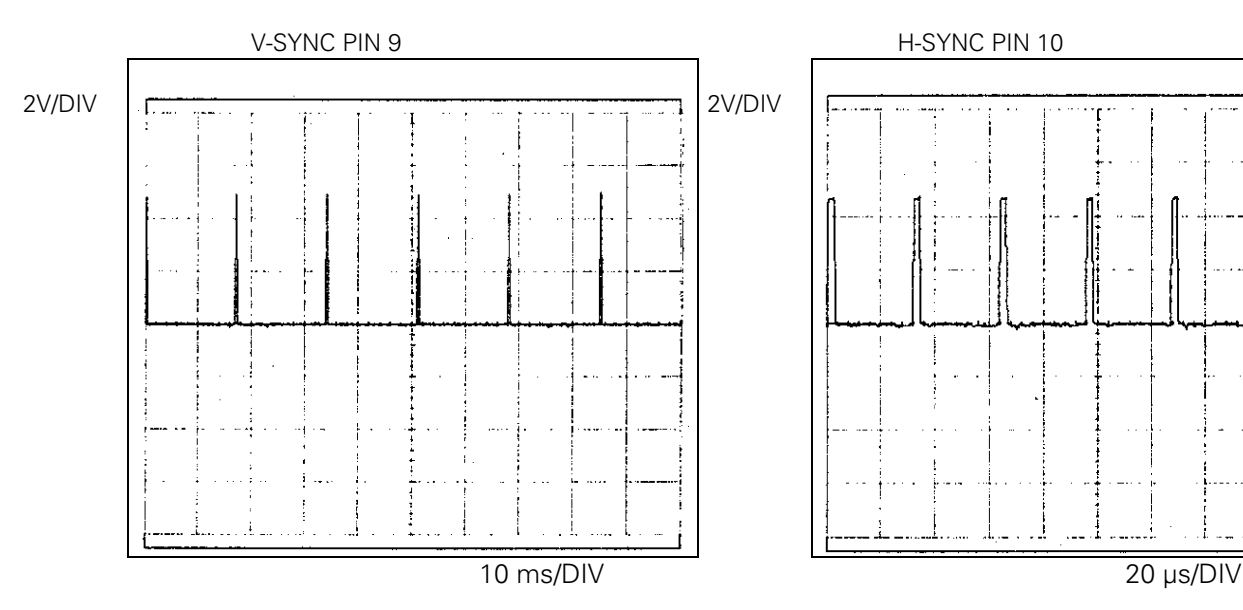

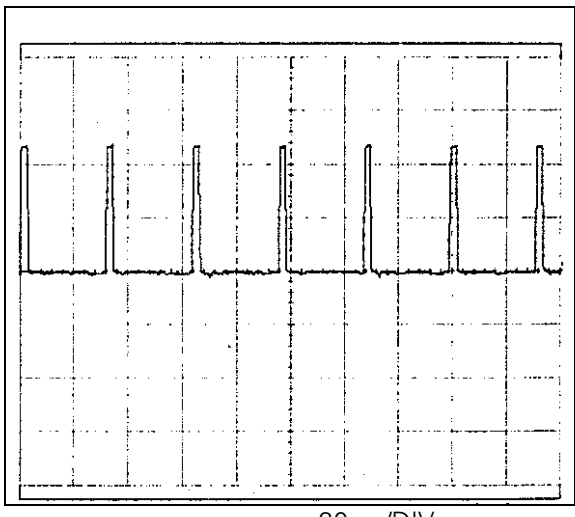

Page 75 Issue: 20.08.95

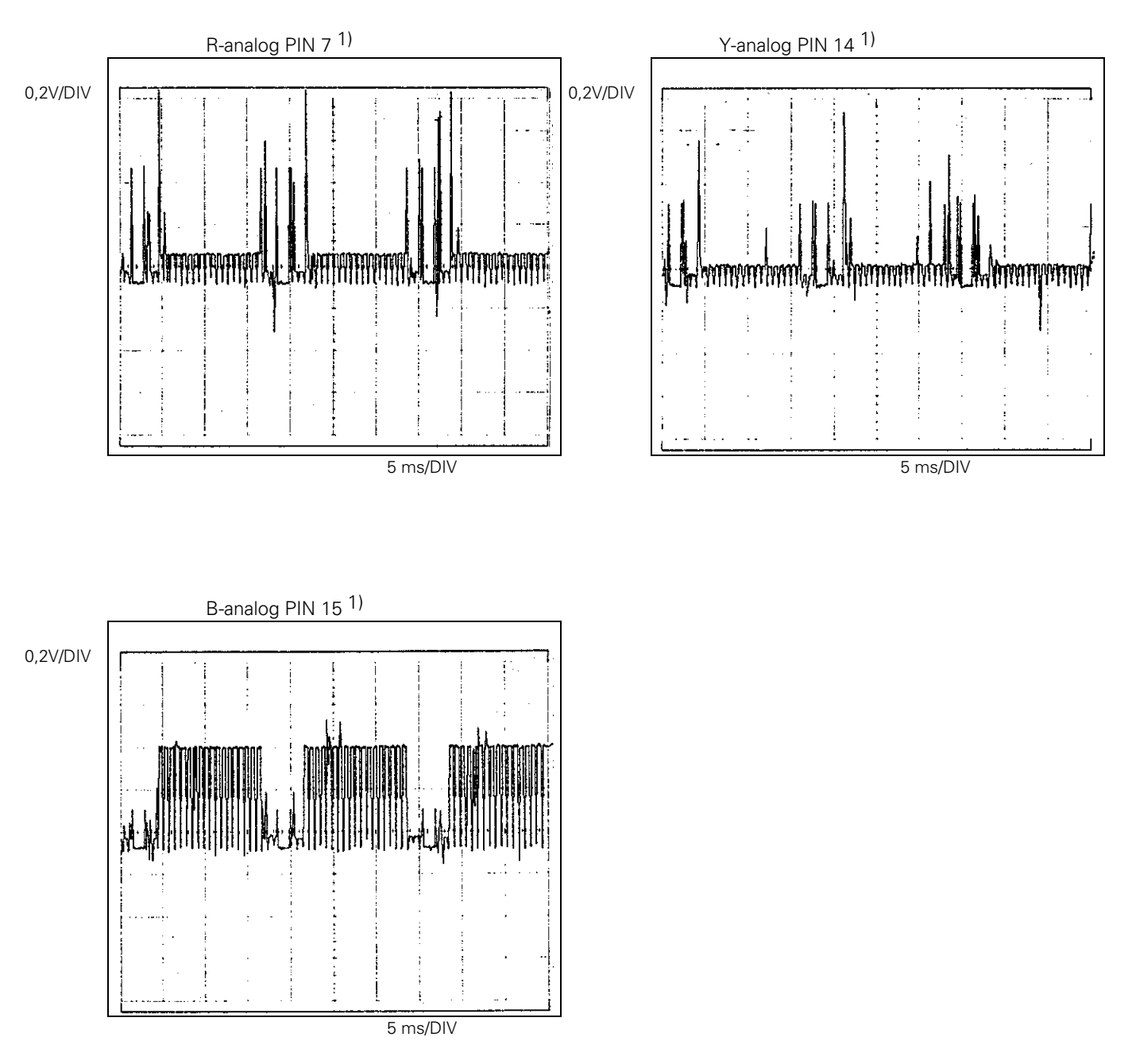

<sup>1</sup> When measuring the colour signals directly at the output of the logic unit (without the VISUAL DISPLAY UNIT connected), the amplitudes are twice as large.

# **13. Encoders**

# **13.1 Error Messages for Axes with Analogue Speed Controller**

#### **ENCODER <AXIS> DEFECTIVE YA**

 $A =$  signal amplitude error

#### **ENCODER <AXIS> DEFECTIVE YB**

 $B =$  signal frequency error

#### **ENCODER <AXIS> DEFECTIVE YC**

 $C =$  error with distance-coded scales

- $Y = CPU$  number  $1 = main$  processor
	- 2 = geometry processor
	- $3 = \text{CLP processor}$

## **13.1.1 Error Causes**

- Glass scale contaminated or damaged
- Scanning head contaminated or defective
- Cable damaged
- Encoder input of the logic unit (LE) defective

## **13.1.2 Error Location**

In order to determine whether the encoder or the encoder input of the logic unit is defective, the encoders can be switched at the logic unit. For this purpose the corresponding machine parameters must be altered as well:

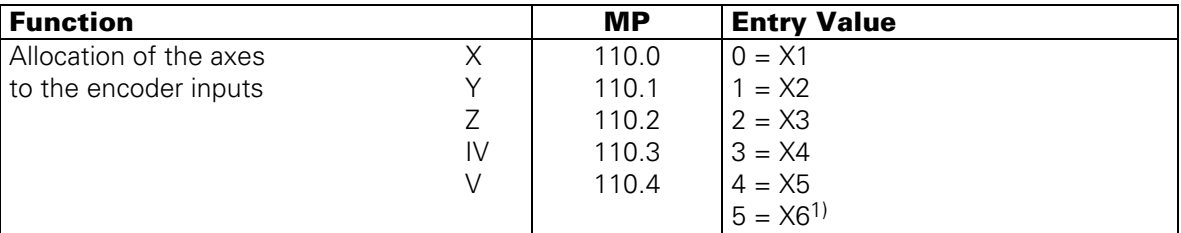

 $1)$  X6 may be used for a machine axis, if no oriented spindle stop is required.

Page 77 Issue: 20.08.95

## **Flow-Chart for Error Location**

#### **ENCODER X DEFECTIVE 3B**

(Example)

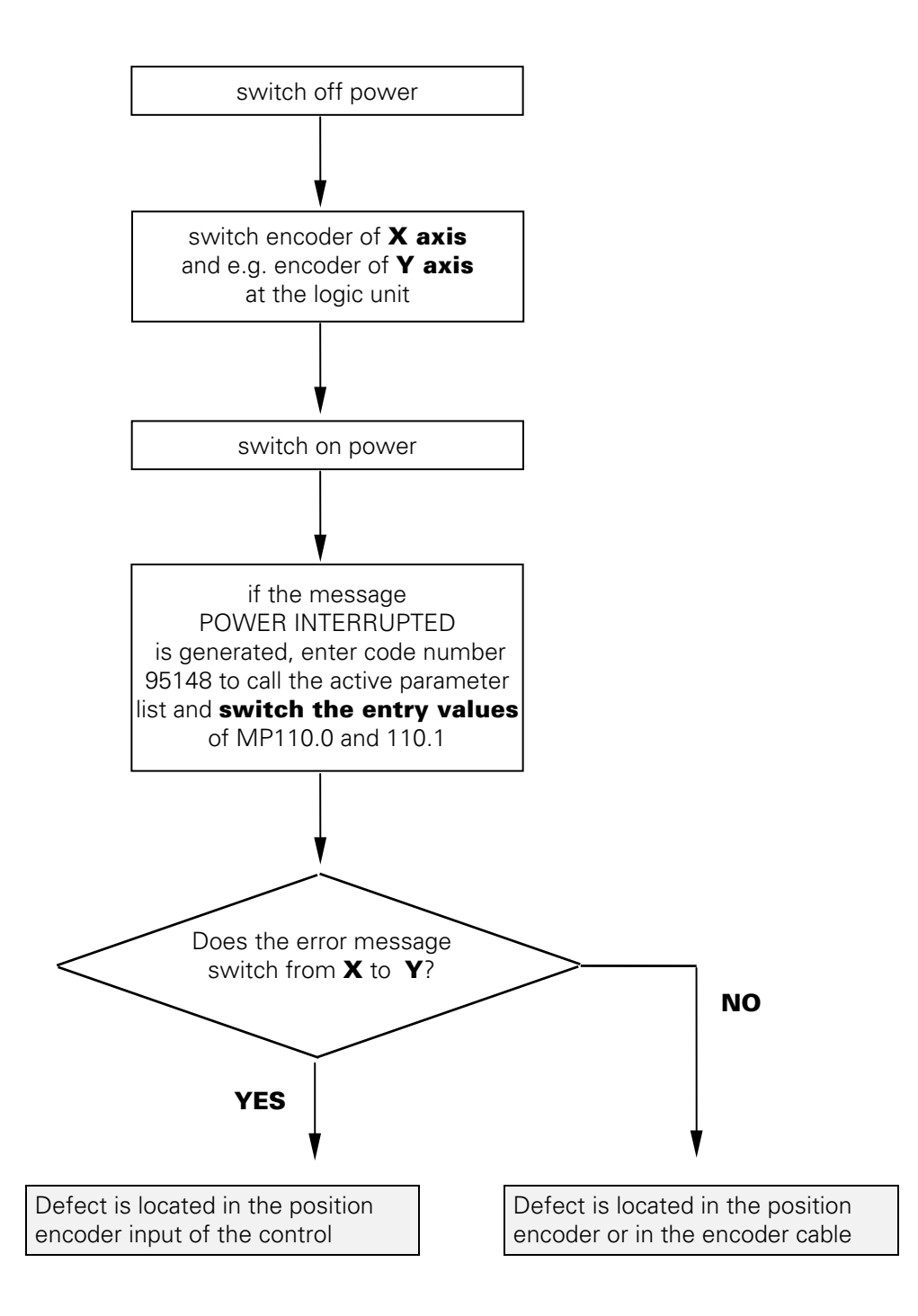

# $\overset{\circledR}{\rightarrow}$  [Observe the safety instructions!](#page-0-0)

Page 78 Issue: 20.08.95

# **13.2 Error Messages for Axes with Integral Digital Speed Controller**

With the integral digital speed controller there are **two** encoder inputs for each axis:

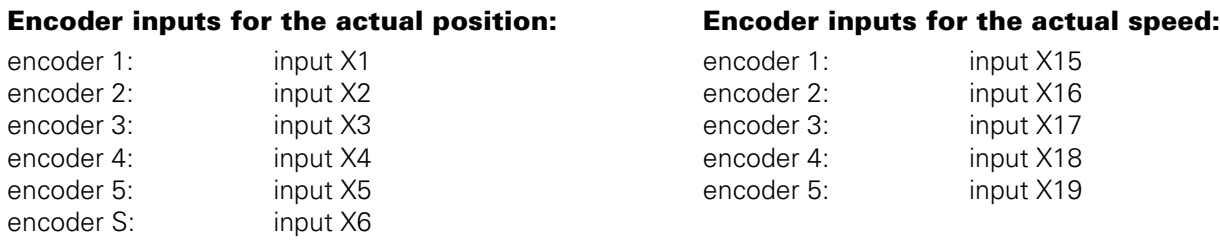

Therefore, there are **two** groups of error messages:

**Monitoring of actual position capture** (X1, X2, X3, X4, X5, X6)

### **ENCODER <AXIS> DEFECTIVE YA**

 $A =$  signal amplitude error, position encoder

#### **ENCODER <AXIS> DEFECTIVE YB**

 $B =$  signal frequency error, position encoder

### **ENCODER <AXIS> DEFECTIVE YC**

 $C =$  error with distance-coded scales, position encoder

#### **Monitoring of actual speed capture** (X15, X16, X17, X18, X19)

### **ENCODER <AXIS>**` **DEFECTIVE YA**

A = signal amplitude error, speed encoder

#### **ENCODER <AXIS>**` **DEFECTIVE YB**

B = signal frequency error, speed encoder

## **ENCODER <AXIS>**` **DEFECTIVE YC**

 $C =$  error with distance-coded scales (speed encoder)

## **13.2.1 Error Causes**

- Glass scale contaminated or damaged
- Scanning head contaminated or defective
- Cable damaged
- Encoder input of the logic unit (LE) defective

# **13.2.2 Error Location**

In order to determine whether the one of the encoders of an axis or one of the encoder inputs on the logic unit is defective, the encoders can be switched at the logic unit. For this purpose the corresponding machine parameters must be altered as well (always change **both** parameters!):

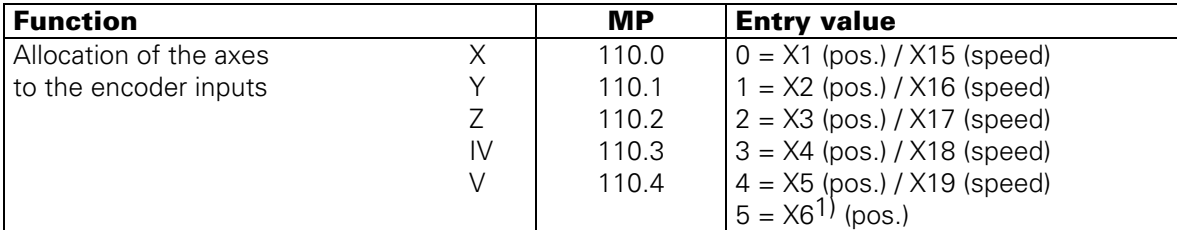

X6 can be used for a machine axis, if no oriented spindle stop is required.

- $Y = CPU$  number  $1 = main$  processor 2 = geometry processor
	- $3 = CLP$  processor

- $Y = CPU$  number  $1 = main$  processor
	- 2 = geometry processor
	- $3 = CLP$  processor

Page 79 Issue: 20.08.95

### **Flow-Chart for Error Location**

#### **ENCODER X` DEFECTIVE 3B**

(Example)

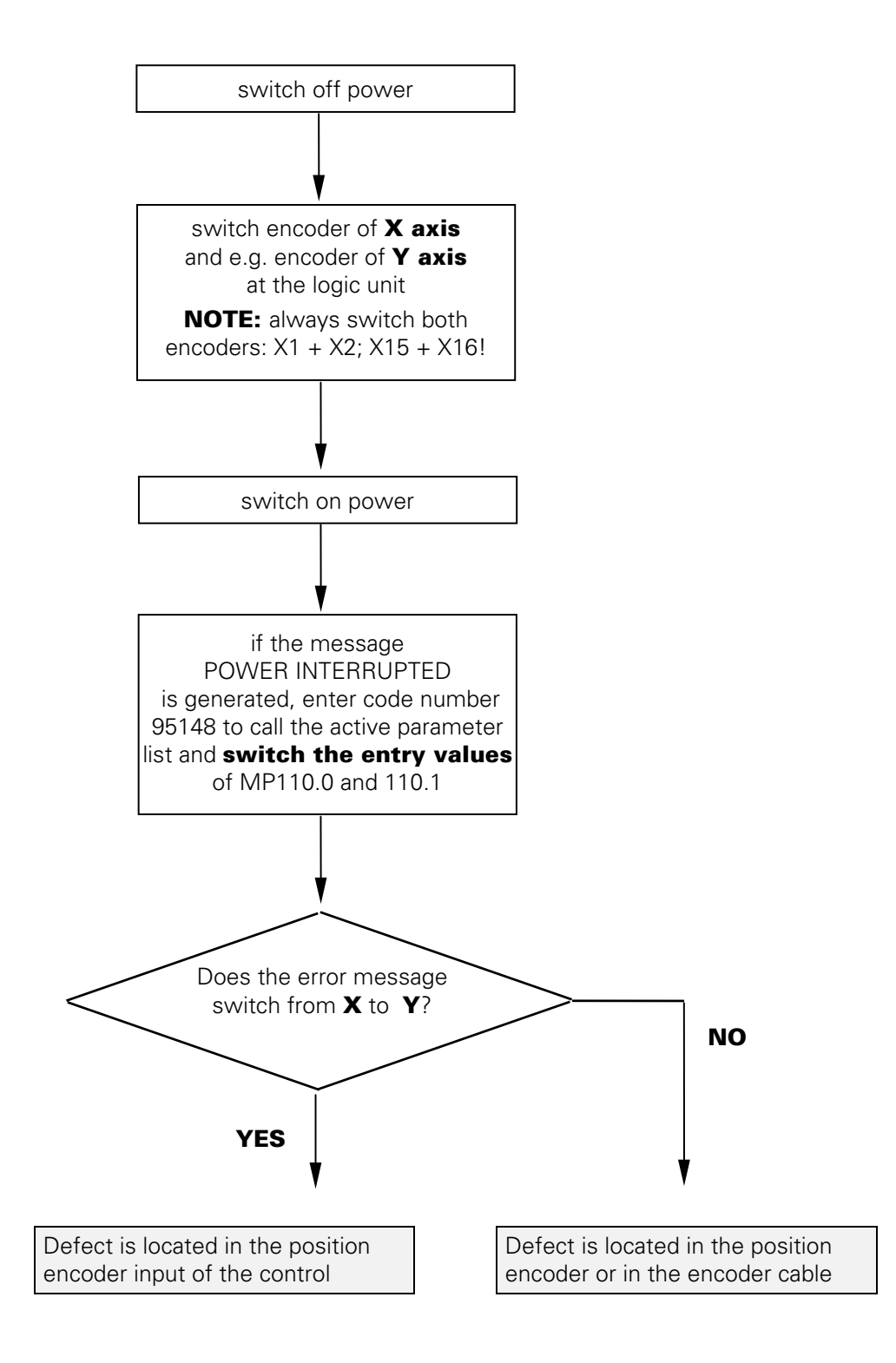

# $\stackrel{\text{{\small \textsf{(d)}}}}{\bigcirc}$  [Observe the safety instructions!](#page-0-0)

Page 80 Issue: 20.08.95

# **13.3 Electrical Inspection of an Encoder**

In order to give a precise statement on the electrical function of an encoder, it must be measured with a phase angle measuring unit (PWM), an oscilloscope and a leak tester. (see operating instructions of encoder diagnostic set)

If no phase angle measuring unit is available, the electrical state of the cable, the lamp and the photocells of an encoder can be checked with an ohmmeter. The following resistances must be measured at the connector of the encoder:

Possible measurements at an encoder with current interface (7 - 16µA)

- encoder connector housing against machine chassis  $< 1 \Omega$  (external shield)
- encoder connector housing against PIN 9 (internal shield external shield) R = ∞
- encoder connector housing against PIN 1 to PIN 8 (external shield signal lines ) R =  $\infty$
- PIN 9 against PIN 1 to PIN 8 (internal shield signal line)  $R = \infty$

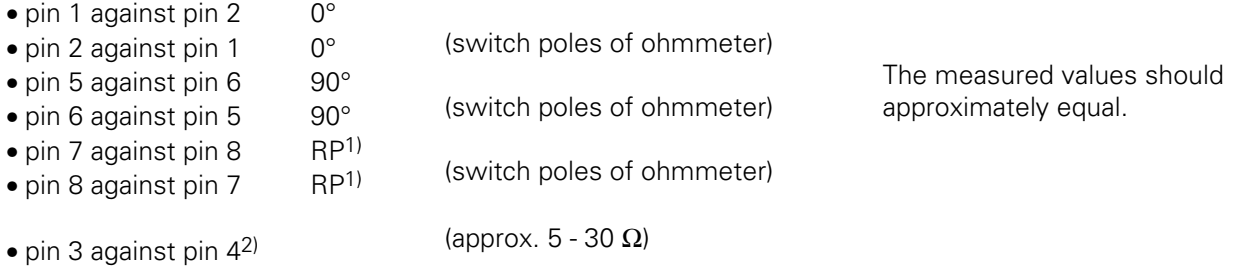

- $1)$  If encoders with selectable reference mark are used, different resistance values can be measured (or no resistance), depending on the type of activation.
- <sup>2)</sup> The encoder check (pin 3 against pin 4) can only be carried out, if the encoder light unit is a lamp. If the encoder features an amplifier section, the light unit cannot be checked at all. With encoders with infrared diodes, a resistance in the conducting direction can be measured between pin 3 (+) and pin  $4$  (-).

#### **Basic Circuit Diagram with Sinusoidal Signals (7 - 16µA)**

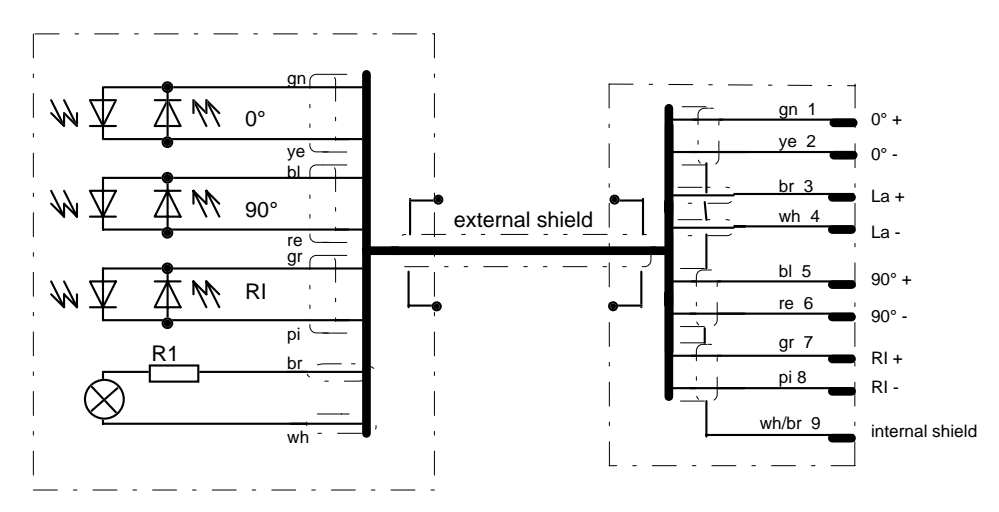

Encoders with square-wave signals can only be tested with a phase angle measuring unit (PWM).

Page 81 Issue: 20.08.95

# **14. Electronic Handwheels**

# **14.1 Handwheel HR 130/330**

HR 130 Id.No. 254 040 --<br>HR 130.001 Id.No. 249 371 --HR 330 Adapter cable for HR 330  $Id$  No. 249 371  $Id.$ No. 251 534  $-$ Id.No. 249 889 - pin color signal bl EMG. 1 2 bl STOP connecting terminals 3 gn RxD 团团 for EMERG, STOP 4 DTR ye  $\overline{v}$ loop of the 5  $+12V$ bn ø machine tool 6 wh  $0V$  $\bar{E}$ pin color signal 2 wh  $\overline{0}$  $+12V$ 4 bn 6 DTR ye 8 gn RxD

## **14.1.1 Checking the Handwheel HR 130/330**

The serial handwheel HR 130 (without auxiliary keys) and HR 330 (with auxiliary keys) can be checked with an oscilloscope. The following signals can be measured at the handwheel input X23 of LE 415B/425. The signals have to correspond to the diagram below.

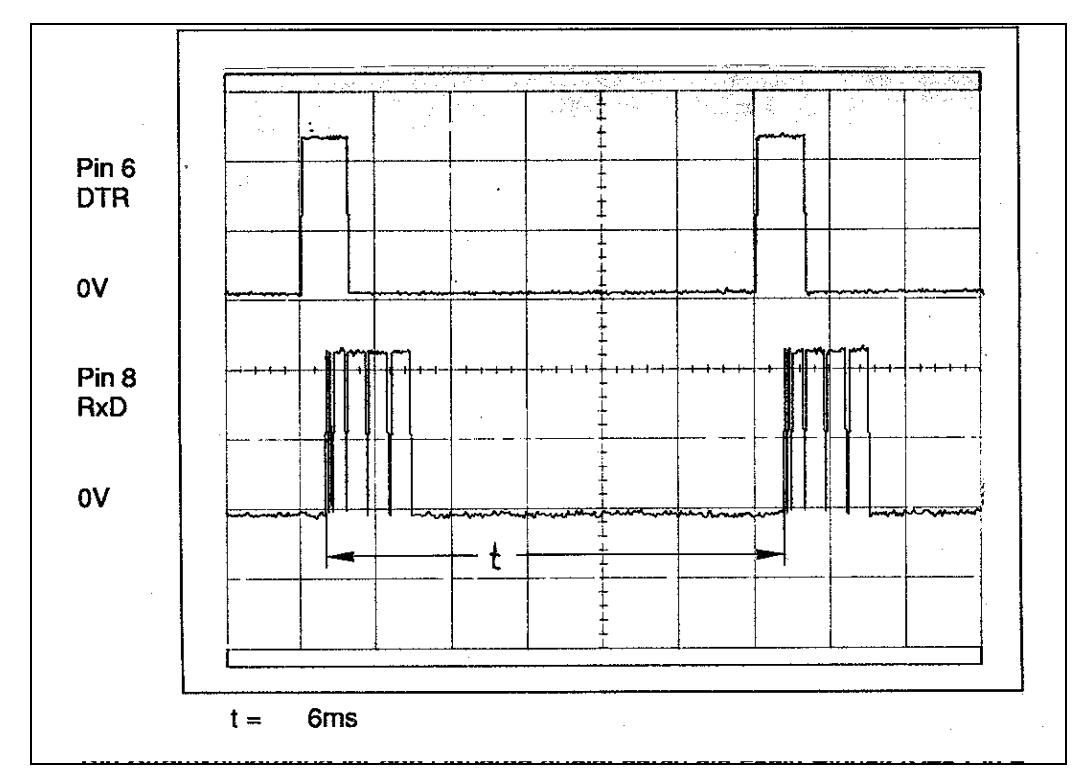

The supply voltage for the handwheel is fed via the logic unit (X23 pin  $2 = 0V$ , pin  $4 = + 12V$ ).

Page 82 Issue: 20.08.95

# **14.2 Handwheel HR 332**

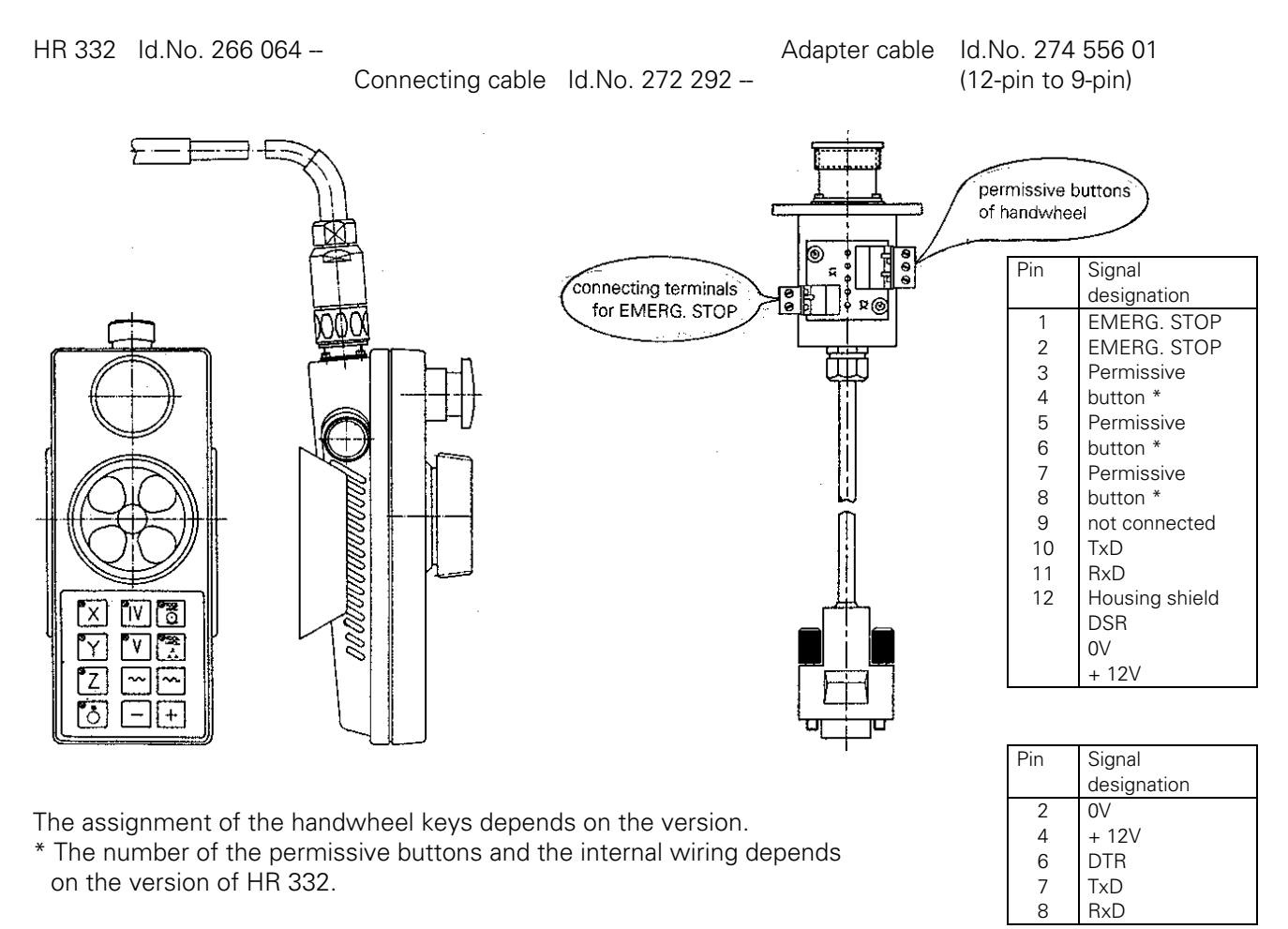

## **14.2.1 Checking the Handwheel HR 332**

The serial handwheel HR 332 can be checked with an oscilloscope. The following signals can be measured at the handwheel input X23 of LE 415B/425. The signals have to correspond to the diagram below.

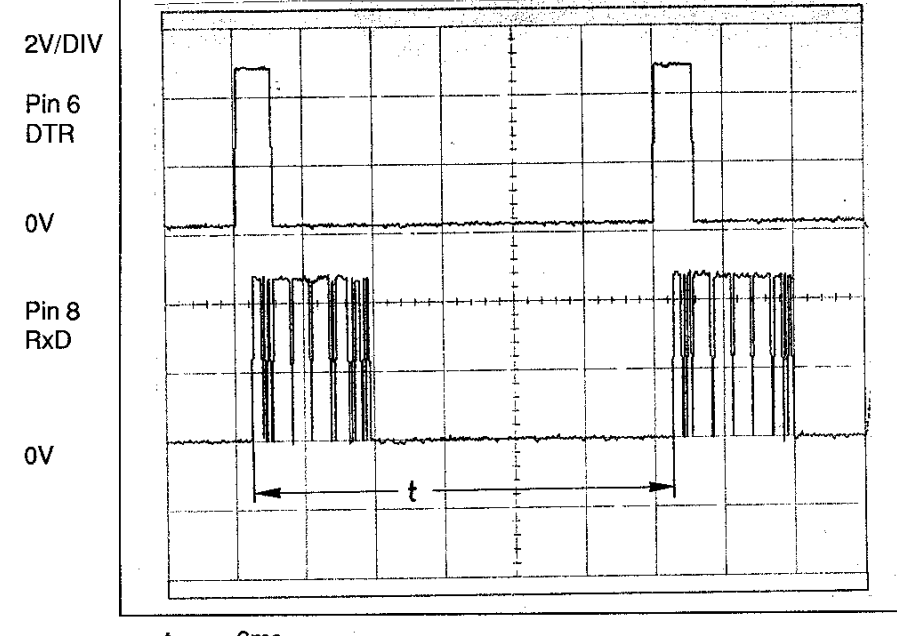

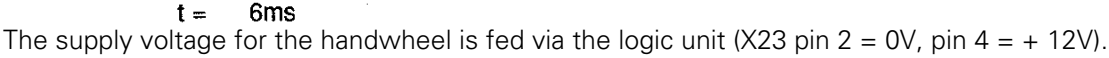

Page 83 Issue: 20.08.95

# **14.3 Error Messages**

#### **HANDWHEEL ?**

- Data transfer (cable) has been interrupted

- Incorrect value entered i[n MP 7640.](#page-247-0)

## **HANDWHEEL DEFECTIVE**

The light unit in the electronic handwheel is not emitting enough light, with the result that the signals in the handwheel become too small. An error signal is sent over the serial interface of the handwheel.

# **15. 3D-Touch Probes**

# **15.1 Overview**

## **15.1.1 Touch Probes with External Interface Electronics (APE)**

**TS 111** Id.No. 237 400 -- Transmission via cable

**TS 511** Id.No. 237 402 -- Infra-red transmission

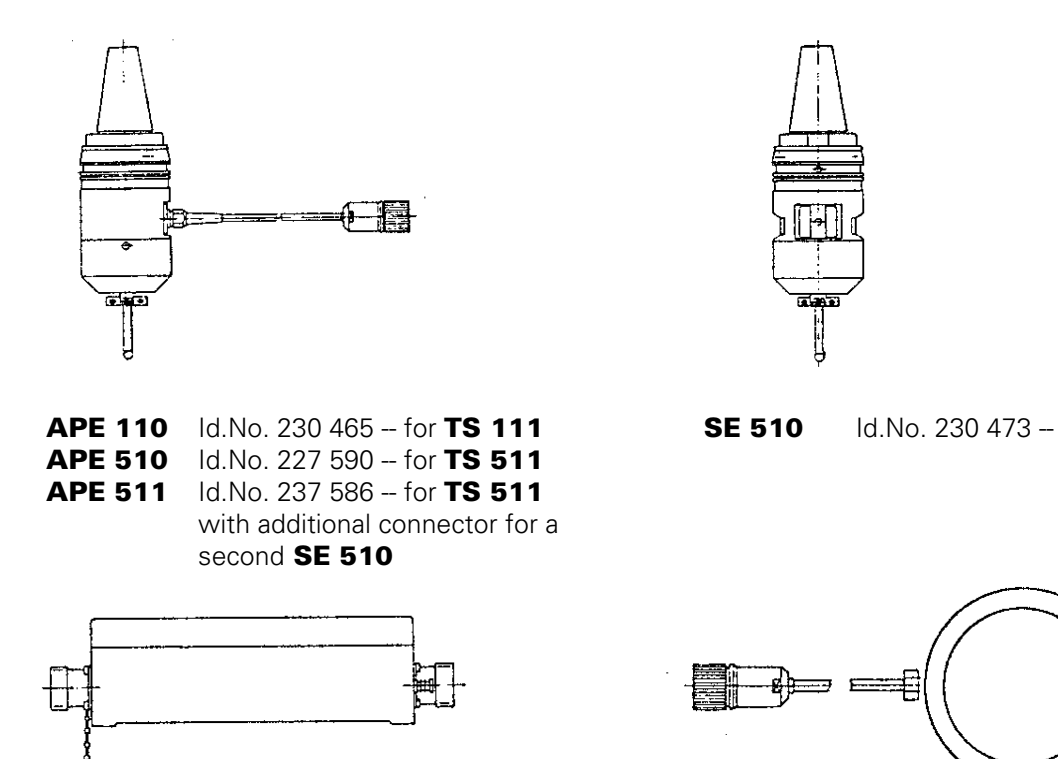

# **15.1.2 Touch Probe with Integral Interface Electronics (APE)**

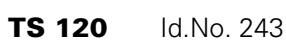

**Antibiotic** 

**TS 120** Id.No. 243 614 -- **Adapter cable for TS 120** Id.No. 244 891 --

L

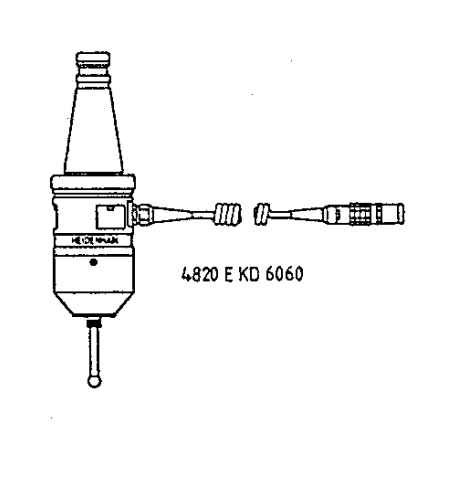

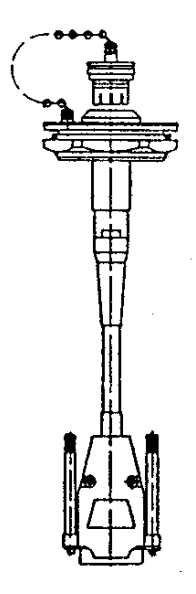

Page 85 Issue: 20.08.95

# **15.2 Error Messages**

# **15.2.1 Error Messages in the Probing Mode**

#### **TOUCH POINT INACCESSIBLE**

- After the start of a probing function, the scanning point was not reached within the measuring range defined in th[e machine parameter MP6130.](#page-221-0)

#### **EXCHANGE TOUCH PROBE BATTERY**

- The battery voltage of the touch probe system with infrared transmission is below the minimum value.

#### **STYLUS ALREADY IN CONTACT**

- The stylus was already deflected when the probing function was started.

#### **PROBE SYSTEM NOT READY**

- The infrared transmission between the "Touch Probe" and the "Transmitter/Receiver Unit" is faulty (e.g. caused by contamination) or interrupted. The two windows of the touch probe system must be oriented to the transmitter/receiver unit.
- The battery is dead.
- The TM 110 is not connected.
- An error has been detected at one of the encoders of the TM110 (contamination).

# **15.2.2 Error Messages during Digitizing of 3D-Contours**

#### **WRONG AXIS PROGRAMMED**

- The touch probe axis in the scanning cycle **RANGE** is not identical with the calibrated touch probe axis.

#### **FAULTY RANGE DATA**

- A MIN coordinate value in the scanning cycle **RANGE** is larger than or equal to the corresponding MAX coordinate value.
- One or more coordinates are beyond the limit switch range of the scanning cycle **RANGE**.
- No scanning cycle **RANGE** was defined when calling the scanning cycles **MEANDER** or **CONTOUR LINES**.

#### **MIRRORING NOT PERMITTED**

**ROTATION NOT PERMITTED**

**SCALING FACTOR NOT PERMITTED**

- Mirroring, rotation or scaling factor were active when the scanning cycles **RANGE**, **MEANDER** or **CONTOUR LINES** were called.

Page 86 Issue: 20.08.95

#### **RANGE EXCEEDED**

- The range has been exceeded during probing, i.e. a part of the 3D-contour is outside the range.

#### **CYCL PARAMETER INCORRECT**

- The programmed travel or the distance between lines or points is negative or larger than 56 535 mm. (only possible with Q-parameter programming)

#### **TOUCH POINT INACCESSIBLE**

- The stylus was deflected before the range was reached during approach.
- In the cycle CONTOUR LINES, the stylus was not deflected within the probing range.

#### **STYLUS ALREADY IN CONTACT**

- The stylus is not at rest, although it is not touching the contour.

#### **PLANE WRONGLY DEFINED**

- One of the coordinates of the starting point in the cycle CONTOUR LINES is identical with the touch probe axis.

#### **START POSITION INCORRECT**

- The starting point coordinate that is identical with the starting probe-axis is beyond the range.

#### **AXIS DOUBLE PROGRAMMED**

- The same axis has been programmed for both starting point coordinates in the cycle CONTOUR LINES.

#### **TIME LIMIT EXCEEDED**

- In the scanning cycle CONTOUR LINES the first point of the scanned line was not reached within the programmed time limit.

#### **STYLUS DEFLECTION EXCEEDS MAX.**

- The stylus was deflected by more than the value programmed in the machine paramete[r MP6330 \(T](#page-223-0)M110).

Page 87 Issue: 20.08.95

# <span id="page-91-0"></span>**16. Data Interfaces**

# **16.1 Operating Modes of the Data Interfaces**

For data transfer the TNC 415B/425 can be switched to the following 6 interface modes:

**ME:** For connection of the HEIDENHAIN Magnetic Tape Unit ME 101/102 or other peripheral units (e.g. printer).

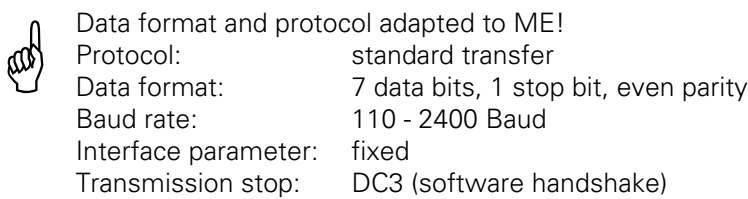

**FE 1:** For connection of the HEIDENHAIN Floppy Disk Unit FE 401 B (or the Floppy Disk Unit FE 401, from software 230 626 **03**) or other peripheral units.

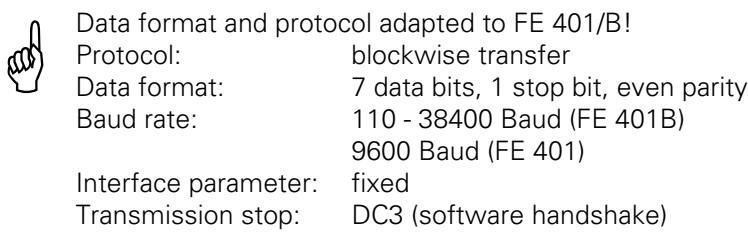

**FE 2:** For connection of the HEIDENHAIN Floppy Disk Unit FE 401 or other peripheral units.

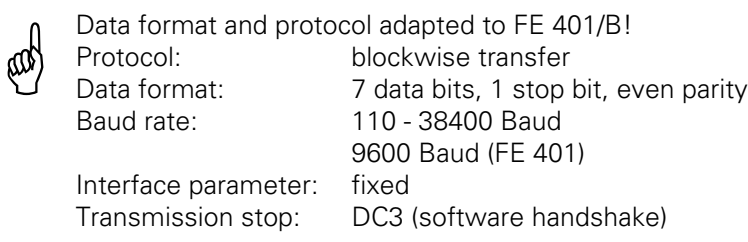

**EXT 1:** To adapt the transfer of data to external units in standard data format **EXT 2:**and for blockwise transfer.

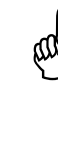

Protocol: standard or blockwise transfer<br>adaptation from machine parar<br>Data format: adaptation from machine parar adaptation from machine parameter MP 5000 adaptation from machine paramete[r MP 5000](#page-217-0) Baud rate: 110 - 38400 Baud Interface parameters : adaptation from machine paramete[r MP 5000](#page-217-0) Transmission stop: DC3 (software handshake) or RTS (hardware handshake) selectable as o[f MP5000](#page-217-0)

**LSV/2:** With the LSV/2 protocol several functions (such as file management, remote control and TNC diagnosis from a PC) can be performed with the appropriate software (TNC REMOTE or LSV/2 TOOLBOX).

Page 88 Issue: 20.08.95

 $RS<sub>232</sub>$ 

## **16.1.1 Interface Configuration and Allocation of the Operating Modes**

In the operating modes PROGRAMMING AND EDITING and TEST RUN the setup menu for the data

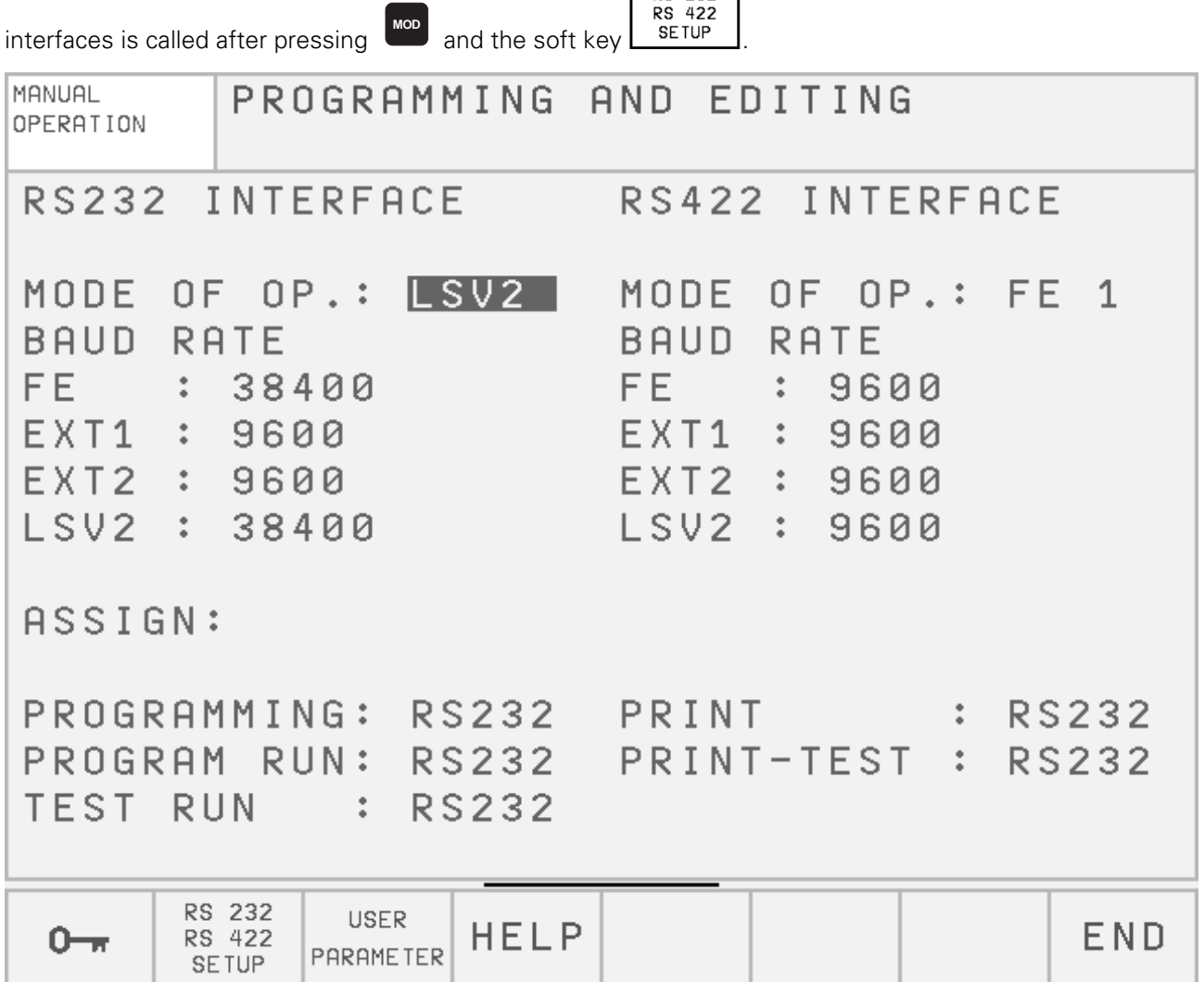

On the left half of the screen the RS-232-C interface is configured, on the right half the RS-422-C. On the lower left of the screen the operating modes PROGRAMMING/EDITING, PROGRAM RUN and TEST RUN can be allocated to either RS-232-C or RS-422-C. (If the MOD function "RS 232/RS 422 SETUP" is called in the PLC editor or the MP editor, the editor can be allocated to one of the interfaces.)

On the lower right of the screen the user can define via PRINT or PRINT TEST, whether outputs with FN15 and digitized positions are to be output via one of the interfaces or into a file in the memory of the control.

- RS 232 means: Data are output via the data interface RS-232-C.
- RS 422 means: Data are output via the data interface RS-422-C.
- FILE means: Data are filed in the TNC.

#### **Note:**

In the machine parameter [MP5000](#page-217-0) individual interfaces can be disabled.

Page 89 Issue: 20.08.95

END

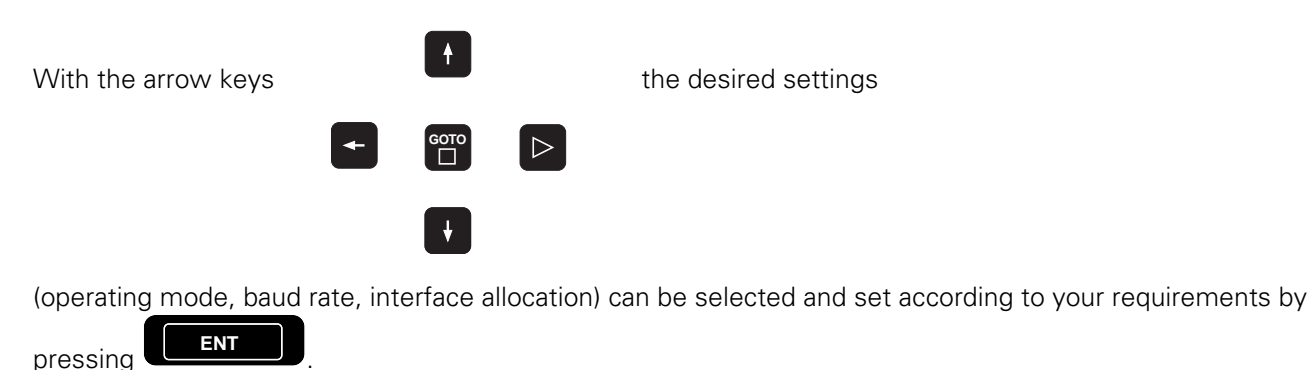

To exit the MOD function RS 232/RS 422 SETUP, press the soft key .

# **16.2 Machine Parameters for the Data Interfaces**

In the operating modes ME, FE 1, FE 2 and LSV/2 the interface parameters cannot be changed.

In the operating modes EXT 1 and EXT2 the interface parameters can be set via machine parameter (starting wit[h MP5000\).](#page-217-0)

[The detailed functions of the individual machine parameters please see from the "Technical Manual" or from](#page-671-0) the "Description of the Data Interfaces TNC 407/415" (Id.No. 275 931 --).

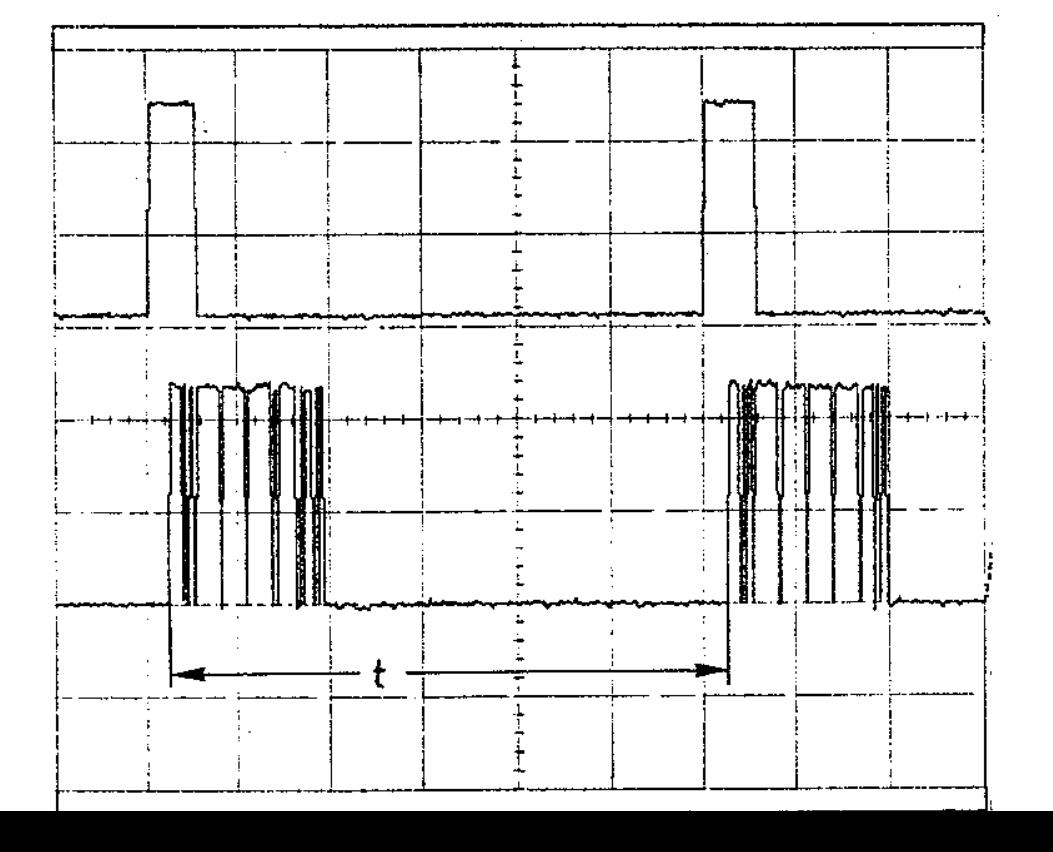

Page 90 Issue: 20.08.95

# **16.3 Error Messages**

## **16.3.1 Error Messages at the TNC in the ME Mode**

#### **WRONG OPERATING MODE**

The wrong operating mode or no operating mode was selected on the external data medium.

#### **WRONG PROGRAM DATA**

Wrong program data have been detected during data transfer. The control attempted three times to read the data from the magnetic tape before interrupting the process.

#### **DATA MEDIUM MISSING**

No cassette has been inserted into the drive.

#### **DATA MEDIUM EMPTY**

No programs are stored on the data medium (cassette).

#### **DATA MEDIUM WRITE-PROTECTED**

The write-enable plug on the cassette is missing.

#### **PROGRAM INCOMPLETE**

Data transfer was interrupted before the program was transferred completely.

#### **EXT. INPUT/OUTPUT NOT READY**

The DSR-signal is missing at the TNC.

- ME not connected.
- Defective or wrong transfer cable.
- Wrong interface assignment.

#### **ME: TAPE END**

The cassette is full. To continue data transfer, turn over or exchange the cassette.

Page 91 Issue: 20.08.95

# **16.3.2 Error Messages at the ME**

In the ME the electronics is tested, and the external operating conditions are checked. If an error is detected, the lamps of the operating mode display start blinking. In the following table the error types are listed:

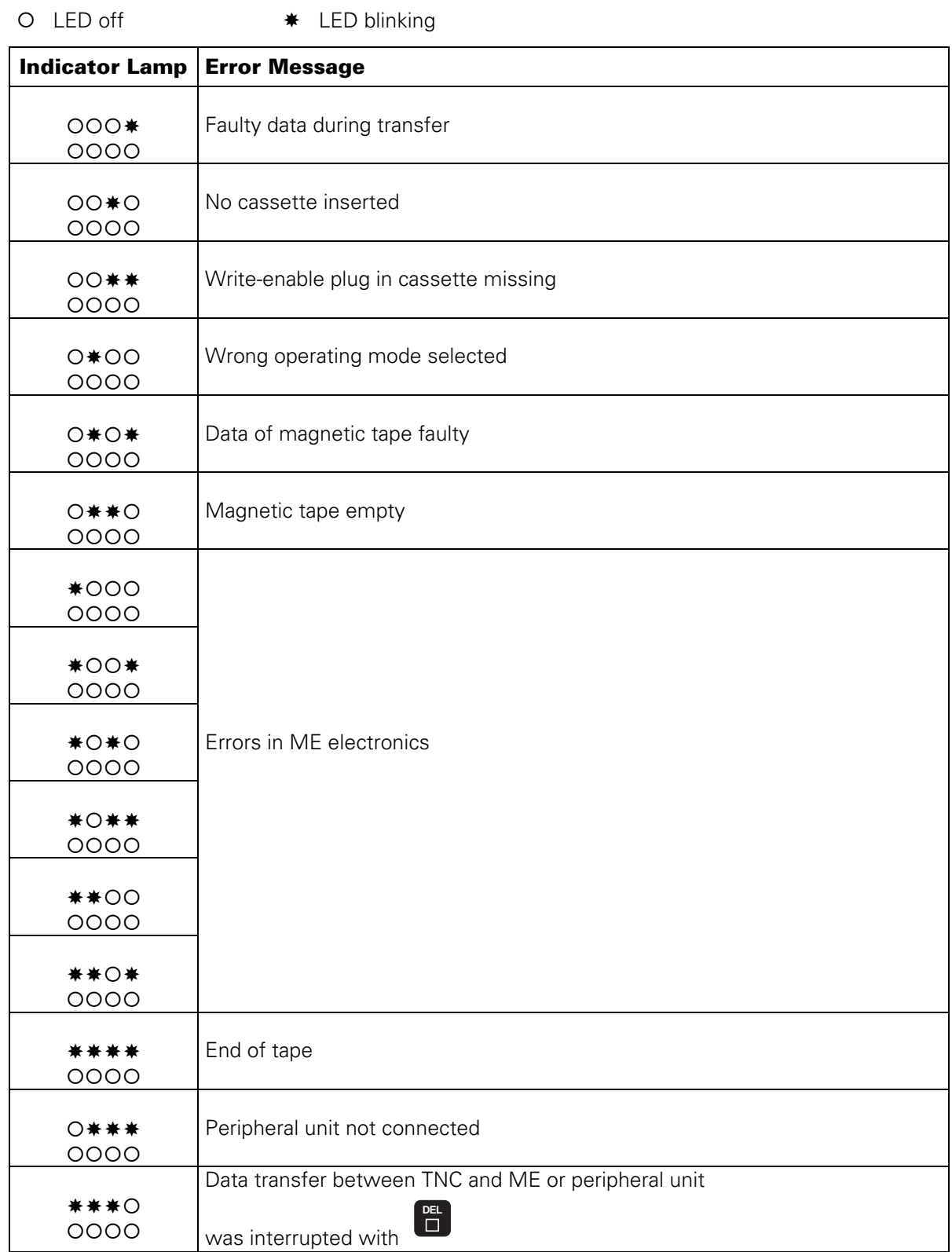

By pressing

**STOP**

the error messages can be cleared.

Page 92 Issue: 20.08.95

# **16.3.3 Error Messages at the FE in the ME-Mode**

○ LED off ● LED on → ★ LED blinking **Indicator Lamp | Error Message**  ${{\sf O}}{{\sf O}}{{\sf O}}\bullet$ OUU Bisk missing or error in the ME electronics 000<sup>\*</sup>  ${\overline{{\rm O}}\cup{\rm O}}^*$  | Disk cannot be formatted, as it is currently being used  ${\overline{{\rm O}}\,}$  ${*}$ 00  ${{\ast}000}$  Disk missing or not formatted \*00 \* \*OO\* IDisk cannot be copied, as a read/write process is active  $\bullet$ ▼○★▼ External unit not ready or not connected  $\ast \!\circ\!\bullet\!\bullet$  ${{\bf \Omega}}$  Disk missing or not formatted  ${*}$  $\circ$  $\circ$  ${{\sf 2O}}\bullet{\sf 0}$  Disk missing or not formatted or no program available \*○● \*  ${{\sf 70}}$  Program cannot be output, as a transfer is active via the TNC interface \*○○ \*  ${{*} {\cup} {\cup} {\star} \atop {\bigcirc} {\bigcirc} {\bullet} {\bigcirc}}$  Program cannot be output, as a transfer is active via the PRT interface  ${{\circ}$ ○○★●<br>●○○○ External unit not ready or not connected  ${{\circ}{{\circ}}\bullet}$ ∀∪●●●<br>★○○○ Disk missing or not formatted  ${{\sf O}}{{\sf O}}{\sf O}\bullet$  $\begin{array}{c} 2000 \end{array}$  Disk missing or not formatted  ${{\circ}{{\circ}}}$  ${{\bf P}{\small{\leftarrow}}}$  Program cannot be output, as a transfer is active via the TNC interface 000\* {z{ Program cannot be output, as a transfer is active via the PRT interface  ${\circ} {\bullet} {\circ} {\bullet}$  ${{\sf CO}}$  External unit not ready or not connected  ${{\circ}}$  ${X}{\sim}$   ${\sim}$   ${\$ ○  ${*}$ ○  $*$  ${\sf C*C*}$  Table of contents cannot be output, as a transfer is active via the PRT interface  ${\sf OO}\bullet{\sf O}$  ${{000*}}$  ${{\sf COO}}\over{{\sf CO}}$  No interface coupling possible, as a transfer is active via the TNC interface  ${{\circ}{{\circ}}}$  ${{\sf COO}}$  No interface coupling possible, as a transfer is active via the PRT interface  ${{\cap} {\cap} \ast \bullet}$  ${{\displaystyle{\sum_{\text{X}}}} \atop{\text{1}}}}$  External unit not ready or not connected

In the ME-mode, errors are displayed by blinking indicator lamps (LEDs).

By pressing

**STOP**

the error messages can be cleared.

Page 93 Issue: 20.08.95

## **16.3.4 Error Messages at the TNC in the FE Mode**

In this operating mode, the floppy disk unit outputs errors in the following format:

(SOH) ERR: (SP) (SP) (SP) [XXX] (ETB) (BCC)  $XXX =$ error number

The following errors can be displayed on the screen:

#### **Input/Output Errors**

ERR: 001 = wrong command code ERR: 002 = illegal program name ERR: 003 = faulty data transfer ERR: 004 = program incomplete ERR: 005 = receiving buffer overflow ERR: 006 = function currently disabled ERR: 007 = data-buffer overflow

#### **Errors during Program Write or Read**

ERR: 010 = program not on disk ERR: 011 = program erase-protected ERR: 012 = program is being written to ERR: 013 = program directory is full ERR:  $014 =$  disk is full ERR:  $015 = \text{text not found}$ ERR: 016 = program name already exists ERR: 017 = disk access active ERR: 018 = program currently being read

#### **Disk / Drive / Controller Errors**

ERR: 100 = disk not initialized ERR: 101 = sector number too large  $1$ ERR:  $102$  = drive not ready  $^{2}$ ERR: 103 = disk is write-protected ERR: 104 = faulty data on disk  $1$ ERR:  $105$  = sector cannot be found<sup>1)</sup> ERR:  $106$  = check sum incorrect<sup>1)</sup> ERR:  $107$  = disk controller defective  $3$ ERR:  $108 =$  DMA defective  $3$ ERR: 109 = disk exchanged during program loading

- $1)$  These error messages indicate that the disk is defective; in most cases, they can only be eliminated by formatting the disk anew.
- 2) If this error message comes up while the disk is inserted, the drive is probably defective.
- 3) Hardware defect

Page 94 Issue: 20.08.95

# **16.3.5 Error Messages during Data Transfer**

## **TRANSFERRED VALUE ERRONEOUS X**

- $X = A$ faulty character frame
	- B character overflow
	- C faulty character frame or character overflow
	- $\mathsf{D}$ parity error
	- E faulty character frame or parity error
	- F character overflow or parity error
	- G faulty character frame or character overflow or parity error
	- H receiving-buffer overflow
	- K
	- $\sum_{l}$  } incorrect ESC sequence (only in ME mode)

## **TRANSFERRED DATA INCORRECT X**

- $X = A$ faulty character frame
	- D parity error
	- M control has received the character for "negative acknowledgement" (NAK) more than 3 times
	- N control has sent the character for "negative acknowledgement" (NAK) more than 3 times

## **BAUD RATE NOT POSSIBLE**

If both data interfaces (RS 232 / RS 422) are activated simultaneously, the baud rates of **both** interfaces must be the same.

## **INTERFACE ALREADY ASSIGNED**

A data interface cannot be used for two operating modes simultaneously. (e.g. DNC mode and programming at the same time is not possible with one data interface.)

## **EXT. IN-/OUTPUT NOT READY**

- DSR signal at the TNC missing
- Defective or wrong transfer cable
- Wrong interface assignment

### **PROGRAM INCOMPLETE**

Data transfer was interrupted before the program was completely loaded.

Page 95 Issue: 20.08.95

# **16.4 Wiring Diagrams of the Data Interfaces**

## **16.4.1 RS-232-C Data Interface with RS-232-C Adapter Block (full wiring)**

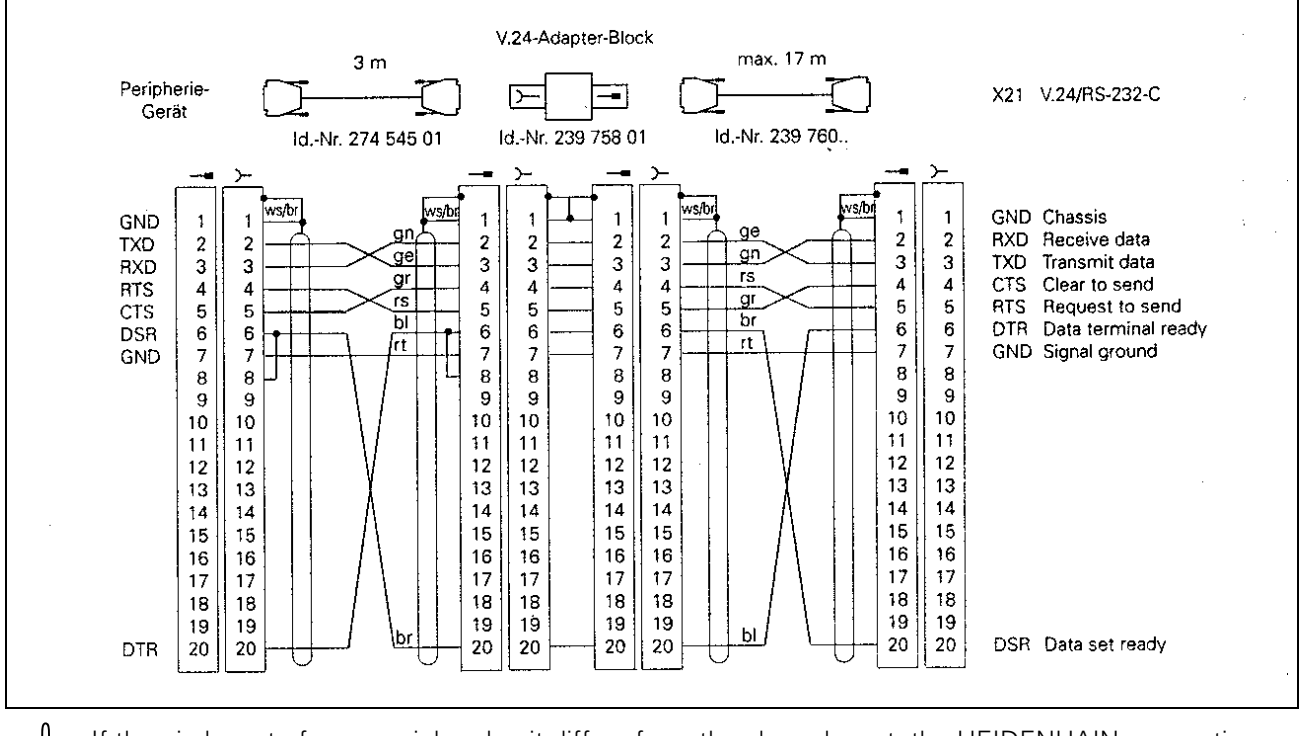

If the pin layout of your peripheral unit differs from the above layout, the HEIDENHAIN connecting<br>cable may not be used. cable may not be used.

## **16.4.2 RS-232C Data Interface with RS-232C Adapter Block (simplified wiring)**

Example:

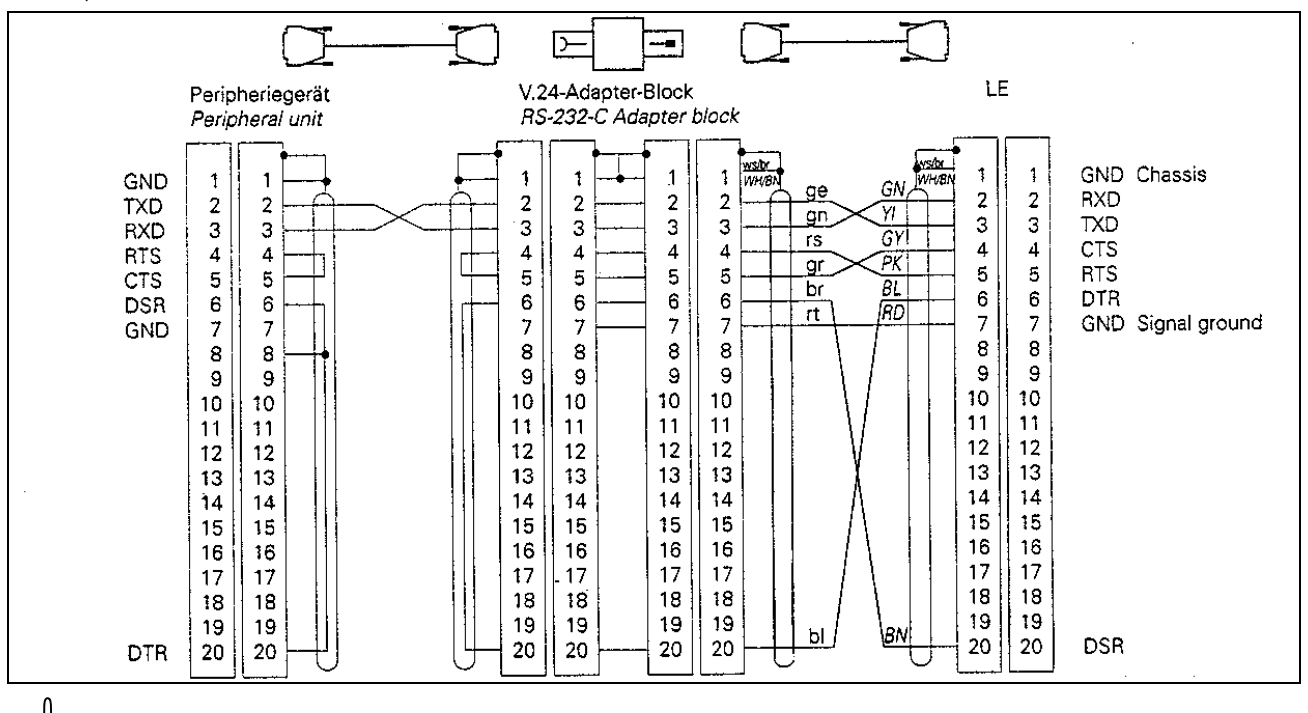

With this wiring, only transfer stop with DC3 is possible (software handshake).

The RS-232-C data interface has **different** pin layouts at the logic unit X21 and the RS-232-C adapter block.

Page 96 Issue: 20.08.95

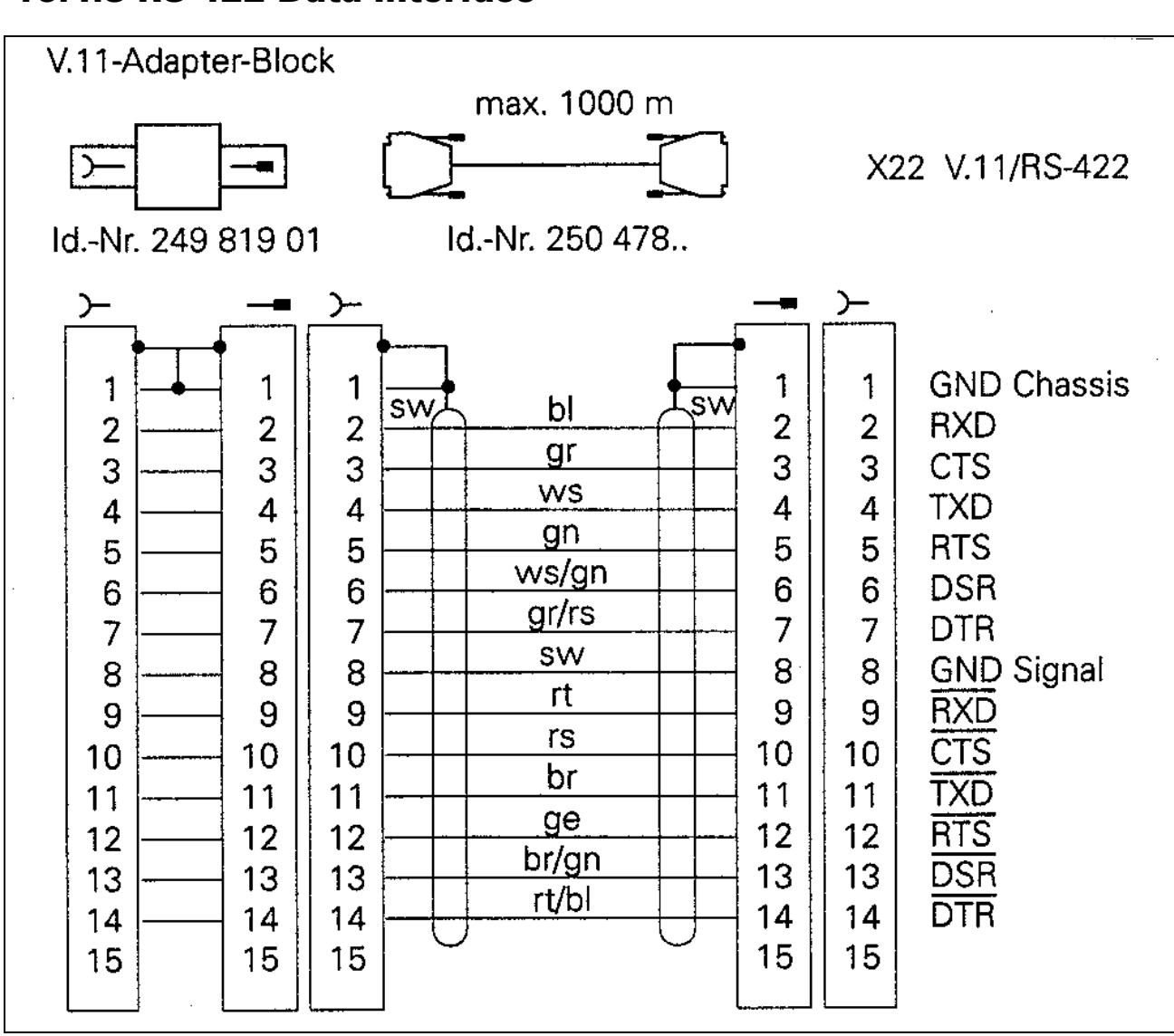

## **16.4.3 RS-422 Data Interface**

The RS-422 data interface has **identical** pin layouts at the logic unit X22 and at the RS-422 adapter block. adapter block.

Page 97 Issue: 20.08.95

# **17. Data Input and Output**

# **17.1 Data Transfer Menu**

In the operating mode PROGRAMMING/EDITING (press  $\leftrightarrow$ ), the data transfer menu is activated by

pressing

**EXT** .

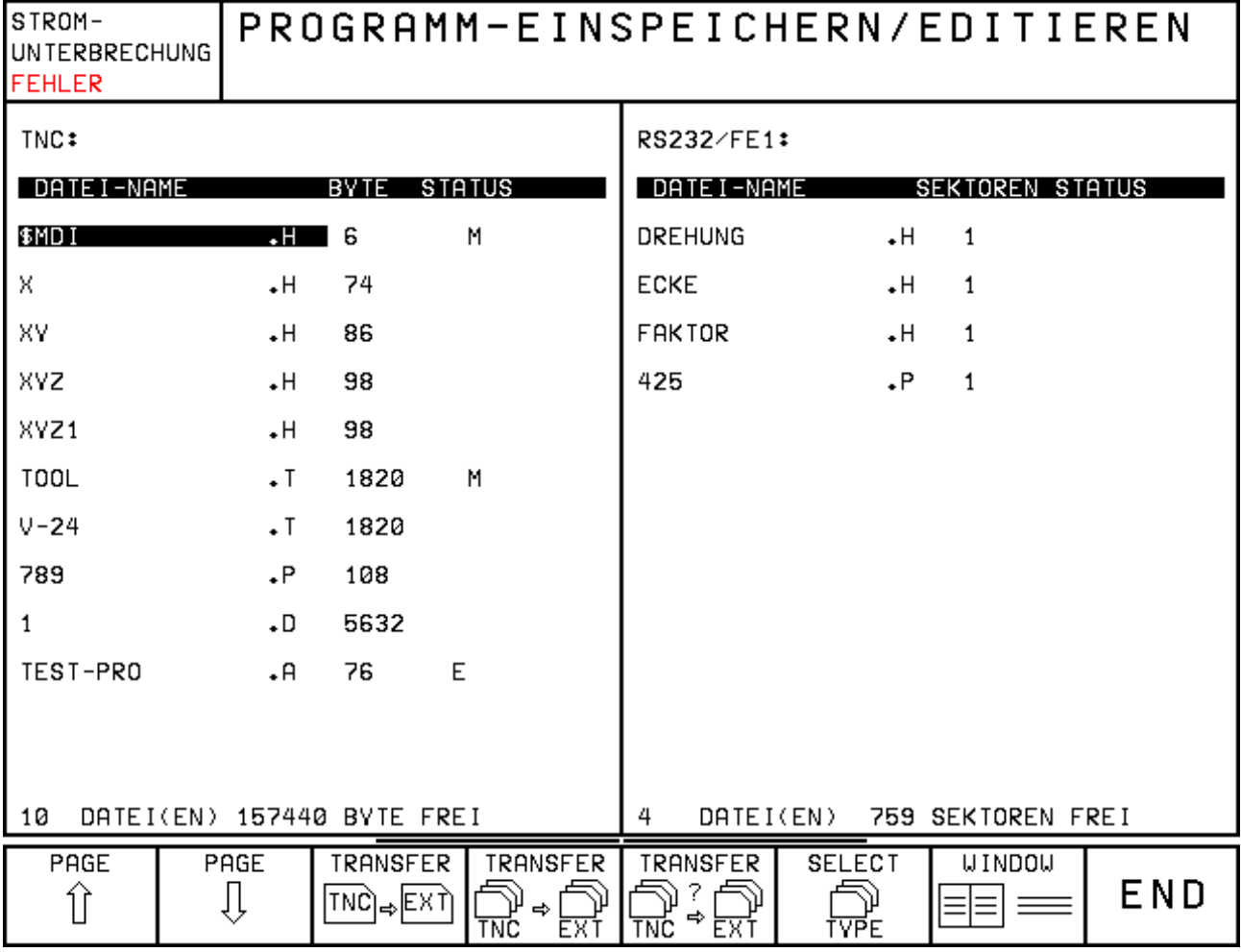

On the left half of the screen the memory contents of the TNC is displayed; on the right half the memory contents of the peripheral unit.

The memory contents of the peripheral unit is only displayed automatically in the interface mode FE1. In all

SHOW EXT.

other operating modes it can be loaded by means of the soft key **DIRECTORY** 

To switch between the screen halves press the arrow keys **the limit of the strate** By switching the screen half the **direction** of data transfer is changed.

Page 98 Issue: 20.08.95

Explanation of the soft keys:

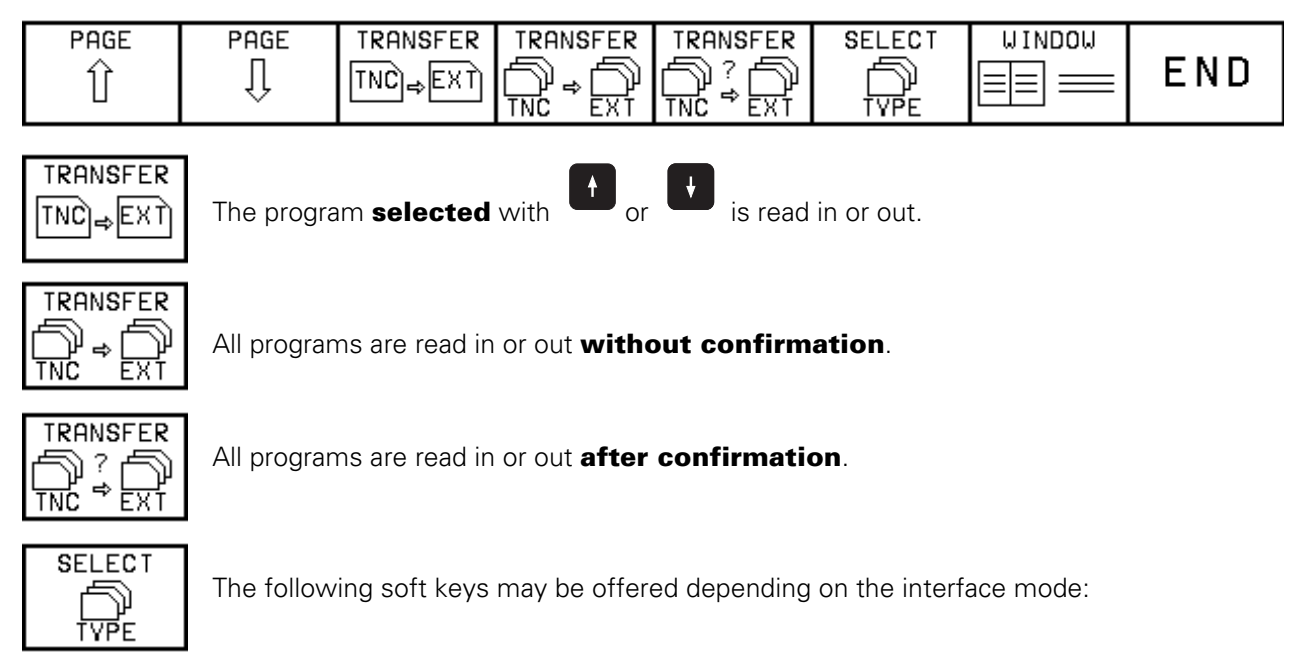

**FE1** mode (external directory is loaded automatically):

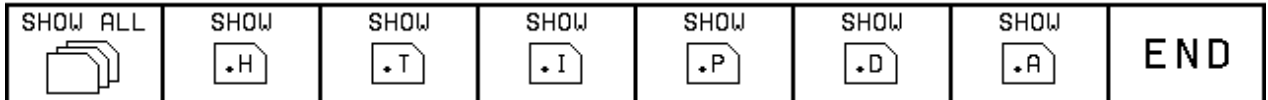

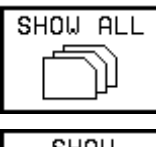

All file types are displayed.

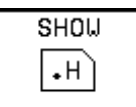

Only the files with this extension are displayed.

## e.g. (**.**H = NC program in HEIDENHAIN plain language)

### **FE2 / EXT1 / EXT2** mode:

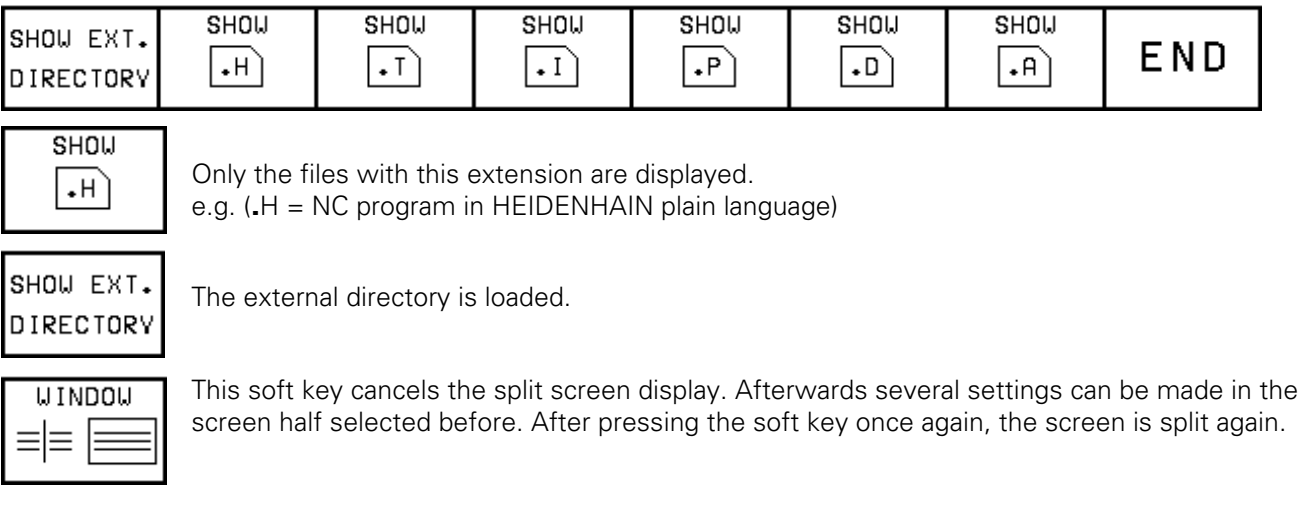

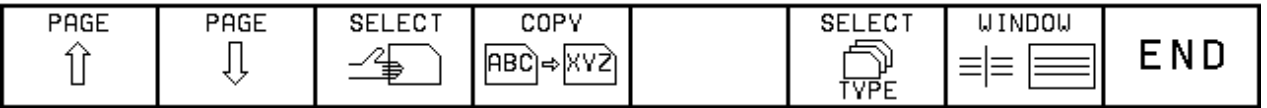

Page 99 Issue: 20.08.95

# <span id="page-103-0"></span>**17.2 Overview of Files for TNC 415B/425**

Depending on the subordinate mode (NC, PLC MODE, MP MODE etc.) in which the transfer menu is activated, only certain file types are offered to be downloaded or output.

The following data may be in the RAM:

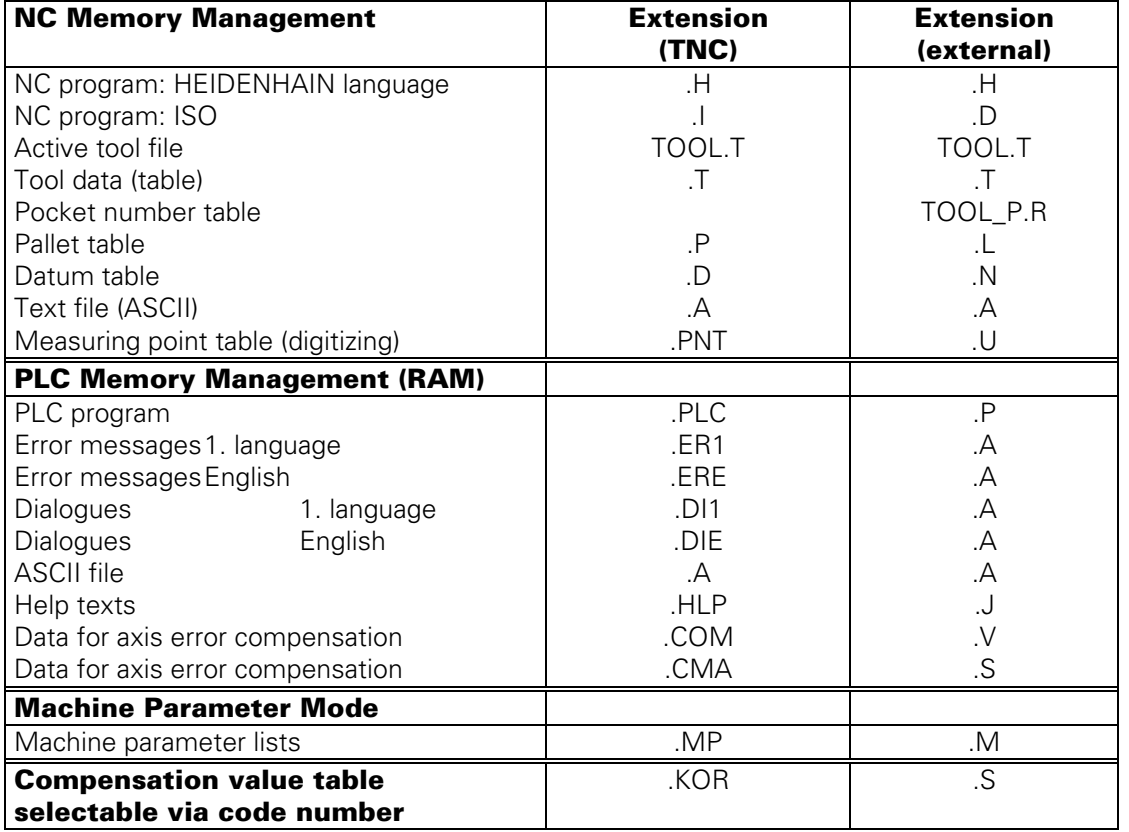

Additional information on the files or programs is provided by letters in the status field.

- E: The file/program has been selected in the PROGRAMMING mode.
- S: The file/program has been selected and activated in the TEST RUN mode.
- M: The file/program has been selected and activated in either PROGRAM RUN / FULL SEQUENCE or in PROGRAM RUN / SINGLE BLOCK.
- P: The file/program is protected against erasing and editing.
- IN: The table/program was programmed in Inch.
- W: The file/program was not completely transferred to an external memory and thus is no longer available.

# **17.3 External Data Output**

#### **Preparations**:

- Connect the external data medium (FE, ME or other peripheral unit, e.g. personal computer with HEIDENHAIN data transfer software) to the TNC.
- Prepare the external data medium for data transfer:

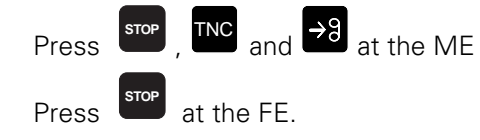

Select the operating mode, the baud rate and the interface assignment at the TNC [\(see section 16.1\).](#page-91-0)

Page 100 Issue: 20.08.95

## **17.3.1 Output of Files with the Extensions .H, .I, .T, .D, .P, .A, .PNT**

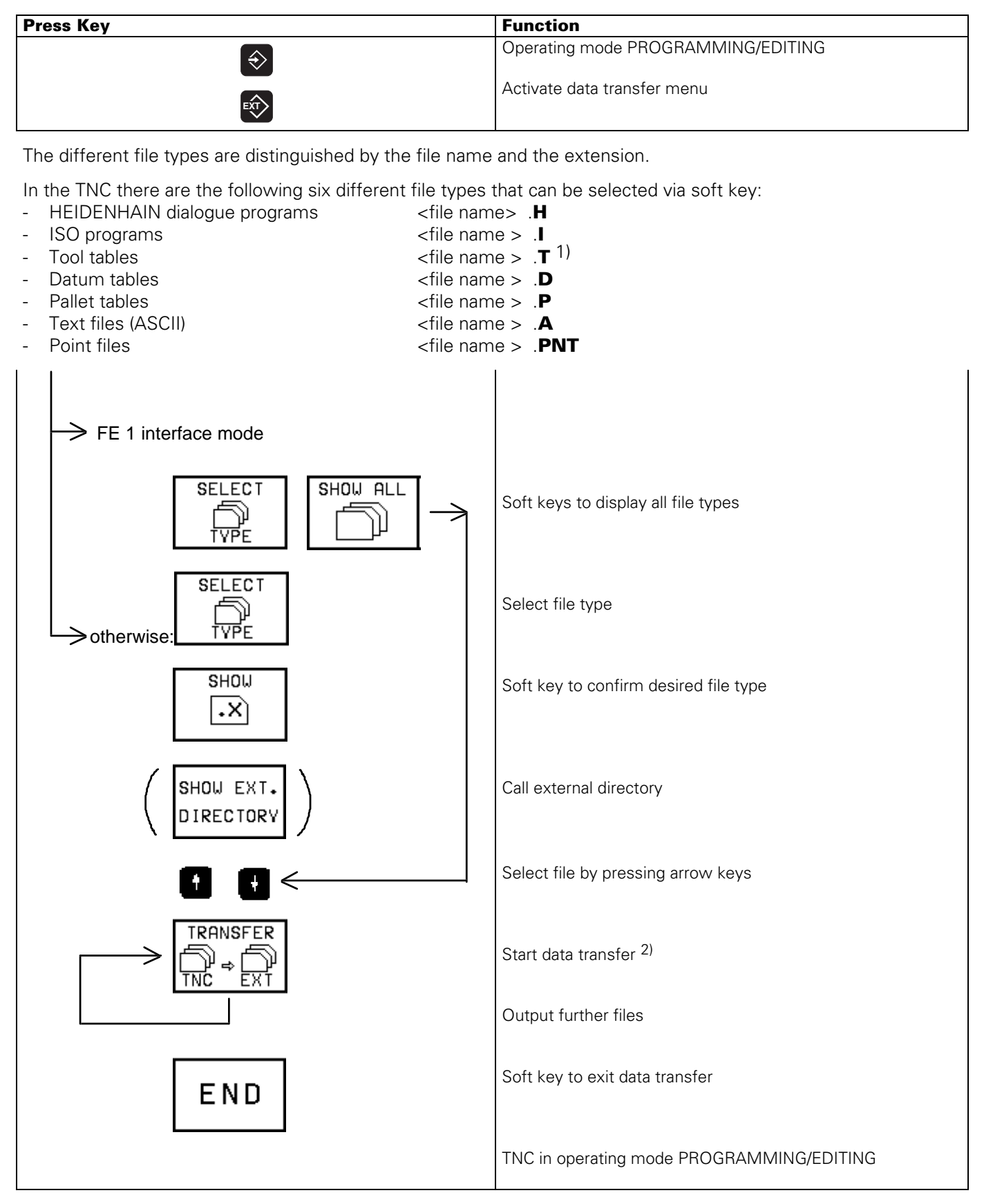

1) The file **TOOL.T** (active tool table) must be read out in another operating mod[e \(see section 17.3.2\)](#page-105-0)

Page 101 Issue: 20.08.95

## <span id="page-105-0"></span>**17.3.2 Output of TOOL.T File (Active Tool Table) and of POCKET-TABLE**

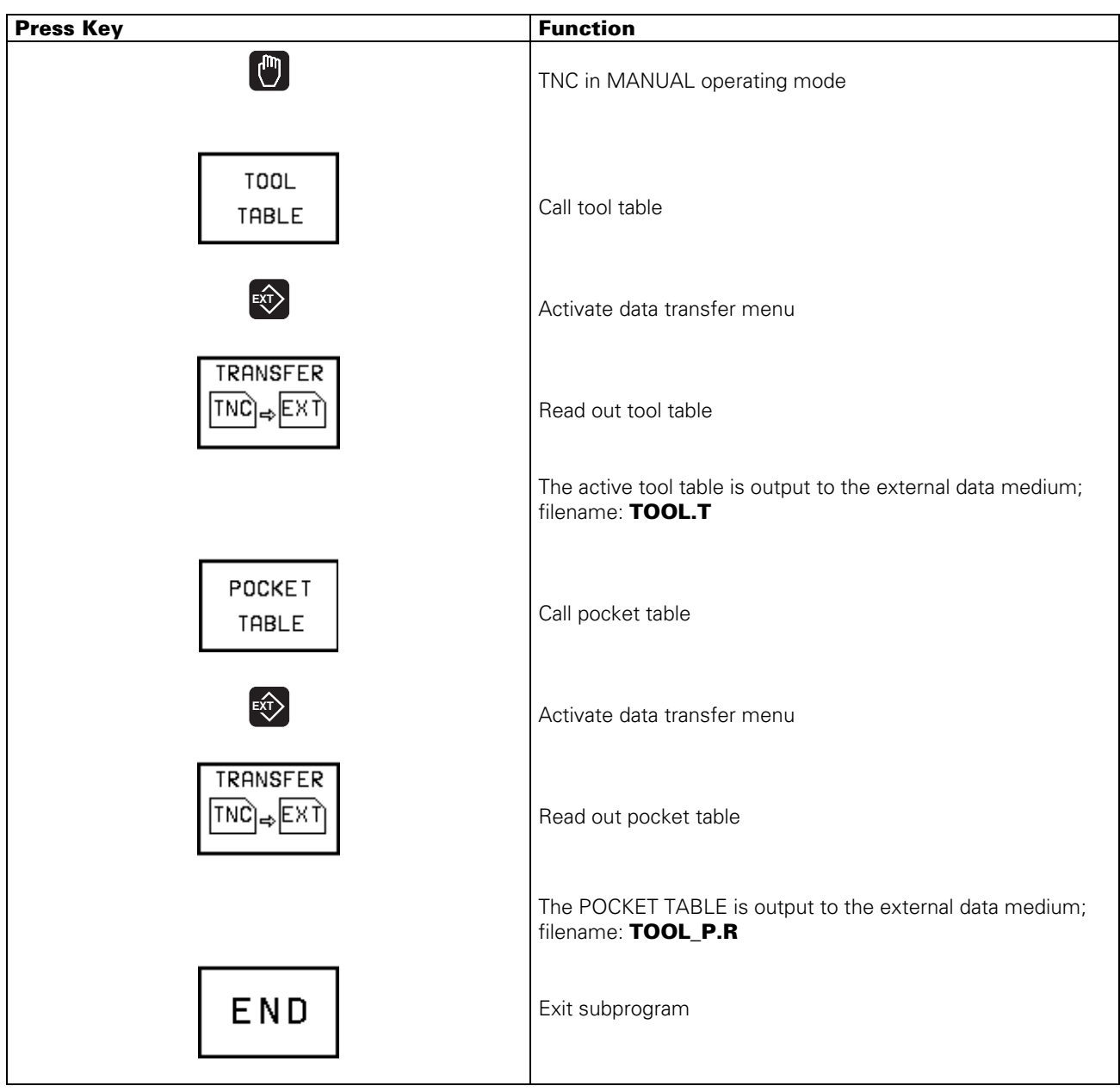

Page 102 Issue: 20.08.95

## **17.3.3 Output of the Machine Parameter List <NAME>.MP**

#### **NOTE:**

The TNC only displays the external directory in the FE1 mode.

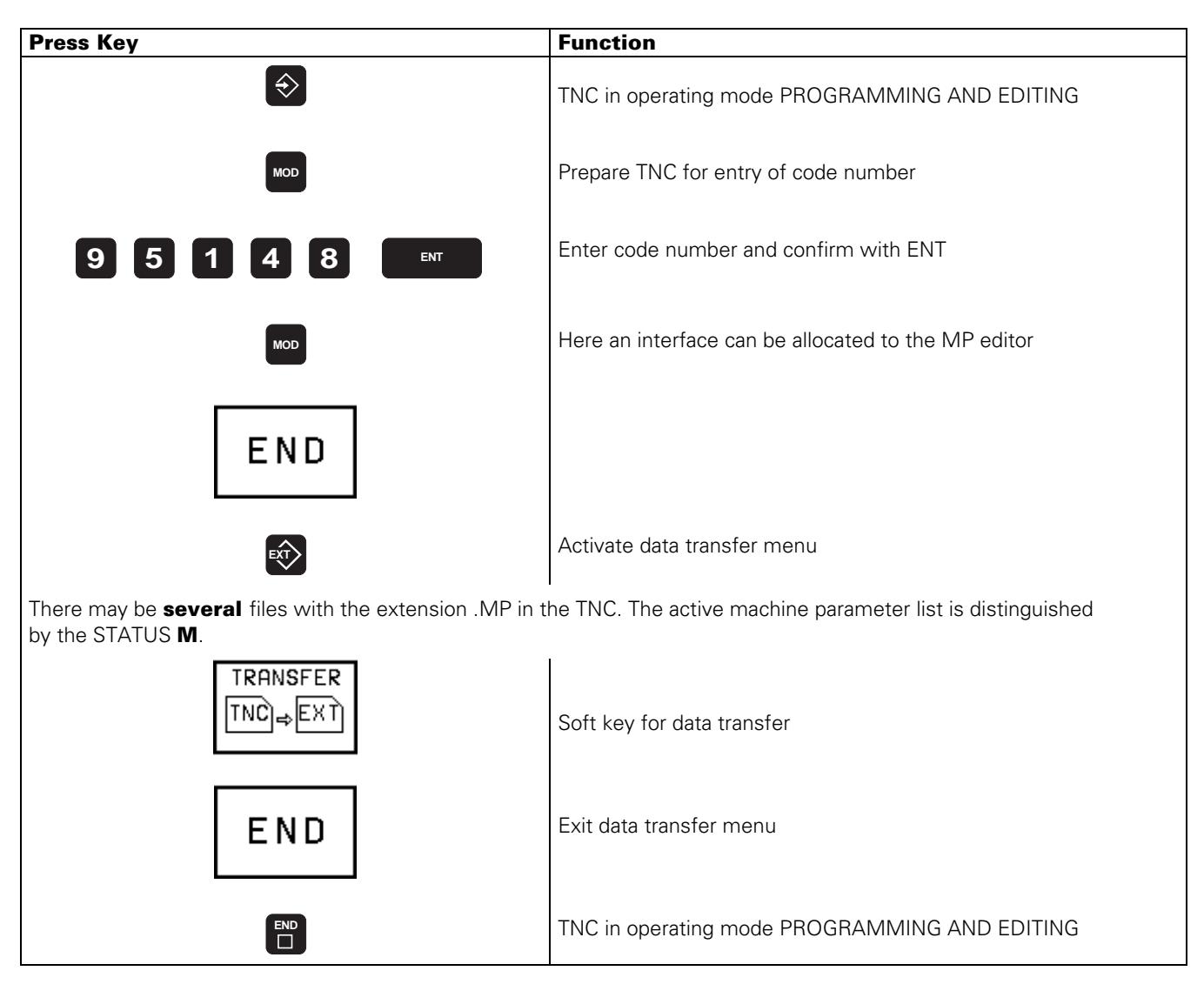

Page 103 Issue: 20.08.95

## **17.3.4 Output of the Compensation Value List for Multipoint Axis Error Compensation <NAME>.KOR**

#### **NOTE:**

The TNC only displays the external directory in the FE1 mode.

**Until** NC software 259 93x.**07** and 259 94x.**07** the compensation values and the axis relations were filed in **one** table (file with extension **.KOR**). This file is stored in the RAM of the TNC and can be read out.

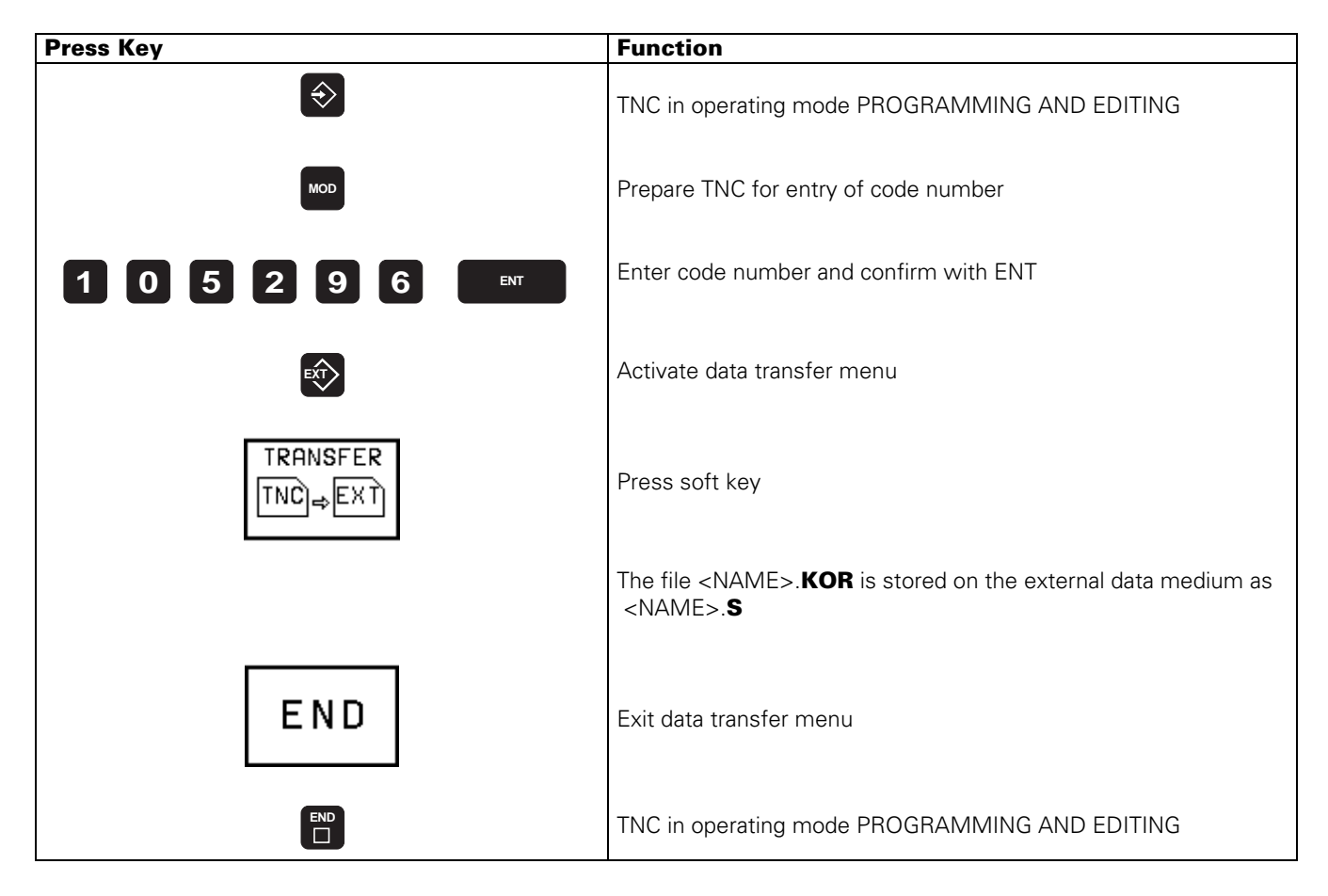
Page 104 Issue: 20.08.95

#### **NOTE:**

The TNC only displays the external directory in the FE1 mode.

**As of** NC software 259 93x.**08** and 259 94x.**08** the compensation values and axis relations can be stored as files with the extensions .**COM** and .**CMA**.

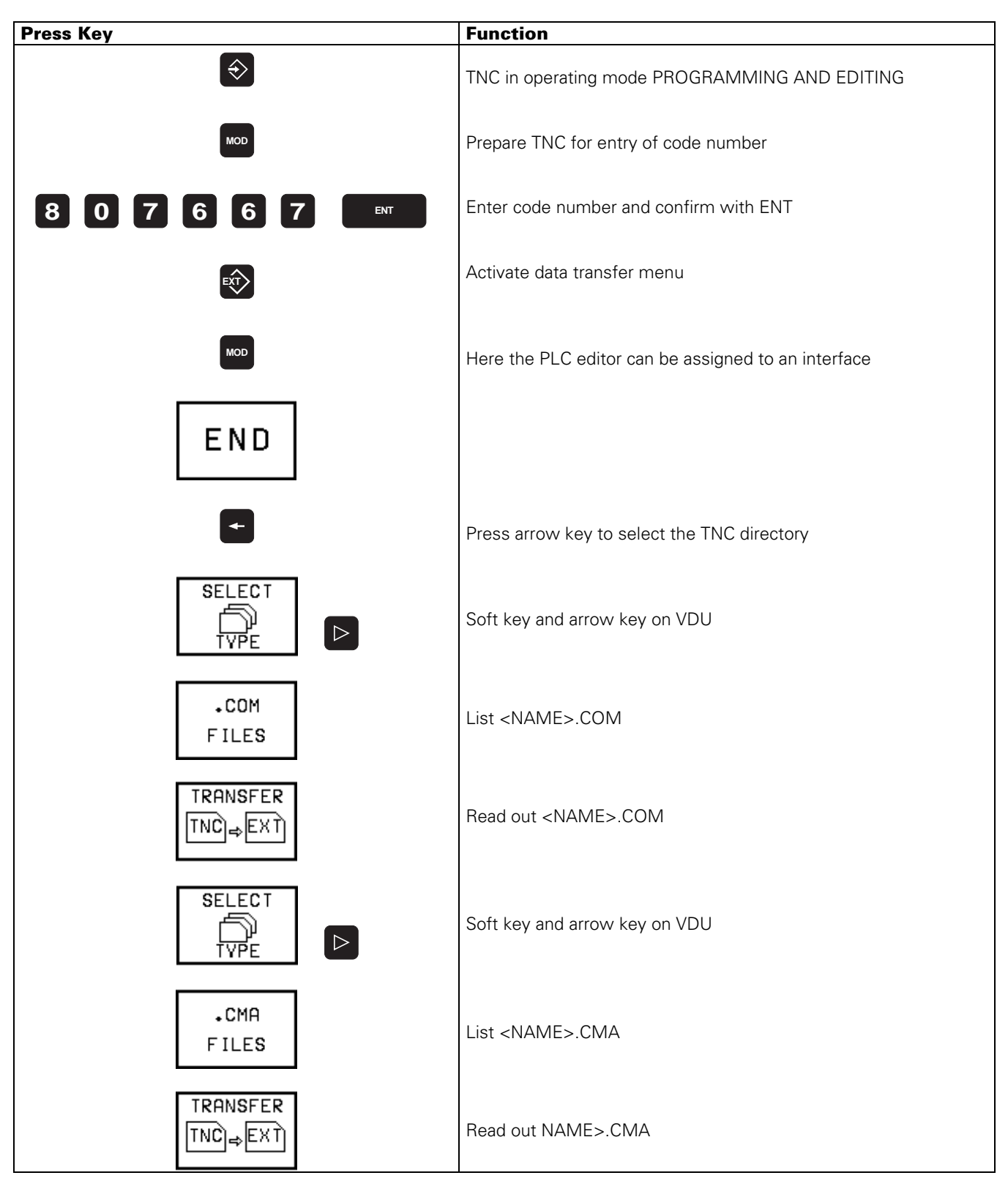

If no .CMA file is defined and multipoint axis error compensation selected vi[a MP730,](#page-182-0) the<br>
compensation value tables of the code number 105296 are valid. compensation value tables of the code number 105296 are valid.

Page 105 Issue: 20.08.95

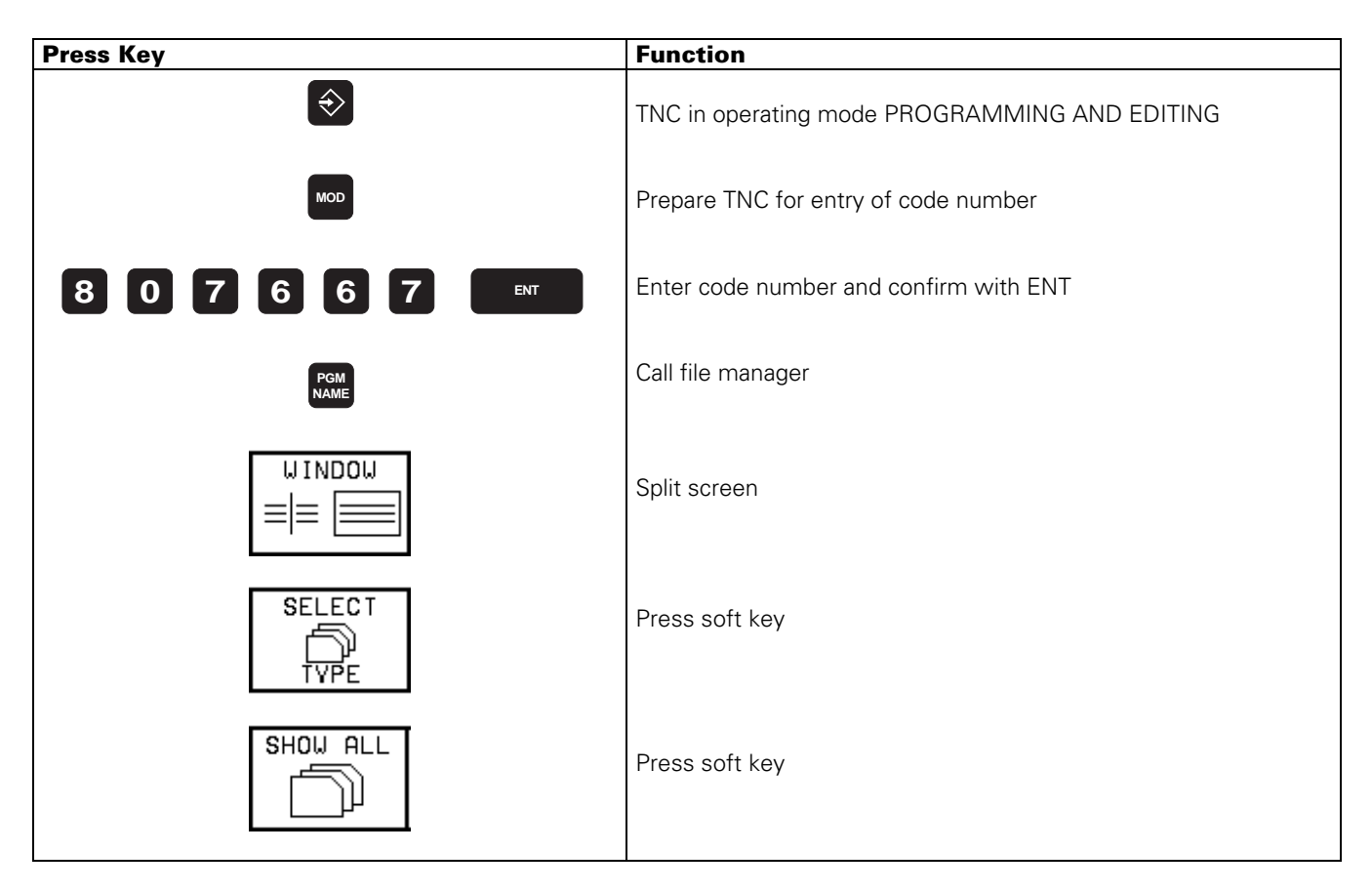

### **17.3.5 PLC File Management**

The PLC is subdivided into two **internal** drives. Drive TNC: PLC files in RAM <sup>1)</sup> Drive TNC/EPROM: PLC files in PLC EPROM 1)

The following files may be stored:

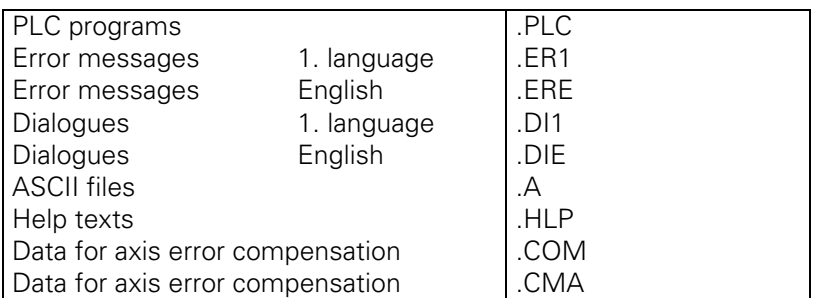

For each half of the screen the required "drive" can be selected by soft key.

1) Between the PLC RAM and the PLC EPROM similar functions are possible as between the RAM and external data medium.

## **Selecting the Drives**

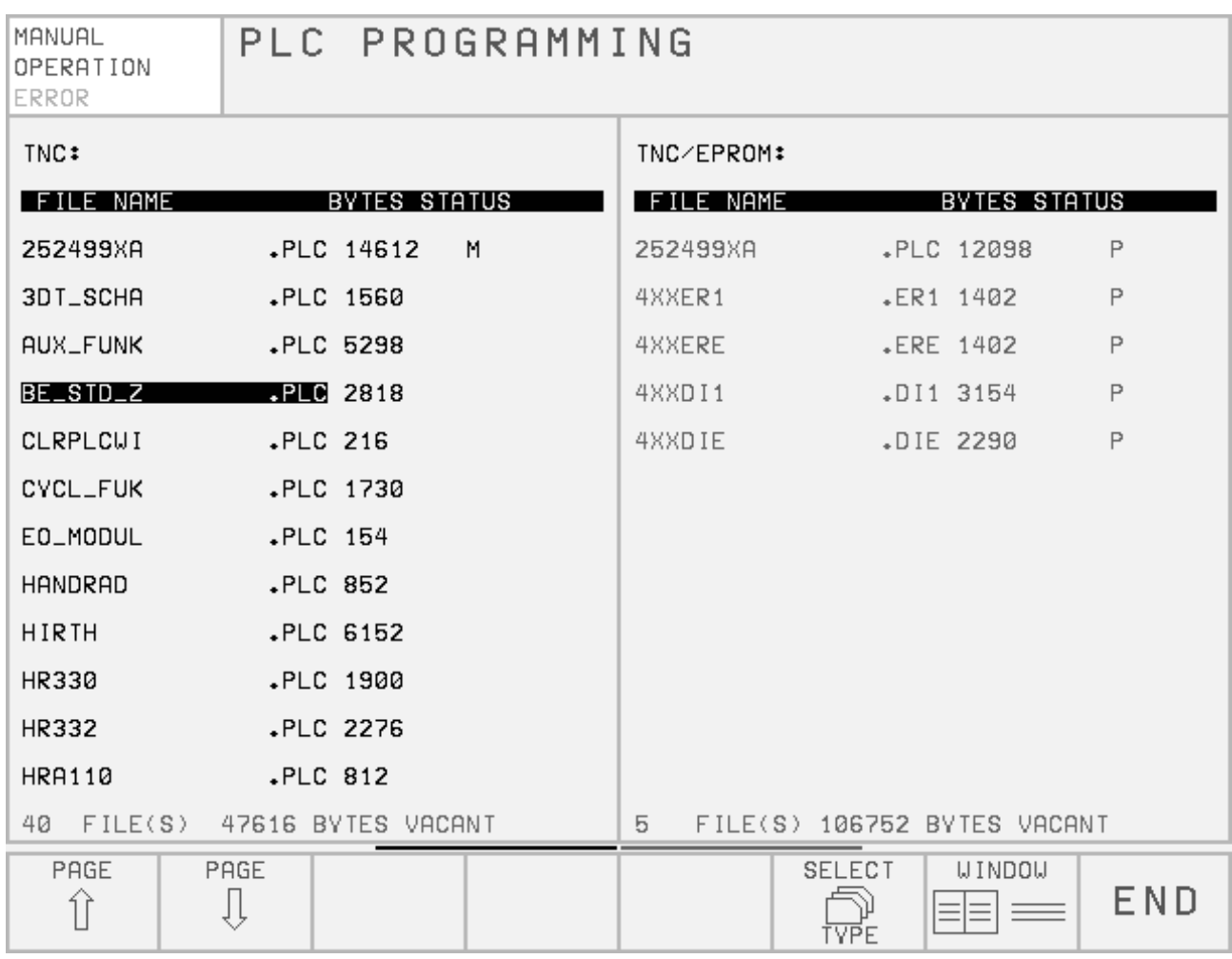

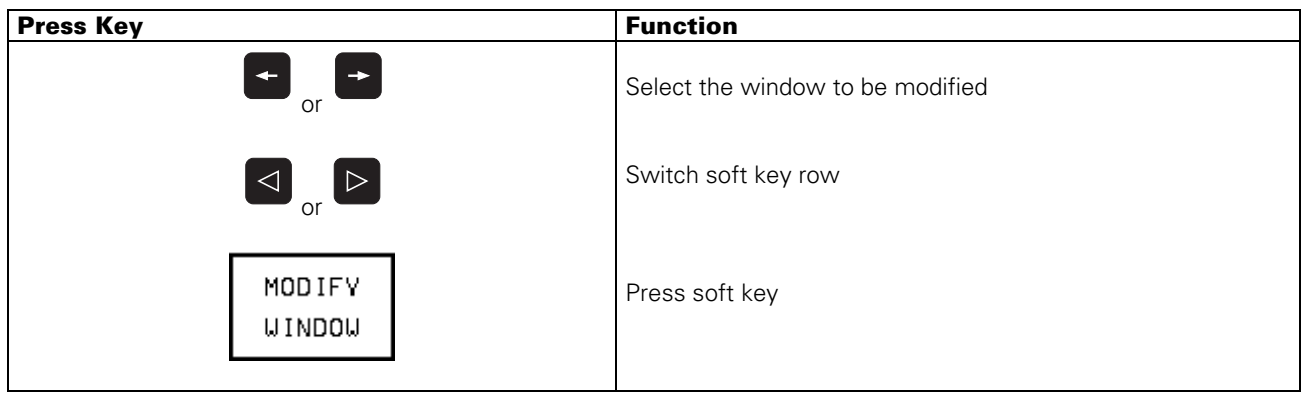

Page 107 Issue: 20.08.95

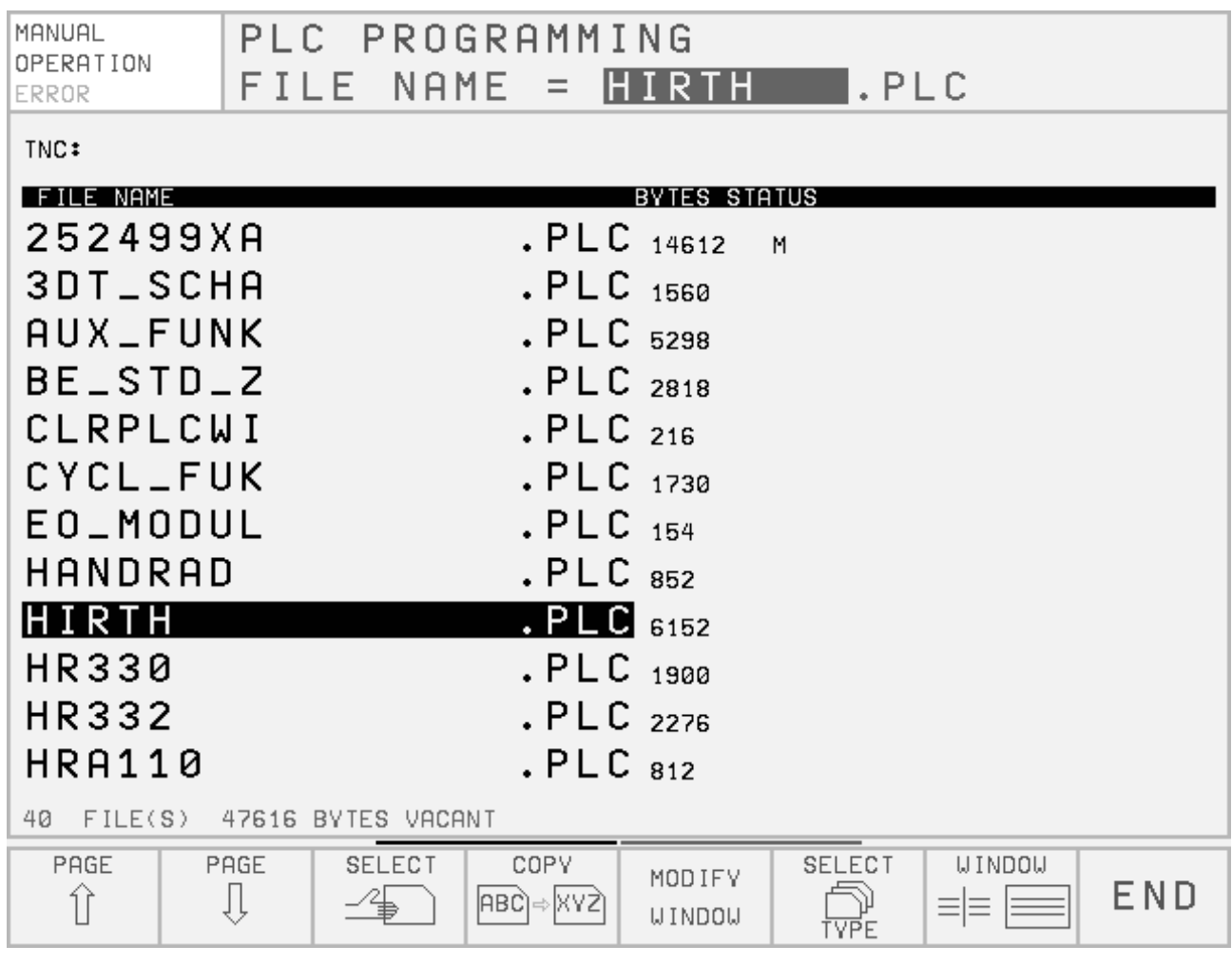

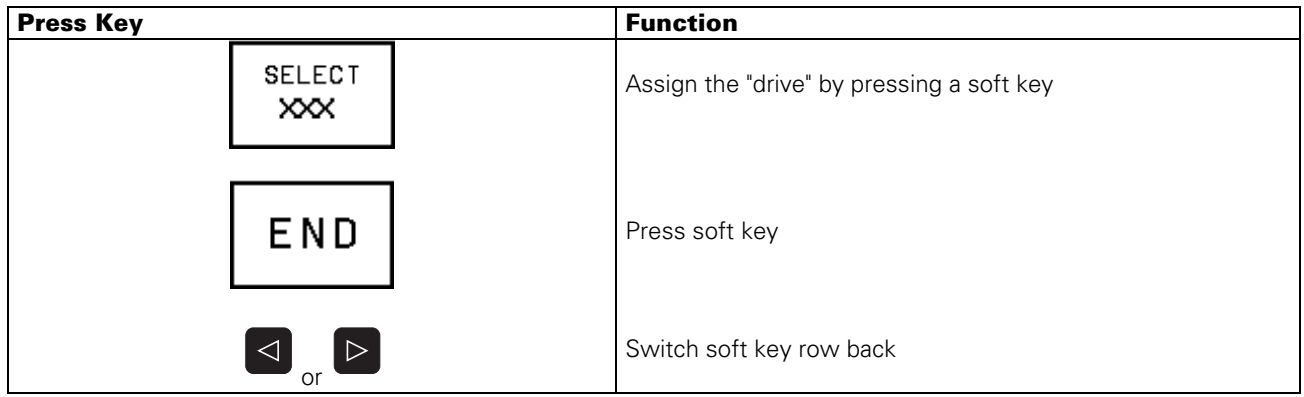

Page 108 Issue: 20.08.95

## **17.3.6 Output of Files from PLC Memory**

#### **NOTE:**

The TNC only displays the external directory in the FE1 mode.

#### **Overview of the Files**

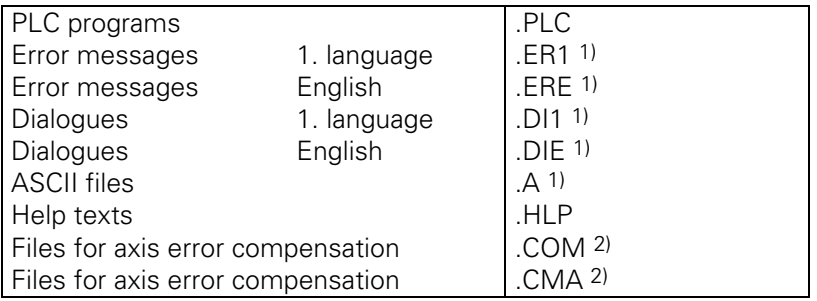

#### 1) **Note:**

The error messages, dialogues and ASCII files are output as ASCII files with the extension **.A**. Therefore, the files to be output must have different filenames so that they will not be overwritten on the external data medium.

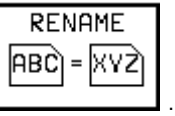

(to rename a files, press the soft key  $\boxed{\phantom{1.5}_{1.6}$ .)

Note down filename and the extension!

After having downloaded the files, the extension **.A** must be reconverted to the **original** extension

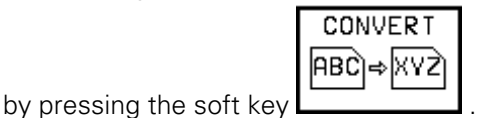

2) [see section 17.3.4](#page-107-0)

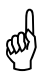

There may be several files with the same extension in RAM.<br>
Note down status information (see section 17.2) Note down status information [\(see section 17.2\).](#page-103-0)

Page 109 Issue: 20.08.95

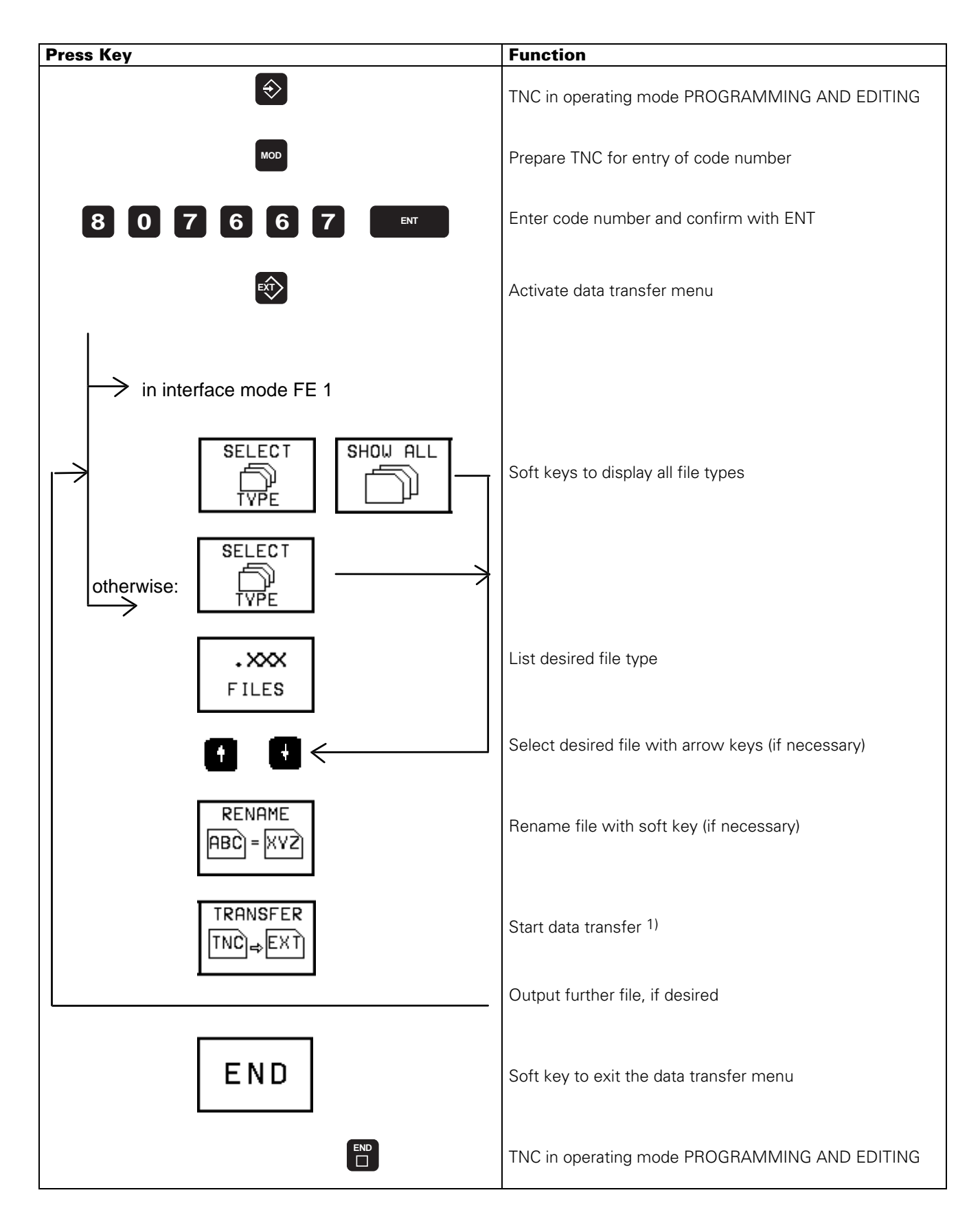

[1\) see section 17.1](#page-101-0)

Page 110 Issue: 20.08.95

## **17.4 Downloading External Data**

Preparations:

- Connect the external data medium (ME, FE or other peripheral unit) to the TNC.
- Prepare the external data medium for data transfer:

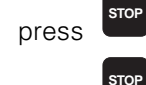

TNC and  $\rightarrow 3$  at the ME,

press **STOP** at the FE..

• Select the operating mode, the baud rate and the interface assignme[nt \(see 16.1\) a](#page-91-0)t the TNC.

## **17.4.1 Downloading files with the Extensions .H, .I, .D, .P, .T, .A**

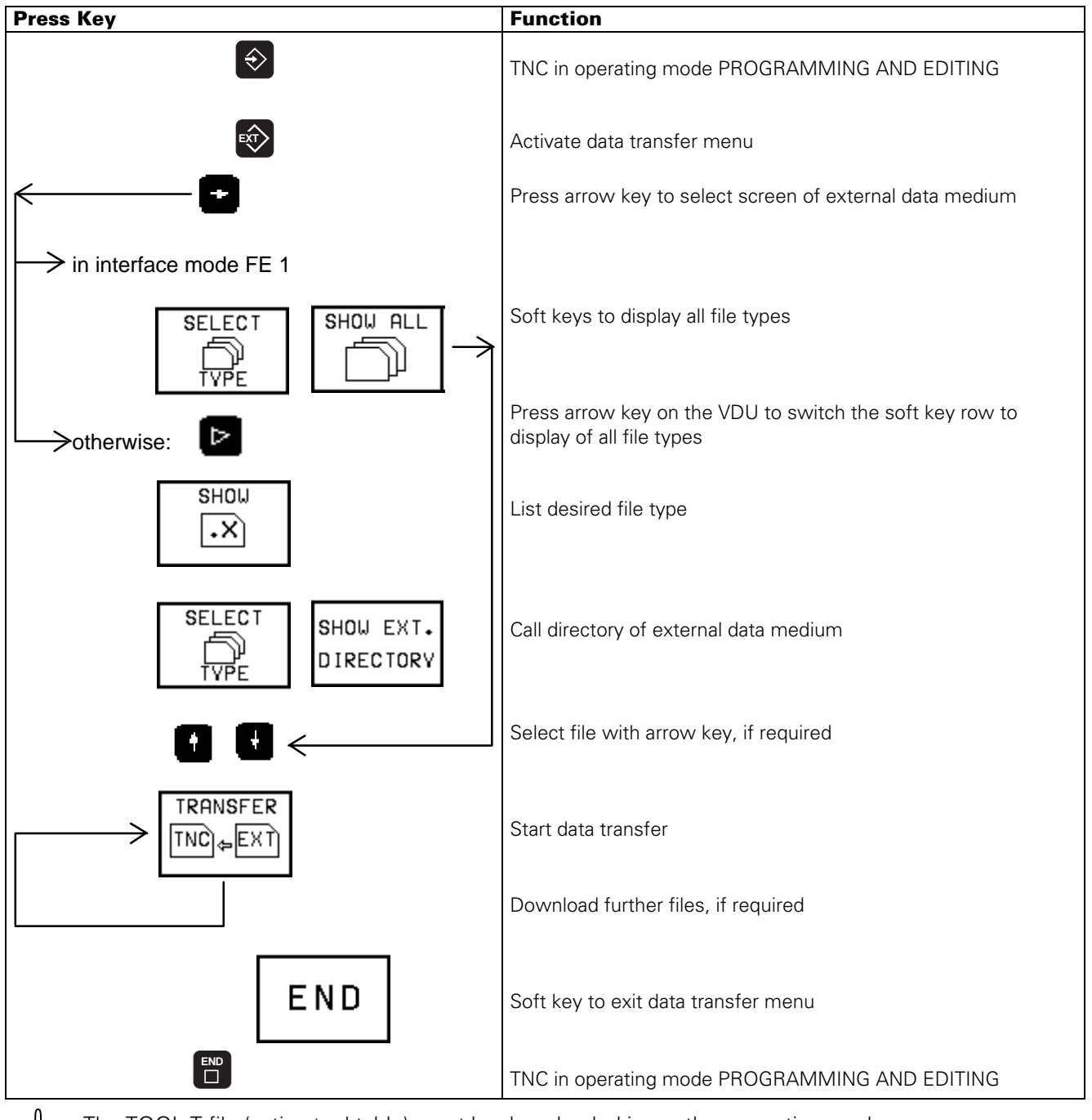

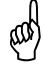

The TOOL.T file (active tool table) must be downloaded in another operating mode<br>(see section 17.4.2) [\(see section 17.4.2\).](#page-115-0)

Page 111 Issue: 20.08.95

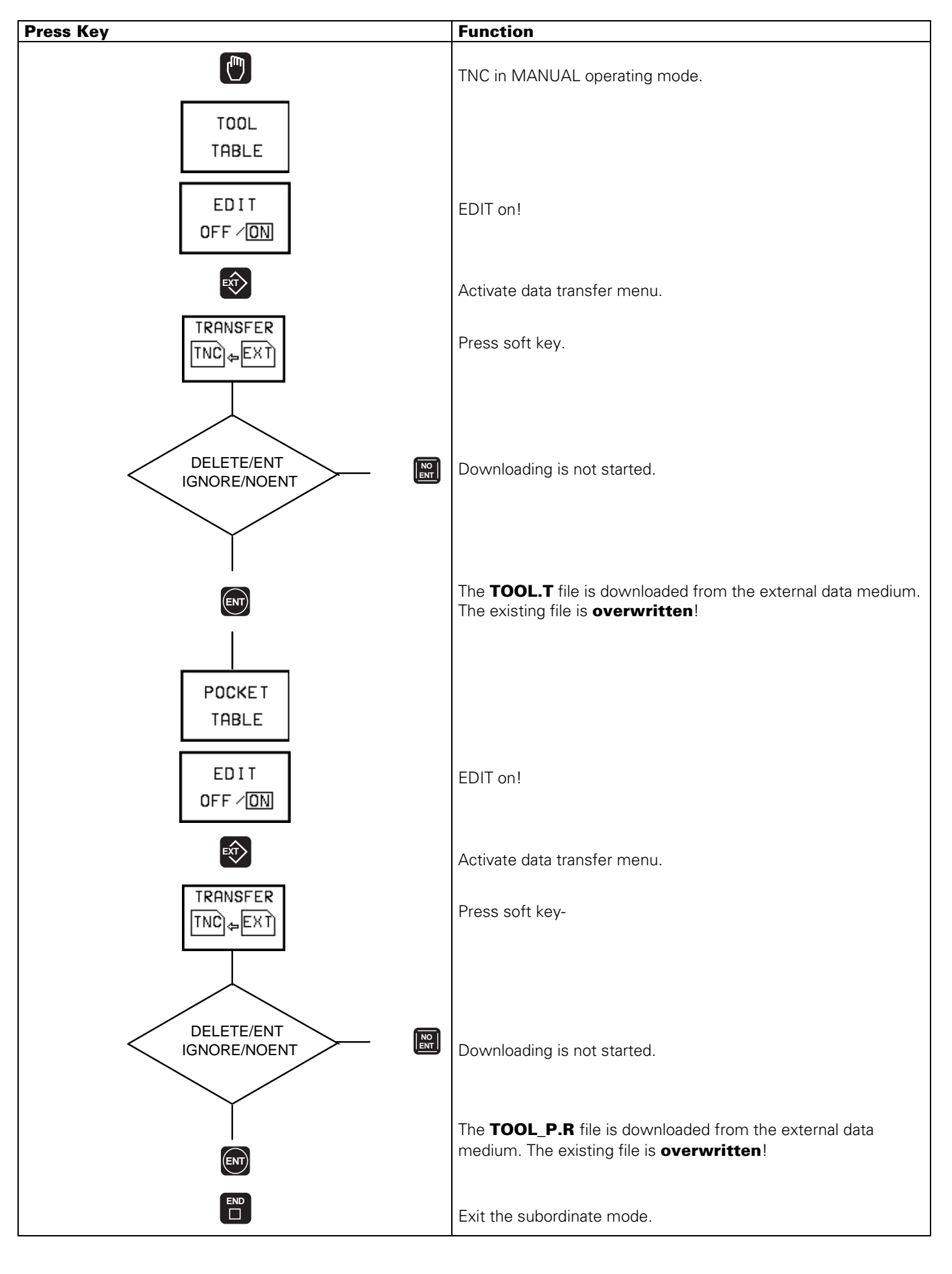

### <span id="page-115-0"></span>**17.4.2 Downloading TOOL.T Files (Active Tool Table) and the POCKET TABLE**

Page 112 Issue: 20.08.95

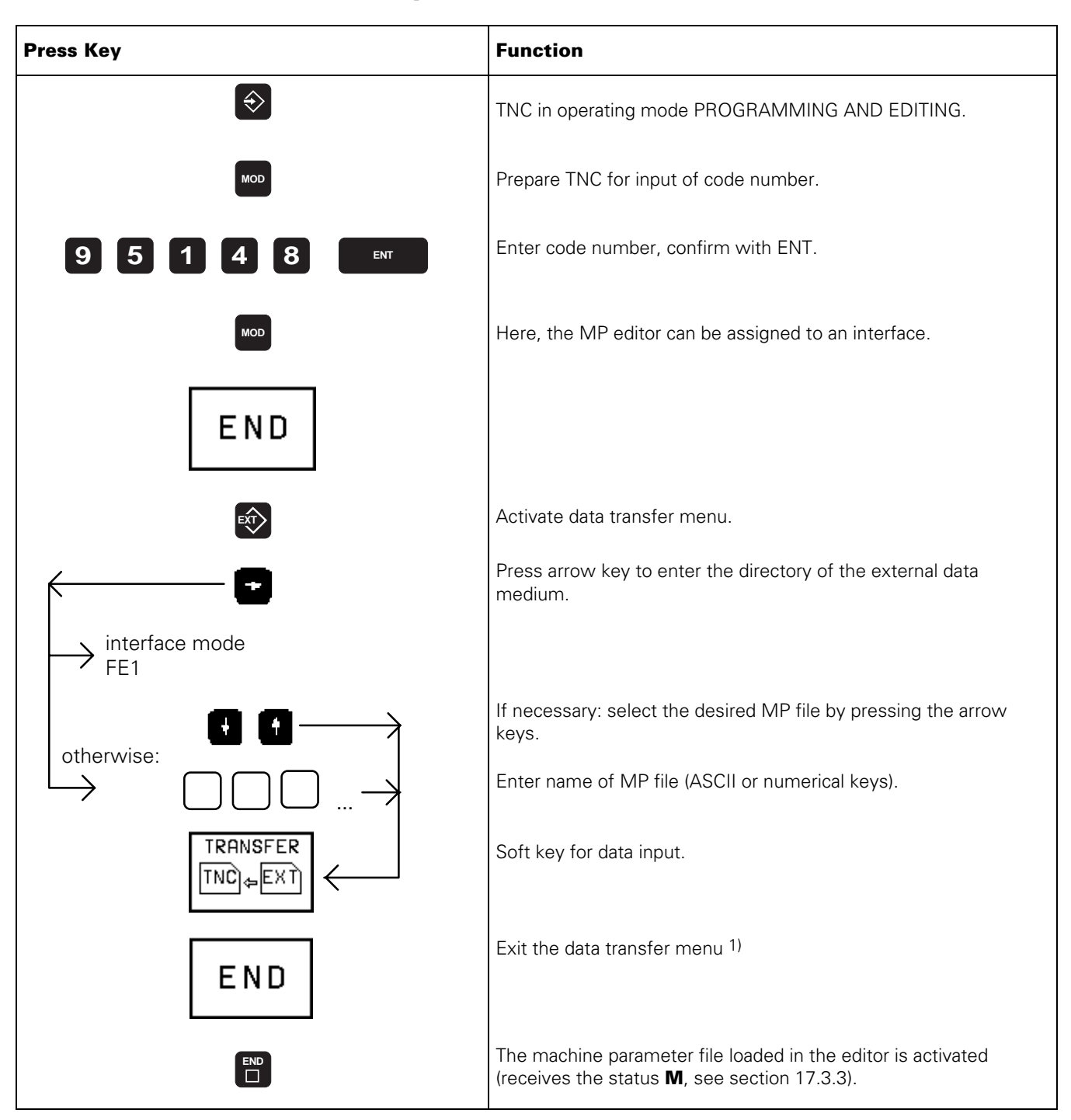

#### **17.4.3 Machine Parameter Input <NAME>.MP**

1) If several MP files are downloaded after each other, the TNC activates the MP list downloaded last.

Page 113 Issue: 20.08.95

#### **When the error message**

#### **OPERATING PARAMETERS ERASED**

#### **is displayed, enter the machine parameter file <NAME>.MP as follows:**

[\(see section 2.1\)](#page-7-0)

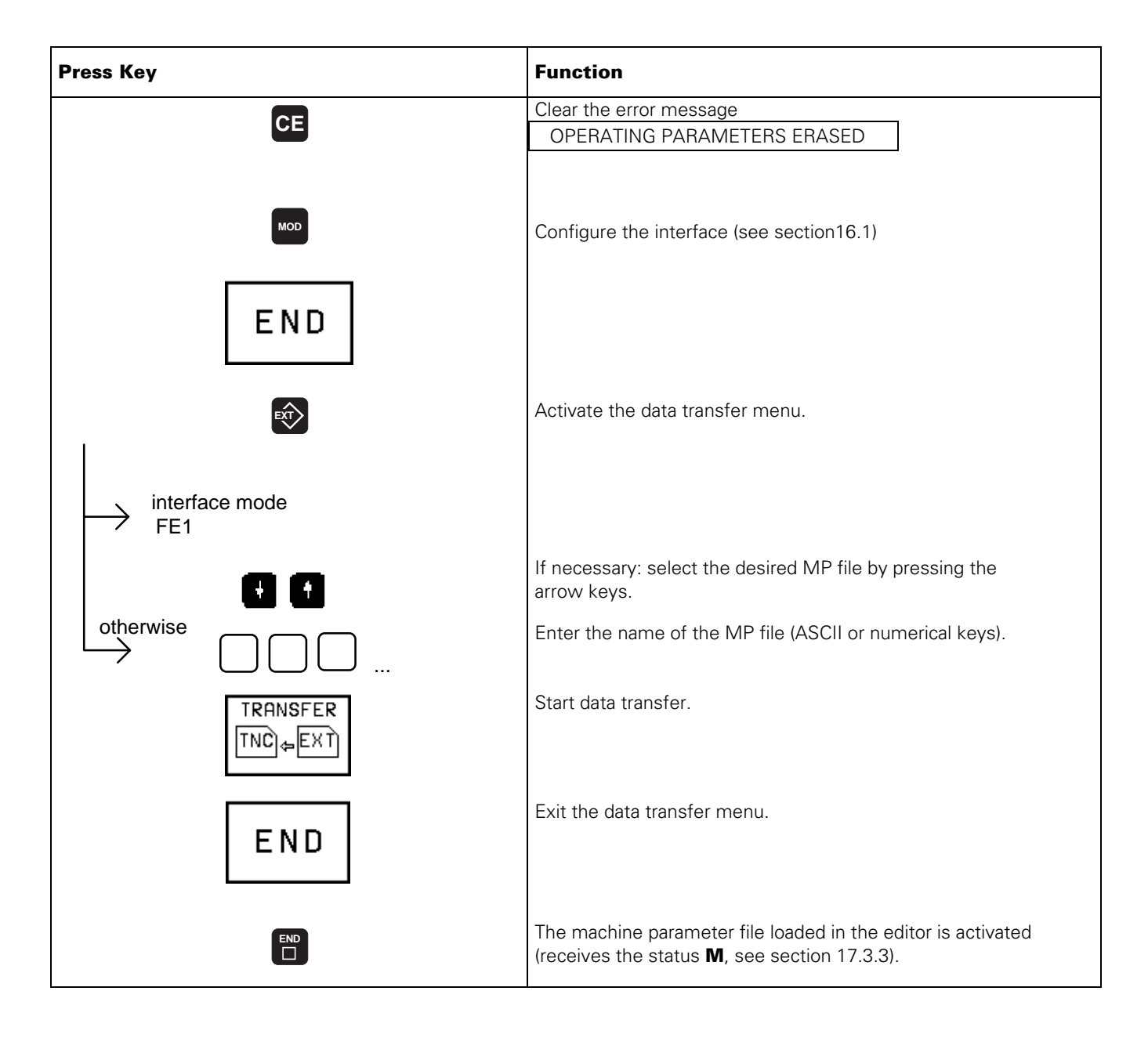

Page 114 Issue: 20.08.95

### <span id="page-118-0"></span>**17.4.4 Input of the Compensation Value List for Multipoint Axis Error Compensation <NAME>.KOR**

NOTE:

The TNC displays the external directory only in the FE1 mode.

**Until** NC-software 259 93x.**07** and 259 94x.**07** the compensation values and the relations are filed in **one** table (file with extension **.KOR**).

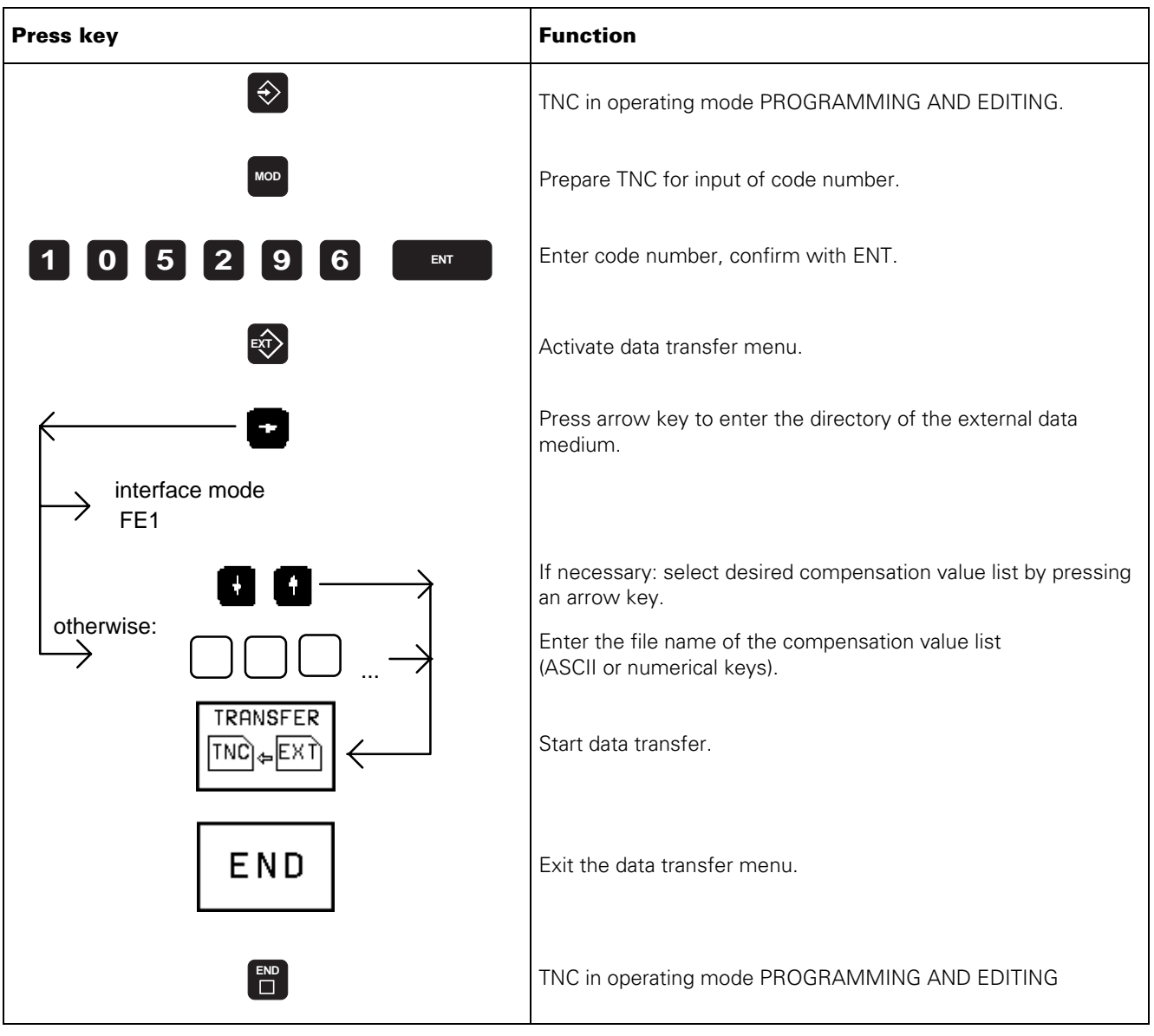

Page 115 Issue: 20.08.95

**From** NC-software 259 93x.**08** and 259 94x.**08** the compensation values and the relations can be stored in files with the extensions .**COM** and .**CMA**.

If there is no <NAME>.**CMA** file on the external data medium, the compensation value tables from the code number 105 296 are valid. These files can be read in as describe[d in section 17.4.4.](#page-118-0)

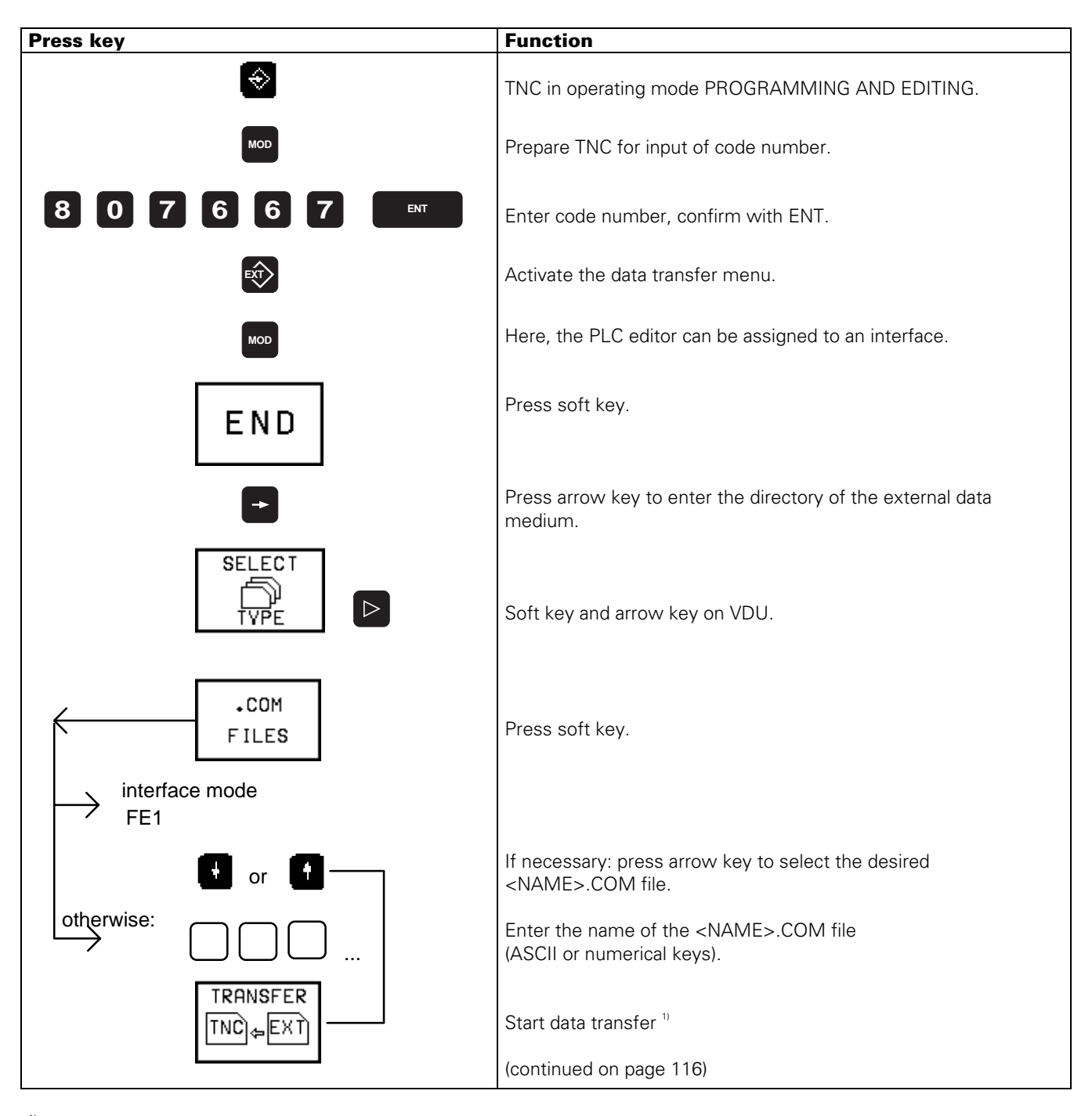

<sup>1)</sup> **Caution**: Until the software version 12 the dimensions "MM" must be contained after the file name in the header of a <NAME>.COM file; otherwise the file cannot be read in (if required, use a text editor to insert MM)

Example of a header: **BEGIN X-AXIS.COM MM DATUM:+90 DIST:2**

Page 116 Issue: 20.08.95

<span id="page-120-0"></span>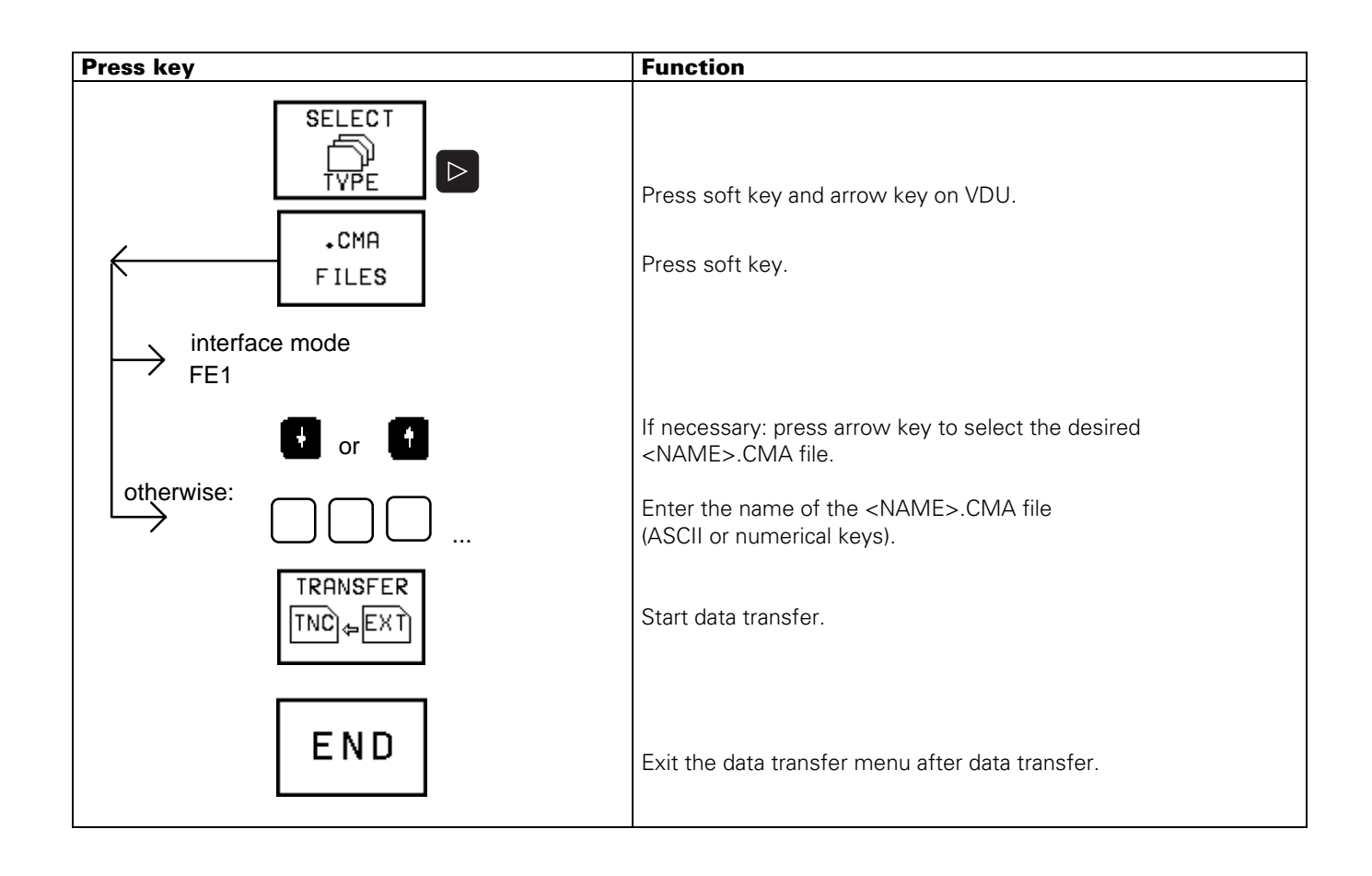

Page 117 Issue: 20.08.95

### **17.4.5 Downloading PLC Program, Error Messages, Dialogues and Help Texts**

NOTE:

The TNC displays the external directory only in the FE1 mode.

The error messages and the dialogues are downloaded as **ASCII** files (<NAME>.A). They need to be converted to their original file types afterwards.

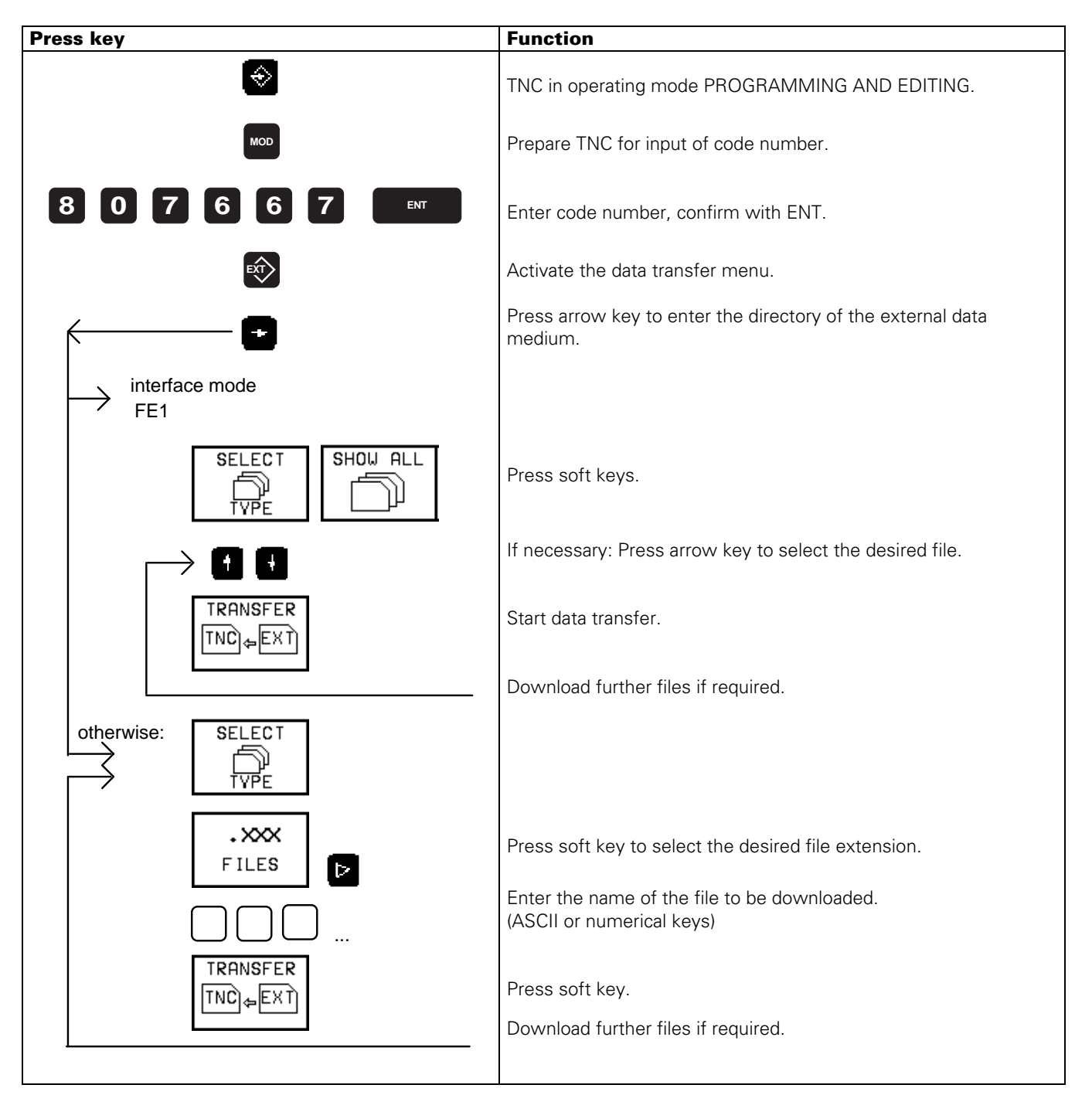

Page 118 Issue: 20.08.95

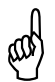

After reading in the files, the error messages and dialogues need to be reconverted into<br>their original file types their original file types.

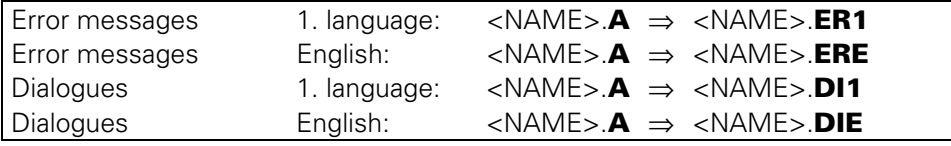

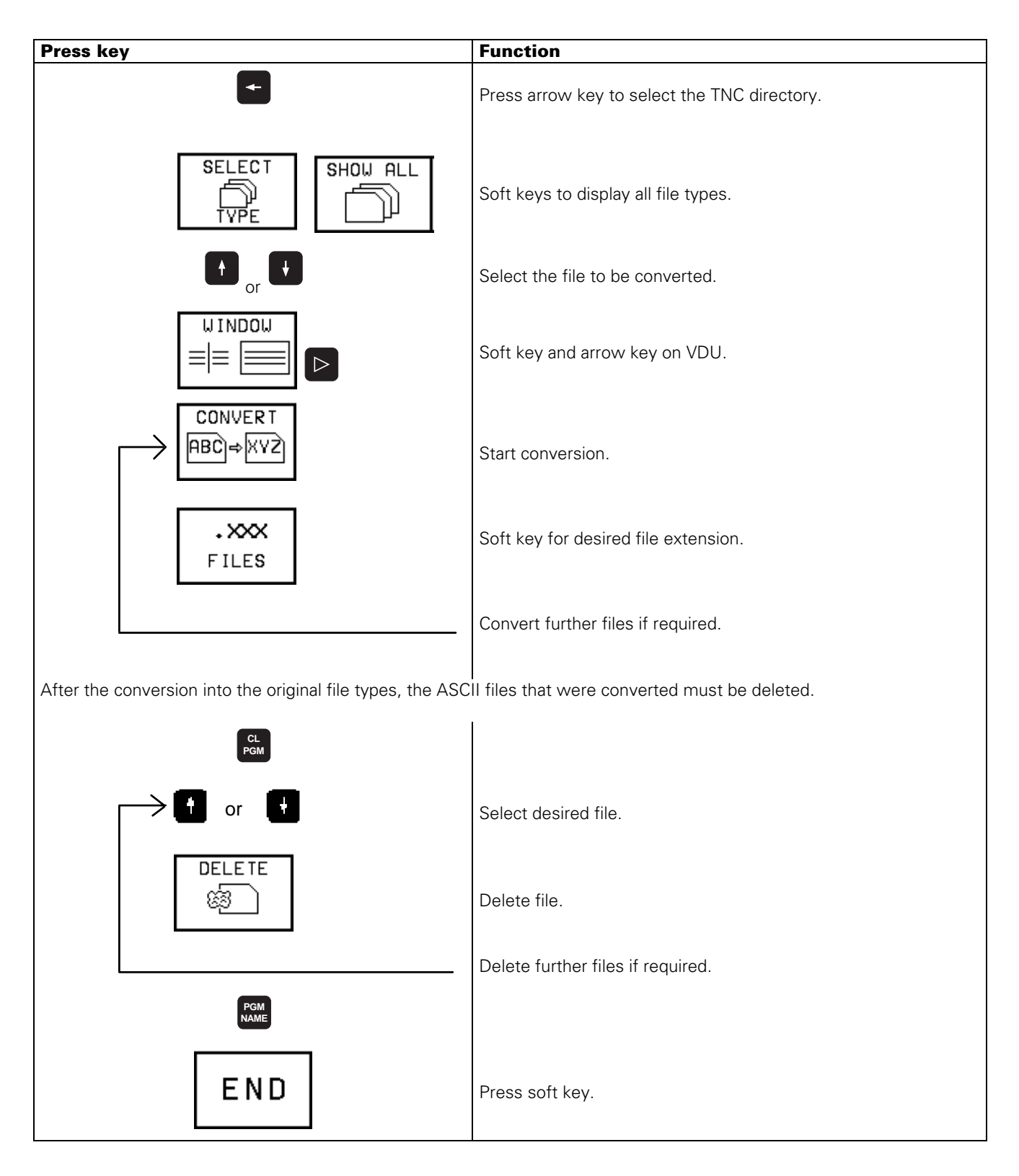

Page 119 Issue: 20.08.95

If the PLC program is run from RAM (MP 4010 = 1) and several files of the type <NAME>.PLC are contained in RAM, the PLC program that had the status **M** before it was transferred, must be loaded into the process memory[. \(see section 19.5\)](#page-146-0)

If there are several dialogue or error message files in RAM, the desired file can be selected via soft key.

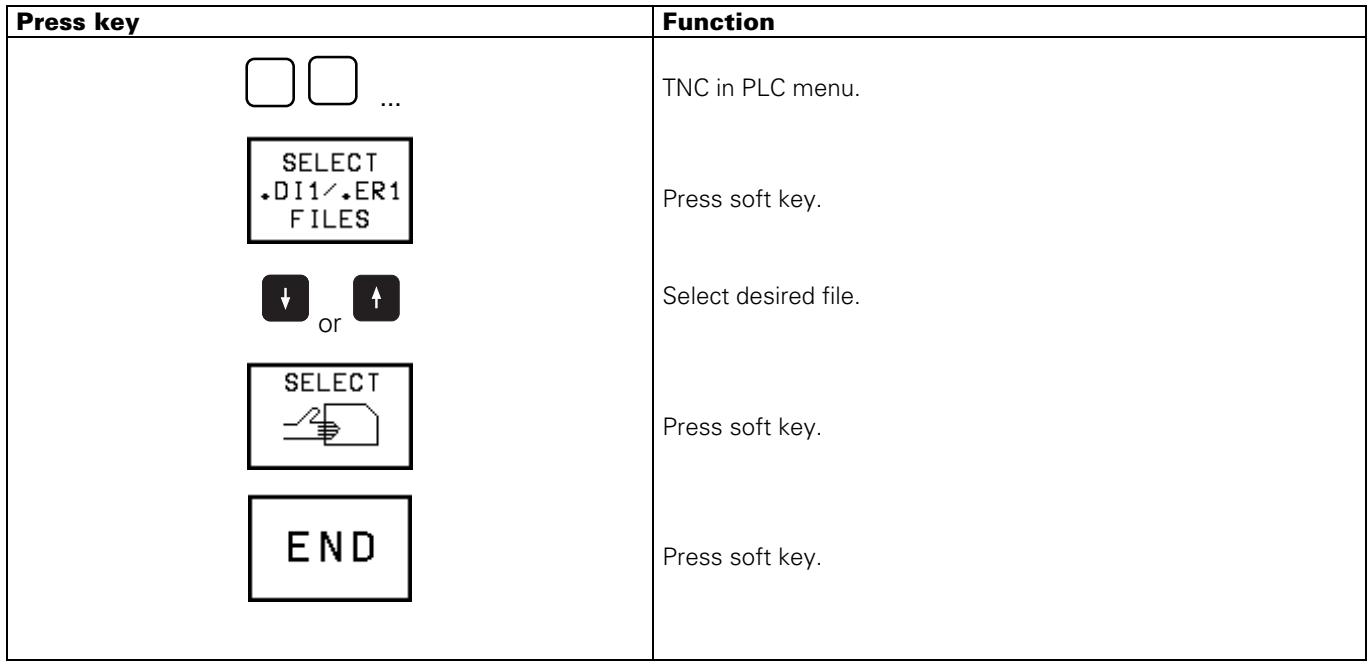

Page 120 Issue: 20.08.95

## **18. Analogue Outputs**

## **18.1 Specifications**

6 outputs 1, 2, 3, 4, 5 and S Machine parameters for the analogue outputs

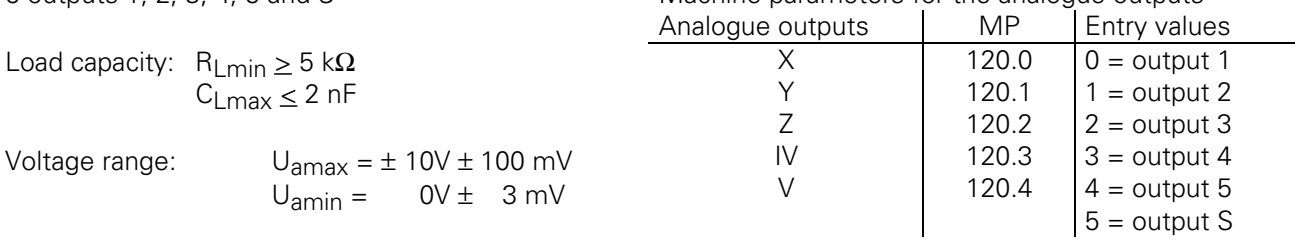

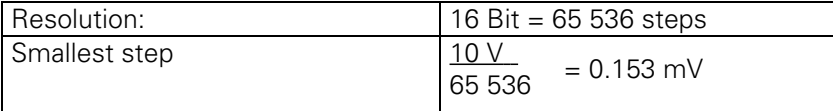

## **18.2 Checking the Analogue Outputs**

## **18.2.1 Axes with Analogue Speed Controller**

Proportionally to the traversing speed, the control generates an analogue voltage of 0V to 9V (rapid traverse). The easiest way to determine this voltage is to connect the test adapter directly to the logic unit or to the connecting terminals of the servo-amplifiers and to measure with a multimeter.

If however, the axis does not move due to a defect, and you want to test whether the error is inside or outside the control, the following steps are recommended:

- Switch off the main switch at the machine tool.
- Connect the test adapter to the connector X8 (nominal value output) of the LE and connect a multimeter to the test adapter sockets for the defective axis. If no test adapter is available, connect a multimeter directly to the nominal value output of the servo-amplifier.
- Switch on the main switch and the control voltage.
- Switch the position display to LAG (servo lag) [\(see section 18.3\).](#page-128-0)

- Check and adjust the following machine parameters: (If you alter a machine parameter, note down the original value and enter it again after finishing the test.)

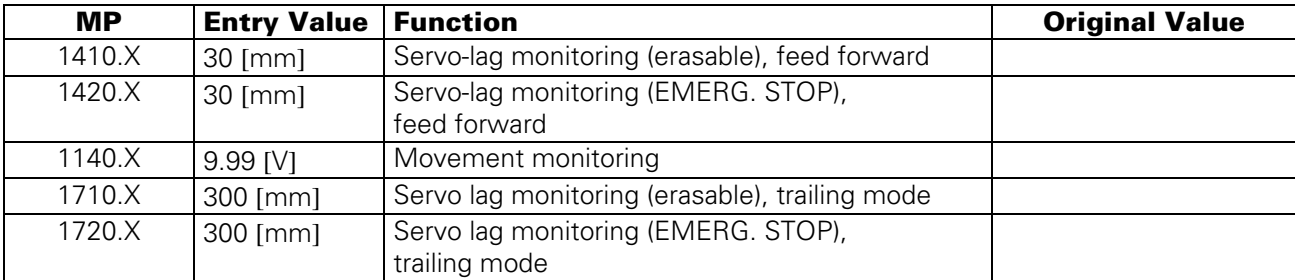

Traverse the reference points that need to be traversed before those of the defective axis.

Turn the override potentiometer of the keyboard unit completely to the left and start reference mark traverse for the defective axis.

- Check the axis enable for the defective axis at the servo amplifier.
- Check the screen display.

**\*** (Control ready for operation) must be ON, the **F** of the feed rate display must be normally lit (if the display is inverse, the feed rate enable is missing), and the symbol for "Axis not in the position loop" (e.g. →|← **X**) should not follow the position display.

Turn the override potentiometer slowly to the right and turn it back left again before the servo lag display reaches the limit of the position monitoring.

Page 121 Issue: 20.08.95

When the override potentiometer is turned to the right, the control outputs an analogue voltage which is increased proportionally to the servo lag up to a maximum value of 10V. The control operates correctly, if a voltage of  $10V \pm 0.1V$  can be measured at the test adapter with the multimeter. If no voltage can be measured, switch off the main switch, unplug the connector X8 from the logic unit, disconnect the nominal value line from the servo amplifier and test this line for short-circuit. If the nominal value line is in order, connect X8 to the logic unit again (leave the nominal value line disconnected), switch on the main switch and repeat the measurement with reference mark traverse. If an analogue voltage can be measured now, the control operates correctly. If no voltage can be measured, the analogue output of the logic unit is probably defective.

## **Measuring Setup to Check the Analogue Outputs**

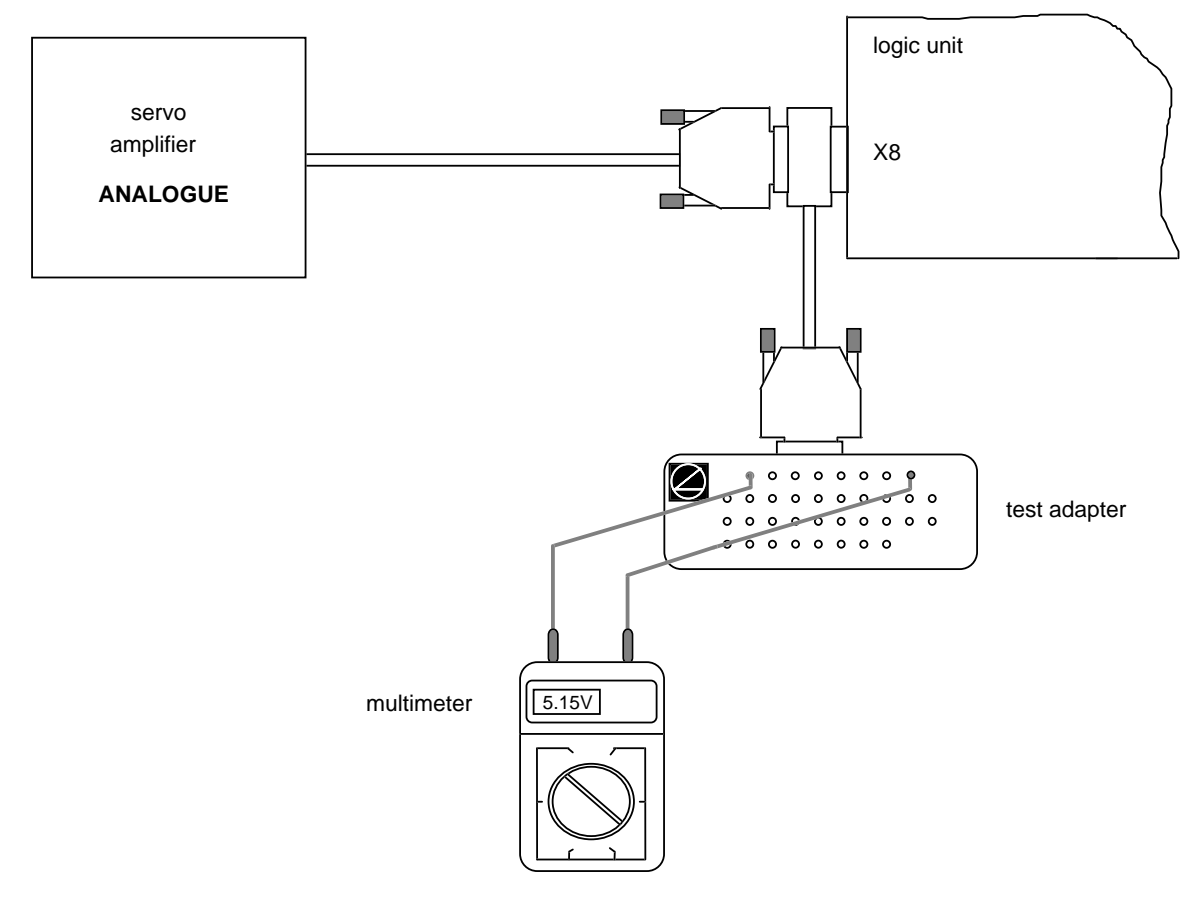

#### **X8 Nominal value output for 1, 2, 3, 4, 5, S**

flange socket with female insert (15-pin

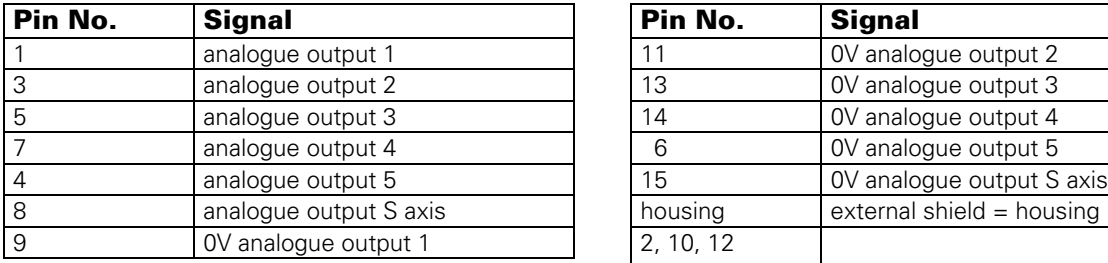

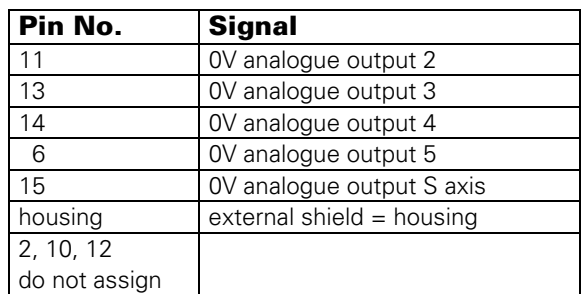

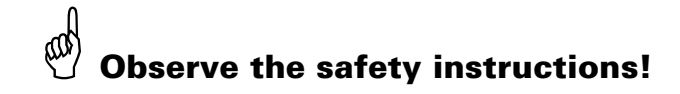

Page 122 Issue: 20.08.95

## **18.2.2 Axes with Integral Digital Speed Controller**

Depending on the machine parameter MP1900 the driving axes of TNC 425/E are individually defined as **analogue axes** (as TNC 415 B/F) or as **digital axes**.

With axes with **integral digital speed controller** (corresponding bit of MP1900 = 1) a TTL voltage is output at the analogue output.

If however, the axis does not move due to a defect, and if you want to test whether the error is inside or outside the control, the following steps are recommended:

- Switch off the main switch.
- Disconnect the **nominal value line** from the connector X8 and check for short-circuit and line disconnection.
- If the **nominal value line** is in order, leave it disconnected and connect the test adapter to the connector X8.
- Switch on main switch and machine control voltage.
- Switch the position display to LAG (servo lag[\); see section 18.3.](#page-128-0)
- Define the axis to be checked as **analogue** controlled axi[s \(MP1900,](#page-194-0) corresponding bit  $= 0$ )

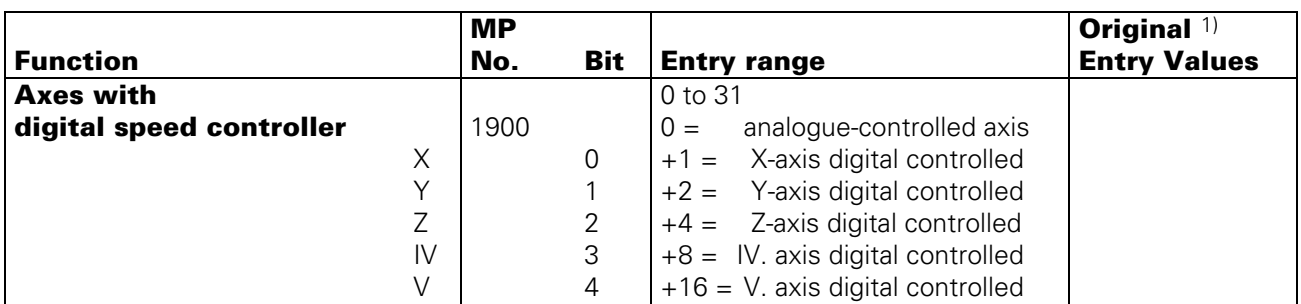

• The following machine parameters need to be checked and adapted. (Do not forget to re-enter the original values after having finished the test!)

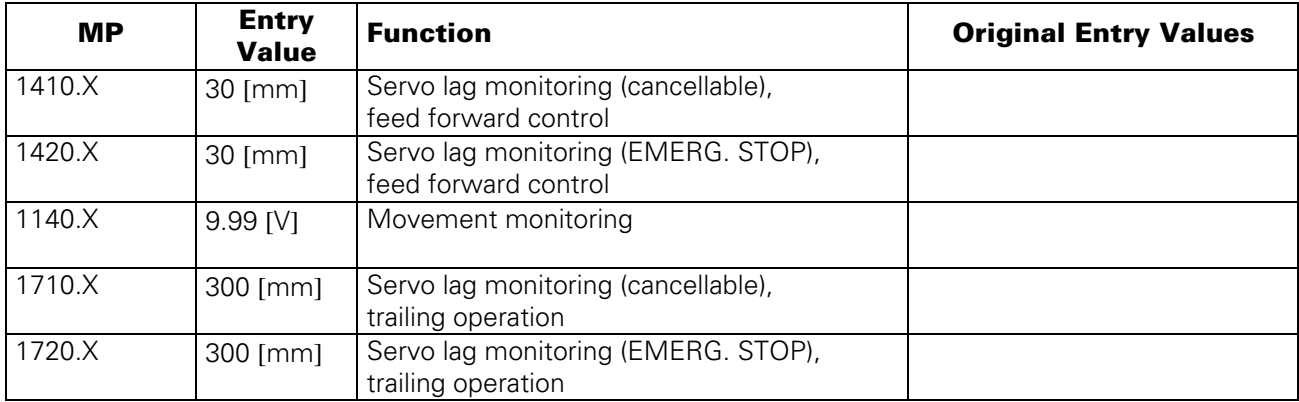

• Turn the override potentiometer of the keyboard unit completely to the left and start reference mark traverse for the defective axis.

• Check the axis enable for the defective axis at the servo amplifier.

• Check the screen display

- **\*** (control ready for operation) must be switched on, the **F** of the feed rate display must be lit normally (if the display is inverse the feed rate enable is missing) and the symbol for "axis not in position loop" (e.g. →|← **X**) must not follow the position display.
- Turn the override potentiometer slowly to the right and turn it back left before the servo lag display reaches the limit of the position monitoring.

Page 123 Issue: 20.08.95

When the override potentiometer is turned to the right, the control outputs an analogue voltage which is increased proportionally to the servo lag up to a maximum value of 10V. The control operates correctly, if a voltage of  $10V \pm 0.1V$  can be measured at the test adapter with the multimeter. If no voltage can be measured, the analogue output of the logic unit is probably defective.

## **Measuring Setup to Check the Analogue Outputs**

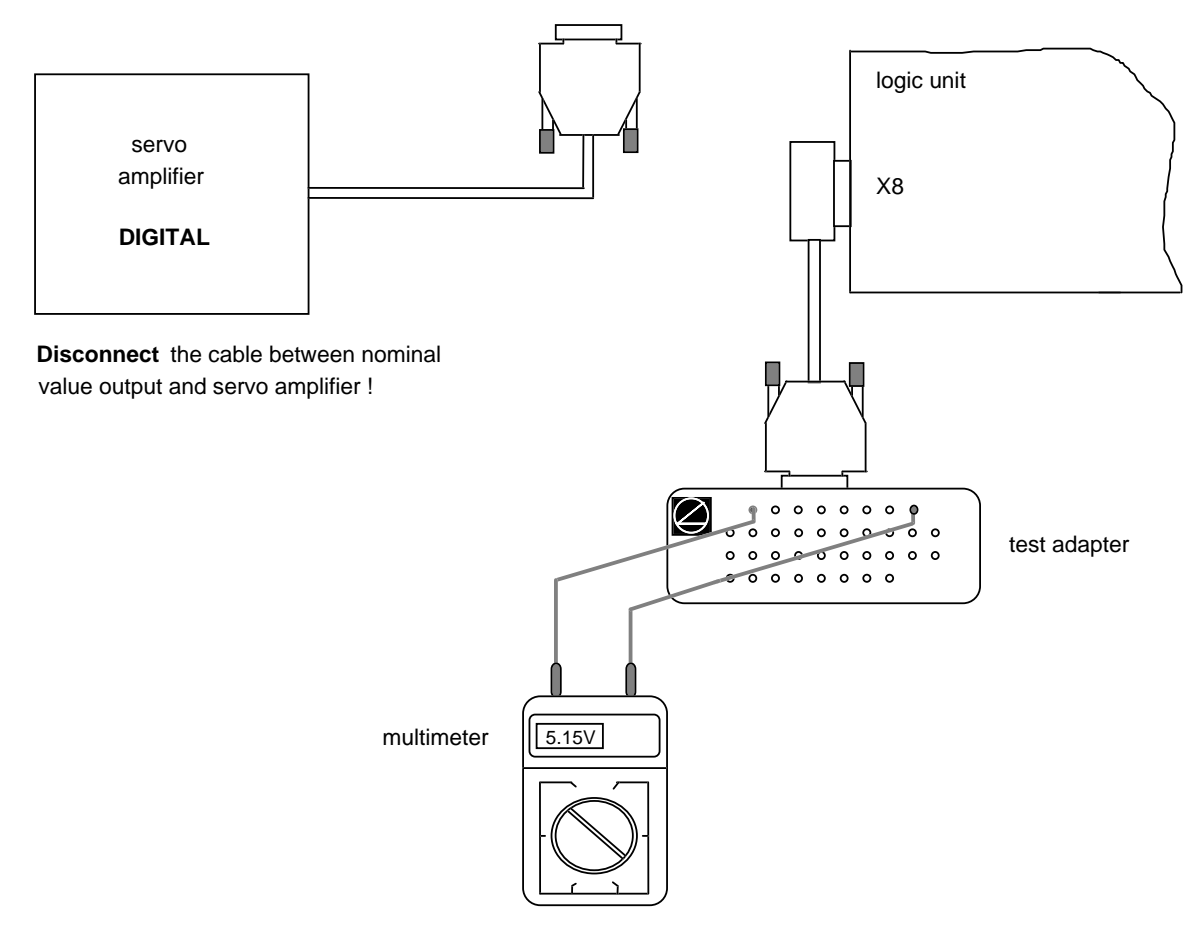

#### **X8 Nominal value output for 1, 2, 3, 4, 5, S**

flange socket with female insert (15-pin)

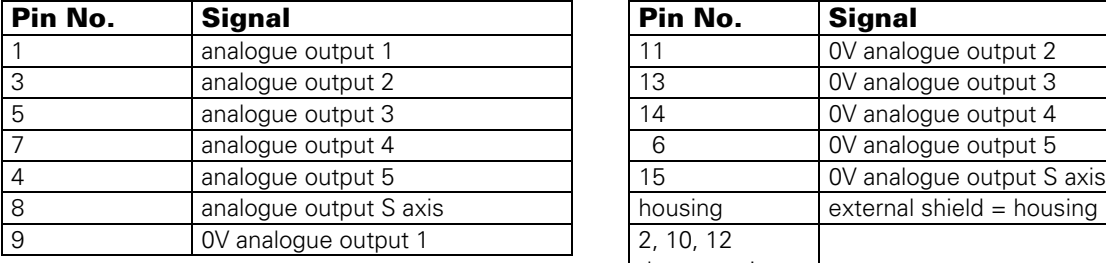

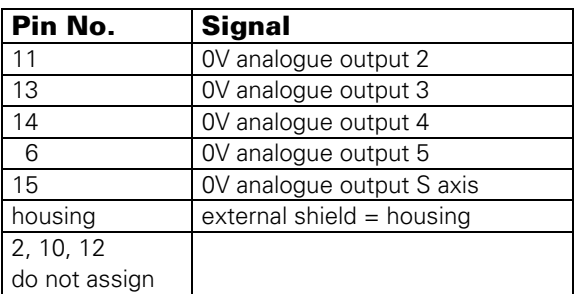

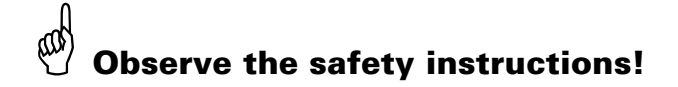

Page 124 Issue: 20.08.95

## <span id="page-128-0"></span>**18.3 Switching Over the Position Display**

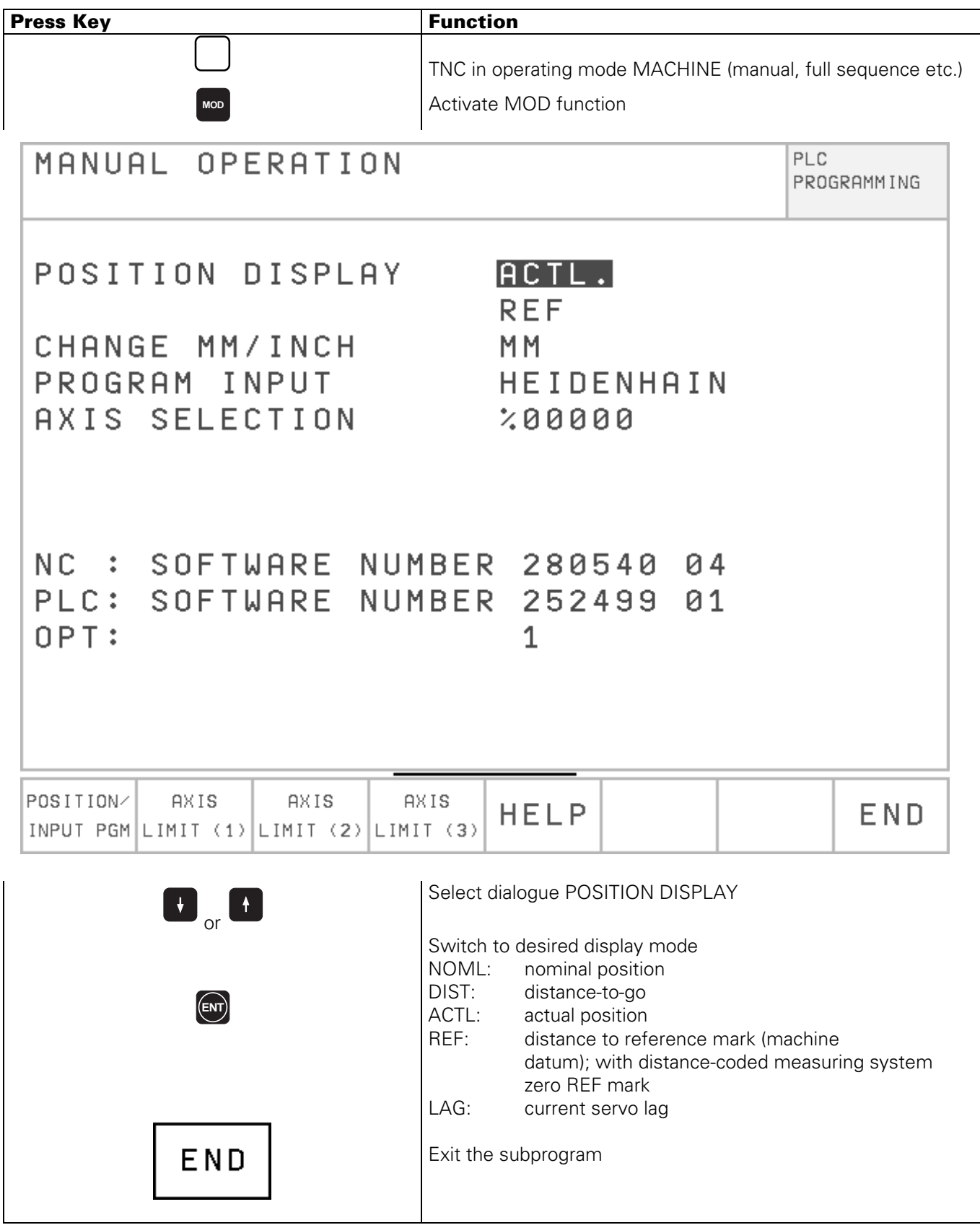

Page 125 Issue: 20.08.95

## **18.4 Adjustment of the Feed Rate 18.4.1 Axes with Analogue Speed Controller**

Check and adapt the machine parameters (note down the original entry values).

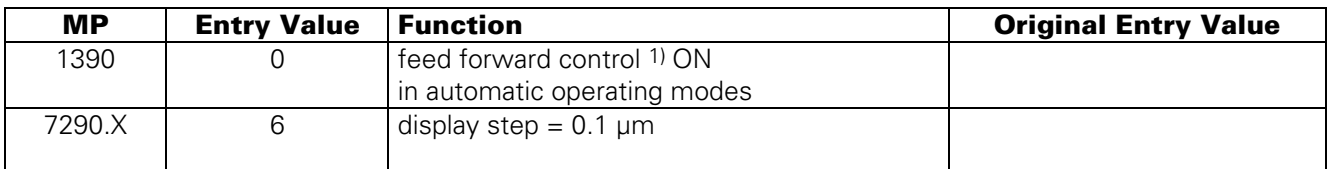

- Switch position display to LAG (servo lag).
- Enter the following test program (e.g. for X axis)
- 0 BEGIN PGM X MM
- 1 LBL 1
- 2 X + 0 F MAX
- 3 X + 100 F MAX (select a larger traverse range if possible!)
- 4 CALL LBL 1 REP 100/100
- 5 END PGM X MM
- Run the test program in the operating mode "PROGRAM RUN / FULL SEQUENCE".
- Adjust the feed rate at the servo amplifier (tachometer) until the servo lag display is approximately zero for positioning in both directions.
- Repeat the adjustment for all axes.
- Reset the machine parameters and the position display to the original values.
- 1) The operating mode "feed forward control" must be optimized.

## **18.4.2 Axes with Integral Digital Speed Controller**

Depending on the machine parameter MP1900 the driving axes of TNC 425/E are individually defined as **analogue axes** (as TNC 415 B/F) or as **digital axes**.

With axes with **integral digital speed controller** (corresponding bit [of MP1900 = 1\) the](#page-194-0) feed adjustment of the servo amplifier as described in section 18.4.1 is not required.

Issue: 20.08.95

## <span id="page-130-0"></span>**18.5 Offset Adjustment 18.5.1 Axes with Analogue Speed Controller**

#### **a) Offset Adjustment with Code Number**

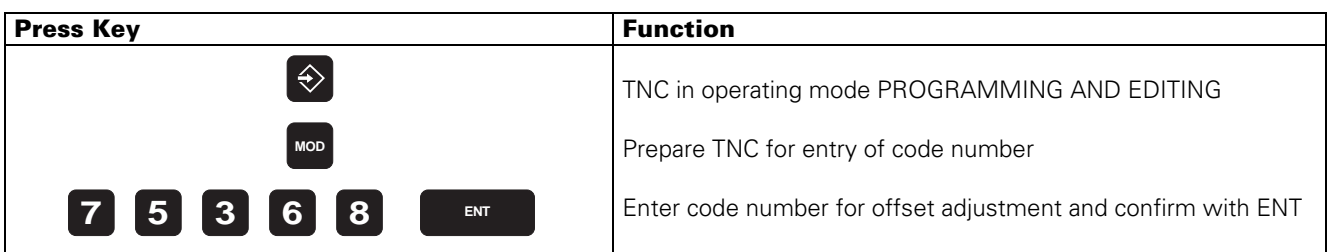

Now the contents of the offset memory is displayed on the screen in converter steps (1 conv. step = 0.153 mV). From left to right: X, Y, Z, IV, V.

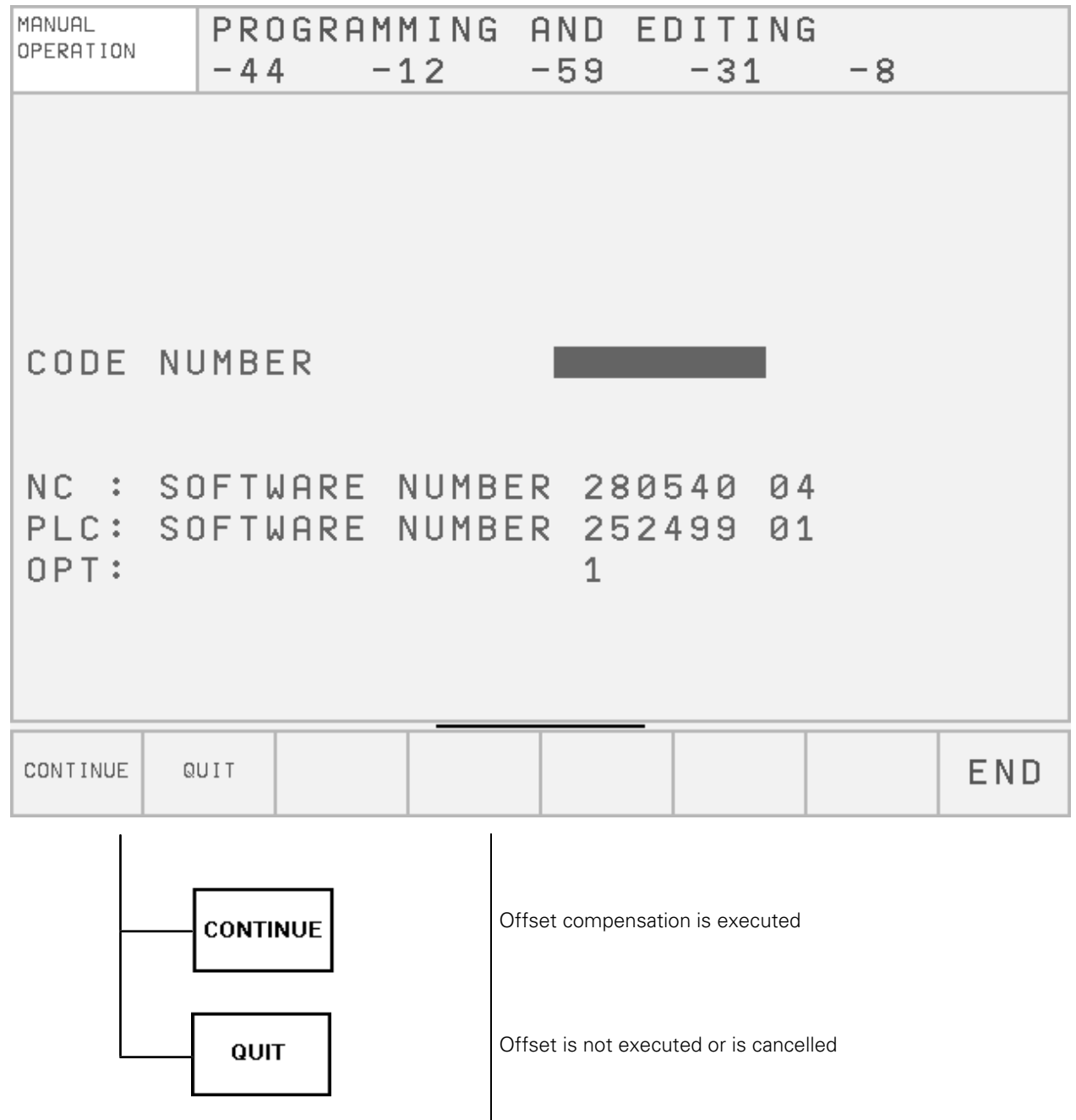

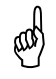

The offset adjustment with code number only compensates the **current** offset. Subsequent offset<br>modifications are **not** compensated. modifications are **not** compensated.

Page 127 Issue: 20.08.95

#### **b) Cyclic Offset Adjustment via Machine Parameters**

In the [machine parameter MP1220](#page-187-0) the cycle time is defined [1s] after which an offset is compensated by one converter step.

To switch off the automatic offset adjustment, enter the value 0 in the [machine parameter MP1220.](#page-187-0)

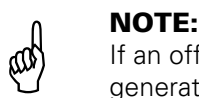

.

If an offset voltage of 100 mV is reached with automatic offset adjustment, the control switches off, generating the error message

#### **GROSS POSITIONING ERROR <axis><CPU number> E**

#### **c) Offset Adjustment at the Servo Amplifier**

• Check and adjust the following machine parameters. (Note down the original values before changing.)

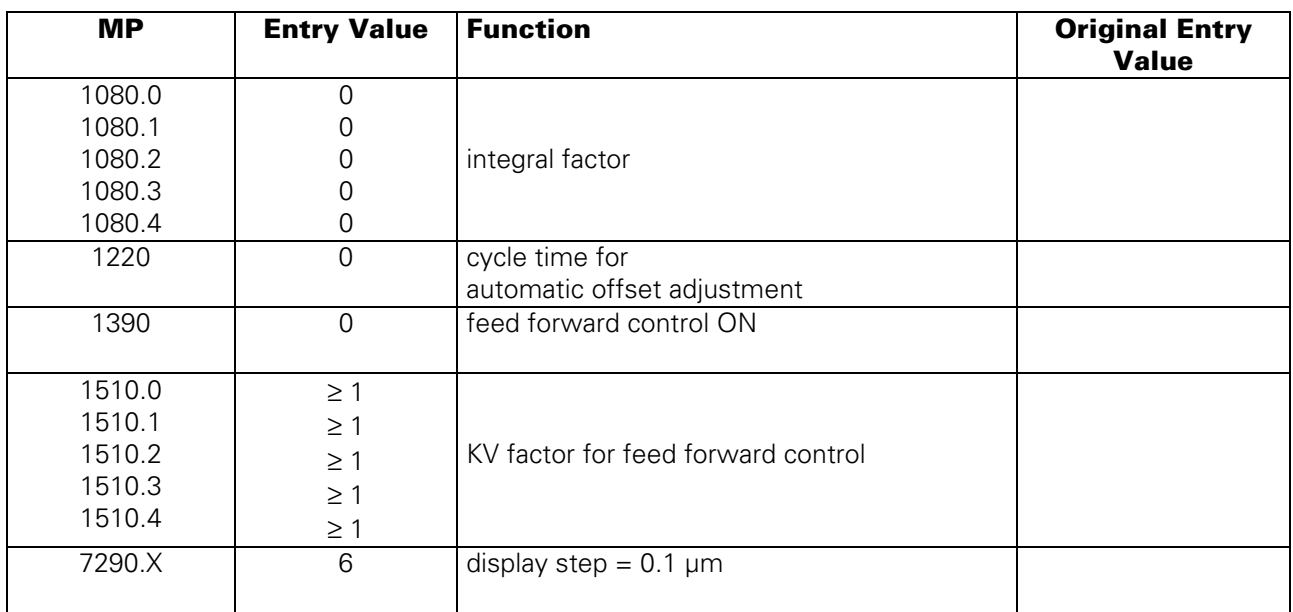

- [Switch position display to LAG \(display of servo lag\); see section 18.3.](#page-128-0)
- [Cancel the offset compensation with code number \(see item a\)](#page-130-0)
- [Adjust the offset at the servo amplifier until the values of the individual axes are zero or oscillate](#page-130-0) symmetrically about zero.
- Reset the machine parameter values and the position display to their original values.

## **18.5.2 Axes with Integral Digital Speed Controller**

With axes with **integral digital speed controller** (TNC 425, corresponding [bit of MP1900 = 1\)](#page-194-0) the offset adjustment as described in section 18.5.1 is not required.

Page 128 Issue: 20.08.95

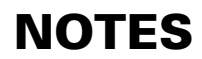

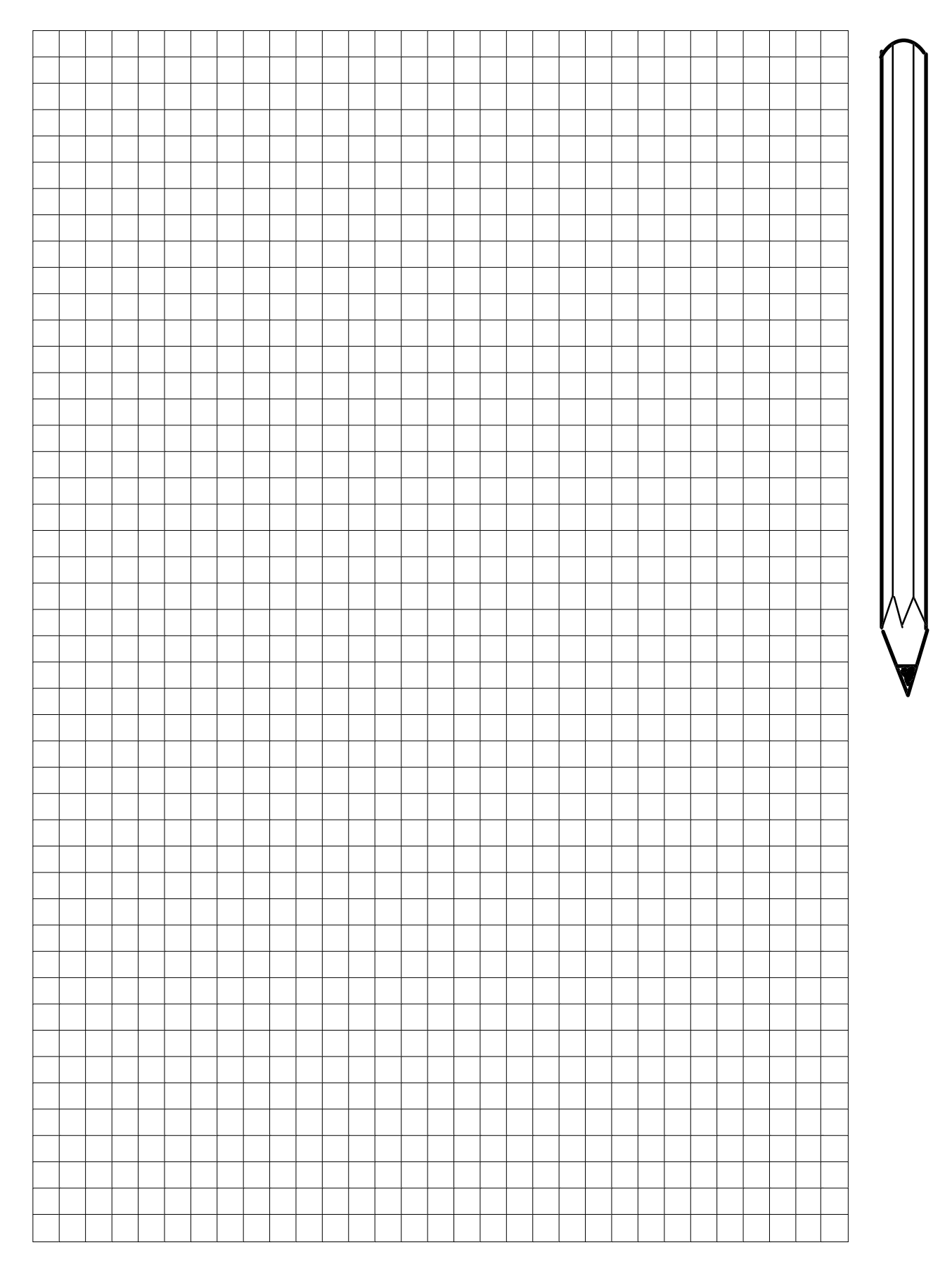

Page 129 Issue: 20.08.95

## **18.6 Oscilloscope Function**

TNC 415B/425 features an integral oscilloscope. To activate the OSCILLOSCOPE mode, enter the code number 688 379.

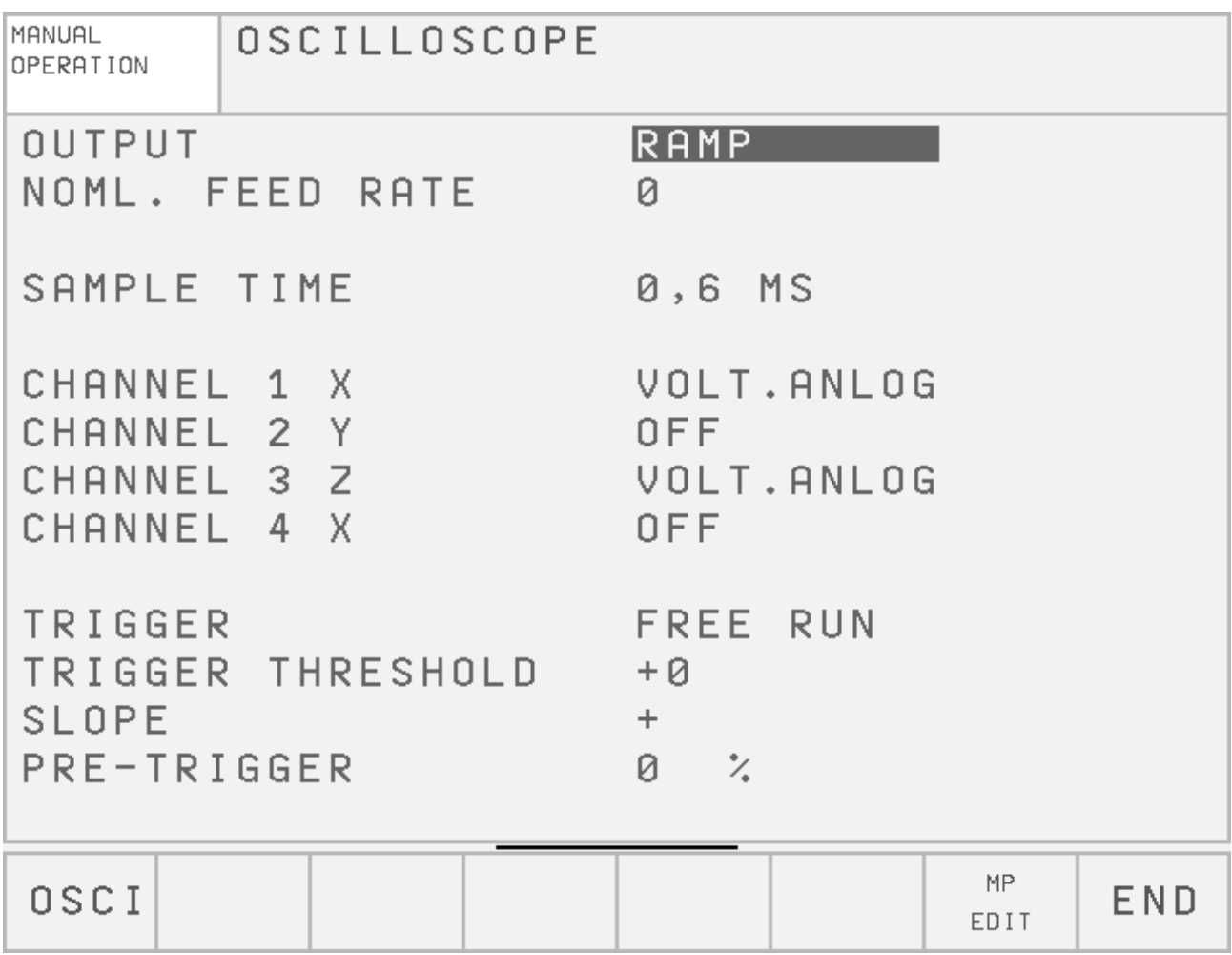

The axes, parameters and trigger conditions to be recorded are selected by pressing the cursor keys which move the cursor to the desired position.

The following characteristic curves can be displayed:

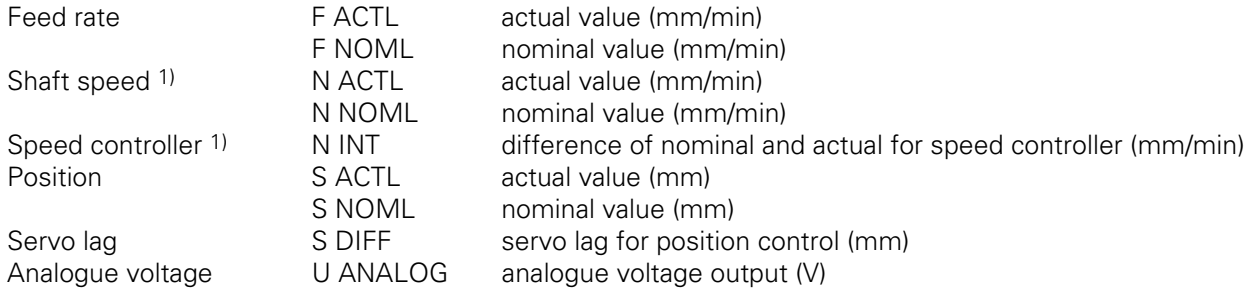

1) only for digital controlled driving axes

Page 130 Issue: 20.08.95

### **18.6.1 Soft Key Rows**

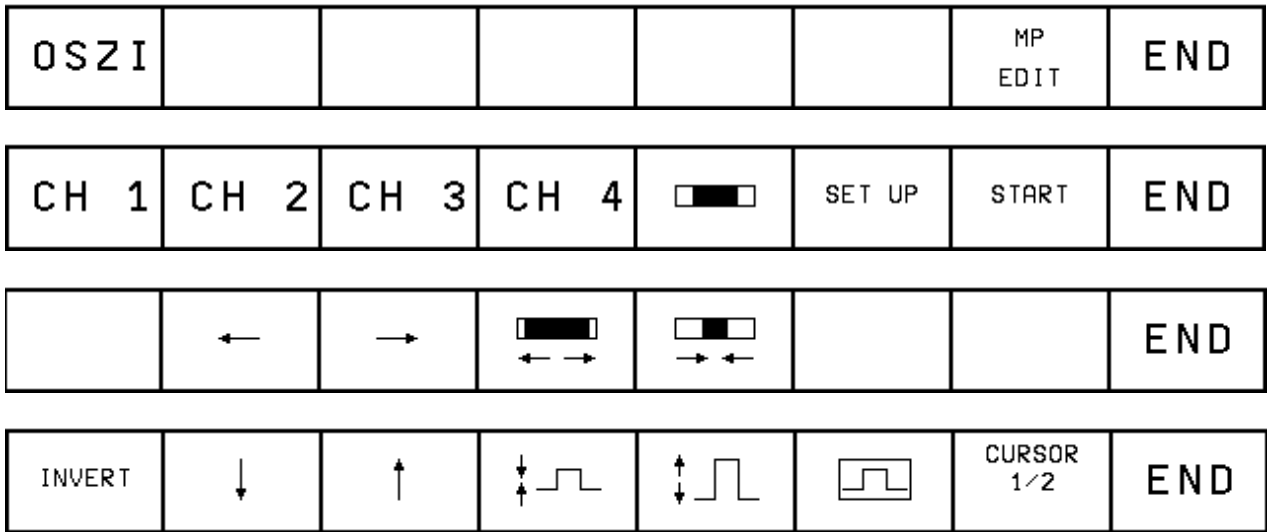

Explanation of the soft keys:

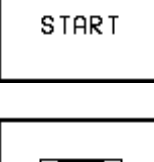

start recording

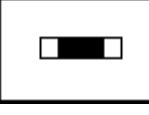

horizontal zoom

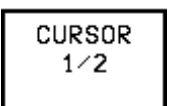

activate cursor

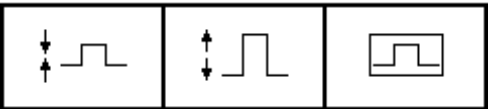

optimum vertical resolution, centered on screen

Page 131 Issue: 20.08.95

## **18.6.2 Trigger**

The following possibilities are available:

- FREE RUN Recording is terminated by hand.
- SINGLE SHOT Recording of a memory contents; started by trigger condition
- CHANNEL ... Recording starts when the trigger threshold of the selected channel is exceeded.

#### **Trigger Threshold**

The trigger threshold for the selected channel is indicated as a numerical value; the units are as follows:

- feed rate (mm/min)
- position (mm)
- shaft speed (mm/min)
- servo lag (µm)
- analogue voltage (mV)

#### **Edges**

Triggering with rising (positive) and falling (negative) edge.

#### **Pre-Trigger**

Definition of recording start in % of the total recording time; possible entry values are 0%, 25%, 50%, 75%, 100%; selectable by pressing ENT.

### **18.6.3 Recording**

The recording parameters to be edited are selected via arrow keys. The values for the feed rate threshold and the trigger threshold are entered via the numerical keys. The entry values for all other recording parameters are selected by pressing ENT.

#### **Output**

To output a nominal value in the MANUAL mode, it is possible to chose between a pre-set ramp and a jump function. The jump function (only possible with digital controlled axes) is required for the adjustment of the speed encoder. Moreover, if the preliminary entry value is unknown, the maximum acceleration can be determined from jump function and recording with the oscilloscope. In MDI and AUTOMATIC the axes are always accelerated following the selected ramp.

#### **Feed Rate**

If a jump function is selected as output signal, the feed rate is entered in mm/min. The programmed feed rate is valid for the acceleration subsequent to the ramp.

#### **Time Resolution**

The recording time is between 2.4576 seconds and 24.576 seconds (selected time x 4096). The selected time (0.6 ms to 6 ms) is the clock time for recording the characteristic lines. The recording time is displayed below the grating. Beginning and end of display (relative to the trigger point; cursor line T1) are displayed as well.

Page 132 Issue: 20.08.95

#### **Channel 1 to Channel 4**

Four channels can be selected for recording. The assignment of the axes to the channels is variable; select the axis to be changed, press ENT to switch the channel.

For each channel a characteristic line is selected. It consists of the following values:

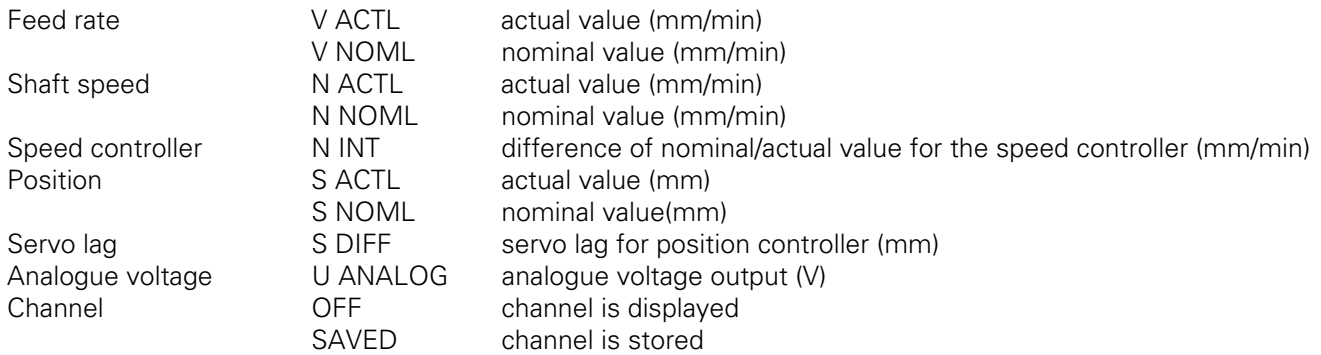

Recording is started by pressing the START soft key. A soft key row is displayed which only contains a STOP key. The process can be interrupted at any time.

During recording the stored channels cannot be displayed simultaneously, since it is not possible to synchronise the stored channels and the newly recorded channels.

#### **Evaluation of the recorded channels via cursor**

Whereas the entire memory contents is displayed after start, the time window selected before the start is displayed after re-setup of the screen.

On the left side of the screen the time T1 (time of trigger event) is displayed. Below there is the absolute value in [mm/min], [mm] or [mV].

If an additional cursor with the time T2 is displayed by means of the key CURSOR 1/2, it can be shifted with the arrow keys on the TNC operating panel. The time T2 is the difference to T1; the numerical value displayed below is the difference to the value belonging to T1.

The T2 display and the additional cursor can be erased by pressing the soft key END or "Cursor 1/2".

#### **Vertical Zoom**

For the display of each selected channel the vertical grid can be changed in steps via soft key. The vertical grid size is displayed on the left side of the screen below the designations of the channel and the recording.

#### **Centering the Display**

The vertical resolution is selected such that an optimum display is ensured.

Returning to the original vertical resolution: By pressing NOENT the original display of the stored data is re-established.

#### **Horizontal Zoom**

The recording comprises 4096 evaluated data. The time resolution (i.e. the clock time of the recorded data) can be set between 0.6 and 6 ms. The range for extension and compression is limited as follows:

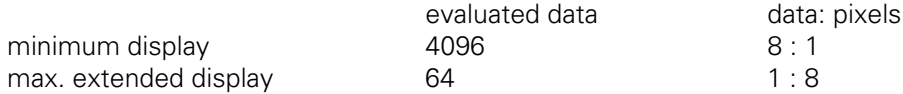

The length of the displayed detail and its starting point as absolute position within the duration of the recorded data is depicted as scroll bar in the status window.

Page 133 Issue: 20.08.95

## <span id="page-137-0"></span>**19. PLC Inputs and Output**

## **19.1 PLC Inputs**

## **19.1.1 PLC Inputs on LE**

Connector X42: I0 to I31 and acknowledgeme[nt "control ready for operation"](#page-147-0) Connector X46: I128 to I152

"0" signal  $U_{\text{e}} = -20V$  to 3.2V  $I_{\text{e}} = 1.0$ mA with  $U_{\text{e}} = 3.2$ V "1" signal  $U_{\text{e}} = 13$ V to 30.2V  $I_{\text{e}} = 3.8$ mA to 8.9mA

## **19.1.2 PLC Inputs on PL 400**

Terminal strips X4 to X9: I64 (I192) to I126 (I254)

"0" signal  $U_{\text{e}} = -20V$  to 4V  $I_{\text{e}} = 1.6$ mA with  $U_{\text{e}} = 4V$ "1" signal  $U_{\text{e}} = 16.5$ V to 30V  $I_{\text{e}} = 6.2 \text{mA}$  to 12.6mA

## **19.1.3 PLC Inputs on PL 405/410**

PL 405, terminal strips X3 to X4: I64 (I192) to I95 (I223) PL 410, terminal strips X3 to X6: I64 (I192) to I127 (I255)

"0" signal  $U_{\text{e}} = -20V$  to 4V  $I_{\theta} = 1.6$ mA with  $U_{\theta} = 4V$ "1" signal  $U_{\text{e}} = 16.5V$  to 30V  $I<sub>e</sub> = 6.2mA$  to 12.6mA

## **19.2 PLC Outputs**

## **19.2.1 PLC Outputs on LE**

Connector X41: O0 to O30 and out[put "control ready for operation"](#page-147-0) Connector X46: O0 to O7 1)

1) outputs available at X46 or X41

"1" signal  $U_a$  min =  $U_B - 3V$  $I_a$  NOML =  $0.1A$ 

## **19.2.2 PLC Outputs on PL 400**

Terminal strips X1 to X3: O32 (O64) to O62 (O94) and output "control ready for operation"

"1" signal  $U_a$  min =  $U_B - 3V$ <br> $\downarrow$  a NOMI = 1.2A  $I_a$  NOML  $=$ 

## **19.2.3 PLC Outputs on PL 405/410**

PL 405, terminal strip X8: O48 (O80) to O62 (O94) and output "control ready for operation" PL 410, terminal strips X7 to X8: O32 (O64) to O47 (O79) and output "control ready for operation"

"1" signal  $U_a$  min =  $U_B - 3V$ <br> $\downarrow$  =  $NOMI = 1.2A$  $I_a$  NOMI  $=$ 

[Pin layout: see section 6](#page-30-0)

Page 134 Issue: 20.08.95

## **19.3 Checking the PLC Inputs and Outputs**

The test unit [\(see section 20\) c](#page-151-0)an be used to check the PLC inputs and outputs on the logic unit (X41, X42, X46). The voltage level of the PLC inputs and the output current of the PLC outputs on the PL 400/405/410 can be measured directly at the terminals. 뢳

## **19.3.1 PLC Inputs**

The PLC inputs can be checked as follows:

• Connect the test unit between LE and PLC (measure directly at the PL boards).

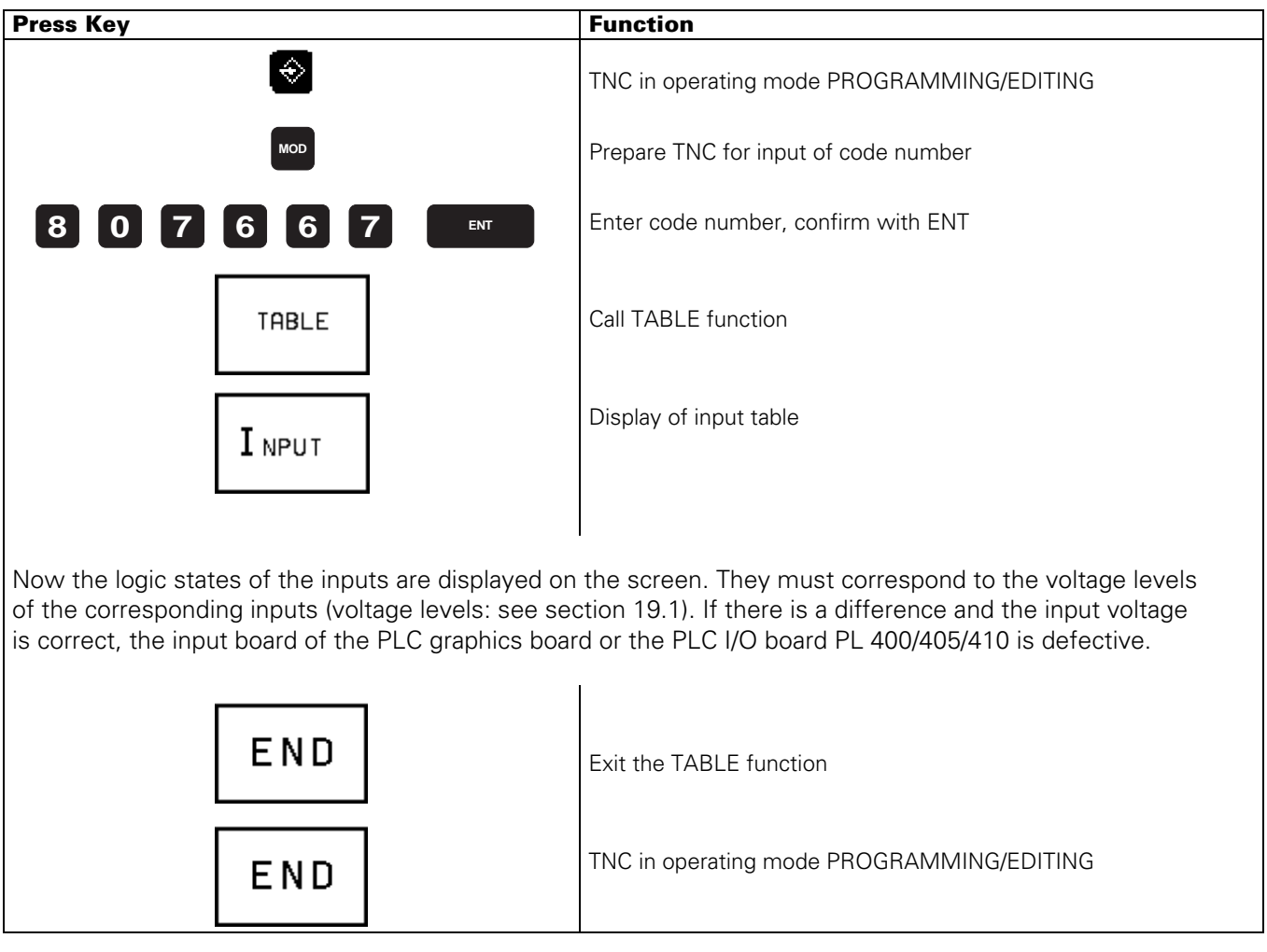

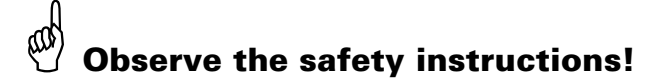

Page 135 Issue: 20.08.95

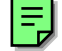

## **19.3.2 PLC Outputs**

The PLC outputs can be checked as follows:

• Connect the test unit between the PLC and the LE (measure directly at the PL boards).

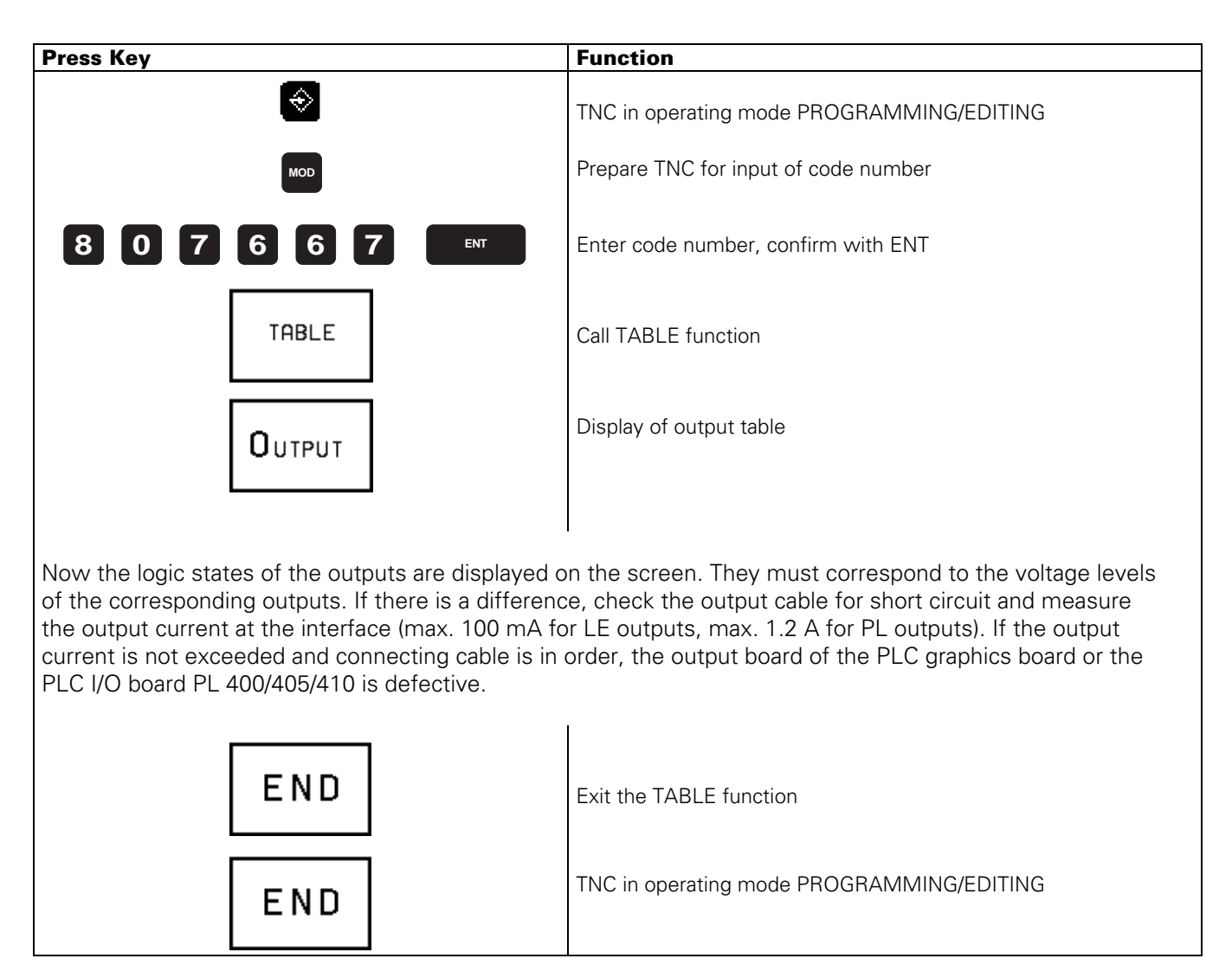

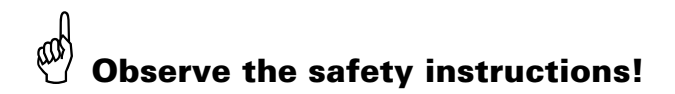

Page 136 Issue: 20.08.95

## **19.3.3 Measurement Setup for PLC Inputs and Outputs at the LE**

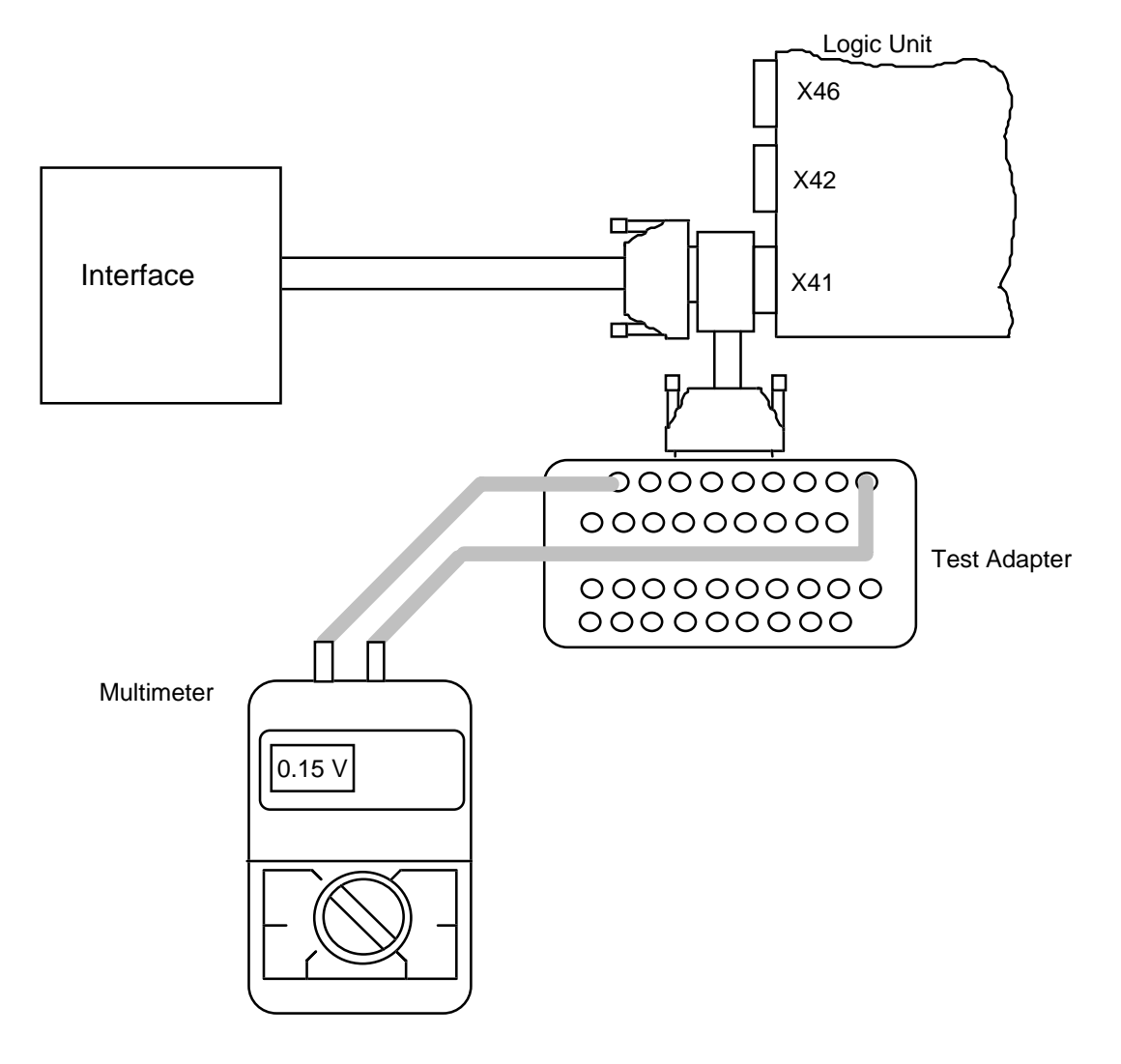

X41 : PLC output X42 : PLC input X46 : machine operating panel

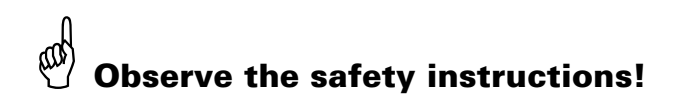

Page 137 Issue: 20.08.95

# **19.4 Diagnosis Possibilities in the PLC Mode**

## **19.4.1 TRACE Function**

TRACE

Activation via soft key

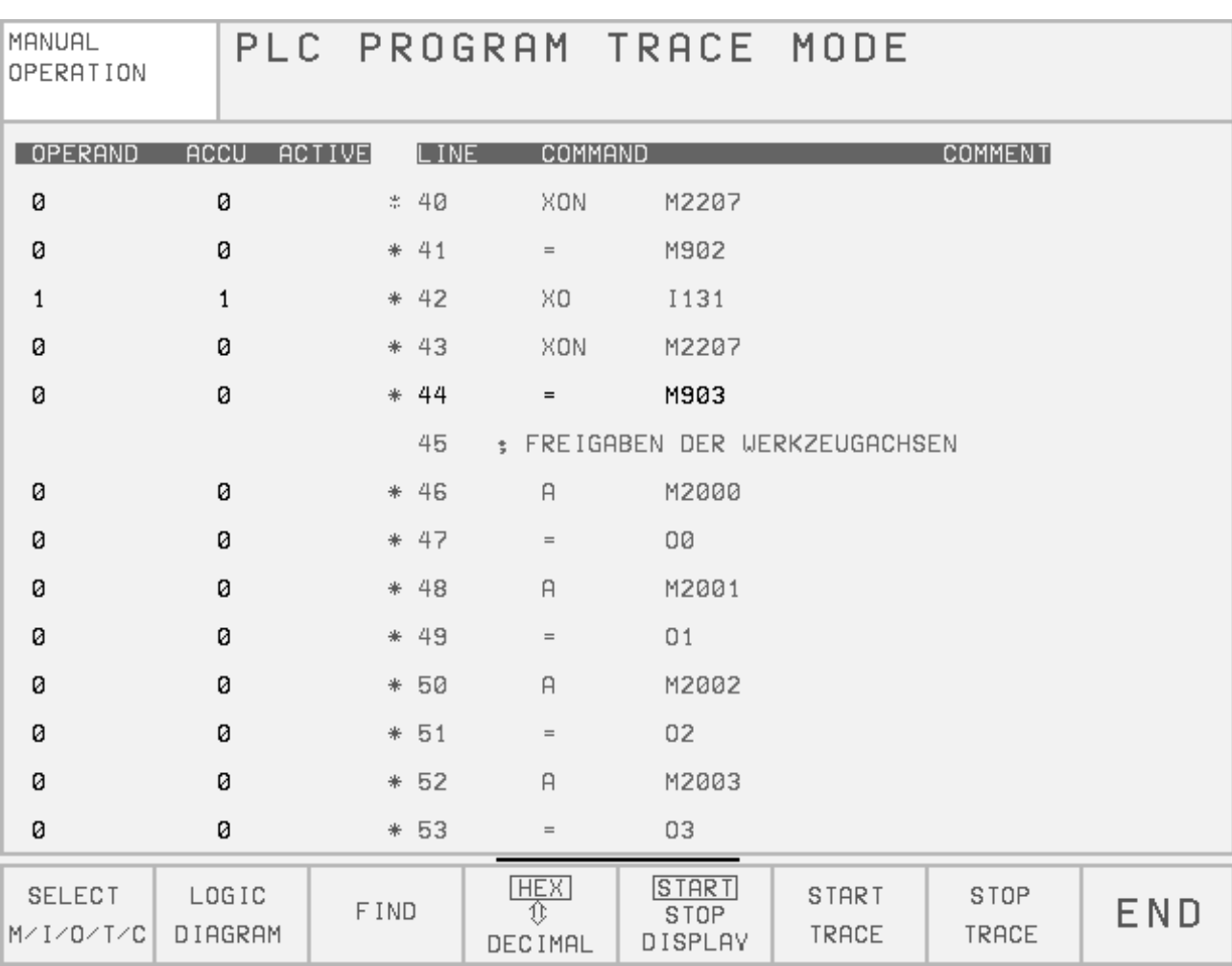

The TRACE function provides the possibility of controlling the logic states of the markers, inputs, outputs, timers and counters; it also serves to check the contents of bytes, words and double words of the compiled PLC program.

An instruction list (AWL) of the compiled program is displayed. In addition, the contents of the operand and of the accumulator is displayed in HEX code or decimal code. All active commands of the instruction list are marked by "\*". Use the cursor keys or the GOTO function to display the requested program part.

#### **SERVICE MANUAL TNC 415B/425** Page 138

Issue: 20.08.95

## **19.4.2 LOGIC Diagram**

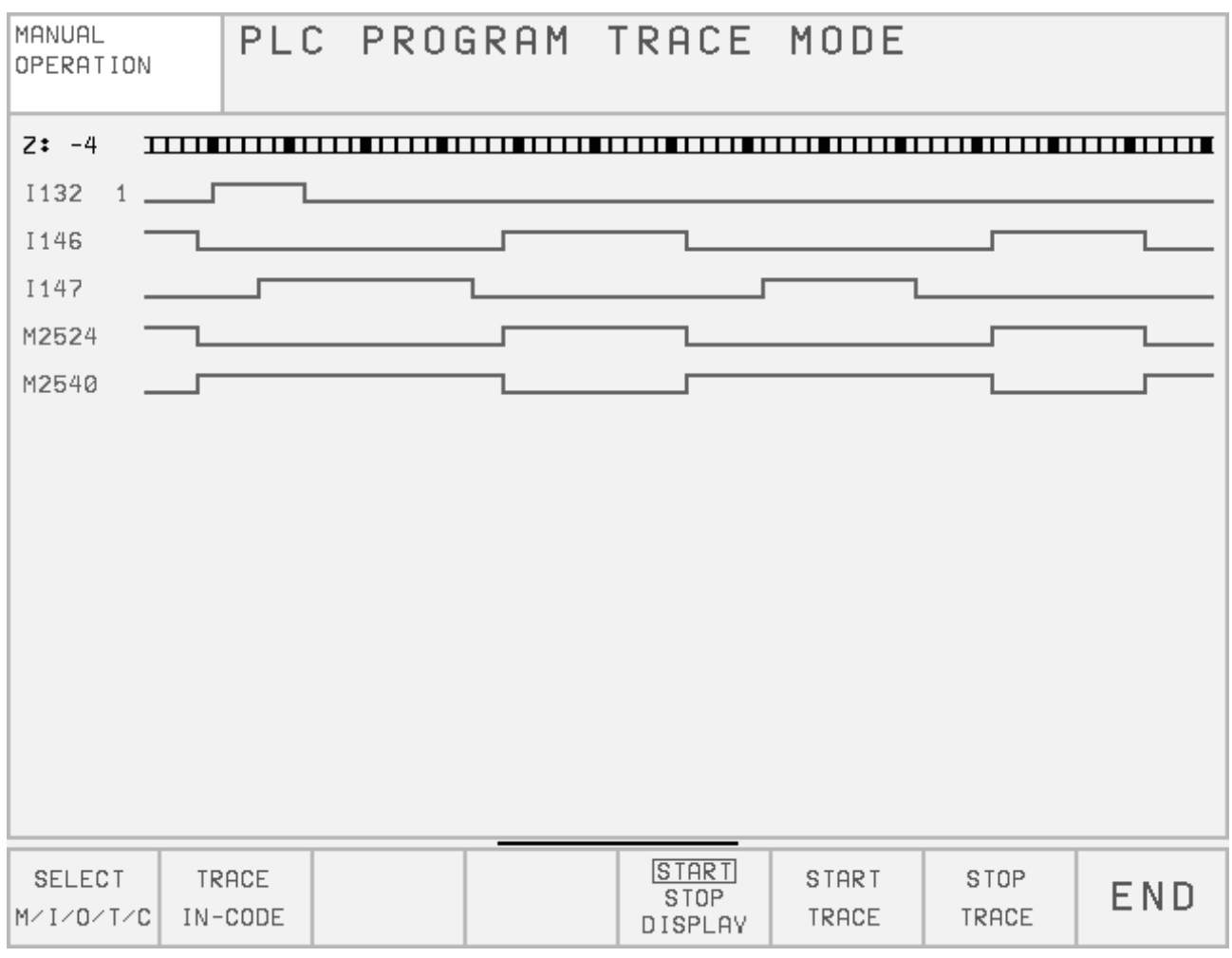

The logic states of up to 16 operands (M, I, O, T, C) can be depicted simultaneously on the screen. 1024 PLC scans can be traced.

#### **Activation of the Logic Diagram:**

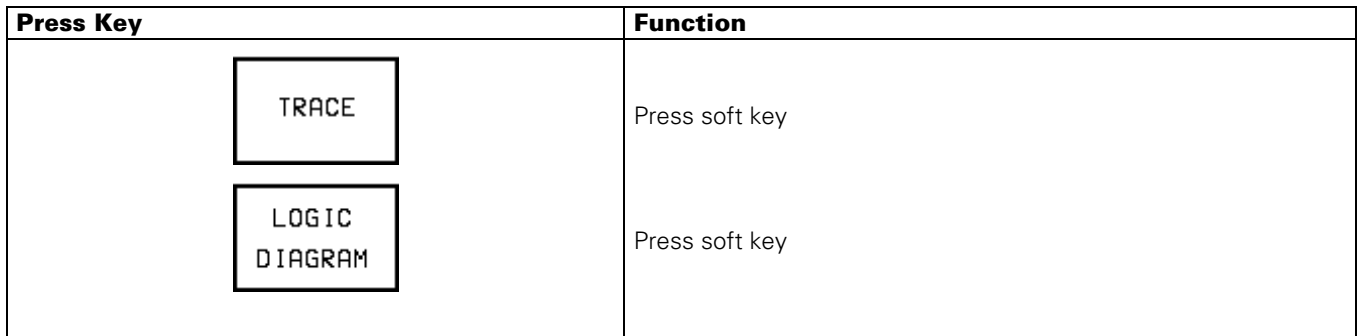

Page 139 Issue: 20.08.95

## **Selecting the Operands and Starting the Logic Diagram**

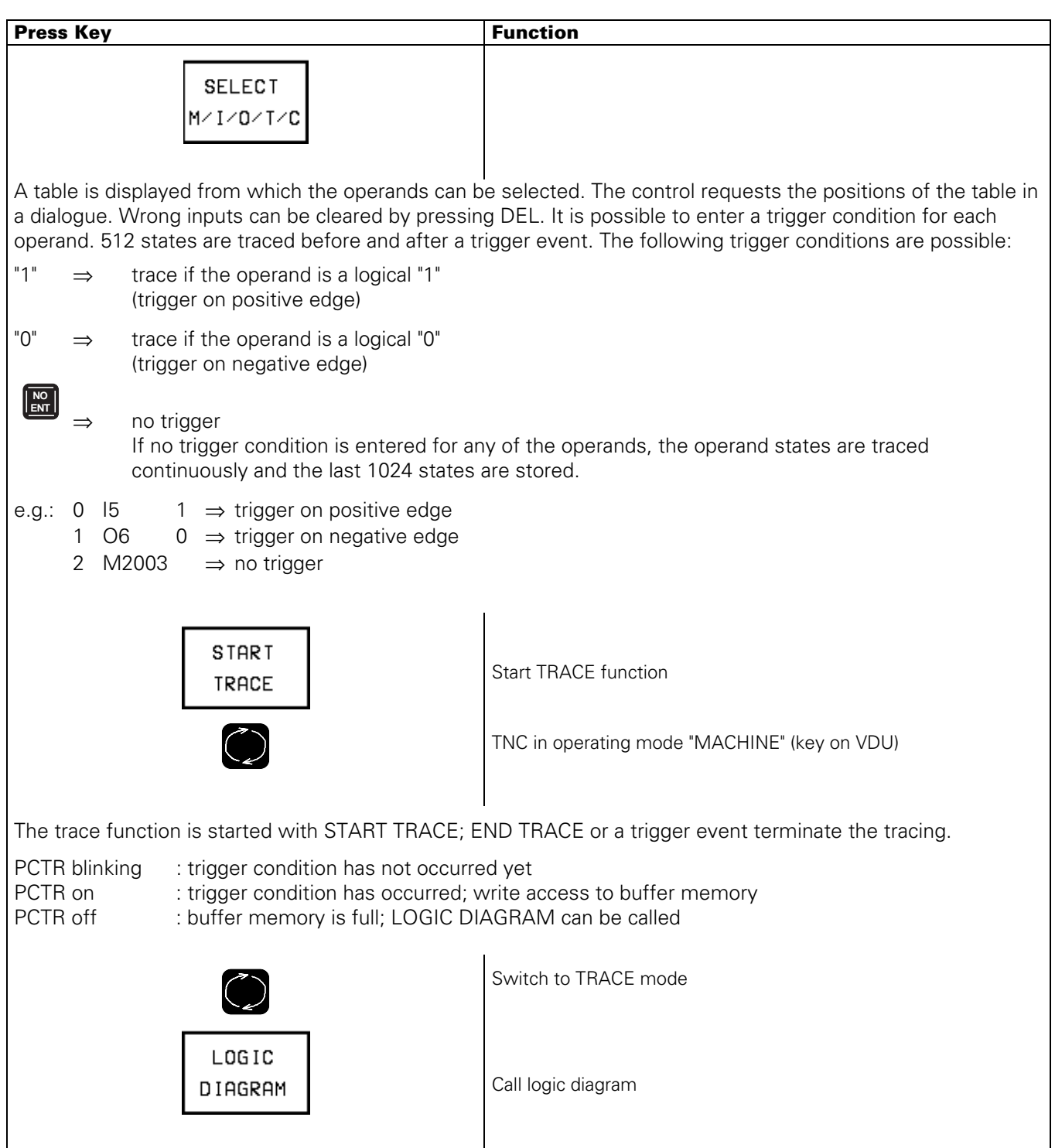
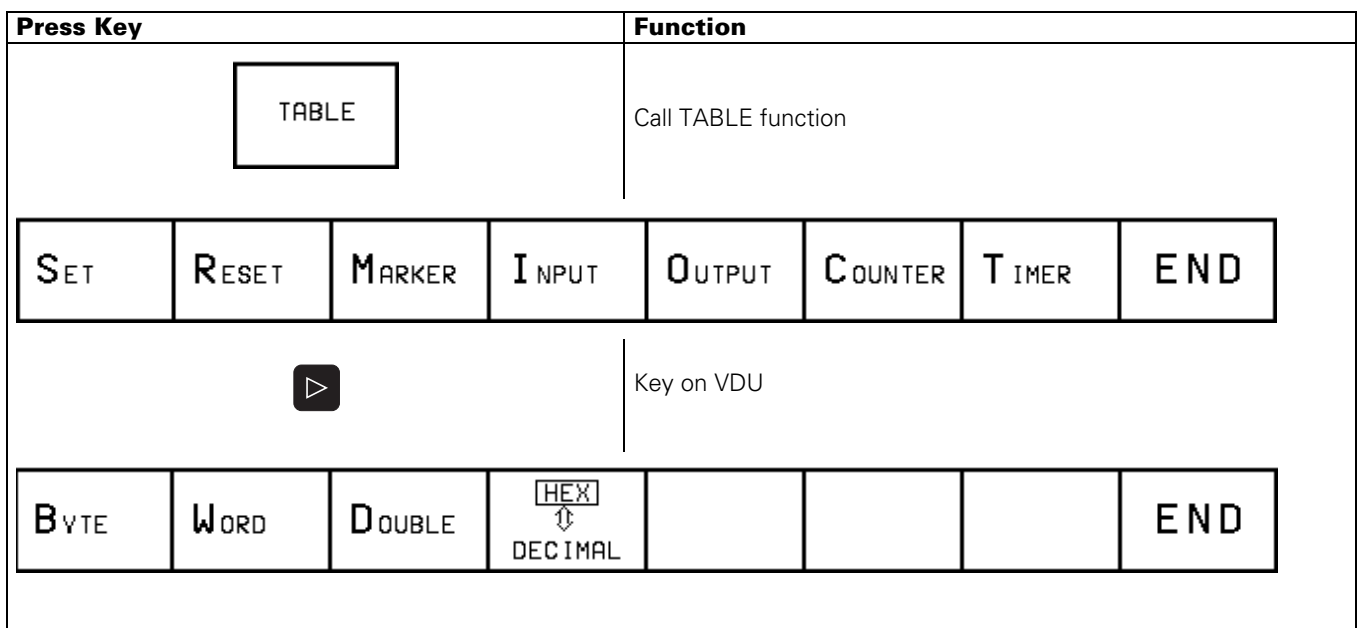

## **19.4.3 TABLE Function**

After pressing a soft key, the corresponding table is activated.

The logic states of the markers, inputs, outputs, counters and timers are dynamically displayed. In the tables for bytes, words and double words, the display can be switched between HEX and DECIMAL.

With the cursor keys or the GOTO key, positions of a table can be selected.

Page 141 Issue: 20.08.95

**Notes**

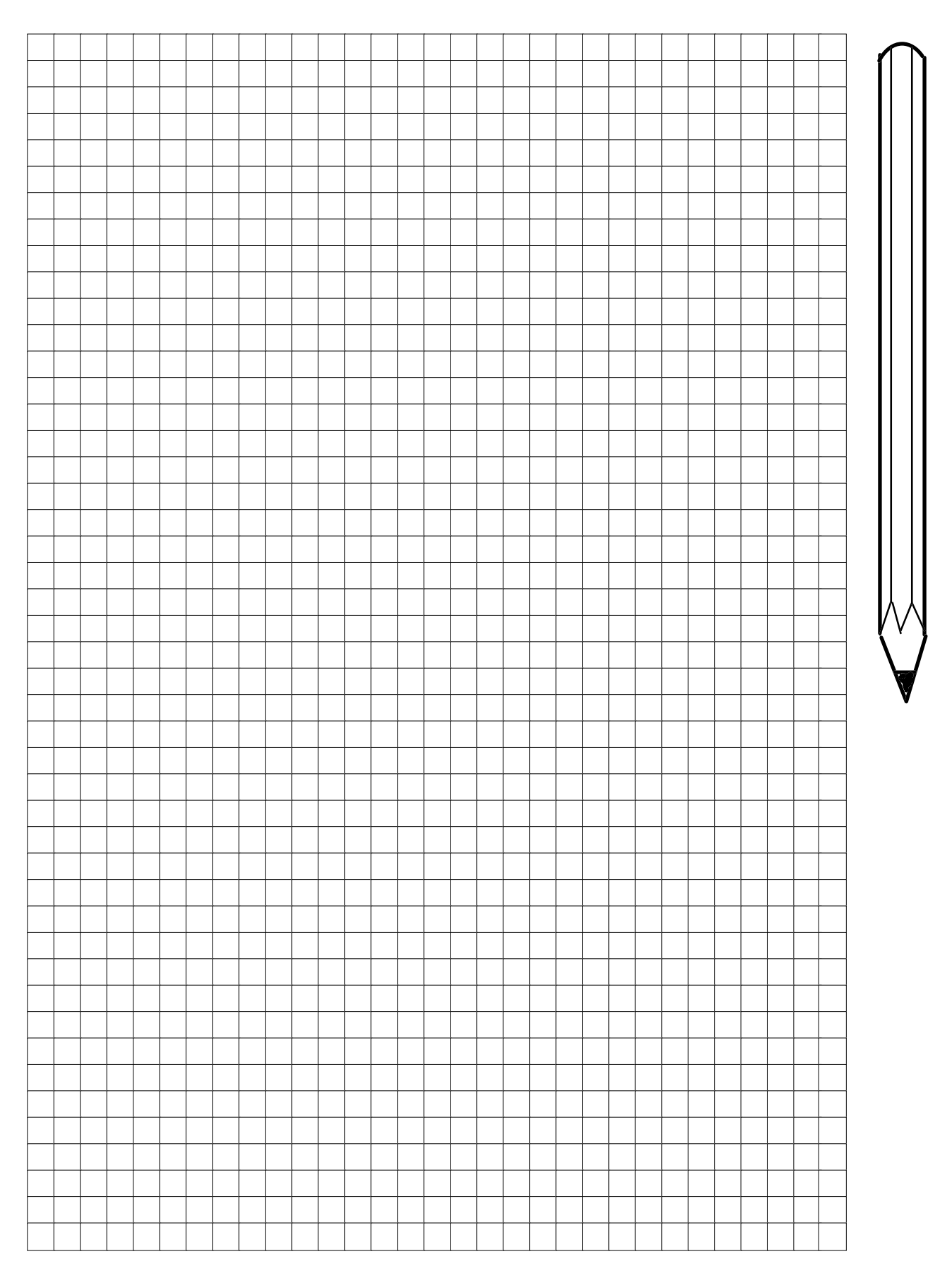

Page 142 Issue: 20.08.95

# **19.5 Compiling the PLC Program**

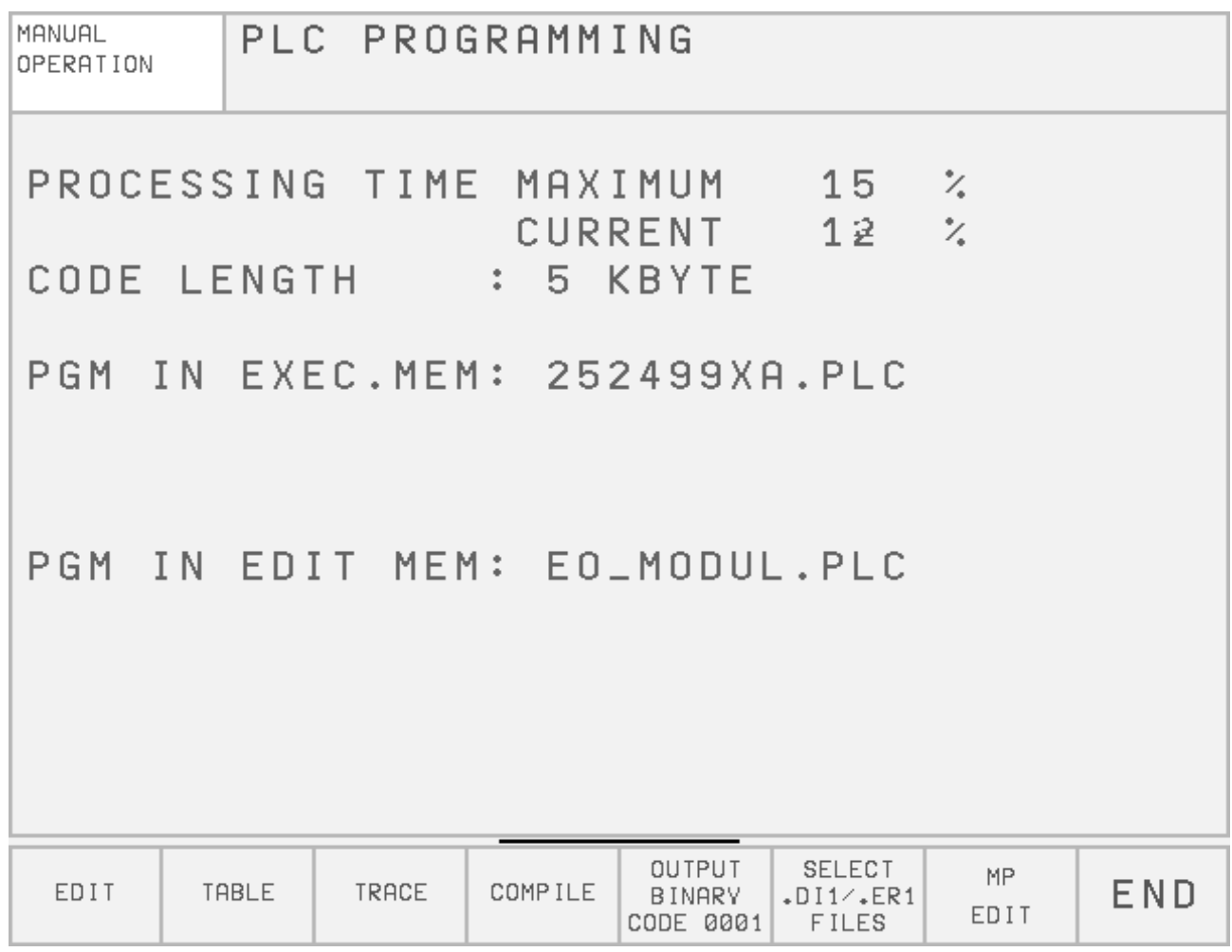

#### **Selecting a File as EDITOR PGM:**

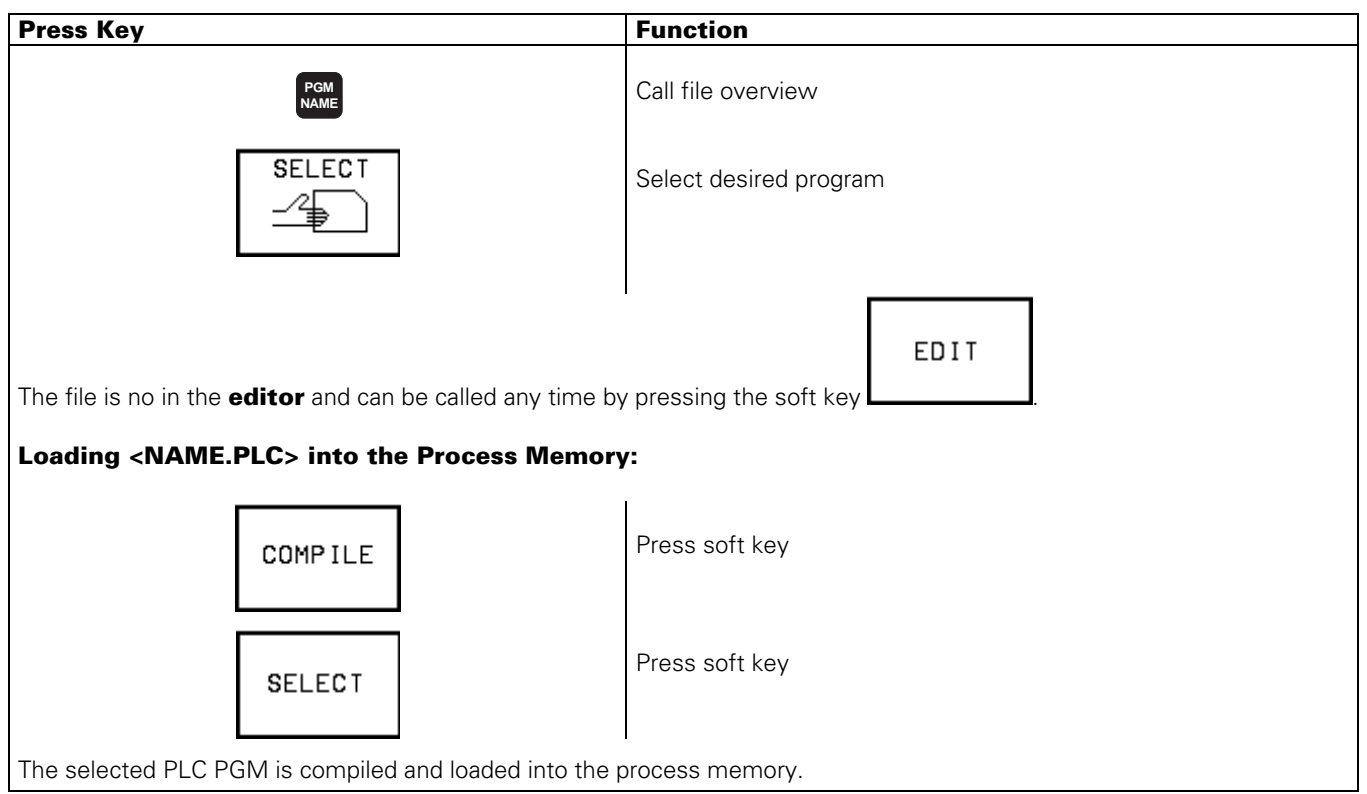

Page 143 Issue: 20.08.95

# **19.6 Output "Control Ready for Operation" and Acknowledgement for Test " Control Ready for Operation "**

Important functions are monitored by the TNC 415B/425 by way of a self-diagnosis system (electronic assemblies such as micro-processor, EPROM, RAM, positioning systems, encoders etc.).

If an error is detected, a blinking error message in plain language is displayed in the dialogue line. As soon as this error message is generated, the control opens the output "Control Ready for Operation".

The output "Control Ready for Operation" is available via:

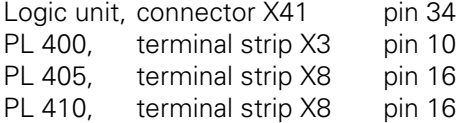

By switching off the power switch or by pressing this state can be cancelled, provided that the error cause has been eliminated.

The output "Control Ready for Operation" is to switch off the +24V control voltage in the machine tool interface. Since this is an important safety function, the switch-off function of the output "Control Ready for Operation" is tested via the input "Acknowledgement Control Ready for Operation" each time the control is switched on.

**END**

TNC 415B/425 features three monitoring systems (main processor, geometry processor and CLP processor) which are also tested when the machine tool is switched on.

If the +24V at the input "Acknowledgement Control Ready for Operation" are missing during the test routine after power-on, the error message " RELAY EXT. DC VOLTAGE MISSING" is displayed. If however, the acknowledgement is switched off too late (or not at all) after the output has been switched off, the blinking error message "EMERGENCY STOP DEFECTIVE" is generated. This error message is also displayed, if the power supply of the PLC is missing (power supply of the PLC: see section 10).

If the control detects an error during the power-on test routine, a bridge can be inserted between the output "Control Ready for Operation" and the input "Acknowledgement Control Ready for Operation" (disconnect the wires) in order to determine whether the defect is due to the control or to the interface. If the error is still present after inserting the bridge and with correct PLC power supply, the defect is located in the logic unit. If however, the error does not occur with the bridge being inserted, the defect is located in the interface.

#### **Warning!**

Do not forget to remove the bridge and to install the standard operating state after the test.

# **Observe the safety instructions!**

Page 144 Issue: 20.08.95

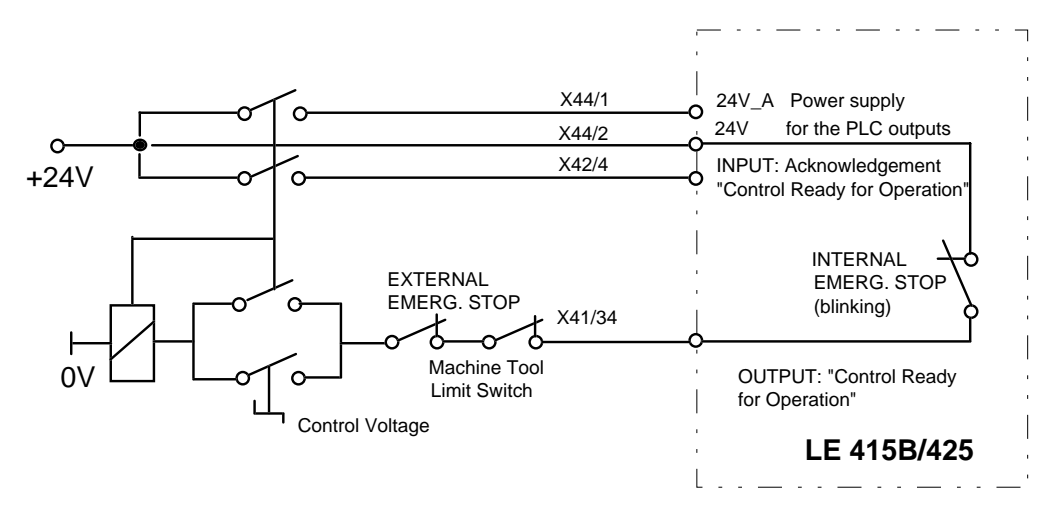

### **19.6.1 Wiring of the EMERGENCY STOP Interface**

### **19.6.2 TNC 415B/425 Flow Diagram**

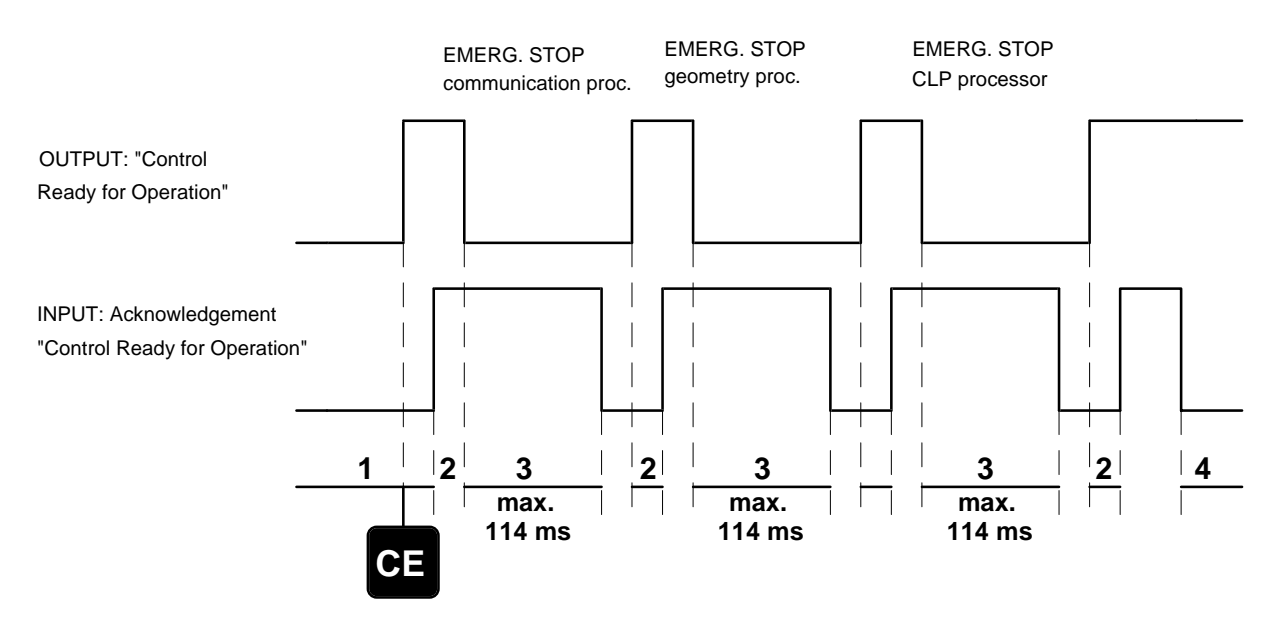

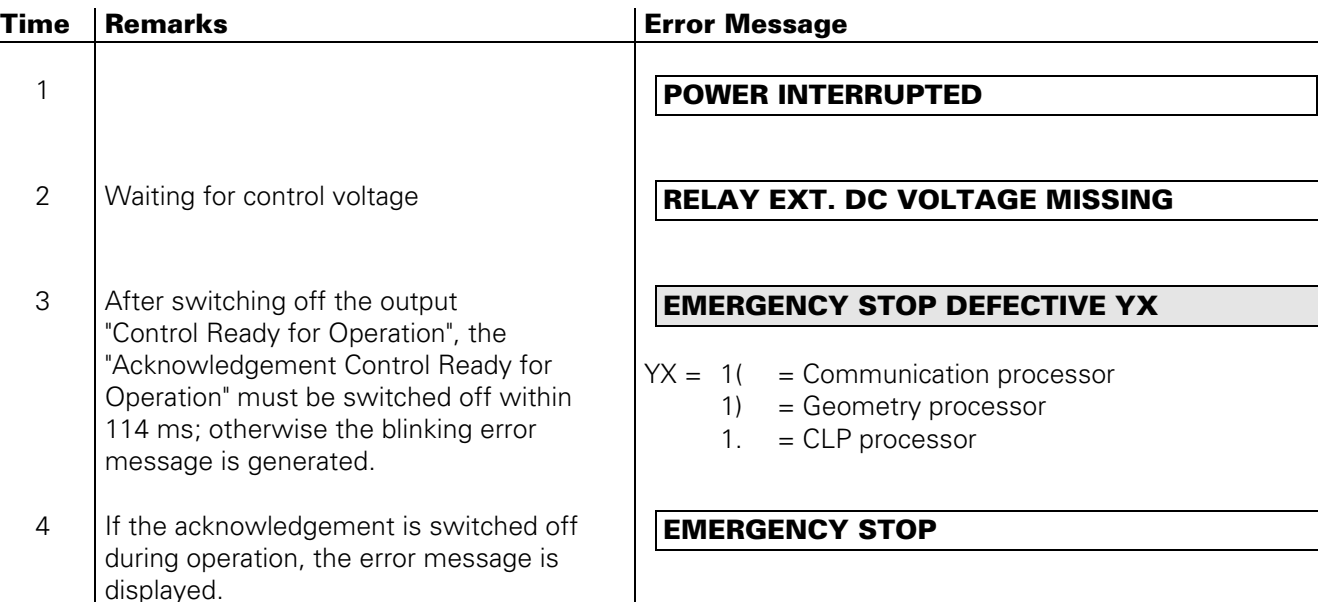

Page 145 Issue: 20.08.95

# **20. Test Units 20.1 Test Unit for the PLC Inputs and Outputs**

PL Test Unit, Id.No. 247 359 01

to test the PLC inputs and outputs on PL 400

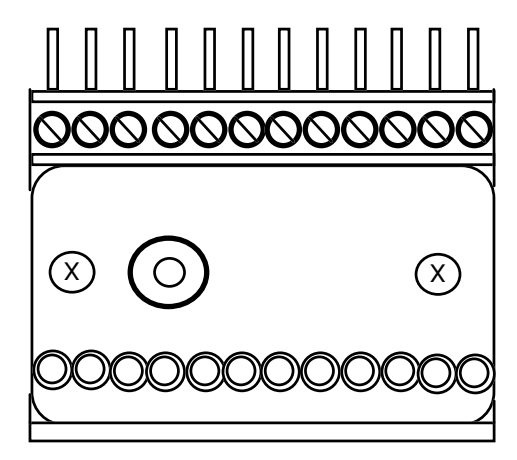

# **20.2 Universal Measuring Adapter**

#### **Used:**

as universal test unit for D-Sub connectors, 9-pin to 37-pin (Id.No. 255 480 01)

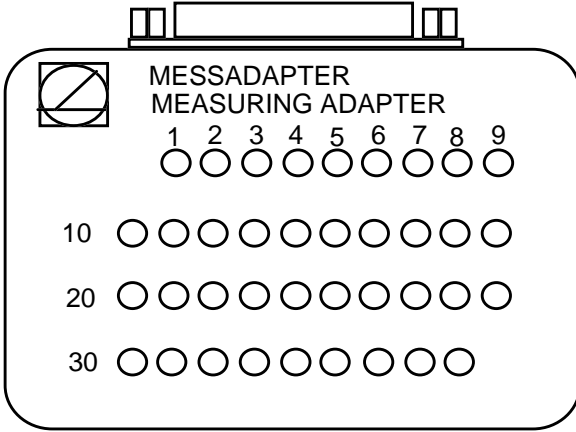

The measuring adapter can be used to test the inputs and outputs of D-Sub connectors (9-pin to 37-pin). On the following page the adapter cables are shown that are required for the different connectors.

Page 146 Issue: 20.08.95

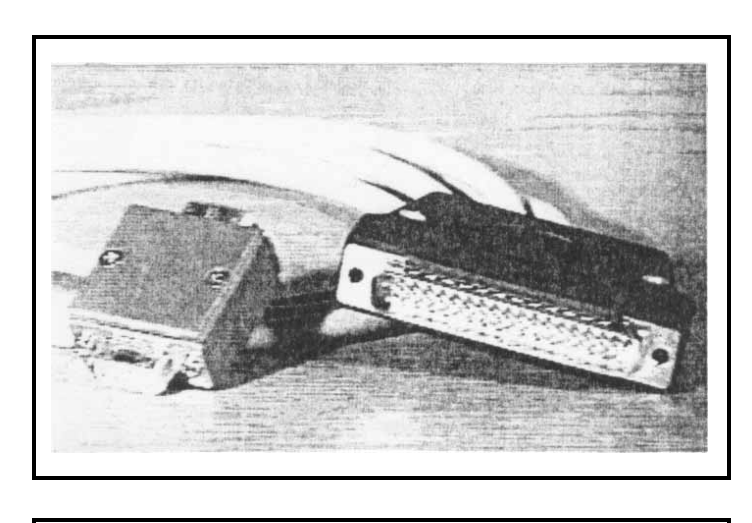

Adaptor Cable,9pin Id.No. 255 481 01

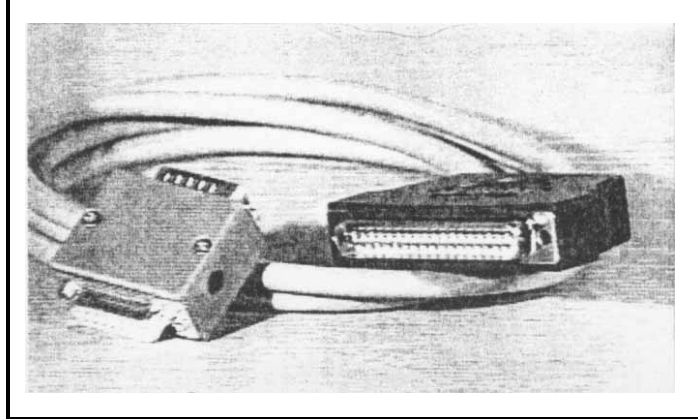

Adaptor Cable, 15pin Id.No. 255 482 01

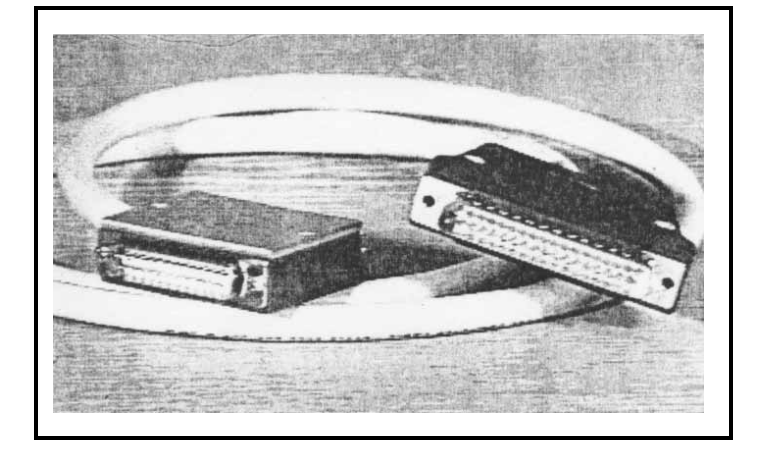

Adaptor Cable, 25pin Id.No. 255 483 01

Adaptor Cable, 37pin Id.No. 255 484 01

Page 147 Issue: 20.08.95

# **20.3 Encoder Diagnostic Set, Id.No. 254 599 01**

#### **Used:**

to test the electrical functions of an encoder

(Further information please see from the operating instructions of the Diagnostic Set.)

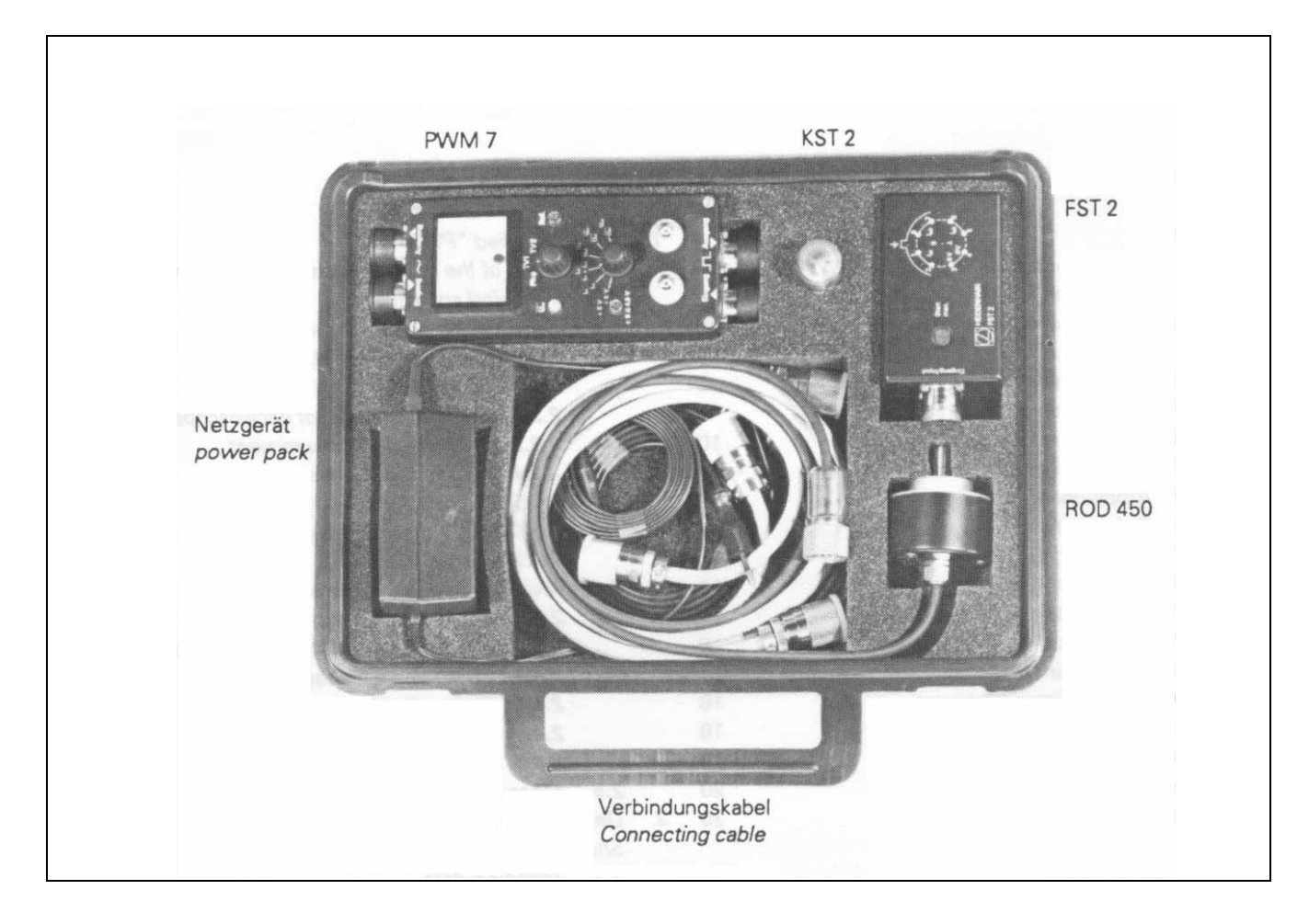

Page 148 Issue: 20.08.95

# <span id="page-152-0"></span>**21. Exchange Instructions**

# **21.1 Important Notes**

# \* **[Observe the safety instructions!](#page-0-0)**

## **21.1.1 Required Equipment**

1 external data medium, e.g. FE 401/B or PC with connecting cable

1 tool set (screw driver, socket wrench etc.)

1 MOS protection device (only required for exchanging boards or EPROMs)

### **21.1.2 MOS Protection**

If the processor board, the PLC graphics board, the CLP boards or EPROMs are to be exchanged, a MOS protection is definitely required, since otherwise MOS components on the boards or the EPROMs may be destroyed.

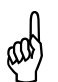

**Caution!**<br>a Avoid any<br>packaging Avoid any unprotected handling of the boards or EPROMs with statically charged objects (packaging material, storage etc.).

#### **MOS Protection**

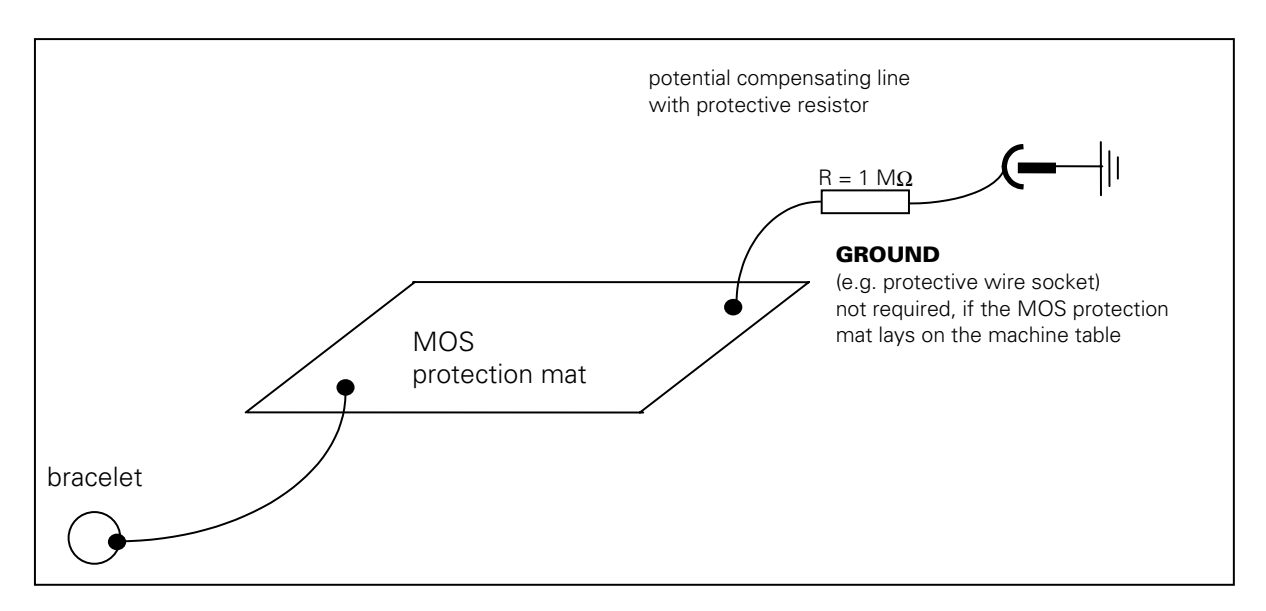

## **21.1.3 Software Compatibility**

Exchange units (LOGIC UNIT) are always supplied with the most recent software version. Exchange boards, however, are delivered **without** software and without software enable module. Therefore, the EPROMs and the software enable module of the defective board must be inserted into the exchange board at site. Always remove the EPROMs and the software enable module before sending us boards for repair!)

Page 149 Issue: 20.08.95

### **21.1.4 Backing up RAM Data**

Before the LOGIC UNIT, an assembly (e.g. processor board, power supply etc.) or the NC software are exchanged, all RAM data (files, settings etc.) must be backed up.

The following files may be stored in RAM and must be backed up on a external data medium:

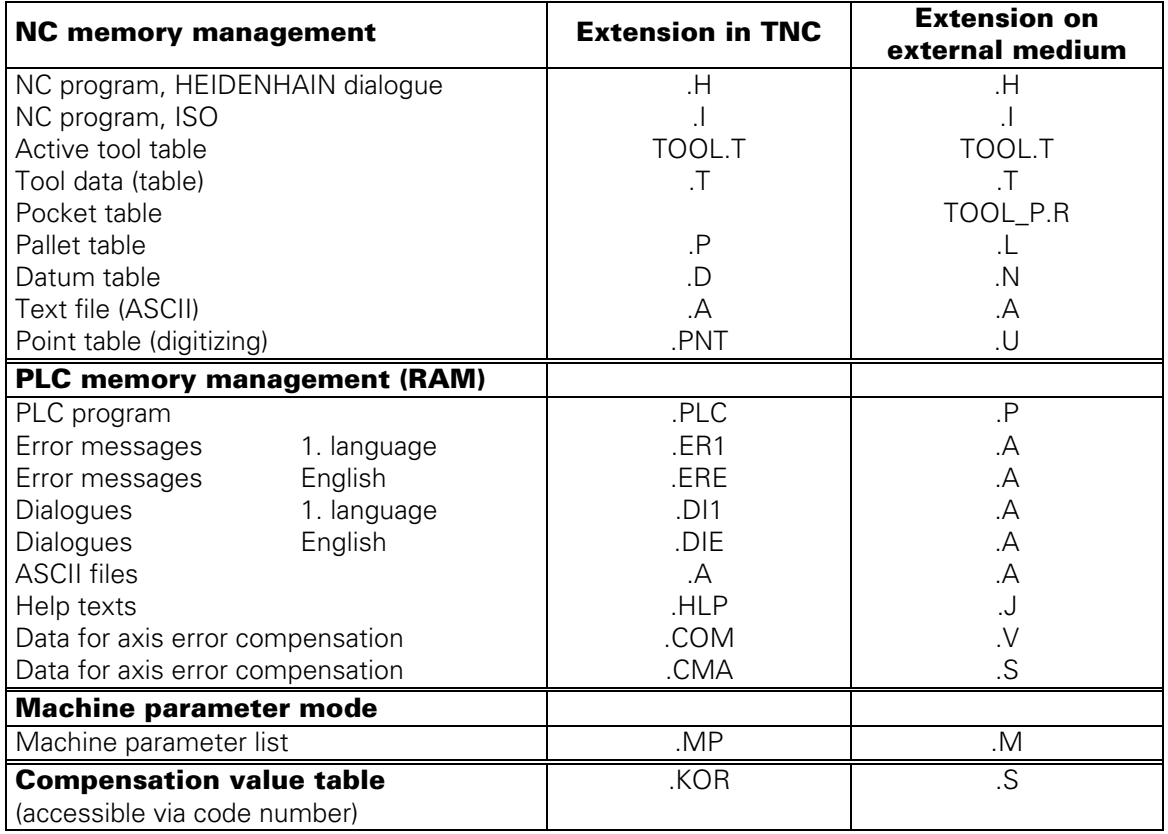

Letters representing additional information on the files and programs are displayed in the status display:

- E: The file or the program was selected in PROGRAMMING.
- S: The file or the program was selected and activated in TEST RUN.
- M: The file or the program was selected and activated in PROGRAM RUN/FULL SEQUENCE or in PROGRAM RUN/SINGLE BLOCK.
- P: The file or the program is protected against deleting and editing.
- IN: The file or the program was programmed in inches.
- W: The file or the program was not completely transferred to the external medium and thus is no longer available.

Page 150 Issue: 20.08.95

The data can be read ou[t as described in section 17.3.](#page-103-0)

The **BACKUP routine** is a very useful function to read out all data.

After pressing MOD in the operating mode "Machine Parameter Editing" (code number 95148) the menu for interface configuration is displayed, comprising the soft keys

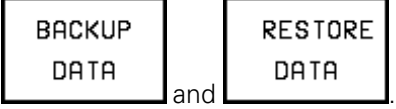

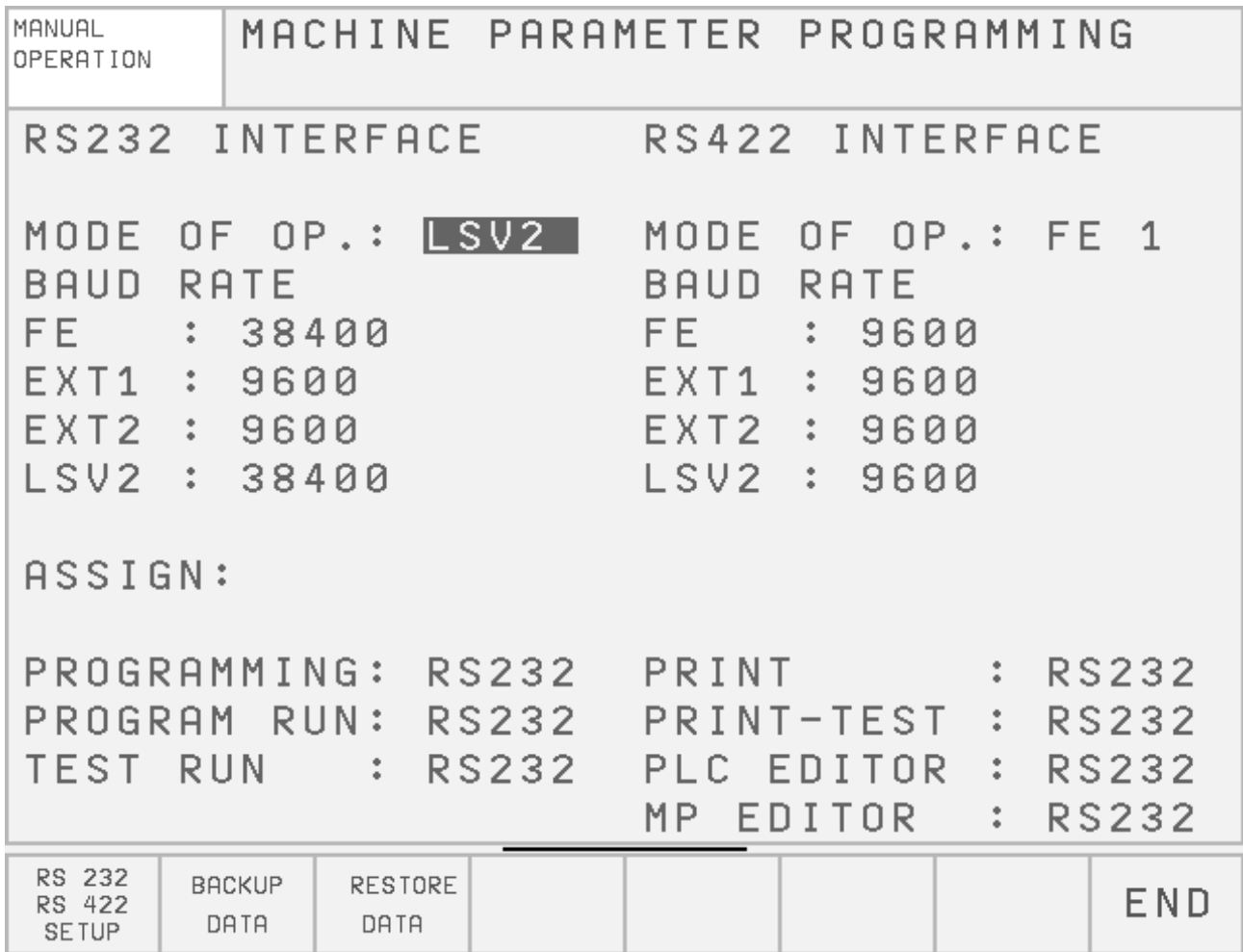

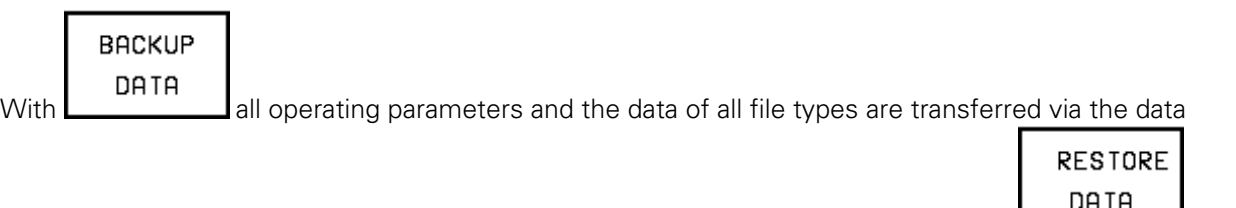

interface and filed in \$BACKUP.A. To reload the data into the TNC, press the soft key **..........** 

Page 151 Issue: 20.08.95

<span id="page-155-0"></span>Moreover, the pre-set values and the entry values for the supplementary operating modes must be determined so that they can be re-entered after the exchange.

Switch off and on the main switch of the machine tool.

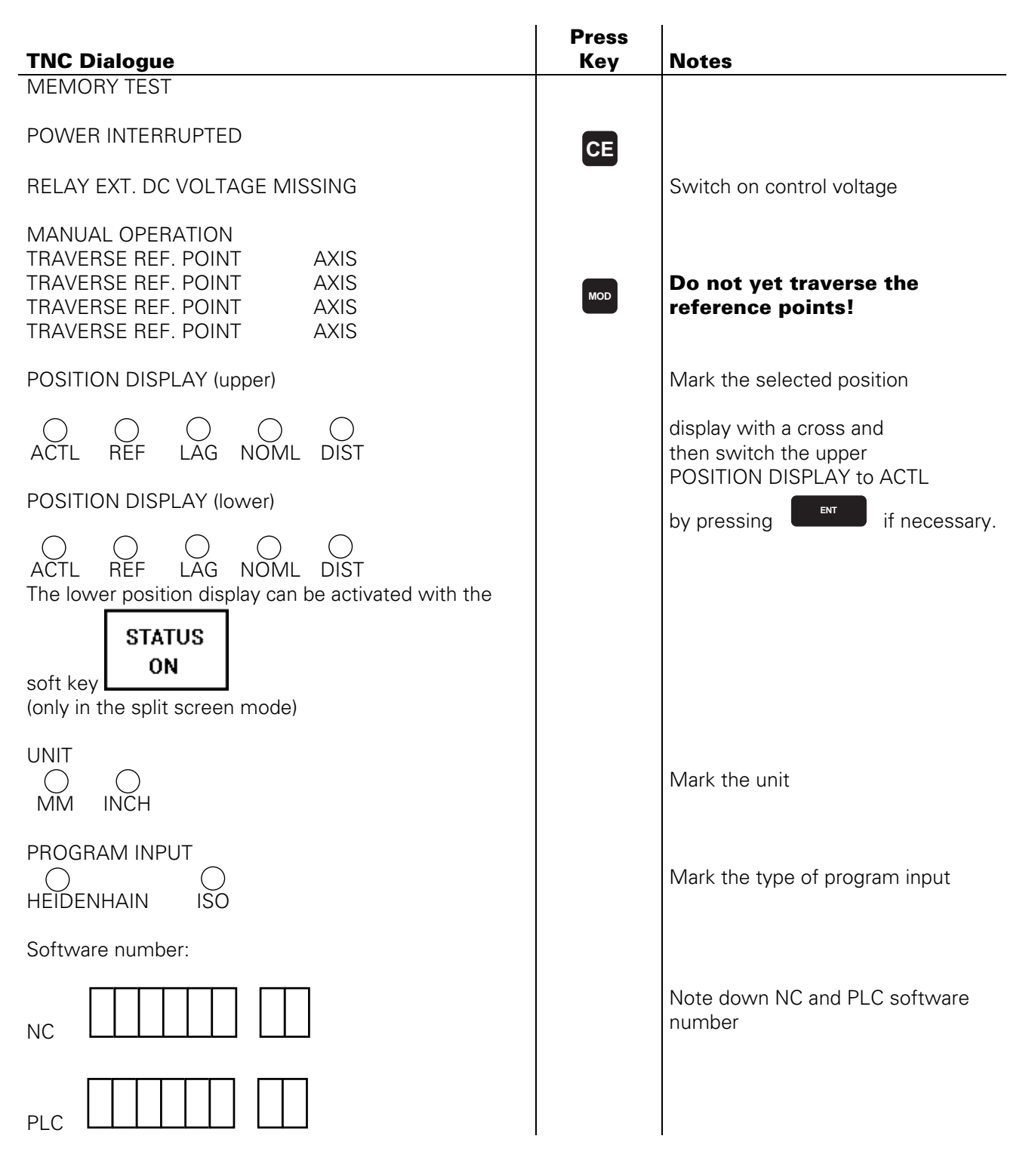

Page 152 Issue: 20.08.95

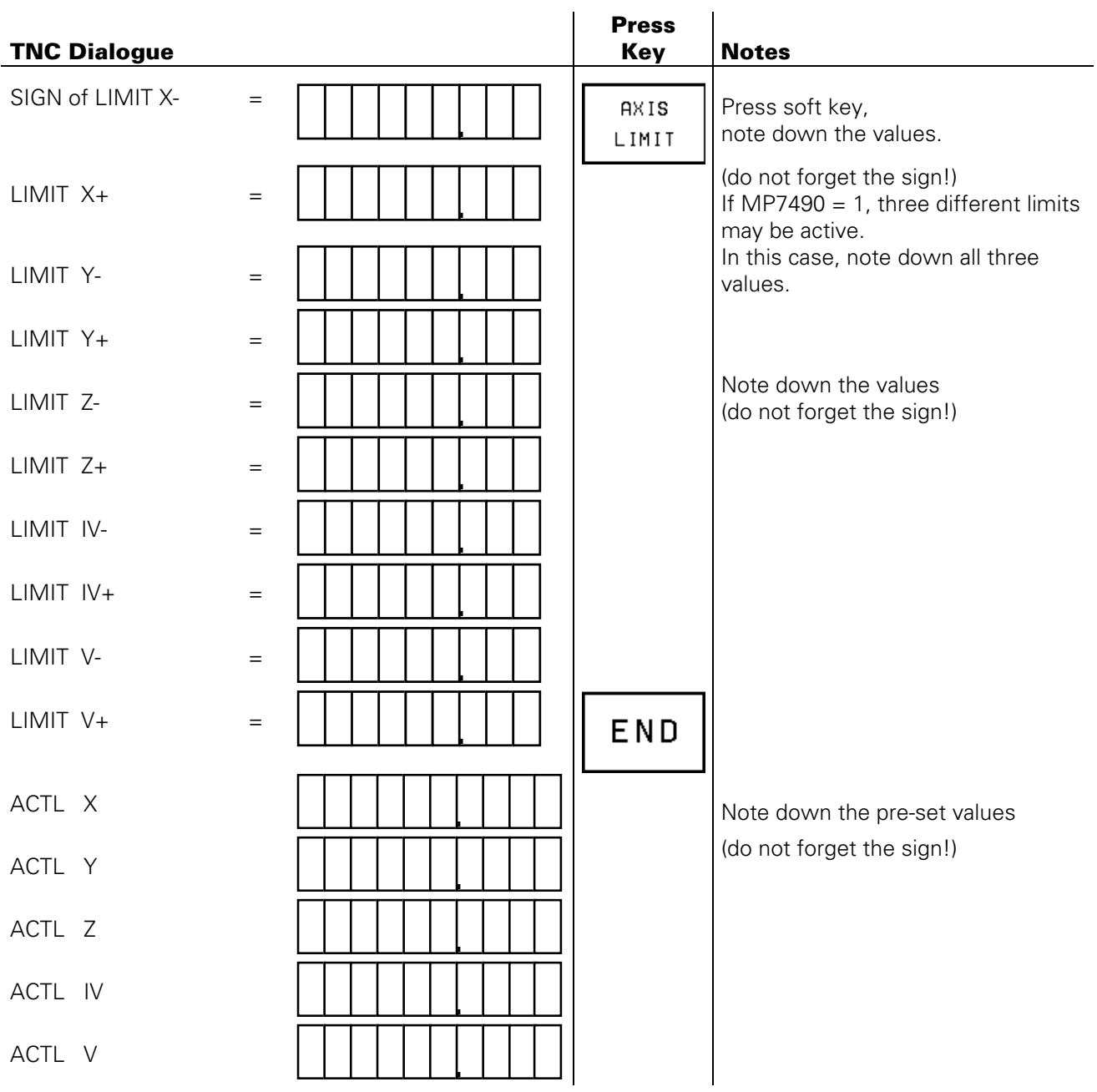

Page 153 Issue: 20.08.95

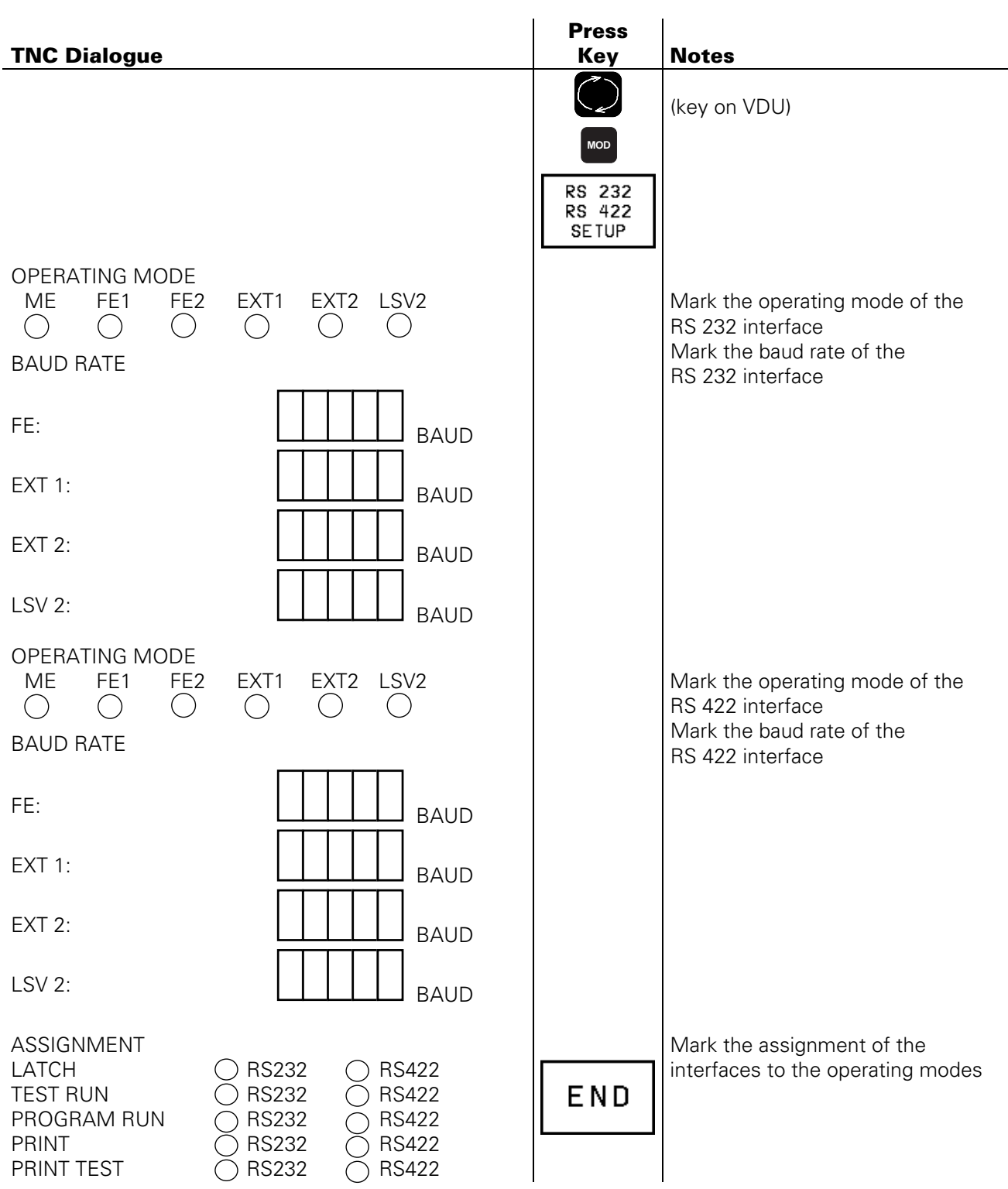

## **21.1.5 Labelling the Connecting Cables**

If the connecting cables are labelled incompletely or not at all, they have to be marked such that the correct plug connections can be re-established after having exchanged the logic unit or another assembly. Pin layout: see section 6

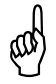

**WARNING:**<br>
Switching the connecting cables may destroy the unit!

Page 154 Issue: 20.08.95

# **21.2 Exchanging the Logic Unit**

### **21.2.1 Observe the exchange instruction[s \(section 21.1\)](#page-152-0) !**

### **21.2.2 Dismounting the Logic Unit**

- a) Switch off the main switch.
- b) Loosen all plug connections and [clamped joints at the logic unit.](#page-22-0)

Round connector Loosen knurled coupling rings (TNC 415B/F only)

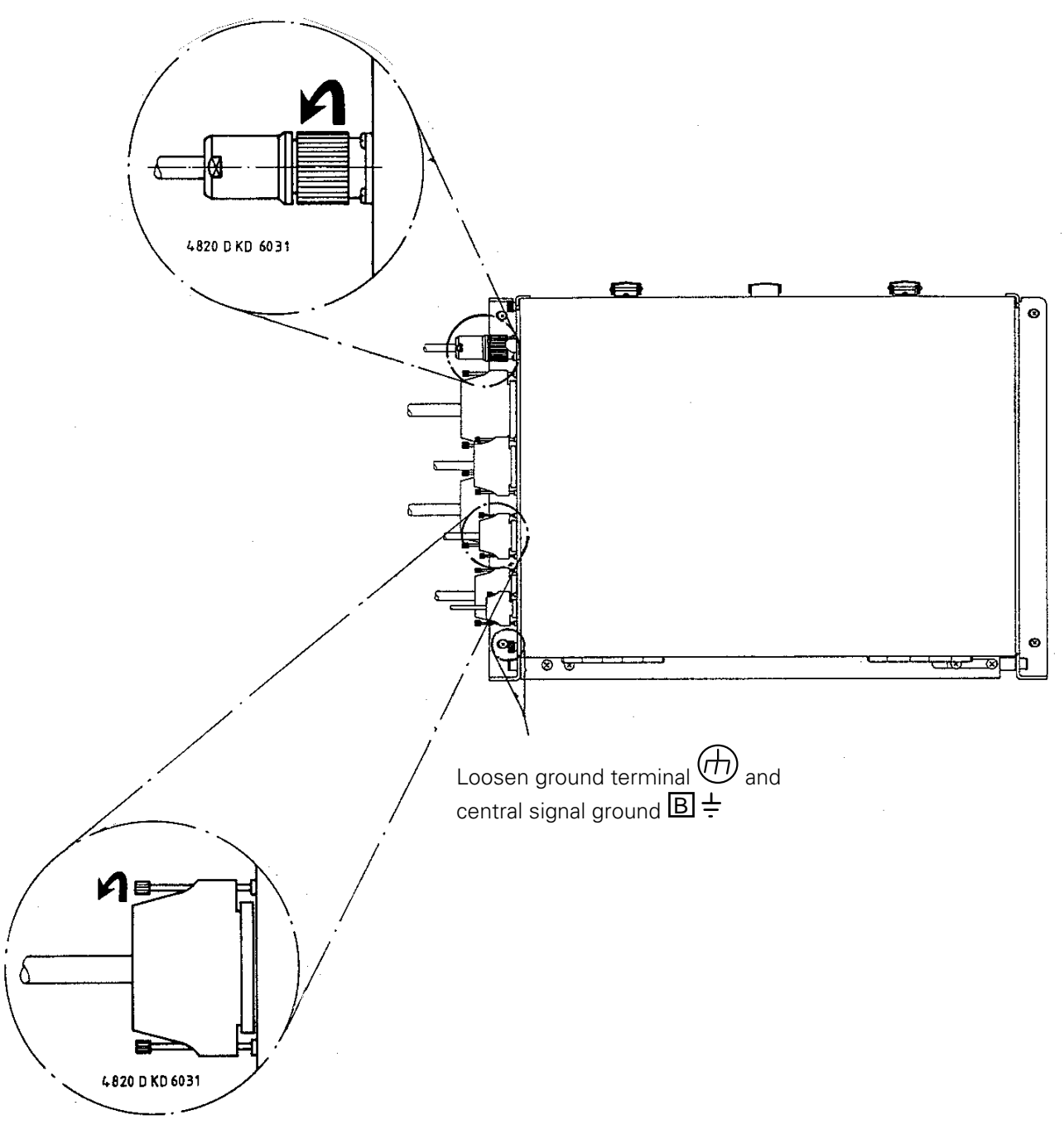

D-Sub connector Loosen knurled screws

#### **NOTE**:

If a PL400/410 is mounted on the upper side of the housing, it must be removed before dismounting the logic unit.

L

Page 155 Issue: 20.08.95

c) Loosen the 4 mounting screws on the logic unit

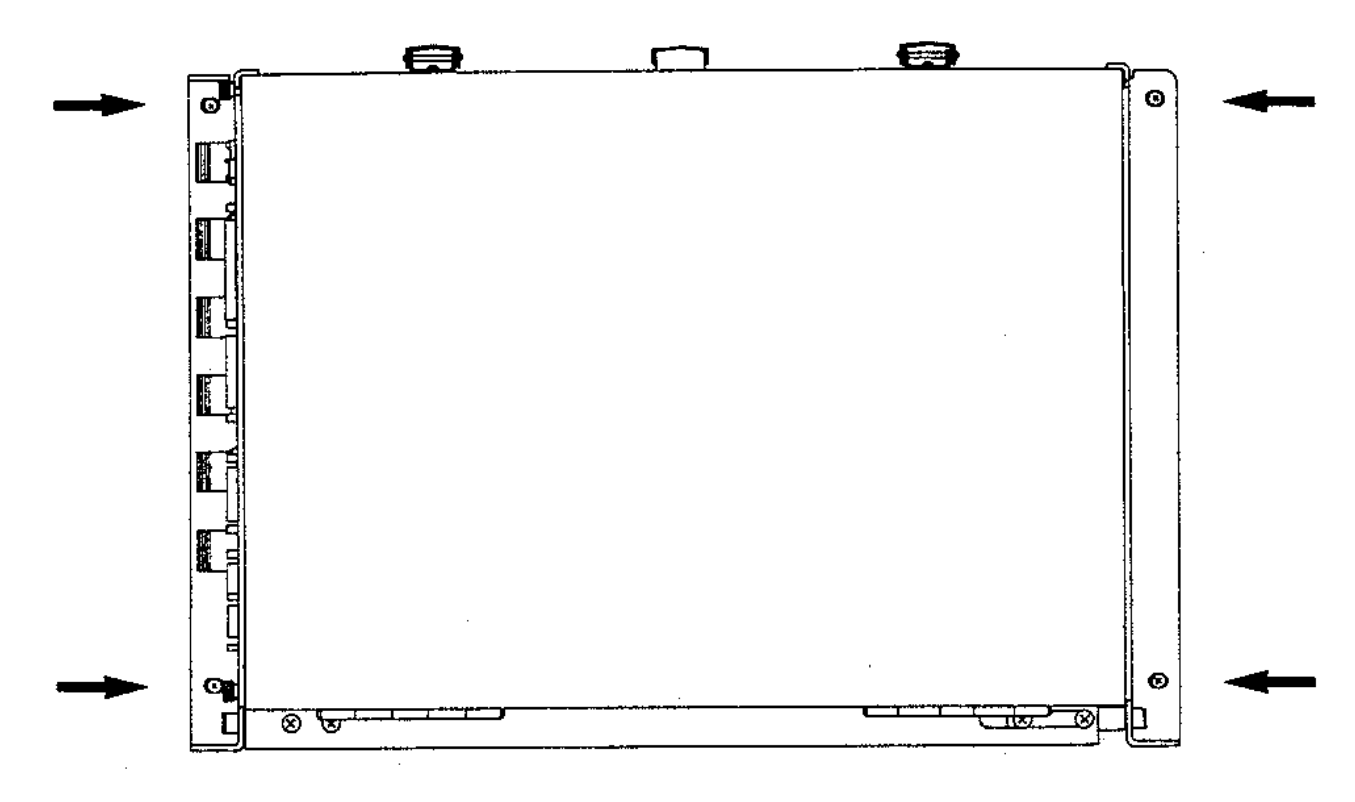

d) Remove the old logic unit and insert the new logic unit.

### **21.2.3 Mounting the Logic Unit**

The logic unit is mounted in the reverse order that is was dismounted.

- a) Insert and secure the logic unit.
- b) Engage the connectors.

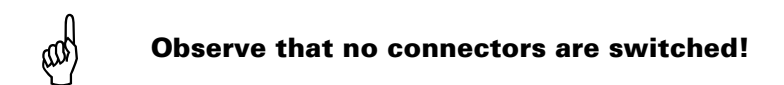

- c) Switch on the main switch.
- d) Read in the machine tool data (machine parameters, PLC program, NC programs and tables) that have been backed up before the exchange.
- e) Enter the pre-set values and the supplementary operating modes from [the table in section 21.1.4](#page-155-0) (**before** traversing the reference marks).
- f) Offset adjustment with code number [\(see section 18.5\).](#page-130-0)

Exchange is now finished.

Page 156 Issue: 20.08.95

# **21.3 Exchanging the Processor Board**

### **21.3.1 Observe the exchange instruction[s \(section 21.1\)!](#page-152-0)**

#### **21.3.2 Dismounting the Processor Board**

- a) Switch off the main switch on the machine tool.
- b) Disengage the connectors on [the processor board \(X21, X22, X23\).](#page-22-0)

Undo lock

c) Undo the lock and open the logic unit.

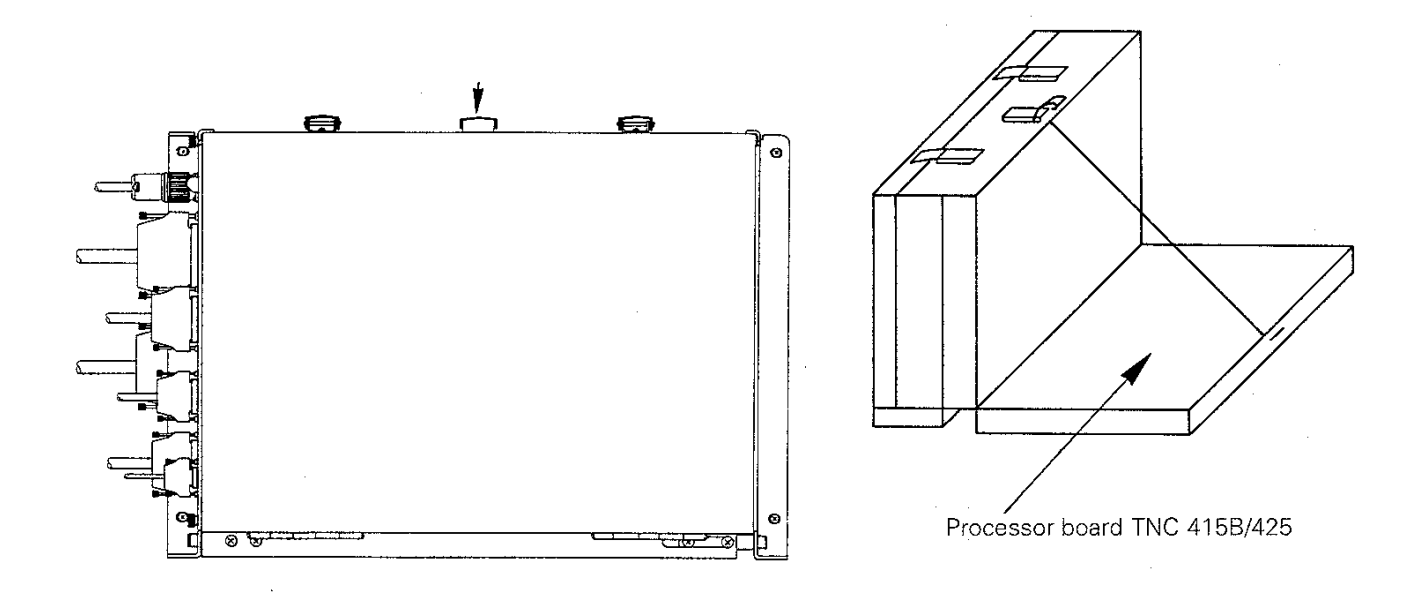

d) Disengage internal connectors

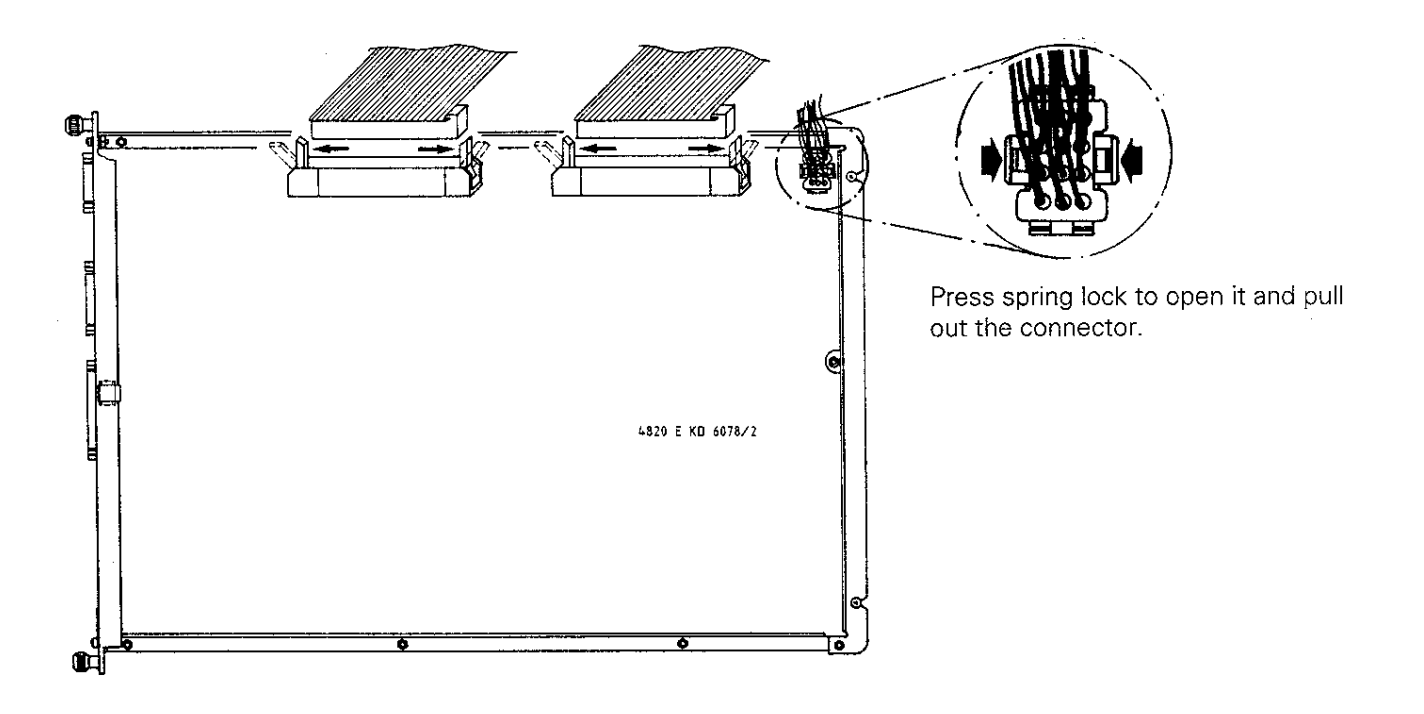

Page 157 Issue: 20.08.95

e) Loosen/remove fixing screws

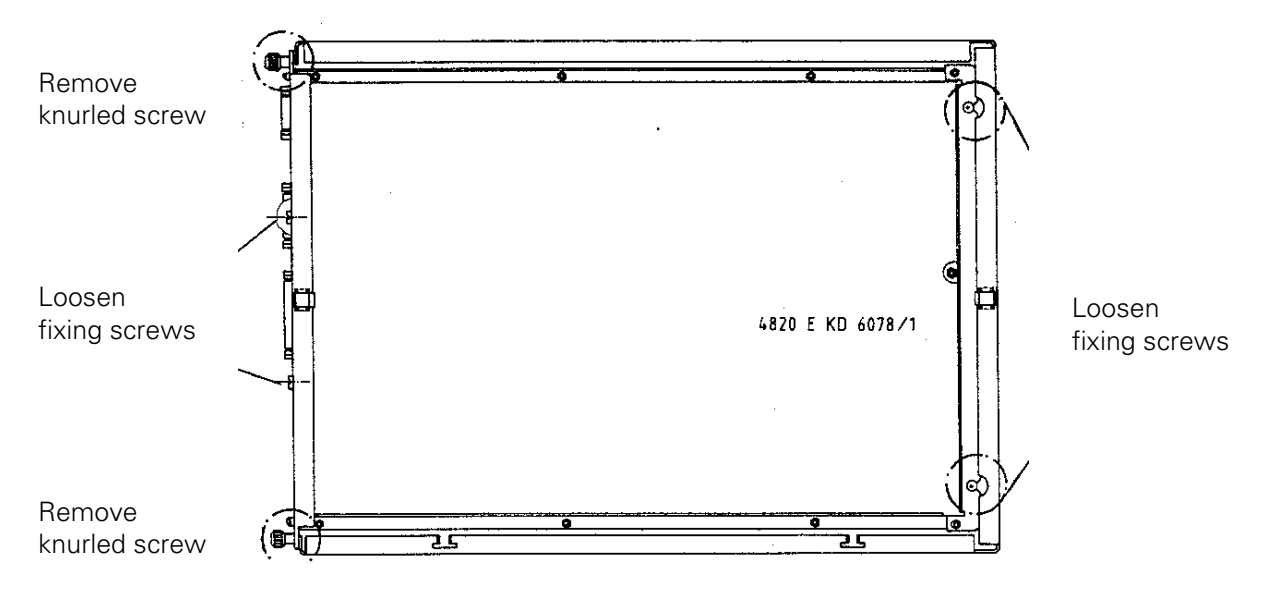

f) Lift out the processor board; exchange the EPROMs, if required [\(see section 21.8\). Inse](#page-173-0)rt the new board.

### **21.3.3 Mounting the Processor Board**

The processor board is mounted in the reverse order that is was dismounted.

- a) Insert and secure the processor board.
- b) Engage the connectors.

#### $\textcircled{b}$  Observe that no connectors are switched!

- c) Close the logic unit and the lock.
- d) Switch on the main switch.
- e) Read in the machine data (machine parameters, PLC program, NC programs and tables) that have been backed up before the exchange.
- f) Enter the pre-set values and the supplementary operating modes fro[m the table in section 21.1.4](#page-155-0) (**before** traversing the reference marks).
- g) Offset adjustment with code num[ber \(see section 18.5\).](#page-130-0)

Exchange is now finished.

#### **Warning!**

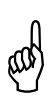

Send and store the boards **only** in the **original packaging** that protects them from acquiring static charge. Never use conventional plastics to wrap the boards in.

Page 158 Issue: 20.08.95

# <span id="page-162-0"></span>**21.4 Exchanging the CLP Board**

## **21.4.1 Observe the exchange instructions (section 21.1)!**

# **21.4.2 Dismounting the CLP Board**

- a) Switch off the main switch at the machine tool.
- b) Disengage the connectors at the CLP board.
- c) Undo the locks and open the logic unit.

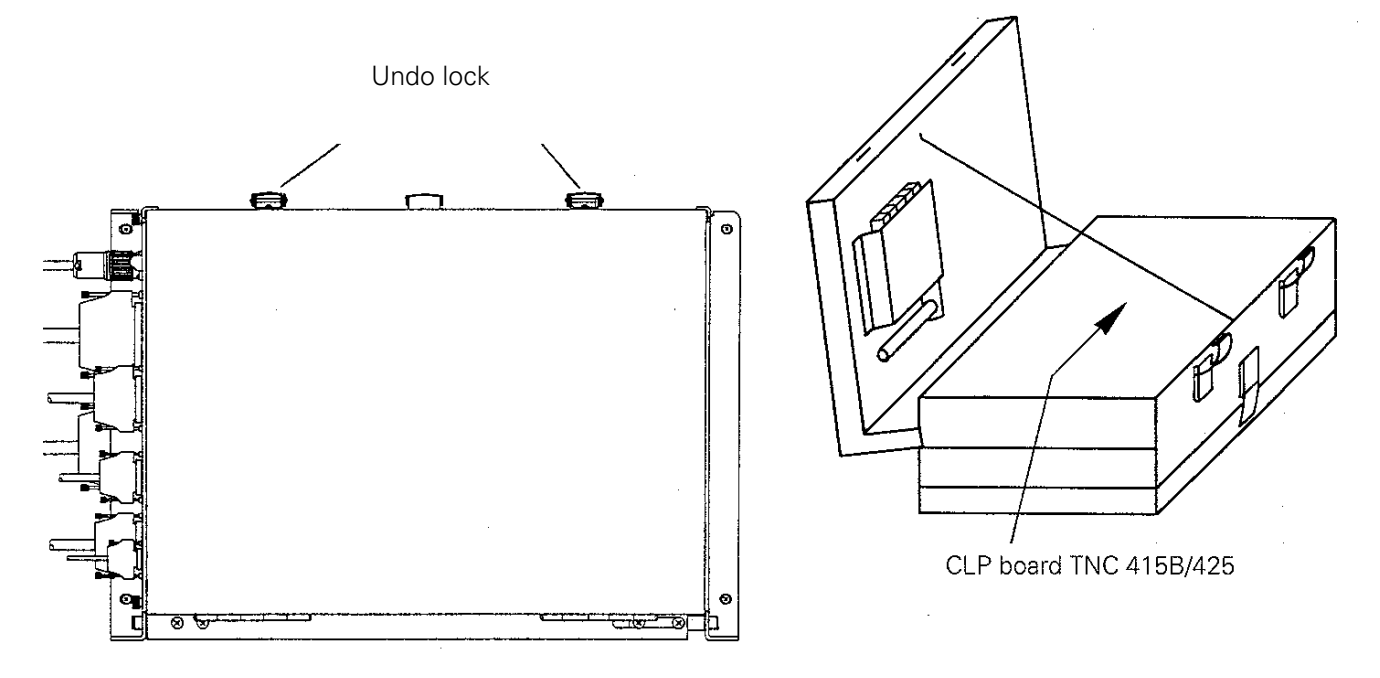

d) Disengage internal connectors

CLP board TNC 415B

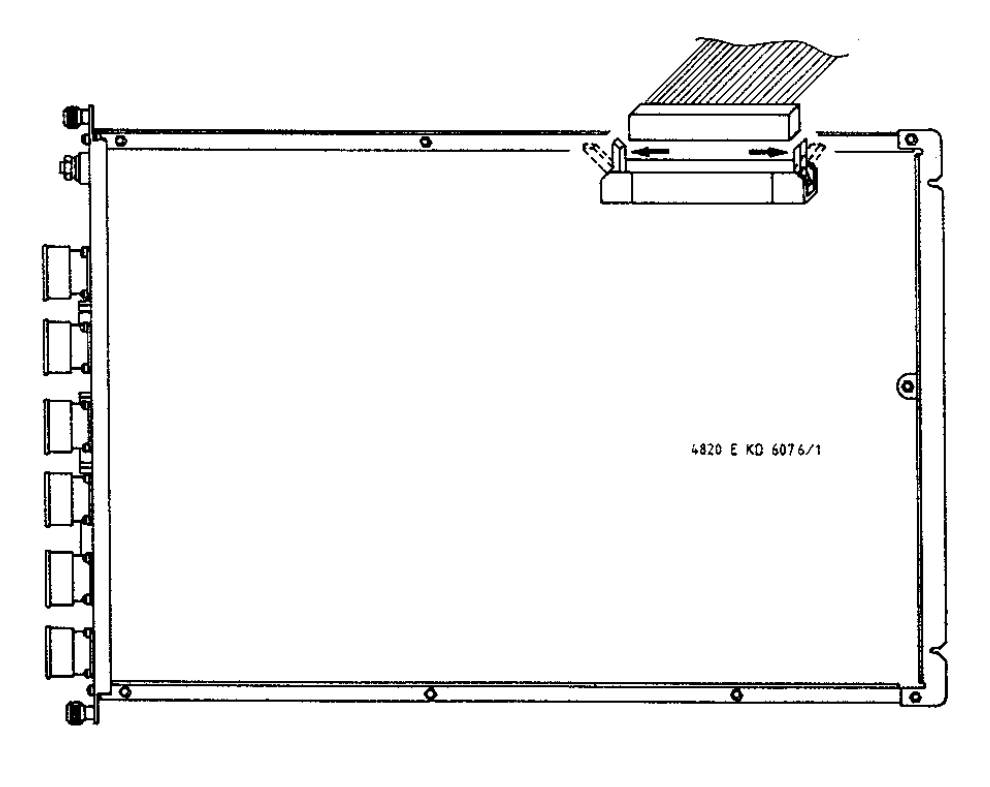

Page 159 Issue: 20.08.95

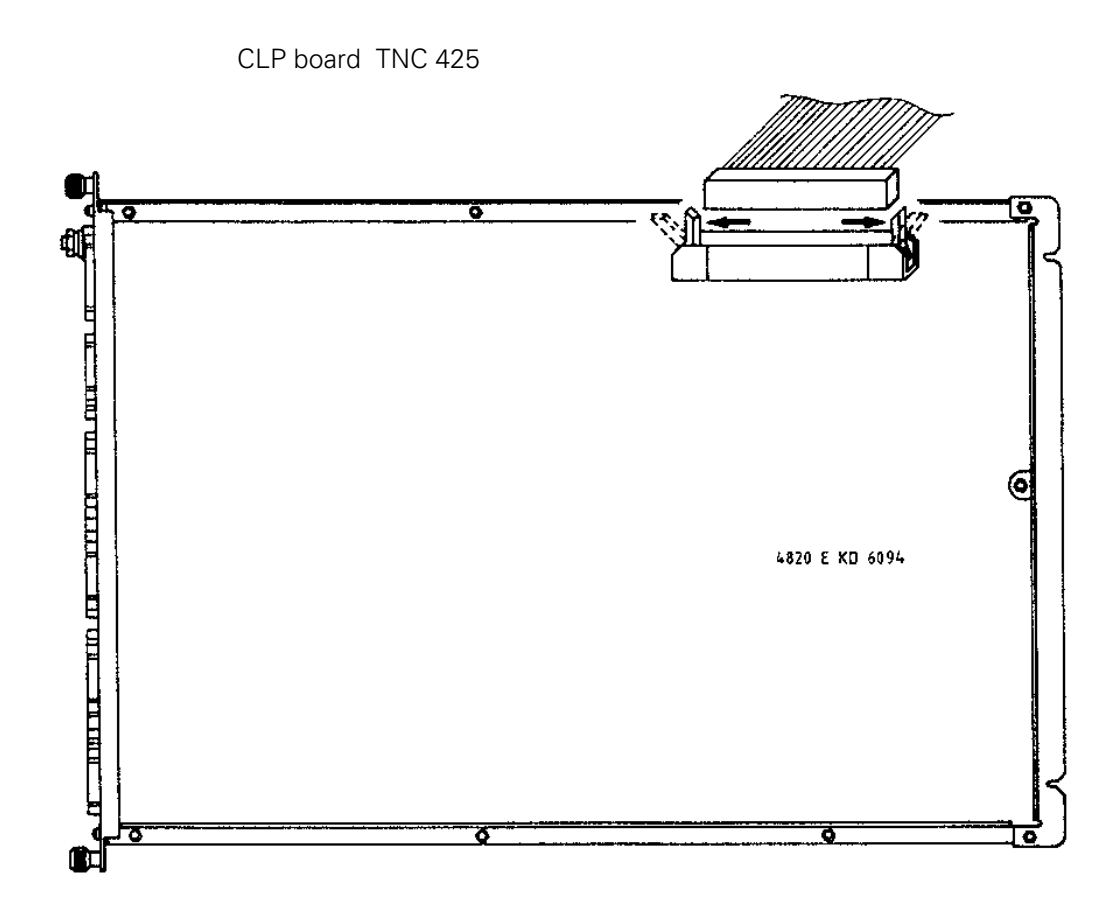

e) Loosen/remove the fixing screws.

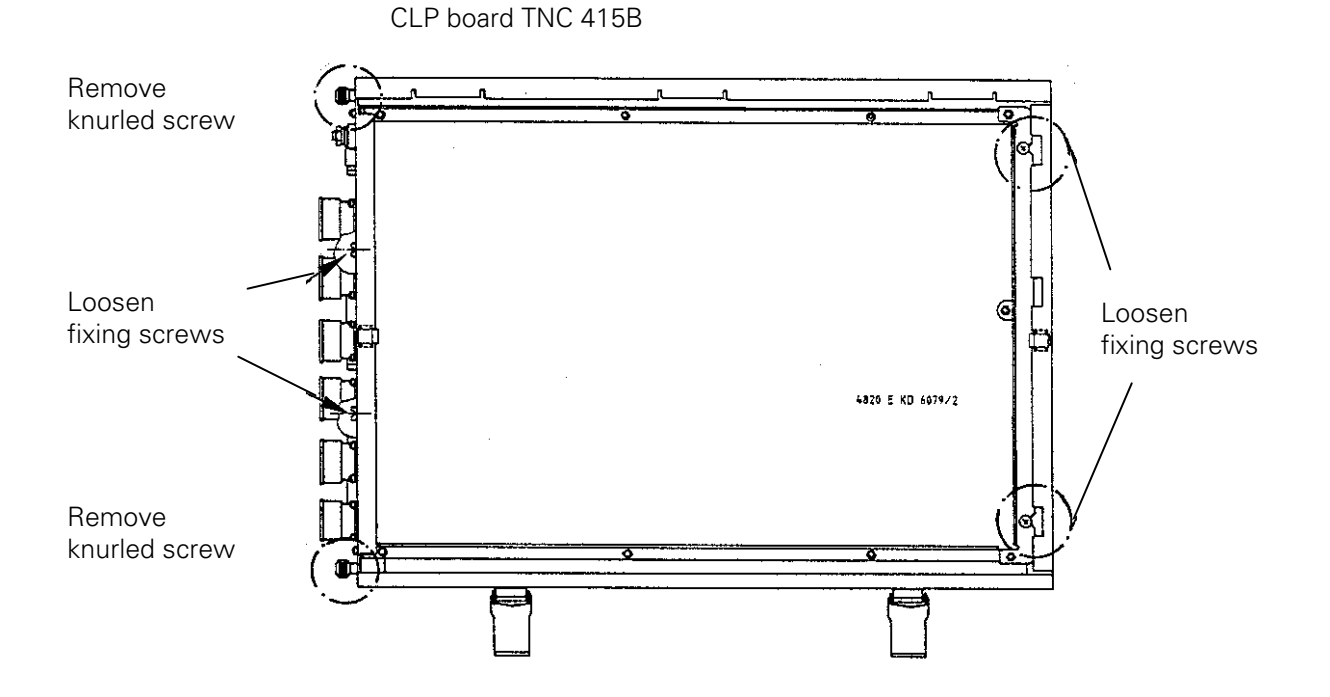

Page 160 Issue: 20.08.95

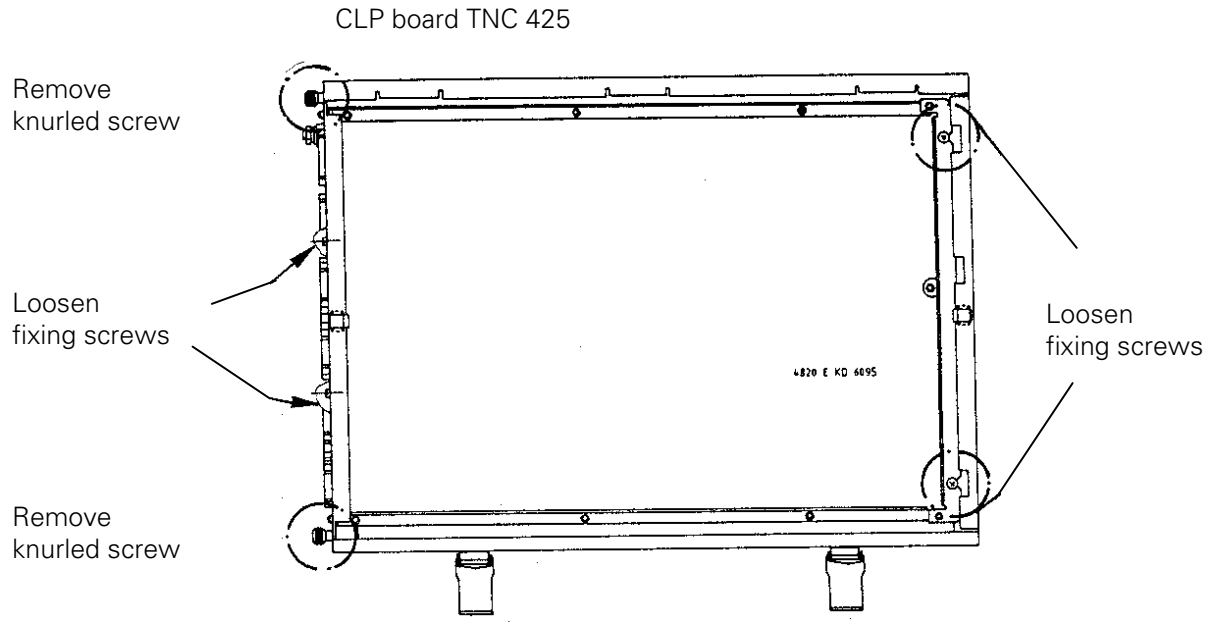

f) Lift out the CLP board; exchange the EPROM, if require[d \(see section 21.8\).](#page-173-0) Insert the new board.

## **21.4.3 Mounting the CLP Board**

The CLP board is mounted in the reverse order that is was dismounted.

- a) Insert and secure the CLP board.
- b) Engage the connectors.

# **(1) Observe that no connectors are switched!**

- c) Close the logic unit and the locks.
- d) Switch on the main switch.
- e) Offset adjustment with code numbe[r \(see section 18.5\).](#page-130-0)

Exchange is now finished.

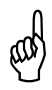

**Warning!**<br> **Example 18 Send and s**<br> **Acquiring 5** Send and store the boards **only** in the **original packaging** that protects them from acquiring static charge. Never use conventional plastics to wrap the boards in.

Page 161 Issue: 20.08.95

# <span id="page-165-0"></span>**21.5 Exchanging the PLC Graphics Board**

## **21.5.1 Observe the exchange instruction[s in section 21.1!](#page-152-0) 21.5.2 Dismounting the PLC Graphics Board**

- a) Switch off the main switch of the machine tool.
- b) Disengage th[e connectors on the PLC graphics board.](#page-22-0)
- c) Undo the lock and open the logic unit.

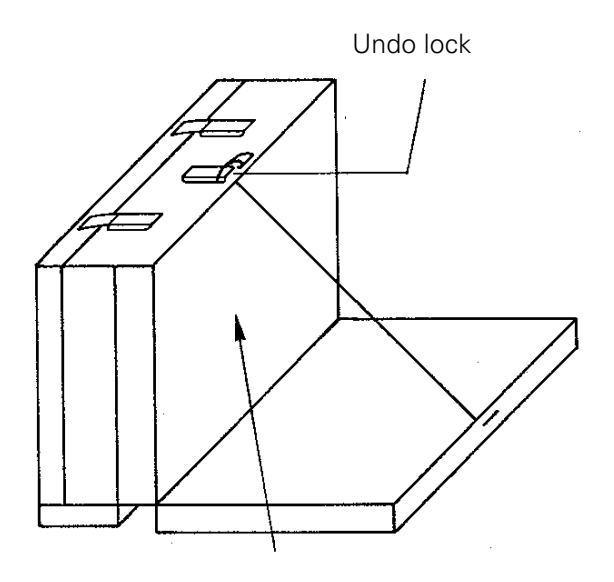

PLC graphics board

d) Disengage internal connectors.

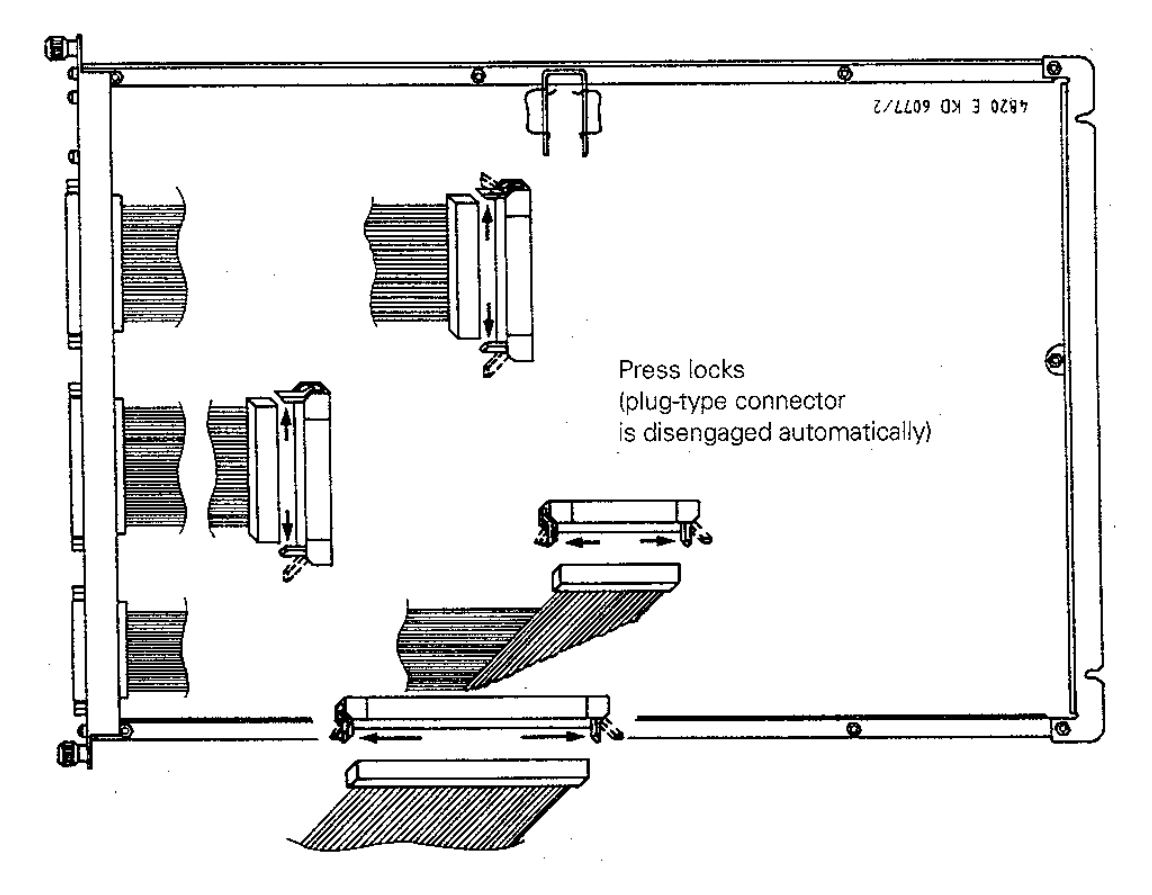

Page 162 Issue: 20.08.95

Remove knurled screw Loosen Remove fixing screws 4820 E KD 6077/1 fixing screws Remove knurled screw ağ

e) Loosen/remove fixing screws

f) Lift out the PLC graphics board and insert the new board.

### **21.5.3 Mounting the PLC Graphics Board**

The PLC graphics board is mounted in the reverse order that it was dismounted.

- a) Insert and secure the PLC graphics board.
- b) Engage the connectors.

# Observe that no connectors are switched!

- c) Close the logic unit and the lock.
- d) Switch on the main switch.
- e) Carry out offset adjustment with code numb[er \(see section 18.5\).](#page-130-0)

Exchange is now finished.

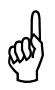

**Warning!**<br> **Example 18 Send and s**<br>
them from Send and store the boards **only** in the **original packaging material** that protects them from acquiring static charge. Never use conventional plastics to wrap the boards in.

Page 163 Issue: 20.08.95

# **21.6 Exchanging the POWER SUPPLY Unit**

#### a) **Observe the exchange instructio[ns in section 21.1!](#page-152-0)**

- b) Switch off the main switch on the machine tool.
- c) Undo the lock and open the logic unit.

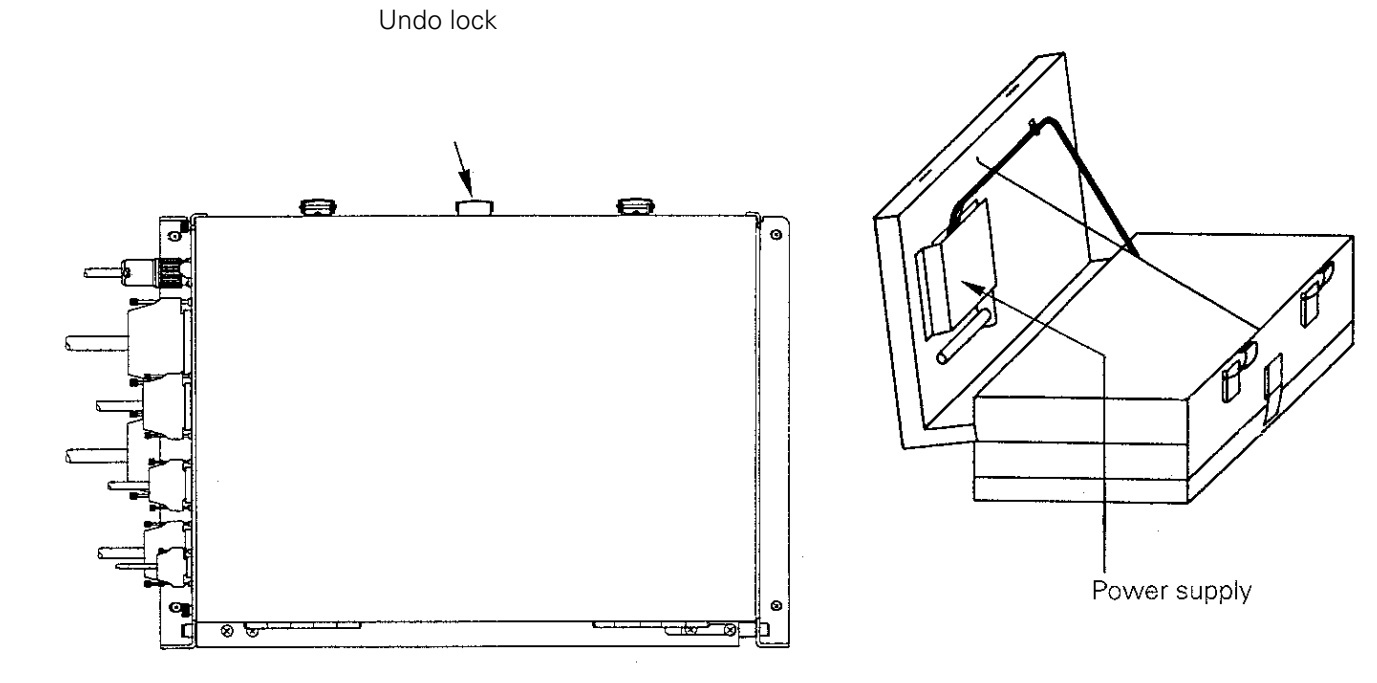

d) Disengage the connection to the power supply unit at the processor board.

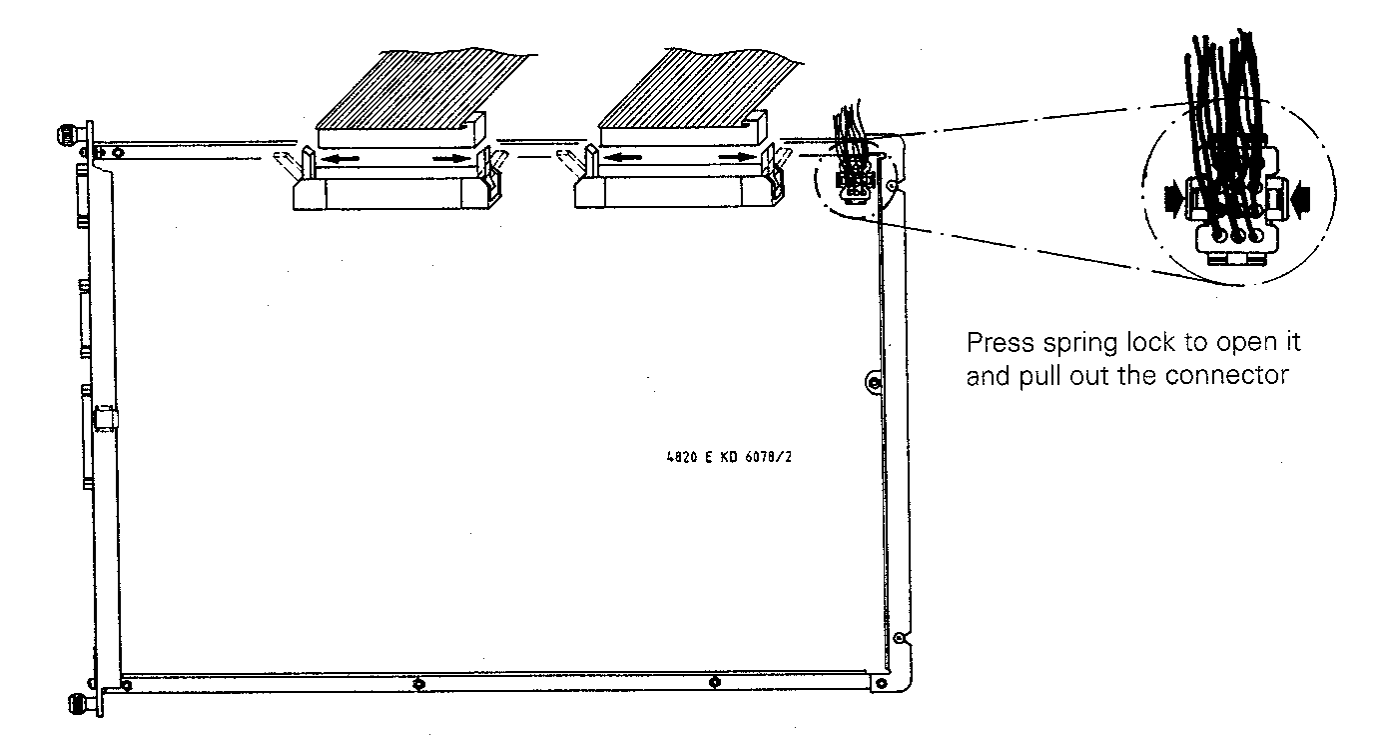

e) Pull the cable harness to the power supply through the housing.

 $\textcircled{f3}$  To pull the cable harness the PLC graphics board and the CLP board must be removed. [\(see sections 21.4](#page-162-0) [and 21.5\)](#page-165-0)

Page 164 Issue: 20.08.95

f) Disengage the connector of the NC power supply and loosen the mounting screws.

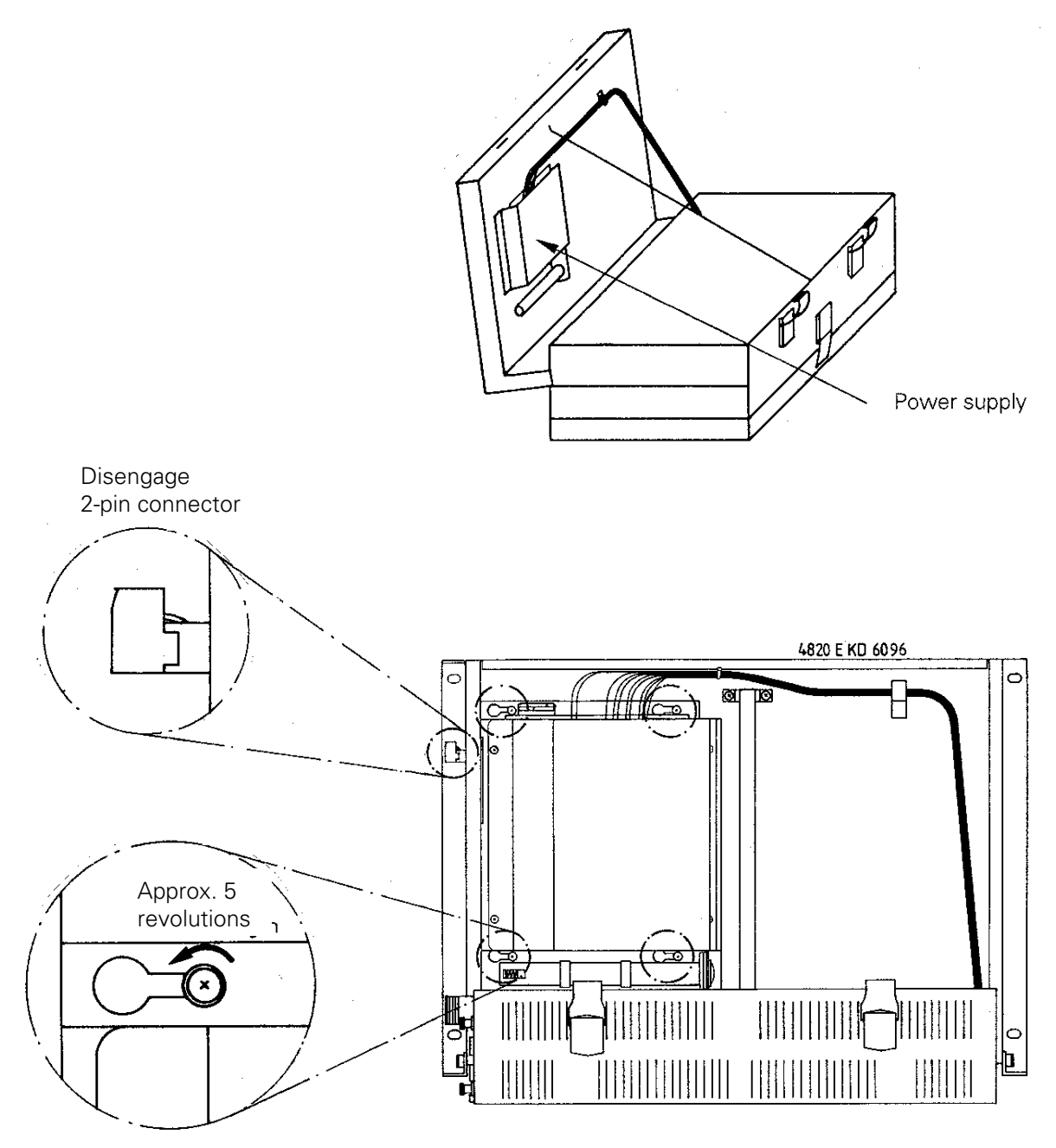

Slide out the power supply unit to the right and insert the new power supply unit.

- g) Fasten the mounting screws.
	- Pull the cable harness through the housing again.
	- Engage the connectors.
	- Close the logic unit, switch on the main switch.

Exchange is now finished.

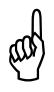

 $\left< \begin{matrix} 0 \end{matrix} \right>$  . Observe that no connectors are switched!

**Warning!**<br> **Warning!**<br>
Send and s<br>
them from Send and store the boards **only** in the **original packaging material** that protects them from acquiring static charge. Never use conventional plastics to wrap the boards in.

# **21.7 Exchanging the PLC I/O Boards**

## **21.7.1 Exchanging the PLC I/O Board PL 400**

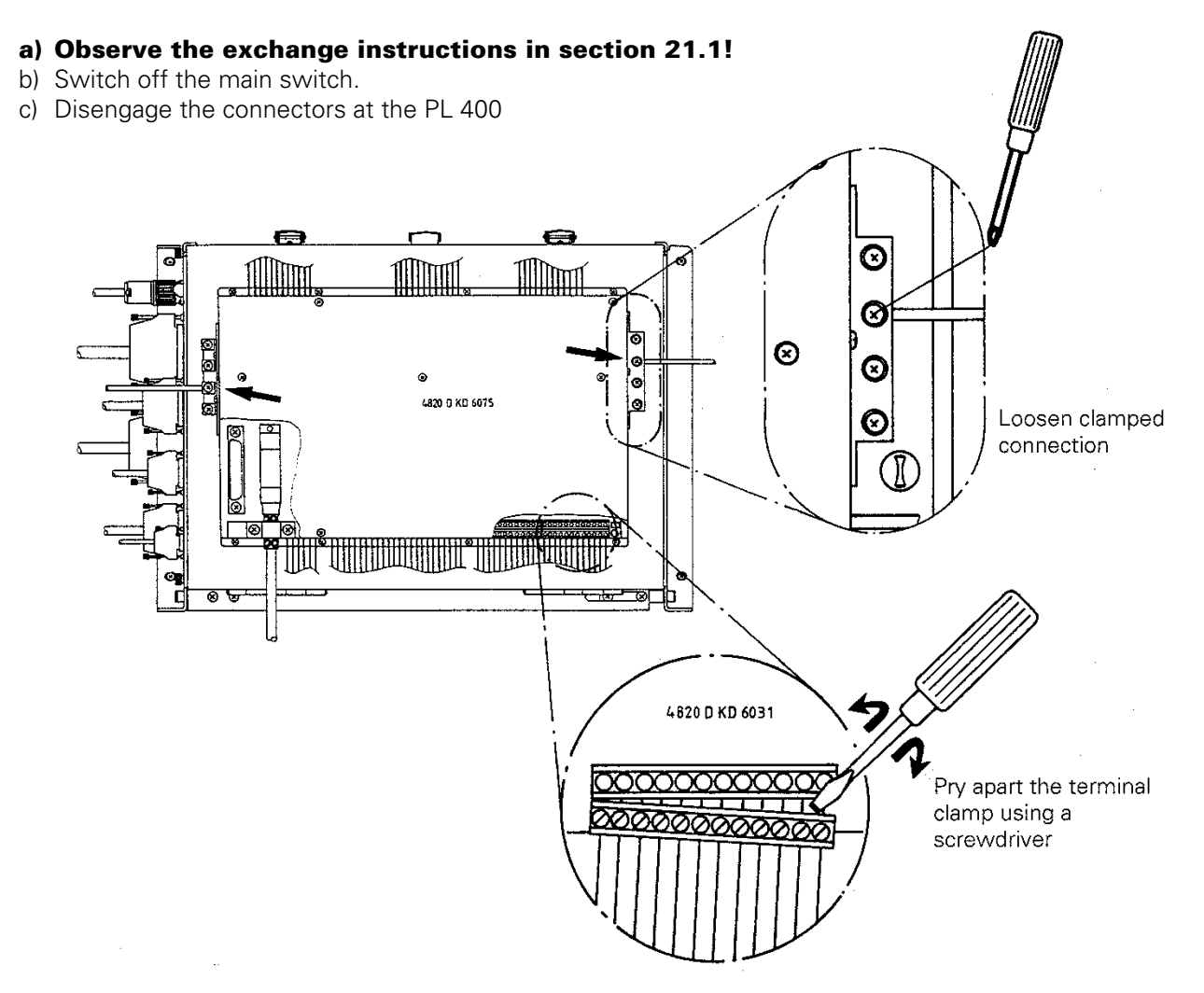

d) Unscrew the cover of the PL 400 and disconnect the cable to the PLC graphics board from the PL 400.

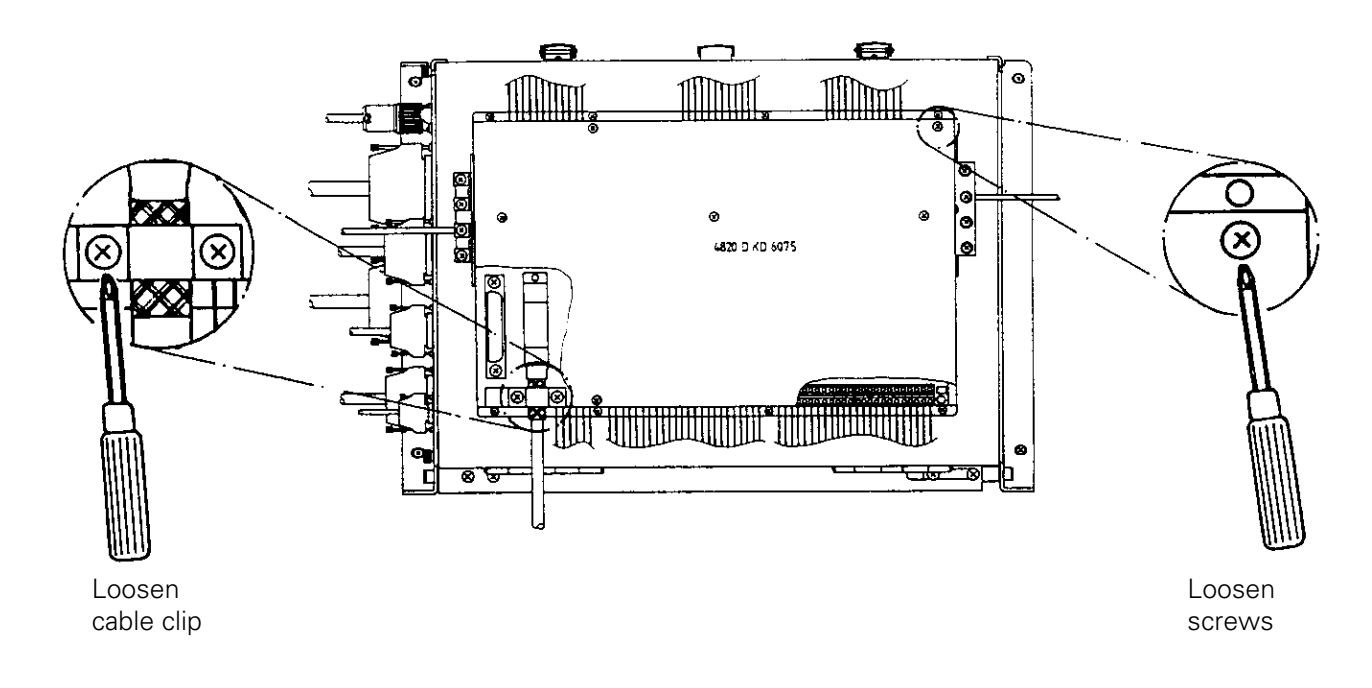

Page 166 Issue: 20.08.95

- $\boldsymbol{\Theta}$  $\blacksquare$ **IMMINI** Loosen screws ò  $\bullet$ G ¦o 4820 D KD 6075 l ol Œ k q  $\mathbf{I}$ ⊗ ভ ≖ জা h
- e) Unscrew the PL 400 from the logic unit. 1)

- f) The new PLC I/O board PL 400 is mounted in reverse order:
	- Mount the PL 400 to the logic unit. 1)
	- Engage the connectors.
	- Switch on the main switch.

Exchange is now finished.

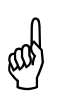

**Warning!**<br> **Example 18 Send and s**<br> **Compare 18 Hotel**<br> **Compare 18 Hotel** Send and store the boards **only** in the **original packaging material** that protects them from acquiring static charge. Never use conventional plastics to wrap the boards in.

1) The PL 400 may also be located in the switch cabinet.

Page 167 Issue: 20.08.95

## **21.7.2 Exchanging the PLC I/O Board PL 410**

#### **a) Observe the exchange instructions in [section 21.1!](#page-152-0)**

- b) Switch off the main switch.
- c) Loosen the connectors at the PL 410.

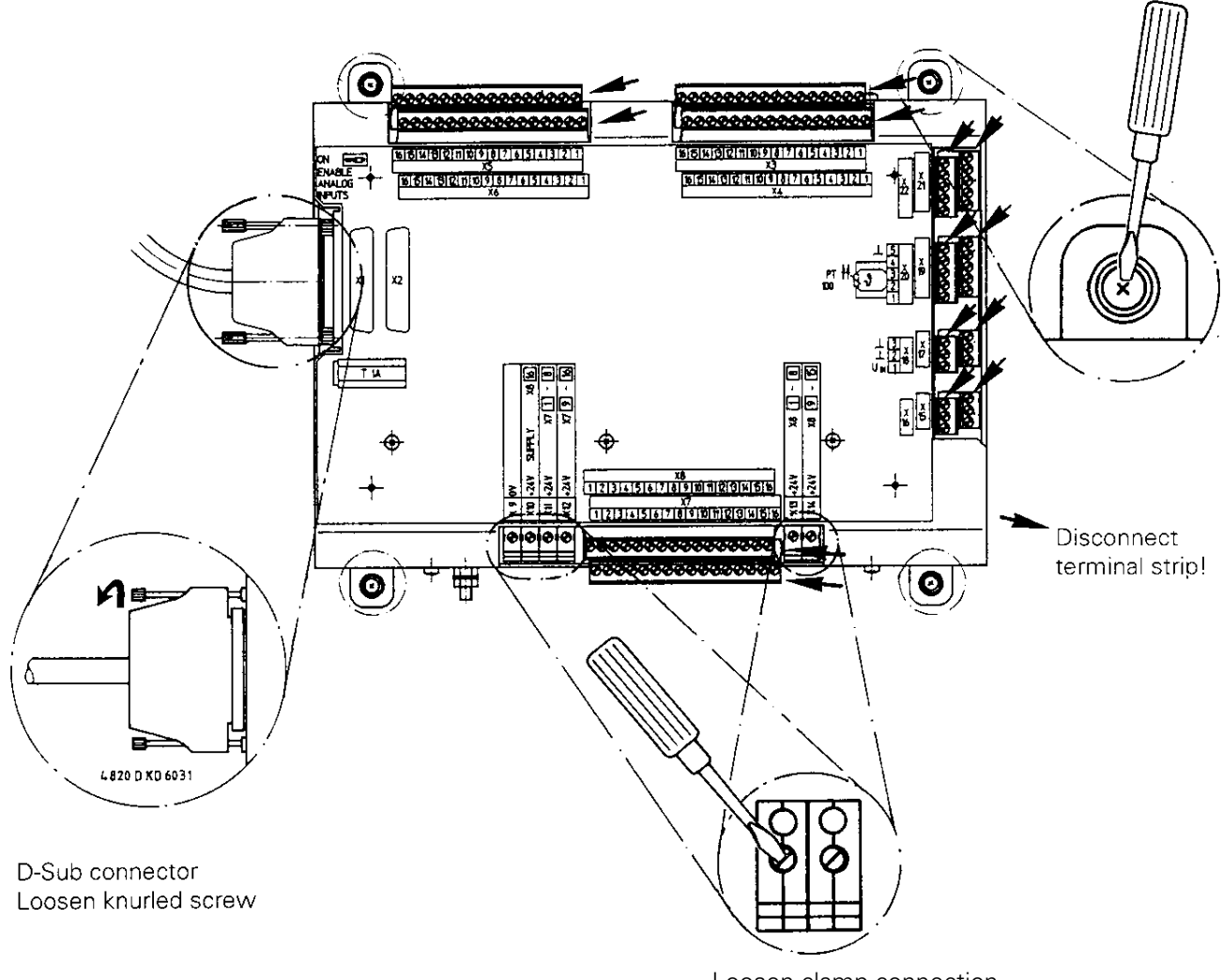

Loosen clamp connection

d) Loosen the PL 410 mounting screws

e) The new PLC I/O board PL 410 is mounted in reverse order:

- Engage all connectors.
- Check the correct position of the switch ENABLE ANALOGUE INPUTS.
- (ON position: analogue part activated, other position: analogue part not activated) • Switch on the main switch.

Exchange is now finished.

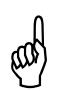

**Warning!**<br> **Warning!**<br>
Send and s<br>
them from Send and store the boards **only** in the **original packaging material** that protects them from acquiring static charge. Never use conventional plastics to wrap the boards in.

Issue: 20.08.95

## **21.7.3 Exchanging the Analogue Board PA 110**

#### **a) Observe the exchange instruct[ions in section 21.1!](#page-152-0)**

- b) Switch off the main switch.
- c) Disengage the connectors at the PA 110.

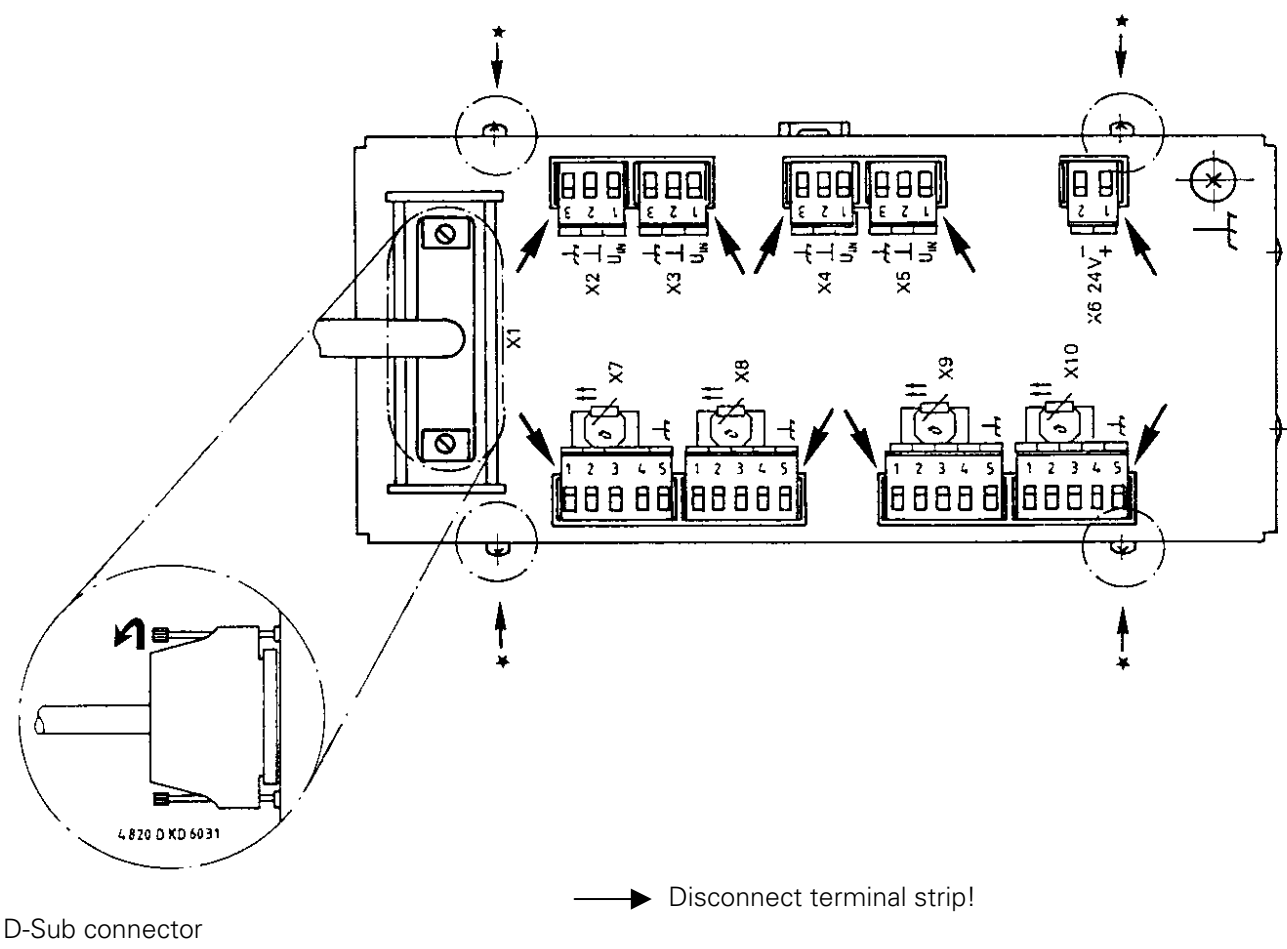

Loosen knurled screw

d) Dismounting the PA 110

The PA 110 may be fixed in two ways: 1) via fixing bar

Dismounting: Use a screwdriver to pry the lock upwards and remove the PA 110 from the bar. 2) via four mounting screws:

- Dismounting:  $\bullet$  Loosen the mounting screws in the housing  $(* \rightarrow)$ 
	- Unscrew the base plate and reassemble the PA for shipping.
- e) The new PA 110 is mounted in reverse order:
	- Engage the connectors.
	- Switch on the main switch.

Exchange is now finished.

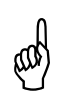

**Warning!**<br> **Warning!**<br>
Send and s<br>
them from Send and store the boards **only** in the **original packaging material** that protects them from acquiring static charge. Never use conventional plastics to wrap the boards in.

Page 169 Issue: 20.08.95

# <span id="page-173-0"></span>**21.8 Exchanging the EPROMs**

# **21.8.1 MOS Protection**

To exchange the EPROMs MOS protection is indispensable, as otherwise the EPROMs could be destroyed by static charge.

Observe the mark on the EPROMs (do not turn them by 180°); be sure not to damage any components during the exchanged. Use an appropriate tool. After the software exchange the logic unit must be marked with the new NC-software number [\(see sections 5.1](#page-19-0) [and 5.2\).](#page-20-0)

# **21.8.2 EPROM Designation**

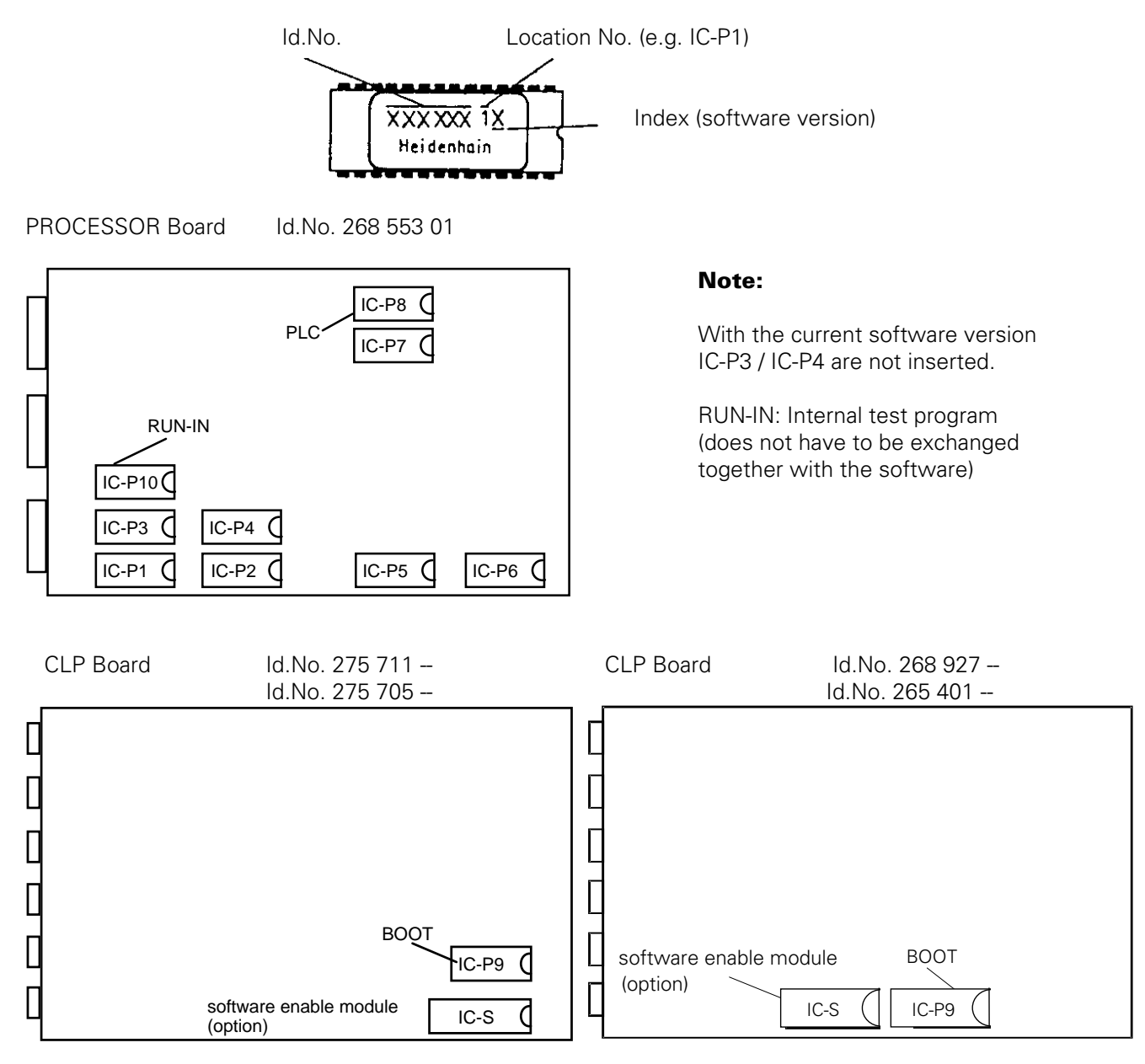

e.g.IC drawing punch and insertion tool

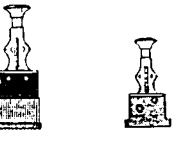

**SERVICE MANUAL TNC 415B/425** Page 170

Issue: 20.08.95

# <span id="page-174-0"></span>**22. Machine Parameter List**

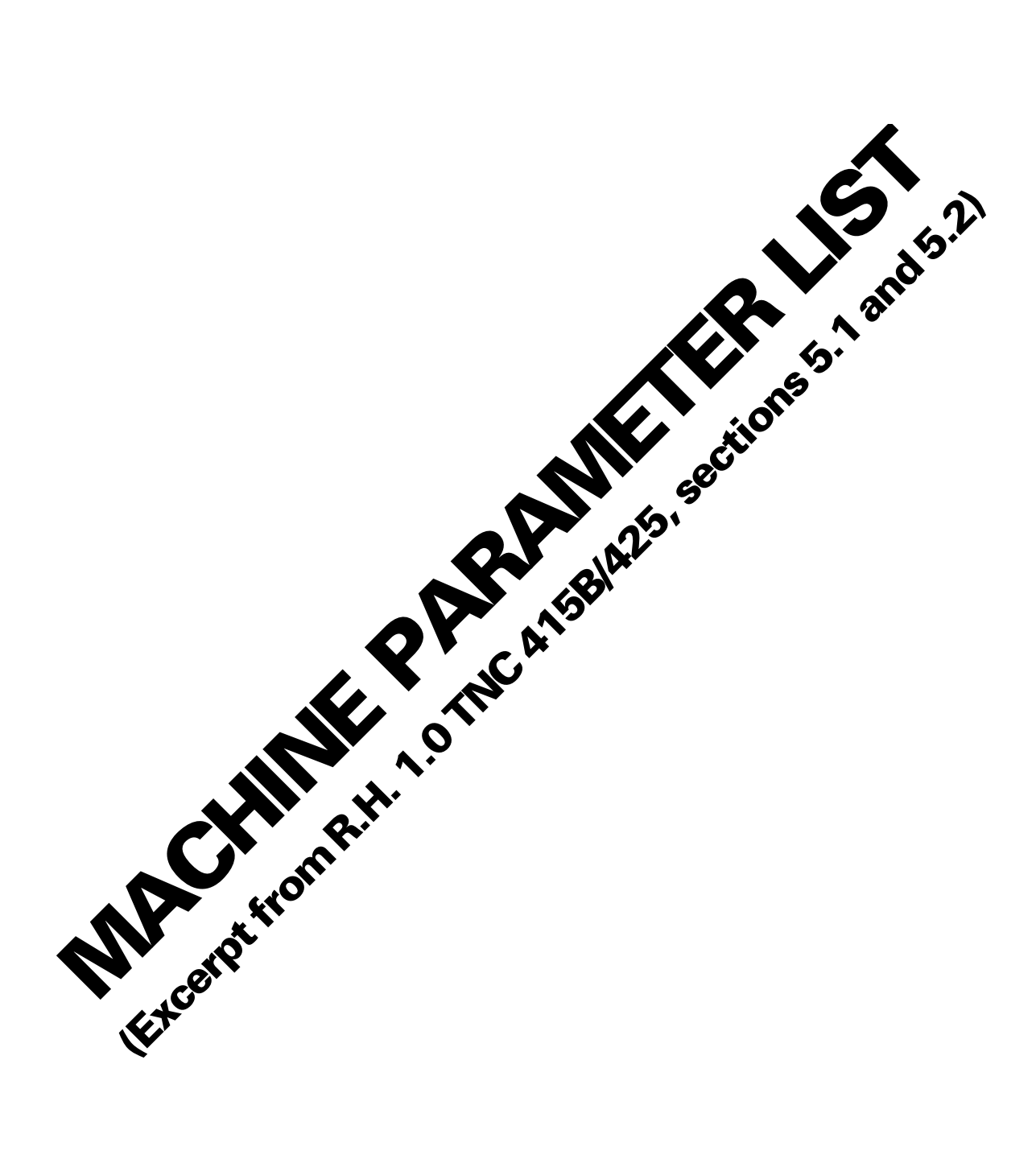

#### **Code Numbers**

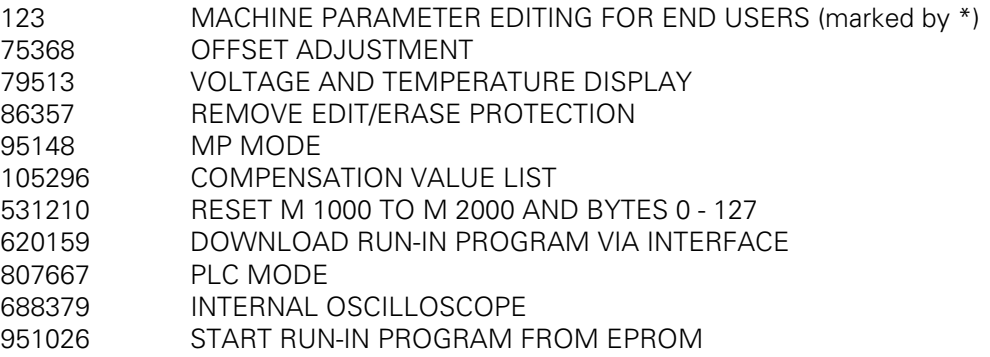

### **Machine Parameters**

In the following list the machine parameters for all software versions are listed.

Since however, certain machine parameters are only valid for a certain software version, or are only active from a certain software version on, columns with symbols for differentiation have been introduced after the machine parameter number.

### **Explanation of the Symbols:**

- $\bullet$ = The machine parameter applies for all software versions of this control.
- 04 = The machine parameter has been introduced with a certain software version (e.g. 04 means: introduced with software version 04).
- $104 =$  The machine parameter is inactive.
- = The machine parameter is not available with this control.

### **Explanation of the Columns:**

- A  $=$  TNC 415B/F/BR/FR and TNC 425/E with NC software 259 93 $*$  -- or 259 94 $*$
- B  $=$  TNC 415B/F/BR/FR and TNC 425/E with NC software 280 54 $*$  -- or 280 56 $*$  -- (special software)
- $C =$  reserved
- $AEG$  = entry values for operation with HEIDENHAIN test unit

#### **User Parameters**

By means of the MOD function "User Parameters" certain machine parameters can be altered easily (e.g. adaptation of the data interface). The user parameters that are accessible via this MOD function are determined in machine parameters by the machine tool manufacturer.

#### **Input Values**

Input values are e.g.

- the numbers 0 and 1 to select functions, algebraic signs or the counting direction or
- numerical values for feed rates, displacement etc.
- decimal input values that can be calculated by combining several functions (bitcoded)
- bit patterns (selectable with %)
- e.g. MP 10 : % 00111
- i.e. X,Y,Z with encoder (1)
- IV, V without encoder (0)
- hexadecimal values (selectable with \$) e.g. MP 7353.0: \$ 0F818A0

#### **Structure**

The machine parameters are subdivided into groups.

The parameter numbers are structured such that the list can be expanded easily.

- 0-999 Encoders and machine tool axes: allocation, evaluation, compensation
- 1000 Positioning
- 1400 Operation with feed precontrol
- 1700 Operation with servo lag
- 1900 Integral digital speed control (TNC 425)
- 2000 Integral speed and current control (TNC 426 PA)
- 3000 Spindle
- 4000 Integral PLC
- 5000 Adaptation of the data interface
- 6000 3D-touch probe (general parameters)
- 6200 Connection of measuring touch probe or touch trigger probe
- 6210 Digitizing with 3D-touch probe
- 6500 Tool calibration with TT 110
- 7100 Tapping
- 7200 Display and programming
- 7330 User parameters
- 7350 Colours, general display and FK graphics
- 7400 Operation and program run
- 7500 Tilting the working plane
- 7600 Hardware

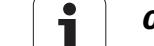

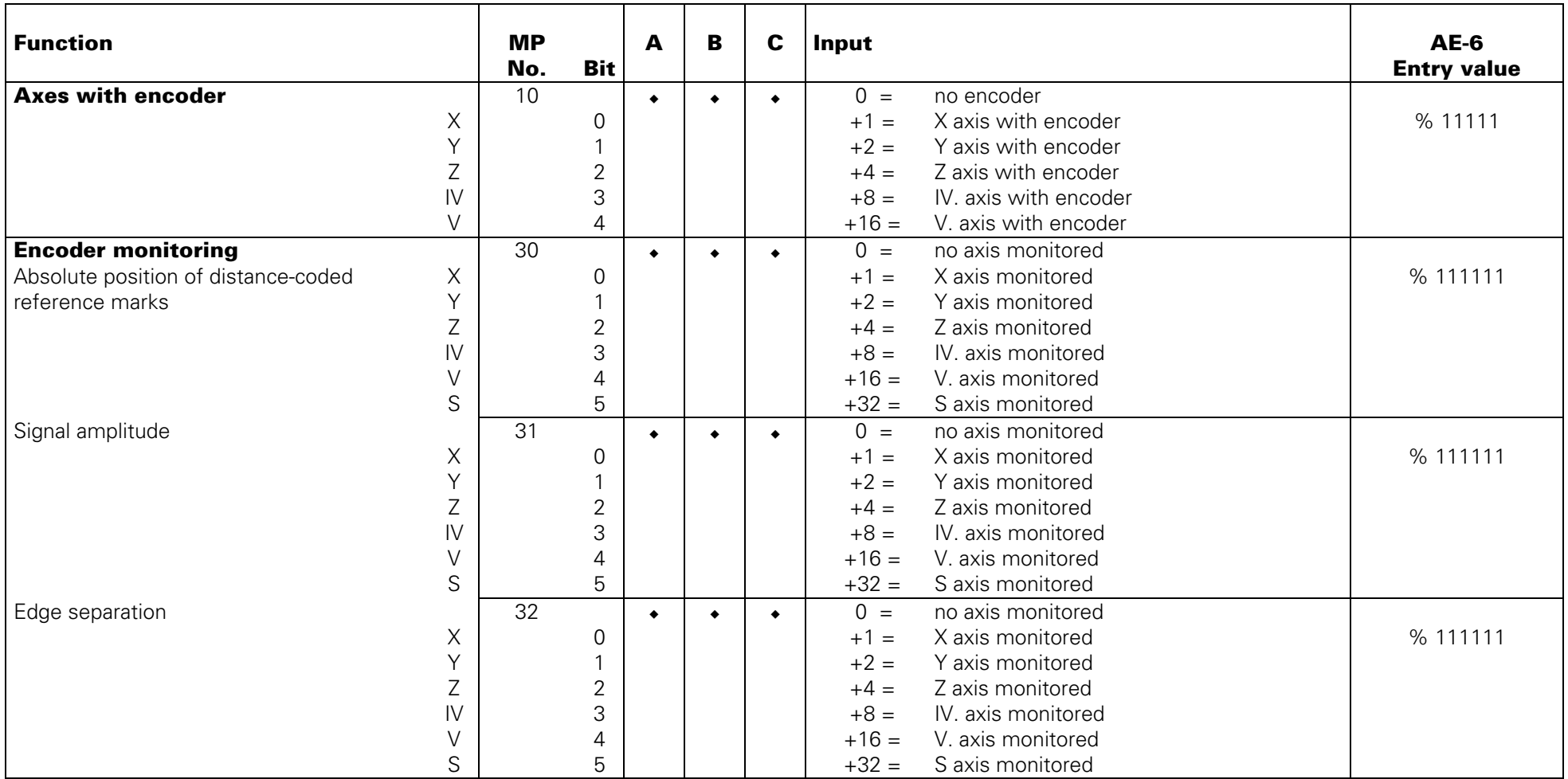

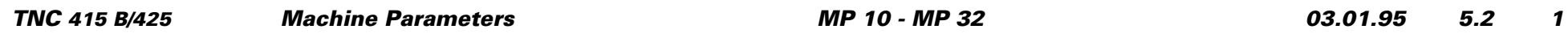

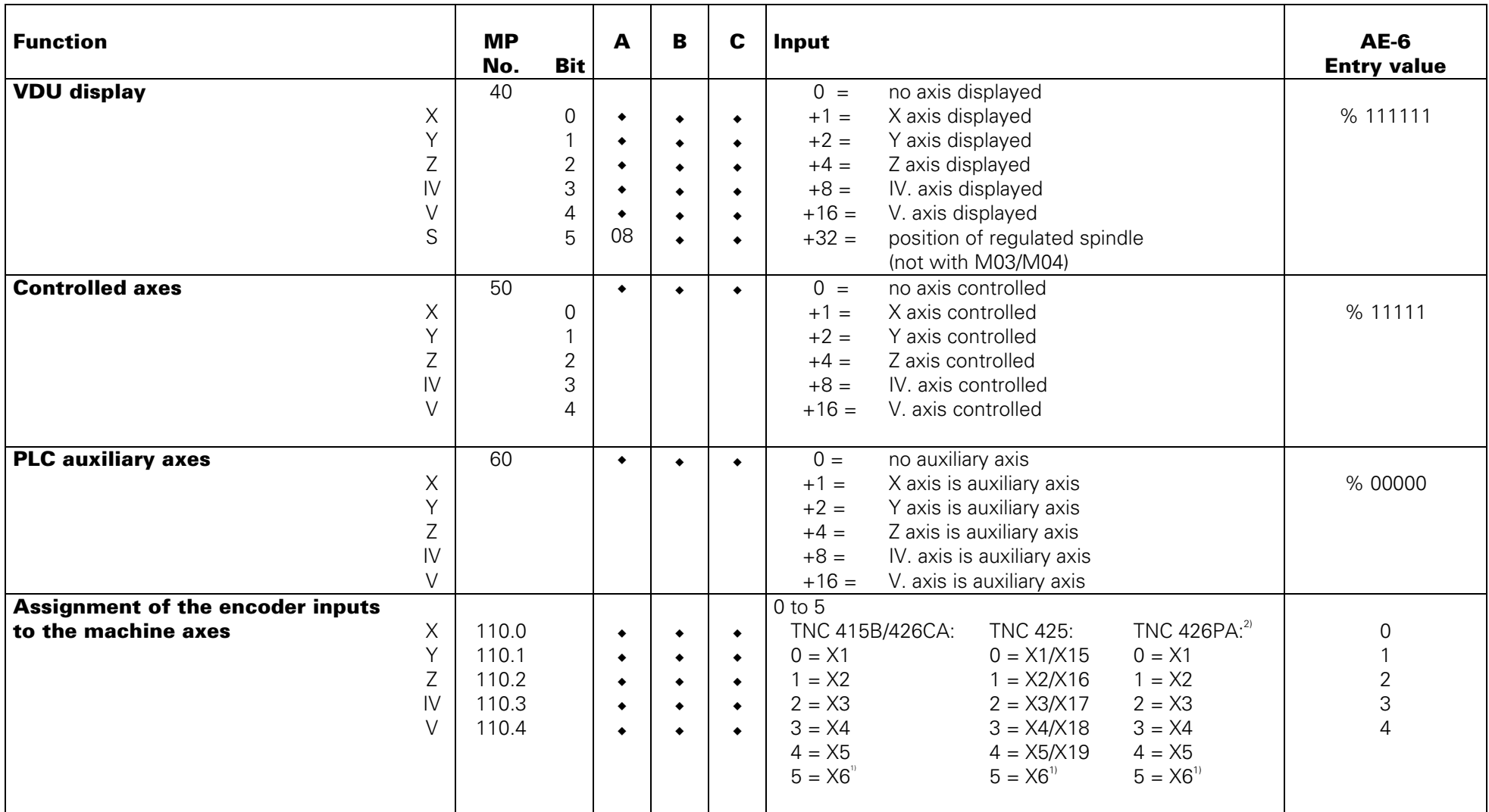

 $^{\rm 1)}$  X6 may only be used for a machine axis, if no regulated spindle (GS) is required.

 $^{2)}$  The input assignment for the speed encoders (X15 - X20) is fixed: X15 = X axis, X16 = Y axis etc.

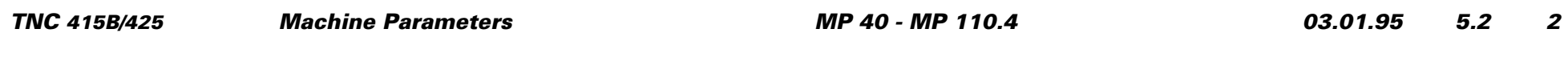

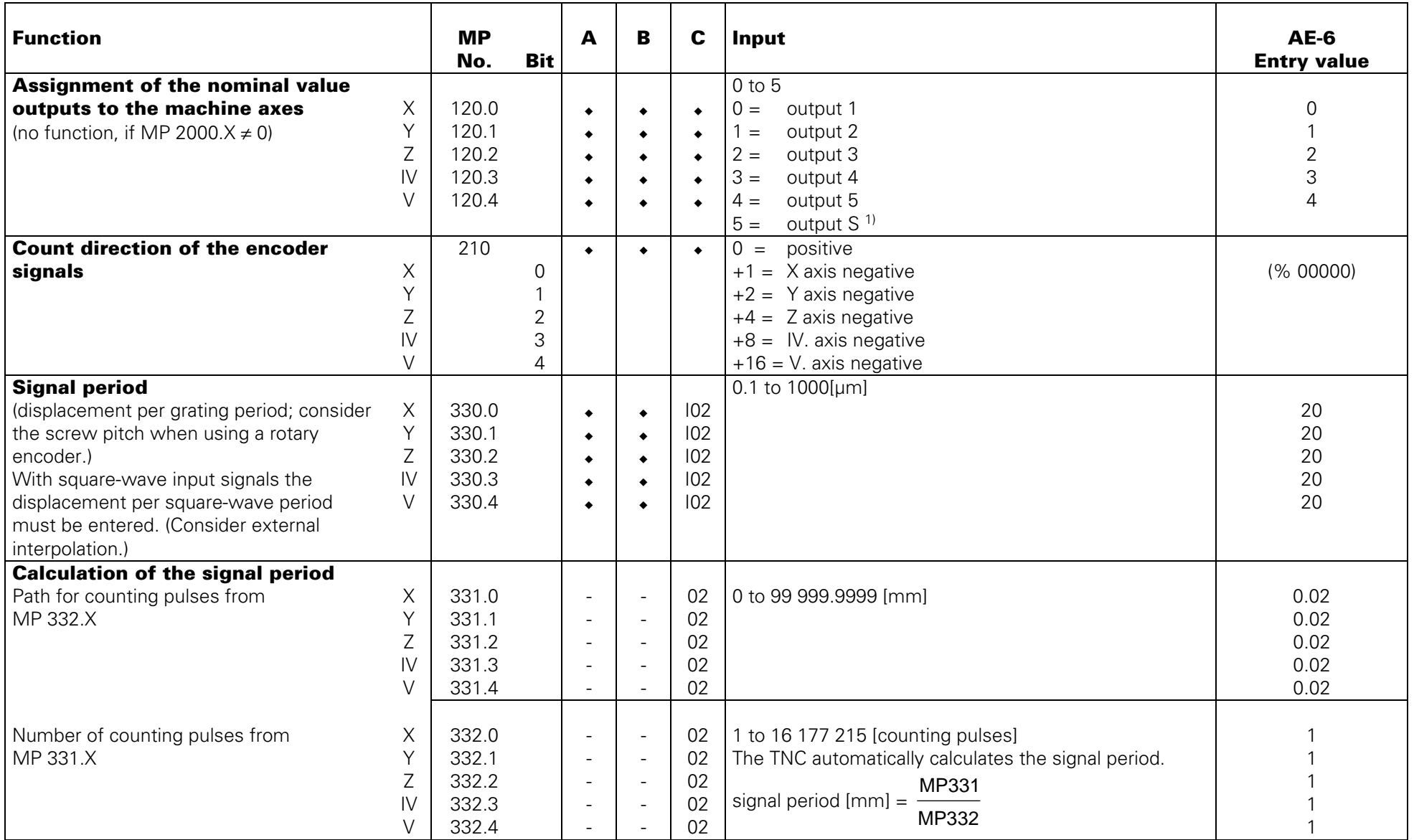

<sup>1)</sup> S-analogue may only be used for a machine axis, if no analogue output of the spindle speed is required.

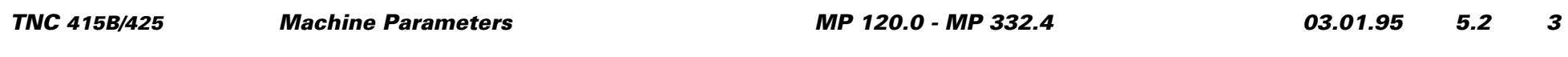
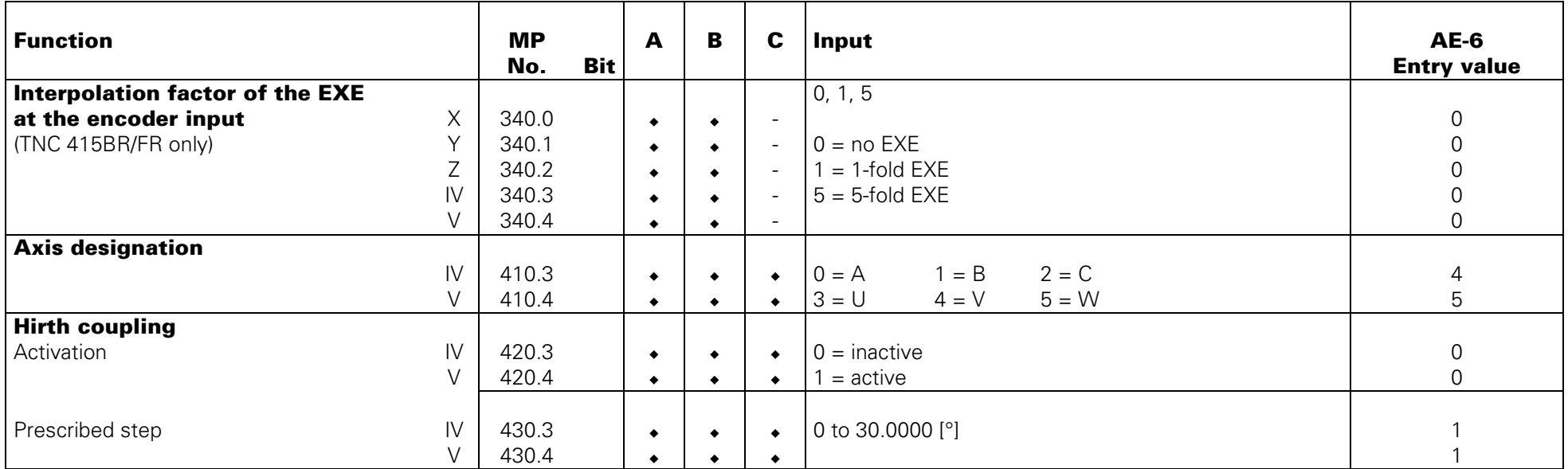

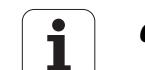

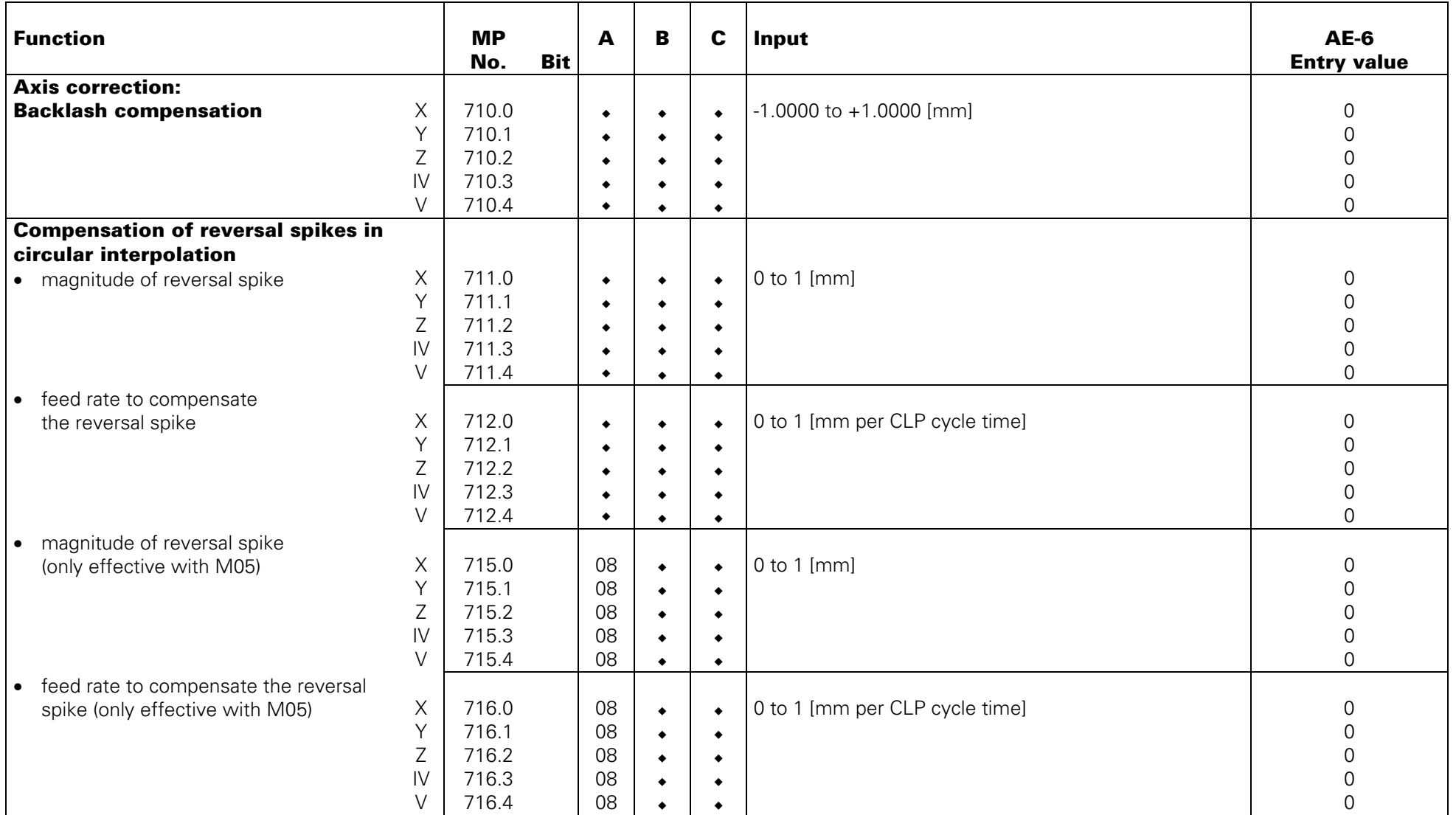

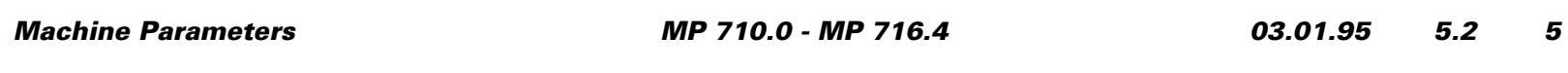

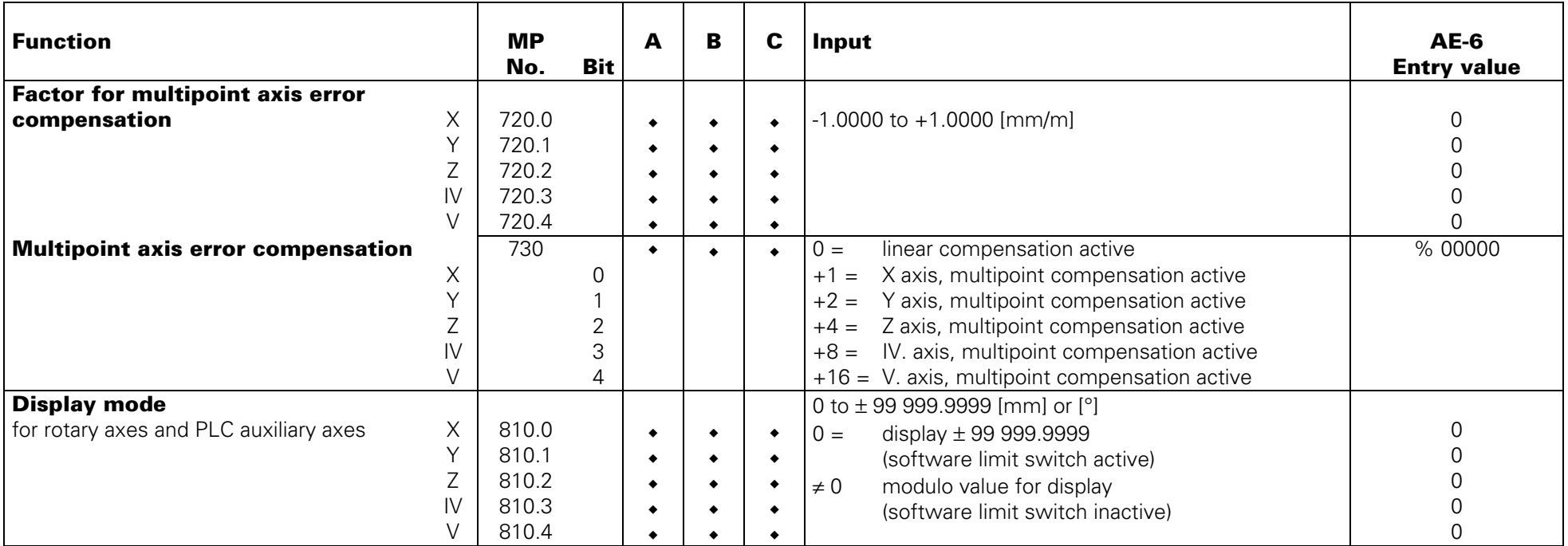

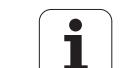

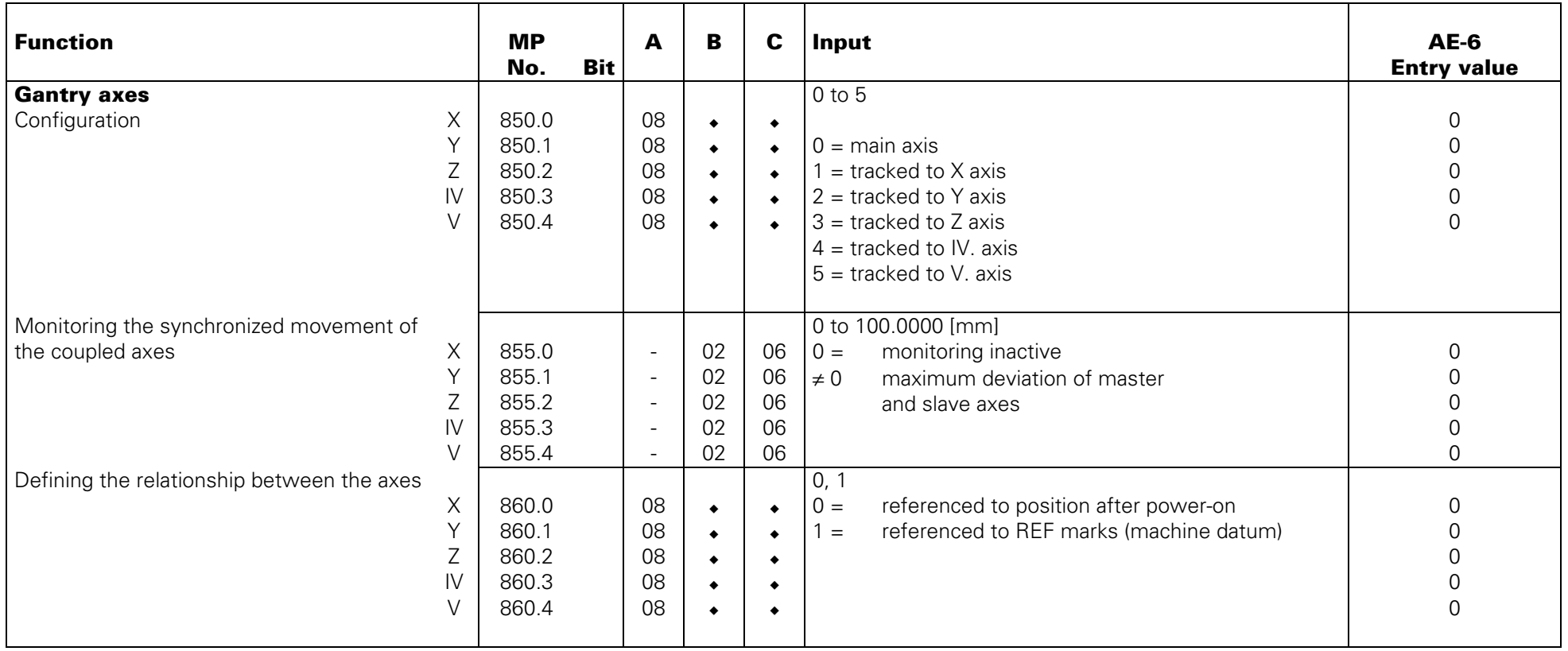

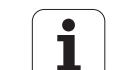

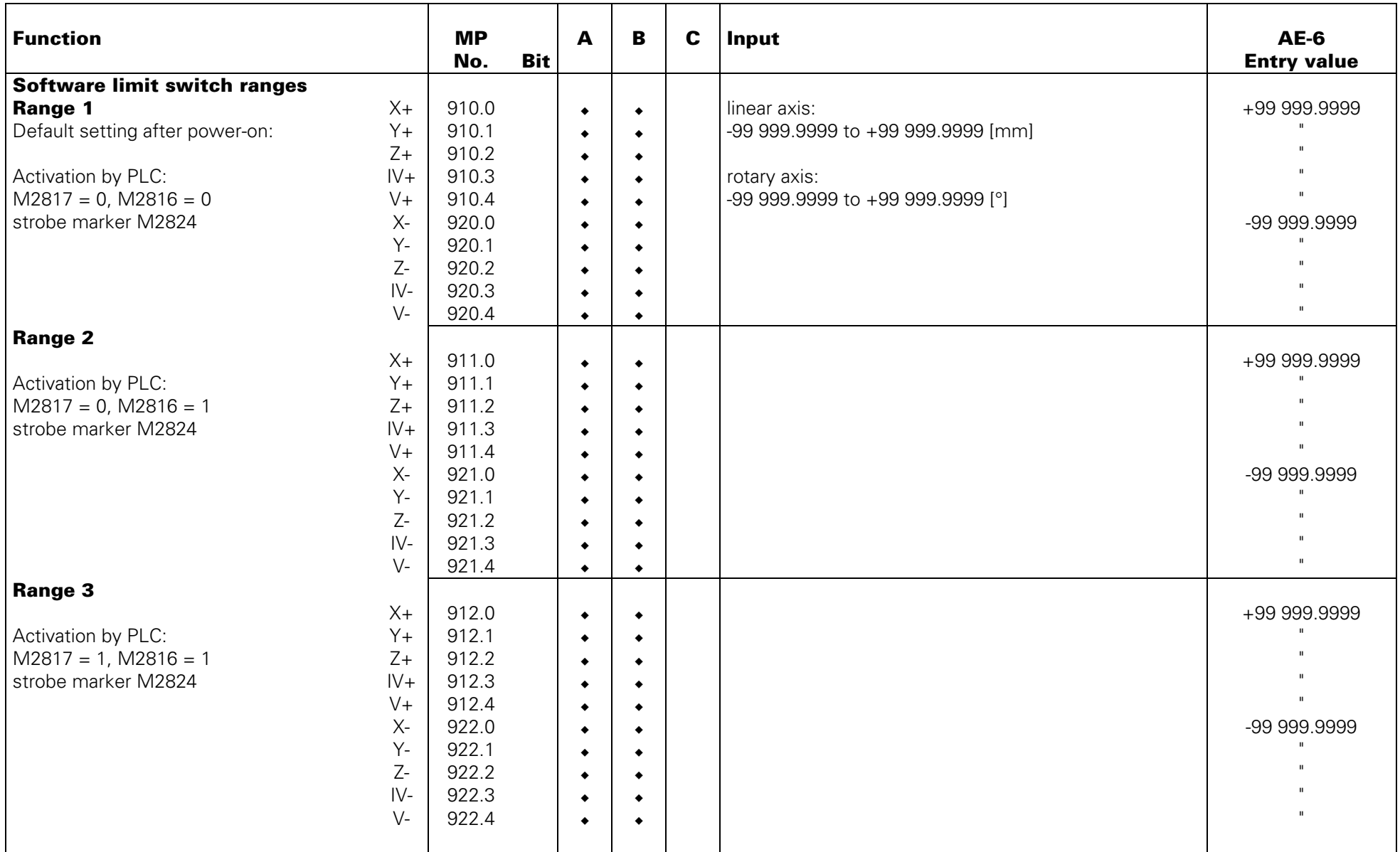

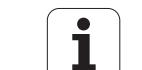

<span id="page-185-0"></span>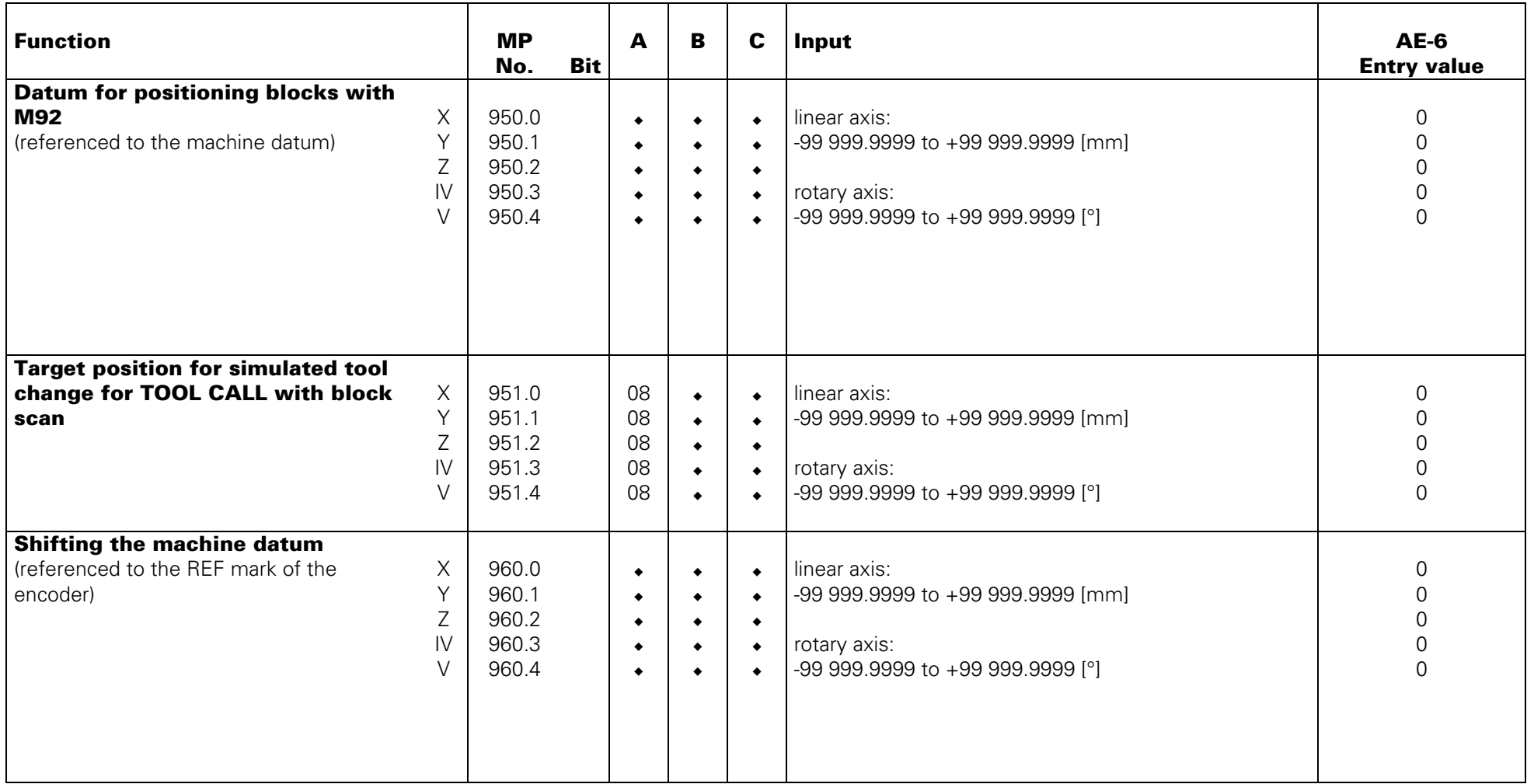

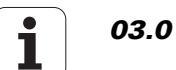

<span id="page-186-0"></span>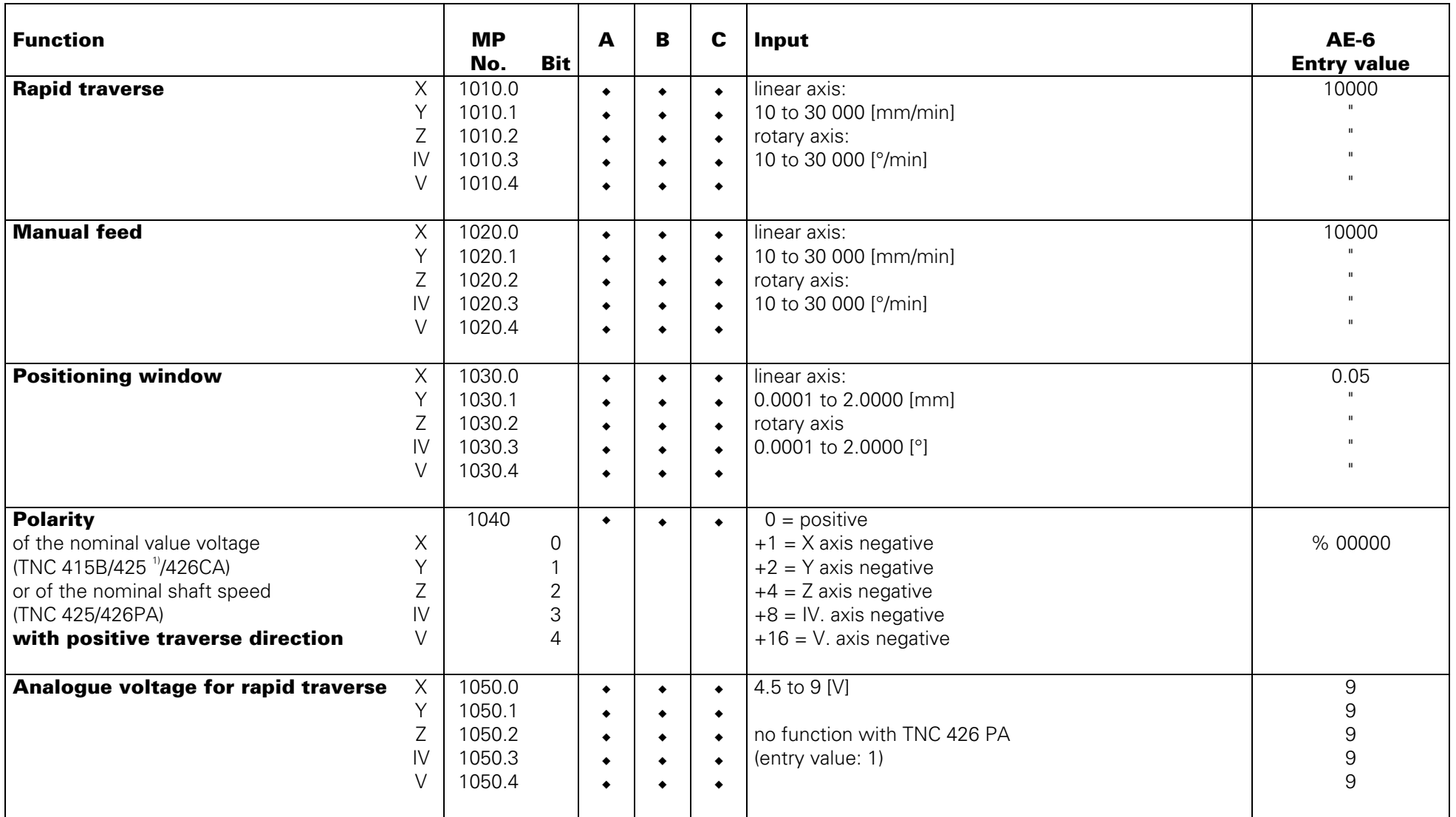

 $^\mathrm{1)}$  analogue controlled

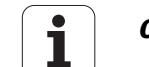

<span id="page-187-0"></span>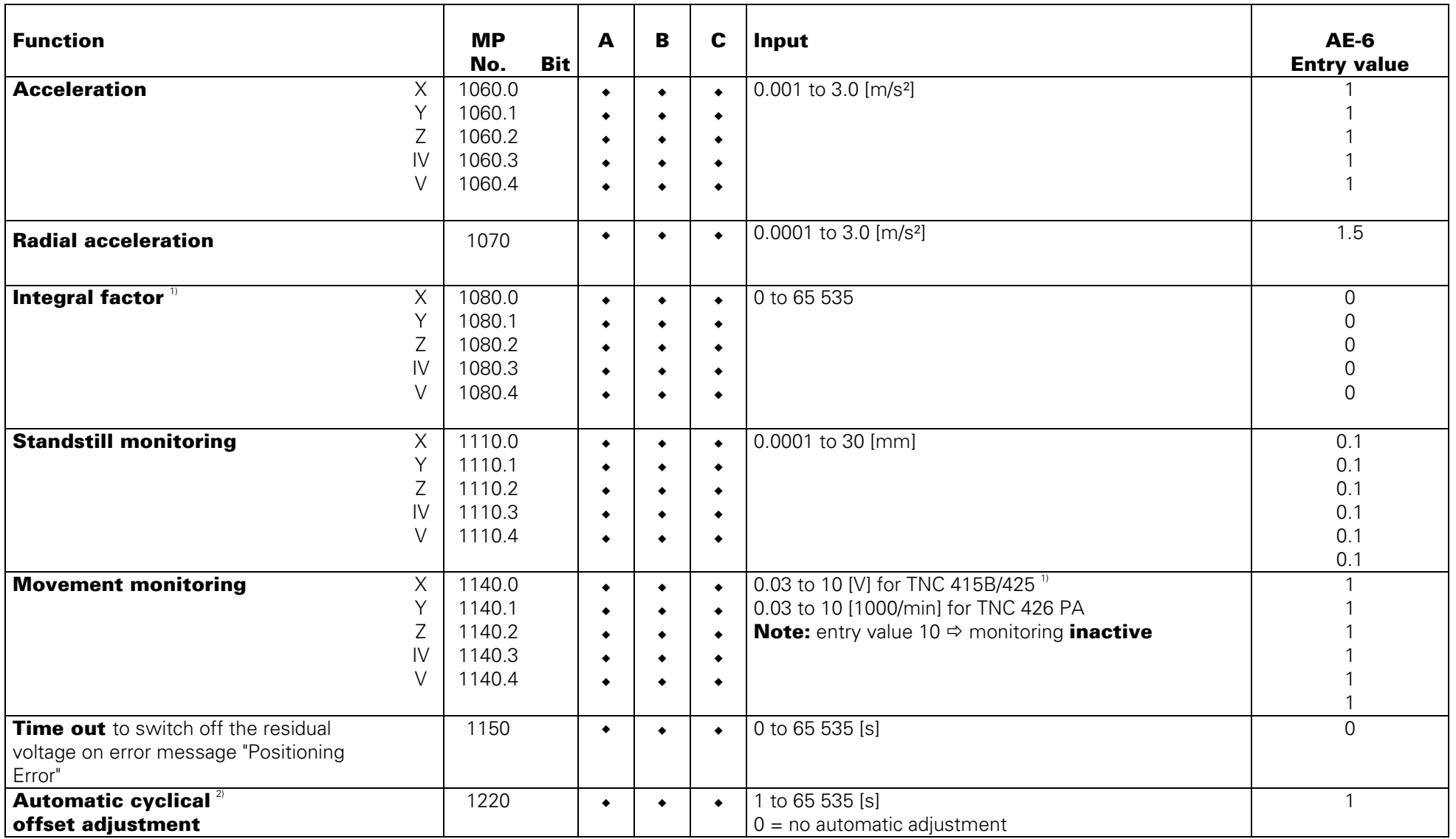

 $^{\scriptscriptstyle 1\!\!1}$  analogue controlled

 $^{2)}$  no function with TNC 425 (MP 1900 ≠ 0) and TNC 426 PA (MP 2000 ≠ 0): entry value = 0

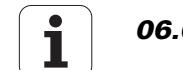

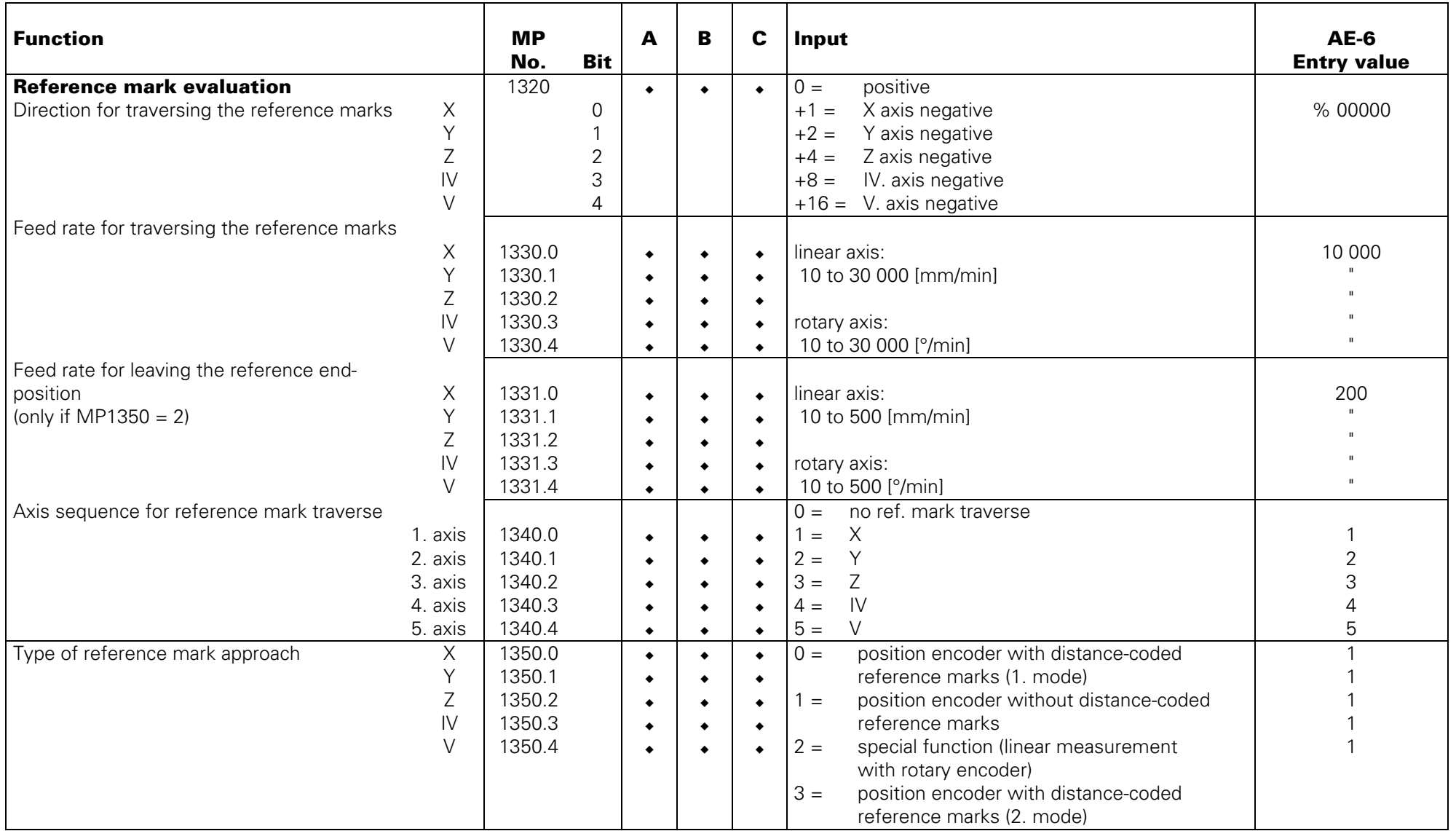

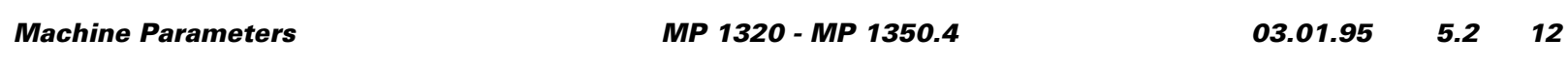

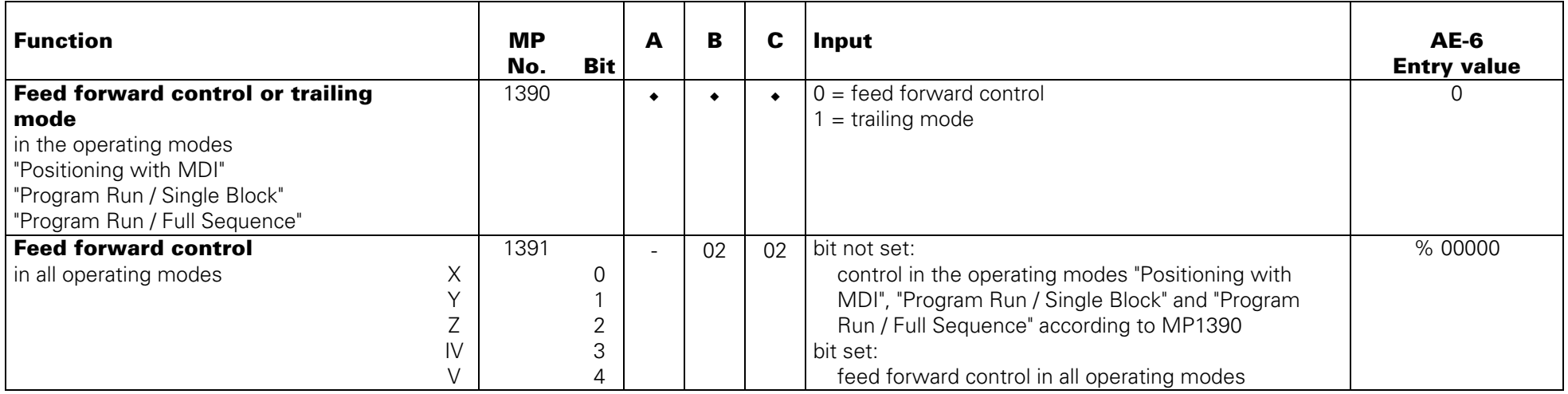

### **Operation with Feed Forward Control**

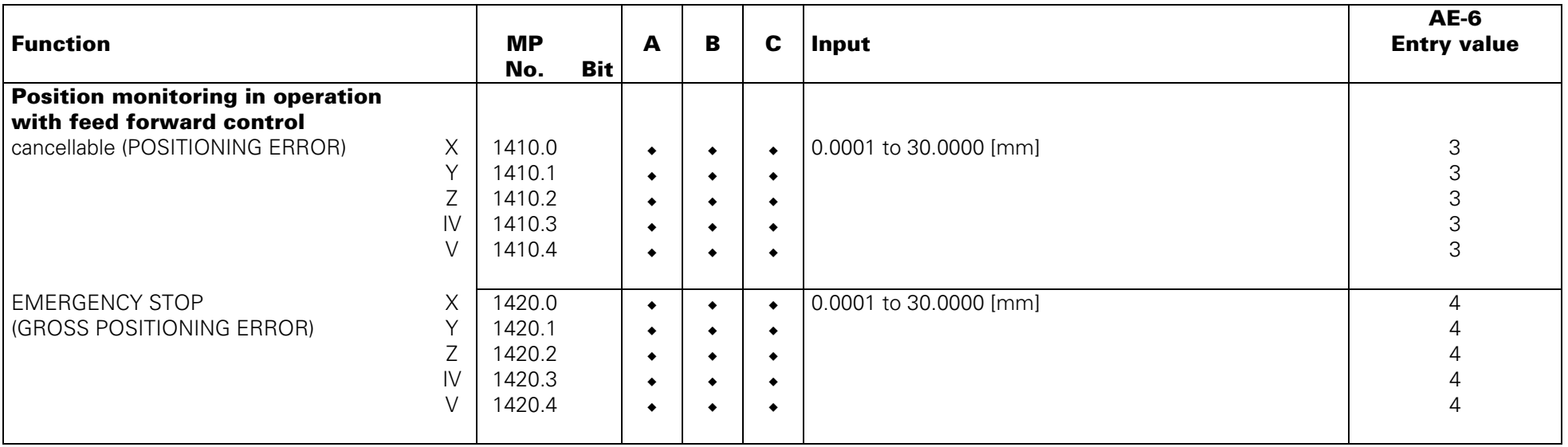

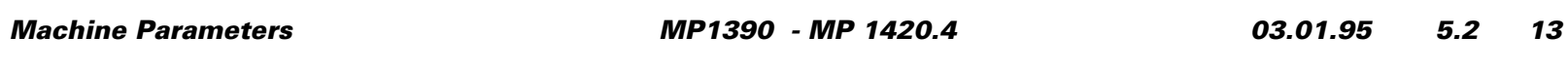

### <span id="page-190-0"></span>**Cams for "Reference End Position":**

The reference marks can either be traversed manually using the axis direction keys or automatically with the start key. It is not necessary to enter a code number for the manual traverse as was the case with preceding TNC models. The traverse direction for automatic traverse of the reference marks is defined in MP1320. In order to reverse the traverse direction at the end of the traverse range, a cam for "reference end position" is required. The trigger signals "ref. end position" are assigned to free PLC inputs. By the PLC software these PLC inputs are connected to the PLC markers M2506 and M2556 to M25599. Depending on the entry value of MP1350 the TNC behaves differently.

### **Linear Encoder with Distance-Coded Reference Marks (MP 1350.X = 0), Mode 1**

If the trigger signal "ref. end position" is set when starting reference mark traverse, the axis moves in the direction opposite to that set in the MP1320. If the trigger signal "ref. end position" is only set during automatic traverse, the TNC ignores this signal. Thus, there must be at least two reference marks within the range of the "reference end position". Ref. mark evaluation takes place either in the range of the "ref. end position" or else beyond this range. In case of an evaluation beyond the software limit switch range, the axis automatically moves to the software limit switch after evaluation.

#### **Linear Encoder without Distance-Coded Reference Marks (MP 1350.X = 1)**

The traverse direction is automatically reversed, if the axis traverses the cam for "ref. end position". If the axis is already in the range of the "reference end position" range when starting, it moves immediately in the opposite direction. For this reason the reference mark has to be outside the "ref. end position" range.

### **Special Operation: Linear Measurement with a Rotary Encoder (MP1350.X = 2)**

The axis automatically moves to the cam for "reference end position" at the defined feed rate (MP1330). This axis is started again at a reduced feed rate (MP1331) in the opposite direction; the first reference mark is evaluated after the end of the "reference end position" range has been reached. Then the axis is stopped. If the axis is already in the "reference end position" range when starting, it moves immediately at the reduced feed rate (MP1331) in the direction opposite to that indicated in MP1320.

### **Linear Encoder with Distance-Coded Reference Marks (MP1350.X = 3), Mode 2**

If the trigger signal "reference end position" is set during reference mark traverse, the axis moves opposite to the direction defined in MP1320. The signal "ref. end position" is not ignored by the NC. it is only set during automatic traverse. The traverse direction is reversed immediately. Thus, no reference marks are required in the "ref. end position" range.

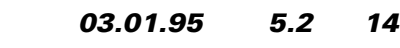

<span id="page-191-0"></span>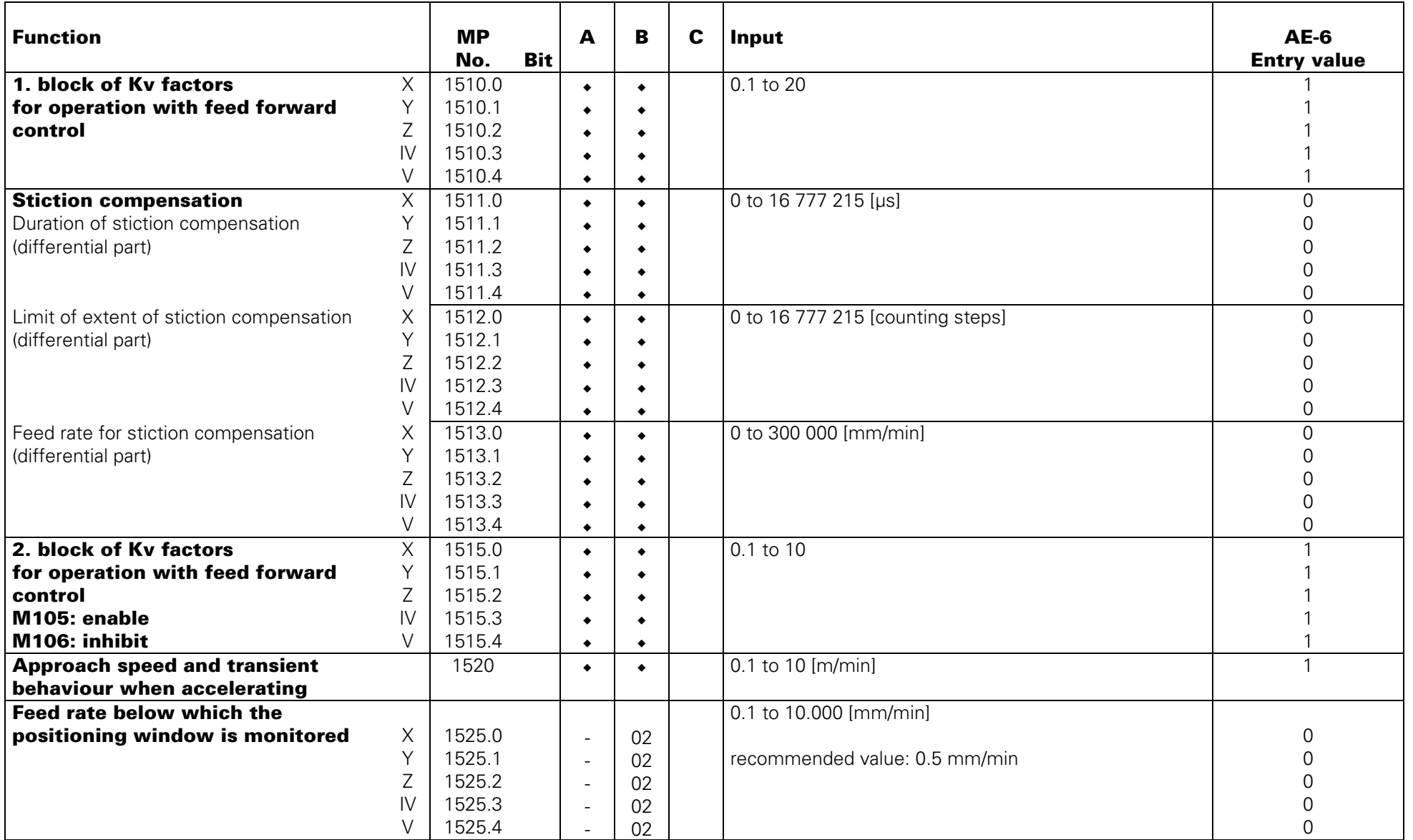

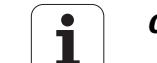

## **Operation with Servo Lag**

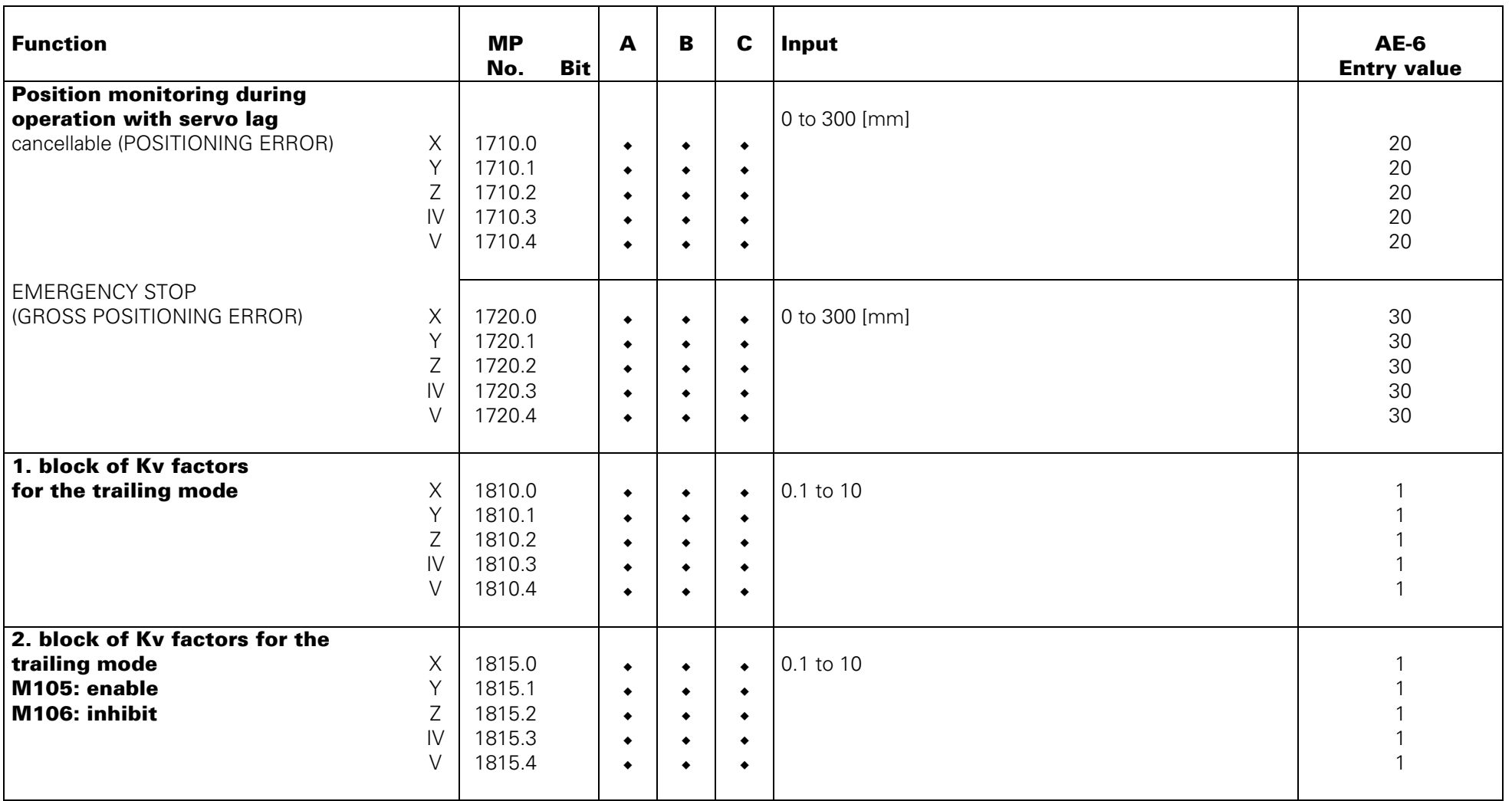

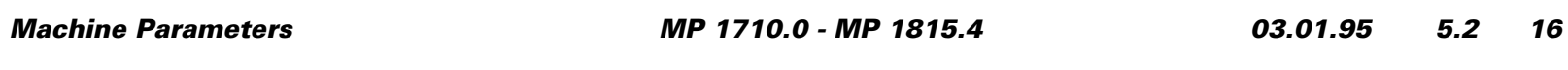

<span id="page-193-0"></span>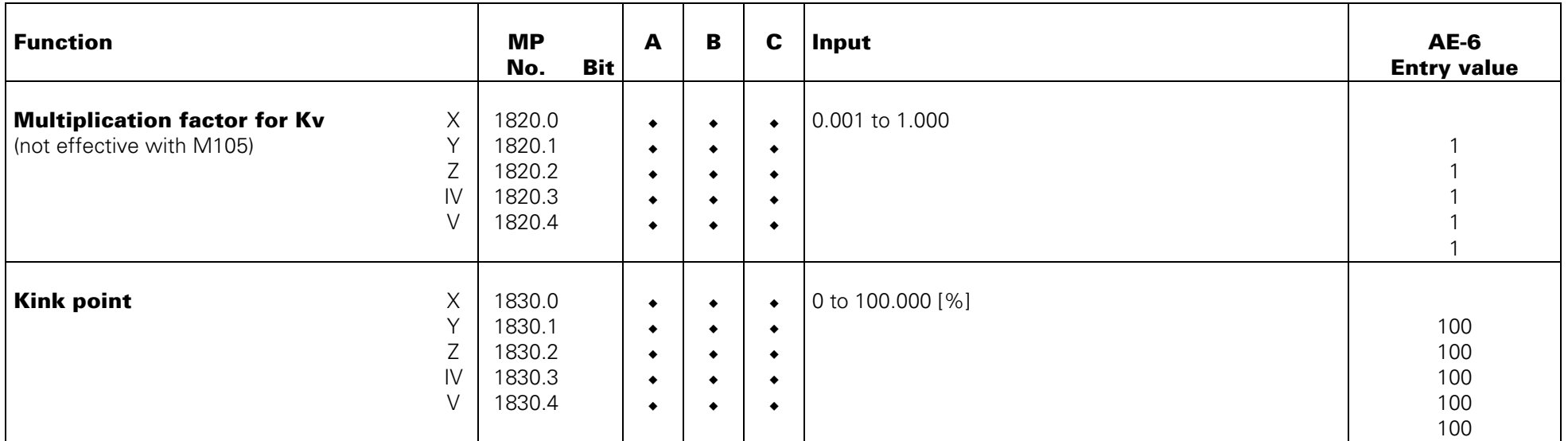

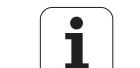

## <span id="page-194-0"></span>**Integral Digital Speed Control (TNC 425)**

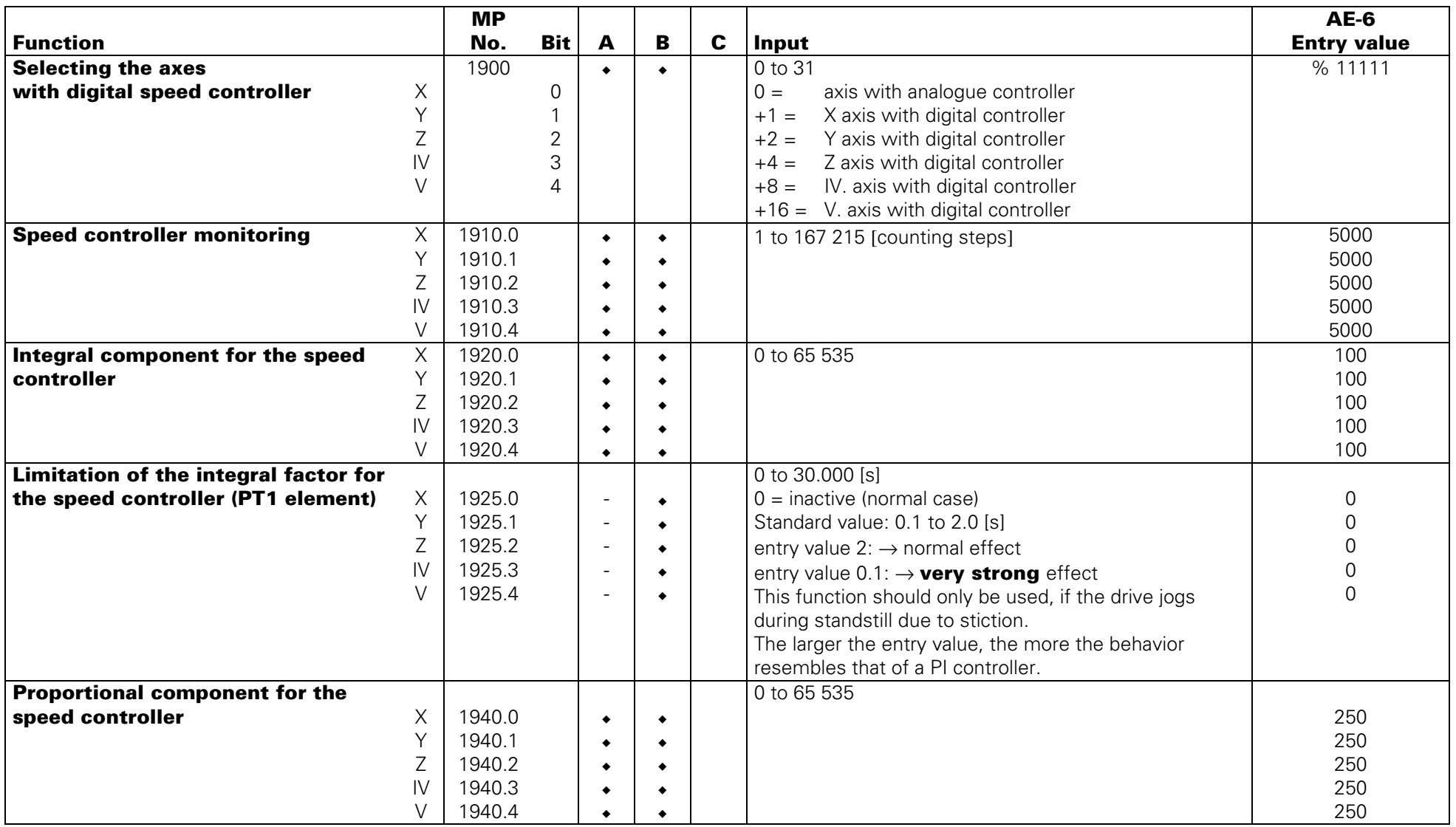

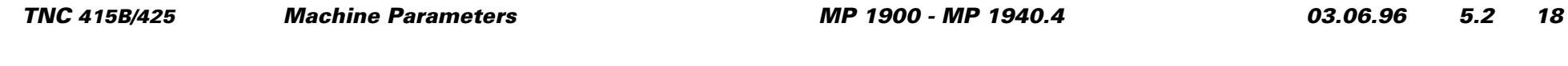

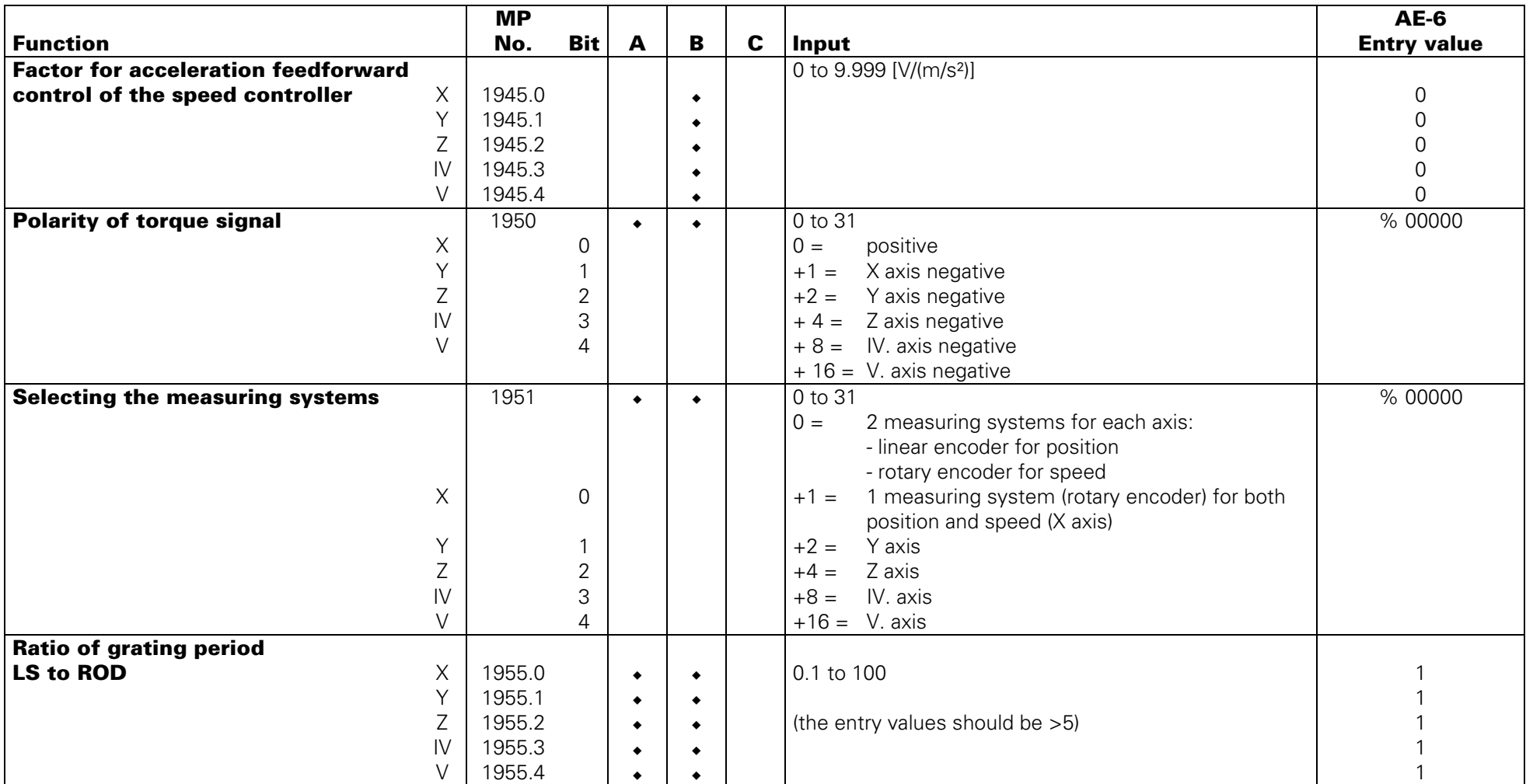

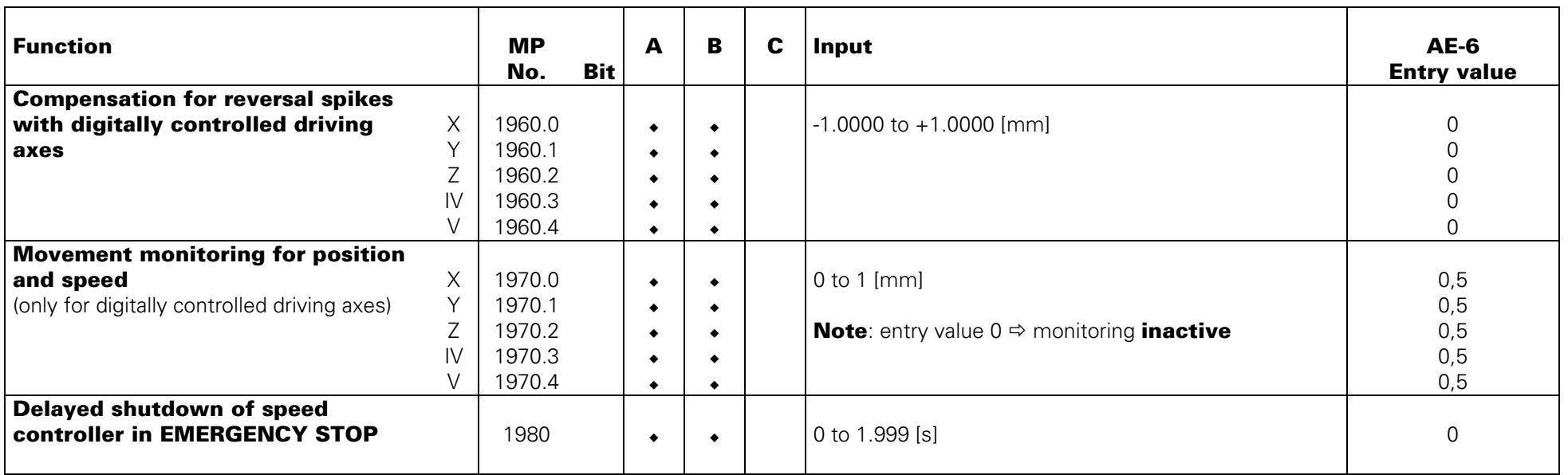

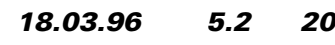

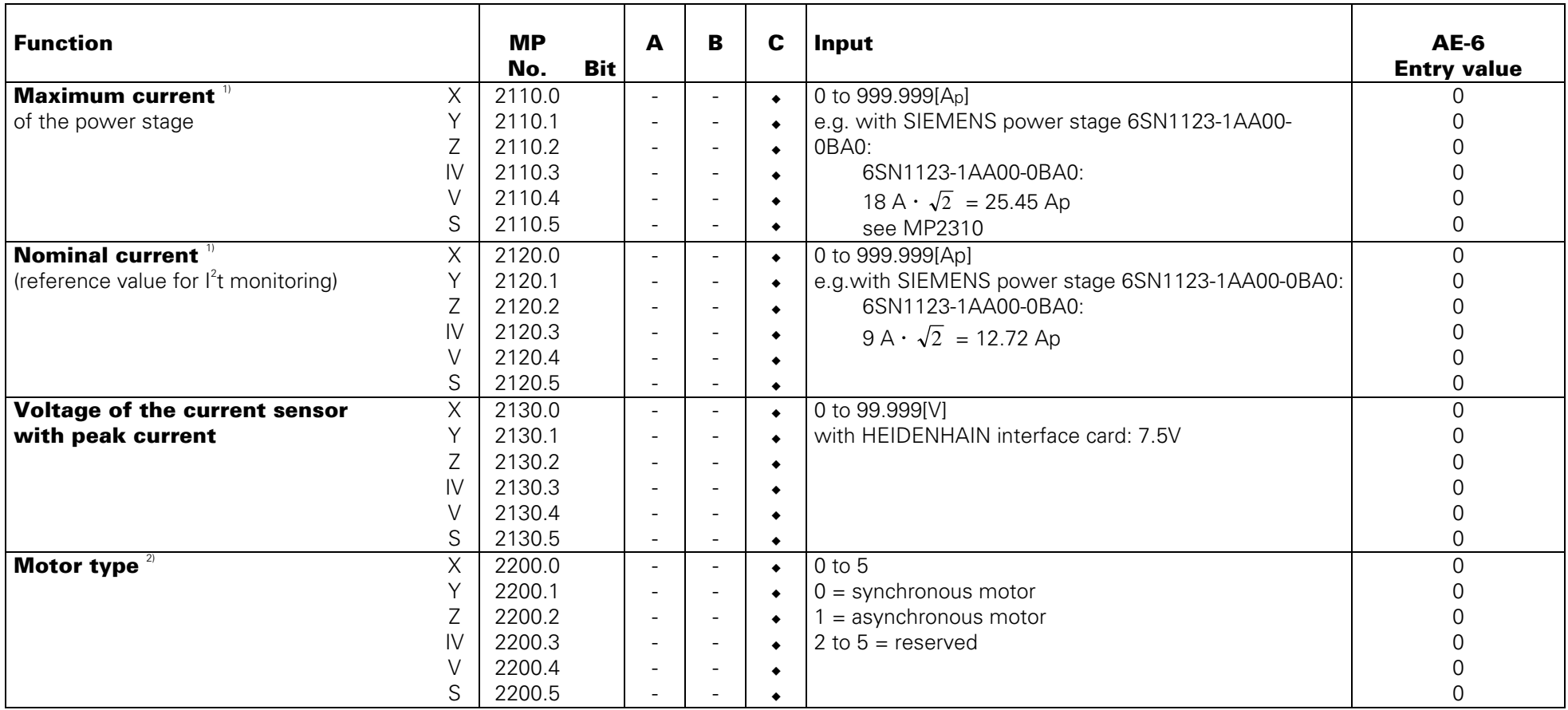

 $1$ <sup>0</sup> entry values depending on the power stage: see table 1 on page 21.1

 $^{2}$ entry values depending on the motor: see table 2 on page 21.1

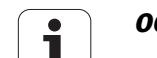

### <span id="page-198-0"></span>**Table 1: Entry values depending on the power stage**

The following SIEMENS power stages can be connected to TNC 426 PA:

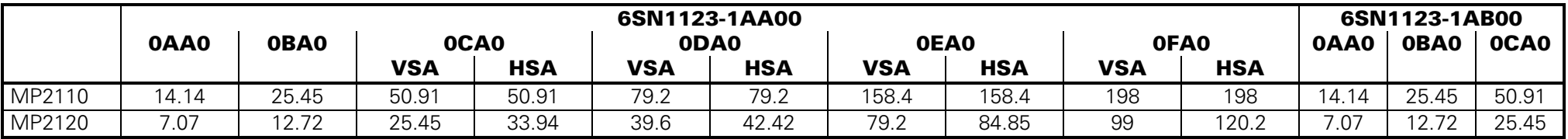

When using non-SIEMENS power stages, please contact HEIDENHAIN.

### **Table 2: Entry values depending on the motor**

The following SIEMENS drives can be connected to TNC 426 PA:

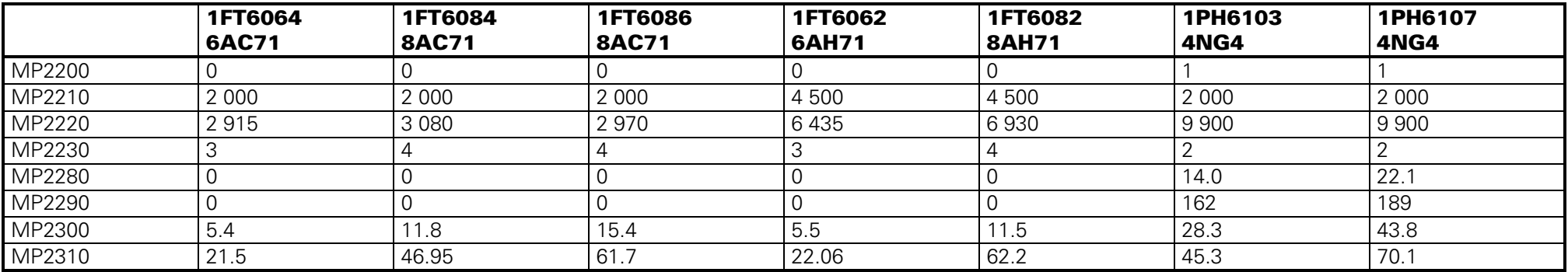

When using non-SIEMENS drives, please contact HEIDENHAIN.

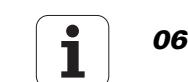

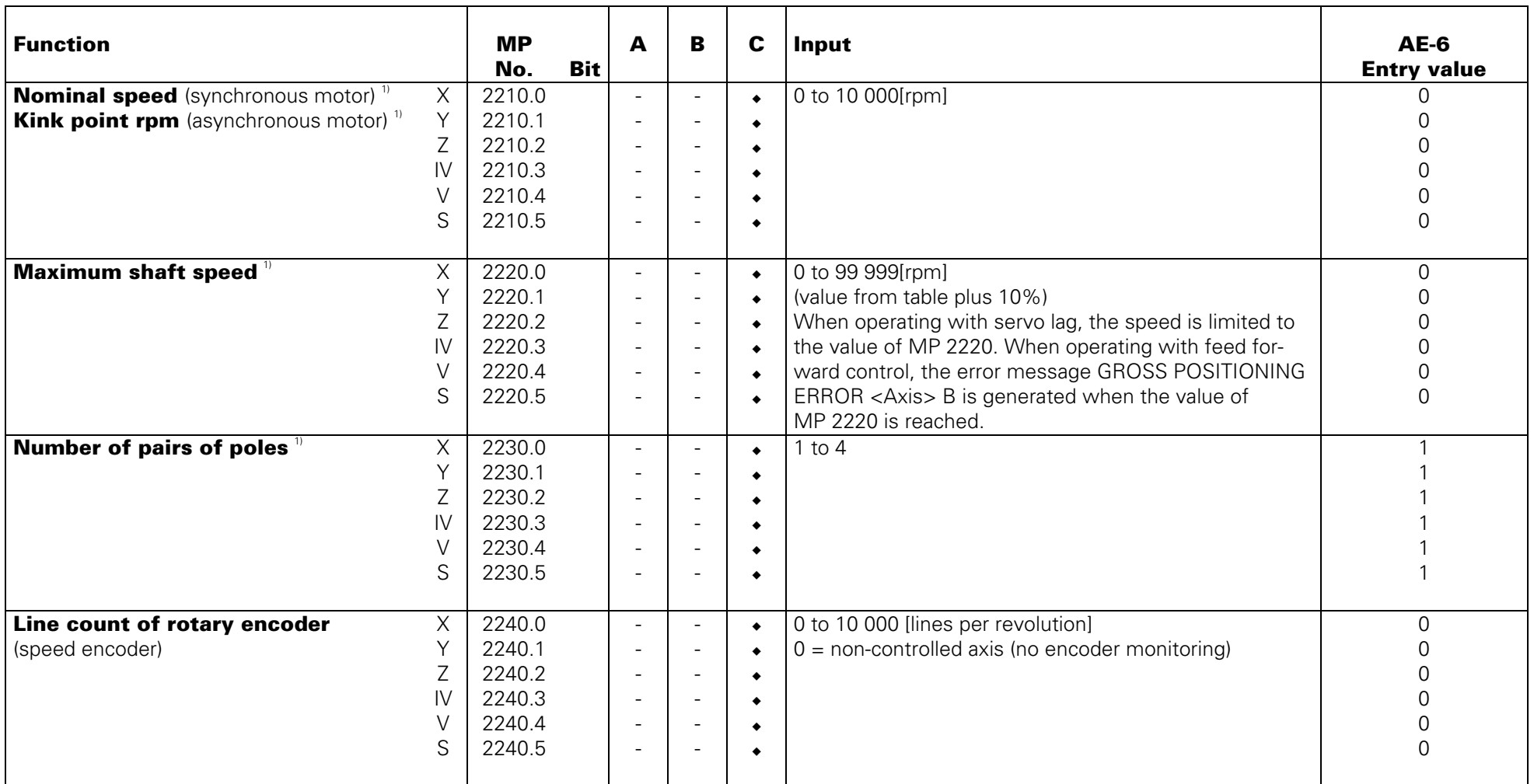

 $10$  entry values depending on the motor: see table 2 on page 21.1

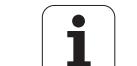

<span id="page-200-0"></span>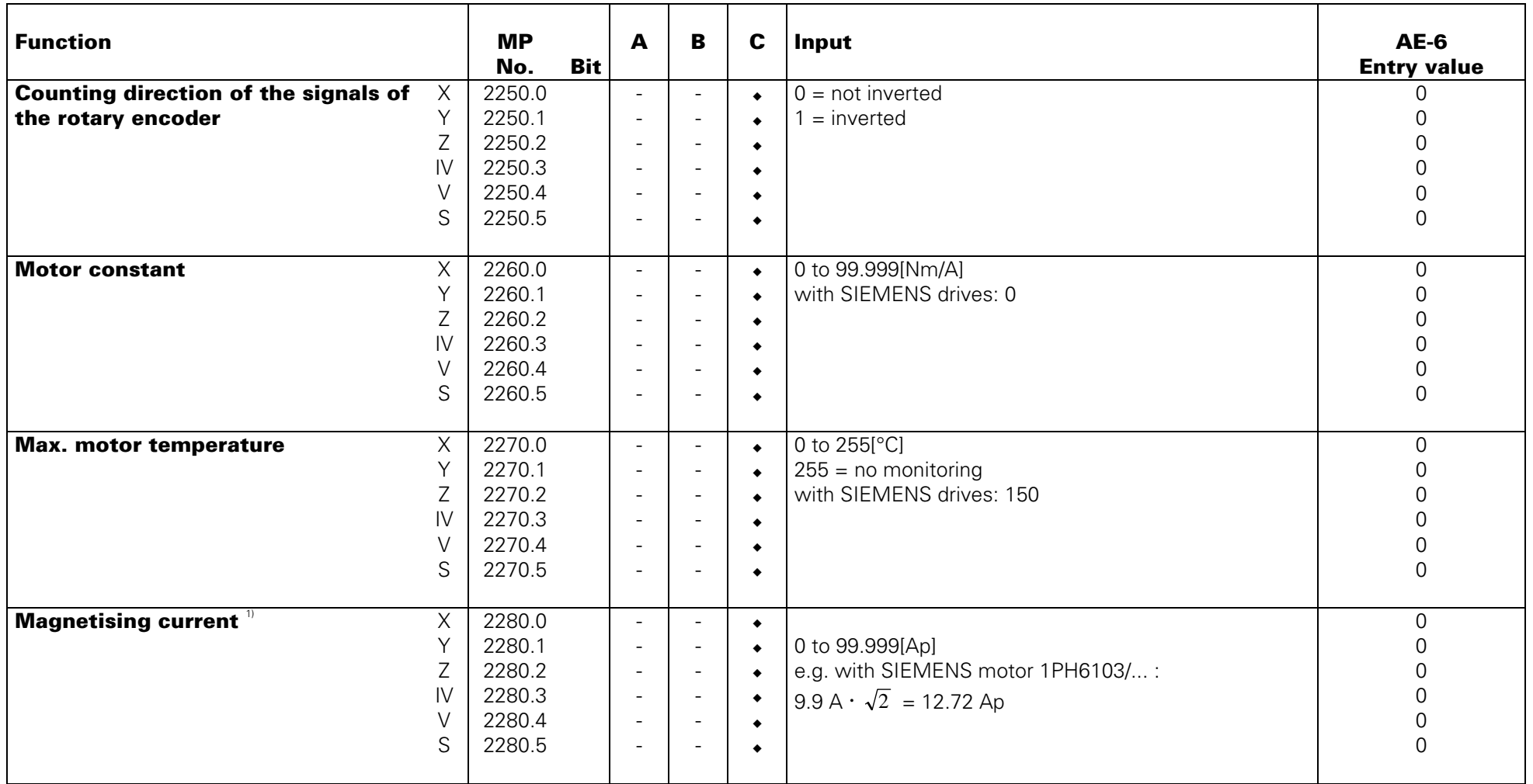

<sup>1)</sup> entry values depending on the motor: see table 2 on page 21.1

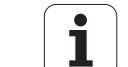

<span id="page-201-0"></span>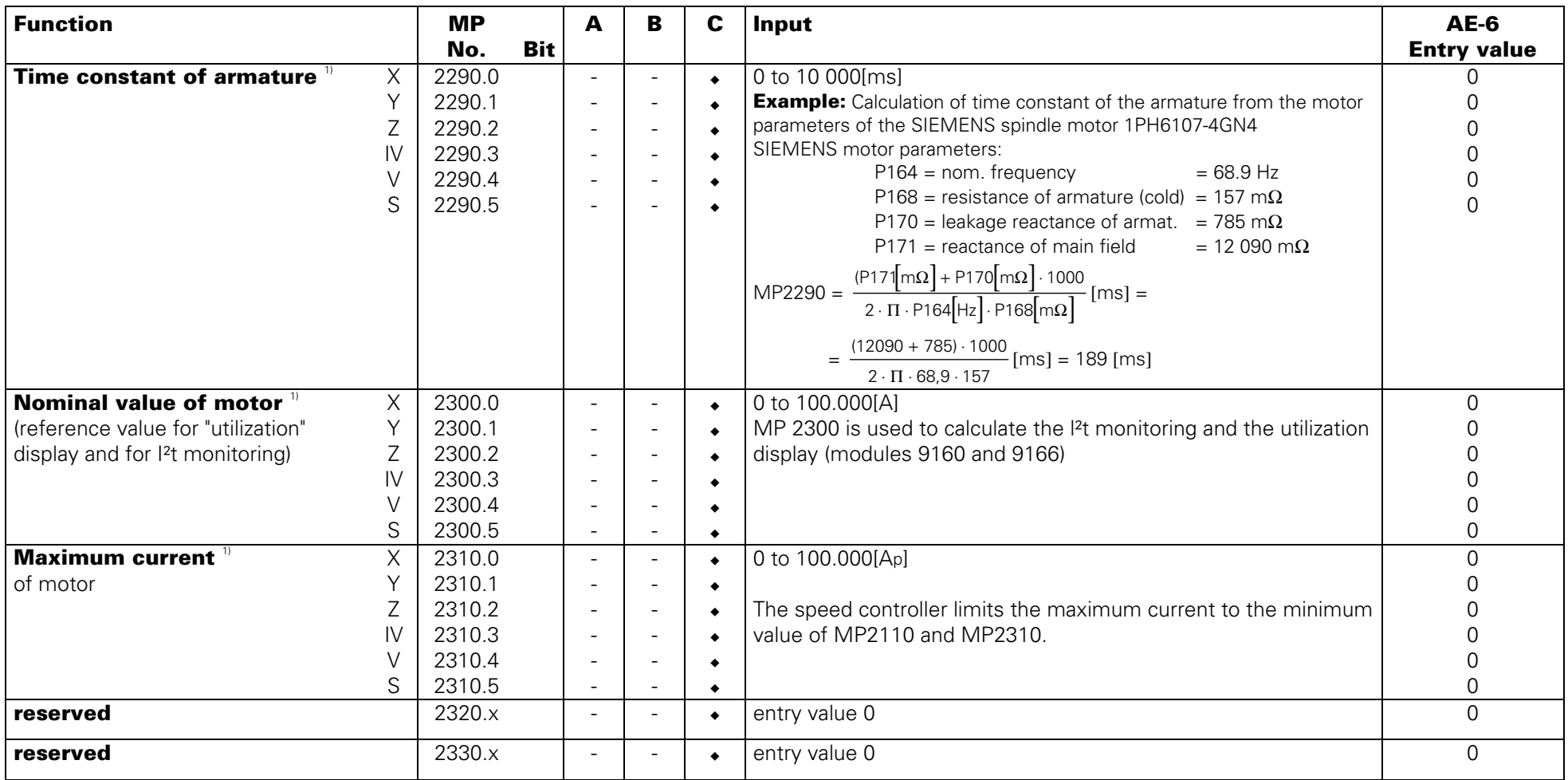

<sup>1)</sup> entry values depending on the motor: see table 2 on page 21.1

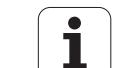

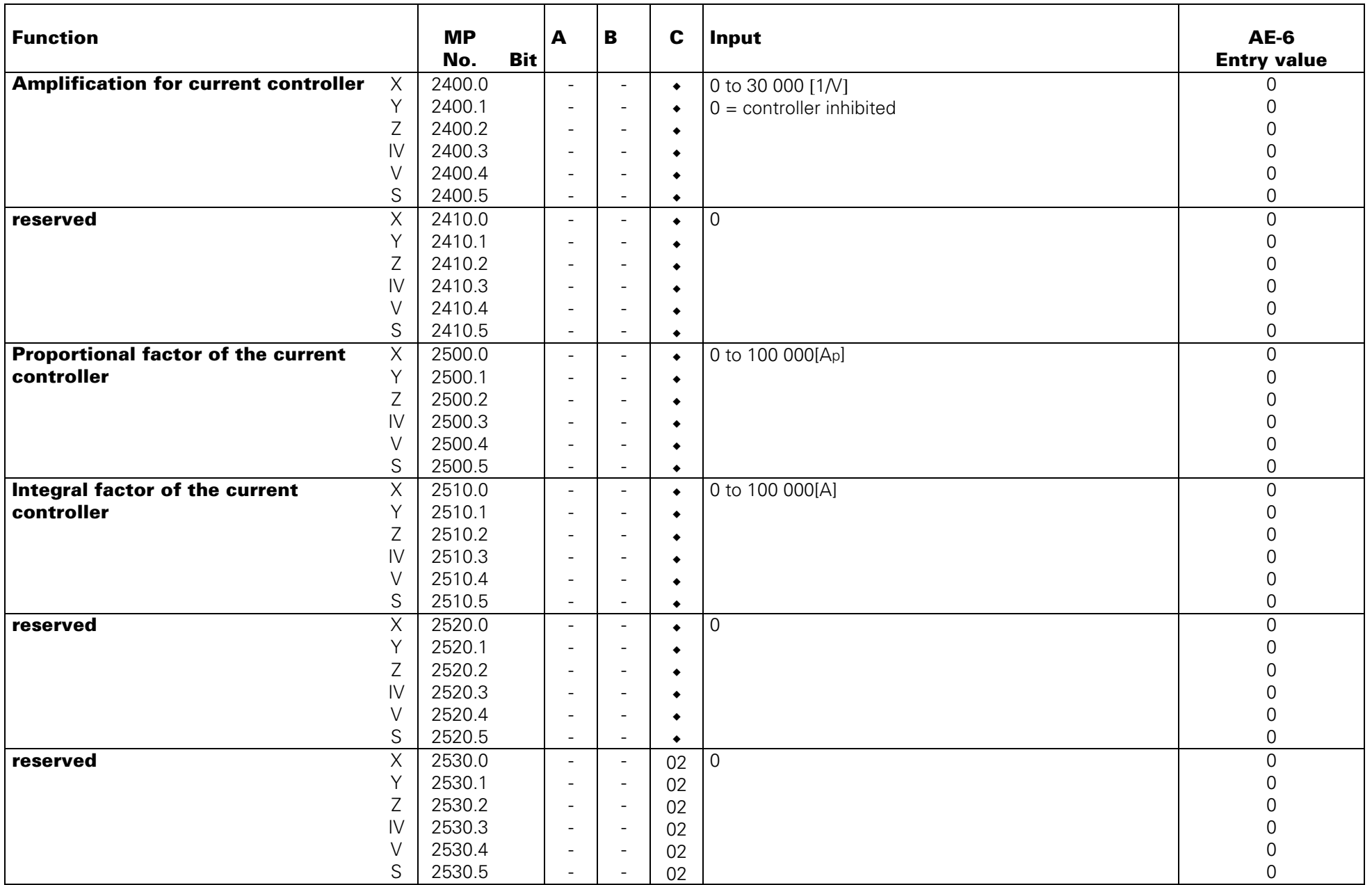

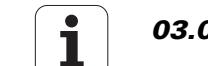

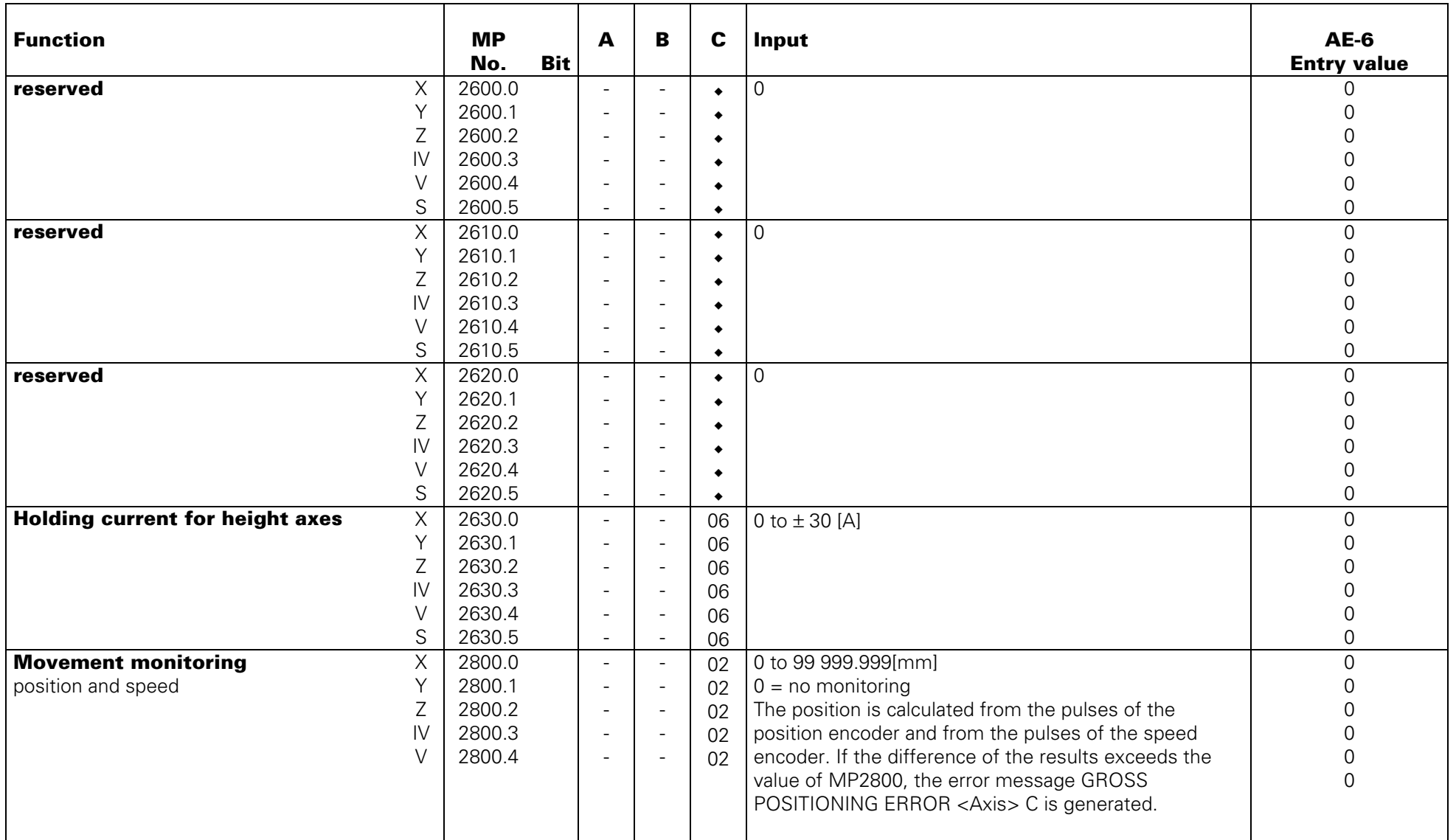

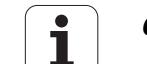

# <span id="page-204-0"></span>**Spindle**

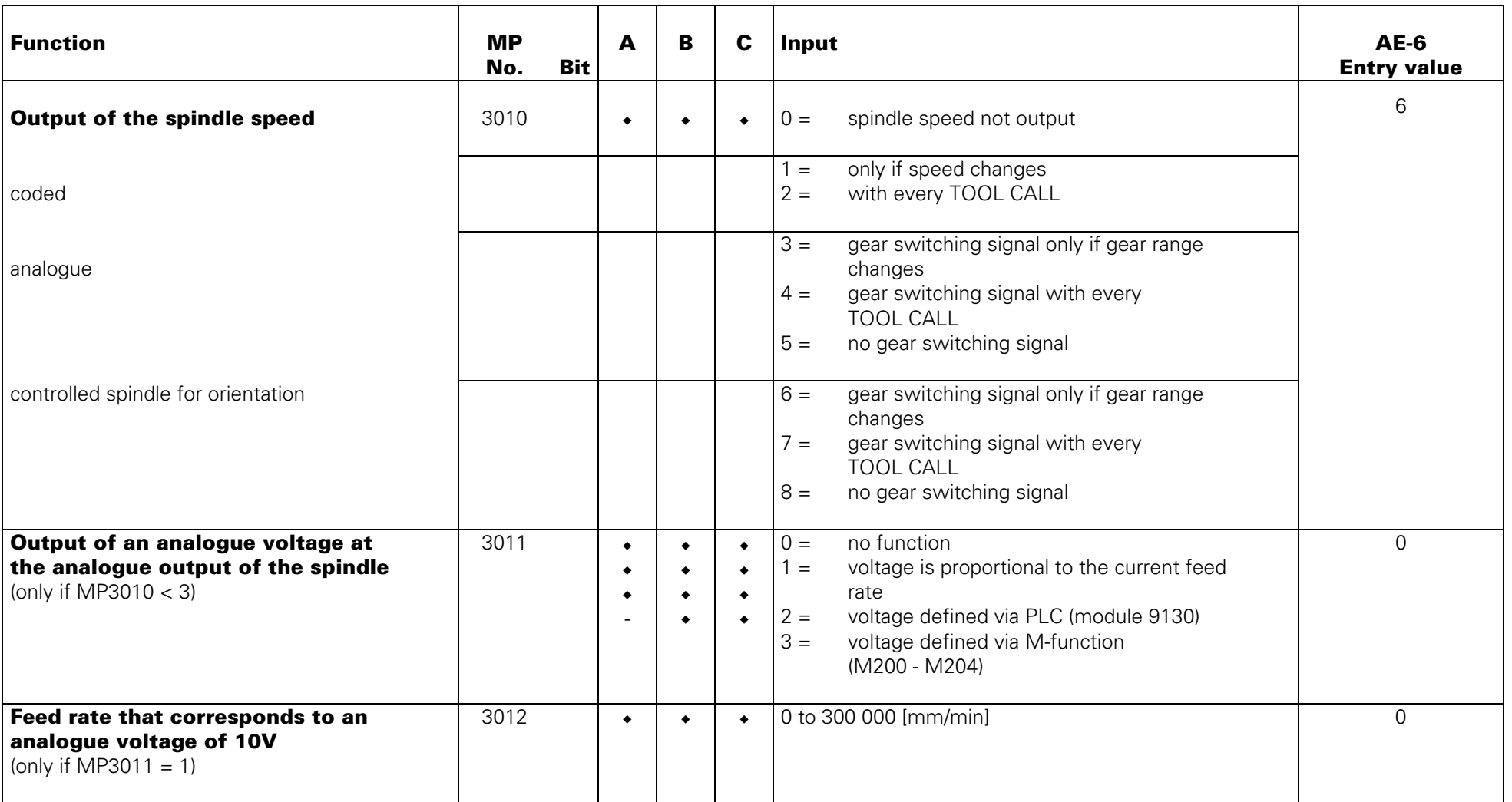

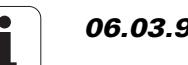

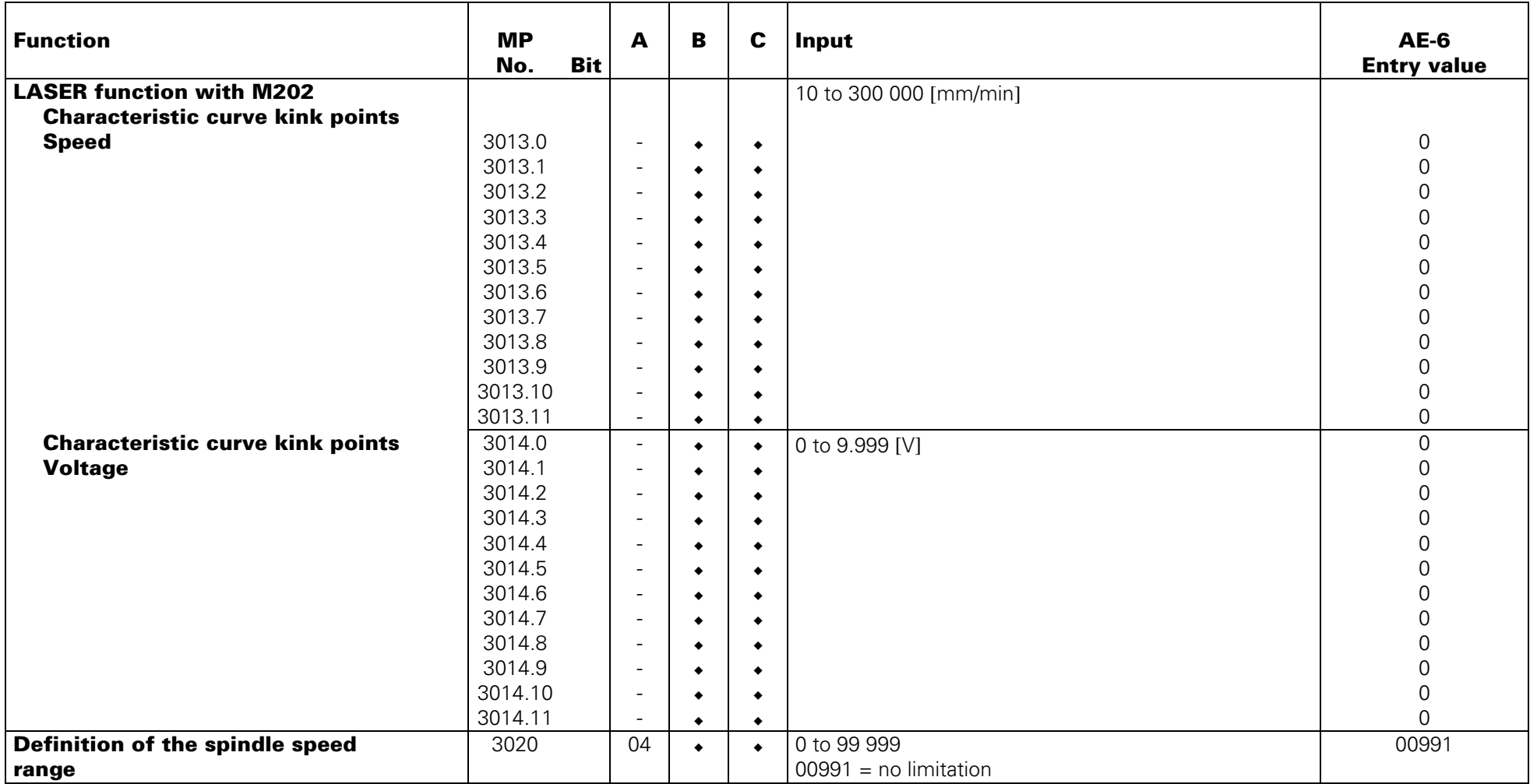

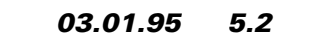

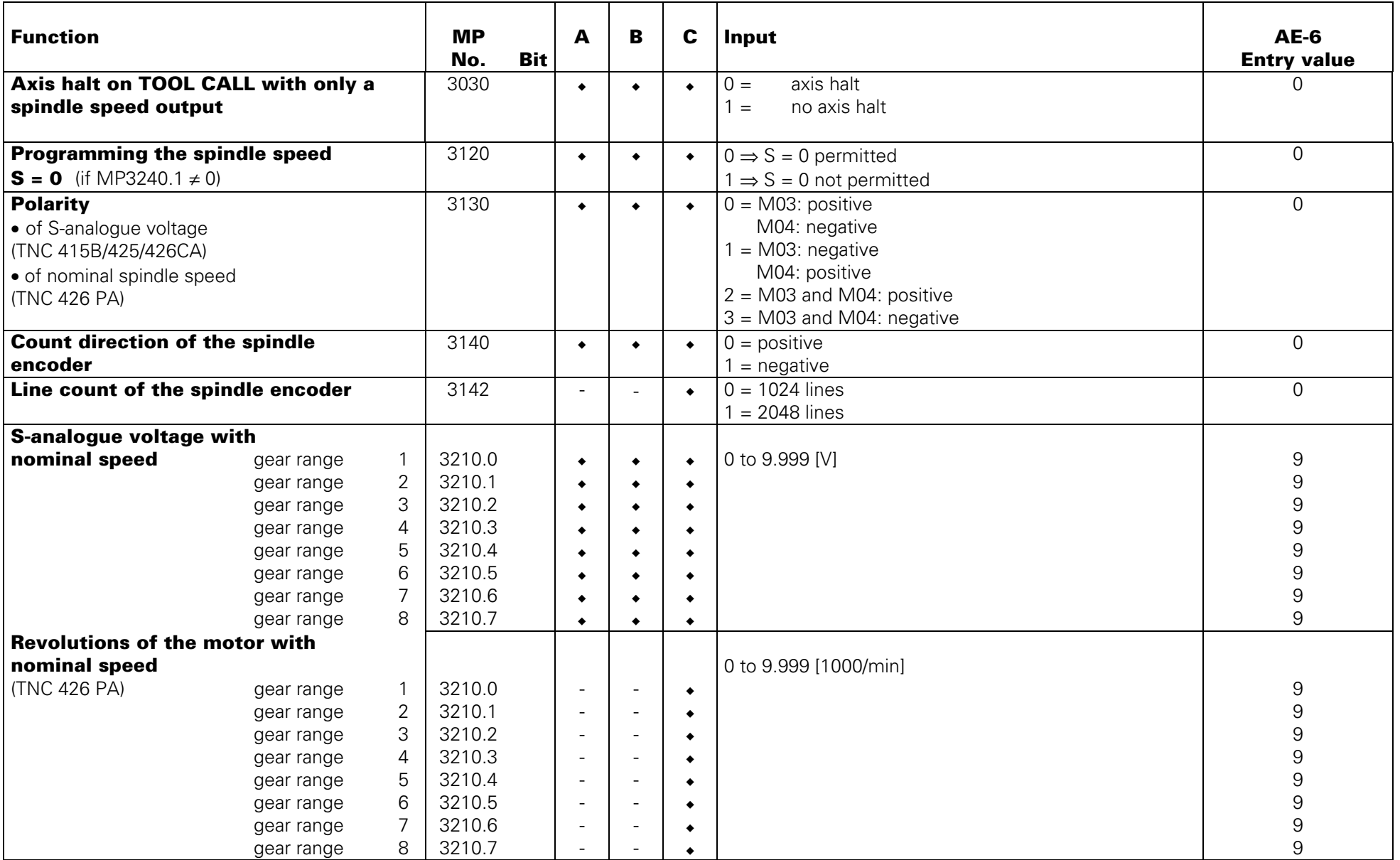

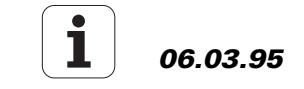

<span id="page-207-0"></span>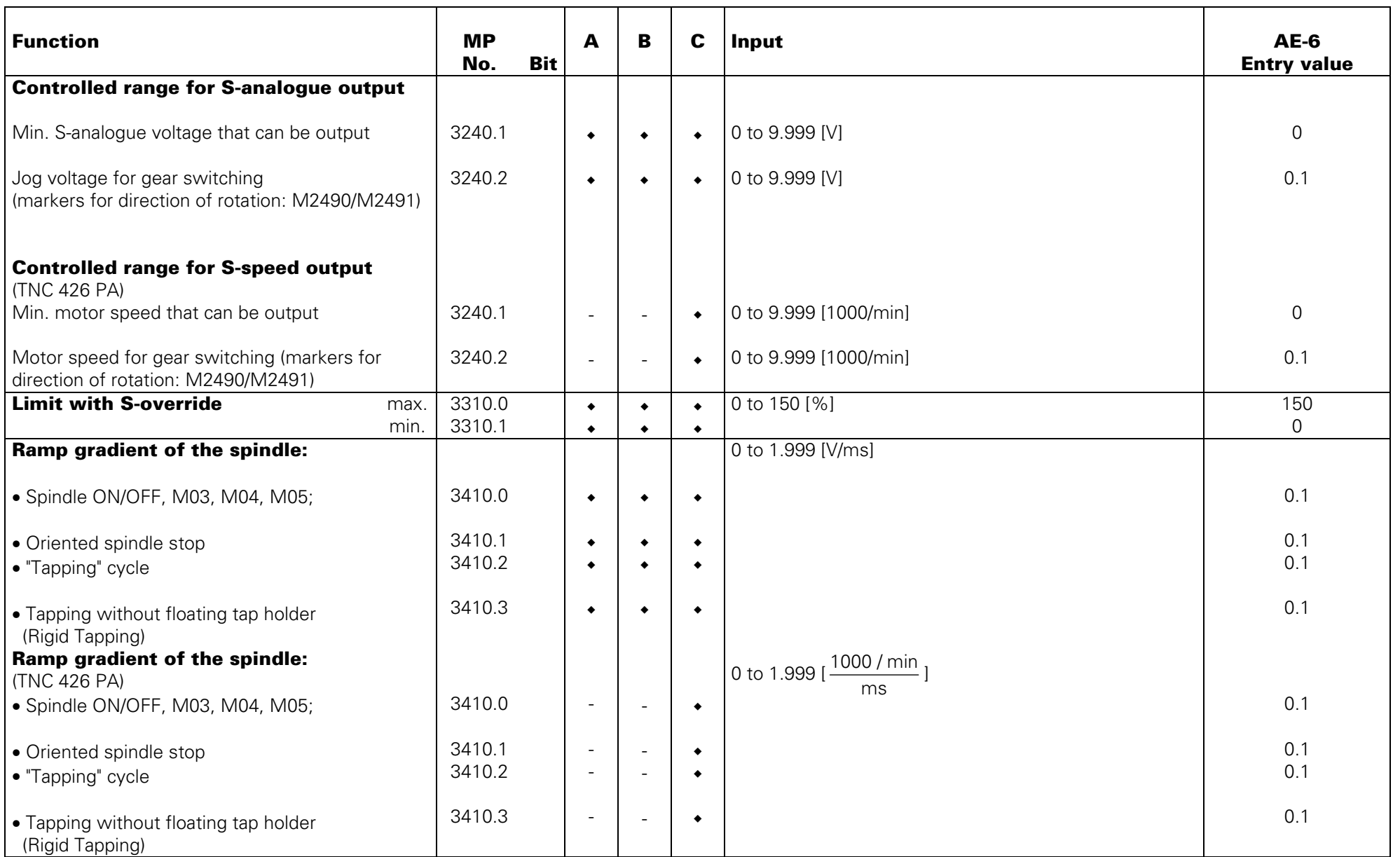

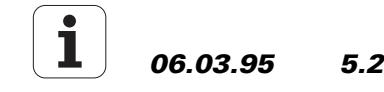

<span id="page-208-0"></span>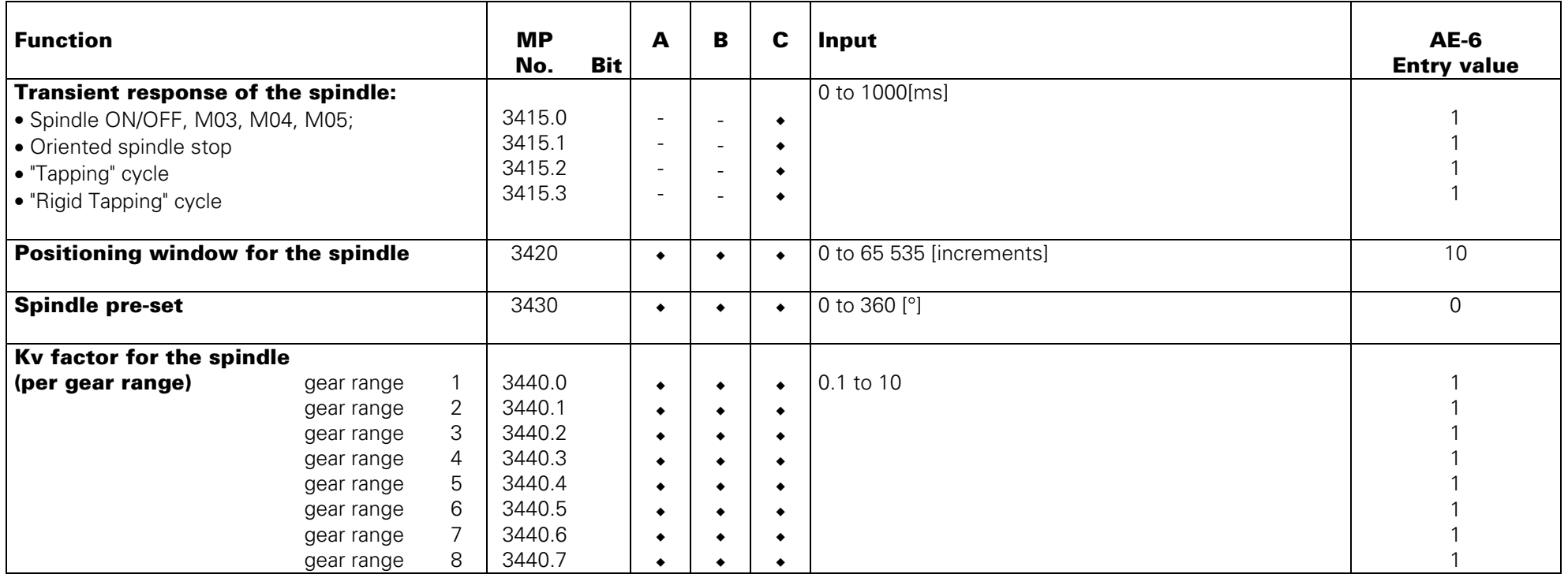

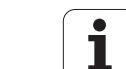

<span id="page-209-0"></span>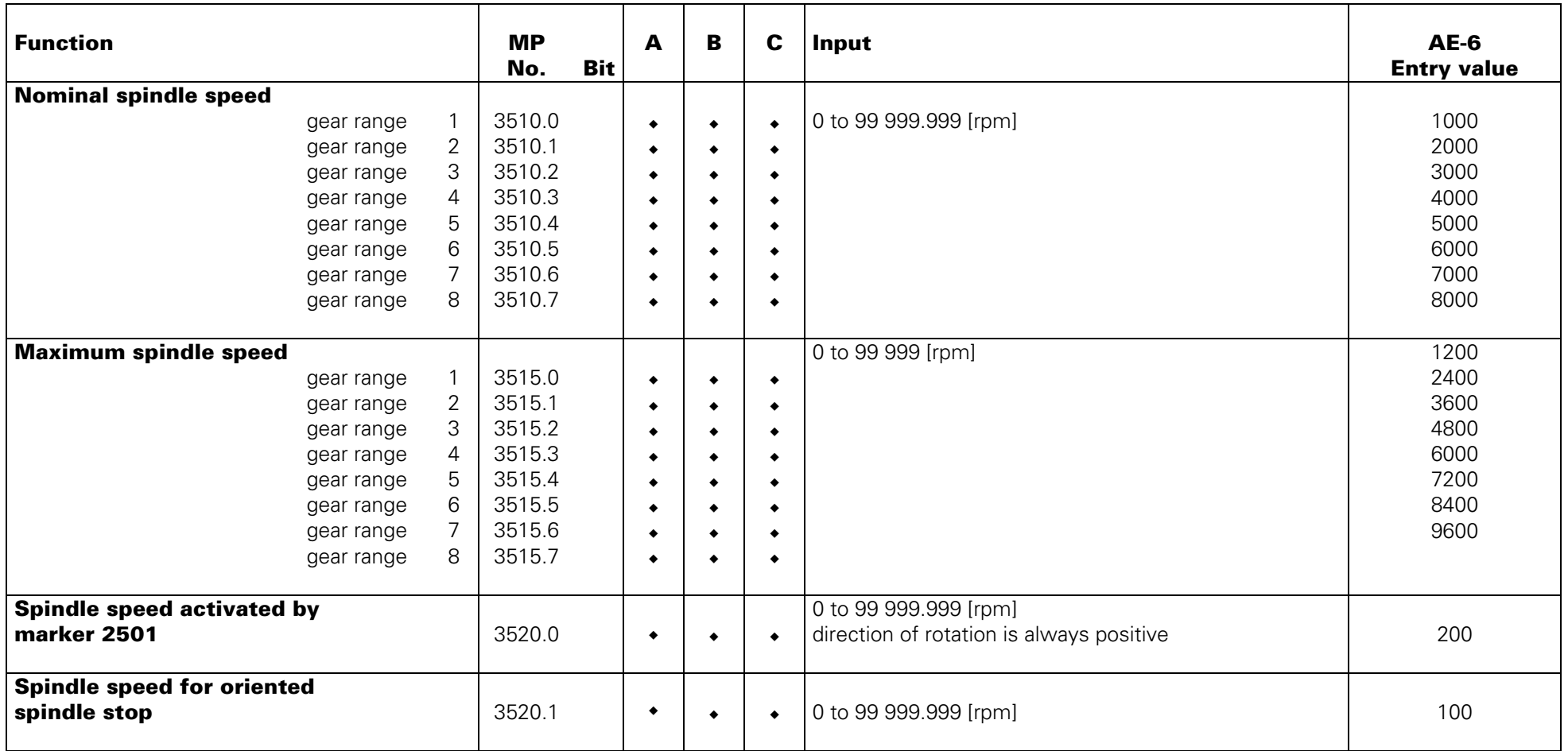

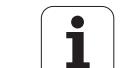

# <span id="page-210-0"></span>**Integral PLC**

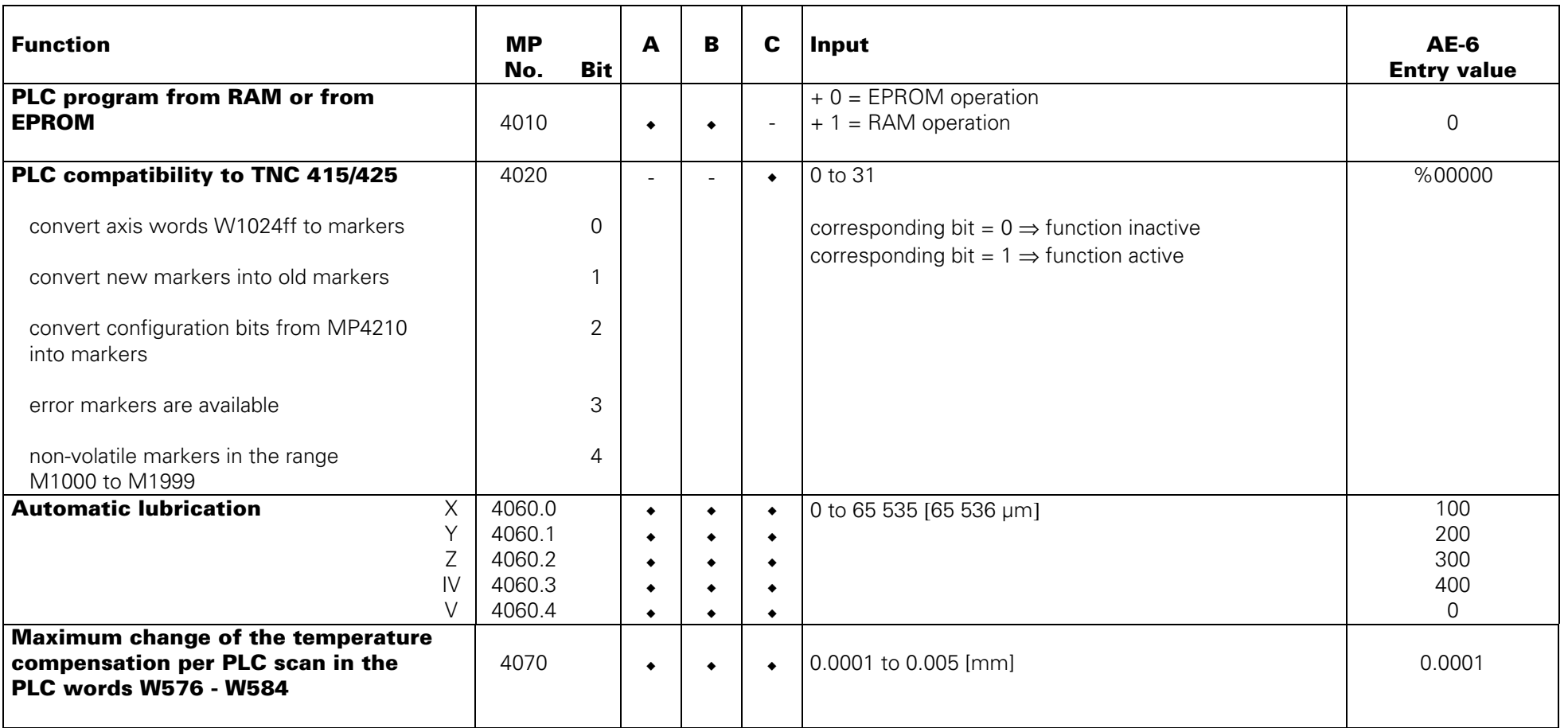

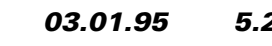

<span id="page-211-0"></span>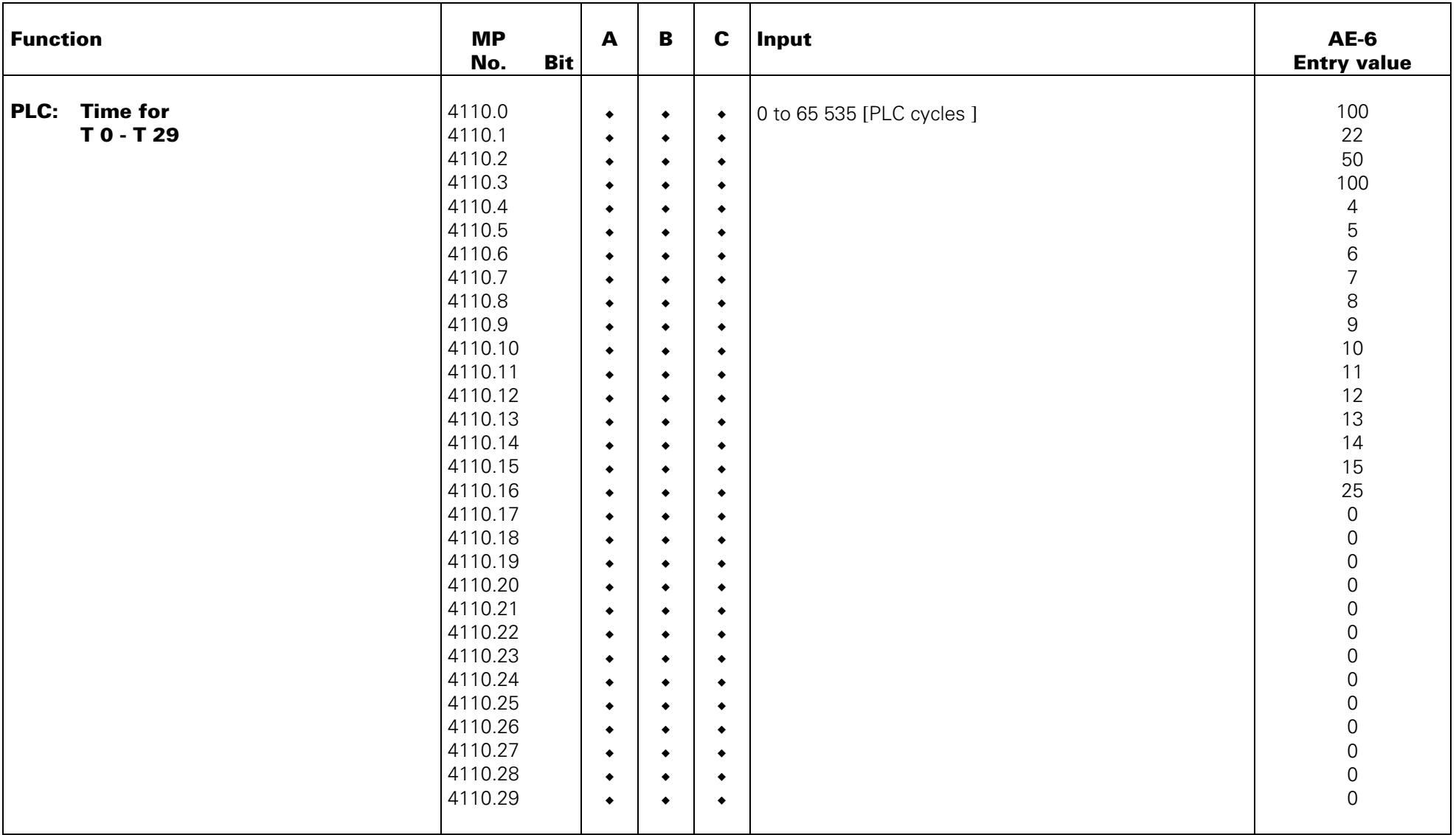

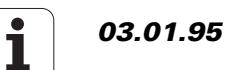

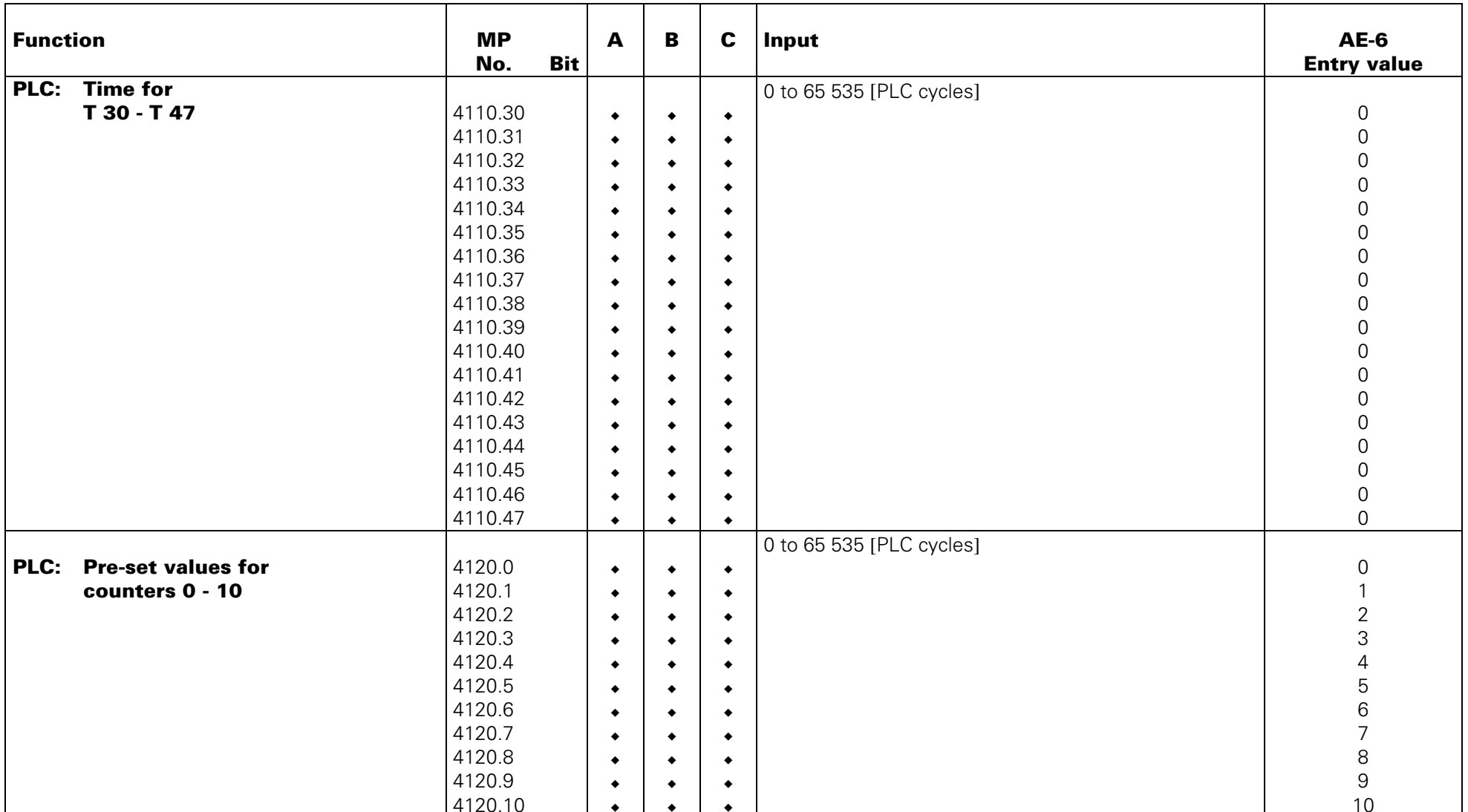

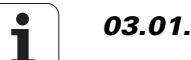

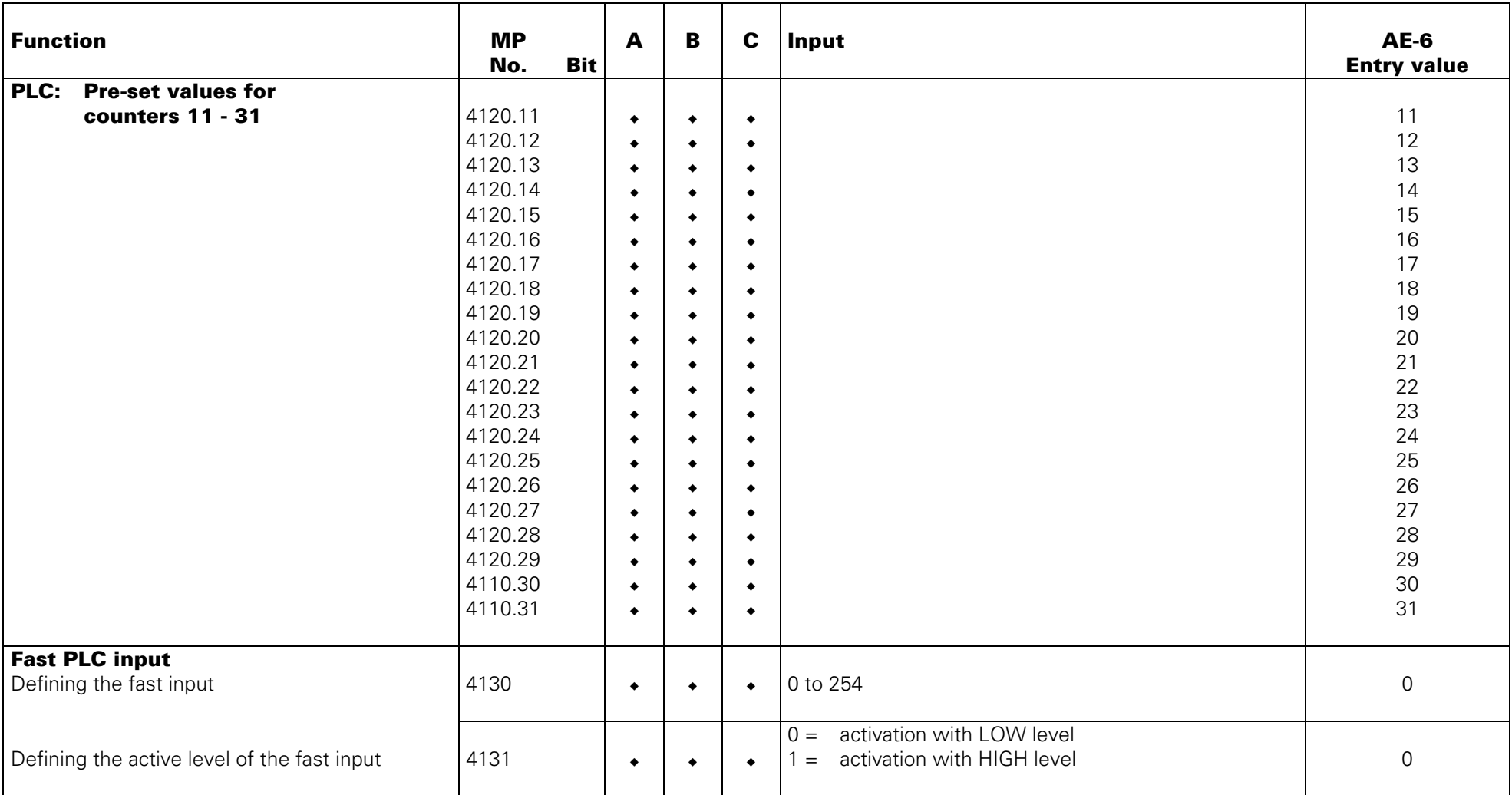

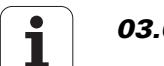

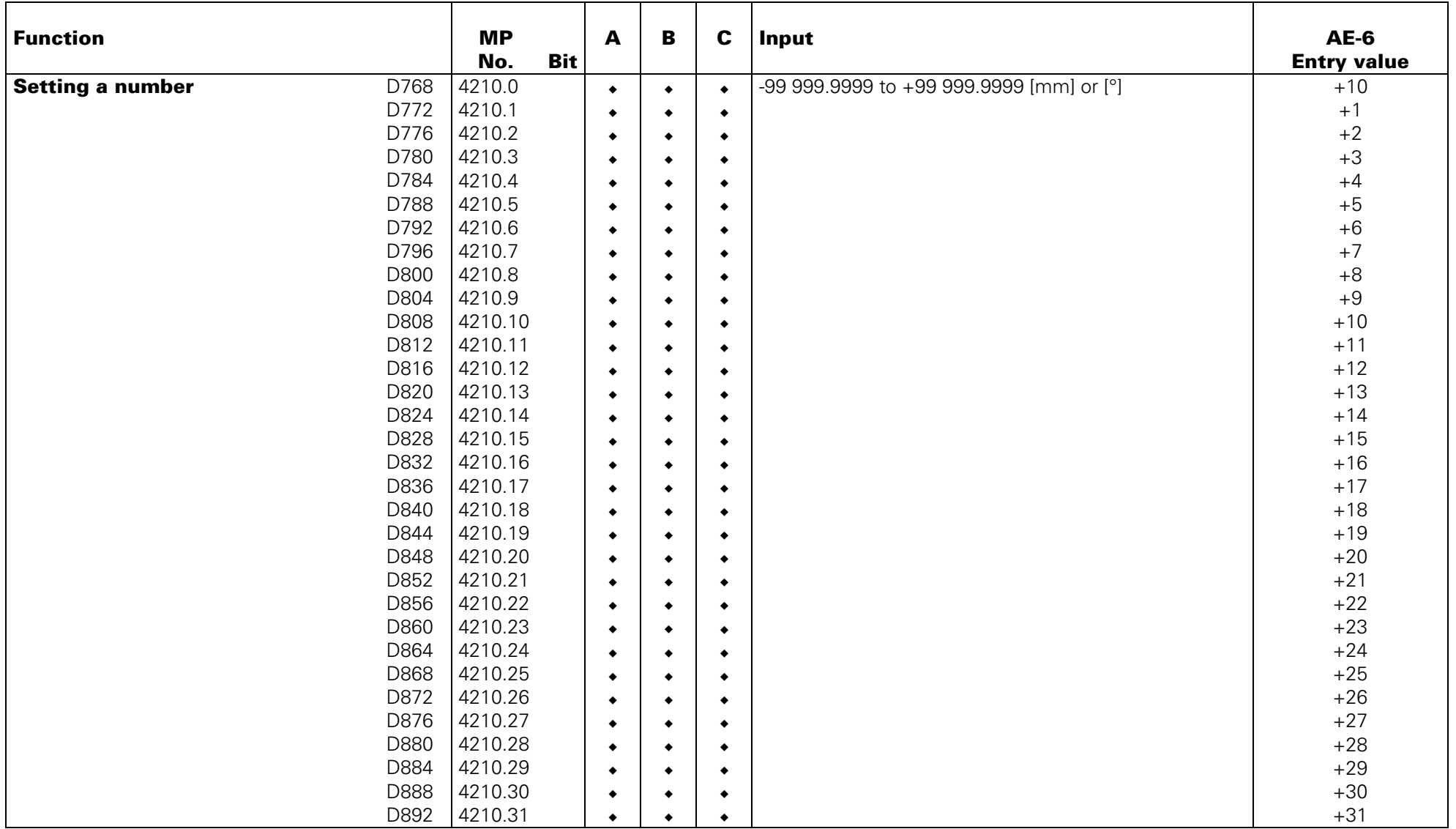

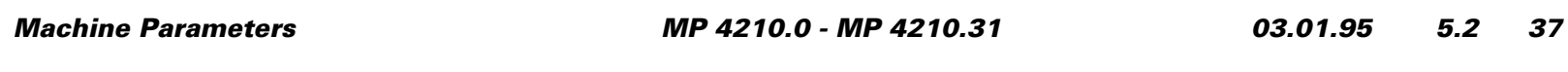

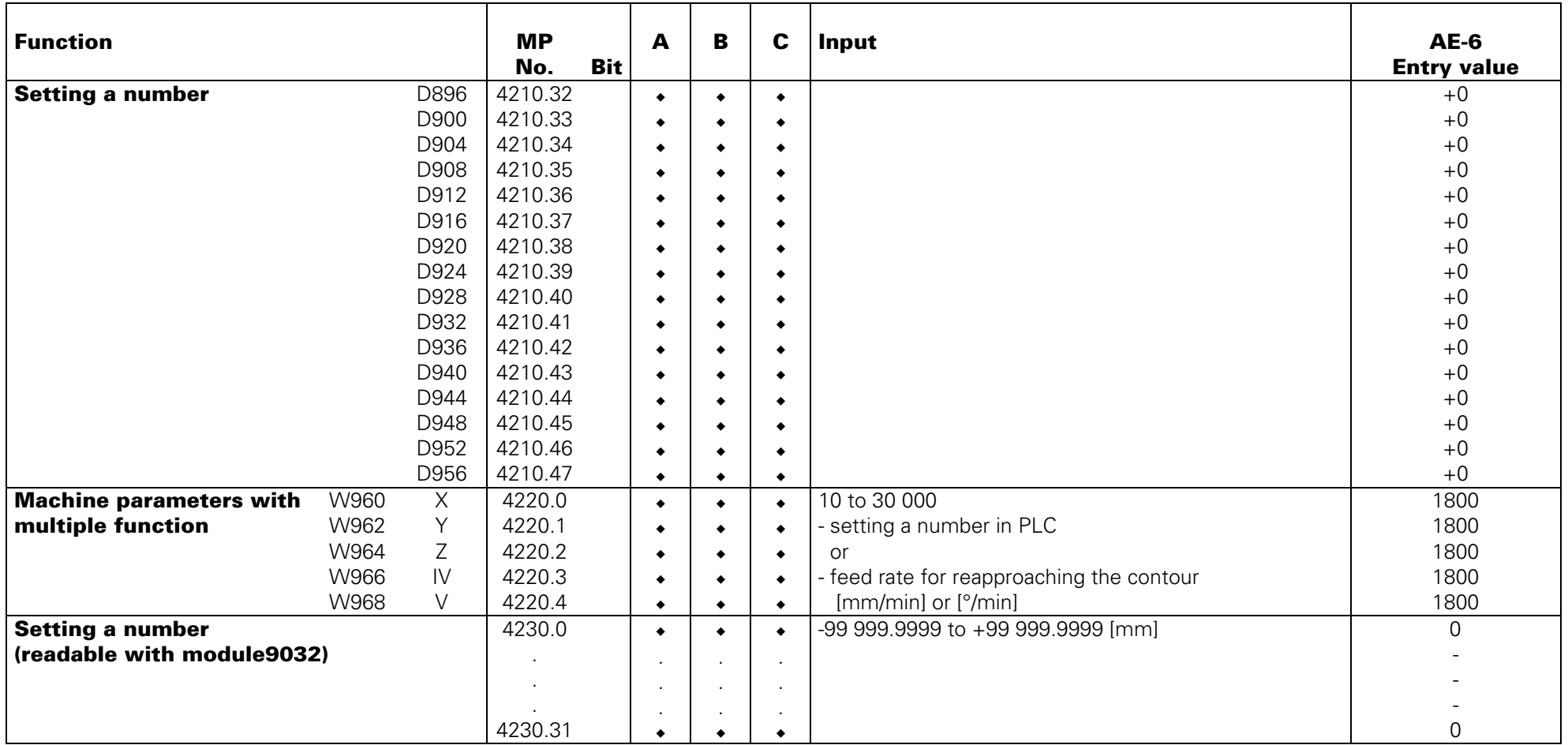

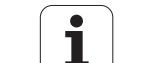
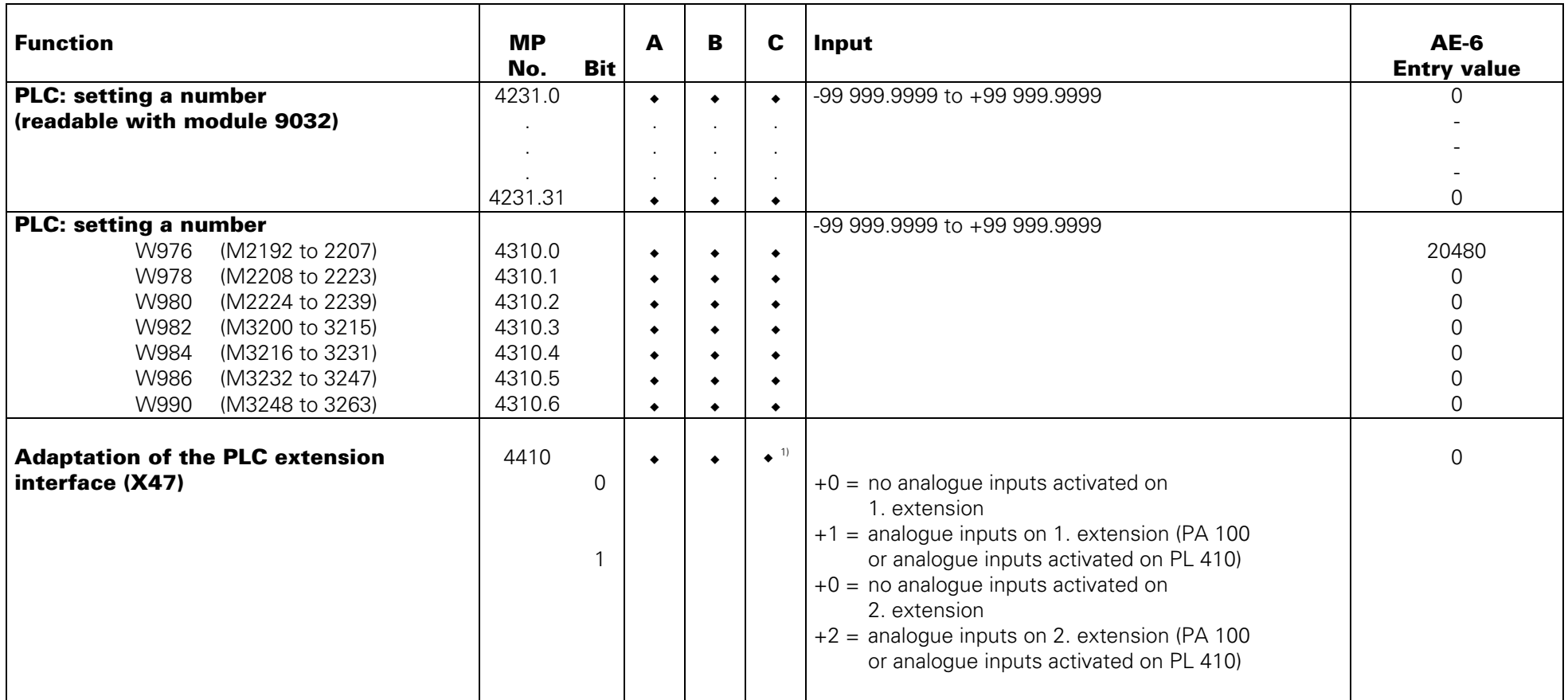

 $1)$  reserved, entry value 0

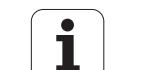

# **Adaptation of the Data Interface**

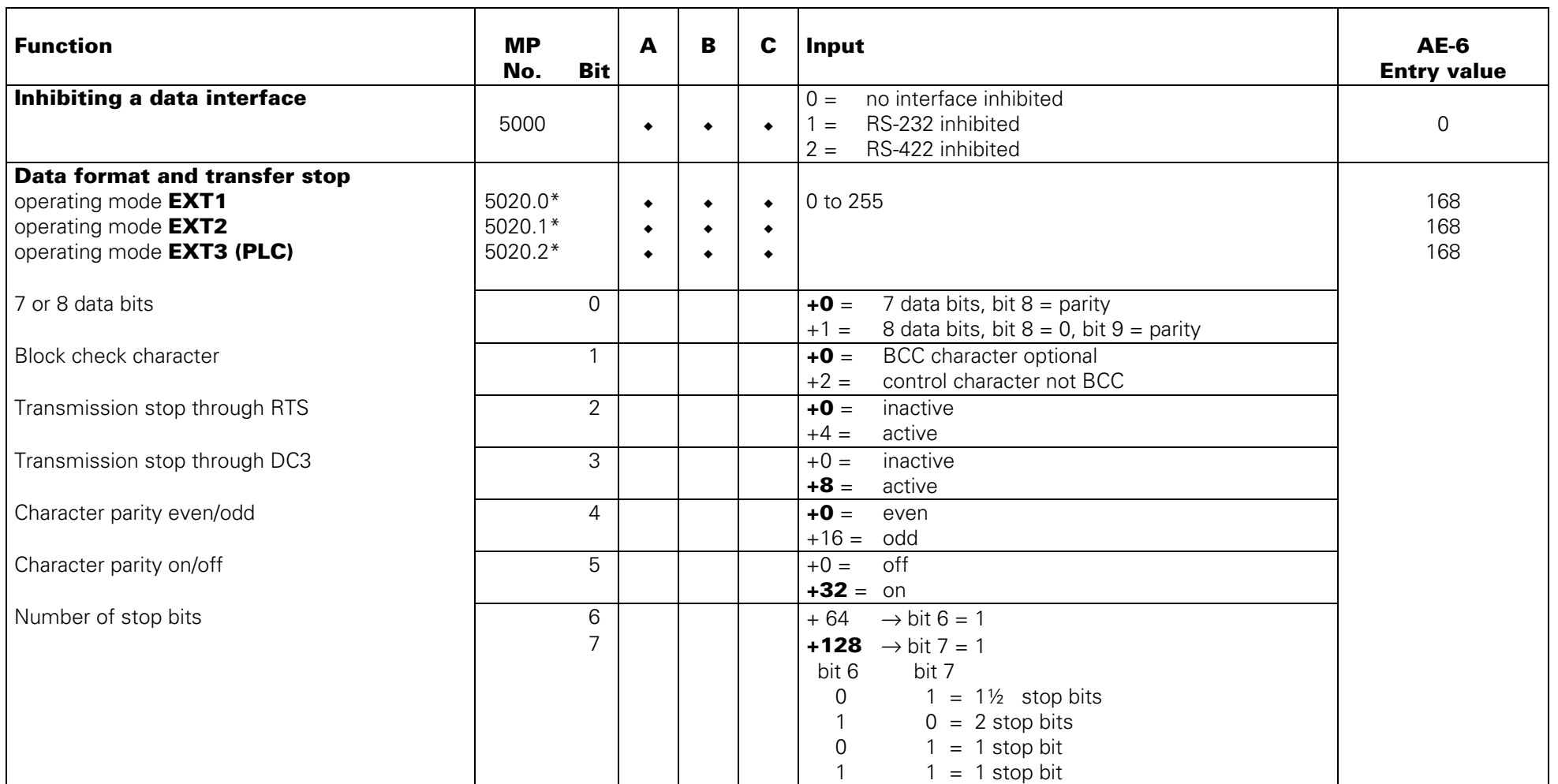

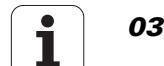

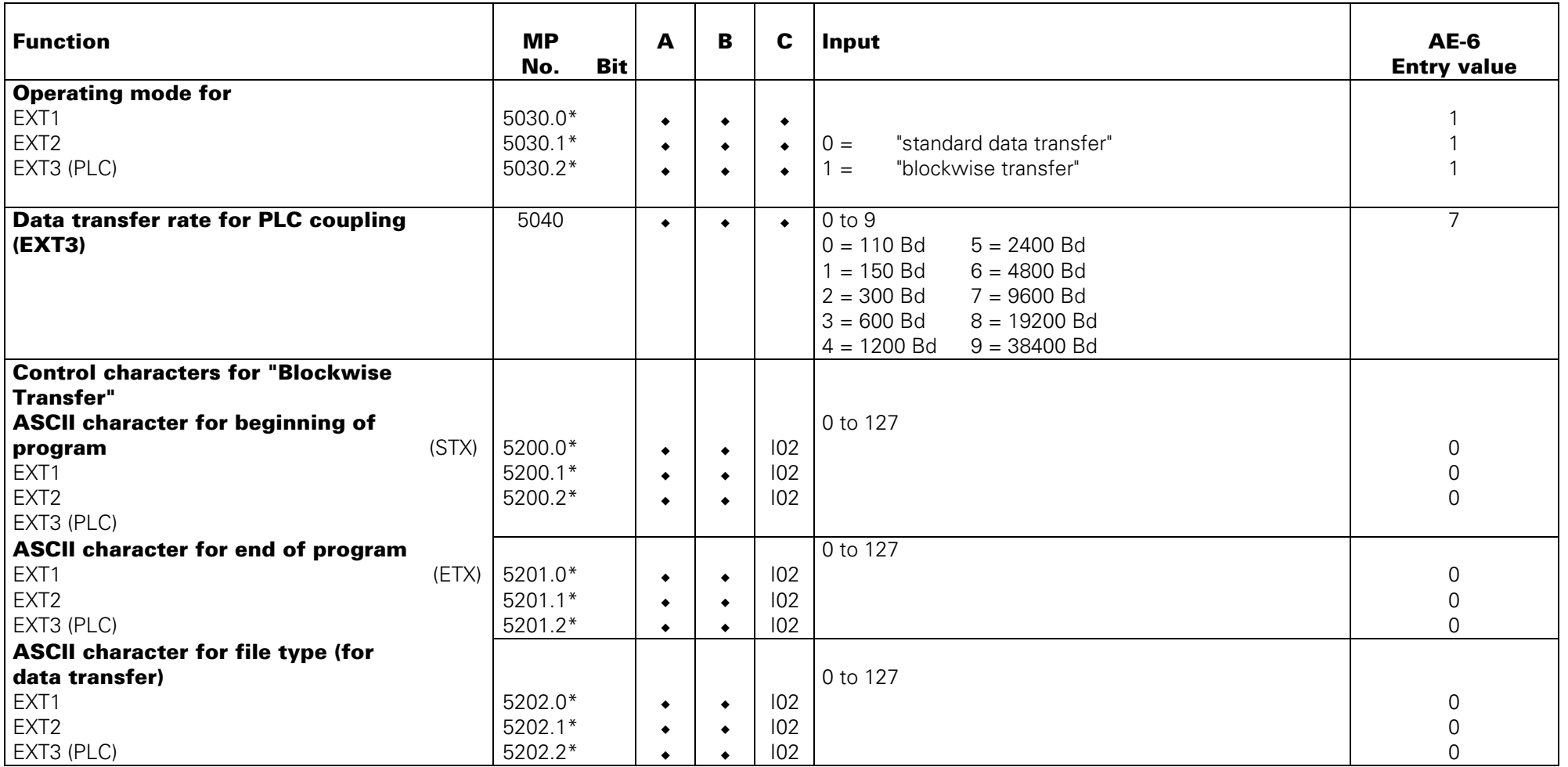

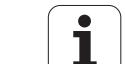

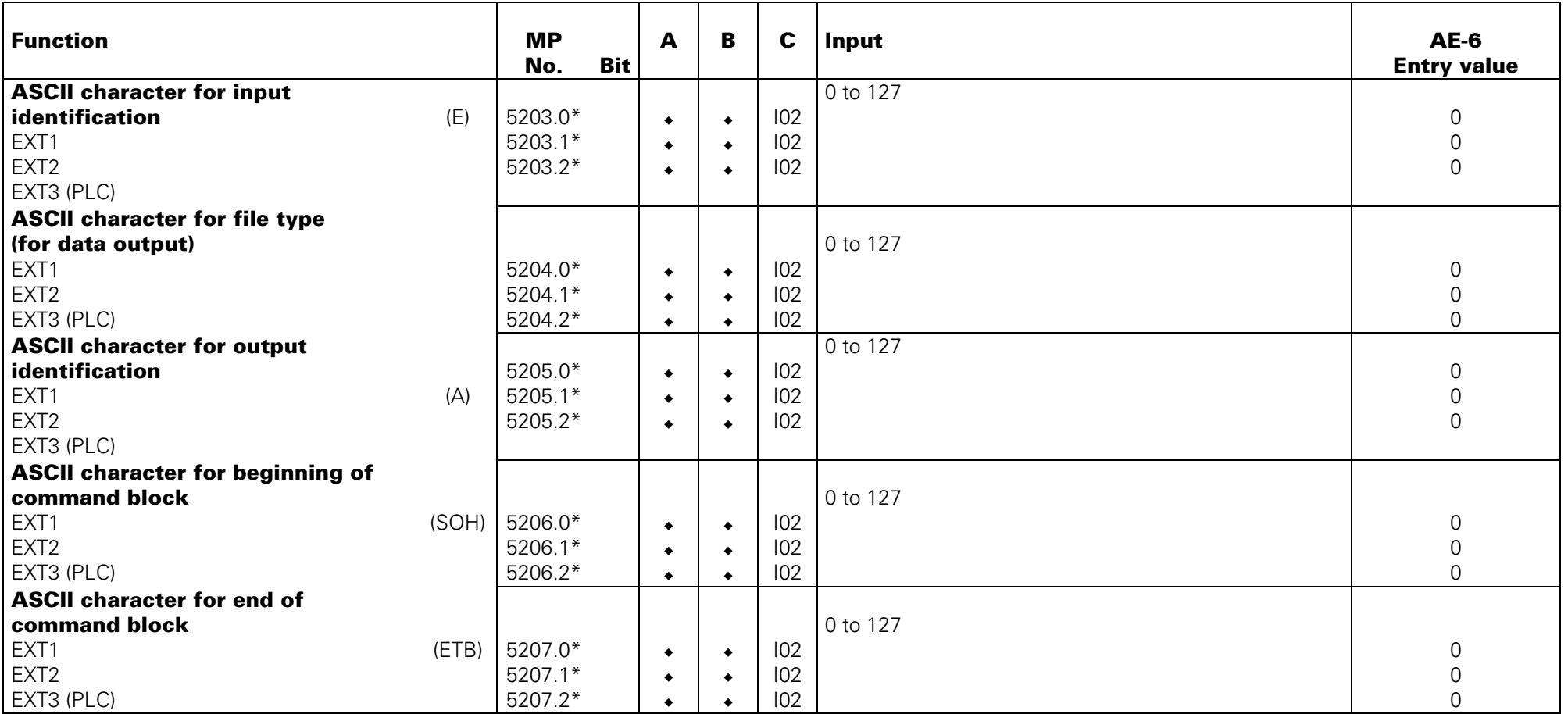

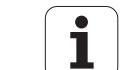

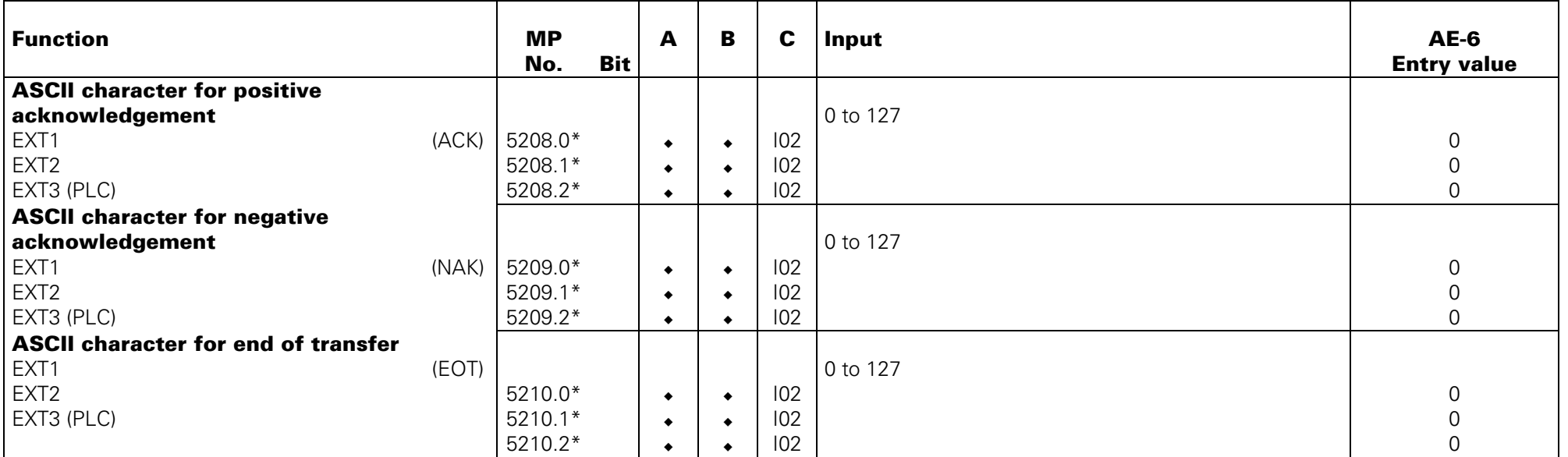

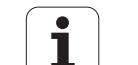

#### **3D-Touch Probe (General Parameters)**

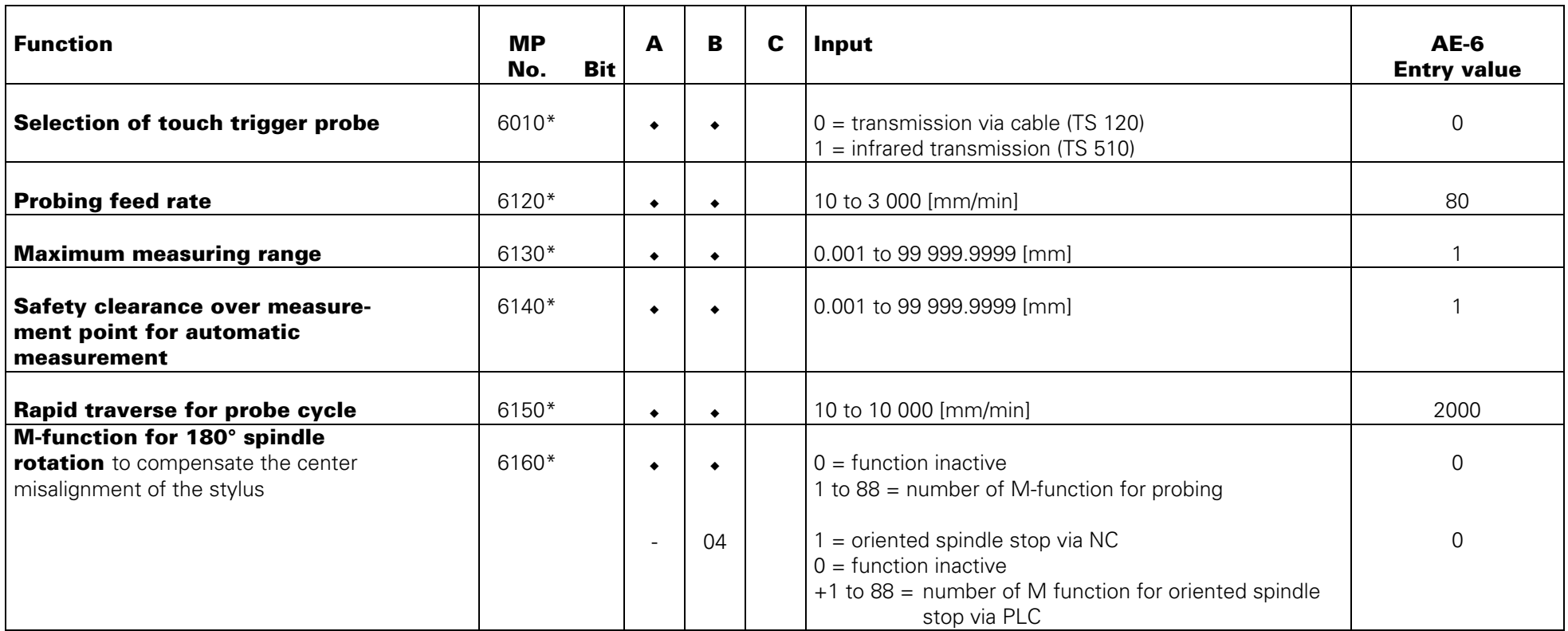

#### **Connection of Measuring Touch Probe or Touch Trigger Probe**

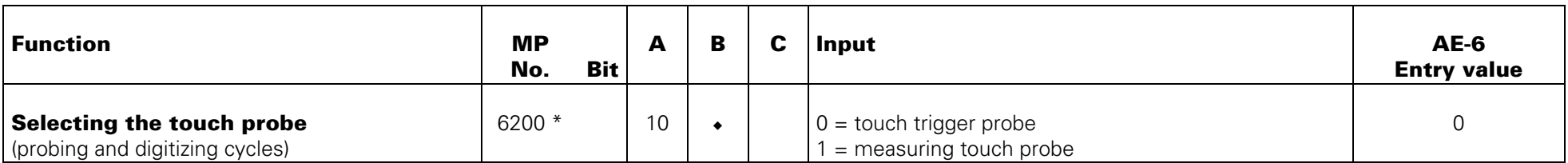

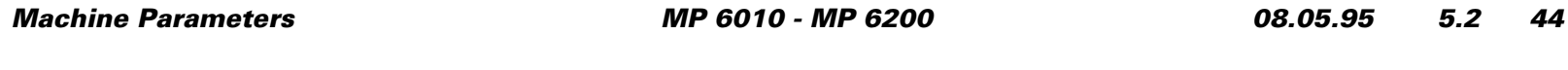

# **Digitizing with 3D-Touch Probe**

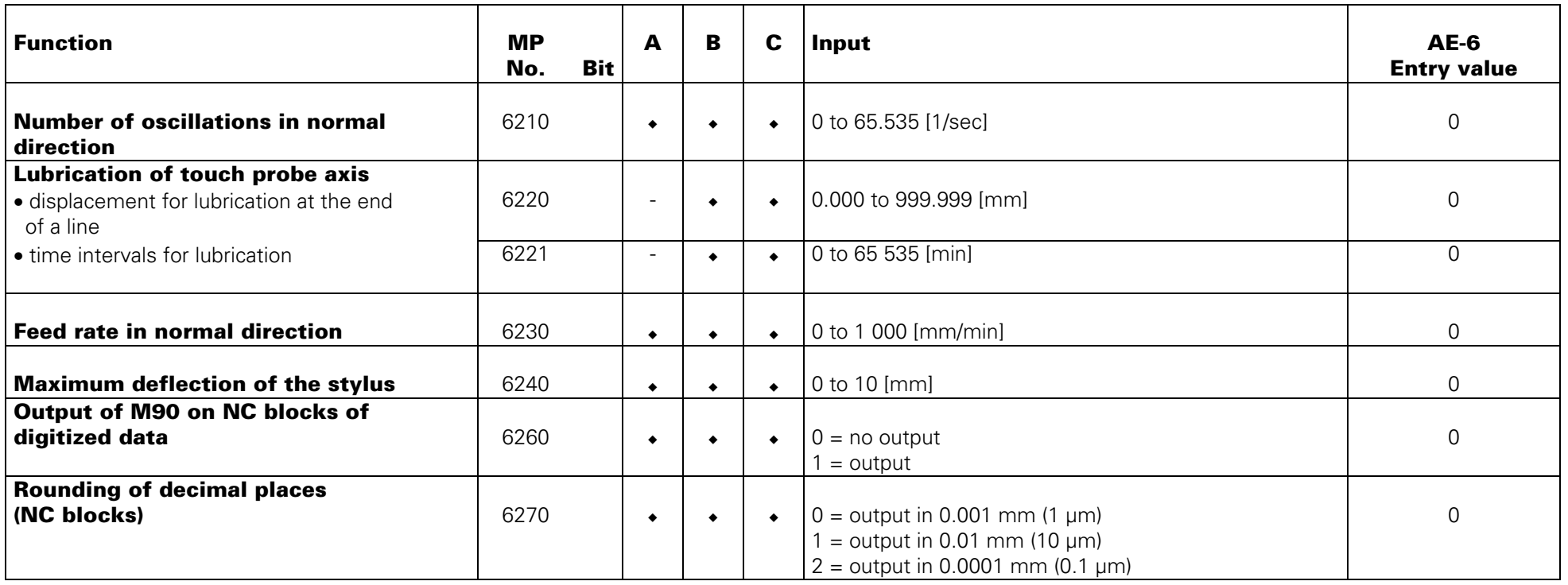

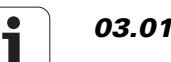

<span id="page-223-0"></span>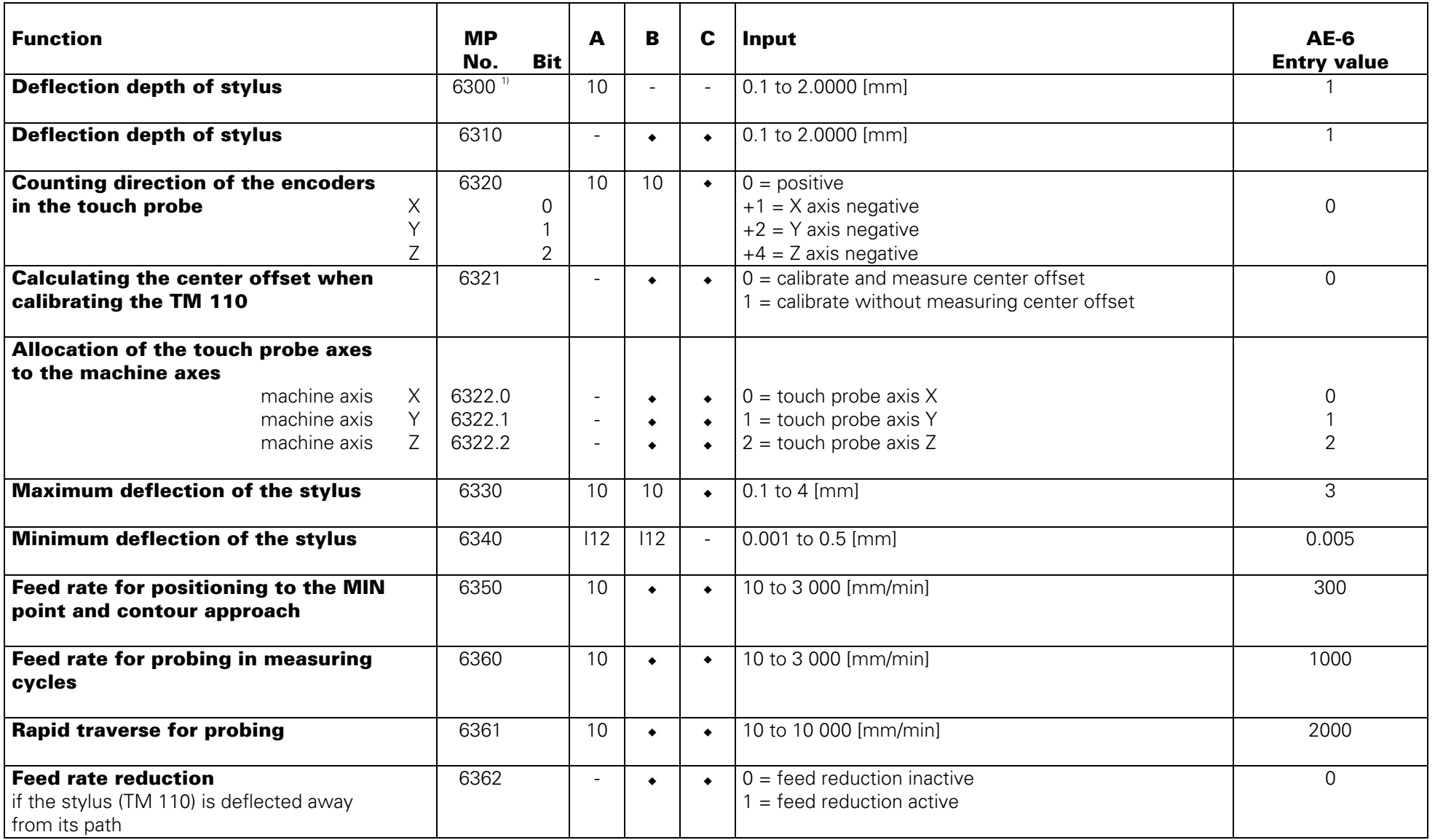

 $1$ <sup>1</sup> with special software and for TNC 426 this function has been shifted to MP 6310!

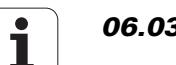

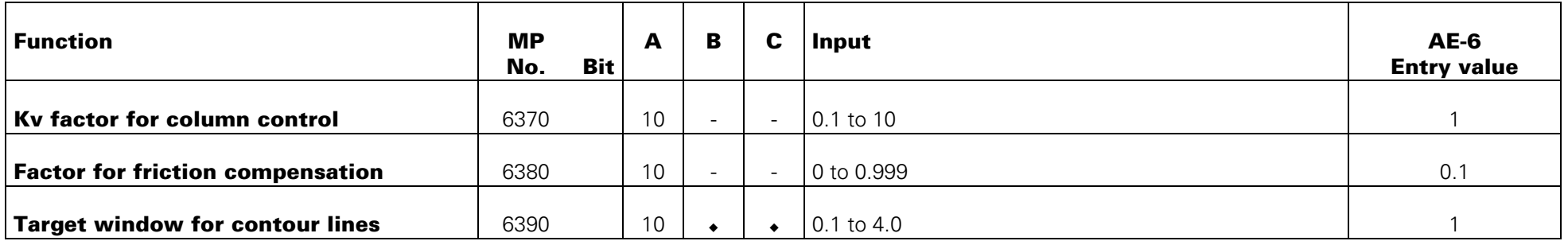

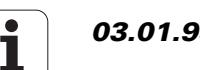

#### **Tool Calibration with TT 110**

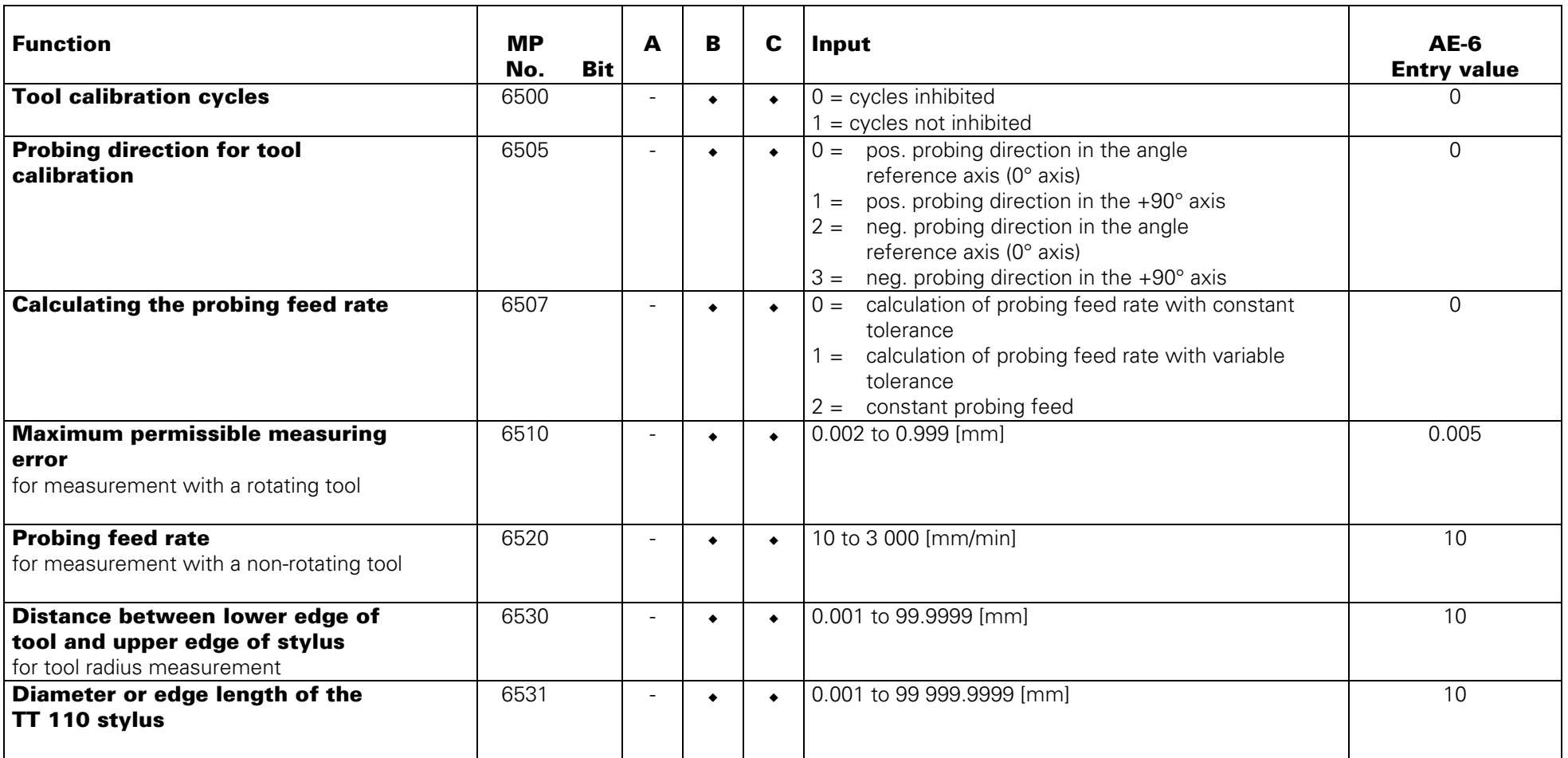

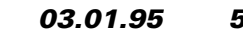

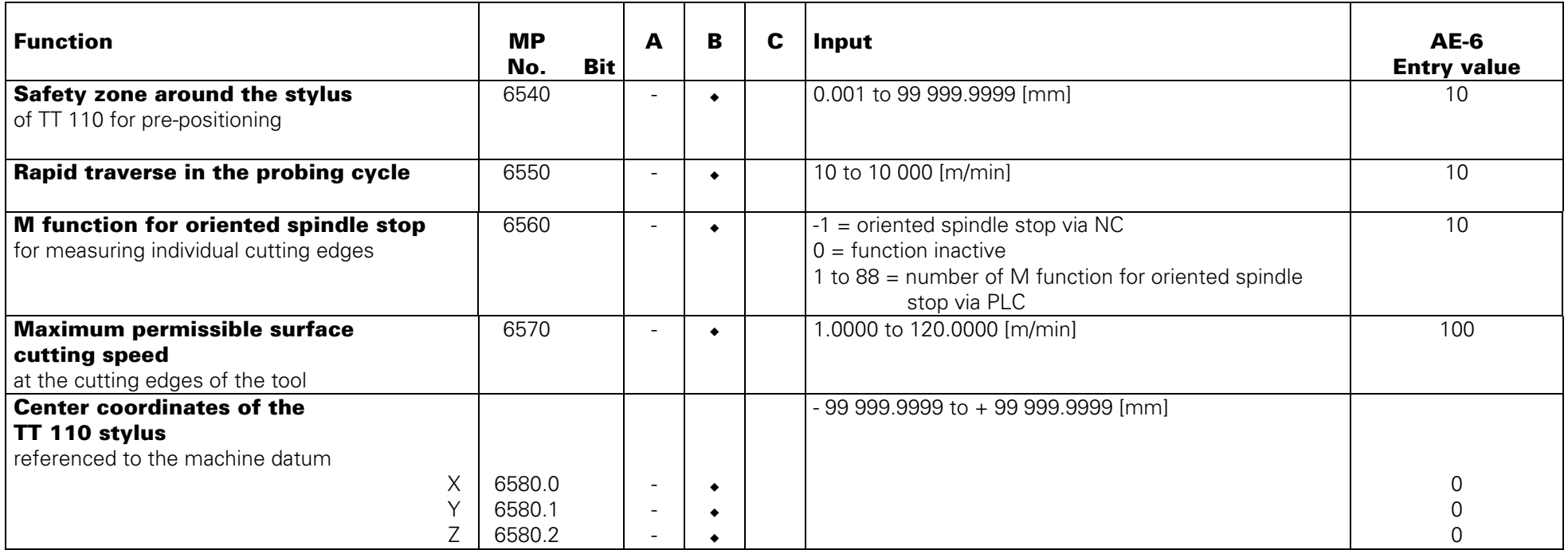

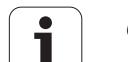

# **Tapping**

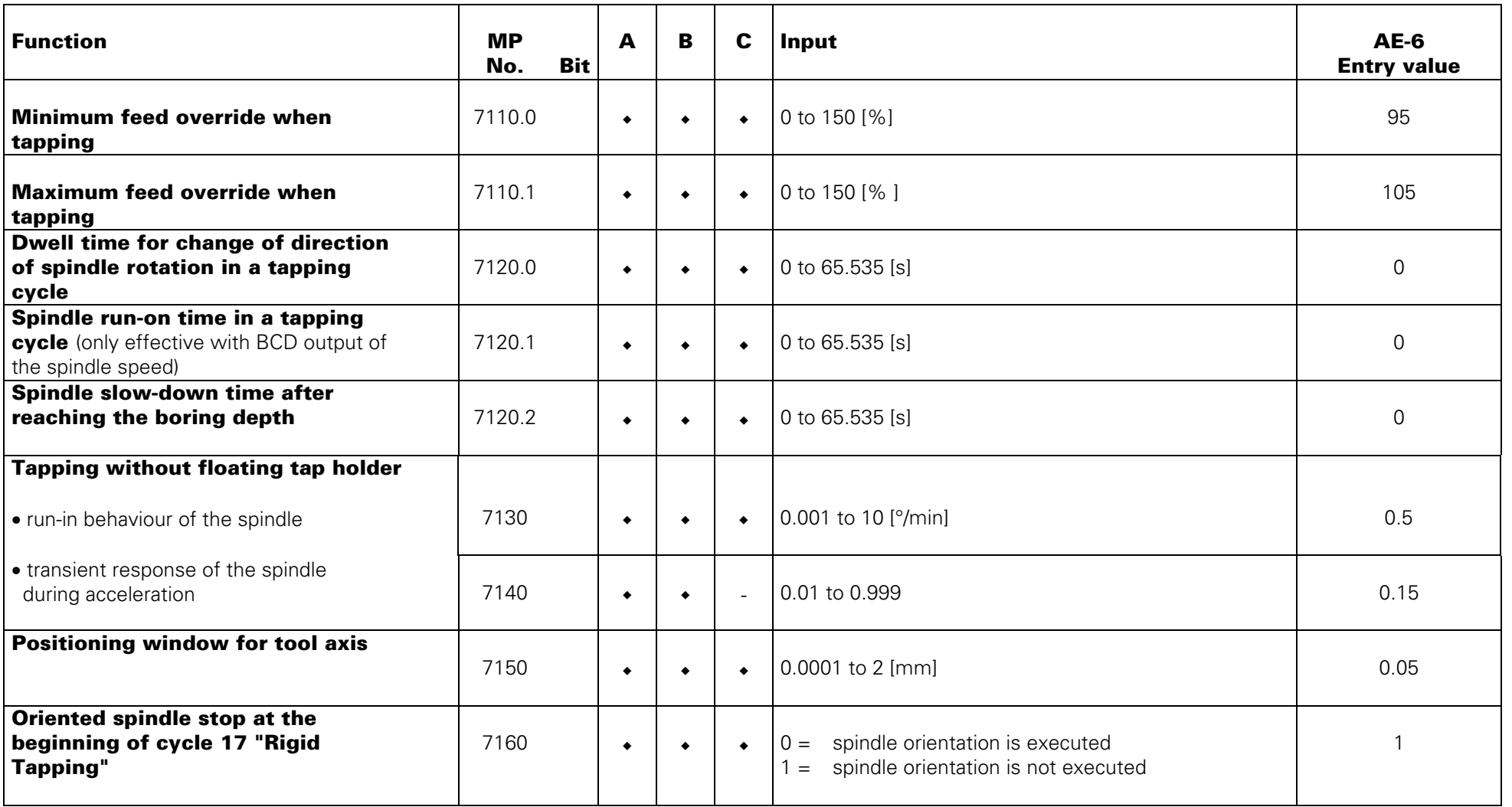

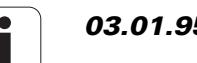

# **Display and Programming**

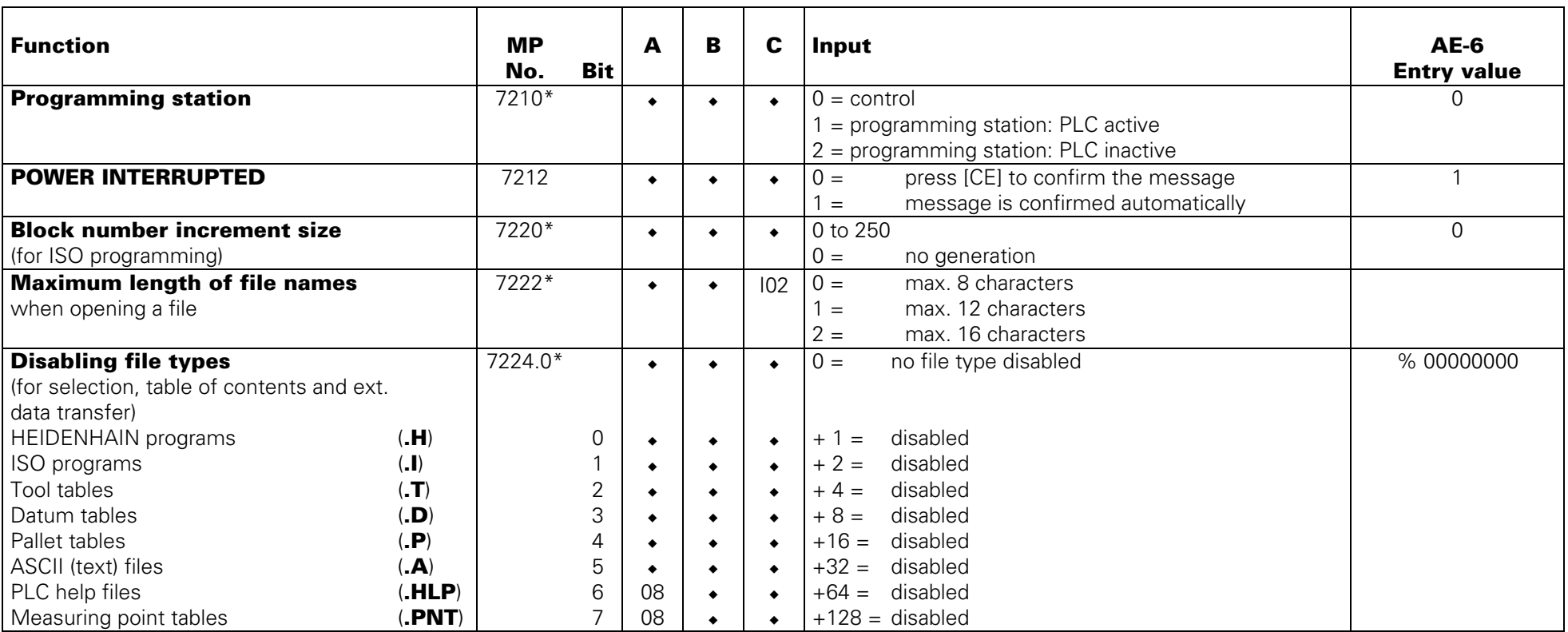

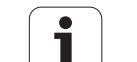

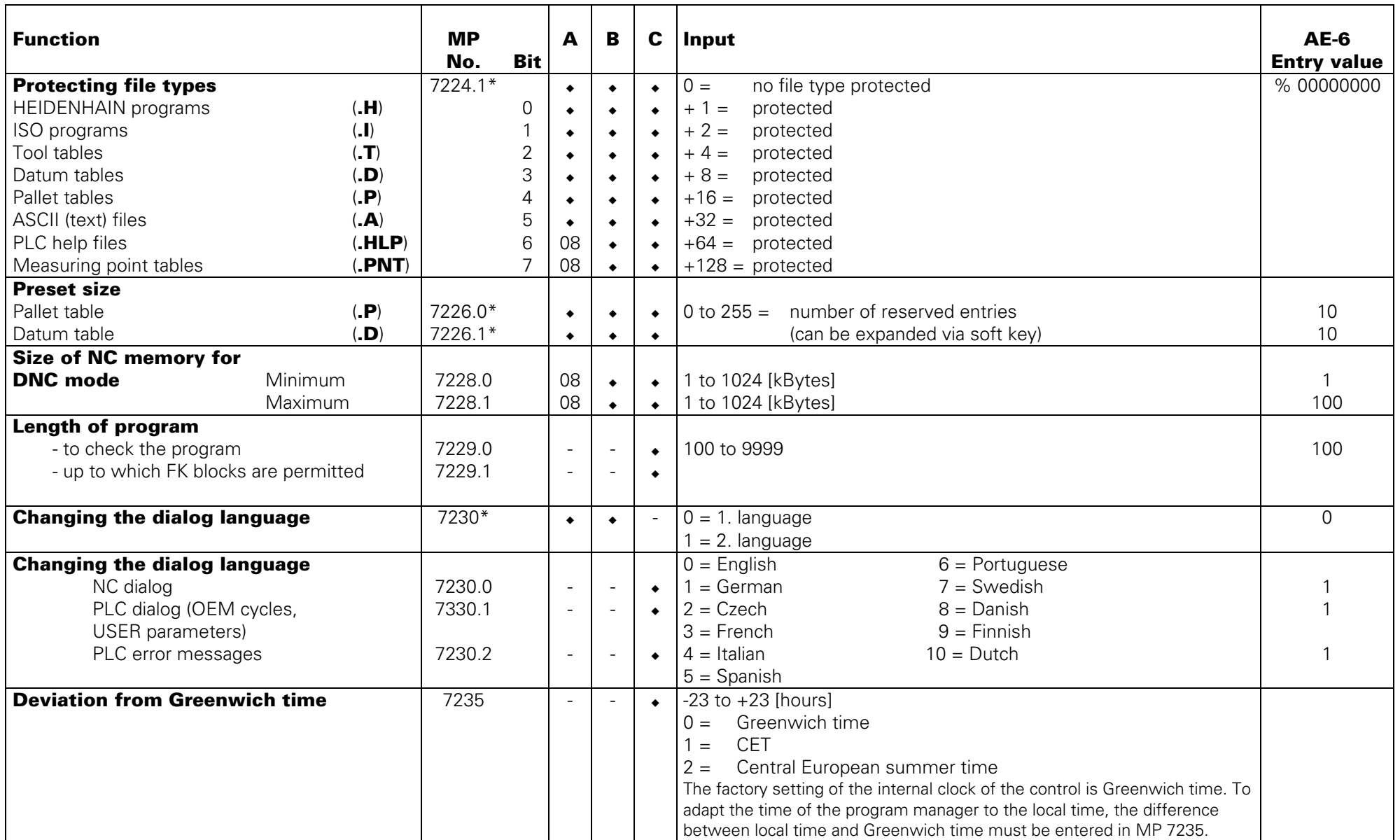

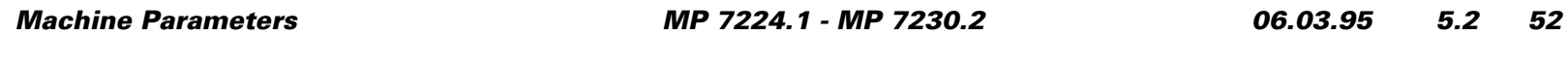

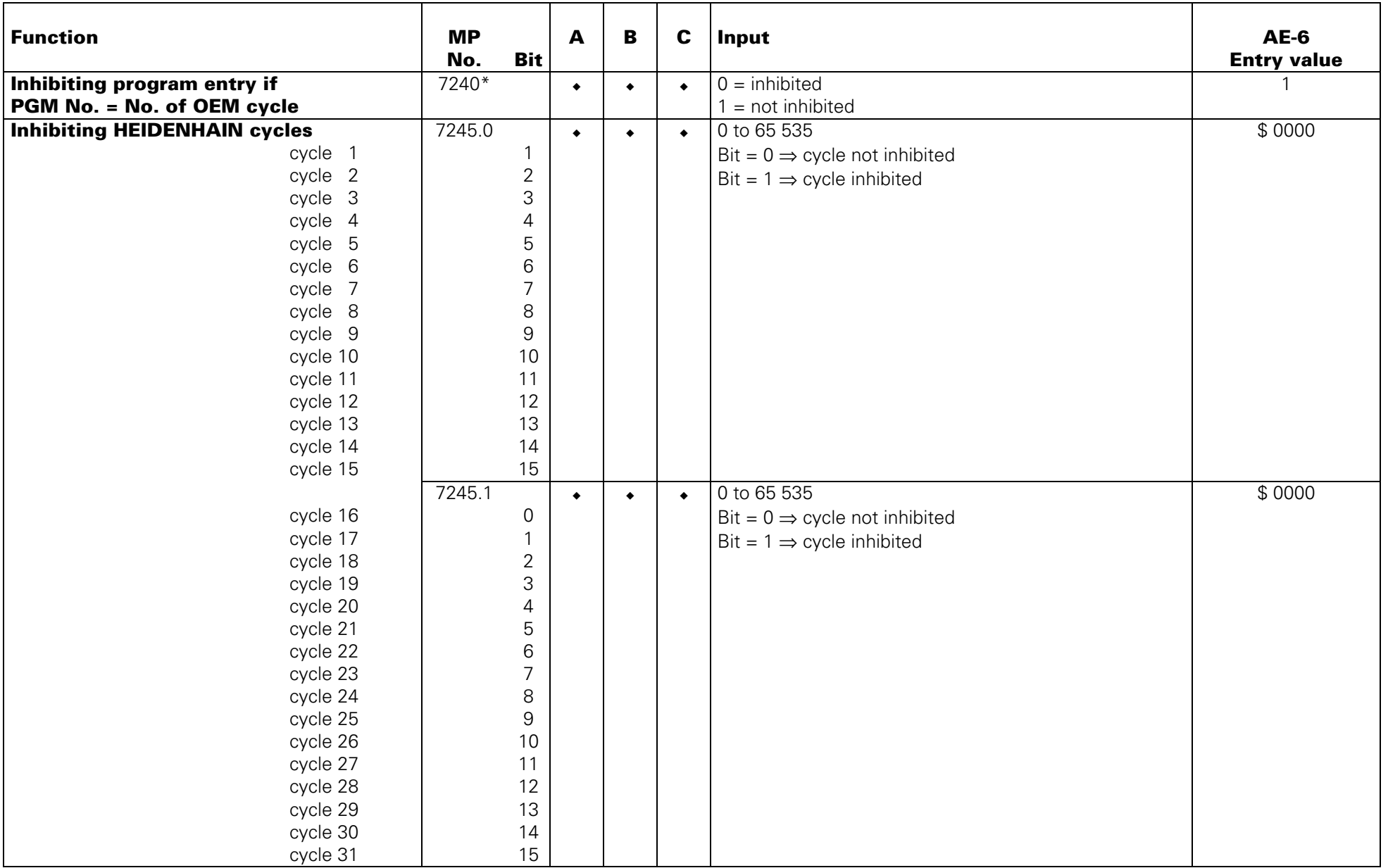

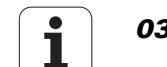

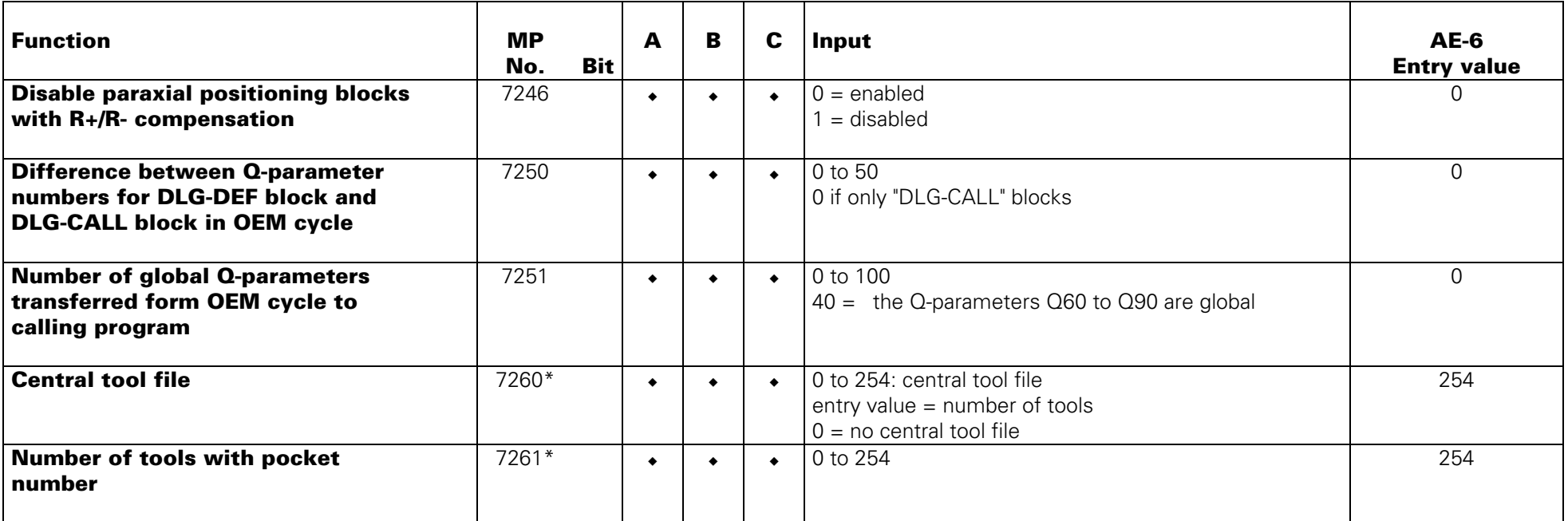

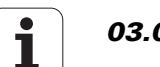

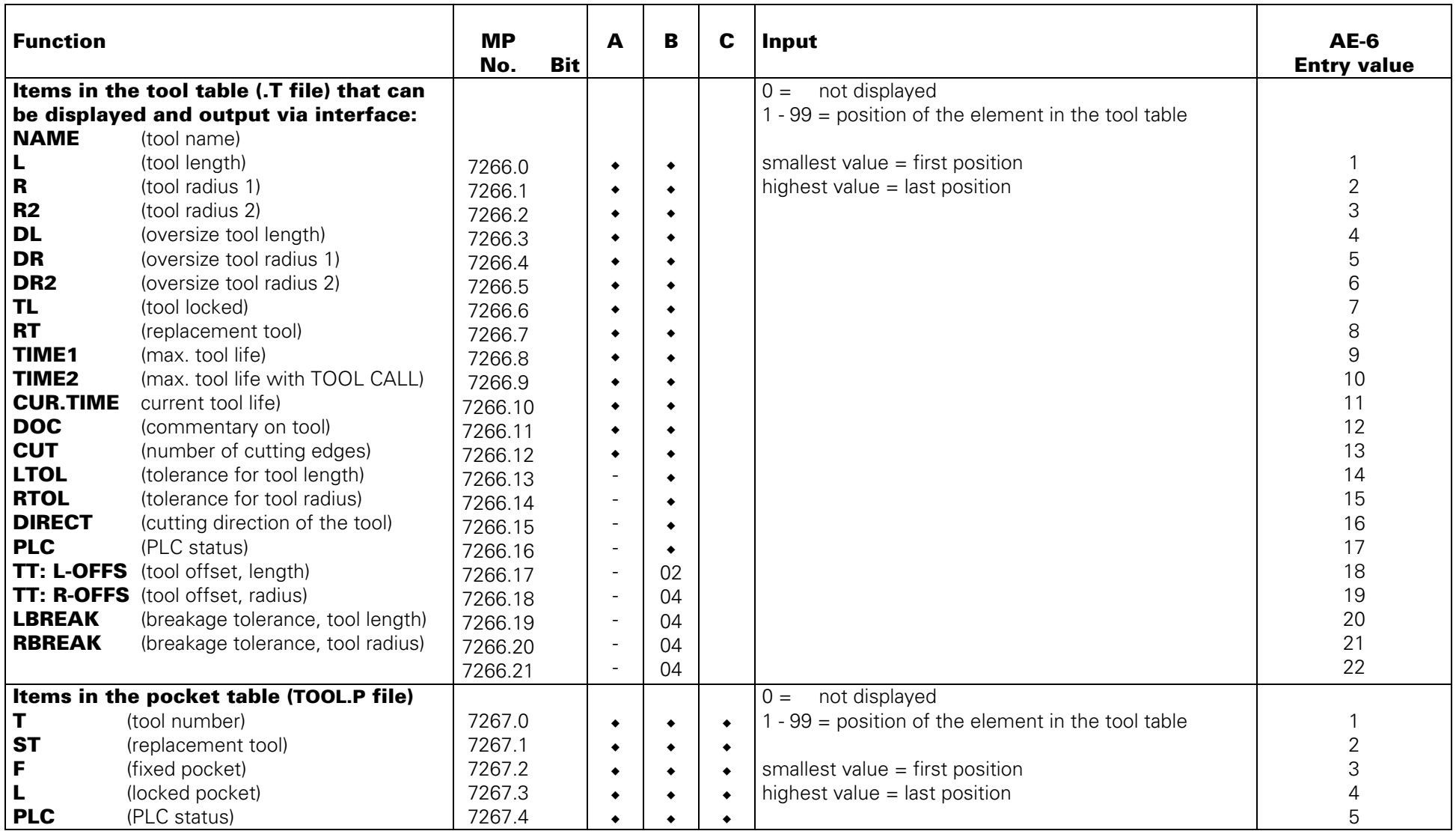

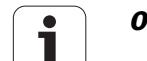

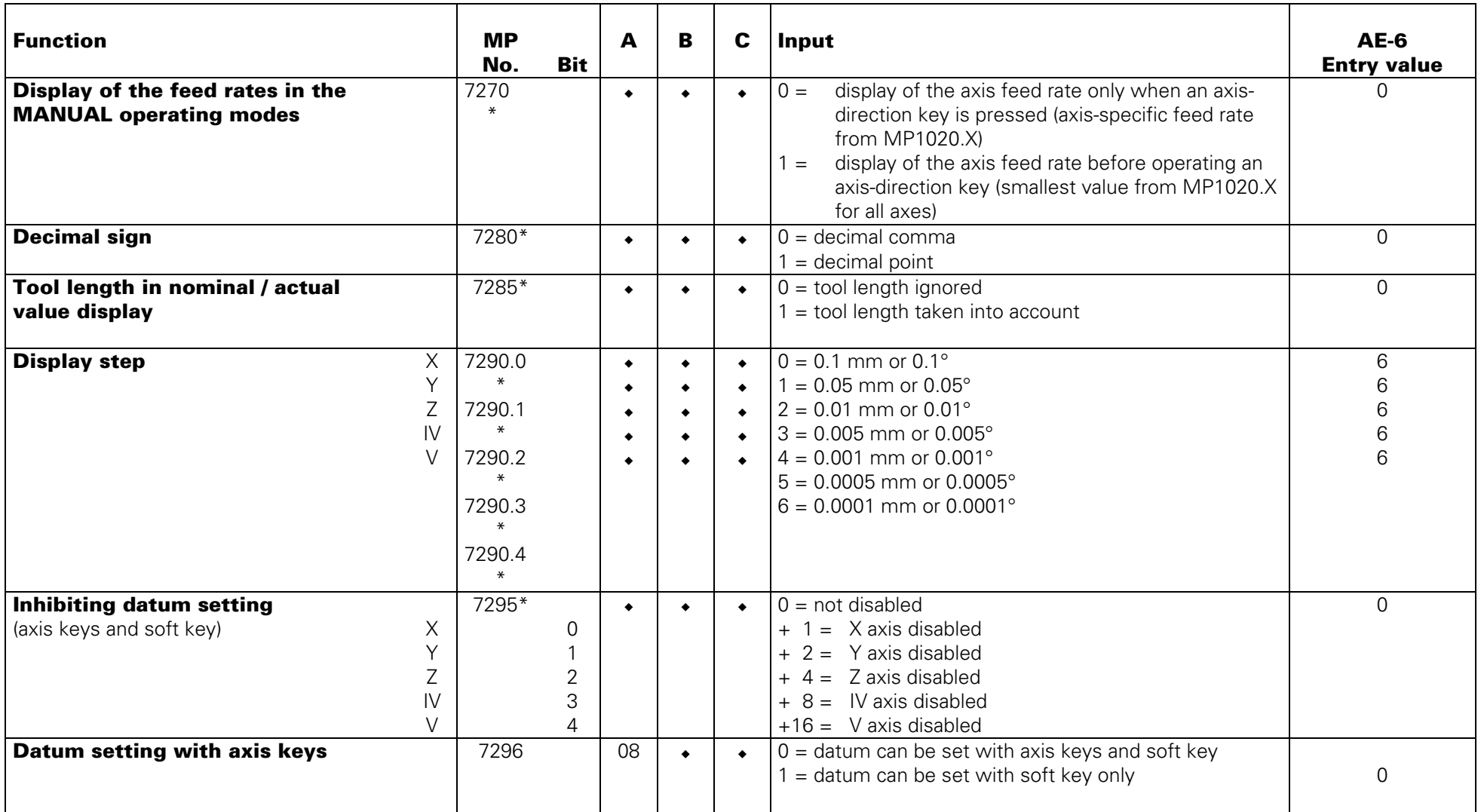

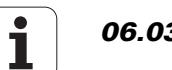

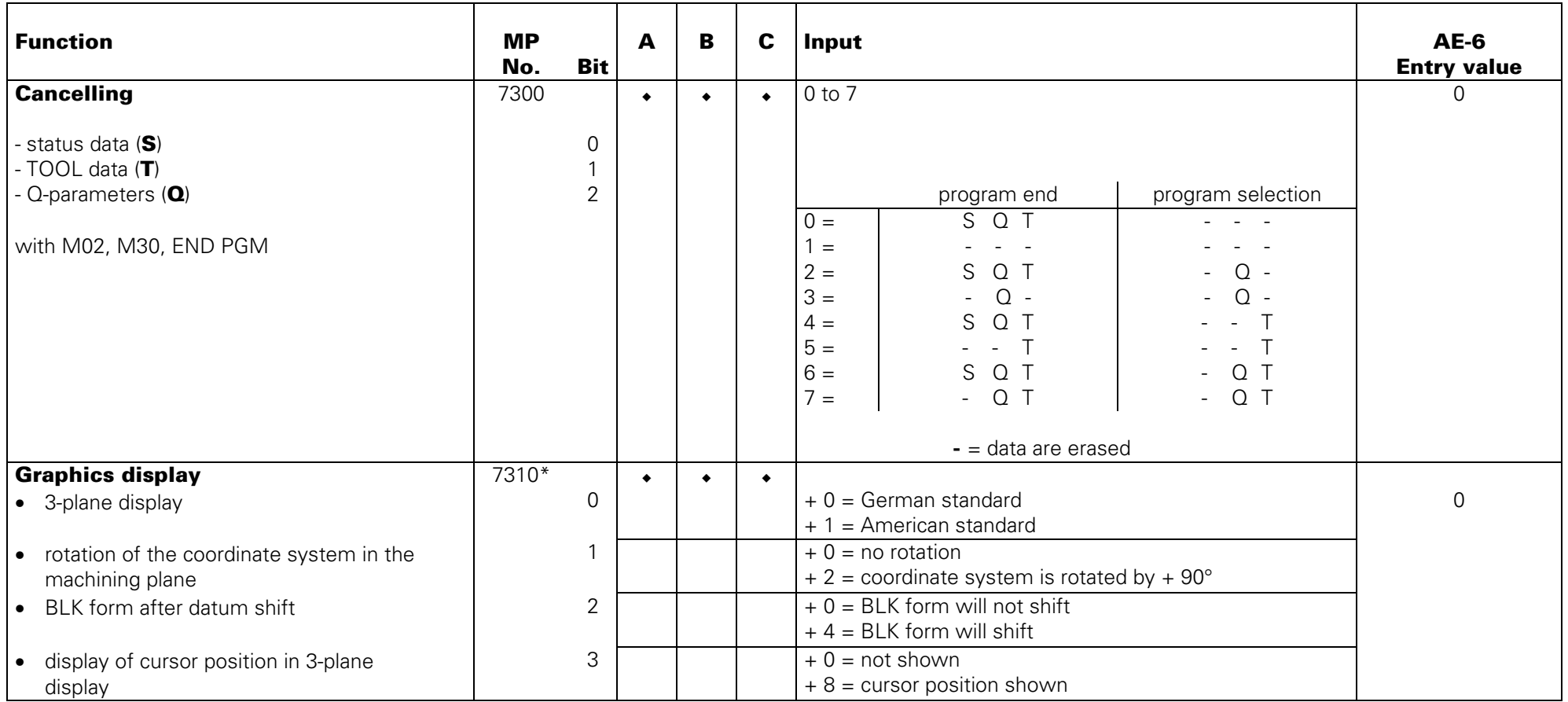

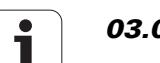

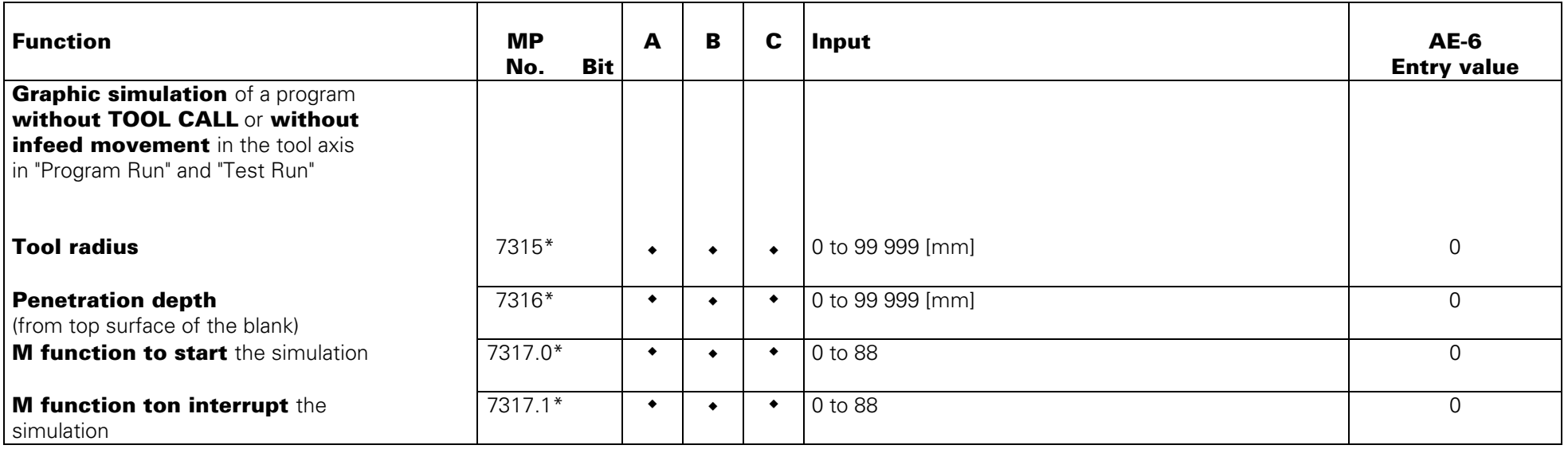

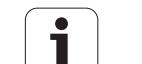

#### **User Parameters**

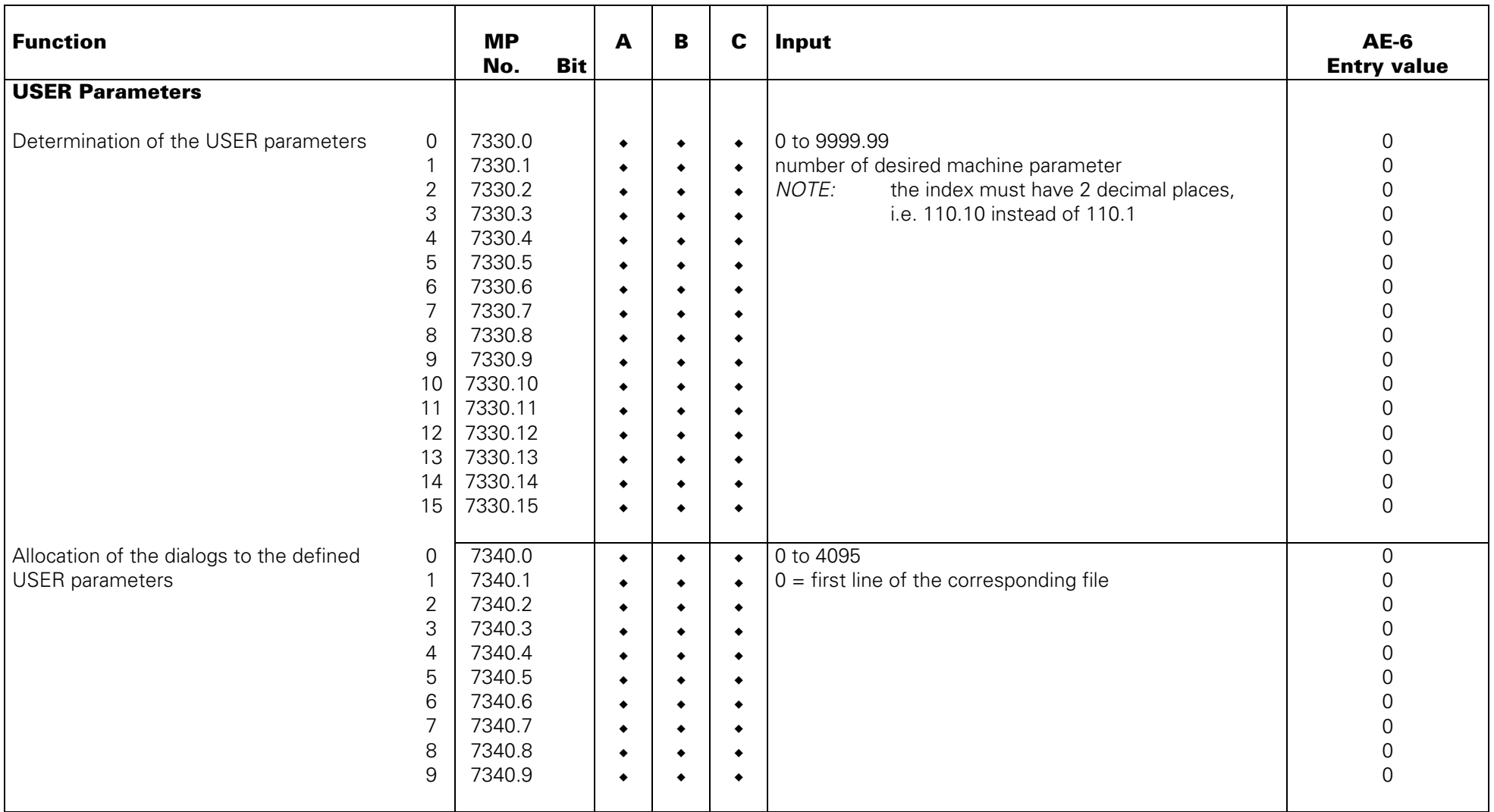

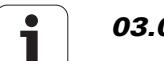

<span id="page-237-0"></span>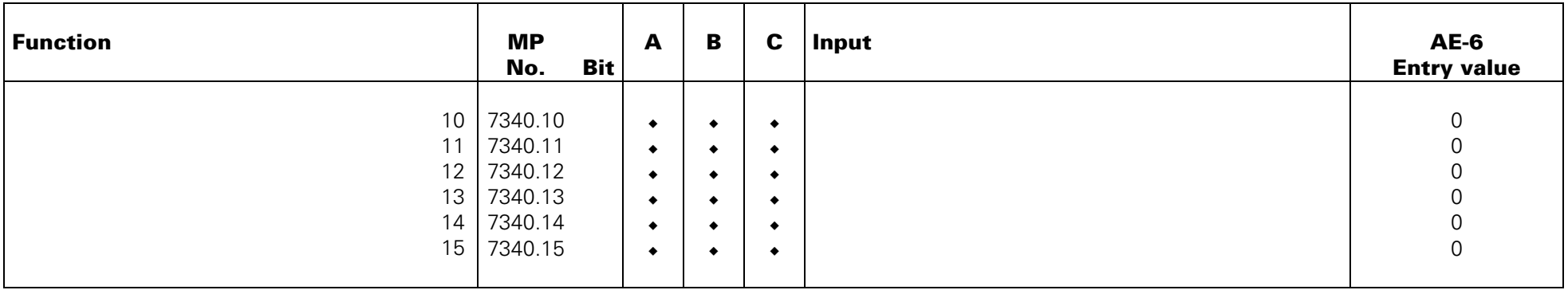

# **Colours, General Display and FK Graphics**

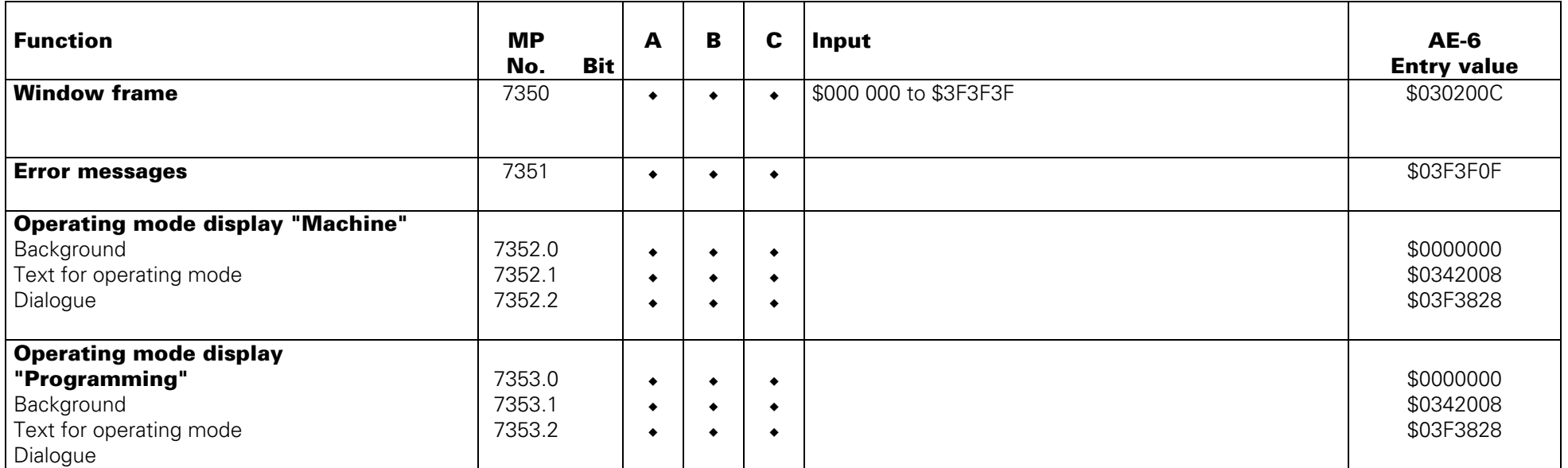

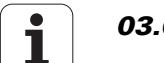

<span id="page-238-0"></span>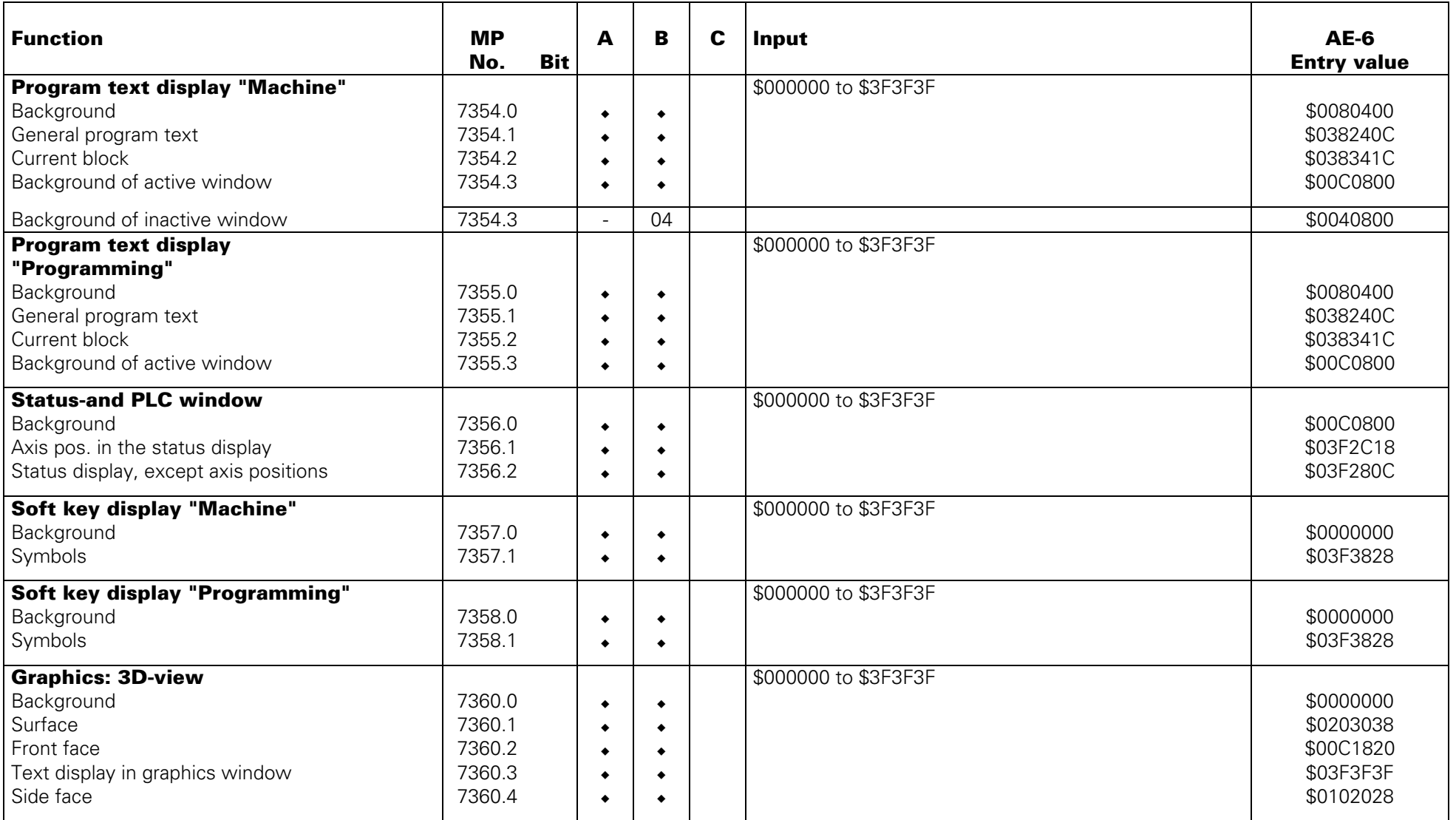

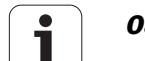

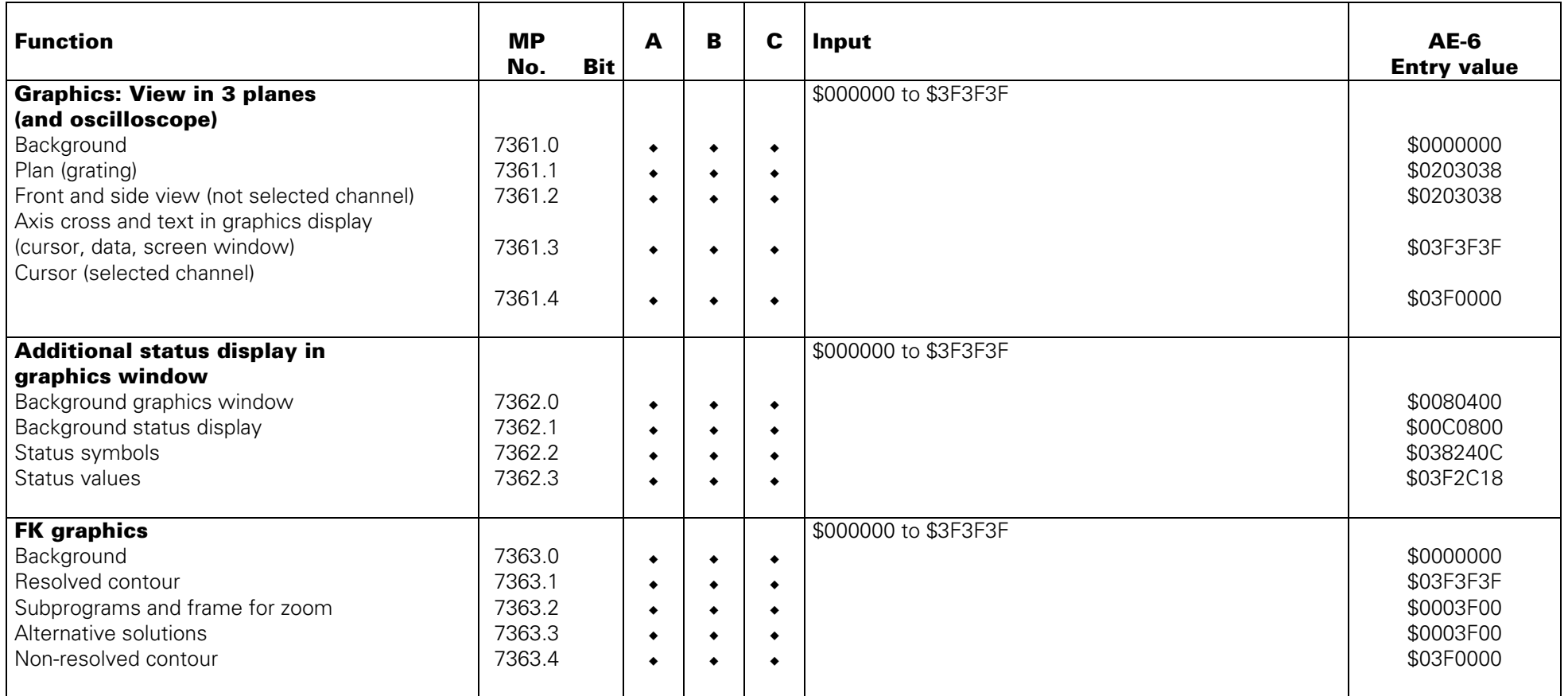

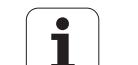

# <span id="page-240-0"></span>**Machining and Program Run**

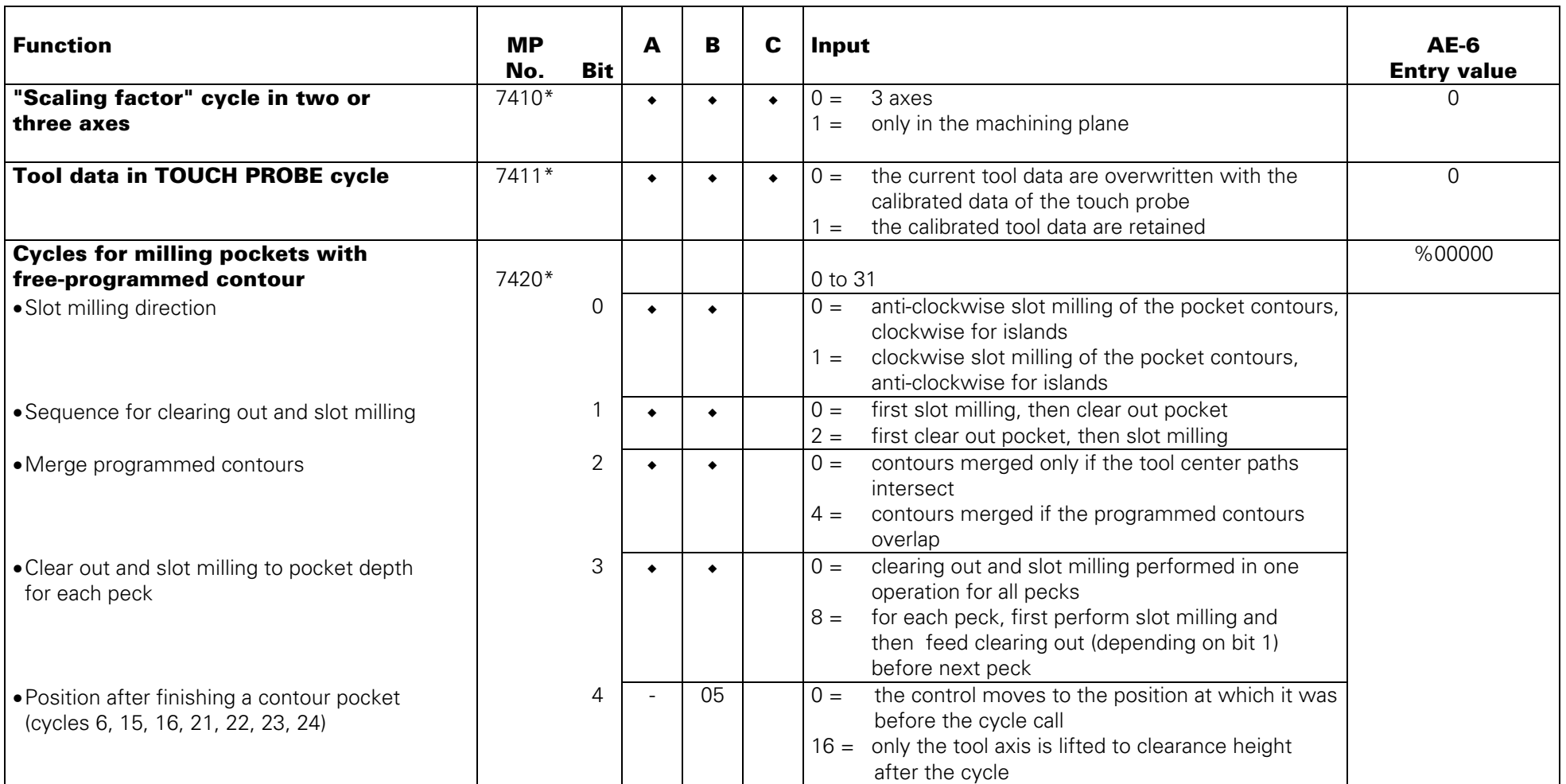

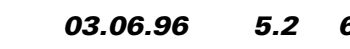

<span id="page-241-0"></span>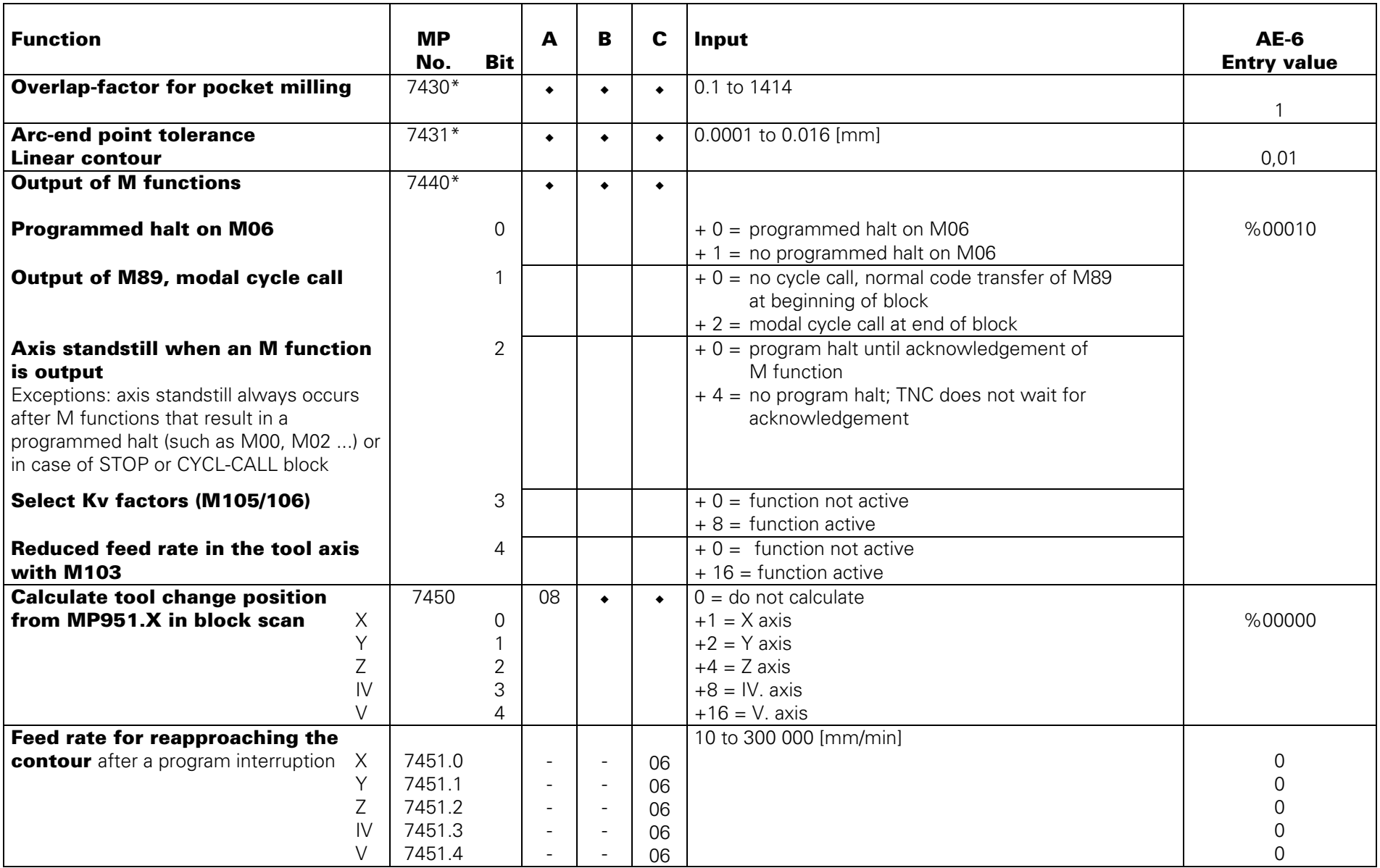

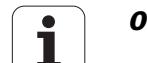

<span id="page-242-0"></span>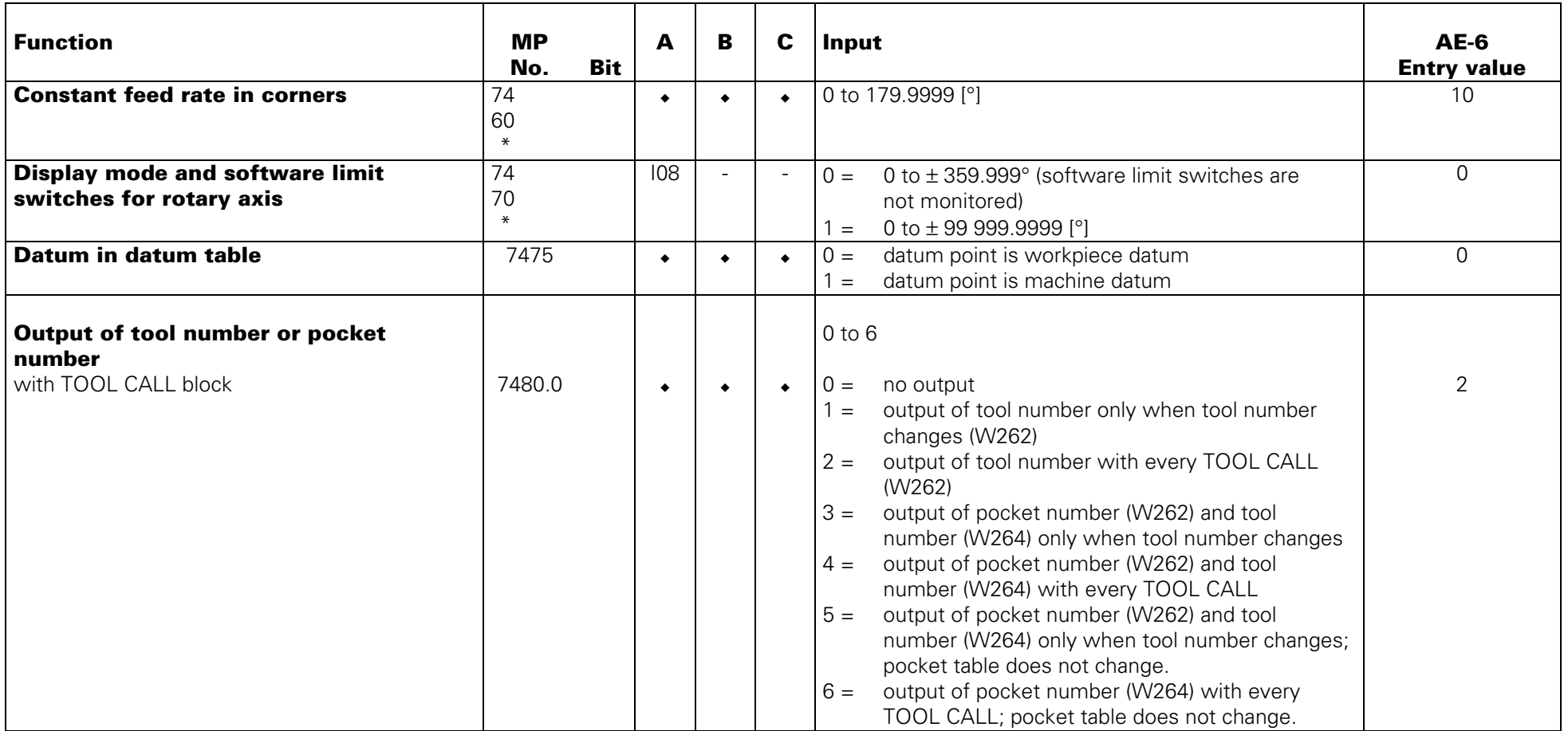

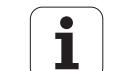

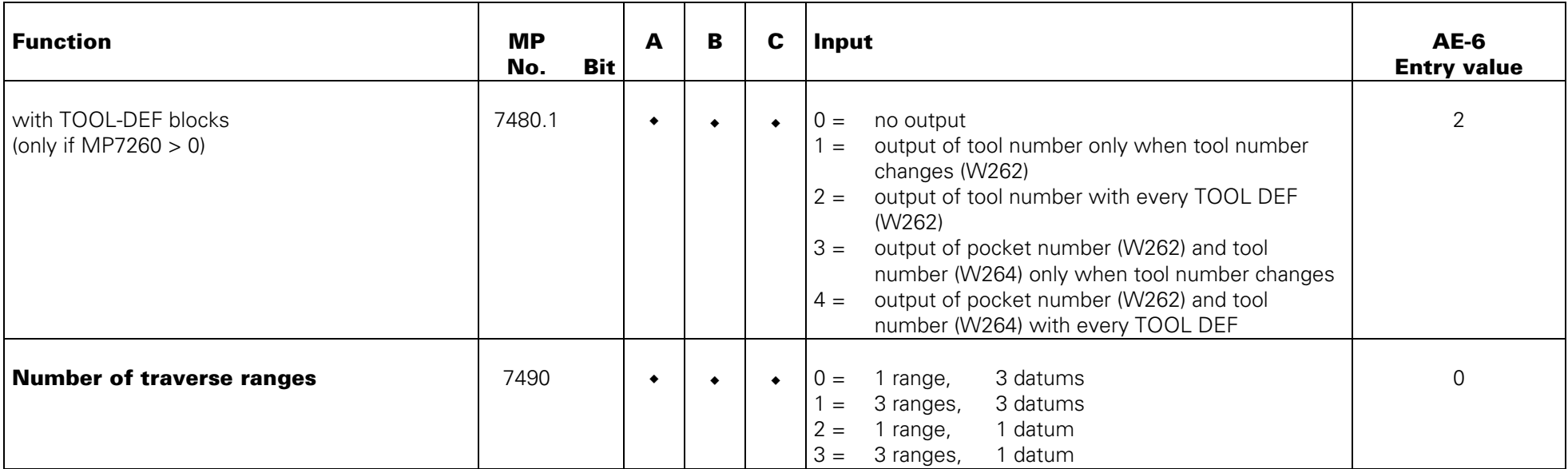

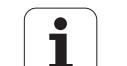

# **Tilting the Working Plane**

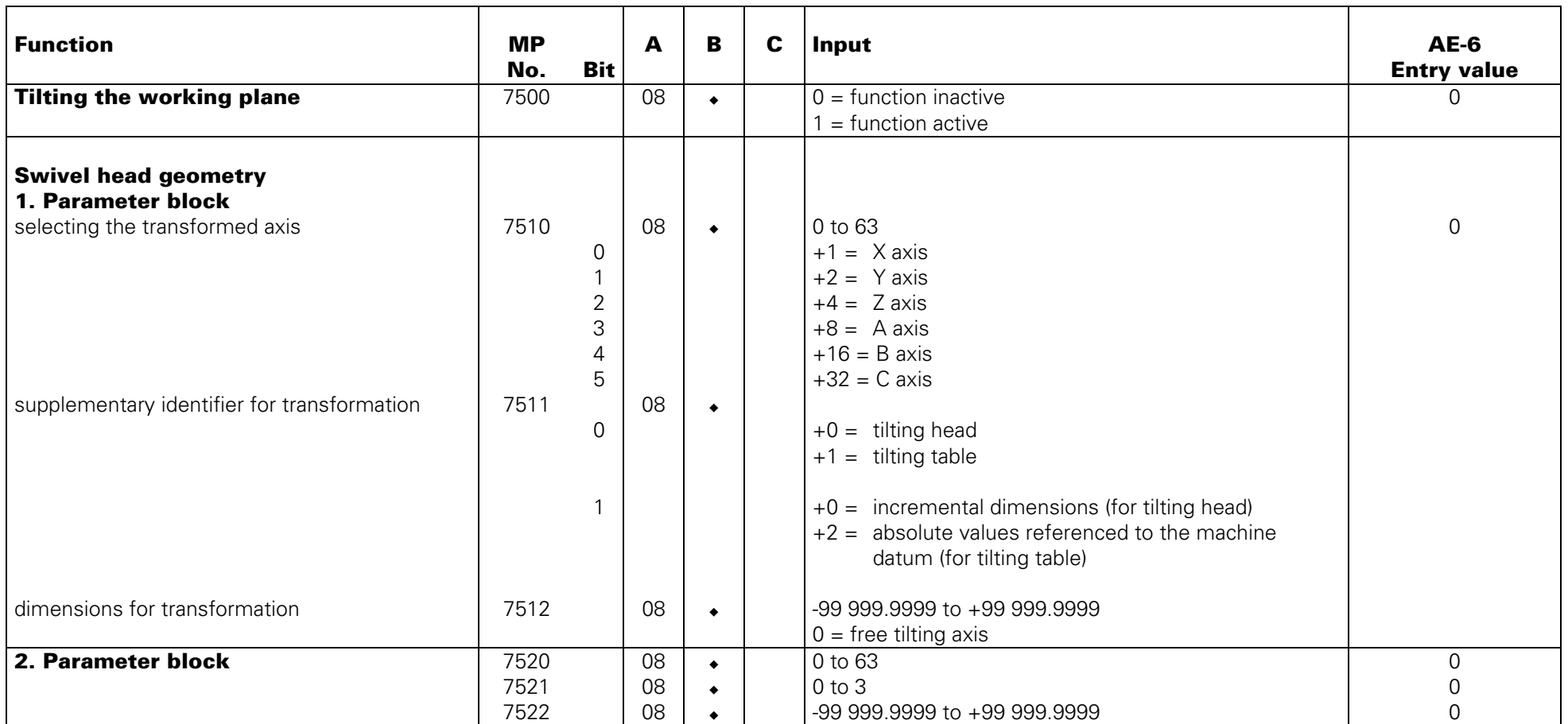

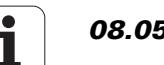

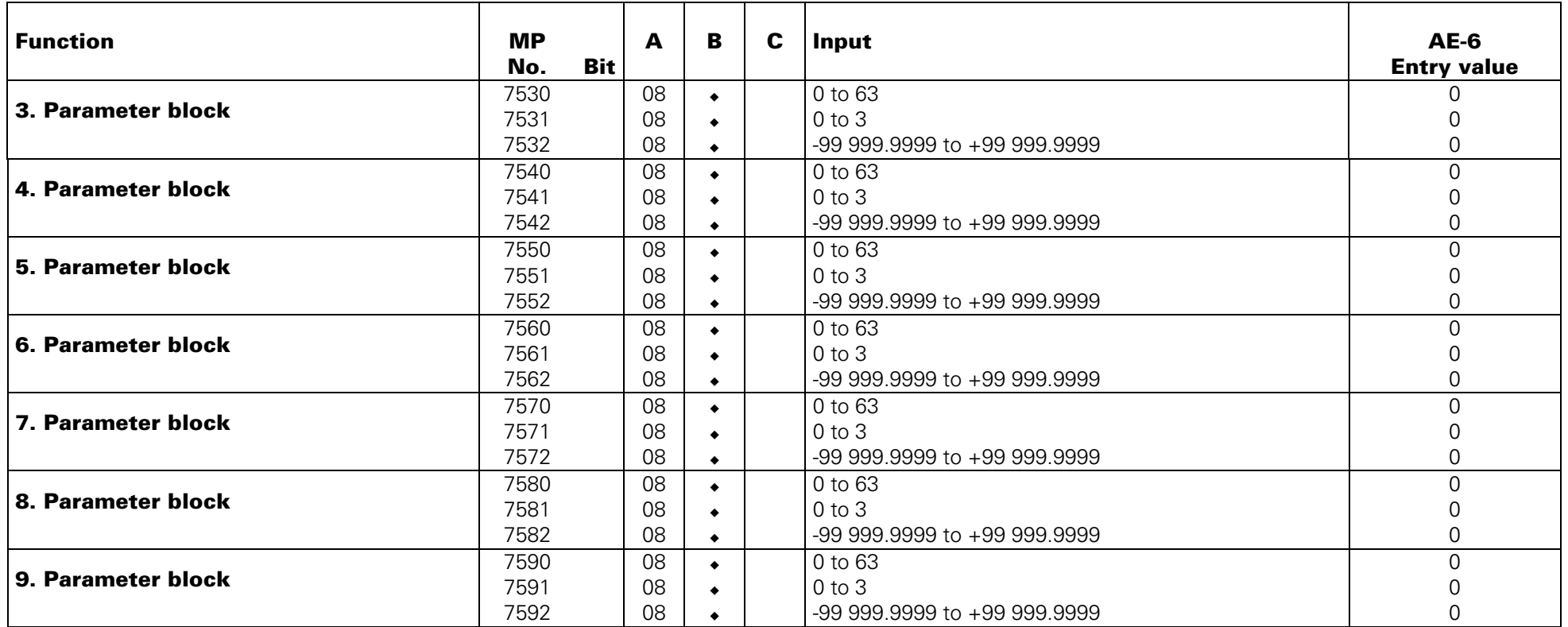

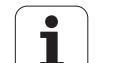

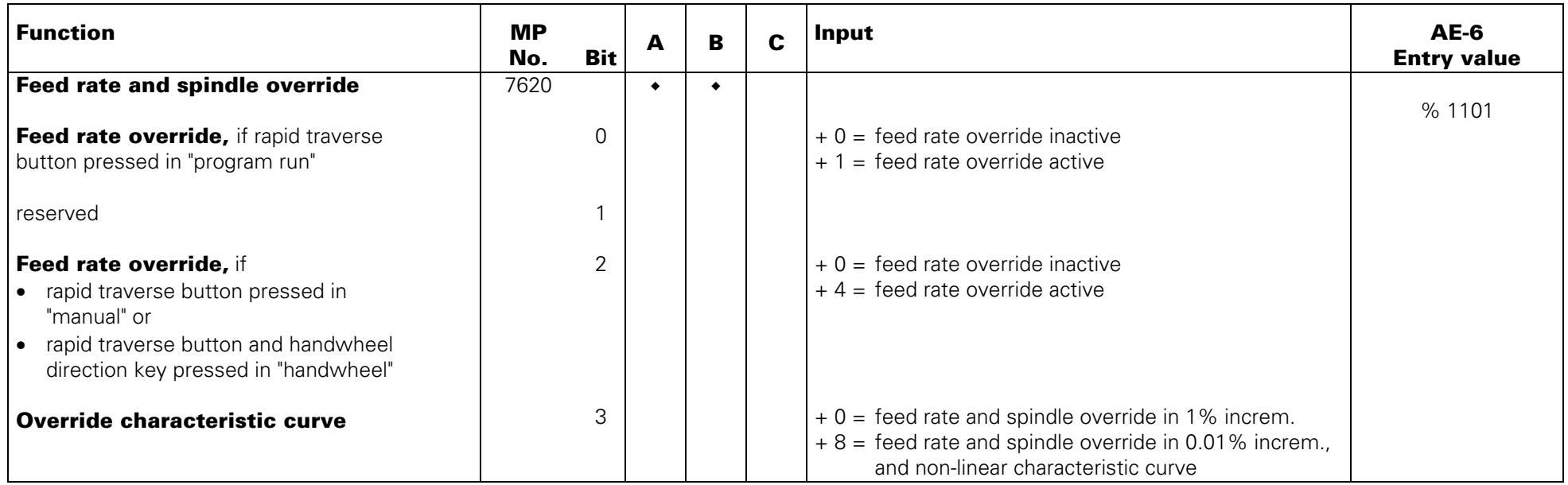

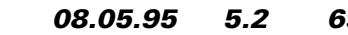

#### **Hardware**

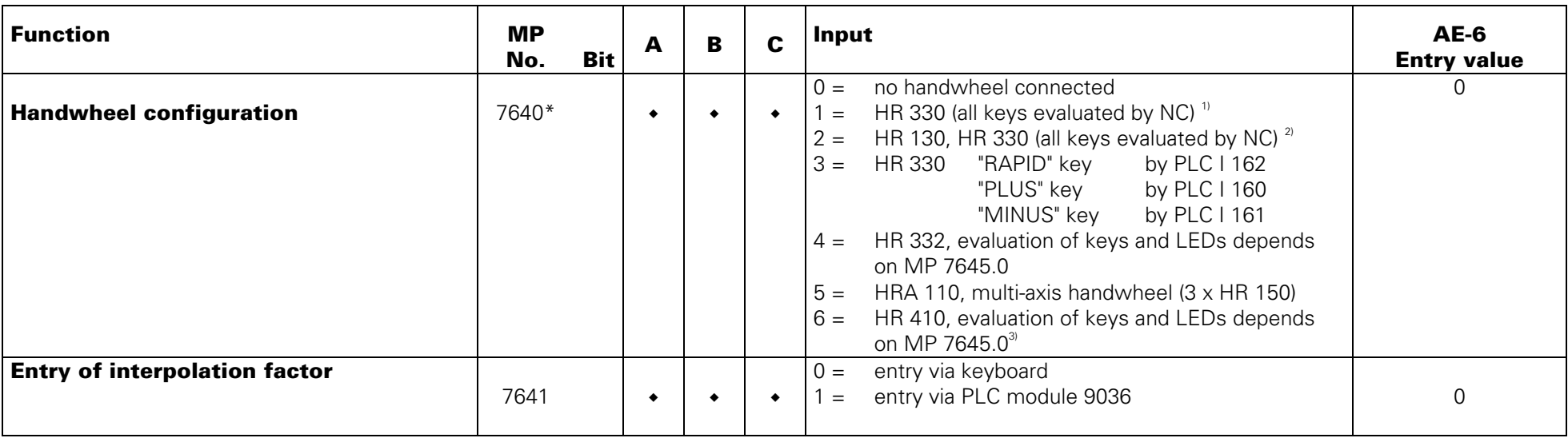

 $*$  accessible via code number 123  $10^{10}$  axis can only be switched by handwheel

 $^{2)}$  axis can be switched by handwheel and keyboard

 $3$  If the handwheel HR 410 does not receive any initializing parameters

(MP 7645.X), it automatically switches to HR 332 mode (MP 7640 = 4).

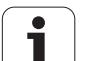

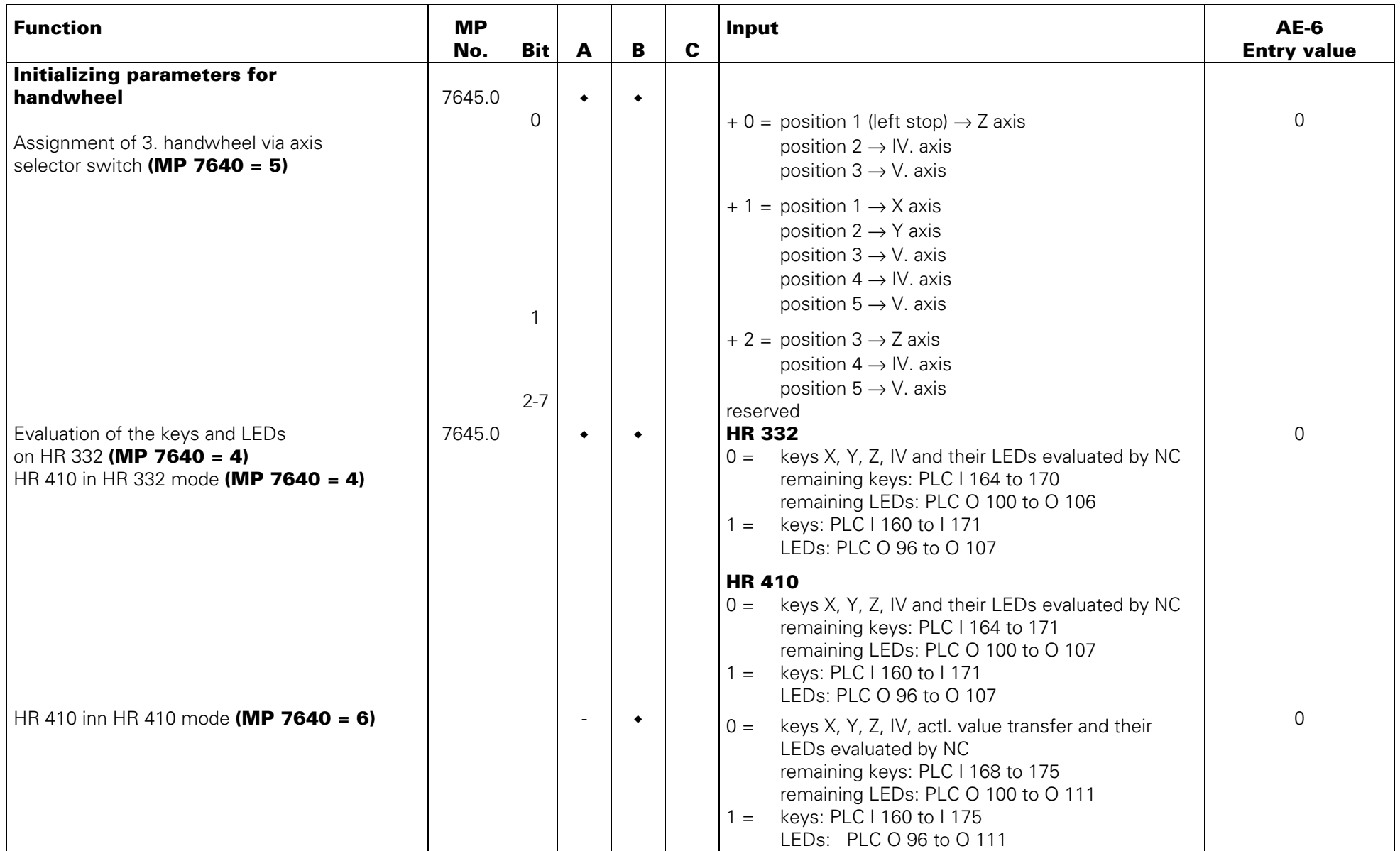

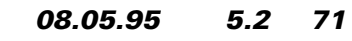

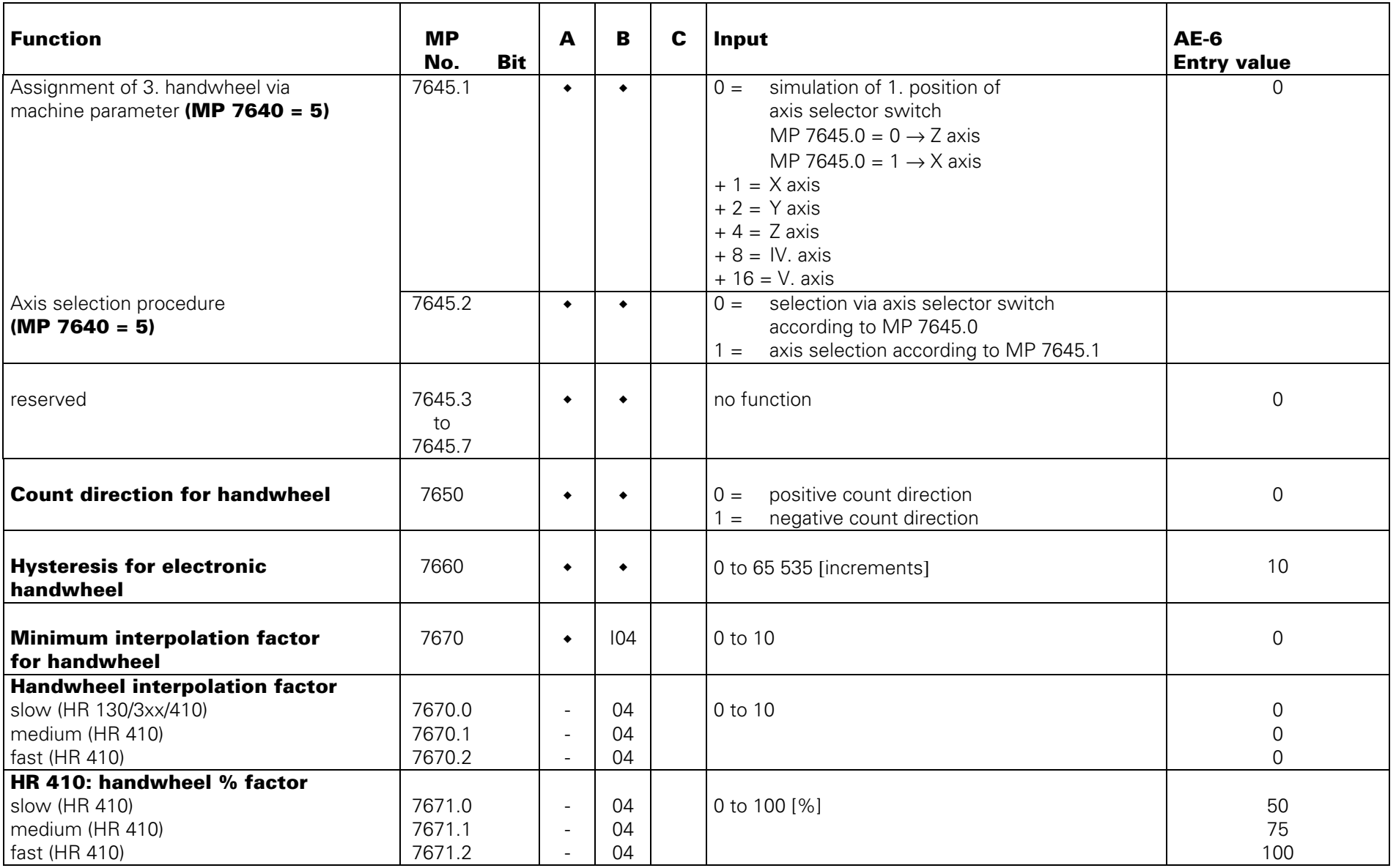

<span id="page-250-0"></span>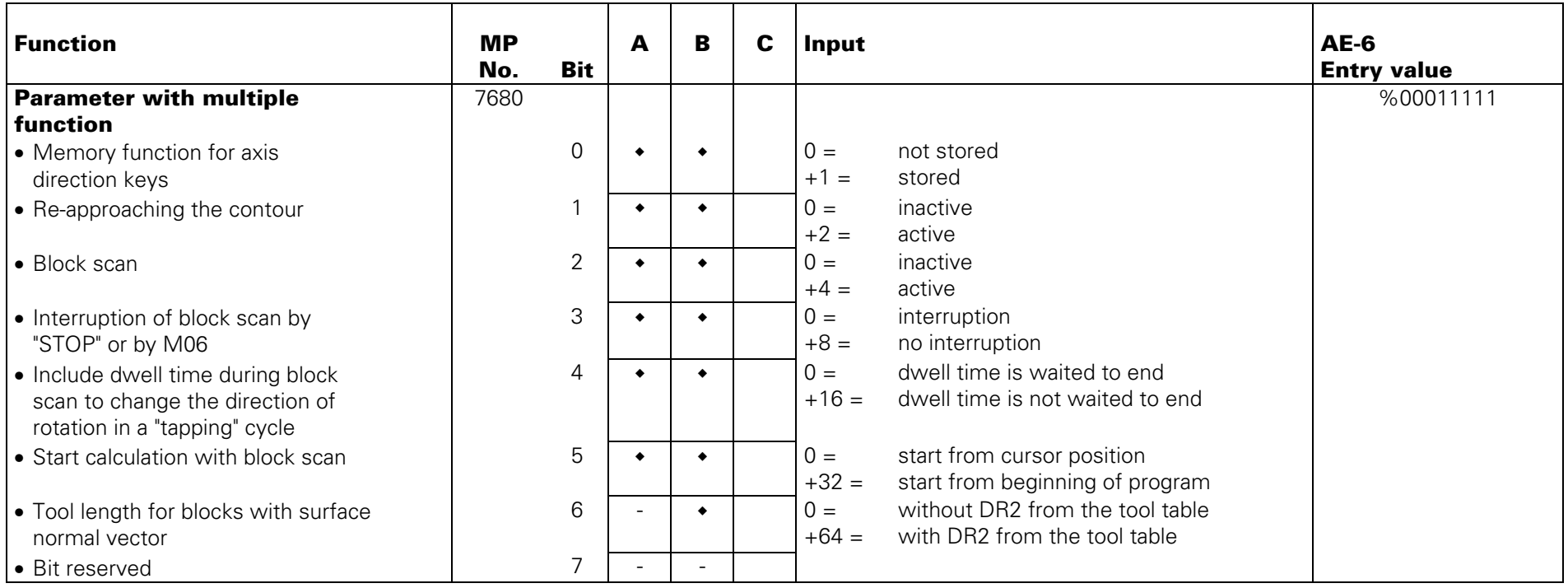

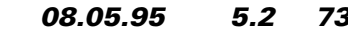

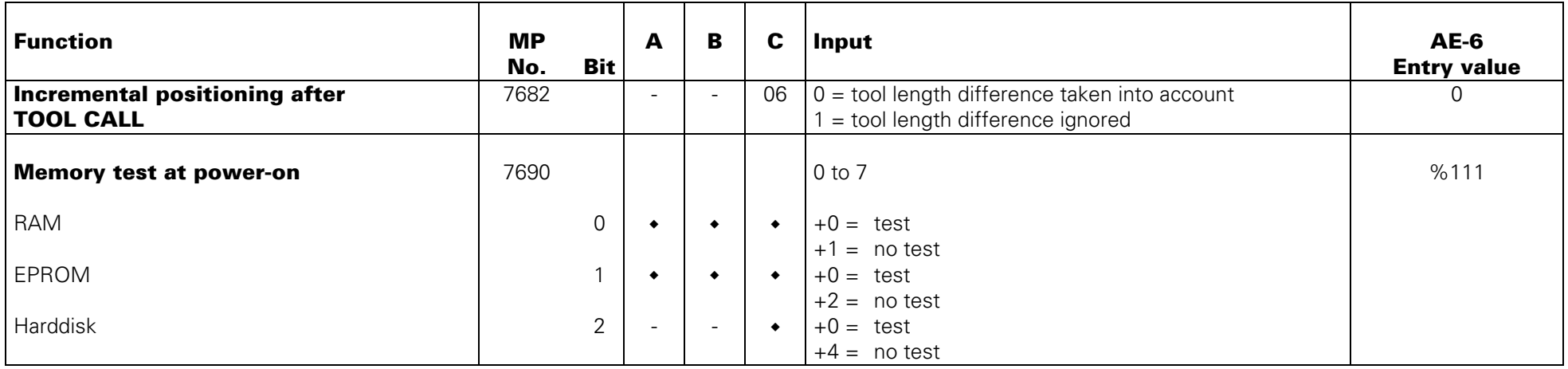

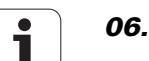